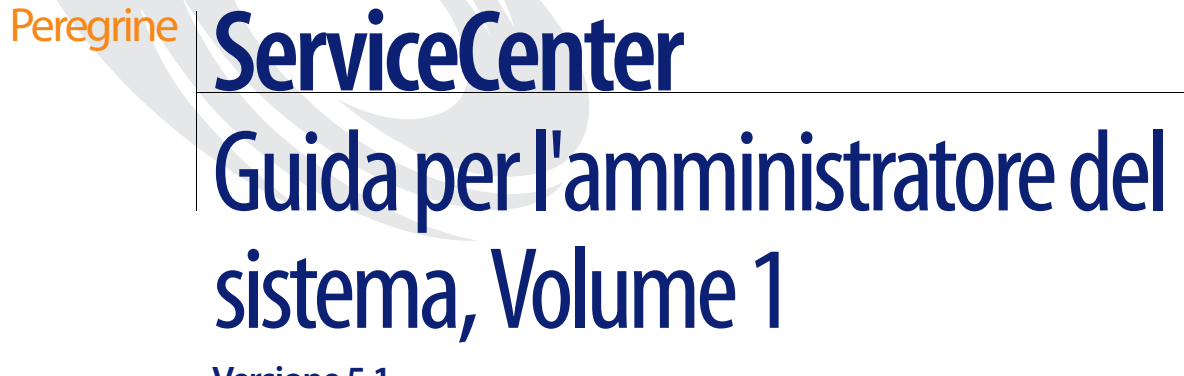

**Versione 5.1**

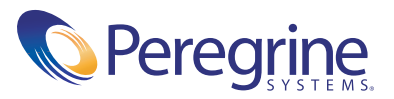

Copyright © 2002-2003 Peregrine Systems, Inc. o sue consociate. Tutti i diritti riservati.

Le informazioni contenute in questo documento sono di proprietà di Peregrine Systems, Incorporated, e possono essere utilizzate o diffuse solo previa autorizzazione scritta di Peregrine Systems, Inc. Non è consentito riprodurre questo documento, in tutto o in parte, se non previa autorizzazione scritta di Peregrine Systems, Inc. In questo documento sono citati i nomi commerciali di numerosi prodotti. Nella maggior parte dei casi, se non in tutti, tali designazioni sono indicate come marchi o marchi registrati delle rispettive società.

Peregrine Systems® e ServiceCenter® sono marchi registrati di Peregrine Systems, Inc. o delle sue consociate.

Questo documento ed il relativo software descritto nella guida vengono forniti con contratto di licenza o di non divulgazione e possono essere utilizzati o copiati solo in conformità con i termini di tale contratto. Le informazioni contenute in questo documento sono soggette a modifiche senza preavviso e non rappresentano un impegno da parte di Peregrine Systems, Inc. Contattare l'Assistenza Clienti di Peregrine Systems, Inc. per verificare la data della versione più recente di questo documento.

I nomi delle aziende e delle persone utilizzati nel database esemplificativo e negli esempi dei manuali sono fittizi e citati esclusivamente per illustrare l'uso del software. Qualunque analogia con nomi di società o persone reali, del passato o del presente, è puramente casuale.

Per ottenere assistenza tecnica su questo prodotto o per richiedere documentazione relativa a un prodotto del quale si dispone di licenza, inviare un messaggio e-mail all'Assistenza Clienti di Peregrine Systems, Inc. all'indirizzo [support@peregrine.com](mailto:support@peregrine.com).

Se si desidera sottoporre commenti o suggerimenti su questa documentazione, inviare un messaggio e-mail all'ufficio Pubblicazioni Tecniche di Peregrine Systems, Inc. all'indirizzo [doc\\_comments@peregrine.com](mailto:doc_comments@peregrine.com).

Questa edizione si riferisce alla versione 5.1 del programma concesso in licenza.

Peregrine Systems, Inc. 3611 Valley Centre Drive San Diego, CA 92130 Tel. +1 800 638 5231 o +1 858 481 5000 Fax +1 858 481 1751 www.peregrine.com

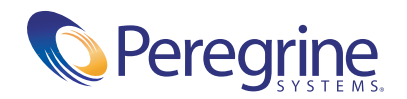

# **Sommario**

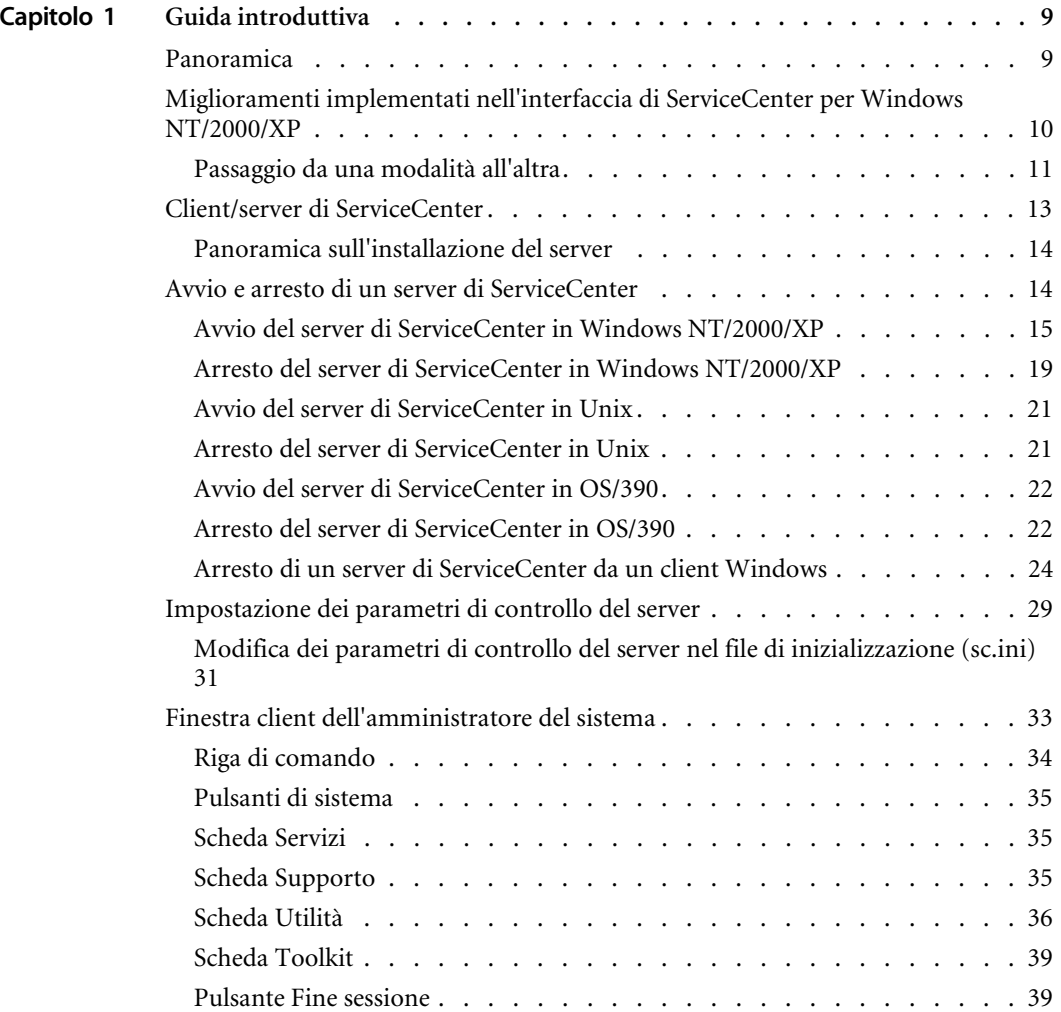

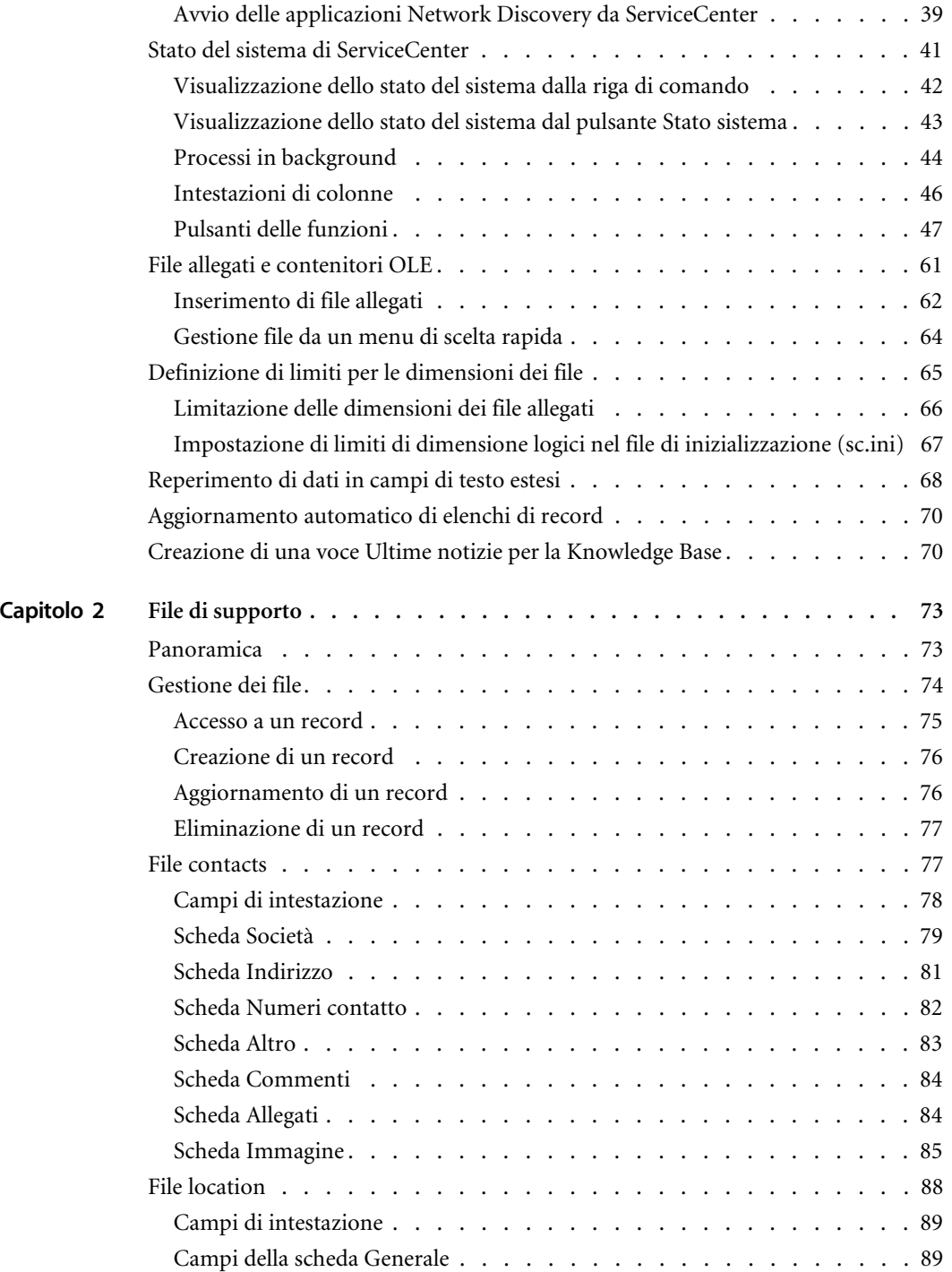

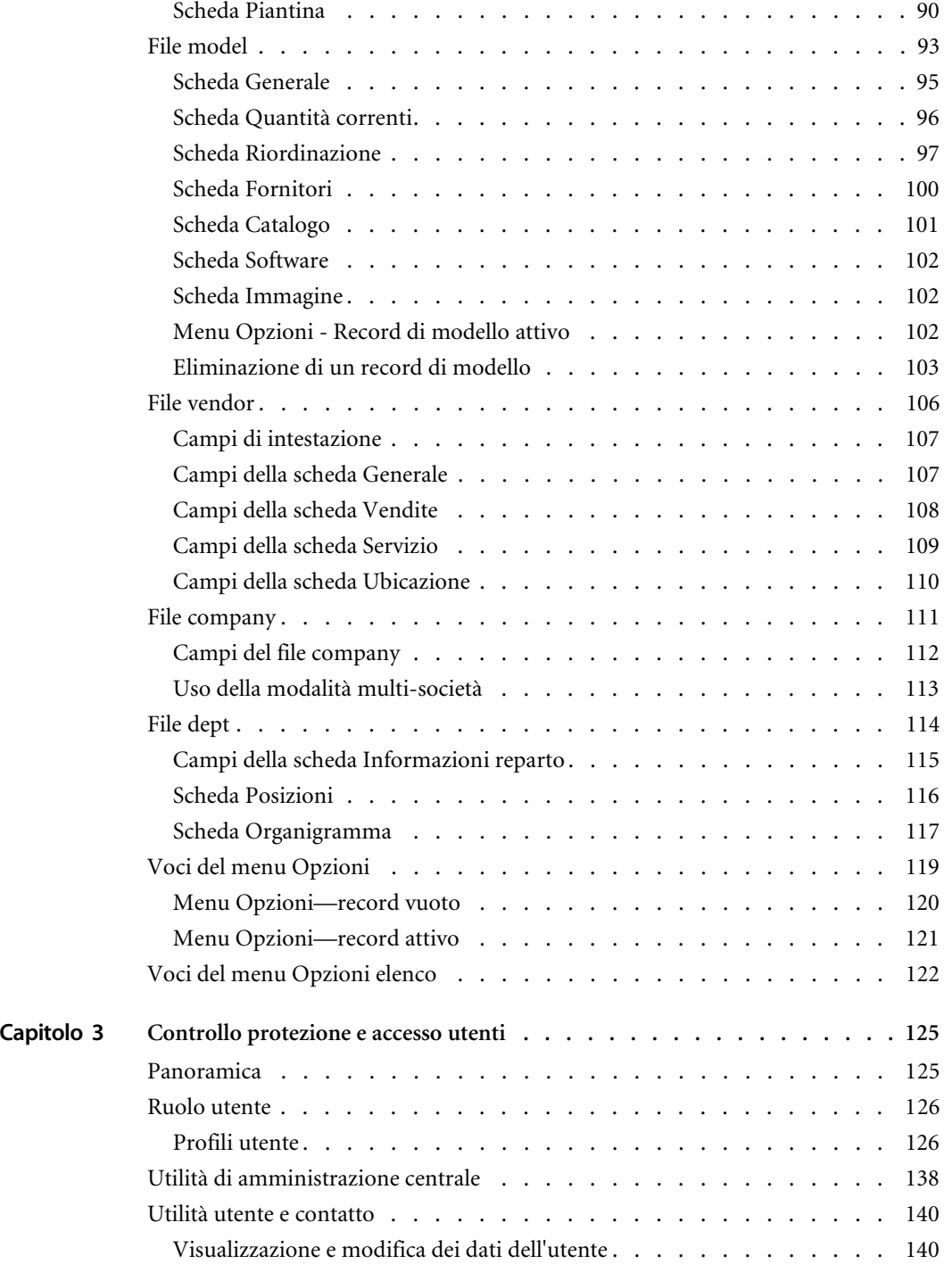

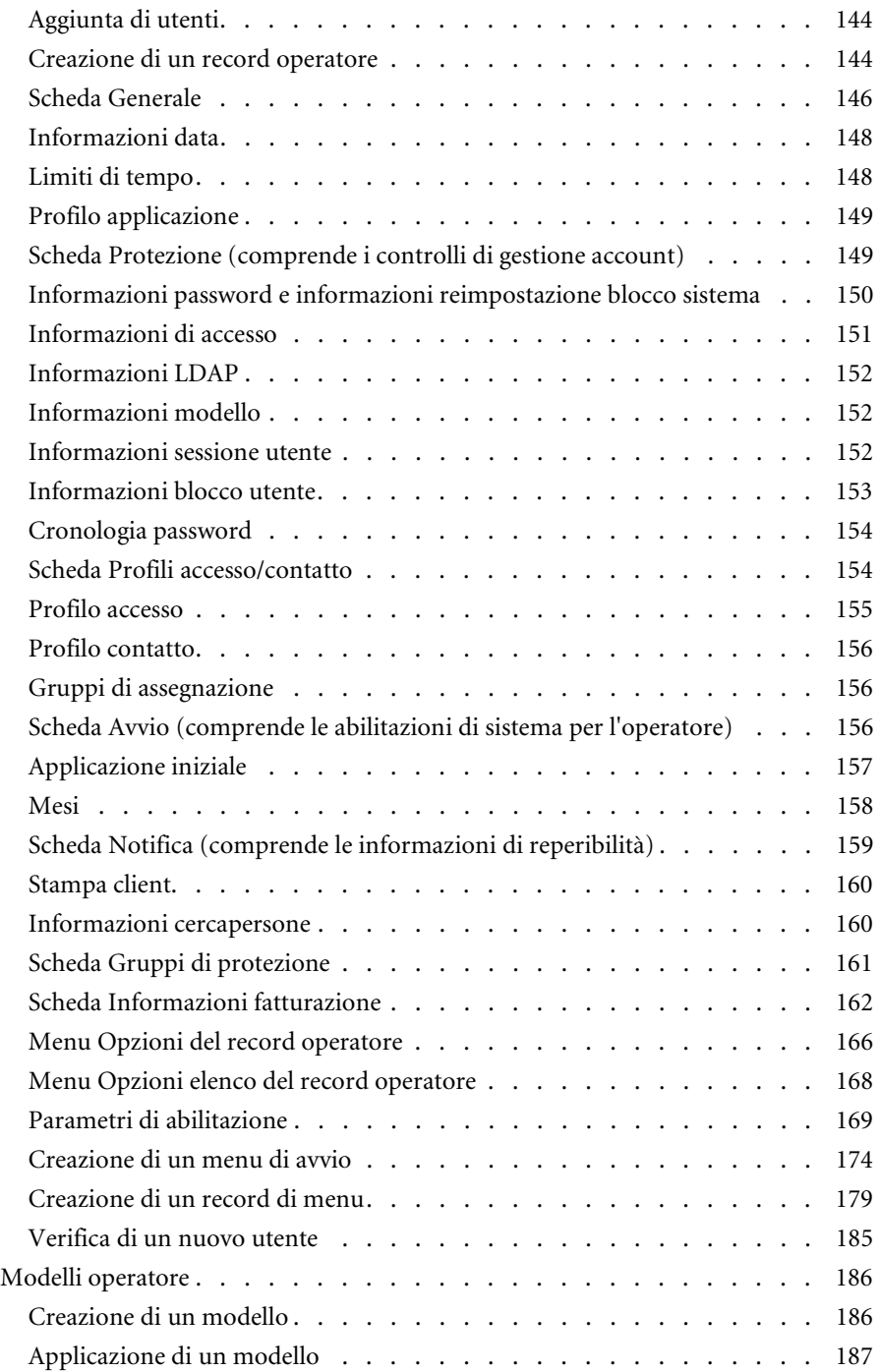

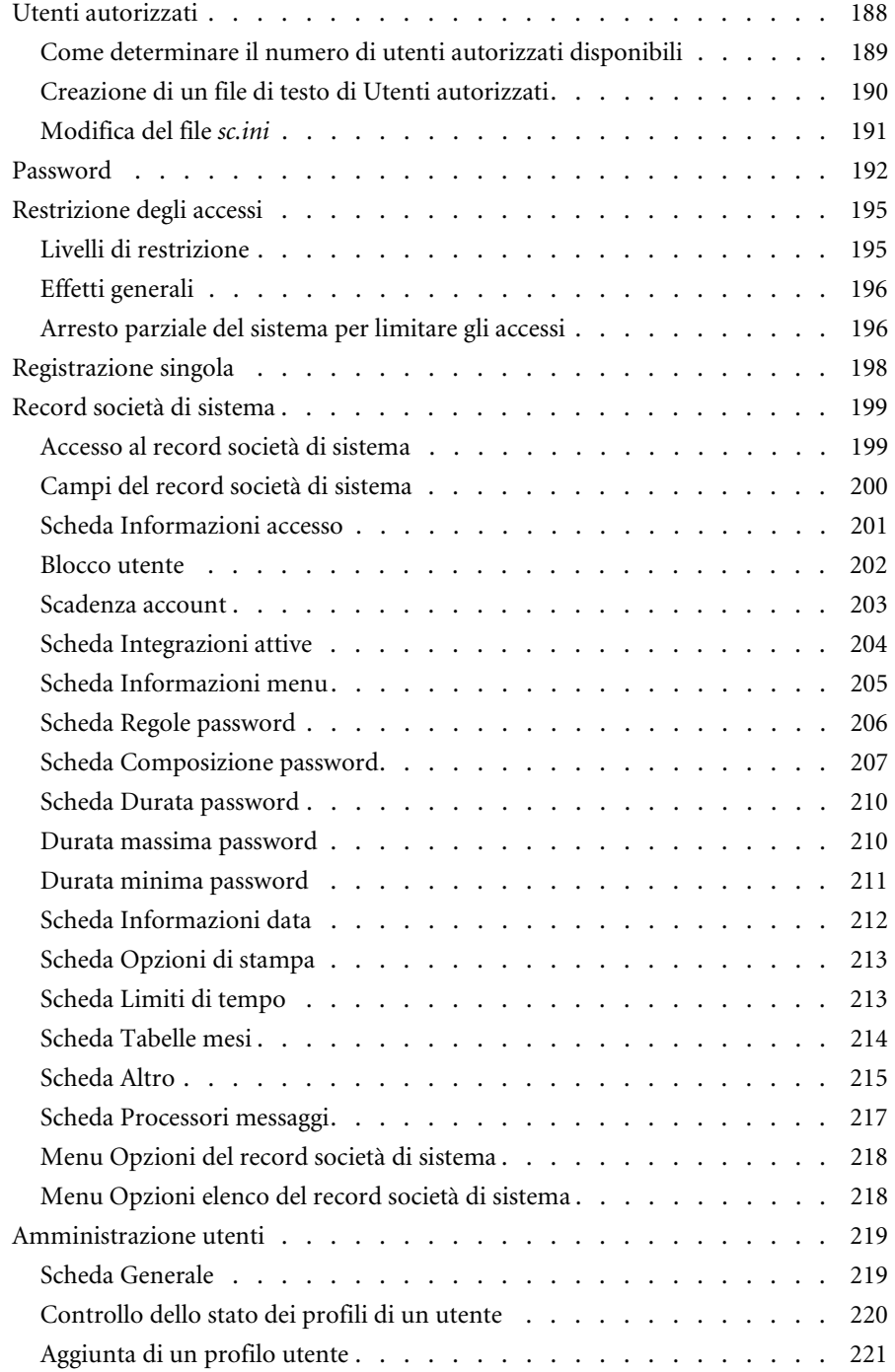

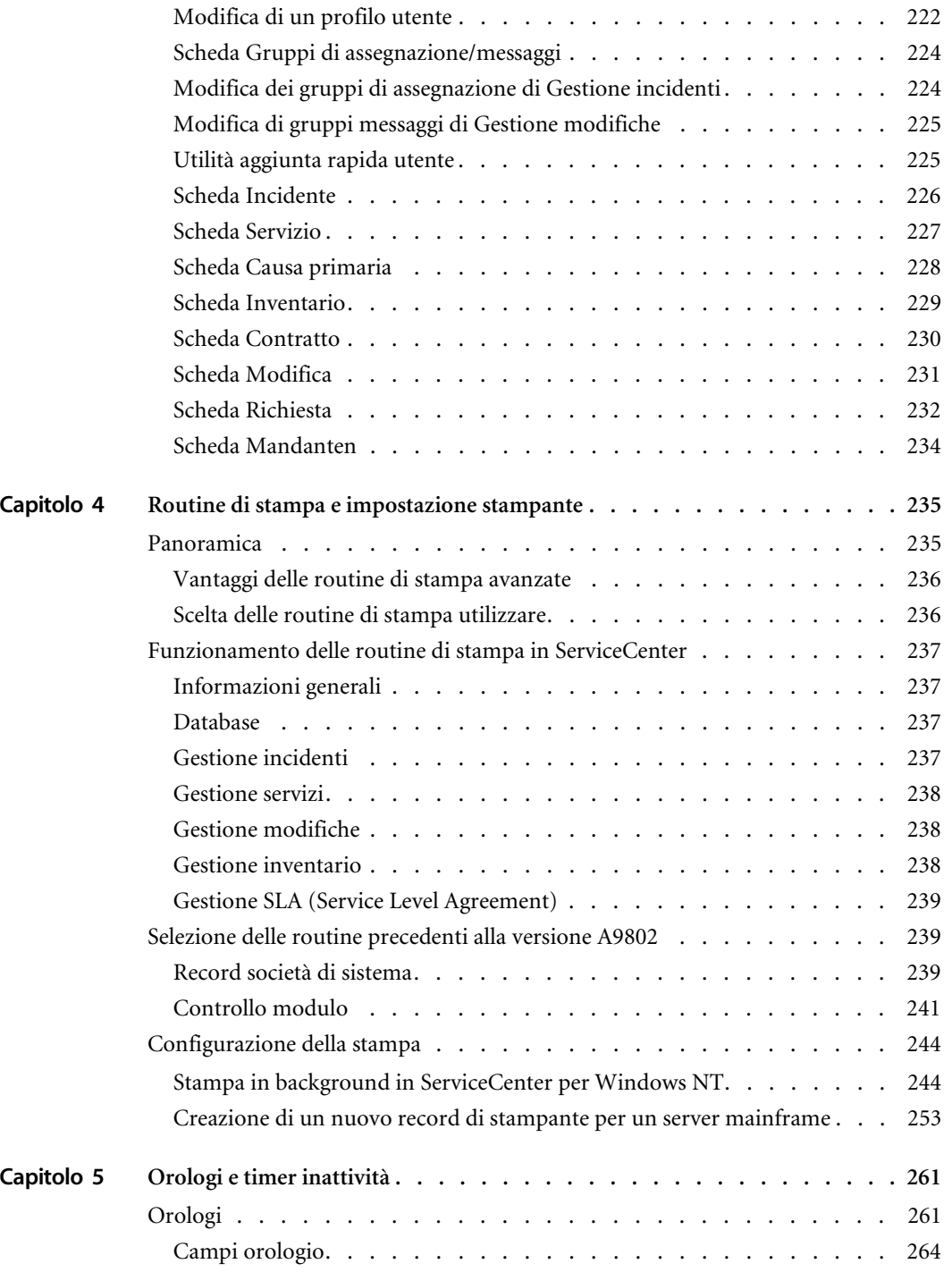

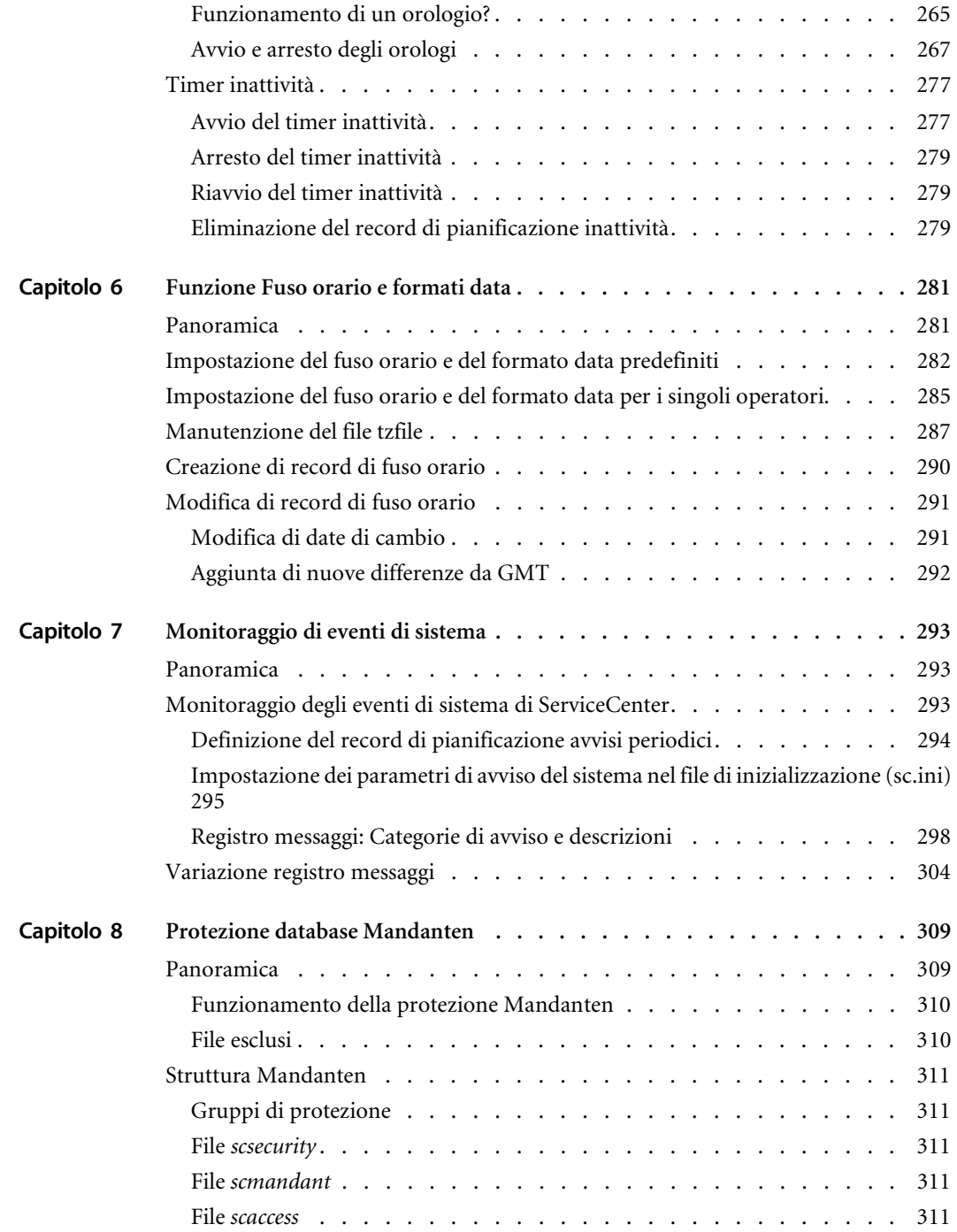

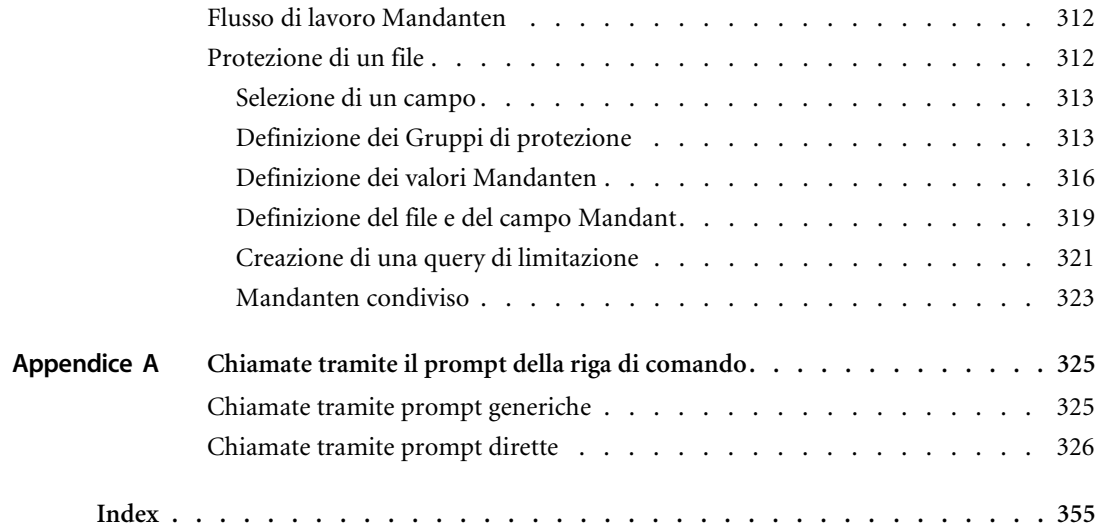

## Contenuto della guida

*Guida per l'amministratore del sistema di ServiceCenter, Volume 1*. La *Guida per l'amministratore del sistema di ServiceCenter* è composta da due volumi e fornisce un'introduzione a ServiceCenter dal punto di vista dell'amministratore del sistema.

Questa guida fornisce istruzioni per l'avvio, la configurazione e la gestione di ServiceCenter. Comprende istruzioni per l'utilizzo di strumenti del database, file di supporto e alcune utilità avanzate di amministrazione. La guida contiene inoltre informazioni sulla finestra principale di ServiceCenter, sull'uso delle applicazioni, sull'accesso e la disconnessione da ServiceCenter e sull'utilizzo di menu e pulsanti. Tutti i menu e i moduli rappresentati sono quelli visibili a un amministratore del sistema con accesso a tutti i componenti.

Il Volume 1 è suddiviso nelle seguenti sezioni:

- Guida introduttiva
- $\blacksquare$  File di supporto
- Controllo protezione e accesso utenti
- Routine di stampa e impostazione stampante
- Orologi e timer inattività
- Funzione Fuso orario e formati data
- Monitoraggio di eventi di sistema
- Protezione database Mandanten
- Chiamate tramite il prompt della riga di comando, Appendice A

Il Volume 2 è suddiviso nelle seguenti sezioni:

- Utilità script di scaricamento
- Rimozione e archiviazione di record
- Mappatura dati
- Caricamento e scaricamento di record
- Utilità di esportazione
- Utilità di importazione
- Telefonia
- Interfaccia server LDAP
- **Load Manager**
- Report Writer
- Utilità di benchmark
- Tasti di scelta rapida, Appendice A

Informazioni specifiche sull'installazione e di riferimento sono reperibili in altre documentazioni di ServiceCenter. Per istruzioni introduttive sulle applicazioni, consultare la *Guida per l'utente di ServiceCenter.* Per istruzioni sull'amministrazione del client Java, consultare la *Guida all'installazione e alla configurazione del client Java di ServiceCenter*.

## **Conoscenze richieste**

Un amministratore di sistema necessita di una conoscenza approfondita dell'ambiente operativo in cui è installato e utilizzato ServiceCenter, nonché di una conoscenza di base delle applicazioni di ServiceCenter. Prima di iniziare a utilizzare questa guida, leggere completamente e acquisire dimestichezza con le informazioni contenute nella *Guida per l'utente di ServiceCenter*.

I requisiti di installazione di ServiceCenter sono specifici per il computer su cui si installa ServiceCenter. Tali requisiti sono riportati nelle rispettive guide di installazione.

## **Struttura di questa guida**

Questa guida è organizzata intorno alle principali attività di amministrazione del sistema associate alla configurazione e alla manutenzione delle applicazioni, dei componenti e della base di utenti di ServiceCenter. La seguente tabella mostra le parti del manuale da consultare per reperire le informazioni necessarie.

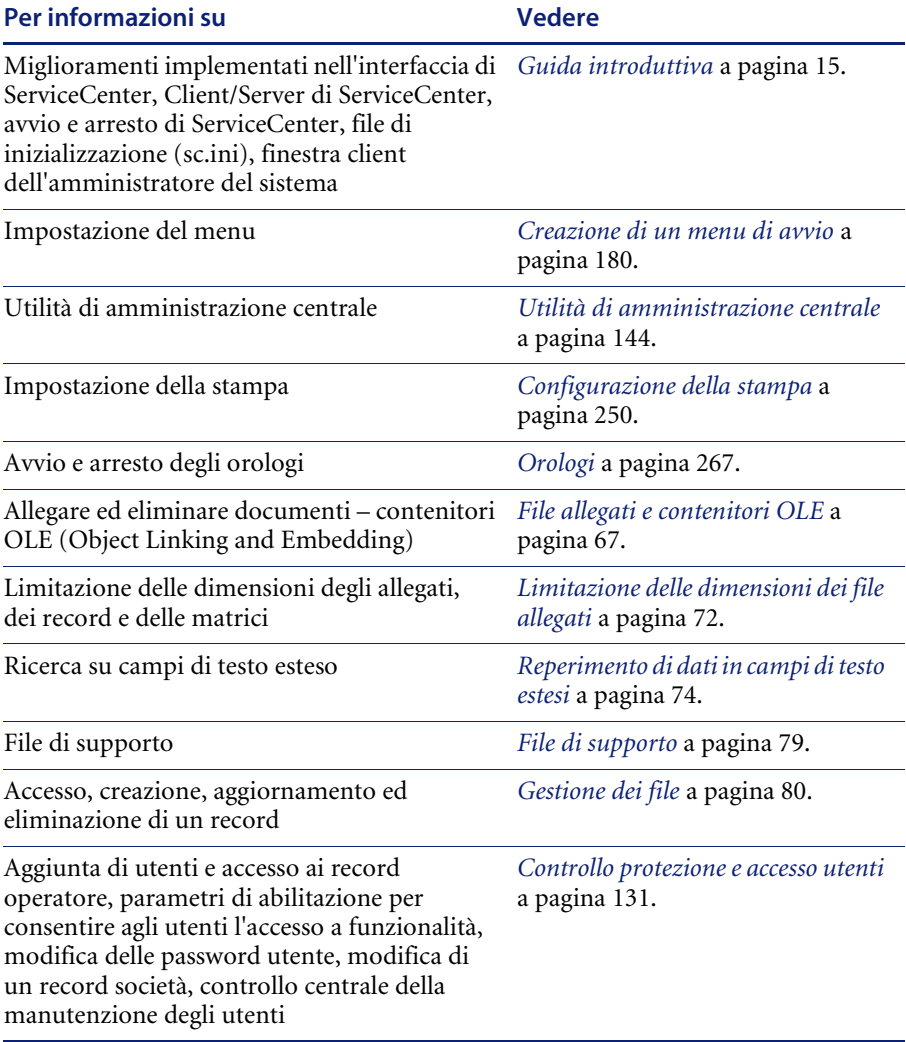

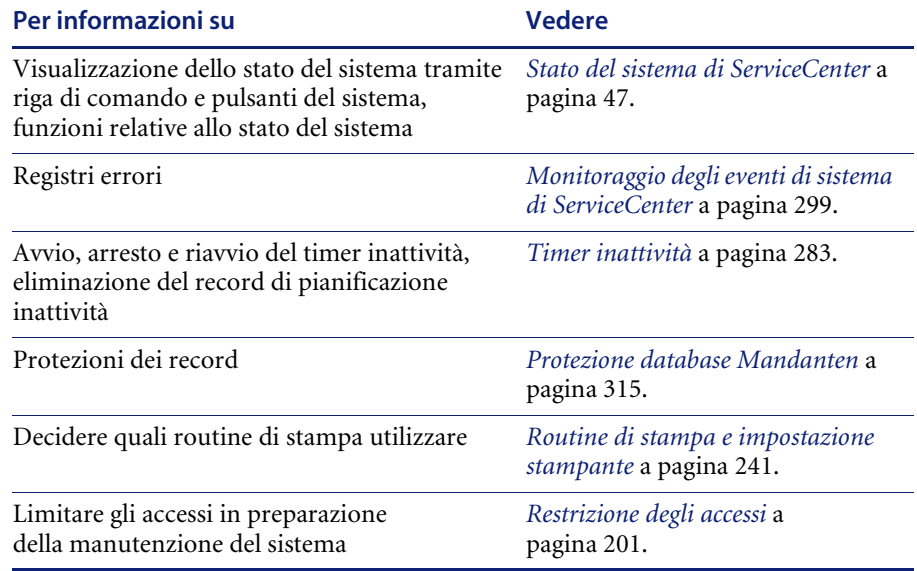

## **Le Best Practice di ServiceCenter nei processi e nel flusso di lavoro**

ServiceCenter utilizza i processi e il flusso di lavoro definiti dalla Information Technology Infrastructure Library (ITIL), consistente in una serie di standard e procedure sviluppate dalla Central Computer & Telecommunications Agency (CCTA), un'agenzia governativa del Regno Unito, per le proprie best practice nei processi e nel flusso di lavoro. Peregrine Systems ha messo a disposizione tutti gli strumenti necessari per eseguire determinate attività in ServiceCenter. Per ulteriori informazioni sulle best practice di ServiceCenter, consultare la guida *Introduzione e Best Practice* di *ServiceCenter*.

## **Dati di esempio del sistema**

Il sistema standard ServiceCenter contiene dati di esempio (utenti, dispositivi, contatti, e così via) con i quali è possibile lavorare e apprendere l'utilizzo del sistema. È possibile utilizzare questi record come modello per i propri dati reali. Questa guida utilizza i dati di esempio per illustrare le utilità e i processi descritti. È possibile modificare o eliminare tali record man mano che si apprende l'utilizzo del sistema. È possibile inoltre creare nuovi record. I dati di esempio comprendono:

- Utenti: una serie di utenti fittizi con profili, ticket di incidente e altri record ad essi associati.
- Menu: vari menu di avvio con diritti di sistema diversi. È possibile copiare questi dati per utilizzarli o modificarli al fine di adattarli agli utenti del proprio sistema.
- Inventario: un inventario di rete simulato (modem,  $PC$ , workstation, host mainframe e così via).
- Contatti: una serie di record di contatti. Ciascun soggetto nel file contacts è associato a un determinato dispositivo o a una risorsa primaria.

Altri file di supporto: dati di esempio aggiuntivi in file quali location, company, model e vendor. Le informazioni contenute in questi file vengono utilizzate in tutto il sistema ServiceCenter.

## **Schermate ed esempi**

Le schermate e gli esempi riportati in questa guida hanno scopo meramente illustrativo e potrebbero differire dai casi specifici.

## **Sito Web sulla documentazione**

Per un elenco completo della documentazione di ServiceCenter attualmente disponibile, consultare le pagine relative alla documentazione presenti nel sito Web CenterPoint di Peregrine Systems, Inc. all'indirizzo http://support.peregrine.com/.

Per accedere alla pagina Web saranno necessari un ID accesso e una password validi.

Le copie dei manuali potranno essere scaricate in formato PDF utilizzando Adobe Acrobat Reader (disponibile sul sito). È inoltre possibile ordinare copie cartacee della documentazione contattando il proprio rappresentante Peregrine Systems.

## **Come contattare Peregrine Systems**

Per ulteriori informazioni e assistenza su ServiceCenter in generale, contattare l'Assistenza Clienti di Peregrine Systems.

## **Sito Web CenterPoint di Peregrine**

Informazioni aggiornate sulle sedi di assistenza locali sono reperibili presso il sito Web CenterPoint di Peregrine all'indirizzo http://support.peregrine.com/.

**Per visualizzare le informazioni di contatto di Peregrine Systems in tutto il mondo:**

- **1** Immettere il nome utente e la password nella schermata di accesso.
- **2** Fare clic su **Go** for **CenterPoint**.
- **3** Selezionare **Whom Do I Call?** nella barra di navigazione sulla sinistra della pagina.

Saranno visualizzate le informazioni relative a Peregrine nel mondo per tutti i prodotti.

## **Come contattare Education Services**

Sono disponibili servizi di formazione per l'intera gamma di prodotti Peregrine, incluso ServiceCenter.

Informazioni aggiornate sui servizi di formazione offerti possono essere ottenute presso la sede indicata di seguito o all'indirizzo:

#### <http://www.peregrine.com/education>

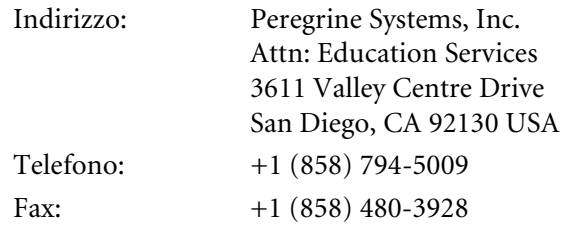

# <span id="page-16-2"></span><span id="page-16-0"></span>**1** Guida introduttiva

## <span id="page-16-1"></span>**Panoramica**

**CAPITOLO**

Questo capitolo è una guida introduttiva all'utilizzo dell'applicazione ServiceCenter. Gli argomenti trattati sono i seguenti:

- Passaggio da una modalità di miglioramento interfaccia all'altra.
- Installazione di un nuovo server.
- Avvio e arresto di un server di ServiceCenter.
- Finestra client dell'amministratore del sistema.
- Impostazione di orologi per il rilevamento dei tempi in aree specifiche di ServiceCenter, come i ticket di incidente.
- Utilizzo di contenitori OLE (Object Linking and Embedding).
- Impostazione di limiti per le dimensioni dei file allegati.
- Utilizzo della funzione Trova per la ricerca di dati nei campi.
- Creazione di una voce Ultime notizie per la Knowledge Base.

## <span id="page-17-0"></span>**Miglioramenti implementati nell'interfaccia di ServiceCenter per Windows NT/2000/XP**

ServiceCenter dispone di due interfacce per Windows NT/2000/XP:

- MDI (Multiple Display Interface) attiva, che fornisce un desktop e una barra dei menu di ServiceCenter distinta ([Figura 1-1 a pagina 11](#page-18-1)). Le finestre appaiono sotto forma di singoli thread collocati nell'ambito del desktop. Le opzioni di menu variano a seconda del thread attivo.
- SDI (Single Display Interface)

I vantaggi della funzione MDI sono i seguenti:

- Facilita l'organizzazione di più finestre sul desktop di lavoro. È possibile modificare le dimensioni del desktop per adattarlo a finestre di qualsiasi dimensione. Le finestre in modalità threading non possono superare i bordi del desktop MDI e non è possibile che scompaiano dietro altri oggetti presenti sullo schermo.
- Consente agli utenti di ridurre a icona più thread in un unico processo di desktop nella barra delle applicazioni. La modalità SDI (Single Display Interface) richiede agli utenti di ridurre a icona ciascuna finestra separatamente per ridurre l'ingombro sullo schermo. In tal modo, la barra delle applicazioni si può riempire rapidamente con pulsanti non identificati di ServiceCenter. La modalità MDI riduce l'intero desktop a un unico pulsante nella barra delle applicazioni, contenente tutte le finestre aperte.

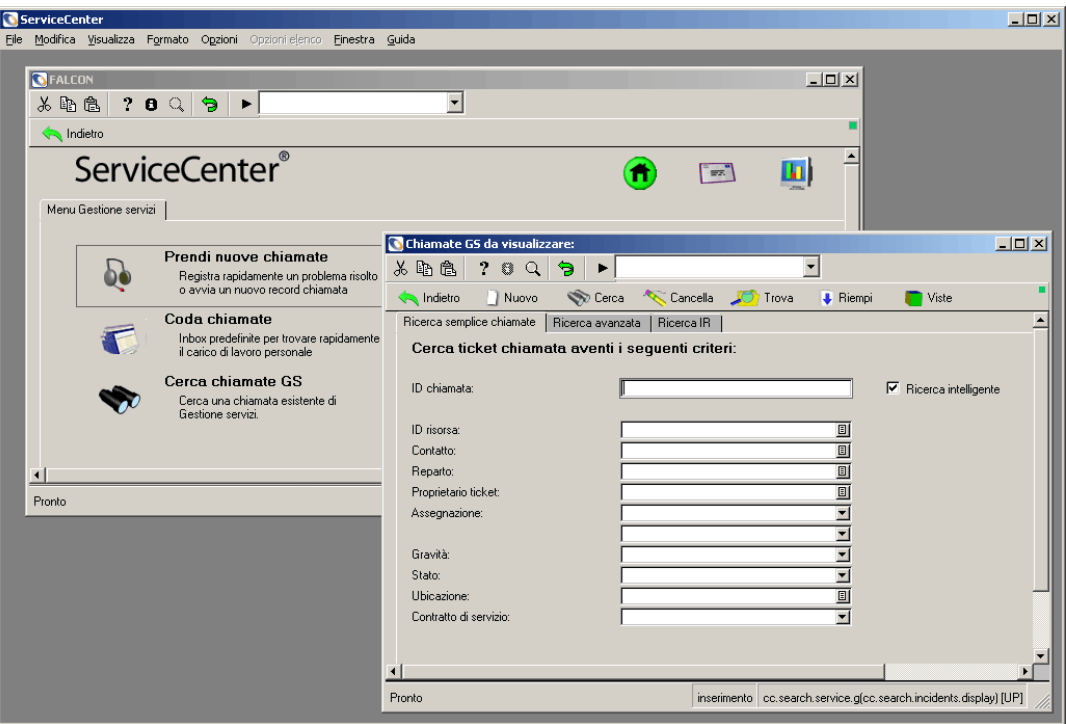

<span id="page-18-1"></span>**Figura 1-1: ServiceCenter in modalità MDI**

## <span id="page-18-0"></span>**Passaggio da una modalità all'altra**

Sebbene la modalità predefinita dell'interfaccia di ServiceCenter 3.0 o successiva sia MDI, è possibile configurare il sistema per l'utilizzo della modalità SDI. Se si sta aggiornando il sistema da una versione precedente di ServiceCenter, è possibile far vedere agli utenti la stessa interfaccia con la quale hanno sempre lavorato. Per configurare il sistema per l'utilizzo della modalità SDI è possibile usare uno dei seguenti processi:

- Se il server di ServiceCenter è su Windows NT/2000/XP aggiungere un parametro al file di inizializzazione di ServiceCenter. Questo metodo riconfigura il server per la modalità SDI. Tutti gli utenti che si collegano al sistema opereranno in modalità Single Display Interface.
- Aggiungere un parametro al collegamento al client. Questo metodo configura un singolo client per la modalità SDI. A tutti gli altri utenti che si collegano al sistema sarà visibile la modalità MDI. Questa procedura può essere eseguita dall'utente con l'ausilio dell'amministratore del sistema.

## **File di inizializzazione (sc.ini)**

### **Per modificare il file di inizializzazione:**

- **1** Arrestare il server di ServiceCenter.
- **2** Accedere alla directory **RUN** di ServiceCenter.
- **3** Aprire il file sc.ini utilizzando il Blocco note.
- **4** Aggiungere la seguente riga al campo dei parametri: sdi
- **5** Salvare il file e uscire dal Blocco note.
- **6** Riavviare il server di ServiceCenter.

### **Collegamento al client**

**Per modificare il collegamento al client:**

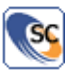

- **1** Posizionare il cursore sul collegamento al client.
- **2** Fare clic con il pulsante destro del mouse e scegliere **Proprietà** dal menu.
- **3** Selezionare la scheda Collegamento nella finestra Proprietà ([Figura 1-2 a](#page-20-1)  [pagina 13\)](#page-20-1).

**4** Aggiungere il seguente parametro al percorso del collegamento:

```
-sdi
```
Ad esempio: "C:\Programmi\ServiceCenter\Run\scguiw32.exe" -system:joe.user.12670

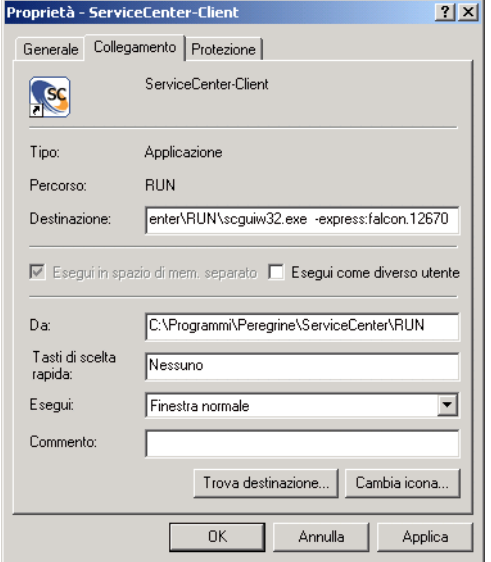

<span id="page-20-1"></span>**Figura 1-2: Proprietà del collegamento**

**5** Fare clic su OK.

## <span id="page-20-0"></span>**Client/server di ServiceCenter**

Come indicato in precedenza, ServiceCenter viene eseguito in ambiente client/server. La maggior parte degli utenti non si rendono conto della presenza del server, sebbene accedano ai dati di quest'ultimo. Il server di ServiceCenter contiene il database, le applicazioni e le utilità del sistema.

Gli utenti accedono alle applicazioni di ServiceCenter attraverso un client. Il client può eseguire le applicazioni in locale o dal server. L'elaborazione per il client di ServiceCenter viene effettuata sul server e i risultati sono visualizzati sullo schermo dell'utente.

I client di ServiceCenter operano su varie piattaforme, tra cui:

- Windows 98/NT/2000/XP
- Java
- Unix (solo in modalità testo)
- OS/390 (solo in modalità testo)

I server di ServiceCenter operano su:

- Windows NT/2000/XP
- Unix
- $\Box$  OS/390

È possibile eseguire i client e i server in ambienti diversi. Ad esempio, gli utenti finali possono utilizzare client basati su Windows, mentre il server di ServiceCenter viene eseguito su un computer Unix.

## <span id="page-21-0"></span>**Panoramica sull'installazione del server**

Le istruzioni di installazione per ServiceCenter dipendono dalla piattaforma su cui si intende installare il sistema (ossia OS/390, Unix, Windows, Macintosh, OS/2) e dal componente da installare, il software client o server. Ciascuna installazione è documentata in una guida diversa.

È possibile anche accedere a ServiceCenter dal PC di un utente collegandosi direttamente a un server di ServiceCenter mediante il client Java. Il client Java, un'interfaccia completa e totalmente funzionante verso le applicazioni di ServiceCenter, supporta la stessa funzionalità dei client Windows tradizionali di ServiceCenter, senza la necessità di personalizzare applicazioni o moduli. Per ulteriori informazioni sul Client Java, consultare la *Guida all'installazione e alla configurazione del client Java di ServiceCenter*.

## <span id="page-21-1"></span>**Avvio e arresto di un server di ServiceCenter**

Prima di avviare o eseguire sessioni client è necessario avviare il server di ServiceCenter.

## <span id="page-22-0"></span>**Avvio del server di ServiceCenter in Windows NT/2000/XP**

Il server di ServiceCenter viene eseguito come servizio su Windows NT/2000/XP. Il servizio può essere avviato da uno dei seguenti componenti:

- ServiceCenter Console
- Finestra di dialogo Servizi del Pannello di controllo di Windows NT/2000/XP
- Prompt dei comandi DOS

## **ServiceCenter Console**

#### **Per avviare il servizio ServiceCenter dalla Console:**

- **1** Visualizzare la Console di ServiceCenter.
	- **a** Dal menu **Start**, aprire il gruppo di programmi ServiceCenter e selezionare **ServiceCenter Console**.

```
– oppure –
```
**b** Fare doppio clic sul pulsante **ServiceCenter Console** del desktop.

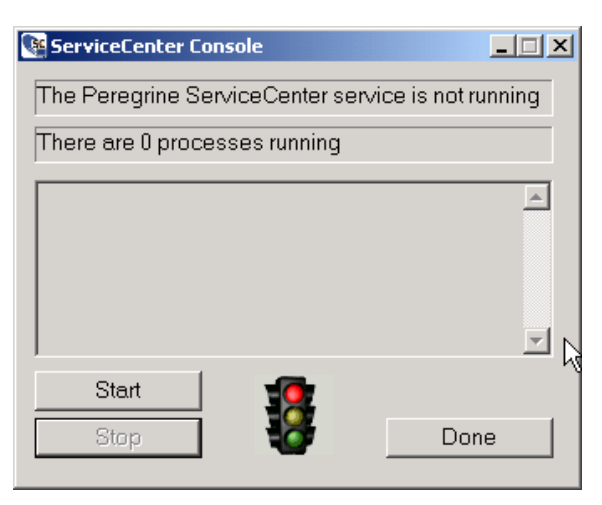

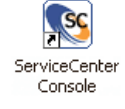

**2** Fare clic su **Start** per avviare il servizio ServiceCenter.

Dopo qualche secondo, nella finestra della Console verranno visualizzati dei messaggi per comunicare che il servizio è in esecuzione, indicando il numero di processi attivi.

Il pulsante **Stop** diventa attivo.

- È possibile uscire dalla Console chiudendo la finestra o facendo clic su **Done**. Il servizio di ServiceCenter rimarrà in esecuzione finché non si fa clic su **Stop**.
- È possibile accedere di nuovo alla Console facendo doppio clic sul pulsante ServiceCenter Console.

## **Pannello di controllo**

**Per avviare il server di ServiceCenter per Windows NT/2000/XP dal Pannello di controllo:**

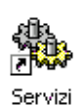

**1** In Windows NT, aprire il Pannello di controllo e fare doppio clic su Servizi.

**Nota:** In Windows 2000/XP, scegliere: **Pannello di controllo > Strumenti di amministrazione > Servizi**.

Verrà visualizzata la finestra di dialogo Servizi di Windows NT/2000/XP.

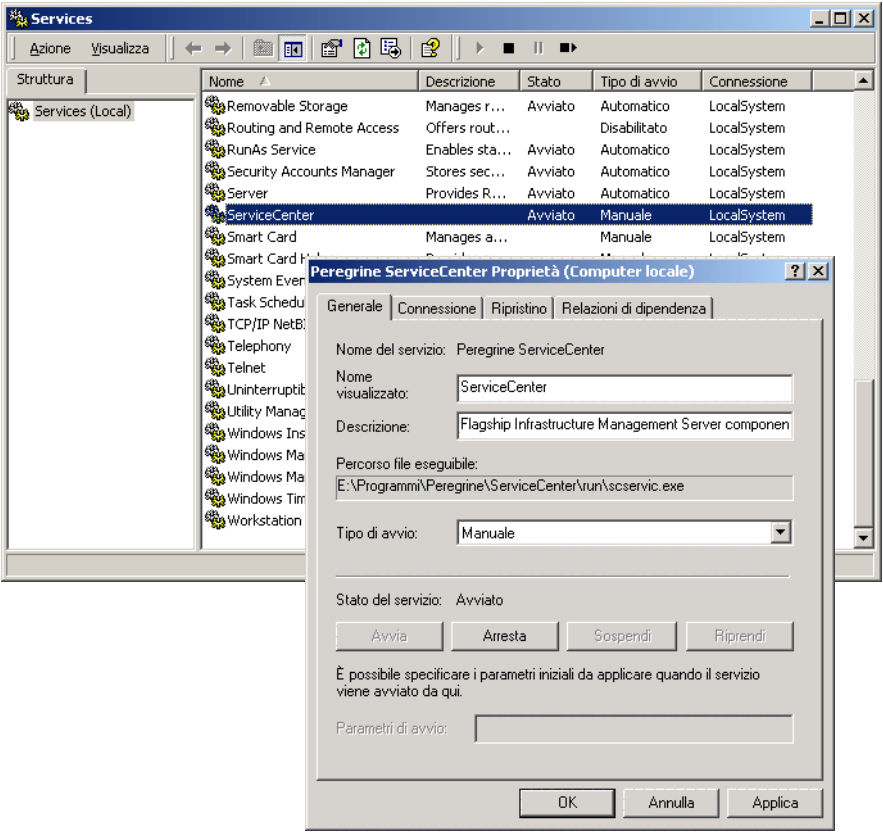

**2** Dall'elenco dei servizi, selezionare **Peregrine ServiceCenter**.

#### **Figura 1-3: Servizi di Windows NT/2000—avvio del servizio**

**3** Fare clic su **Start** in Windows NT o selezionare Azione > Avvia in Windows 2000/XP.

Verrà visualizzata una finestra di messaggio in Window NT che indica: *Avvio del servizio ServiceCenter su <*nome host*>* in corso In Windows 2000 verrà visualizzato il seguente messaggio: Tentativo di avvio del servizio: Peregrine ServiceCenter su Computer locale in corso.

Dopo alcuni secondi, il servizio verrà avviato. Nel campo **Stato** della finestra di dialogo Servizi verrà visualizzato *Avviato*. Se il servizio ServiceCenter non si avvia, rivolgersi all'Assistenza Clienti Peregrine comunicando i dati pertinenti (messaggi di errore e così via).

#### **Prompt dei comandi DOS**

**Per avviare il servizio di ServiceCenter per Windows NT/2000/XP dal prompt dei comandi DOS:**

- **1** Dal menu **Start**, aprire un **Prompt dei comandi**.
- **2** Per avviare il server di ServiceCenter immettere il seguente comando:

net start servicecenter

**3** Premere **Invio**.

Verrà visualizzato un messaggio che informa che il servizio di ServiceCenter è in fase di avvio.

**Utilizzo del prompt dei comandi NetDOS per visualizzare altri comandi** Se si desidera visualizzare altri prompt di comandi Net DOS, digitare net per visualizzare opzioni aggiuntive.

Ad esempio, digitare **net statistics server** per ottenere statistiche.

## **Avvio automatico di ServiceCenter**

È possibile configurare ServiceCenter per avviarsi automaticamente ad ogni riavvio del sistema. Questa è l'impostazione preconfigurata.

#### **Per avviare automaticamente ServiceCenter al riavvio del sistema:**

Per questo esempio verrà utilizzata la piattaforma Windows NT.

**1** Nel menu Start, fare clic su **Impostazioni > Pannello di controllo > Servizi**.

Verrà visualizzata la finestra di dialogo Servizi.

- **2** Scorrere verso il basso fino a raggiungere Peregrine ServiceCenter. Selezionare **ServiceCenter** posizionando il cursore sulla voce Peregrine ServiceCenter ed evidenziando la selezione.
- **3** Fare clic su **Avvio...** nella finestra di dialogo Servizi.
- **4** Selezionare **Automatico** nel campo **Tipo di avvio** e fare clic su **OK** per salvare le modifiche e tornare alla finestra di dialogo Servizi.x

ServiceCenter è ora impostato per avviarsi automaticamente al riavvio del sistema. Notare che la colonna Tipo di avvio nella finestra di dialogo Servizi indica ora *Automatico*.

Se si desidera modificare questa opzione riportandola su manuale o disattivare l'avvio di ServiceCenter, tornare alla finestra di dialogo Servizi come descritto in questi passaggi ed effettuare la modifica.

## <span id="page-26-0"></span>**Arresto del server di ServiceCenter in Windows NT/2000/XP**

Per arrestare un server di ServiceCenter in Windows NT/2000/XP, chiudere innanzitutto tutti i client. Ciò assicurerà che nessuna informazione venga persa durante il processo di arresto.

- **Nota:** Se non verranno chiuse le sessioni su tutti i client, questi verranno terminati automaticamente.
- È possibile arrestare il server di ServiceCenter dai seguenti componenti:
- ServiceCenter Console
- Finestra di dialogo Servizi del Pannello di controllo di Windows NT/2000/XP
- Prompt dei comandi DOS

## **ServiceCenter Console**

#### **Per arrestare il server di ServiceCenter:**

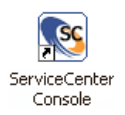

**1** Fare doppio clic sul pulsante ServiceCenter Console del Desktop. Verrà visualizzata la Console di ServiceCenter.

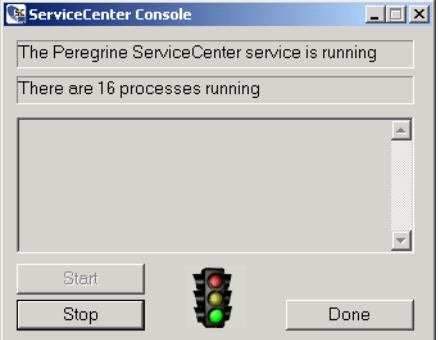

**2** Fare clic su **Stop**.

Verrà visualizzato il seguente prompt: *Do you want to stop Peregrine ServiceCenter?*

**3** Fare clic su **OK**.

Il pulsante **Stop** diventa grigio e viene evidenziato il pulsante **Start**. Nella finestra della Console verrà visualizzato il messaggio: *The Peregrine ServiceCenter service is not running*.

**4** Fare clic su **Done** oppure chiudere la finestra per uscire da ServiceCenter Console.

## **Pannello di controllo**

## **Per arrestare il servizio di ServiceCenter dal Pannello di controllo di Windows NT/2000/XP:**

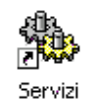

**1** Aprire il Pannello di controllo, quindi fare doppio clic su **Servizi**.

**Nota:** Per Windows 2000/XP, scegliere: **Pannello di controllo** > **Strumenti di amministrazione** > **Servizi**.

Verrà visualizzata la finestra di dialogo Servizi di Windows NT/2000/XP.

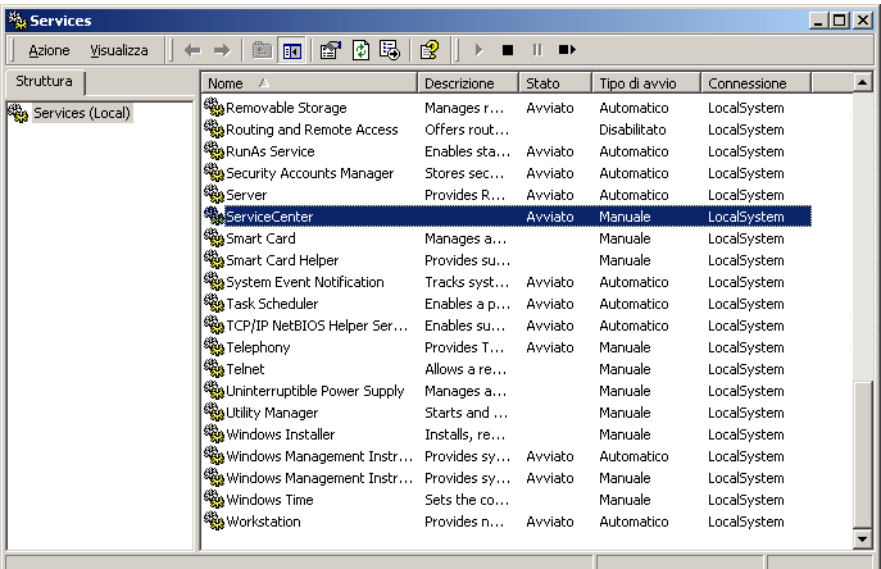

**Figura 1-4: Servizi di Windows NT/2000—arresto del servizio**

- **2** Dall'elenco **Servizi**, selezionare **Peregrine ServiceCenter**.
- **3** Per arrestare il servizio di ServiceCenter, fare clic su **Arresta servizio**. Verrà visualizzata una richiesta di conferma dell'operazione di arresto di ServiceCenter
- **4** Fare clic su **OK**.

#### **Prompt dei comandi DOS**

**Per arrestare il server di ServiceCenter per Windows NT/2000/XP dal prompt dei comandi DOS:**

- **1** Dal menu **Start**, aprire un **Prompt dei comandi**.
- **2** Per arrestare il server di ServiceCenter immettere il seguente comando:

net stop servicecenter

**3** Premere **Invio**.

Verrà visualizzato un messaggio che informa che il servizio di ServiceCenter è in fase di arresto.

## <span id="page-28-0"></span>**Avvio del server di ServiceCenter in Unix**

In ambiente Unix, il processo del server di ServiceCenter viene avviato da uno script. Lo script viene fornito con ServiceCenter. È anche possibile attivare l'accesso per il client.

#### **Per avviare lo script:**

- **1** Passare alla directory in cui è situato lo script *scstart*, ad esempio: /Run
- **2** Immettere il comando scstart e premere **Invio**.

**Per avviare un listener dal prompt dei comandi:**

- **1** Passare alla directory **Run**.
- **2** Digitare il seguente comando:

scenter -express:<*expressport*> &

**3** Premere **Invio**.

## <span id="page-28-1"></span>**Arresto del server di ServiceCenter in Unix**

### **Per arrestare un server di ServiceCenter in Unix:**

- Digitare il seguente comando:

scstop u

**Nota:** Il parametro u indica che tutti i processi di ServiceCenter devono essere arrestati. Il processo di arresto può richiedere fino a cinque minuti.

- Per arrestare immediatamente ServiceCenter, digitare il seguente comando: scstop u -i
- Digitare il seguente comando per forzare la chiusura di altri processi che non sono stati arrestati correttamente:

scstop u -f

## <span id="page-29-0"></span>**Avvio del server di ServiceCenter in OS/390**

**Per avviare ServiceCenter:**

**1** Modificare il membro SC nel set di dati partizionato *HILEV.VERSION*.SAMPLIB creato durante l'installazione.

Questo membro contiene un JCL di esempio che avvia ServiceCenter come processo batch e inoltre note che indicano le modifiche necessarie.

- **2** Solo per i task avviati:
	- **a** Copiare il membro SC sul PROCLIB del task avviato.
	- **b** Cancellare JOBCARD e le istruzioni PEND ed EXEC SC (le ultime due istruzioni del membro). Se possibile, utilizzare i parametri predefiniti per REGION e TIME.
	- **Nota:** Per ulteriori informazioni su queste istruzioni DD, consultare l'Appendice A della *Client/Server Installation Guide for OS/390* (in inglese).
- **3** Inviare il processo batch oppure iniziare il task avviato. Entro un minuto, ServiceCenter produrrà il seguente messaggio di console:

SC001 SERVICECENTER LOGONS ENABLED -- APPLID Se ServiceCenter non produce questo messaggio di console, consultare l'Appendice B della *Client/Server Installation Guide for OS/390* (in inglese).

**Nota:** Se non si è in grado di risolvere gli errori di avvio, rivolgersi all'Assistenza Clienti Peregrine. Prepararsi a fornire informazioni sugli eventuali messaggi di abend ricevuti e sulle relative misure adottate per trovare una soluzione.

## <span id="page-29-1"></span>**Arresto del server di ServiceCenter in OS/390**

Il server di ServiceCenter può essere arrestato internamente o esternamente in OS/390.

#### **Arresto interno OS/390**

Solo per OS/390, l'arresto interno è il metodo consigliato per l'arresto di ServiceCenter (rispetto al metodo esterno).

#### **Per eseguire l'arresto interno di ServiceCenter:**

- Nella riga di comando di ServiceCenter, digitare shutdown,
	- *oppure -*
- Nel menu iniziale dell'amministratore del sistema, selezionare la scheda Utilità, fare clic su Manutenzione, scegliere la scheda Sistema, quindi fare clic su Arresto,
	- *oppure -*
- Selezionare l'opzione di arresto dal Menu amministratore di sistema II (utente in modalità testo).
- **Nota:** La selezione dell'opzione di arresto dal Menu amministratore di sistema II può essere effettuata solo da un operatore che disponga dell'abilitazione SysAdmin.

Per ulteriori informazioni sull'arresto interno e sulle opzioni disponibili, vedere *[Arresto di un server di ServiceCenter da un client Windows](#page-31-0)* a pagina 24.

#### **Arresto esterno OS/390**

Sebbene l'arresto interno sia il metodo consigliato per arrestare ServiceCenter, sono disponibili due metodi *esterni*:

- Comando OS/390 Modify: /f nomeprocesso, SHUTDOWN
- Comando OS/390 P (stop).
- **Nota:** Entrambi i metodi di arresto esterno consentono al sistema di completare le transazioni attive di I/O, proteggendo l'integrità del file system.

**Avviso:** Non utilizzare il comando OS/390 C (cancel) per arrestare ServiceCenter. L'annullamento di ServiceCenter impedisce a quest'ultimo di completare le transazioni attive di I/O, con possibili danni al file system.

## <span id="page-31-0"></span>**Arresto di un server di ServiceCenter da un client Windows**

L'*arresto* di un server è un processo diverso dalla *chiusura* di un server. Un server può essere arrestato dall'interno di ServiceCenter mentre i client sono collegati al sistema, consentendo loro di terminare il proprio lavoro e di uscire dal sistema stesso. Peregrine Systems raccomanda di chiudere un server solo dopo la disconnessione di tutti i client. Il modo in cui si arresta un server di ServiceCenter dipende dalla piattaforma su cui è in esecuzione.

È possibile arrestare il server di ServiceCenter da una finestra client di ServiceCenter, se si è collegati come amministratore. Sono possibili tre tipi di arresto:

- **Immediato**
- **Differito**
- Pianificato

Gli utenti vengono avvertiti quando il server viene chiuso. È anche possibile controllare lo stato del sistema. Queste opzioni sono disponibili nel menu Manutenzione di ServiceCenter.

**Nota:** Se si esegue il server di ServiceCenter su Windows NT/2000/XP, è necessario chiudere il servizio del server di ServiceCenter al termine del processo di arresto.

## **Arresto immediato**

#### **Per arrestare immediatamente un server di ServiceCenter:**

- **1** Nel menu iniziale dell'amministratore del sistema, fare clic sulla scheda Utilità.
- **2** Fare clic su **Manutenzione**.

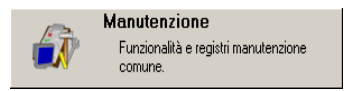

Verrà visualizzato il menu Manutenzione di ServiceCenter.

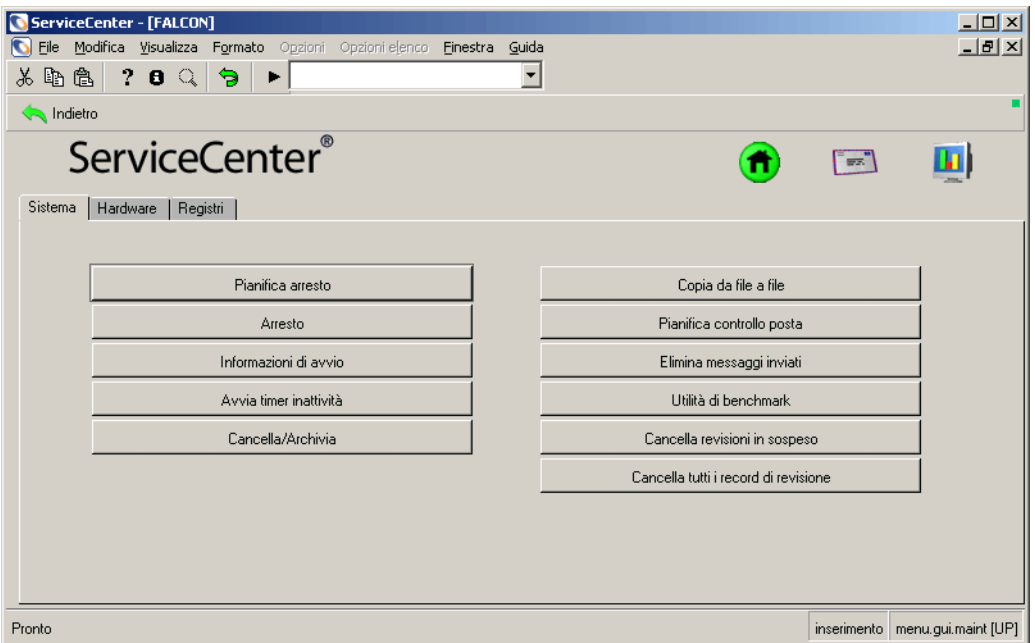

#### <span id="page-32-0"></span>**Figura 1-5: Menu Manutenzione di ServiceCenter**

**3** Nella scheda Sistema, fare clic su **Arresto**.

Verrà visualizzato un modulo di arresto del sistema che indica lo stato del sistema stesso.

- **4** Fare clic su **Arresta ORA** per arrestare il sistema senza avvertire gli utenti.
- **5** Una volta visualizzato il prompt di avviso, fare clic su **Conferma** per arrestare il servizio di ServiceCenter senza avvertire gli utenti.
- **6** Fare clic su **Stato** per visualizzare la finestra di Stato sistema.

#### **Arresto differito**

#### **Per ritardare l'arresto di ServiceCenter:**

- **1** Nel menu iniziale dell'amministratore del sistema, fare clic sulla scheda Utilità.
- **2** Fare clic su **Manutenzione**.

Verrà visualizzato il menu Manutenzione di ServiceCenter [\(Figura 1-5 a](#page-32-0)  [pagina 25\)](#page-32-0).

**3** Nella scheda Sistema, fare clic su **Arresto**.

Arresto

Verrà visualizzato un modulo di arresto del sistema che indica lo stato del sistema stesso.

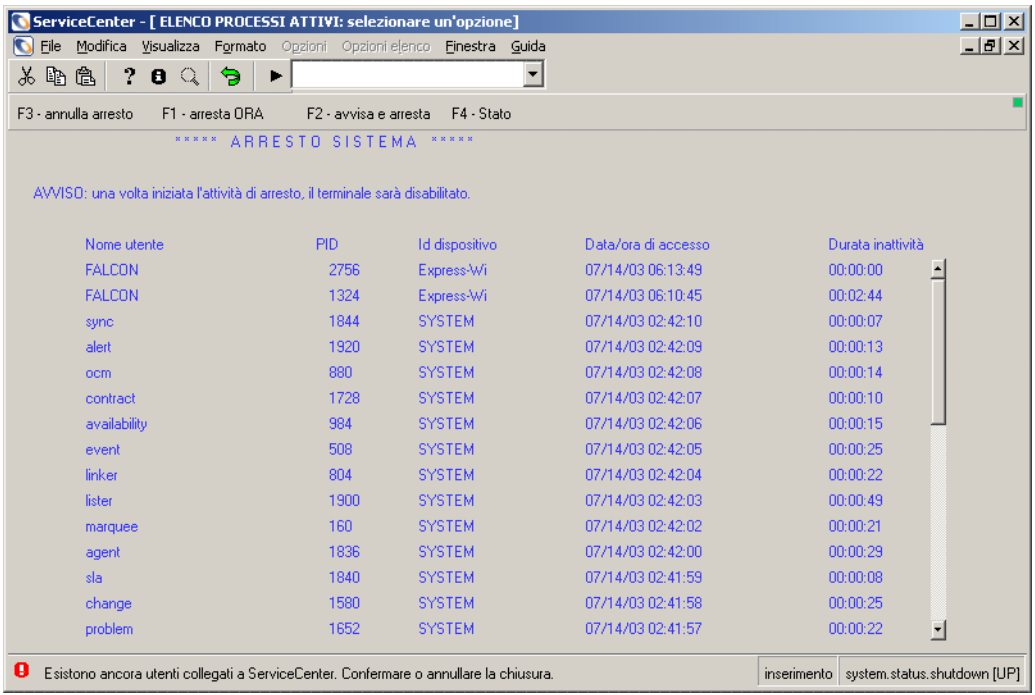

### **Figura 1-6: Modulo di arresto del sistema**

**4** Fare clic su **Avvisa e arresta**.

Verrà visualizzata una finestra di dialogo che chiederà il numero di secondi di ritardo prima di iniziare l'arresto.

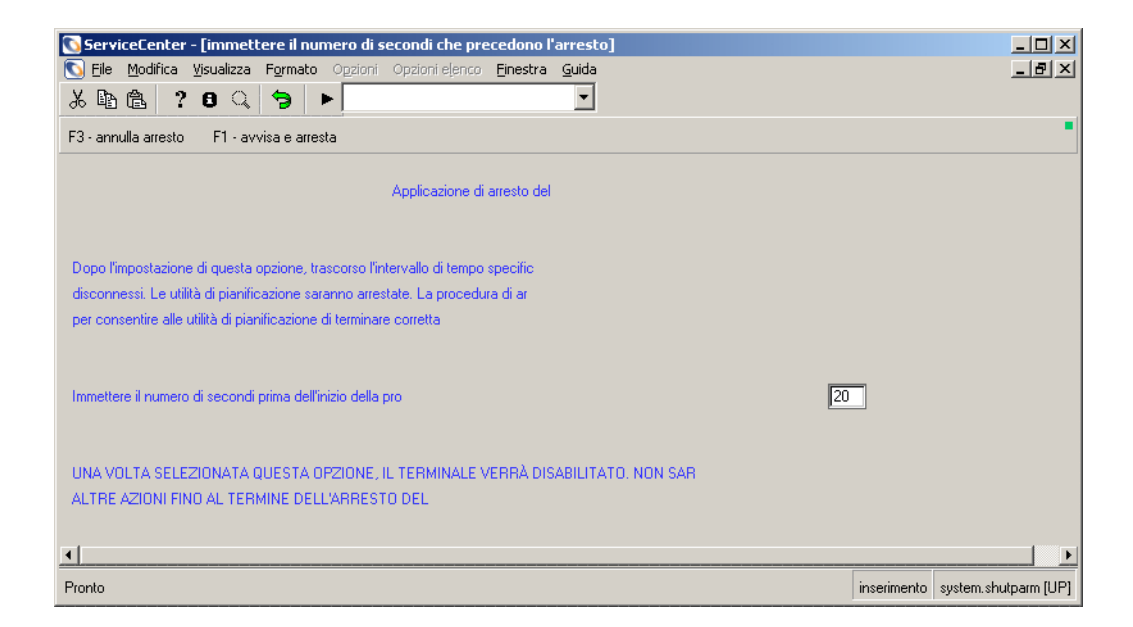

#### **Figura 1-7: Impostazione del tempo di arresto**

**5** Immettere il numero di secondi, quindi fare clic su **Avvisa e arresta**. Il sistema resterà bloccato fino all'arresto del client.

### **Arresto pianificato**

È possibile anche pianificare un arresto in un secondo momento. Questo arresto automatico può essere un evento singolo, oppure pianificato a intervalli regolari. Ad esempio, si può pianificare l'arresto del server di ServiceCenter ogni venerdì notte.

#### **Per pianificare l'arresto di un server di ServiceCenter:**

- **1** Nel menu iniziale dell'amministratore del sistema, fare clic sulla scheda Utilità.
- **2** Fare clic su **Manutenzione**.

Verrà visualizzato il menu Manutenzione di ServiceCenter [\(Figura 1-5 a](#page-32-0)  [pagina 25\)](#page-32-0).

**3** Nella scheda Sistema, fare clic su **Pianifica arresto**.

Pianifica arresto

Verrà visualizzato un modulo di arresto automatico.

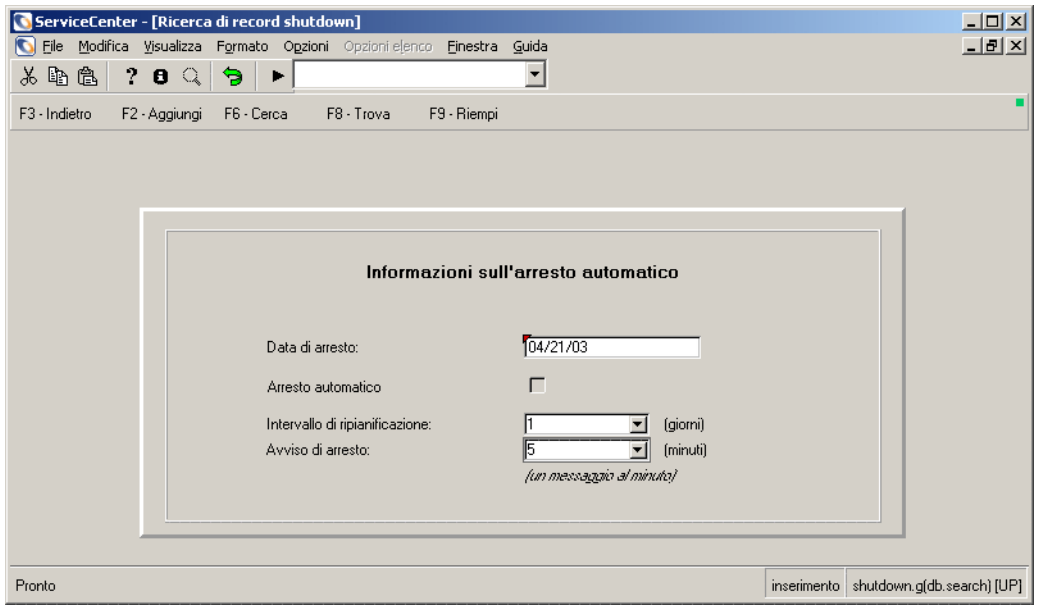

#### **Figura 1-8: Modulo di arresto automatico**

**4** Compilare i seguenti campi per configurare l'arresto:

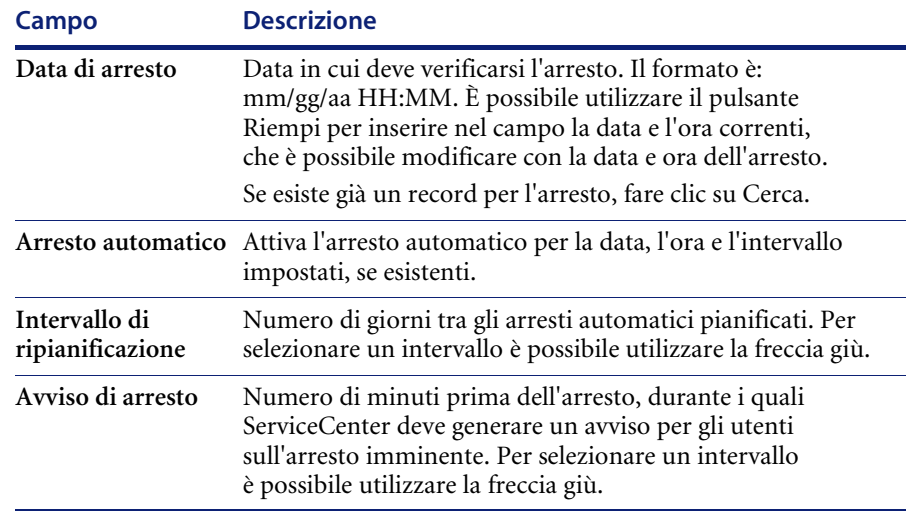
**5** Fare clic su **Aggiungi** o premere **F2**.

Nella barra di stato verrà visualizzato il messaggio: *Record aggiunto al file di pianificazione*.

**6** Dal menu **Opzioni** selezionare **update schd**.

Questa operazione aggiunge l'arresto automatico al file di pianificazione di ServiceCenter.

Э

**7** Fare clic su **Torna** per tornare al menu Manutenzione.

# **Impostazione dei parametri di controllo del server**

Sono disponibili una serie di parametri che i client di norma stabiliscono per se stessi. ServiceCenter comprende un'utilità di controllo centrale che consente di impostare i controlli del server come le Opzioni di stampa, il Timer SC, la Guida in linea e il menu Visualizza. Ad esempio, è possibile impostare l'opzione Barra degli strumenti come attiva (1) o inattiva (0) per visualizzare o meno la barra degli strumenti sullo schermo dei client. È possibile modificare queste opzioni nel file di inizializzazione del server (file *sc.ini*) in base alle esigenze del client. Per i parametri di controllo utilizzabili per apportare modifiche, consultare la seguente tabella. Quando si utilizza l'impostazione 0 (zero), l'opzione non verrà selezionata. In questo modo verrà disattivata e lasciata in grigio, quindi non sarà disponibile come opzione di menu per il client. Quando si utilizza l'impostazione 1 (uno), l'opzione è attiva, ovvero verrà selezionata e usata dal client. Impostando questi parametri nel file sc.ini del server, il singolo utente non potrà esercitare alcun controllo su di essi.

Per dettagli in merito ai parametri di controllo del server, consultare la seguente tabella.

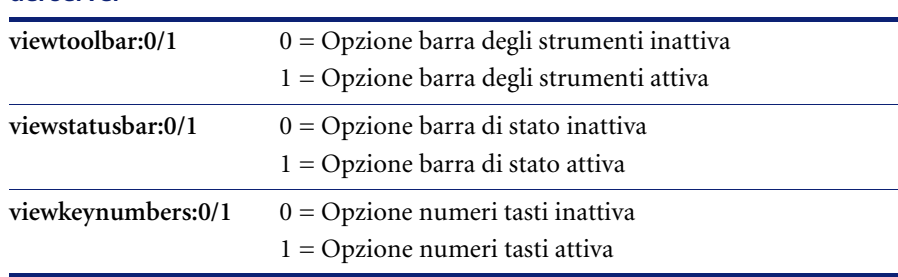

#### **Parametri di controllo Descrizioni del server**

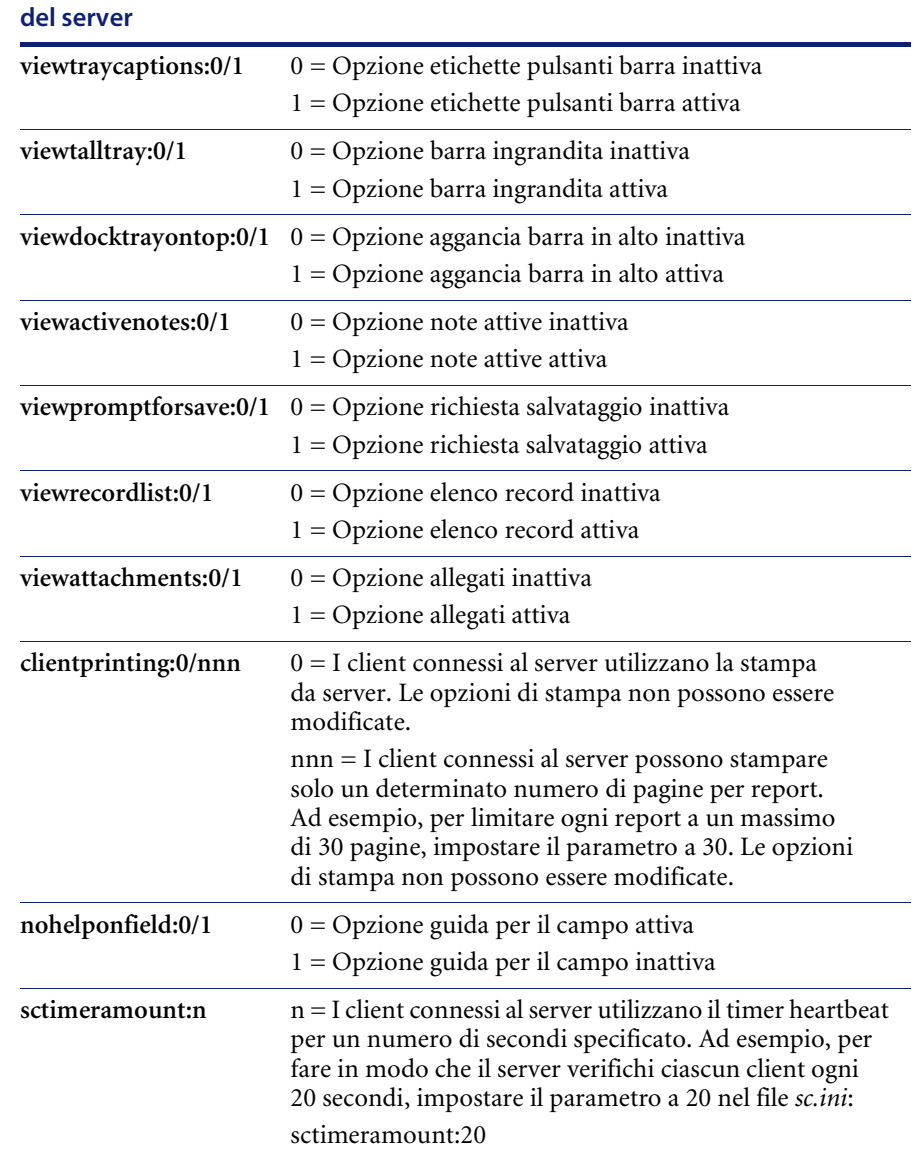

# **Parametri di controllo Descrizioni**

Le modifiche apportate a questi parametri client vengono impostate nel file di inizializzazione del server (sc.ini). Pertanto, le opzioni impostate nel file sc.ini del server avranno la precedenza sui parametri e sulle opzioni impostati nei file ini dei client.

# **Modifica dei parametri di controllo del server nel file di inizializzazione (sc.ini)**

Il file *sc.ini* del server di ServiceCenter deve essere modificato al fine di includere i parametri di controllo del server desiderati.

**Per modificare l'opzione di visualizzazione della barra degli strumenti affinché non appaia sullo schermo dei client:**

- **1** Accedere alla directory dei file di programma di ServiceCenter.
- **2** Modificare il file *sc.ini* con un editor di testo.

Ad esempio, in Windows NT/2000, scegliere **Start > Programmi > Peregrine ServiceCenter > File di inizializzazione** per aprire il file *sc.ini* con il Blocco note. Il file sc.ini verrà aperto nel Blocco note [\(Figura 1-9 a pagina 32](#page-39-0)).

**3** Aggiungere una nuova riga al campo dei parametri.

Esempio: Aggiungere la seguente riga al campo dei parametri:

- viewtoolbar:0
- **4** Dal menu File scegliere Salva.
- **5** Uscire dal Blocco note.

**6** Arrestare e riavviare ServiceCenter per rendere effettive le modifiche di sistema.

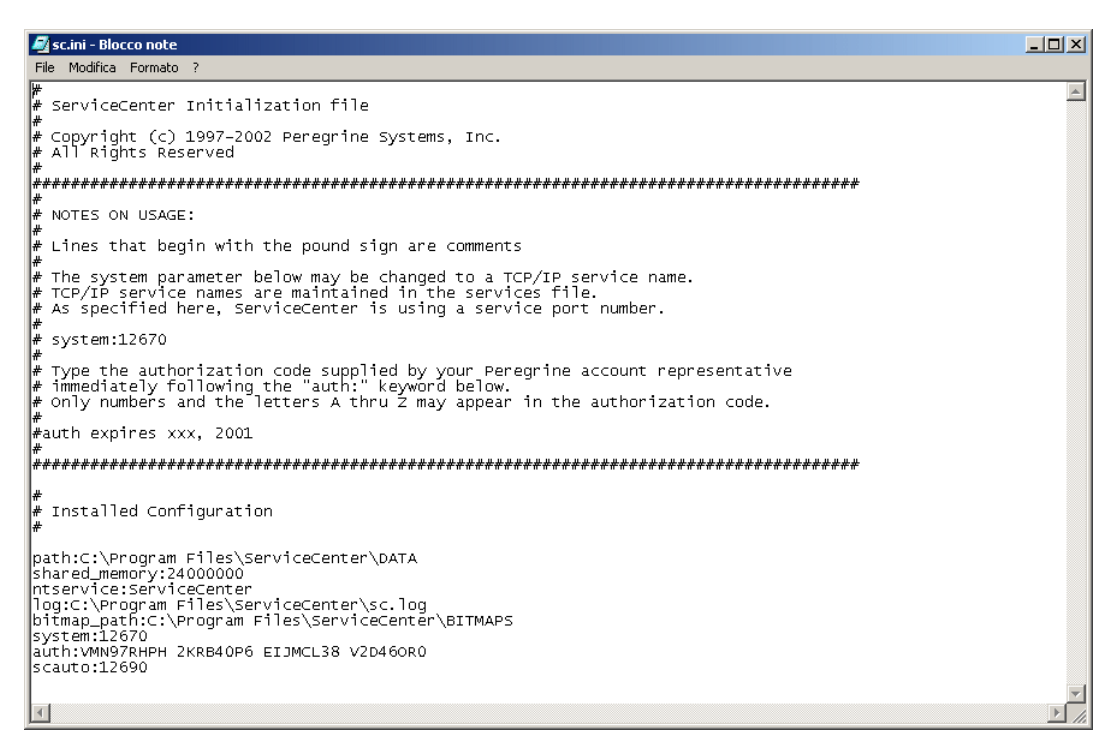

<span id="page-39-0"></span>**Figura 1-9: File sc.ini**

**Nota:** Le modifiche non diverranno effettive fino al successivo accesso a ServiceCenter.

Ripetere questi passaggi per apportare ulteriori modifiche.

# **Finestra client dell'amministratore del sistema**

Tutte le finestre client di ServiceCenter hanno un aspetto simile tra loro. Ciò rende il sistema uniforme e ne semplifica l'apprendimento. Il menu di avvio può variare, a seconda di come viene personalizzato il proprio sistema ServiceCenter. In qualità di amministratore del sistema, è possibile utilizzare Progettazione moduli di ServiceCenter per creare menu personalizzati per diversi tipi di utenti. Per informazioni dettagliate, consultare il capitolo *Forms Designer* della *ServiceCenter System Tailoring Guide, Volume 1* (in inglese).

<span id="page-40-0"></span>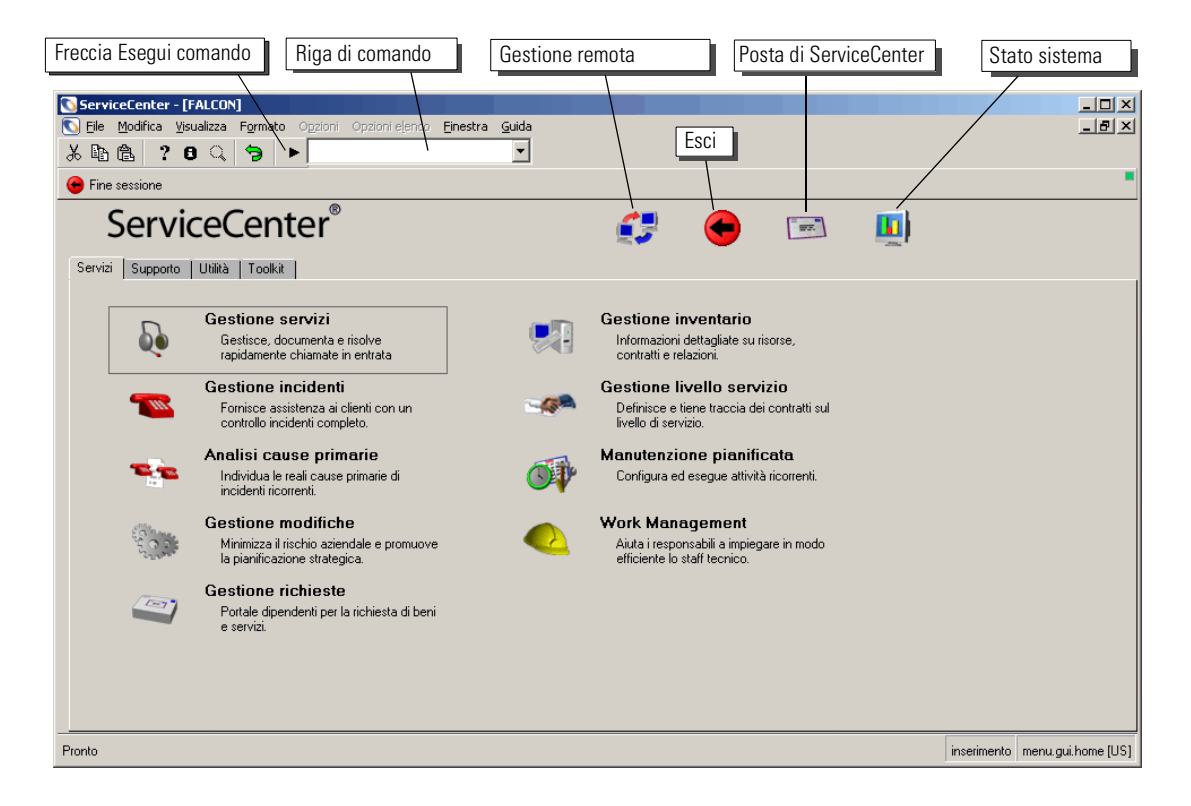

**Figura 1-10: Menu iniziale dell'amministratore del sistema**

## **Riga di comando**

La riga di comando è accessibile da qualunque schermata di ServiceCenter e consente di immettere comandi per eseguire le seguenti operazioni:

- Accesso ai file
- Esecuzione di applicazioni, query, script e comandi rapidi
- Ricerca di comandi rapidi
- Modifica del menu correntemente attivo in Menu Manager

La riga di comando tiene traccia dei comandi precedentemente immessi. È possibile scegliere se visualizzare o meno la riga di comando selezionando o deselezionando **Riga di comando** dal menu **Visualizza**.

Ad esempio, per accedere al file *Contacts* in Gestione database:

- **1** Nel menu iniziale dell'amministratore del sistema, assicurarsi che la riga di comando sia visibile selezionando **Riga di comando** dal menu **Visualizza**.
- **2** Digitare \*fcontacts nella riga di comando.
- **3** Fare clic sulla freccia **Esegui comando** o premere **Invio**.

Verrà visualizzato il file *Contacts*.

È possibile rendere la riga di comando disponibile per l'uso all'avvio selezionando l'opzione **Attiva riga di comando all'avvio** nella scheda Avvio del record operatore. Per informazioni dettagliate, vedere *[Scheda](#page-163-0)  [Avvio \(comprende le abilitazioni di sistema per l'operatore\)](#page-163-0)* a pagina 156.

Per rendere attivo il cursore nel prompt della riga di comando, premere **Maiusc+Ctrl+L**.

Vedere *[Chiamate tramite il prompt della riga di comando](#page-332-0)* a pagina 325 per un elenco di chiamate tramite il prompt della riga di comando che è possibile immettere e per una descrizione della loro funzione.

# **Pulsanti di sistema**

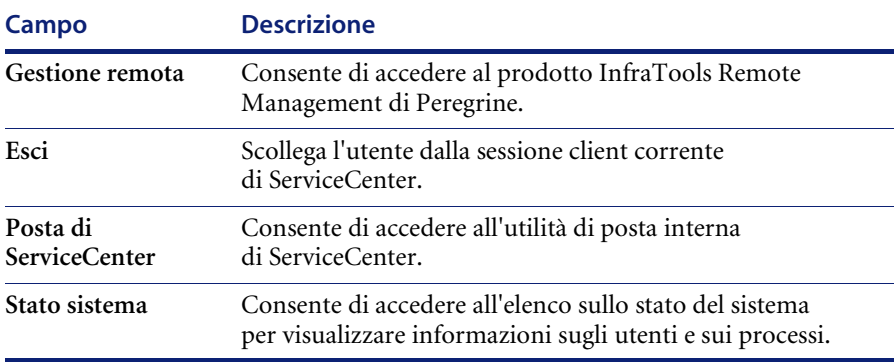

# **Scheda Servizi**

Utilizzare la scheda Servizi [\(Figura 1-10 a pagina 33](#page-40-0)) per accedere alle applicazioni principali di ServiceCenter. Sono attivi solo i pulsanti relativi alle applicazioni installate.

# **Scheda Supporto**

La scheda Supporto fornisce l'accesso a importanti file di supporto utilizzati in ServiceCenter. Per dettagli su questi file, consultare il *Capitolo 3, File di supporto*.

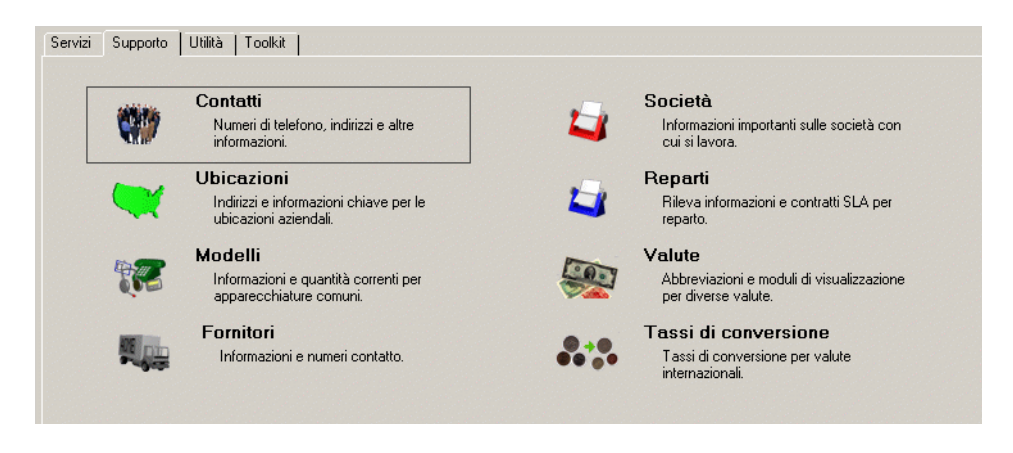

**Figura 1-11: Scheda Supporto—File di supporto di ServiceCenter**

# **Scheda Utilità**

Utilizzare la scheda Utilità per accedere alle utilità amministrative di ServiceCenter. Questa scheda consente di accedere ad altre funzioni chiave di ServiceCenter, quali record operatore, file di collegamento e Controllo modulo. In questa guida sono reperibili istruzioni funzionali amministrative per avviare, configurare e gestire ServiceCenter.

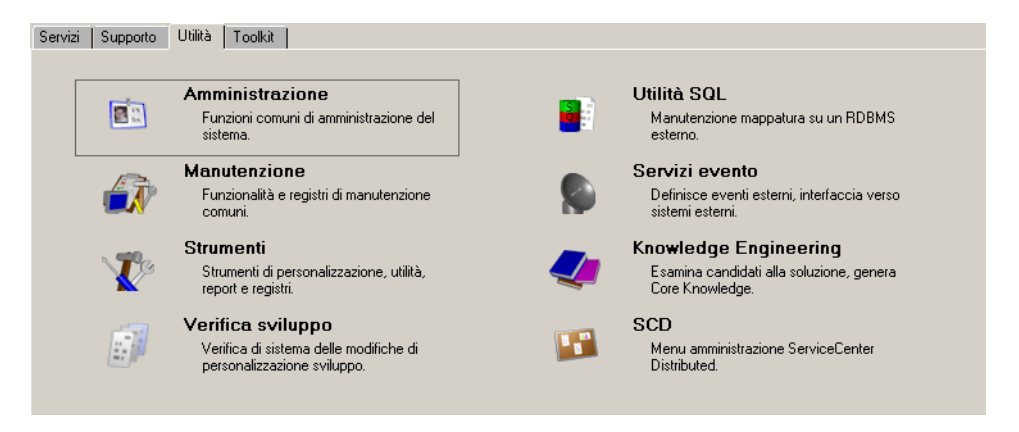

**Figura 1-12: Scheda Utilità—utilità usate per l'amministrazione di ServiceCenter**

Sono presenti inoltre istruzioni per l'utilizzo di strumenti del database, file di supporto e alcune utilità avanzate di amministrazione. Le informazioni riportate di seguito sono disponibili inoltre per la modifica da parte dell'amministratore del sistema. Per accedere a queste informazioni, fare clic sulla scheda Informazioni / Protezione / Insight dopo aver scelto il pulsante Amministrazione.

## **Informazioni**

Le informazioni modificabili dall'amministratore di sistema nella utilità di amministrazione e richiamabili dagli utenti all'interno di ServiceCenter sono le seguenti:

- Bollettino di sistema
- Esegui report
- Coda di stampa
- **Distribuzione**

## **Bollettino di sistema**

La funzione Bollettino di sistema viene utilizzata dall'amministratore del sistema per modificare le informazioni di bollettino di sistema visualizzate dagli utenti.

## **Per accedere al bollettino di sistema come analista dell'Help Desk:**

- **1** Accedere al sistema come BOB.HELPDESK.
- **2** Fare clic sul pulsante Visualizza bollettino di sistema nella parte superiore destra del menu per visualizzare gli incidenti urgenti attivi ([Figura 1-13\)](#page-44-0).

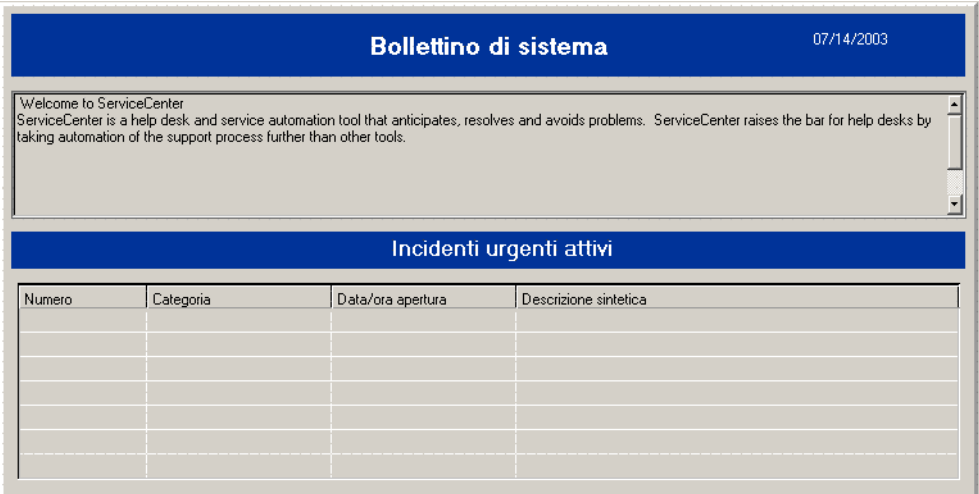

#### <span id="page-44-0"></span>**Figura 1-13: Visualizzazione del bollettino di sistema**

### **Esegui report**

La funzione Esegui report consente di eseguire un report di sistema di ServiceCenter precedentemente creato in Report Writer. Per maggiori informazioni sulla creazione, sull'utilizzo e sull'esecuzione dei report da Report Writer, vedere il capitolo *Report Writer* nella *Guida per l'amministratore del sistema, Volume 2*.

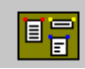

## **Coda di stampa**

Prima dell'implementazione della stampa dal lato client, la stampa veniva eseguita (e può ancora essere eseguita) su una stampante tramite il server (di solito un server Unix o OS/390). La pagine da stampare restavano memorizzate nel file "Coda di stampa" finché non venivano stampate mediante l'esecuzione del processore in background dello spooler di stampa. Il pulsante **Coda di stampa** consente di visualizzare gli eventuali documenti in coda in attesa di stampa o non elaborati. Premendo **Invio** nella pagina Spoolheader verranno visualizzate le eventuali pagine non stampate.

## **Distribuzione**

La funzione Distribuzione consente di accedere al file distgroup, utilizzato per definire gli utenti destinatari e il tipo di consegna delle stampe o dei messaggi. Una volta definito un gruppo con un elenco di destinatari e il tipo di consegna, gli utenti possono inviare report da Report Writer e messaggi con annotazioni ad altri utenti di ServiceCenter tramite stampa, e-mail, fax o cercapersone. Questa funzionalità di distribuzione è anche integrata in Gestione modifiche e Gestione incidenti.

Per creare un gruppo di distribuzione all'interno del file distgroup vengono utilizzati i seguenti campi.

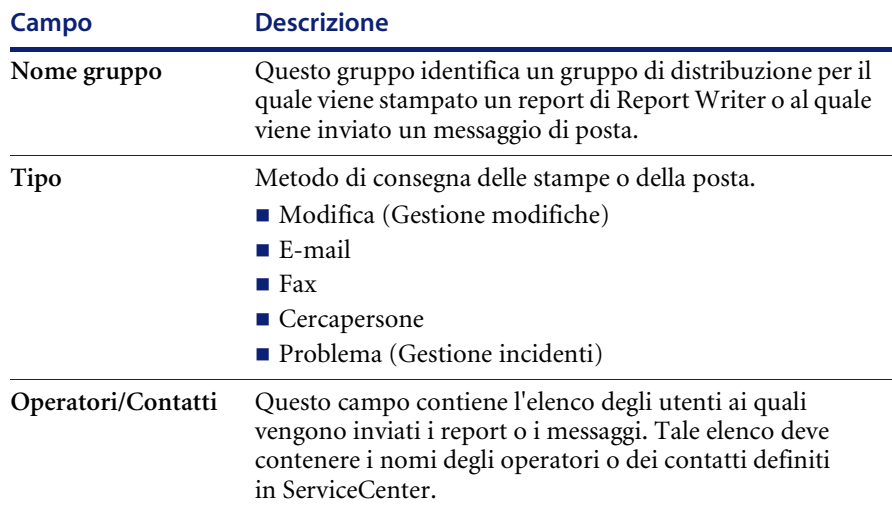

# **Scheda Toolkit**

Utilizzare la scheda Toolkit per accedere al database, modificare i moduli di ServiceCenter e visualizzare le applicazioni con l'editor RAD. Le applicazioni utilizzate per personalizzare ServiceCenter sono:

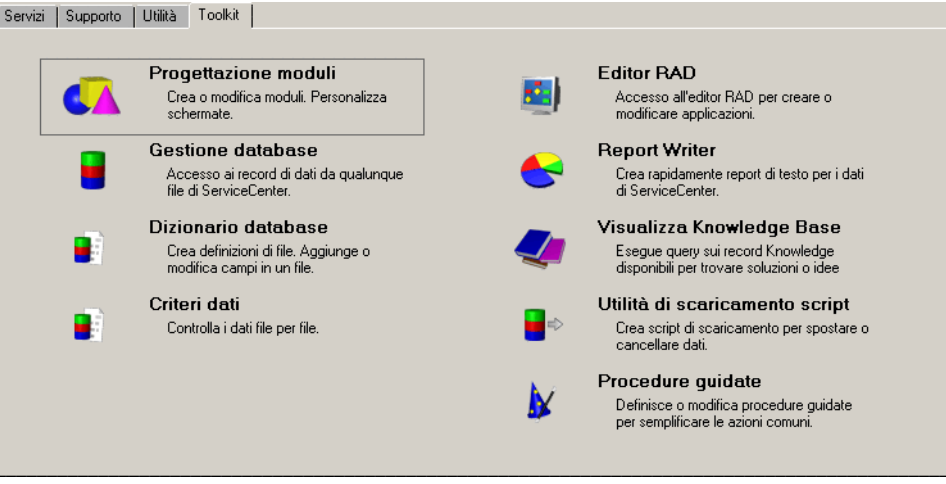

**Figura 1-14: Scheda Toolkit—applicazioni utilizzate per personalizzare ServiceCenter**

## **Pulsante Fine sessione**

Chiudi sessione

Il pulsante Fine sessione termina la sessione client corrente di ServiceCenter ed ha la stessa funzione del pulsante Esci.

# **Avvio delle applicazioni Network Discovery da ServiceCenter**

È possibile inoltre accedere ad alcune funzioni di Network Discovery (denominato precedentemente IND, InfraTools Network Discovery) da Gestione incidenti, Gestione inventario/configurazione e Gestione modifiche.

In queste applicazioni, la funzione Network Discovery viene avviata dal menu Opzioni di un record. Una volta selezionata l'opzione, verrà avviato il browser Web e inviata una richiesta HTTP al dispositivo di rete Network Discovery. Verrà quindi avviata la procedura di accesso a Network Discovery.

Vedere la [Figura 1-15](#page-47-0) per un'analisi dell'integrazione tra ServiceCenter e Network Discovery.

Per informazioni sull'utilizzo di Network Discovery, consultare la *Network Discovery User's Guide* (in inglese).

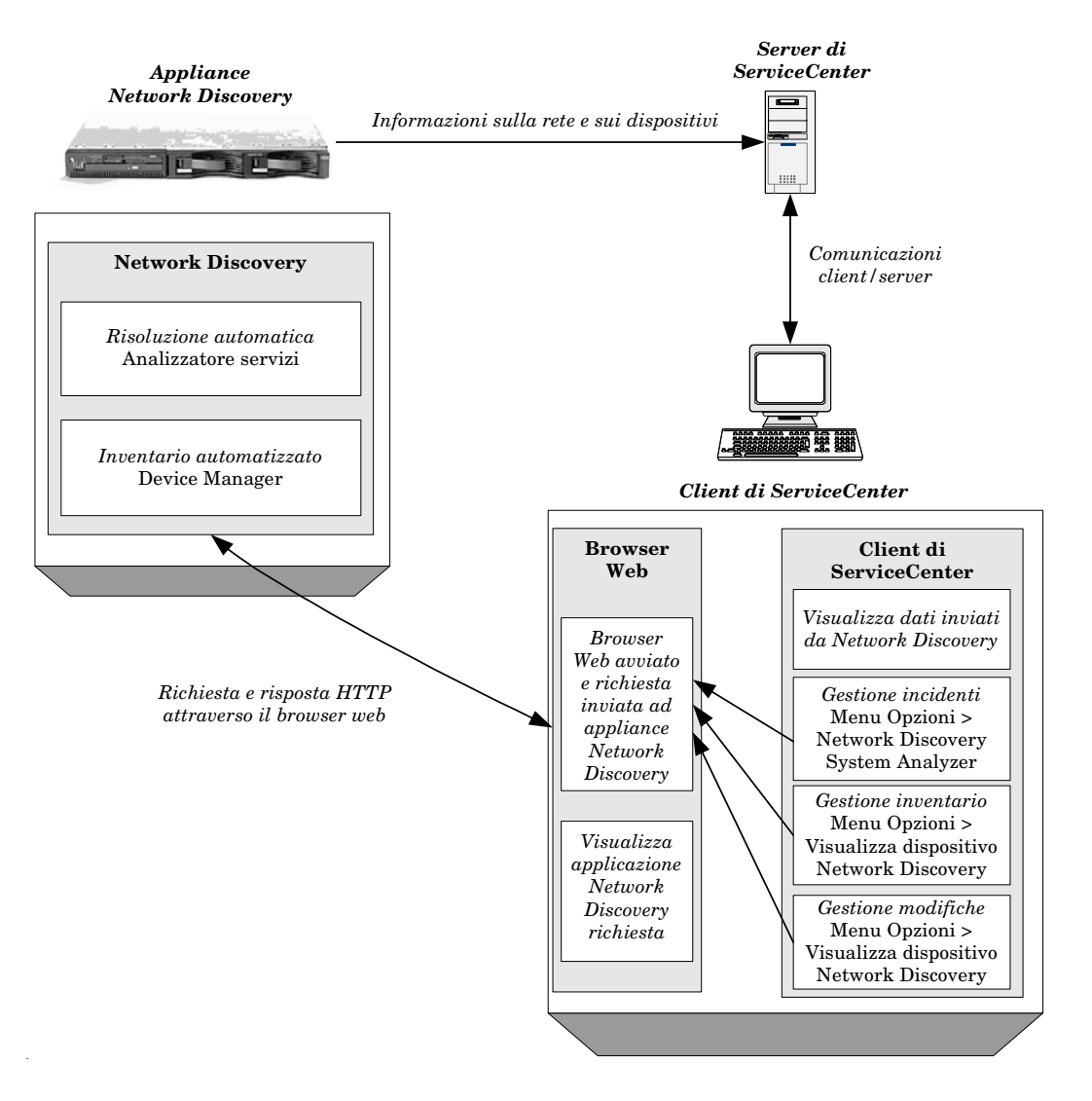

<span id="page-47-0"></span>**Figura 1-15: Avvio di Network Discovery da ServiceCenter**

## **Configurazione di ServiceCenter per l'avvio delle funzioni di Network Discovery**

**Per configurare il record società per l'avvio delle funzioni di Network Discovery:**

**Importante:** Per attivare queste funzioni sarà necessario arrestare e riavviare il server di ServiceCenter.

- **1** Accedere come amministratore.
- **2** Nel menu principale, selezionare la scheda Utilità.
- **3** Fare clic su Amministrazione.
- **4** Fare clic su **Record società di sistema** nella scheda Informazioni / Protezione / Insight.
- **5** Immettere il percorso del dispositivo Network Discovery nel campo Server dopo aver selezionato IND nella scheda Integrazioni attive.

**Nota:** Non è necessario immettere *http://* e le barre finali. È necessario immettere solo il computer ed eventuali estensioni di percorso.

- **6** Fare clic su Salva.
- **7** Fare clic su OK per uscire dal record società.
- **8** Uscire da ServiceCenter.
- **9** Arrestare e riavviare il server di ServiceCenter.

# **Stato del sistema di ServiceCenter**

Quando si accede alla finestra di Stato sistema, verrà visualizzato il modulo **system.status.list** che mostra un elenco corrente dei processi in background avviati e degli utenti collegati. Le attività eseguibili dalla finestra di Stato sistema comprendono:

- Verifica dello stato di un utente o di un task in background
- Arresto di una sessione utente o di un task
- Verifica dei blocchi di sistema
- Invio di messaggi agli utenti

In qualità di amministratore del sistema, dalla finestra di Stato sistema è possibile controllare lo stato di ServiceCenter, inclusi gli utenti attualmente collegati e i processi in esecuzione [\(Figura 1-17 a pagina 43](#page-50-0)).

Per maggiori informazioni sui processi in background, vedere *[Processi in](#page-51-0)  background* [a pagina 44](#page-51-0).

Per accedere alla finestra di Stato sistema è possibile usare uno dei seguenti due metodi:

- Riga di comando
- Pulsante Stato sistema

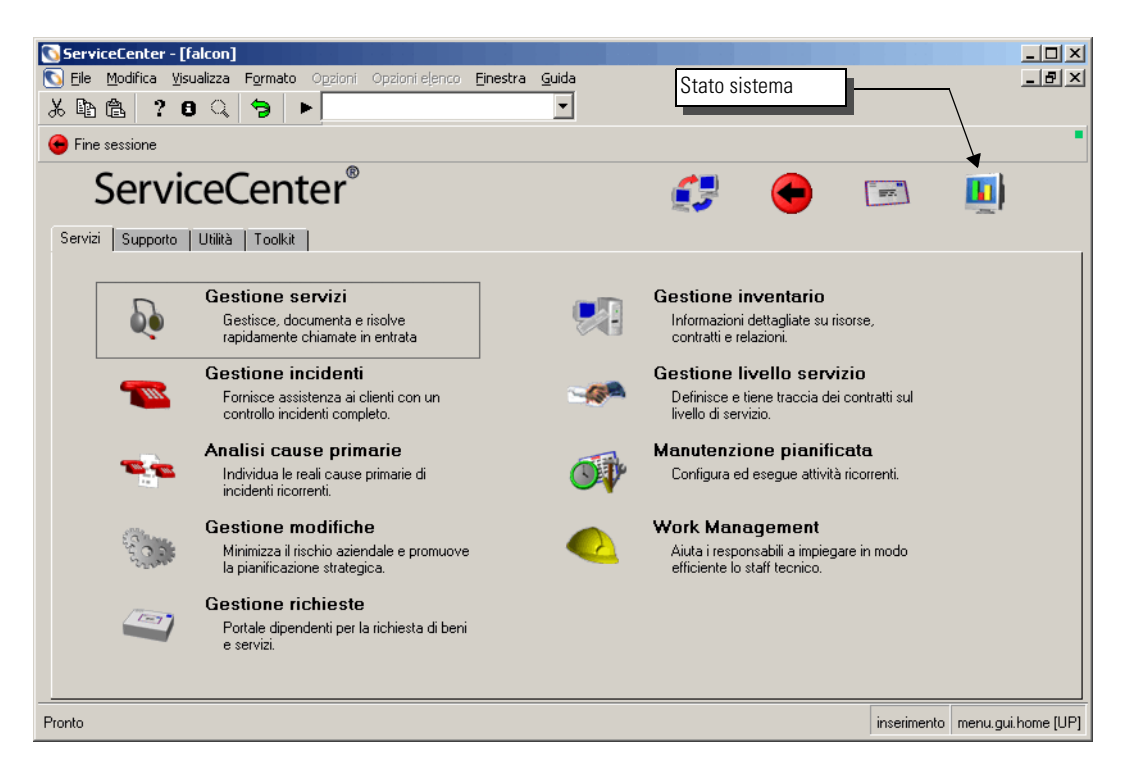

**Figura 1-16: Pulsante Stato sistema nel menu iniziale**

# **Visualizzazione dello stato del sistema dalla riga di comando**

#### <span id="page-49-0"></span>**Per visualizzare lo stato del sistema dalla riga di comando:**

**1** Nel menu iniziale dell'amministratore del sistema, assicurarsi che la riga di comando sia visibile selezionando **Riga di comando** dal menu **Visualizza**.

- **2** Digitare status nella riga di comando.
- **3** Fare clic sulla freccia **Esegui comando** o premere **Invio**.

Verrà visualizzata la finestra di Stato sistema [\(Figura 1-17 a pagina 43](#page-50-0)).

## **Visualizzazione dello stato del sistema dal pulsante Stato sistema**

Per visualizzare la finestra di Stato sistema ([Figura 1-17\)](#page-50-0), fare clic su **Stato sistema** nel menu iniziale dell'amministratore del sistema ([Figura 1-16 a](#page-49-0)  [pagina 42\)](#page-49-0).

Da questo modulo è possibile controllare lo stato di un utente o di un task in background, interrompere la sessione o l'attività di un utente, controllare i blocchi, trasmettere un messaggio agli utenti e così via. La seguente schermata mostra le connessioni effettuate da un server NT/2000/XP, OS/390 o Unix.

| ServiceCenter - [ ** selezionare un'opzione **]            |                                                                                      |          |                        |                                         |                                 | $   \times$ $-$                       |
|------------------------------------------------------------|--------------------------------------------------------------------------------------|----------|------------------------|-----------------------------------------|---------------------------------|---------------------------------------|
| Modifica Visualizza Formato Opzioni Opzioni elenco<br>Eile |                                                                                      | Finestra | Guida                  |                                         |                                 | $- P $ $\times$                       |
| $\mathbf{r}$<br>心也<br>茶<br>€<br>$\mathbb{Q}$<br>Э<br>Þ.    | status                                                                               |          |                        |                                         |                                 |                                       |
| ndietro                                                    |                                                                                      |          |                        |                                         |                                 |                                       |
|                                                            |                                                                                      |          |                        |                                         |                                 |                                       |
|                                                            | TOTALE UTENTI: 2 - per aggiornare le statistiche utilizzare Aggiorna visualizzazione |          |                        |                                         |                                 |                                       |
|                                                            |                                                                                      |          |                        |                                         |                                 |                                       |
| Aggiorna visualizzazione                                   | Nome uten PID<br>Comando                                                             |          | ID dispositi           |                                         | Data/ora di a Durata inattività |                                       |
|                                                            |                                                                                      |          | CLIENT-126 1284 SYSTEM | 07/15/03 01:1 00:00:04                  |                                 |                                       |
| Avvia pianificazione                                       | CLIENT-126 456                                                                       |          | SYSTEM                 | 07/15/03 01:1 00:00:01                  |                                 |                                       |
|                                                            | spool                                                                                |          | 1916 SYSTEM            | 07/15/03 01:1 00:02:55                  |                                 |                                       |
| Invia                                                      | report                                                                               | 972      | SYSTEM                 | 07/15/03 01:1 00:00:46                  |                                 |                                       |
| Mostra blocchi                                             | problem                                                                              |          | 1964 SYSTEM            | 07/15/03 01:1 00:00:50                  |                                 |                                       |
|                                                            | change                                                                               | 816      | SYSTEM                 | 07/15/03 01:1 00:00:55                  |                                 |                                       |
| Opzioni di visualizzazione                                 | sla                                                                                  |          | 1492 SYSTEM            | 07/15/03 01:1 00:00:40                  |                                 |                                       |
| Monitor di sistema                                         | agent                                                                                |          | 2020 SYSTEM            | 07/15/03 01:1 00:00:08                  |                                 |                                       |
|                                                            | marquee                                                                              |          | 1528 SYSTEM            | 07/15/03 01:1 00:00:19                  |                                 |                                       |
| Elenco comandi                                             | lister                                                                               |          | 1212 SYSTEM            | 07/15/03 01:1 00:00:26                  |                                 |                                       |
|                                                            | linker                                                                               | 512      | SYSTEM                 | 07/15/03 01:1 00:00:47                  |                                 |                                       |
| Riepilogo                                                  | event                                                                                |          | 1588 SYSTEM            | 07/15/03 01:1 00:00:49                  |                                 |                                       |
|                                                            | availability                                                                         |          | 1608 SYSTEM            | 07/15/03 01:1 00:00:47                  |                                 |                                       |
| Esegui comandi                                             | contract                                                                             |          | 1580 SYSTEM            | 07/15/03 01:1 00:00:44                  |                                 |                                       |
|                                                            | ocm                                                                                  |          | 1644 SYSTEM            | 07/15/03 01:1 00:00:46                  |                                 |                                       |
|                                                            | alert                                                                                |          | 1624 SYSTEM            | 07/15/03 01:1 00:00:45                  |                                 |                                       |
|                                                            | sync                                                                                 |          | 1744 SYSTEM            | 07/15/03 01:1 00:00:55                  |                                 |                                       |
|                                                            | falcon                                                                               |          |                        | 3312 Express-Wir 07/15/03 02:4 00:00:41 |                                 |                                       |
|                                                            |                                                                                      |          |                        |                                         |                                 |                                       |
| Pronto                                                     |                                                                                      |          |                        |                                         |                                 | inserimento system.status.list.q [UP] |

<span id="page-50-0"></span>**Figura 1-17: Finestra di Stato sistema**

## <span id="page-51-0"></span>**Processi in background**

I processi in background sono noti anche come agenti in background, utilità di pianificazione, processori e attività in background. La voce di avvio dell'agente in background definisce sia l'intervallo di inattività che la classe di pianificazione controllata.

Ad esempio, la durata dell'inattività del processore (o agente) linker è di 60 secondi e la classe di pianificazione predefinita è linker. L'agente in background resta inattivo per l'intervallo di tempo definito nella sua voce di avvio, quindi si attiva ed elabora i record di pianificazione aventi la classe corretta e una scadenza precedente alla data/ora corrente. Il record di pianificazione definisce l'applicazione RAD che viene eseguita ogni qual volta l'agente in background elabora il record di pianificazione. Nell'elaborazione linker, l'applicazione utilizzata è **apm.start.linked.close**, che esegue una ricerca di chiamate correlate al ticket di incidente, invia la risoluzione alla chiamata e infine aggiorna lo stato della chiamata stessa. Il record di pianificazione definisce inoltre i valori dei parametri necessari all'applicazione. I parametri per l'applicazione **apm.start.linked.close** comprendono il numero di incidente del ticket chiuso.

La sezione *[Processi in background](#page-52-0)* a pagina 45 descrive i processi in background e la loro modalità di utilizzo.

# <span id="page-52-0"></span>**Processi in background**

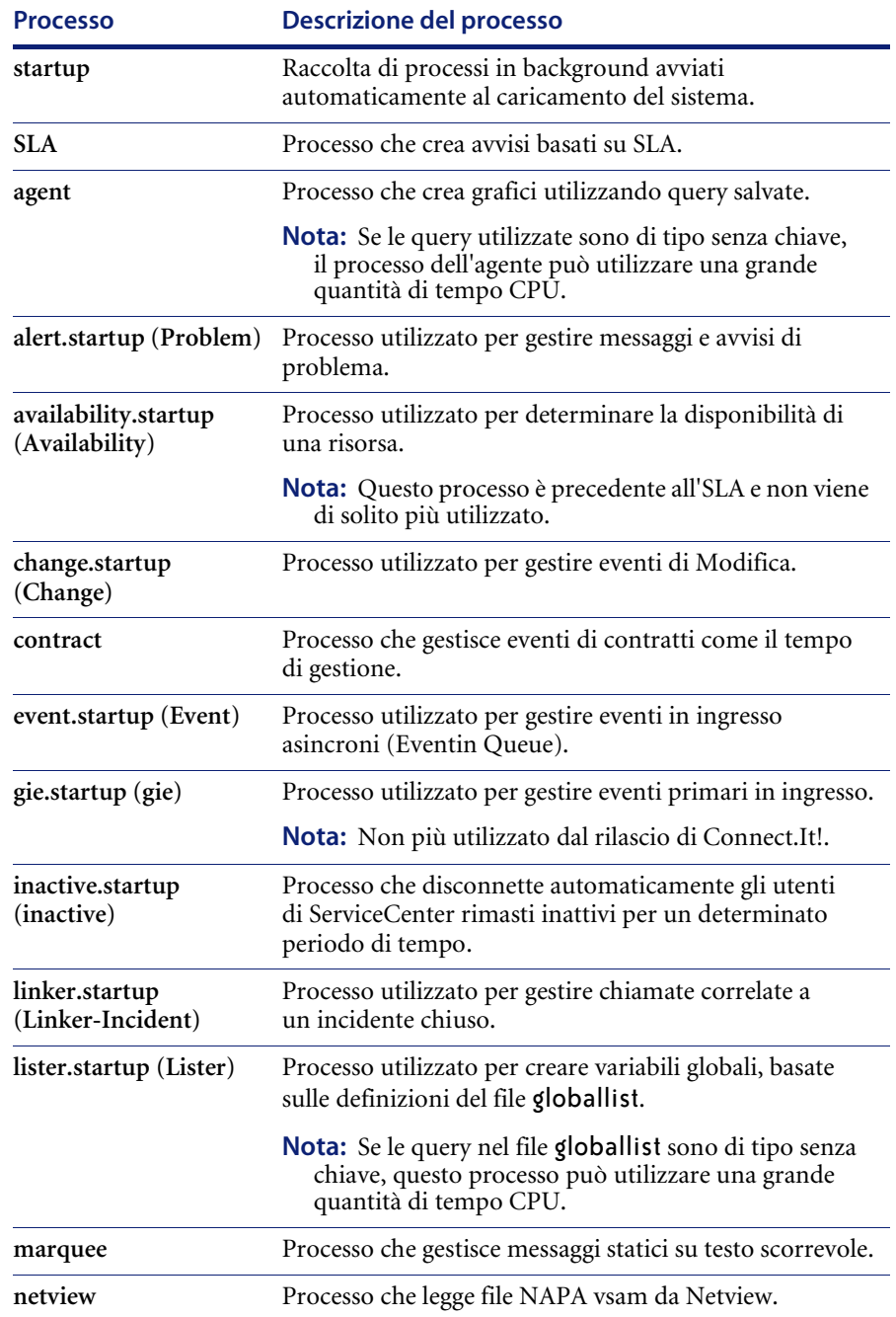

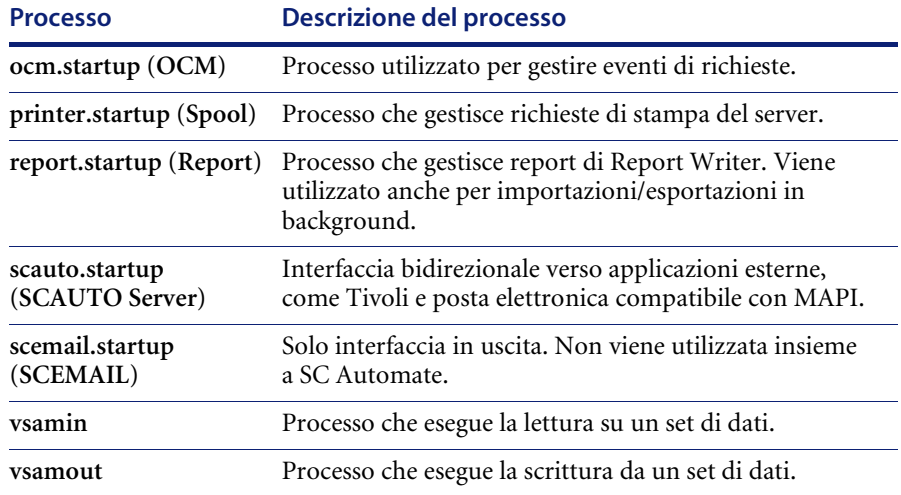

# **Intestazioni di colonne**

La tabella Stato sistema contiene le seguenti colonne:

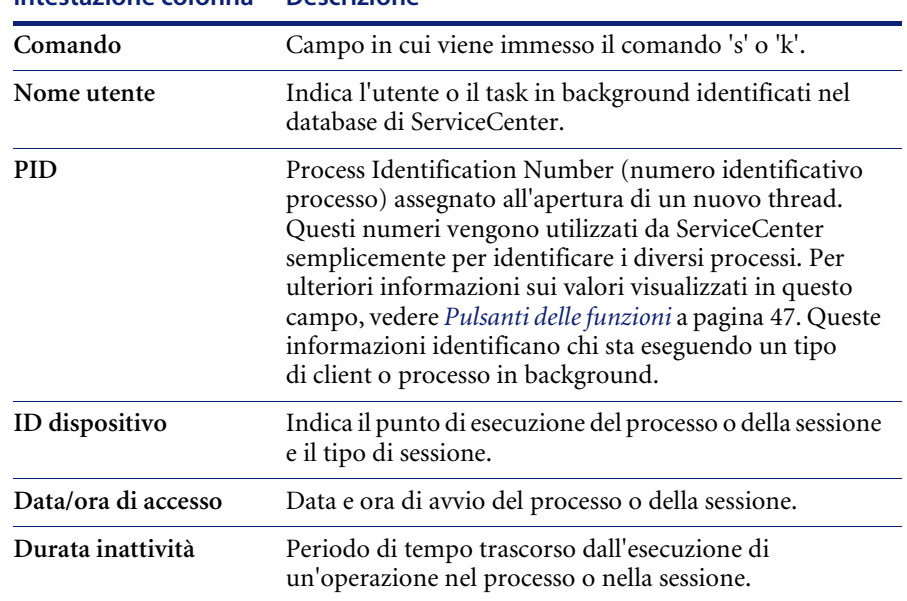

#### **Intestazione colonna Descrizione**

# <span id="page-54-0"></span>**Pulsanti delle funzioni**

La finestra Stato sistema contiene una serie di pulsanti. Alcuni pulsanti eseguono una funzione, mentre altri accedono a dei moduli che forniscono ulteriori informazioni o funzionalità.

In questa sezione vengono trattate le seguenti funzioni:

- *[Aggiorna visualizzazione](#page-54-1)* a pagina 47
- *[Avvia pianificazione](#page-54-2)* a pagina 47
- *Invia* [a pagina 49](#page-56-0)
- *[Mostra blocchi](#page-57-0)* a pagina 50
- *[Opzioni di visualizzazione](#page-57-1)* a pagina 50
- *[Monitor di sistema](#page-59-0)* a pagina 52
	- *[Pulsanti di accesso Monitor di sistema](#page-60-0)* a pagina 53
- *[Elenco comandi](#page-65-0)* a pagina 58
- *Riepilogo* [a pagina 59](#page-66-0)
- *[Esegui comandi](#page-67-0)* a pagina 60

## <span id="page-54-1"></span>**Aggiorna visualizzazione**

Fare clic su **Aggiorna visualizzazione** ([Figura 1-17 a pagina 43](#page-50-0)) per aggiornare la tabella con le informazioni correnti sul sistema.

### <span id="page-54-2"></span>**Avvia pianificazione**

Facendo clic su **Avvia pianificazione** [\(Figura 1-17 a pagina 43\)](#page-50-0) è possibile avviare processi in background del server di ServiceCenter da un elenco di processi disponibili [\(Figura 1-18 a pagina 48](#page-55-0)).

**Nota:** L'utilità di pianificazione può essere avviata solo da un client di ServiceCenter (incluso Java) o in modalità testo.

**Per avviare l'utilità di pianificazione da un client di ServiceCenter:**

**1** Fare clic su **Avvia pianificazione**.

Verrà visualizzato un elenco dei processi in background disponibili.

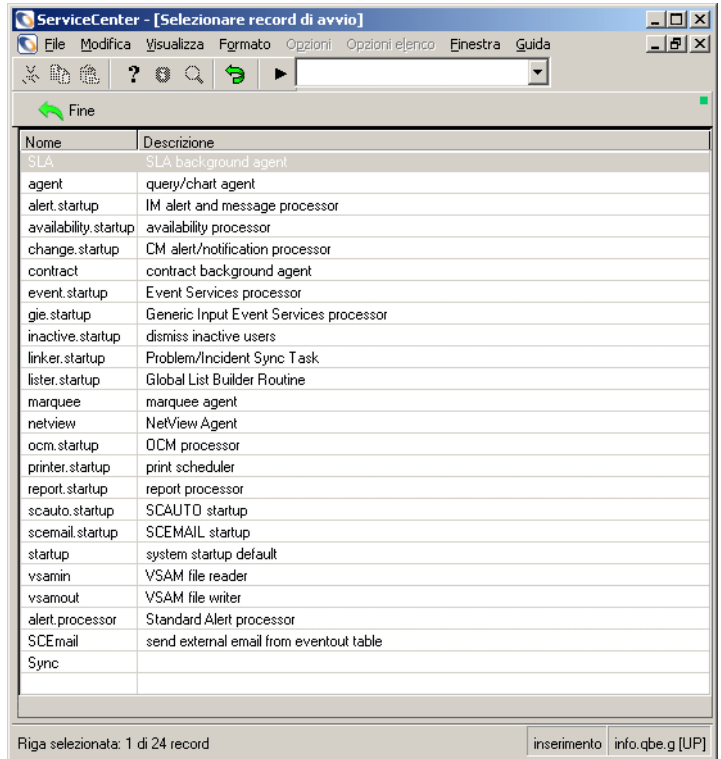

#### <span id="page-55-0"></span>**Figura 1-18: Elenco QBE di record di avvio**

**2** Fare doppio clic sul processo che si desidera avviare, oppure selezionarlo e premere **Invio**.

Si tornerà al modulo di stato, con l'attività appena avviata visualizzata nella parte inferiore dell'elenco. Nella barra di stato verrà visualizzato il messaggio: *Utilità di pianificazione in background del sistema: evento avviato il: mm/gg/aaaa 00:00:00.*

### <span id="page-56-0"></span>**Invia**

Fare clic su **Invia** [\(Figura 1-17 a pagina 43](#page-50-0)) per inviare un messaggio [\(Figura 1-20 a pagina 50](#page-57-2)) a tutti gli utenti di ServiceCenter attualmente collegati al sistema.

#### **Per inviare un messaggio utilizzando la funzione Invia:**

**1** Fare clic su **Invia**.

Verrà visualizzato un modulo in cui è possibile creare e inviare un messaggio.

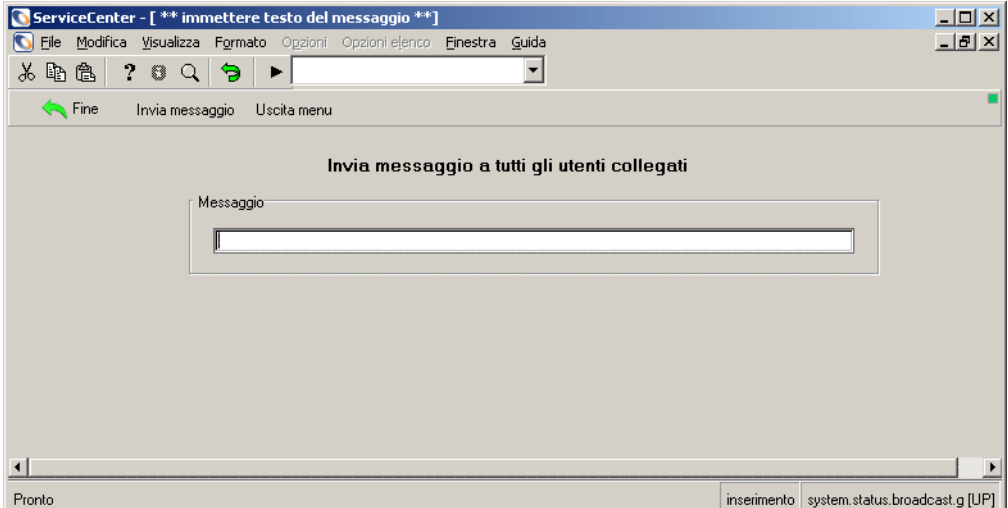

#### **Figura 1-19: Messaggio agli utenti**

- **2** Immettere il messaggio nella casella **Messaggio**.
- **3** Fare clic su **Invia messaggio**.

Si tornerà alla console di Stato sistema. Il messaggio verrà visualizzato nella barra di stato del modulo.

**4** Per annullare il messaggio prima di inviarlo, fare clic su **Uscita menu** per tornare alla schermata di ingresso (menu iniziale).

## <span id="page-57-0"></span>**Mostra blocchi**

Fare clic su **Mostra blocchi** [\(Figura 1-17 a pagina 43](#page-50-0)) per visualizzare un elenco di oggetti [\(Figura 1-20](#page-57-2)) bloccati.

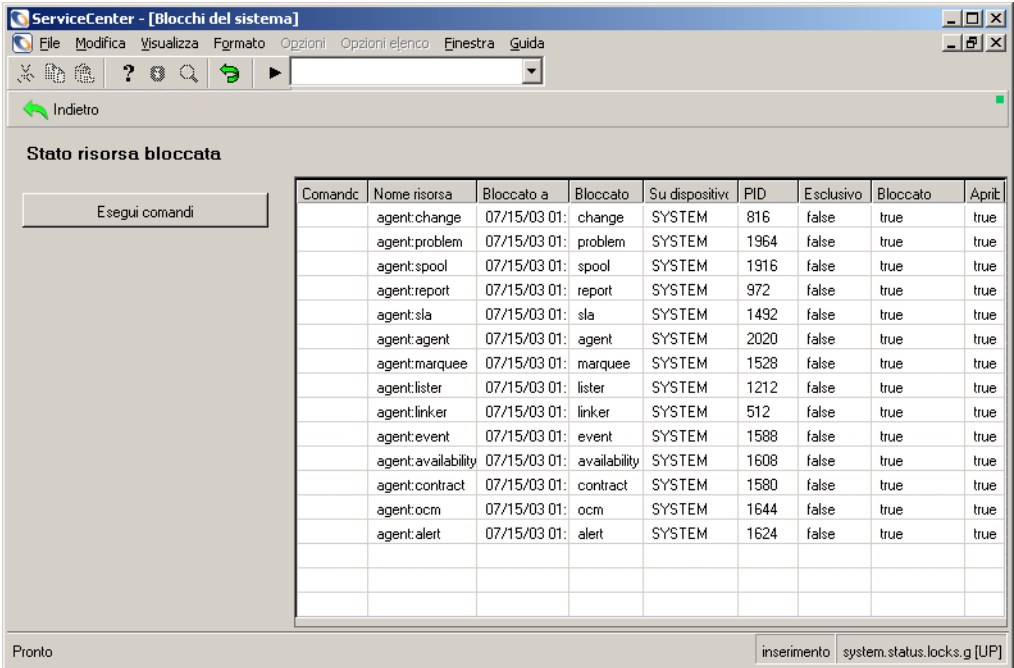

<span id="page-57-2"></span>**Figura 1-20: Modulo Blocchi del sistema**

## <span id="page-57-1"></span>**Opzioni di visualizzazione**

Fare clic su **Opzioni di visualizzazione** [\(Figura 1-17 a pagina 43](#page-50-0)) per visualizzare un menu di impostazione [\(Figura 1-18 a pagina 48](#page-55-0)) e configurare la visualizzazione dello Stato sistema. Le opzioni sono disponibili nell'area centrale dello schermo racchiusa in un riquadro e nella barra di sistema.

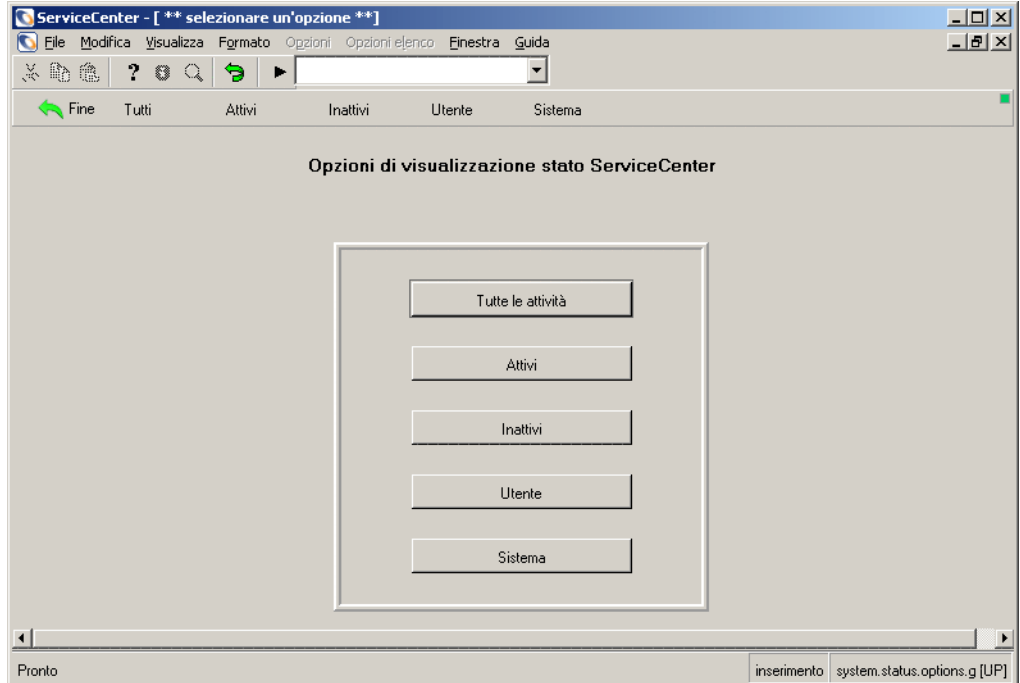

## **Figura 1-21: Opzioni di visualizzazione**

## **Pulsanti delle opzioni**

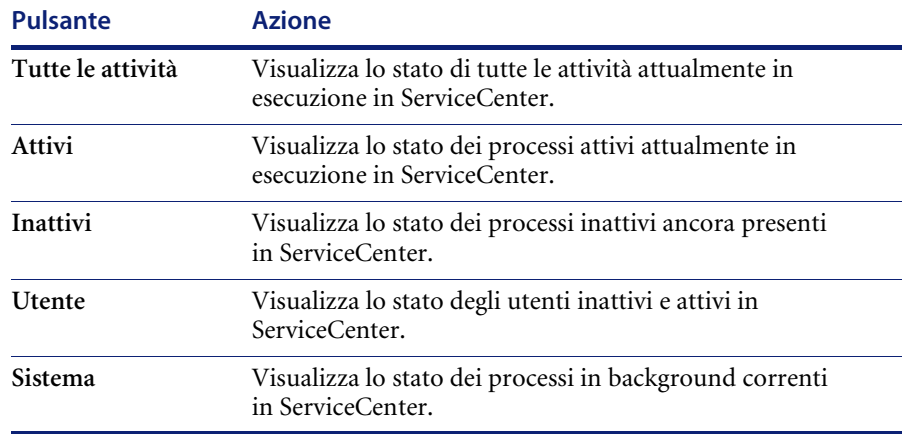

## <span id="page-59-0"></span>**Monitor di sistema**

Fare clic su **Monitor di sistema** [\(Figura 1-17 a pagina 43](#page-50-0)) per visualizzare le statistiche sull'impatto dei processi di ServiceCenter. Il modulo Informazioni utente principale ([Figura 1-22](#page-59-1)) è il primo di una serie di moduli contenenti tali dati.

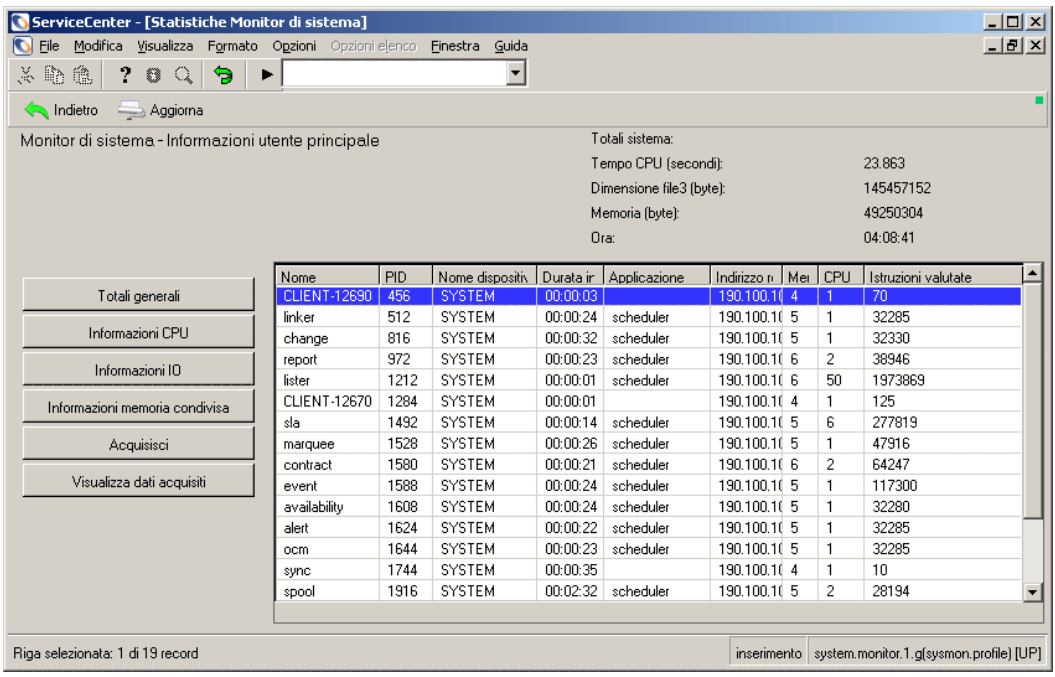

## <span id="page-59-1"></span>**Figura 1-22: Monitor di sistema—modulo Informazioni utente principale**

**Colonne di Monitor di sistema**

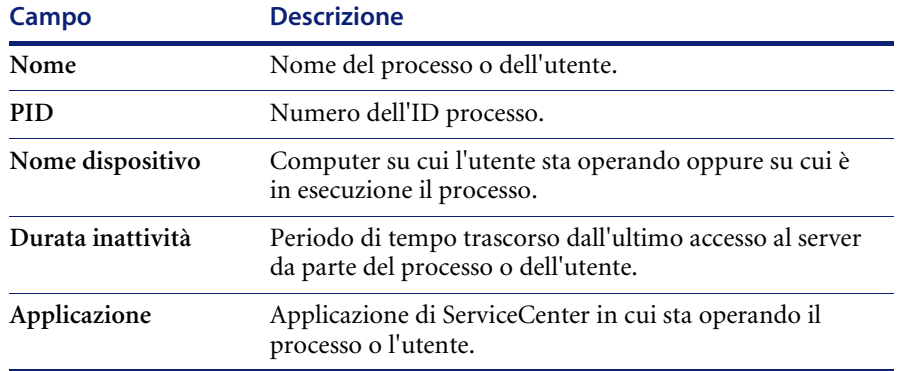

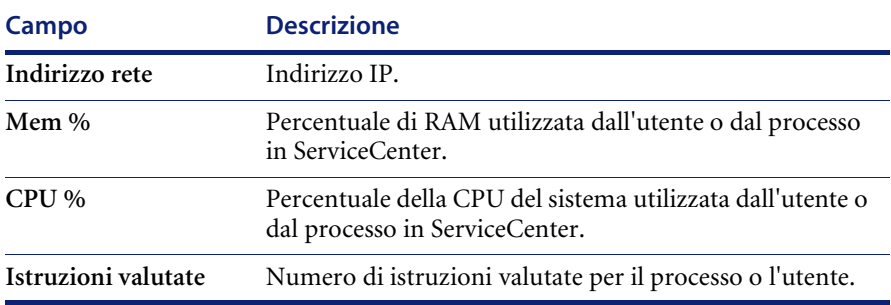

## <span id="page-60-0"></span>**Pulsanti di accesso Monitor di sistema**

**Nota:** Il pulsante che attiva una finestra non è visualizzato insieme agli altri pulsanti, ma viene visualizzato solo quando si modifica la visualizzazione.

**Totali generali**: visualizza i totali di sistema relativi all'utilizzo [\(Figura 1-23\)](#page-60-1). I pulsanti accanto a questi campi consentono di visualizzare altre statistiche di sistema.

| ServiceCenter - [Statistiche Monitor di sistema]           |                             |             |                                                  |          | $ \Box$ $\times$ |
|------------------------------------------------------------|-----------------------------|-------------|--------------------------------------------------|----------|------------------|
| Modifica Visualizza Formato Opzioni Opzioni elenco<br>Eile | Finestra                    | Guida       |                                                  |          | $-10 \times$     |
| 人名意<br>2.<br>€<br>$\mathbb{Q}$<br>e.                       | ►                           |             |                                                  |          |                  |
| <b>A</b> Indietro<br>Aggiorna                              |                             |             |                                                  |          |                  |
| Profilo del sistema - Totali generali ServiceCenter        |                             |             | Ora:                                             | 04:14:03 |                  |
|                                                            |                             |             |                                                  |          |                  |
|                                                            | Tempo CPU (secondi):        |             |                                                  | 24.655   |                  |
| Informazioni principali                                    | Memoria (byte):             |             |                                                  | 49553408 |                  |
| Informazioni CPU                                           | Istruzioni valutate:        |             |                                                  | 3558284  |                  |
| Informazioni IO                                            | Letture query senza chiave: |             | 21                                               |          |                  |
|                                                            | Letture fisiche:            |             |                                                  | 220382   |                  |
| Acquisisci                                                 | Scritture fisiche:          |             | 23406                                            |          |                  |
| Visualizza dati acquisiti                                  | Record recuperati:          |             | 331                                              |          |                  |
|                                                            | Funzioni stropy codice C:   |             | 0                                                |          |                  |
|                                                            |                             |             |                                                  |          |                  |
|                                                            |                             |             |                                                  |          |                  |
|                                                            |                             |             |                                                  |          |                  |
| Pronto                                                     |                             | inserimento | system.monitor.totals.all.g(sysmon.profile) [UP] |          |                  |

<span id="page-60-1"></span>**Figura 1-23: Monitor di sistema—Totali generali**

**Informazioni CPU**: visualizza una tabella che mostra l'impatto di processi e utenti sul sistema su cui stanno operando.

| ServiceCenter - [Statistiche Monitor di sistema]                                        |              |                     |                          |                |                          |         |                     | $\Box$ o $\Box$         |  |
|-----------------------------------------------------------------------------------------|--------------|---------------------|--------------------------|----------------|--------------------------|---------|---------------------|-------------------------|--|
| Modifica Visualizza Formato Opzioni Opzioni elenco<br>Eile                              |              | Finestra            | Guida                    |                |                          |         |                     | $  \mathbb{F}$ $\times$ |  |
| ß,<br>tê,<br>2<br>茅<br>€<br>$\mathbb{Q}$<br>Э                                           | ▶            |                     | $\overline{\phantom{0}}$ |                |                          |         |                     |                         |  |
| Aggiorna<br><b>Sales</b> Indietro                                                       |              |                     |                          |                |                          |         |                     |                         |  |
| Totali sistema:<br>Monitor di sistema - Informazioni CPU                                |              |                     |                          |                |                          |         |                     |                         |  |
|                                                                                         |              |                     |                          |                | Tempo CPU (secondi):     |         | 24.825              |                         |  |
|                                                                                         |              |                     |                          |                | Dimensione file3 (byte): |         | 145457152           |                         |  |
|                                                                                         |              |                     |                          |                | Memoria (byte):          |         | 49459200            |                         |  |
|                                                                                         |              |                     |                          |                |                          |         |                     |                         |  |
|                                                                                         |              |                     |                          | Ora:           |                          |         | 04:16:00            |                         |  |
|                                                                                         | Nome         | Ora ultima attività | Tempo                    | Priorità       | Applicazione             | Memoria | Istruzioni valutate | $\blacktriangle$        |  |
| Informazioni principali                                                                 | CLIENT-1269  | 07/15/03 04:15:58   | 0.16                     | -9             |                          | 1863680 | 70                  |                         |  |
|                                                                                         | linker       | 07/15/03 04:15:18   | 0.25                     | 4              | scheduler                | 2412544 | 32537               |                         |  |
| Totali generali                                                                         | change       | 07/15/03 04:15:10   | 0.18                     | 9              | scheduler                | 2564096 | 32582               |                         |  |
| Informazioni IO                                                                         | report       | 07/15/03 04:15:18   | 0.41                     | $\overline{4}$ | scheduler                | 2772992 | 39198               |                         |  |
|                                                                                         | lister       | 07/15/03 04:15:41   | 12.217                   | 4              | scheduler                | 2953216 | 2047903             |                         |  |
| Informazioni memoria condivisa                                                          | CLIENT-1267  | 07/15/03 04:16:00   | 0.24                     | 9              |                          | 1937408 | 125                 |                         |  |
|                                                                                         | sla          | 07/15/03 04:15:28   | 1.501                    | 9              | scheduler                | 2703360 | 278071              |                         |  |
| Acquisisci                                                                              | marquee      | 07/15/03 04:15:45   | 0.33                     | 4              | scheduler                | 2564096 | 48952               |                         |  |
|                                                                                         | contract     | 07/15/03 04:15:20   | 0.38                     | 9              | scheduler                | 2686976 | 65639               |                         |  |
| Visualizza dati acquisiti                                                               | event        | 07/15/03 04:15:17   | 0.35                     | 9              | scheduler                | 2617344 | 121339              |                         |  |
|                                                                                         | availability | 07/15/03 04:15:18   | 0.32                     | 9              | scheduler                | 2412544 | 32532               |                         |  |
|                                                                                         | alert        | 07/15/03 04:15:20   | 0.26                     | 9              | scheduler                | 2412544 | 32537               |                         |  |
|                                                                                         | ocm.         | 07/15/03 04:15:19   | 0.21                     | 9              | scheduler                | 2412544 | 32537               |                         |  |
|                                                                                         | sync         | 07/15/03 04:15:06   | 0.12                     | 9              |                          | 1867776 | 10                  |                         |  |
|                                                                                         | spool        | 07/15/03 04:11:09   | 0.41                     | 9              | scheduler                | 2568192 | 28230               |                         |  |
|                                                                                         | problem      | 07/15/03 04:15:15   | 1.281                    | 9              | scheduler                | 2895872 | 180849              |                         |  |
|                                                                                         | agent        | 07/15/03 04:15:59   | 4.666                    | 4              | scheduler                | 3072000 | 434236              |                         |  |
| Riga selezionata: 1 di 19 record<br>inserimento system.monitor.2.g(sysmon.profile) [UP] |              |                     |                          |                |                          |         |                     |                         |  |

**Figura 1-24: Monitor di sistema—Informazioni CPU**

**Informazioni IO**: visualizza statistiche sul numero di operazioni di ogni processo o utente di ServiceCenter.

| ServiceCenter - [Statistiche Monitor di sistema]                                       |                 |                     |                |                          |                   |                                                     |              | $\Box$ o $\Box$      |
|----------------------------------------------------------------------------------------|-----------------|---------------------|----------------|--------------------------|-------------------|-----------------------------------------------------|--------------|----------------------|
| Modifica Visualizza Formato Opzioni Opzioni elenco<br>File                             |                 | Finestra            | Guida          |                          |                   |                                                     |              | $-I$ $B$ $ X $       |
| 欠少<br>tê.<br>2<br>€<br>$\begin{array}{c} \n\mathbb{C}^n \mathbb{R}^n \end{array}$<br>Э | ►               |                     |                |                          |                   |                                                     |              |                      |
| Aggiorna<br><b>Sales</b> Indietro                                                      |                 |                     |                |                          |                   |                                                     |              |                      |
| Monitor di sistema - Informazioni IO                                                   |                 |                     |                | Totali sistema:          |                   |                                                     |              |                      |
|                                                                                        |                 |                     |                | Tempo CPU (secondi):     |                   | 25.586                                              |              |                      |
|                                                                                        |                 |                     |                | Dimensione file3 (byte): |                   | 145457152                                           |              |                      |
|                                                                                        |                 |                     |                | Memoria (byte):          |                   | 49483776                                            |              |                      |
|                                                                                        |                 |                     |                | Ora:                     |                   | 04:22:56                                            |              |                      |
|                                                                                        |                 |                     |                |                          |                   |                                                     |              |                      |
|                                                                                        | Nome            | Istruzioni valutate | Copie stringa  | Letture fisiche          | Scritture fisiche | Query senza chiave                                  | 10 schermo   | $\blacktriangle$     |
| Informazioni principali                                                                | CLIENT-126      | 70                  | 0              | 99                       | o                 | o                                                   | $\mathbf{0}$ |                      |
|                                                                                        | linker          | 32789               | $\overline{0}$ | 1199                     | 14                | 0                                                   | 0            |                      |
| Totali generali                                                                        | change          | 32834               | $\theta$       | 1285                     | 14                | $\mathbf{0}$                                        | $\Omega$     |                      |
| Informazioni CPU                                                                       | report          | 39450               | $\mathbf 0$    | 2593                     | 214               | $\mathbf{1}$                                        | $\mathbf 0$  |                      |
|                                                                                        | lister          | 2122612             | $\mathbf 0$    | 103485                   | 7837              | 3                                                   | $\mathbf 0$  |                      |
| Informazioni memoria condivisa                                                         | CLIENT-126, 125 |                     | 0              | 214                      | 0.                | 0                                                   | $\mathbf 0$  |                      |
|                                                                                        | sla             | 278323              | $\overline{0}$ | 30476                    | 638               | 0                                                   | $\mathbf 0$  |                      |
| Acquisisci                                                                             | marquee         | 49952               | 0              | 3397                     | 410               | 0                                                   | 0            |                      |
|                                                                                        | contract        | 66553               | $\overline{0}$ | 4626                     | 1162              | 0                                                   | $\mathbf 0$  |                      |
| Visualizza dati acquisiti                                                              | event           | 125378              | $\theta$       | 9951                     | 3688              | $\mathbf 0$                                         | $\mathbf{0}$ |                      |
|                                                                                        | availability    | 32784               | $\Omega$       | 1199                     | 14                | 0                                                   | 0            |                      |
|                                                                                        | alert           | 32789               | $\mathbf 0$    | 1199                     | 14                | 0                                                   | $\mathbf 0$  |                      |
|                                                                                        | ocm             | 32789               | 0              | 1199                     | 14                | 0                                                   | 0            |                      |
|                                                                                        | sync            | 10                  | $\overline{0}$ | 28                       | 0                 | 0                                                   | $\mathbf 0$  |                      |
|                                                                                        | spool           | 28302               | 0              | 1374                     | 14                | 0                                                   | 0            |                      |
|                                                                                        | problem         | 184573              | $\overline{0}$ | 15049                    | 5028              | 1                                                   | $\mathbf 0$  |                      |
|                                                                                        | agent           | 457617              | $\Omega$       | 44776                    | 4805              | 0                                                   | $\mathbf 0$  | $\blacktriangledown$ |
| Riga selezionata: 1 di 19 record                                                       |                 |                     |                |                          |                   | inserimento system.monitor.3.g(sysmon.profile) [UP] |              |                      |

**Figura 1-25: Monitor di sistema—Informazioni IO**

**Informazioni memoria condivisa:** visualizza le specifiche sull'allocazione di memoria per il sistema ServiceCenter.

| [C ServiceCenter - [Statistiche Monitor di sistema]        |                            |             |                            | $\Box$ o $\Box$                                    |  |
|------------------------------------------------------------|----------------------------|-------------|----------------------------|----------------------------------------------------|--|
| Modifica Visualizza Formato Opzioni Opzioni elenco<br>File | Einestra                   | Guida       |                            | $   \times$                                        |  |
| 28 配<br>隐<br>78<br>Э<br>$\mathbb{Q}$<br>▶                  |                            |             |                            |                                                    |  |
| Indietro                                                   |                            |             |                            |                                                    |  |
| Statistiche memoria condivisa                              |                            |             | Dimensioni correnti:       | 48000000                                           |  |
|                                                            |                            |             | Allocazione segmenti:      | 4919168                                            |  |
|                                                            |                            |             | Allocazione blocchi ampi:  | 2779392                                            |  |
|                                                            |                            |             |                            |                                                    |  |
|                                                            |                            |             | Spazio non utilizzato:     | 40301440                                           |  |
|                                                            |                            |             | Percentuale spazio libero: | 83                                                 |  |
| Totali generali                                            | Tipo                       | Allocazioni | Liberi                     | Allocati                                           |  |
|                                                            | Not named                  | 29          | 5                          | 3728                                               |  |
| Informazioni CPU                                           | User blocks                | 22          | 3                          | 9728                                               |  |
| Informazioni IO                                            | Messages                   | 0           | 0                          | 0                                                  |  |
|                                                            | Resource locks             | 62949       | 62920                      | 1856                                               |  |
| Acquisisci                                                 | Database Services          | 354         | 108                        | 58736                                              |  |
|                                                            | Cache overhead             | 20          | $\Omega$                   | 11360                                              |  |
| Visualizza dati acquisiti                                  | Application cache          | 2799        | 358                        | 3804560                                            |  |
|                                                            | <b>DBDICT</b> cache        | 3356        | 1670                       | 2518112                                            |  |
|                                                            | **** not used ****         | 0           | 0                          | 0                                                  |  |
|                                                            | SQL descriptor cache       | 0           | 0                          | 0                                                  |  |
|                                                            | Join/ERD/Type cache        | 326         | 0                          | 42816                                              |  |
|                                                            | **** not used ****         | $\theta$    | 0                          | $\mathbf{0}$                                       |  |
|                                                            | <b>Bemote DBDICT</b> cache | 0           | 0                          | $\bf{0}$                                           |  |
|                                                            | Remote Record cache        | 0           | 0                          | $\overline{0}$                                     |  |
|                                                            |                            |             |                            |                                                    |  |
| Pronto                                                     |                            |             |                            | inserimento   system.shared.g(sysmon.profile) [UP] |  |

**Figura 1-26: Monitor di sistema—Informazioni memoria condivisa**

**Acquisisci**: consente di impostare "istantanee" pianificate a intervalli regolari [\(Figura 1-27](#page-64-0)) delle informazioni del monitor di sistema. È possibile impostare una **Data/ora di inizio** e un **Intervallo di ripetizione**. Fare clic su **Pianificazione** per impostare l'acquisizione.

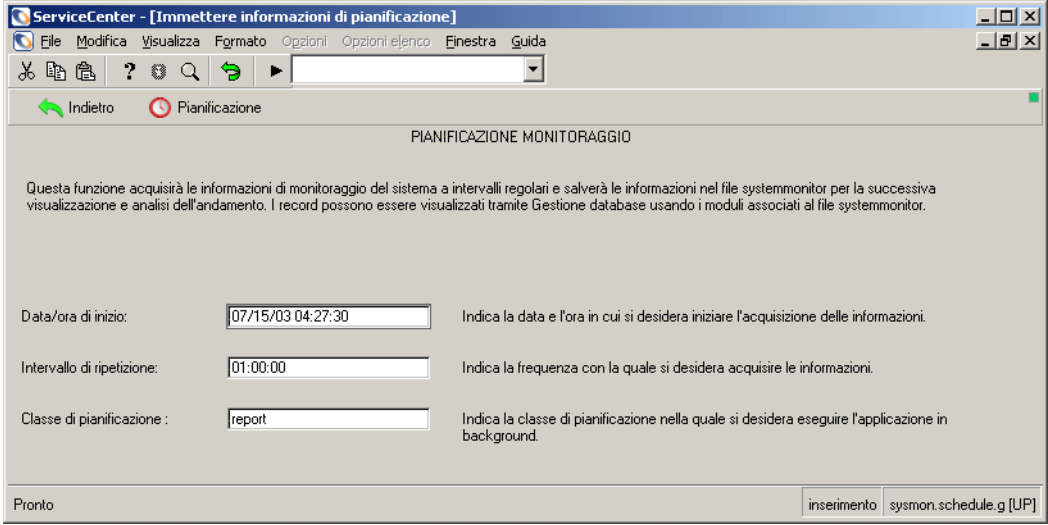

<span id="page-64-0"></span>**Figura 1-27: Monitor di sistema—Pianificazione monitoraggio**

**Visualizza dati acquisiti**: consente di visualizzare le informazioni recuperate dall'acquisizione pianificata.

| ServiceCenter - [Acquisizione da pianificazione Monitor di sistema] |                                                                      |                                                                        |        |                                                                     |      |    |         |                        |  | I           |            |          |
|---------------------------------------------------------------------|----------------------------------------------------------------------|------------------------------------------------------------------------|--------|---------------------------------------------------------------------|------|----|---------|------------------------|--|-------------|------------|----------|
|                                                                     |                                                                      | Eile Modifica Visualizza Formato Opzioni Opzioni elenco Finestra Guida |        |                                                                     |      |    |         |                        |  |             |            | $-1 - 1$ |
| 300<br>70Q<br>Э<br>$\blacksquare$                                   |                                                                      |                                                                        |        |                                                                     |      |    |         |                        |  |             |            |          |
| <b>A</b> Indietro                                                   |                                                                      |                                                                        |        |                                                                     |      |    |         |                        |  |             |            |          |
| Tempo CP                                                            | Memoria                                                              | Istruzioni v                                                           |        | Letture fisic Scritture fis   Record rec   Letture que   Stropys co |      |    |         | Indicatore Acquisizior |  | PID richiec | PID totali |          |
| 28.039.                                                             | 49561600                                                             | 4138293                                                                | 261103 | 29434                                                               | -339 | 57 |         | 07/15/03 0 true        |  | 972         | 19.        |          |
| 437.64                                                              | 9291724                                                              | 4497973                                                                | 181979 | 4014                                                                | 55   | 17 | 8670753 | 02/06/01 1 true        |  | 10990       | 5          |          |
|                                                                     |                                                                      |                                                                        |        |                                                                     |      |    |         |                        |  |             |            |          |
|                                                                     |                                                                      |                                                                        |        |                                                                     |      |    |         |                        |  |             |            |          |
|                                                                     |                                                                      |                                                                        |        |                                                                     |      |    |         |                        |  |             |            |          |
|                                                                     |                                                                      |                                                                        |        |                                                                     |      |    |         |                        |  |             |            |          |
|                                                                     |                                                                      |                                                                        |        |                                                                     |      |    |         |                        |  |             |            |          |
|                                                                     |                                                                      |                                                                        |        |                                                                     |      |    |         |                        |  |             |            |          |
|                                                                     |                                                                      |                                                                        |        |                                                                     |      |    |         |                        |  |             |            |          |
|                                                                     | inserimento   capture.form.g [UP]<br>Riga selezionata: 1 di 2 record |                                                                        |        |                                                                     |      |    |         |                        |  |             |            |          |

**Figura 1-28: Monitor di sistema—visualizzazione dei dati acquisiti**

## <span id="page-65-0"></span>**Elenco comandi**

Fare clic su **Elenco comandi** ([Figura 1-17 a pagina 43\)](#page-50-0) per visualizzare un modulo di sola lettura che descrive i comandi s e k utilizzati nell'utilità Stato sistema.

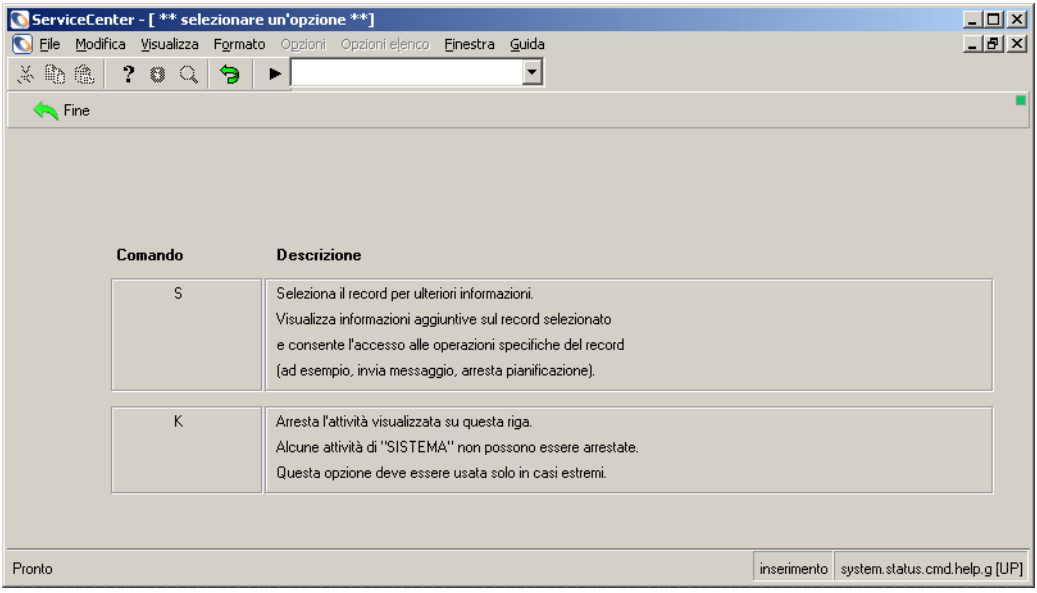

**Figura 1-29: Descrizione comandi**

## **Descrizioni dell'elenco comandi**

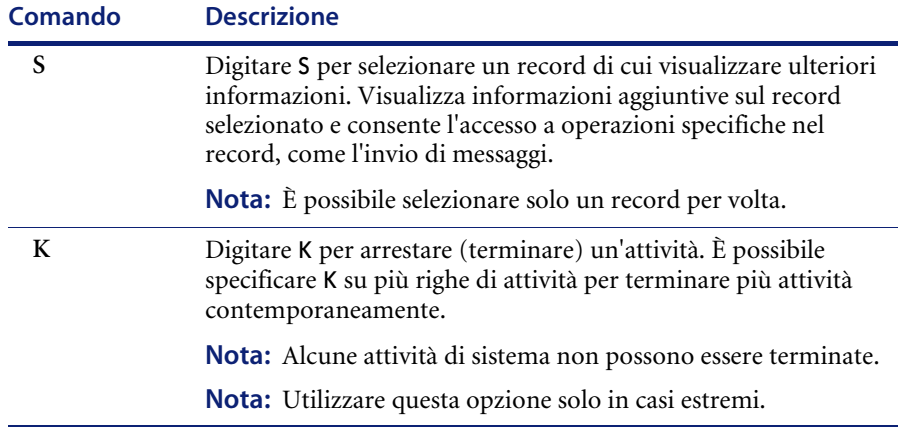

## <span id="page-66-0"></span>**Riepilogo**

Fare clic su **Riepilogo** [\(Figura 1-17 a pagina 43](#page-50-0)) per visualizzare il modulo **Riepilogo stato sistema** ([Figura 1-30\)](#page-66-1). Lo Stato sistema include:

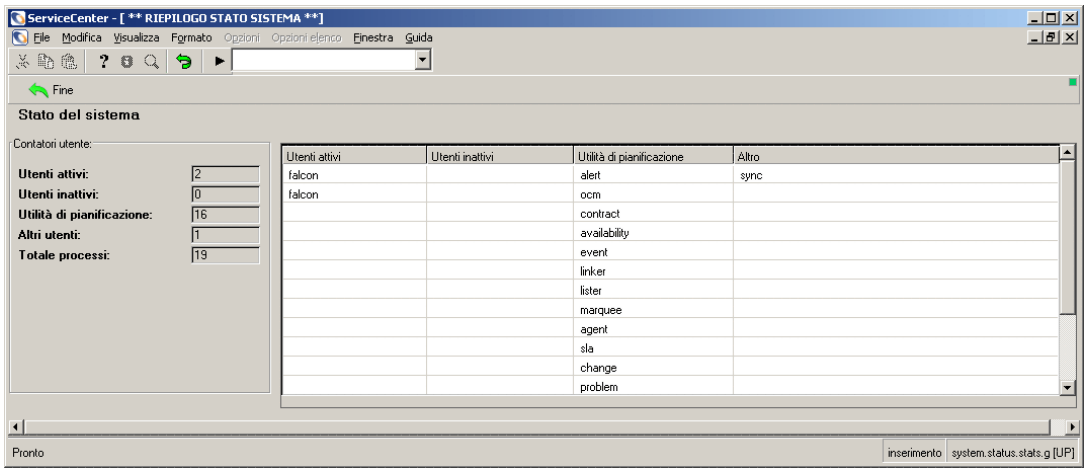

<span id="page-66-1"></span>**Figura 1-30: Riepilogo stato sistema**

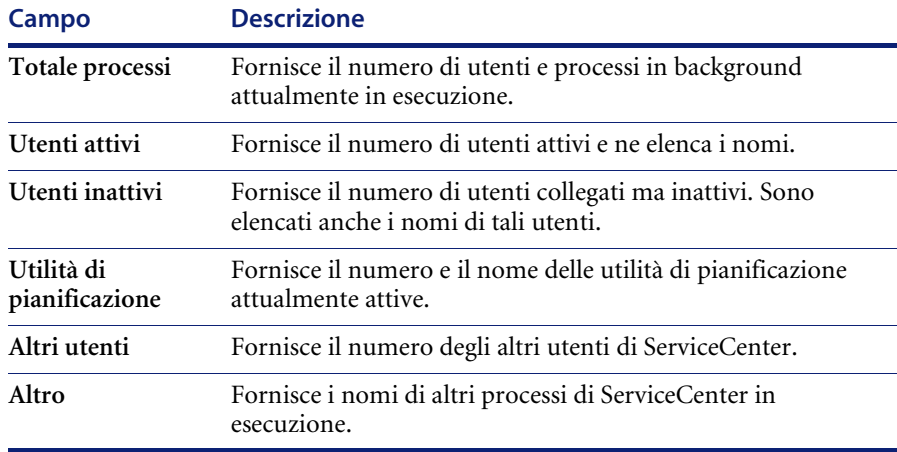

## <span id="page-67-0"></span>**Esegui comandi**

Il pulsante **Esegui comandi** [\(Figura 1-17 a pagina 43](#page-50-0)) specifica al Monitor di sistema di eseguire il comando s o k inserito accanto a un utente o a un processo nell'elenco del Monitor di sistema stesso [\(Figura 1-31](#page-67-1)).

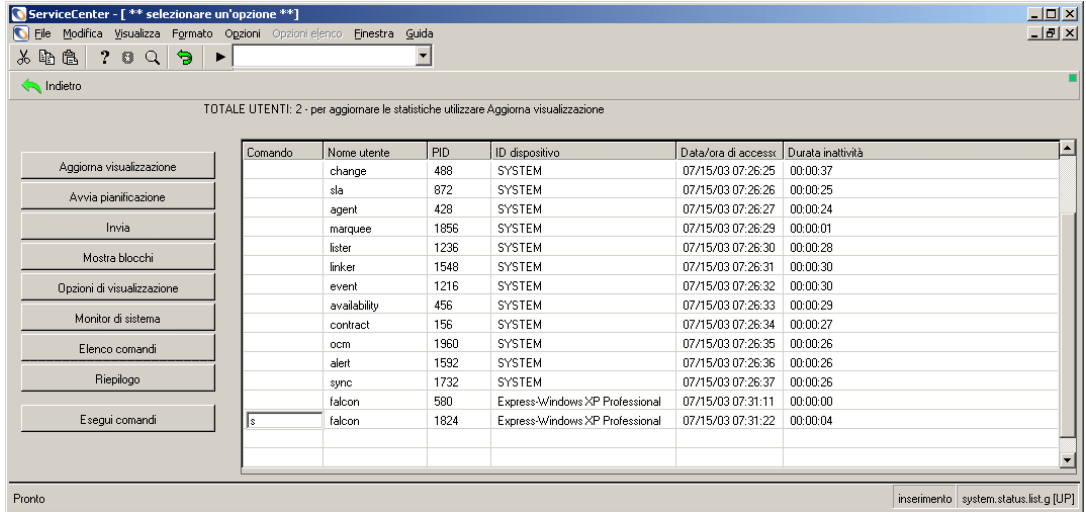

#### <span id="page-67-1"></span>**Figura 1-31: Comando per l'interruzione di un processo**

### **Per eseguire un'operazione sulla sessione di un utente o su un task in background:**

- **1** Posizionare il cursore nella colonna **Comando** accanto al task o all'utente indicati.
- **2** Immettere il comando da eseguire:
	- Digitare s accanto alla sessione dell'utente o al task per visualizzare i dettagli dei record di applicazione e pianificazione.
	- Digitare s accanto a una sessione utente per visualizzare i dettagli dell'applicazione eseguita dalla sessione stessa.
	- Digitare s accanto a un processo in background per visualizzare un elenco di tutti i record di pianificazione attualmente in esecuzione o in attesa di esecuzione per il processo stesso.
	- Digitare k accanto a un utente o a un task per interrompere la sessione utente o il task.
- **3** Fare clic su **Esegui comandi**.
	- Se viene eseguito il comando s, verrà visualizzato un modulo che fornisce lo stato dell'elemento.
	- Se viene eseguito il comando k, verrà visualizzato un messaggio di conferma nella barra di stato.

# **File allegati e contenitori OLE**

Un *contenitore OLE* (Object Linking and Embedding) è un 'widget' di Progettazione moduli che consente agli utenti di incorporare file di altre applicazioni direttamente in un record di ServiceCenter. Quando un file viene allegato a un record in questo modo, può essere aperto nell'applicazione che lo ha creato direttamente dal record, facendo doppio clic sul pulsante visualizzato nel campo del contenitore OLE.

I contenitori OLE vengono utilizzati nelle schede Allegati dei seguenti record di ServiceCenter:

- $\blacksquare$  richieste di modifica
- $\blacksquare$  ticket di incidente
- $\blacksquare$  record dispositivo
- contratti di servizio
- $\blacksquare$  record contatto
- $\blacksquare$  record SLA

È possibile utilizzare un contenitore OLE per allegare un'ampia gamma di tipi di file, quali fogli di calcolo, file di testo, file di immagini e diagrammi di flusso. Questi file possono essere aperti da qualsiasi utente di ServiceCenter che può accedere al record.

**Nota:** Con ServiceCenter 4.0 o successivo, gli allegati vengono gestiti come allegati file invece che come oggetti OLE. Gli allegati file sono supportati nei client OS/390 (solo modalità Windows) e Windows, OS/2, Macintosh Windows e Java. I client Java e Windows possono anche accedere e avviare oggetti OLE da versioni precedenti di ServiceCenter. I client Java eseguiti su OS/2 e Macintosh possono accedere a oggetti OLE da versioni precedenti di ServiceCenter, ma non possono avviarli.

## **Inserimento di file allegati**

Per poter allegare file, l'opzione Attachment nel file *sc.ini* deve essere attivata (impostazione predefinita). Per informazioni dettagliate, vedere la descrizione del parametro viewattachments nella *Technical Reference* (in inglese).

Sono disponibili due metodi per allegare file a un contenitore OLE:

- Inserimento utilizzando un comando di menu
- Trascinamento selezione

## **Comando di inserimento**

È possibile inserire un file esistente o crearne uno nuovo da inserire.

### **Per creare un nuovo file da inserire:**

**1** Fare clic con il pulsante destro del mouse nel campo della scheda Allegati, quindi scegliere **Inserisci oggetto** dal menu di scelta rapida.

Verrà visualizzata una finestra di dialogo con un elenco di oggetti che è possibile allegare.

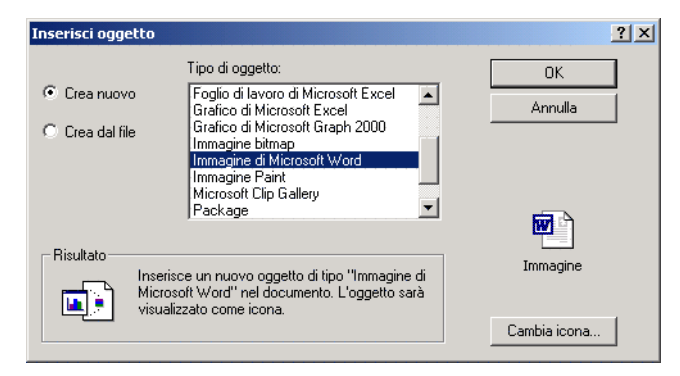

#### **Figura 1-32: Finestra di dialogo Inserisci oggetto**

- **2** Fare clic su **Crea nuovo** per creare un nuovo file (opzione predefinita).
- **3** Selezionare un formato dal campo **Tipo oggetto**, quindi fare clic su **OK**. Verrà aperto un nuovo file (oggetto) nella relativa applicazione.
- **4** Creare l'allegato all'interno dell'applicazione selezionata.

**5** Dal menu **File**, scegliere **Esci e torna a SC**.

L'allegato creato viene visualizzato come pulsante nella scheda Allegati.

Non è necessario salvare il record per salvare le modifiche. Il file viene incorporato nel record quando il relativo pulsante viene visualizzato nella scheda.

**Nota:** Gli allegati creati con questo metodo hanno solo un'etichetta generale (ad esempio Documento, Visio).

### **Per inserire un file esistente:**

**1** Fare clic con il pulsante destro del mouse sulla scheda Allegati, quindi scegliere **Inserisci file** dal menu di scelta rapida.

Verrà visualizzata una finestra di ricerca dalla quale selezionare un file esistente.

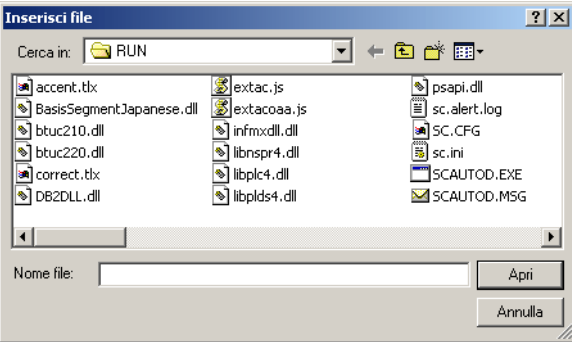

- **2** Selezionare il file appropriato dal sistema.
- **3** Fare clic su Apri.

Verrà visualizzato un pulsante dell'oggetto selezionato nella scheda Allegati.

Non è necessario salvare il record per salvare le modifiche. Il file viene incorporato nel record quando il relativo pulsante viene visualizzato nella scheda.

**Nota:** Gli oggetti allegati in questo modo a un contratto di Gestione contratti mostrano un'etichetta generica oltre al nome del file.

## **Trascinamento di file**

## **Per trascinare file in un contenitore OLE:**

**1** Utilizzare un'utilità di gestione file per aprire la cartella contenente il documento che si desidera allegare al record contatto, oppure selezionare un file dal Desktop.

Assicurarsi che la scheda Allegati sia visibile sullo schermo.

- **Nota:** È anche possibile trascinare (tagliare e incollare) file da un'istanza di ServiceCenter all'altra. Entrambe le istanze devono essere aperte sul Desktop, con le schede Allegati di entrambe visibili.
- **2** Fare clic sul documento che si desidera allegare e trascinarlo all'interno del contenitore OLE della scheda Allegati.
- **3** Rilasciare il pulsante del mouse. Il pulsante del documento verrà copiato nel campo bianco.
	- **Nota:** Non è necessario salvare il record per salvare le modifiche. Il documento è incorporato nel record quando il relativo pulsante viene visualizzato nella scheda.

## **Gestione file da un menu di scelta rapida**

## **Spostamento di file**

È possibile tagliare, copiare e incollare da un record all'altro i file inseriti nella scheda Allegati utilizzando un menu di scelta rapida.

#### **Per spostare file tra record:**

**1** Fare clic con il pulsante destro del mouse sul file da spostare.

Verrà visualizzato un menu di scelta rapida.

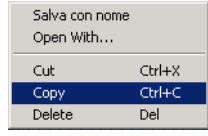

- **2** Scegliere la funzione da eseguire sul file.
- **3** Aprire il record nel quale si vuole far apparire il file.
**4** Fare clic con il pulsante destro del mouse nella scheda Allegati.

Verrà visualizzato un menu di scelta rapida.

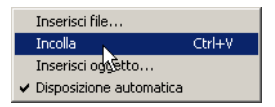

**5** Scegliere Incolla dal menu per copiare il file nella nuova destinazione.

### **Eliminazione di file**

Per eliminare un file dalla scheda Allegati, selezionarlo e premere il tasto Canc, oppure scegliere Elimina dal menu di scelta rapida.

**Nota:** Non è necessario salvare il record per salvare le modifiche. Il documento viene eliminato permanentemente dal record quando si preme il tasto Canc.

# **Definizione di limiti per le dimensioni dei file**

Per definire limiti di dimensione per allegati OLE, record e matrici affinché i file non diventino troppo grandi, procedere come segue:

- Limitare le dimensioni di allegati file inseribili in un contenitore OLE definendone i limiti in tre aree di ServiceCenter:
	- Progettazione moduli
	- Record operatore
	- Record società
- Impostare limiti di dimensione logici nel file di inizializzazione (*sc.ini*) per evitare che i record assumano dimensioni eccessive e che vengano create matrici troppo grandi, con spreco di memoria.

# **Limitazione delle dimensioni dei file allegati**

I limiti definiti interessano solo i singoli allegati. È possibile allegare qualunque numero di documenti, nella misura in cui ognuno di essi soddisfi i criteri di dimensione. I documenti già allegati ai moduli di ServiceCenter non vengono influenzati dall'impostazione di limiti di dimensione più restrittivi.

#### **Record società**

Il valore impostato nel campo **Dimensione massima allegati** del record società (info.company.g) è il valore predefinito per la società. Questo valore viene espresso in *byte*. Limita le dimensioni di qualunque documento allegabile dall'utente in un contenitore OLE del sistema (vedere *[Record società di sistema](#page-206-0)* a pagina 199).

#### **Record operatore**

I limiti definiti nel campo **Dimensione massima allegati** di un record operatore prevalgono sul limite specificato nel record società (vedere *[Modelli](#page-193-0)  operatore* [a pagina 186\)](#page-193-0). Questo valore definisce le dimensioni massime di qualunque documento allegabile dall'utente in un contenitore OLE di ServiceCenter. Un valore di 0 (zero) nel campo **Dimensione massima allegati** consente all'utente di allegare documenti aventi la dimensione specificata nel valore di **Dimensione massima allegati** per il record società. Questo valore viene espresso in *byte*.

#### **Progettazione moduli**

Un valore diverso da zero specificato in Progettazione moduli ha la precedenza su qualunque valore specificato nel record società o operatore. I limiti di dimensione sono espressi in *byte* nell'utilità Progettazione moduli. In Progettazione moduli è possibile definire i limiti per ogni contenitore OLE visualizzato nel sistema. Per informazioni dettagliate sulla definizione delle proprietà dei contenitori OLE, consultare il capitolo *Forms Designer* della *ServiceCenter System Tailoring Guide, Volume 1* (in inglese). Tutti gli utenti che accedono a moduli che presentano tali contenitori sono soggetti agli stessi limiti di dimensione.

Un valore di 0 (zero) nel campo **Dimensione massima allegati** in Progettazione moduli consente agli utenti di allegare al modulo documenti aventi la dimensione specificata nel record operatore. Se anche questo valore è 0 (zero), gli utenti possono allegare documenti aventi la dimensione specificata nel record società. Se questo valore è anch'esso 0 (zero), gli utenti possono allegare documenti di qualunque dimensione.

**Esempio 1:** Se il valore **Dimensione massima allegati** specificato nel record società è 0 (zero), il valore specificato nel record operatore è 6.000 e il valore specificato per il contenitore OLE in Progettazione moduli è 0 (zero), il limite per la dimensione del file sarà di 6.000 per ciascun allegato.

**Esempio 2:** Se il valore **Dimensione massima allegati** specificato in entrambi i record società e operatore è 0 (zero) e il valore specificato per il contenitore OLE in Progettazione moduli è 12.000, il limite per la dimensione del file sarà di 12.000 per ciascun allegato.

# **Impostazione di limiti di dimensione logici nel file di inizializzazione (sc.ini)**

La dimensione degli allegati per i record e le matrici è espressa in byte. Il file *sc.ini* dispone di due parametri con i quali è possibile impostare limiti logici per le dimensioni di record e matrici.

#### **Per impostare i necessari limiti di dimensione:**

- **1** Arrestare il server di ServiceCenter.
- **2** Accedere alla directory **RUN** di ServiceCenter e modificare il file sc.ini.

Aprire il file sc.ini.

**3** Aggiungere la seguente riga per impostare il limite di dimensione dei record: recordsizelimit:nnnn

Dove nnnn rappresenta le dimensioni massime di un record di database. Se questo numero non è specificato nel file *sc.ini*, il valore predefinito è 64000 byte (64 K).

**4** Aggiungere la seguente riga per impostare il limite di dimensione delle matrici:

#### arraysizelimit:nnnn

Dove nnnn rappresenta il numero massimo di voci in una matrice. Se questo numero non è specificato nel file *sc.ini*, il valore massimo è impostato a 89478485.

**5** Salvare le modifiche.

# **Reperimento di dati in campi di testo estesi**

Vi sono numerosi campi di testo estesi in ServiceCenter, ad esempio il campo Dettagli incidente di un ticket, che contengono grandi quantità di dati, rendendo difficile la ricerca nella cronologia di un incidente riferito e il reperimento delle informazioni necessarie. ServiceCenter comprende la funzione Trova che aiuta a reperire facilmente le informazioni necessarie.

In un campo di testo esteso, come una descrizione dettagliata di un incidente in Gestione incidenti, è possibile avviare una ricerca all'interno del campo stesso per reperire le informazioni necessarie.

#### **Per avviare una ricerca in un campo di testo:**

- **1** Posizionare il cursore nel campo di testo esteso nel quale eseguire la ricerca.
- **2** Scegliere il pulsante con la lente di ingrandimento nella barra degli strumenti.

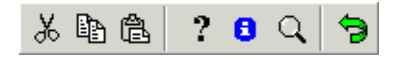

Verrà visualizzata una finestra di scelta rapida di modifica con il testo selezionato.

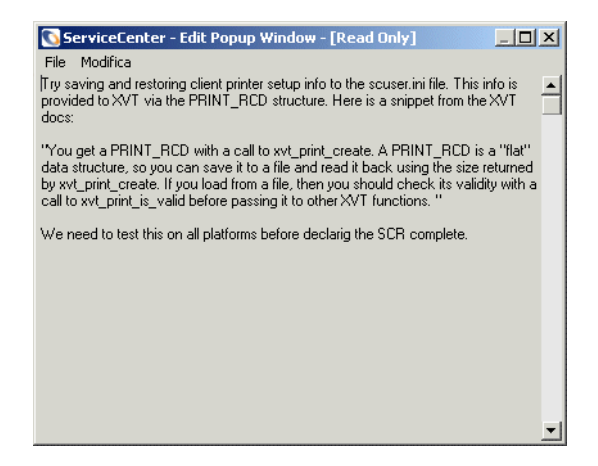

**3** Dal menu **Modifica**, selezionare **Trova** o premere Ctrl + F.

Verrà visualizzata una finestra di dialogo per la ricerca nel campo di testo.

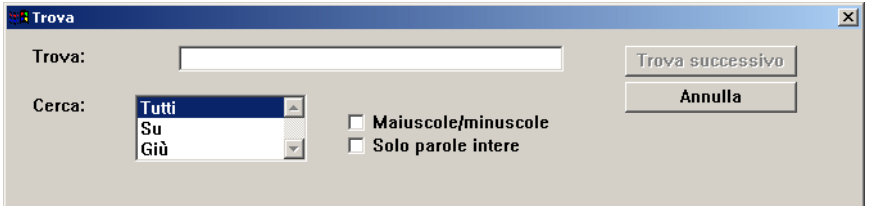

**4** Selezionare le opzioni necessarie per la ricerca dalla seguente tabella.

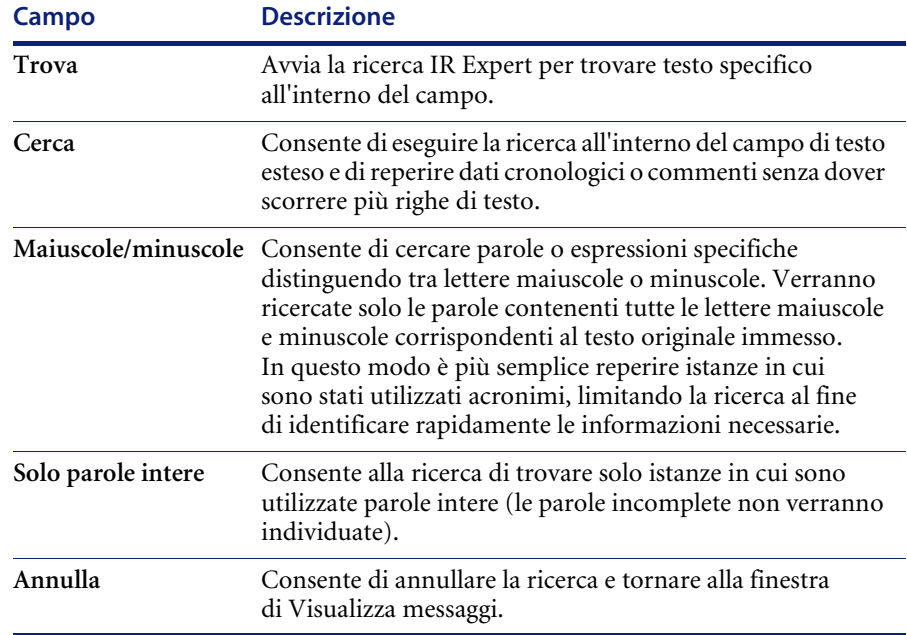

**5** Fare clic su **Trova successivo**.

Verrà evidenziata la prima istanza della ricerca.

- **6** Fare di nuovo clic su **Trova successivo** per trovare l'istanza successiva della ricerca.
- **7** Una volta terminata la ricerca, uscire dalla finestra di scelta rapida di modifica.

Verrà di nuovo visualizzato il campo originale in cui è stata avviata la ricerca.

# **Aggiornamento automatico di elenchi di record**

Quando gli utenti di ServiceCenter hanno code di lavoro a loro assegnate, eseguono query specifiche sul database di ServiceCenter per ottenere elenchi di record che necessitano di attenzione. In ServiceCenter è stato introdotto l'aggiornamento automatico di elenchi di record. Non è più necessario aggiornare manualmente l'elenco di record per ottenere record aggiornati; le query eseguite per gli elenchi del database aggiorneranno automaticamente i record visualizzati sullo schermo. Ogni volta che i record oggetto di query vengono inseriti, aggiornati o eliminati nel database, queste modifiche vengono automaticamente incorporate nelle query visualizzate sullo schermo dei client.

La frequenza, in secondi, con la quale le query visualizzate vengono aggiornate sullo schermo del client viene impostata dall'amministratore del sistema. Non vi sono valori predefiniti, pertanto è necessario impostarli utilizzando l'utilità Progettazione moduli e impostando il numero di secondi nel campo **Refresh Rate** delle proprietà dell'oggetto Table (tabella) che verranno utilizzate per visualizzare i dati nei moduli. Per ulteriori dettagli sull'impostazione della frequenza di aggiornamento automatico degli elenchi di record, consultare il capitolo *Forms Designer* della *ServiceCenter System Tailoring Guide, Volume 1* (in inglese).

# **Creazione di una voce Ultime notizie per la Knowledge Base**

Le voci Ultime notizie hanno lo scopo di presentare informazioni sempre aggiornate all'analista dell'Help Desk, come interruzioni di servizio del server, altri malfunzionamenti dell'infrastruttura e qualunque tipo di informazione corrente. La *Guida per l'utente di ServiceCenter* tratta in dettaglio il modo in cui le voci Ultime notizie vengono utilizzate insieme alle altre opzioni della Knowledge Base.

#### **Per creare una voce Ultime notizie:**

- **1** Nel menu iniziale dell'amministratore del sistema, selezionare la scheda Toolkit.
- **2** Fare clic su **Gestione database**.
- **3** Immettere **core** nel campo **Modulo**. Verrà visualizzato un modulo *core.g* vuoto ([Figura 1-33 a pagina 71\)](#page-78-0).

**4** Selezionare l'opzione **Ultime notizie** e fare clic su **Cerca** per eseguire una query *true* per recuperare un elenco di tutte le voci di Ultime notizie correnti. Selezionare una voce Ultime notizie da utilizzare come base per iniziare a creare la nuova voce Ultime notizie.

*- oppure -*

Selezionare la casella **Ultime notizie** e iniziare a creare la voce Ultime notizie da zero.

**Nota:** È possibile anche creare le voci **Problema comune** e **Messaggio di errore**

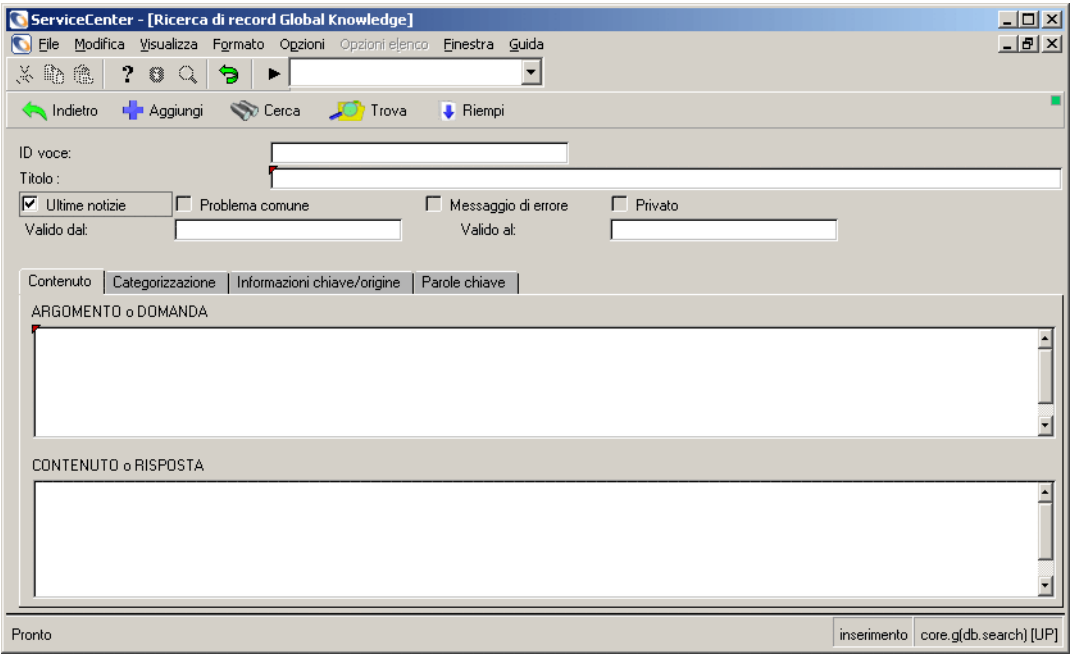

#### <span id="page-78-0"></span>**Figura 1-33: Creazione di una voce Ultime notizie**

I campi nel modulo *core.g* sono descritti di seguito.

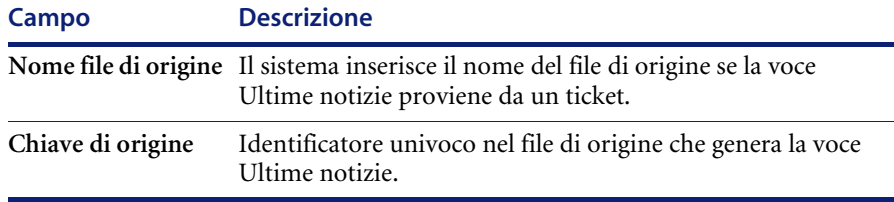

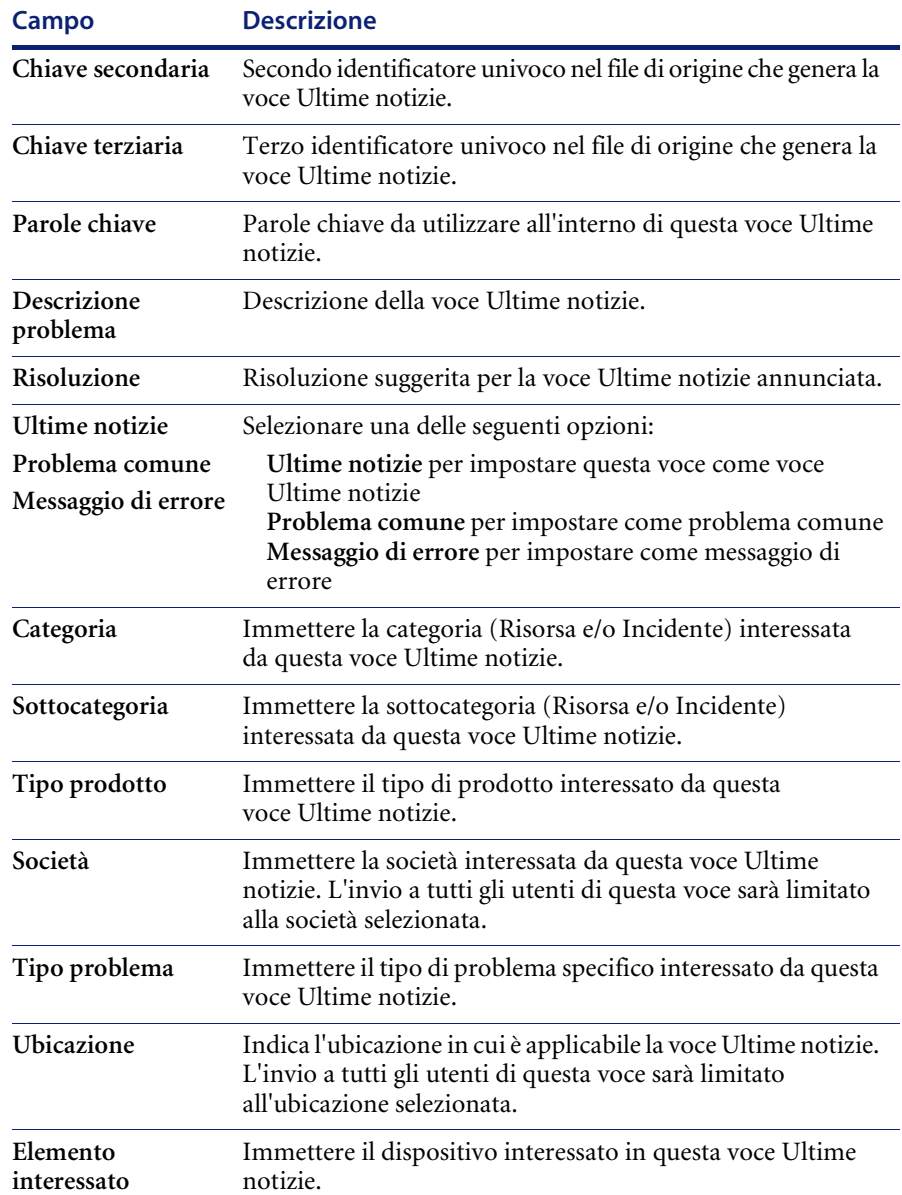

**5** Una volta compilati tutti i campi pertinenti, fare clic su **Aggiungi**.

Quando si seleziona la casella di controllo **Ultime notizie**, appariranno dei campi di intervallo di date in cui è possibile digitare le date di validità delle notizie.

# **CAPITOLO 2** File di supporto

# **Panoramica**

In qualità di amministratore del sistema, è possibile accedere direttamente ai seguenti file di supporto (e ai relativi menu di opzione) utilizzati nell'amministrazione di ServiceCenter:

- $\blacksquare$  Contatti (file contacts)
- **Posizioni** (file location)
- **Modelli** (file model)
- Fornitori (file vendor)
- Società (file company)
- Reparti (file dept)
- Valute (file currency): discusso in dettaglio in *Gestione contratti di servizio* nella *Guida per l'amministratore delle applicazioni di ServiceCenter*.
- Tassi di conversione (file curconvert): discusso in dettaglio in *Gestione contratti di servizio* nella *Guida per l'amministratore delle applicazioni di ServiceCenter*.

# **Gestione dei file**

È possibile accedere ai file di supporto descritti in questo capitolo mediante la scheda Supporto del menu principale dell'amministratore ([Figura 2-1 a](#page-82-0)  [pagina 75\)](#page-82-0). È possibile scegliere di accedere a questi file da Gestione database; tuttavia questo processo è più lento rispetto all'accesso diretto tramite il pulsante fornito nella scheda Supporto.

In qualità di amministratore è possibile creare, aggiornare ed eliminare record da questi file. Queste procedure non variano molto da file a file e sono descritte in modo generico all'inizio di questo capitolo; tuttavia l'eliminazione di un record nel file *model* richiede delle operazioni aggiuntive. Questa procedura è presentata in dettaglio nella sezione *File model* [a pagina 93.](#page-100-0)

### **Accesso a un record**

#### **Per accedere a un record esistente:**

**1** Scegliere la scheda Supporto nel menu iniziale dell'amministratore del sistema.

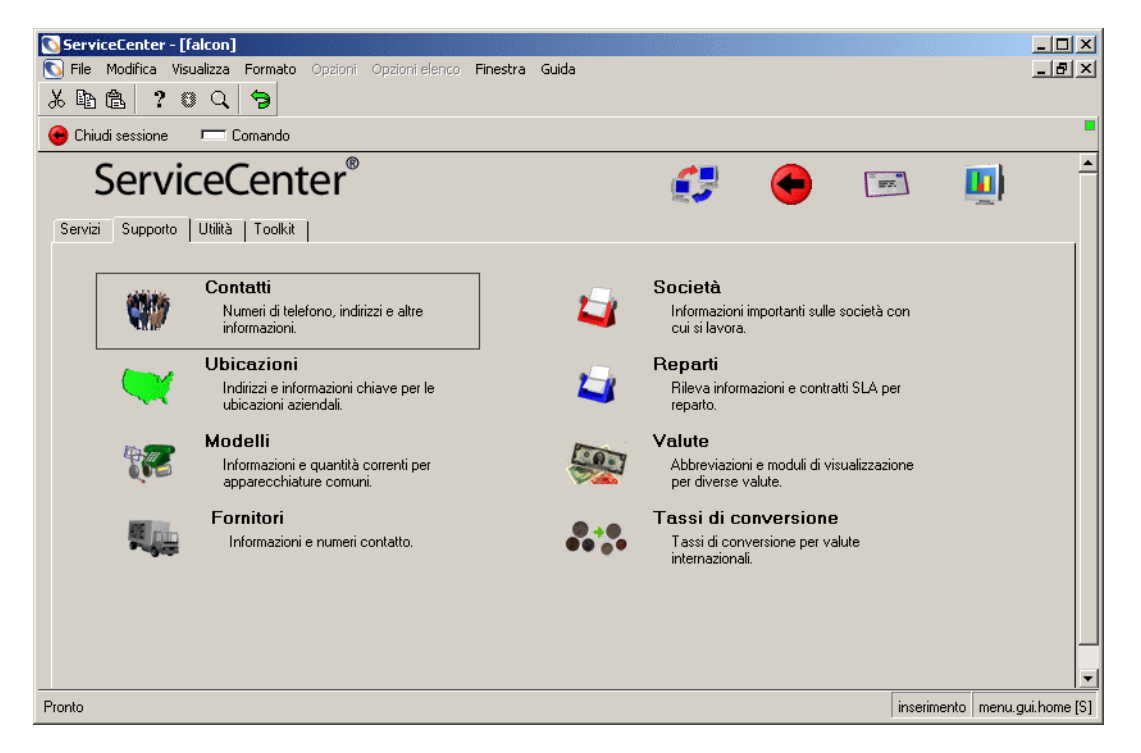

#### <span id="page-82-0"></span>**Figura 2-1: Scheda Supporto del menu iniziale**

**2** Fare clic sul pulsante del file cui si desidera accedere.

Verrà visualizzato un record vuoto.

- **3** Accedere a un record esistente utilizzando una delle seguenti procedure:
	- **a** Immettere le informazioni note sul record in un campo e fare clic su **Cerca** o premere **Invio**.
		- *oppure -*
	- **b** Fare clic su **Cerca** e selezionare un record dall'elenco nella parte superiore del modulo.

Verrà visualizzato il record selezionato.

# **Creazione di un record**

In qualità di amministratore, è necessario talvolta aggiungere record ai file di supporto.

#### **Per creare un record:**

- **1** Scegliere la scheda Supporto nel menu iniziale dell'amministratore del sistema [\(Figura 2-1 a pagina 75](#page-82-0)).
- **2** Fare clic sul pulsante di un file in cui si desidera creare un record.
- **3** Verrà visualizzato un record vuoto.
- **4** Compilare il maggior numero di campi possibile, specie quelli obbligatori.

È possibile utilizzare il pulsante Riempi (o il pulsante di riempimento) per compilare i campi collegati ad altri file.

**Nota:** Per individuare i campi obbligatori, consultare le definizioni dei campi in ciascuna sezione del presente capitolo.

**5** Fare clic su **Aggiungi** o premere **F2**.

Nella barra di stato verrà visualizzato il messaggio: *Record aggiunto al file*  <nome file>.

# **Aggiornamento di un record**

#### **Per aggiornare un record esistente:**

- **1** Scegliere la scheda Supporto nel menu iniziale dell'amministratore del sistema ([Figura 2-1 a pagina 75](#page-82-0)).
- **2** Fare clic sul pulsante del file del quale si desidera aggiornare il record.

Verrà visualizzato un record vuoto.

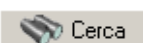

**a** Immettere le informazioni note sul record in un campo e fare clic su **Cerca** o premere **Invio**.

*– oppure –*

- **b** Fare clic su **Cerca** e selezionare un record dall'elenco nella parte superiore del modulo.
- **Nota:** Accertarsi che l'opzione **Elenco record** sia attivata (selezionata) nel menu Visualizza (**Visualizza > Elenco record**).

Verrà visualizzato il record selezionato.

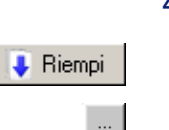

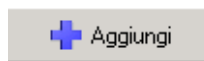

**3** Modificare i campi desiderati.

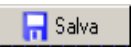

**4** Fare clic su **Salva** o premere **F2** per salvare le modifiche. Verrà visualizzato il messaggio: *Record aggiornato nel file* <nome file>*.*

# **Eliminazione di un record**

### **Per eliminare un record esistente:**

- **1** Scegliere la scheda Supporto nel menu iniziale dell'amministratore del sistema [\(Figura 2-1 a pagina 75](#page-82-0)).
- **2** Fare clic sul pulsante del file contenente il record da eliminare.

Verrà visualizzato un record vuoto.

**a** Immettere le informazioni note sul record in un campo e fare clic su **Cerca** o premere **Invio**.

*– oppure –*

**b** Fare clic su **Cerca** e selezionare un record dall'elenco nella parte superiore del modulo.

Verrà visualizzato il record selezionato.

Elimina

**3** Fare clic su **Elimina** o premere **F5**.

Verrà visualizzato un prompt che chiederà di confermare l'azione.

**4** Per eliminare il record, fare clic su **Sì**.

Verrà visualizzato il messaggio: *Record* <nome file> *eliminato*.

# **File contacts**

Il file contacts viene utilizzato in ServiceCenter per fornire informazioni di reperibilità complete su elementi quali ticket di incidente, richieste di modifica e record di inventario. Di norma i contatti sono associati anche a determinate risorse; in questo modo, l'attività di apertura di report di chiamata, ticket di incidente o richieste di modifica viene semplificata.

I record di contatto possono essere aggiunti o aggiornati dai tecnici di assistenza di primo livello nel corso di una chiamata. In questo caso, il tecnico aggiunge solo informazioni di reperibilità sufficienti per l'apertura del ticket. L'attività di compilazione del record di contatto è spesso di competenza dell'amministratore degli utenti.

**O** Cerca

Per accedere al file *Contacts*, scegliere la scheda Supporto nel menu iniziale di ServiceCenter, quindi fare clic su **Contatti**.

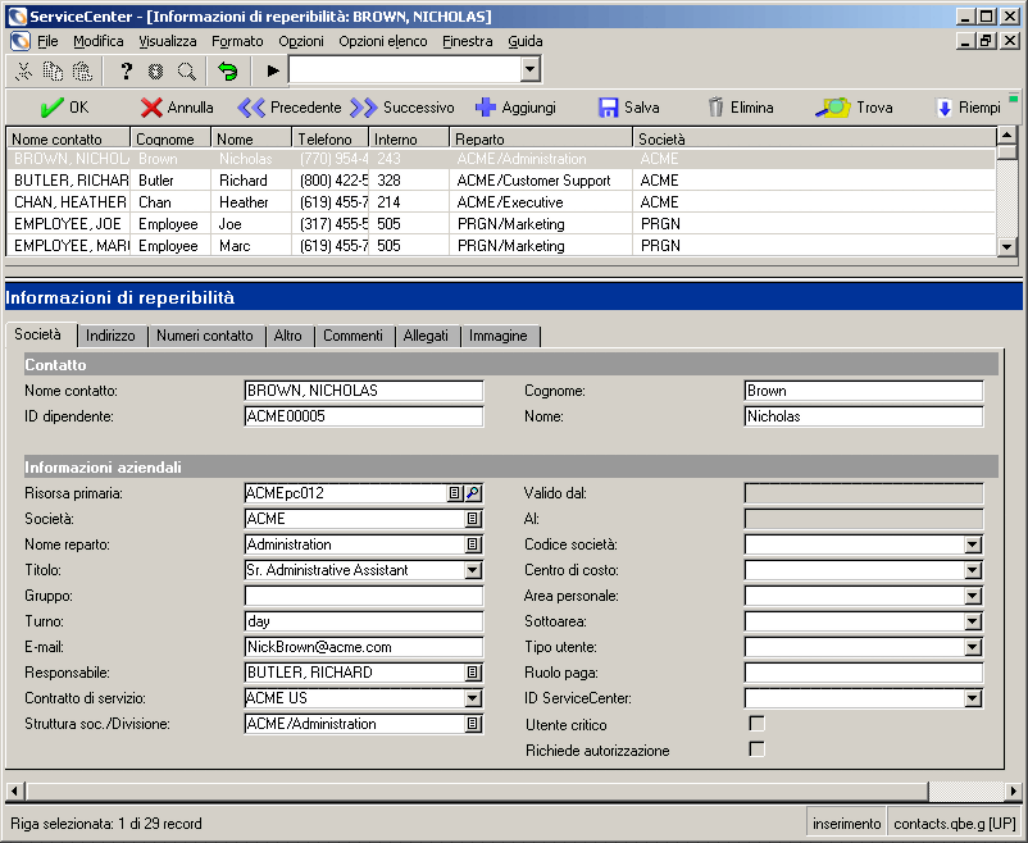

**Figura 2-2: Record di contatto**

# **Campi di intestazione**

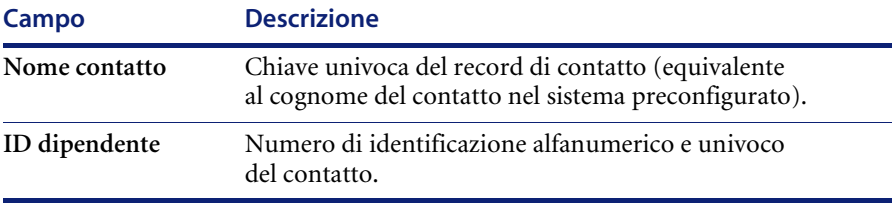

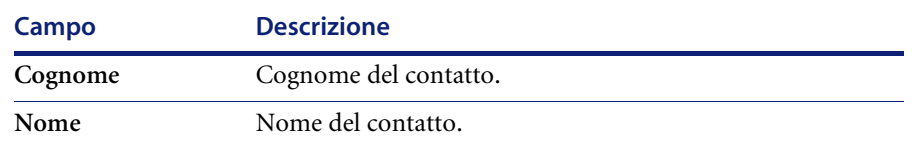

# **Scheda Società**

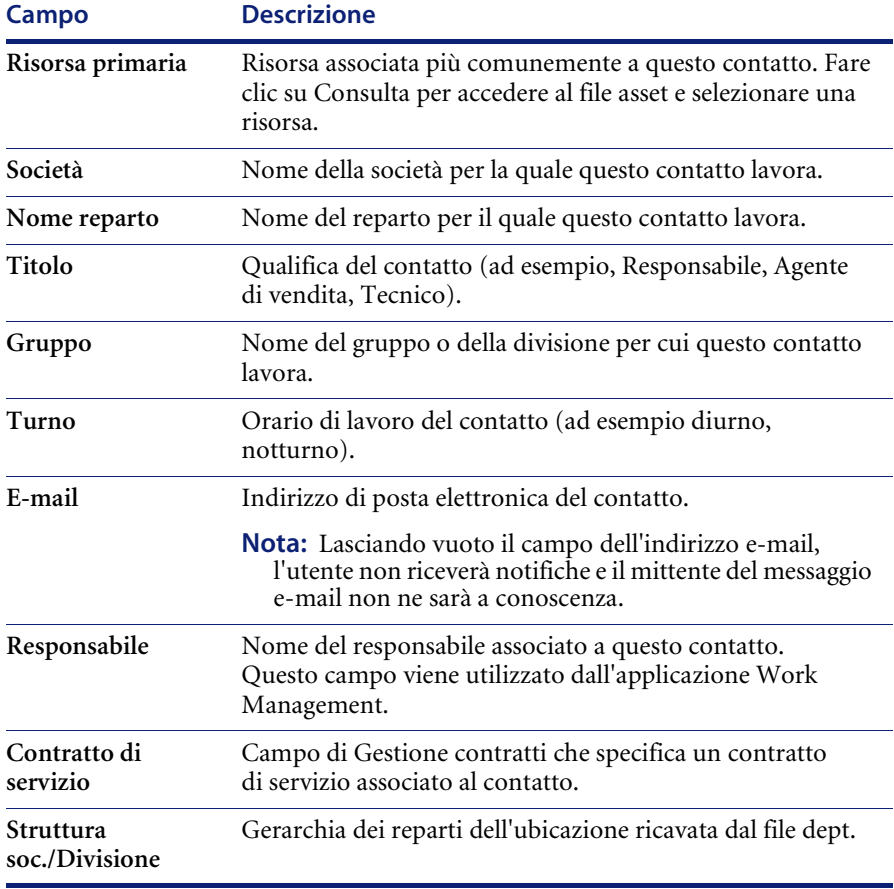

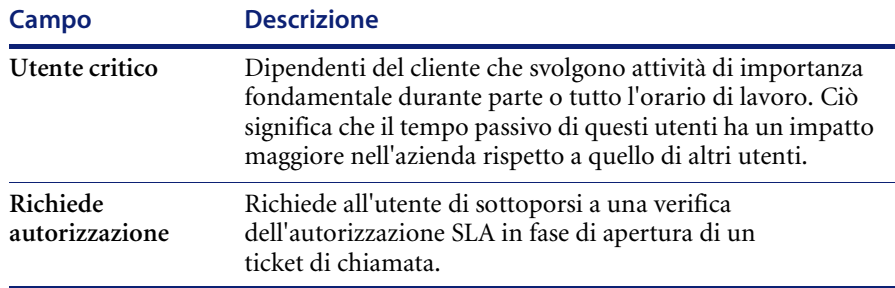

### **Campi SAP**

ServiceCenter può essere integrato con alcune applicazioni SAP attraverso l'interfaccia SCAuto messa a disposizione da Peregrine Systems. I seguenti campi vengono usati dagli amministratori del sistema di ServiceCenter che utilizzano contemporaneamente applicazioni SAP per risorse umane mediante SCAuto.

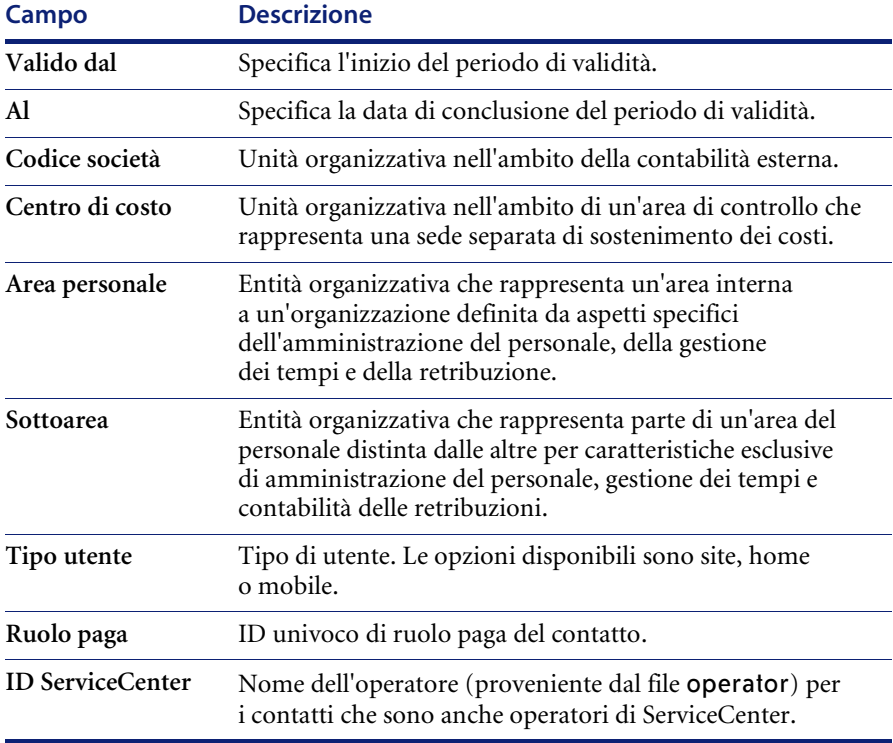

# **Scheda Indirizzo**

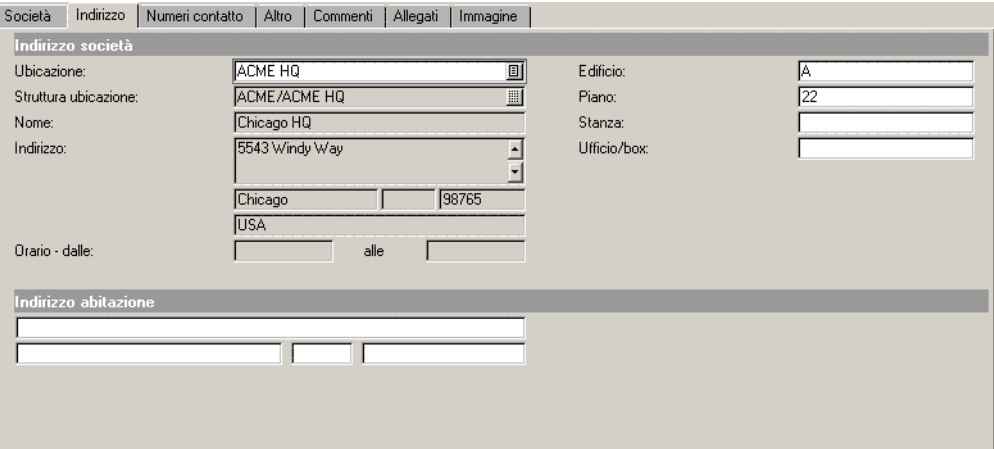

### **Figura 2-3: Scheda Indirizzo di un record di contatto**

### **Campi**

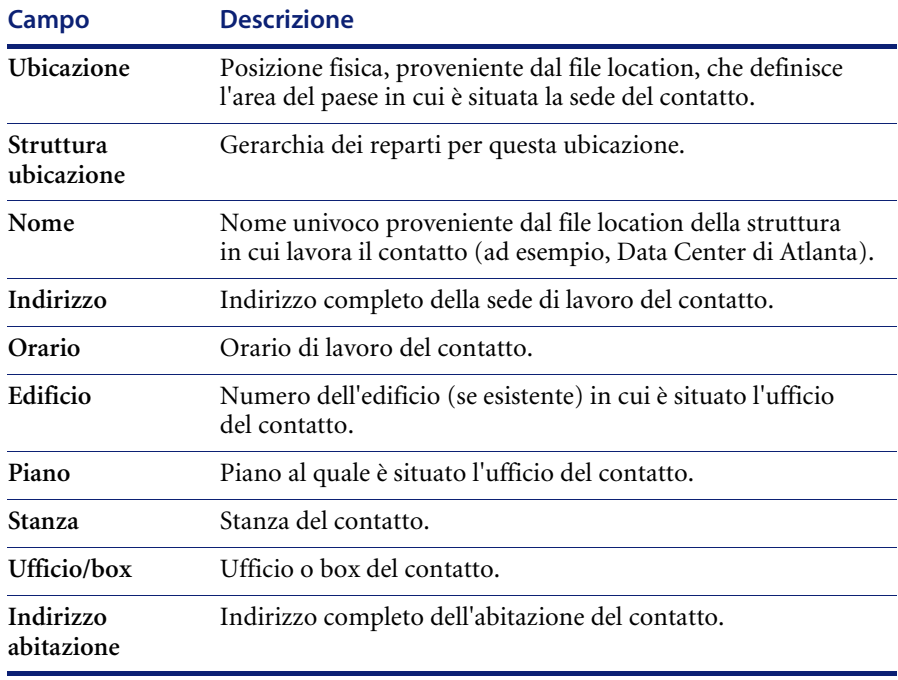

# **Scheda Numeri contatto**

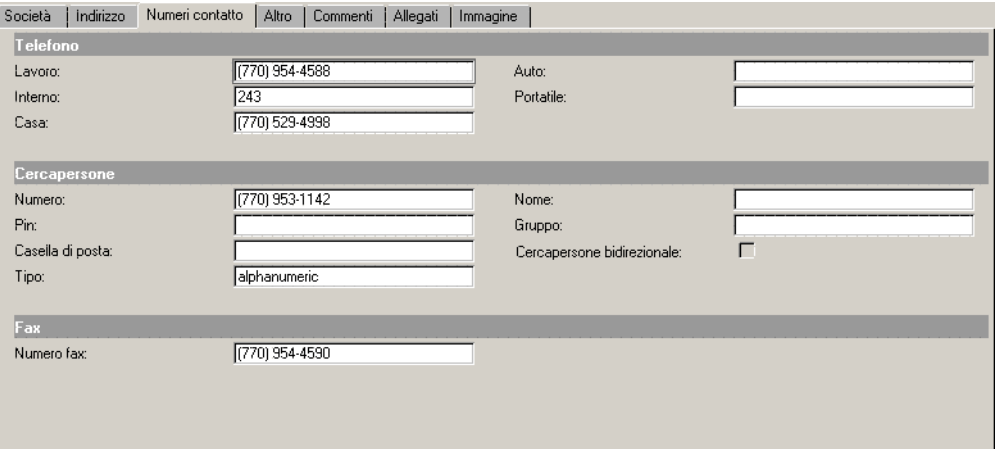

### **Figura 2-4: Scheda Numeri contatto di un record di contatto**

### **Campi**

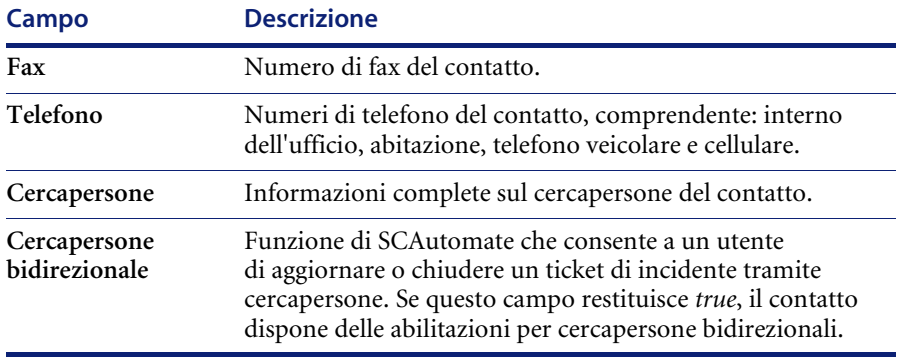

# **Scheda Altro**

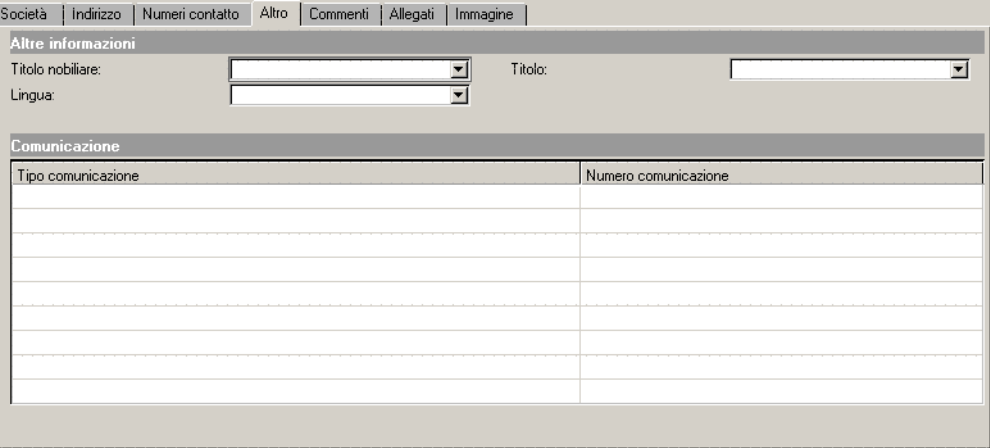

**Figura 2-5: Scheda Altro di un record di contatto**

### **Campi**

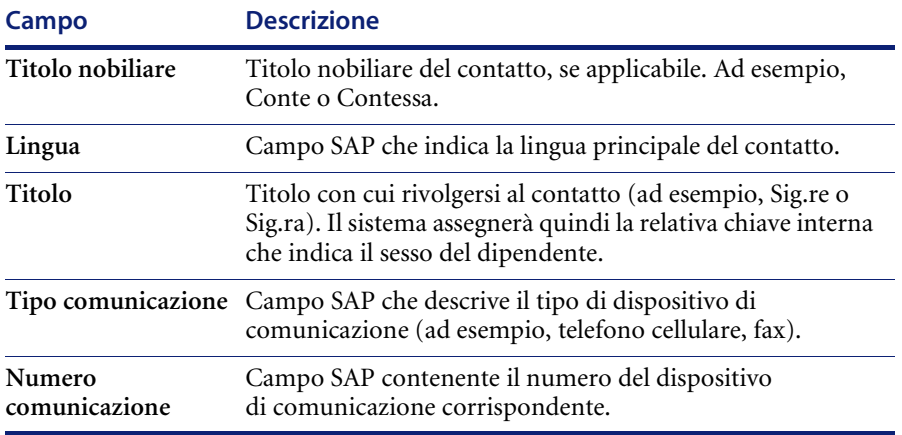

# **Scheda Commenti**

Il campo commenti è un campo facoltativo in cui è possibile immettere informazioni aggiuntive sul contatto che non sono già registrate nel record. Questi dati non vengono utilizzati in alcuna altra parte di ServiceCenter.

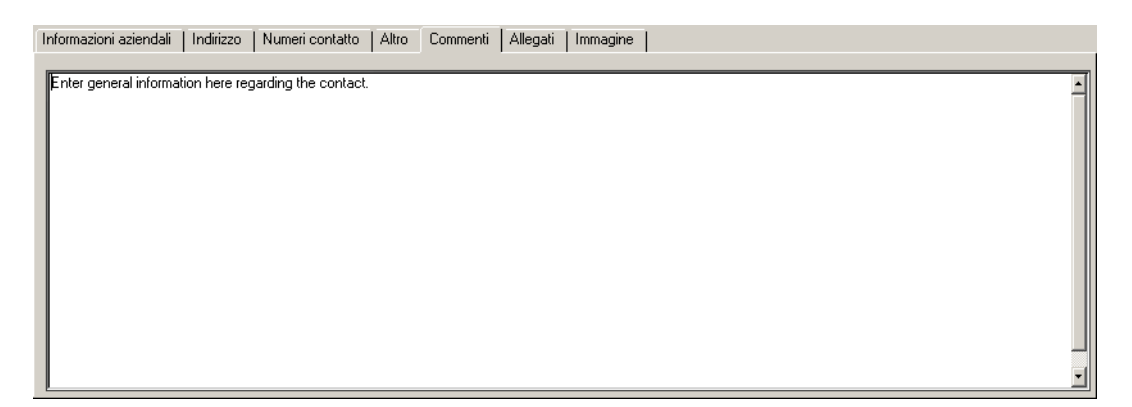

**Figura 2-6: Scheda Commenti di un record di contatto**

# **Scheda Allegati**

La scheda Allegati utilizza un *contenitore OLE* per visualizzare gli allegati. Allegare eventuali documenti attinenti al contatto in questa scheda.

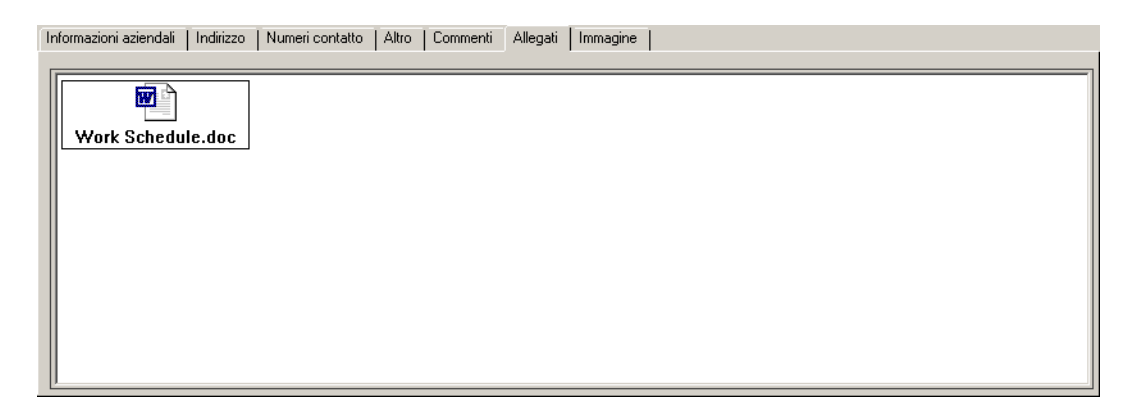

**Figura 2-7: Scheda Allegati di un record di contatto**

Sono disponibili due opzioni per allegare documenti a un record di contatto:

- **Menu di scelta rapida:**Fare clic con il pulsante destro del mouse nel campo della scheda Allegati e scegliere Inserisci dal menu di scelta rapida.
- **Trascinamento di documenti:**Trascinare i documenti da una cartella di file direttamente nella scheda Allegati.

Per una descrizione completa su come allegare i documenti a un contenitore OLE, consultare *Contenitori OLE* nel Capitolo 2.

**Nota:** Attualmente i contenitori OLE sono supportati solo dai sistemi operativi Windows, OS/2 e Macintosh.

# **Scheda Immagine**

La scheda Immagine consente di visualizzare un'immagine bitmap (.bmp) del contatto. Questo campo è simile alla scheda Piantina del file location [\(pagina 90\)](#page-97-0) e funziona nello stesso modo.

#### **Aggiunta di un'immagine**

Il sistema inserisce la bitmap nella cornice fornita. Affinché le proporzioni dell'immagine siano corrette, è necessario regolare le dimensioni della cornice per farle coincidere con quelle della bitmap che si intende utilizzare. Per istruzioni dettagliate sulla modifica dei moduli di ServiceCenter, consultare il capitolo *Forms Designer* della *ServiceCenter System Tailoring Guide, Volume 1* (in inglese).

#### **Per inserire una bitmap:**

**1** Fare clic con il pulsante destro del mouse sulla cornice vuota della scheda Immagine.

Verrà visualizzato un menu di scelta rapida ([Figura 2-8 a pagina 86](#page-93-0)).

**Nota:** Se il menu non viene visualizzato, provare a fare clic all'esterno della cornice, quindi tornare al suo interno.

**Nota:** È possibile memorizzare solo una bitmap per volta.

**2** Tenendo premuto il pulsante del mouse, selezionare l'opzione **Inserisci bitmap**.

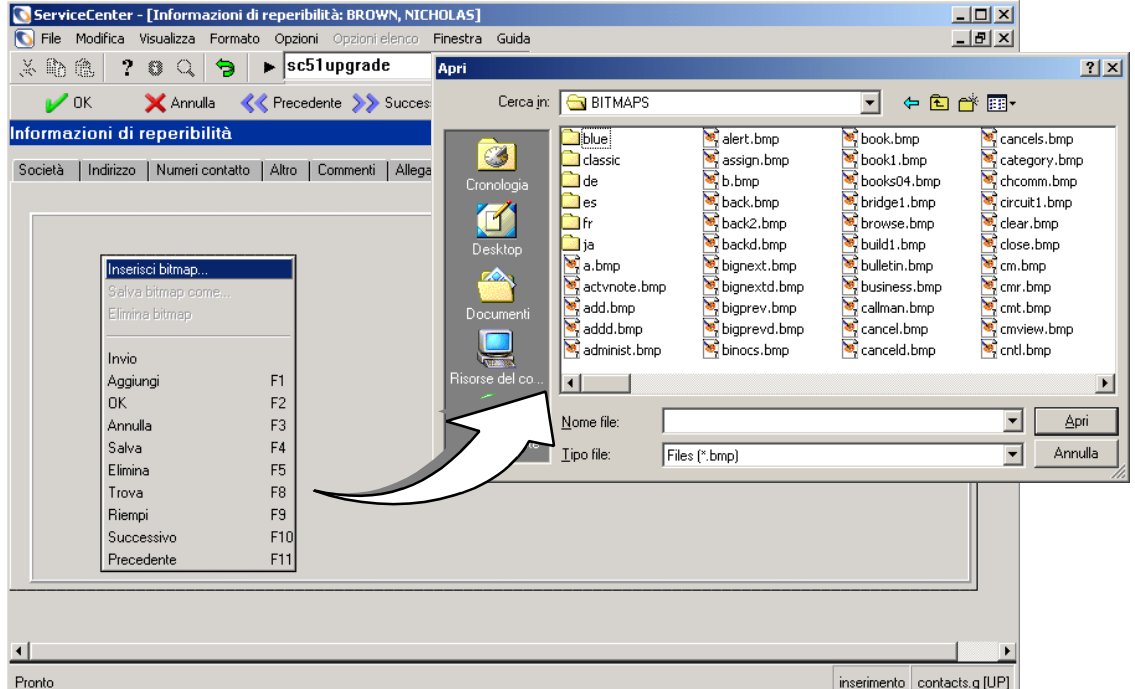

Verrà visualizzata una finestra di dialogo per selezionare un'immagine.

<span id="page-93-0"></span>**Figura 2-8: Menu di scelta rapida e finestra di dialogo per la selezione di un'immagine bitmap—Scheda Immagine**

- **3** Selezionare il file bitmap che si desidera visualizzare nella scheda.
- **4** Fare clic su **Apri** per inserire l'immagine.
	- **Nota:** Non è necessario salvare il record per salvare le modifiche. Se si seleziona questa opzione, l'immagine viene inserita nel record in modo permanente.

### **Eliminazione di un'immagine**

#### **Per eliminare un'immagine da un record di contatto:**

**1** Fare clic con il pulsante destro del mouse sull'immagine bitmap della scheda Immagine.

Verrà visualizzato un menu di scelta rapida.

- **Nota:** Se il menu non viene visualizzato, provare a fare clic all'esterno della cornice, quindi tornare al suo interno.
- **2** Tenendo premuto il pulsante del mouse, selezionare l'opzione **Elimina bitmap**.

L'immagine bitmap verrà eliminata dalla scheda.

**Nota:** Non è necessario salvare il record per salvare le modifiche. Se si seleziona questa opzione, l'immagine verrà eliminata definitivamente dal record.

# **File location**

ServiceCenter contiene un file location con record che elencano l'indirizzo fisico dei componenti. Questi dati vengono utilizzati per riempire il record società e le informazioni relative alle ubicazioni nei record di altre applicazioni di ServiceCenter, ad esempio in un ticket di Gestione incidenti.

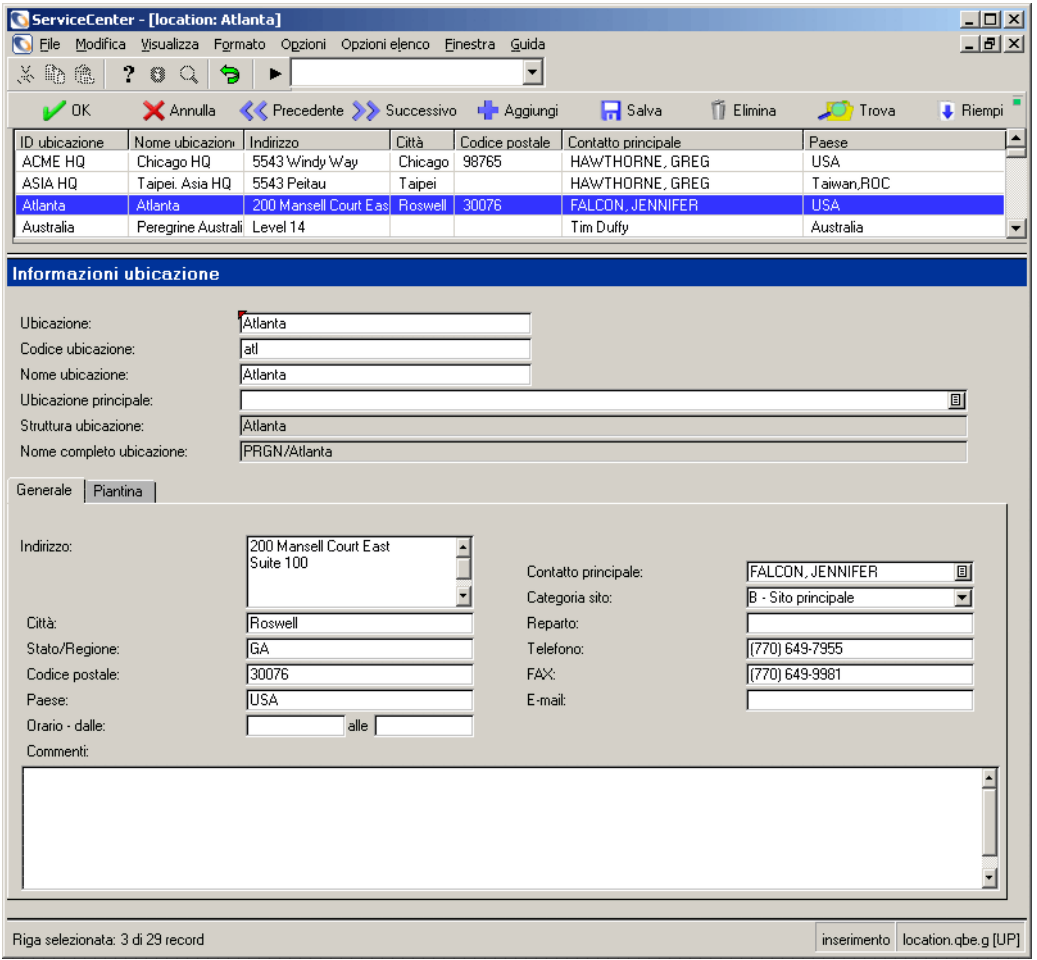

**Figura 2-9: Record di ubicazione**

# **Campi di intestazione**

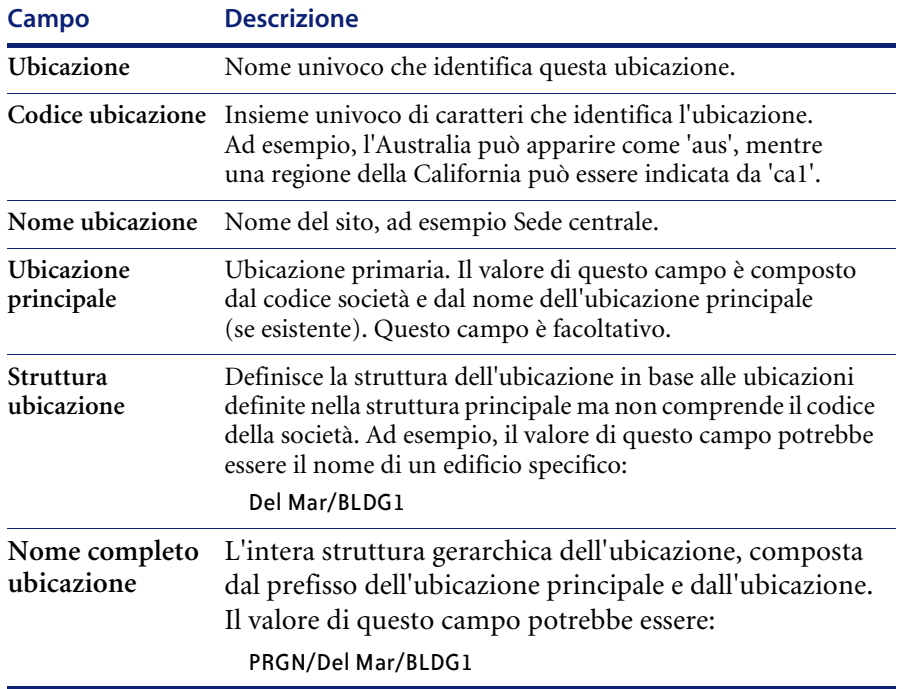

# **Campi della scheda Generale**

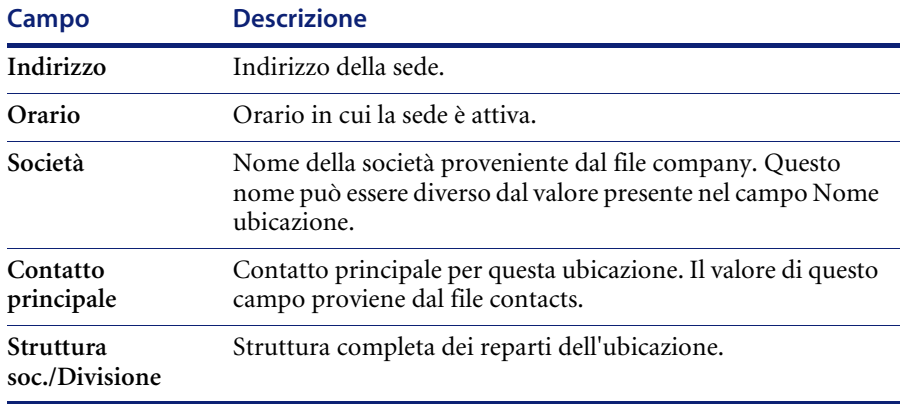

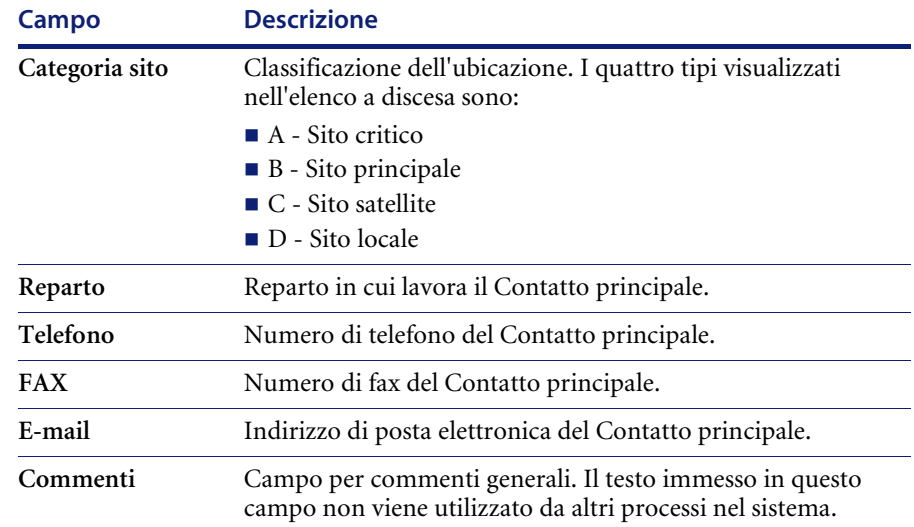

# <span id="page-97-0"></span>**Scheda Piantina**

La scheda Piantina visualizza un'immagine bitmap inserita. Questa opzione è disponibile solo per i client basati su Windows. Ad esempio, questa immagine può essere la piantina dell'ubicazione.

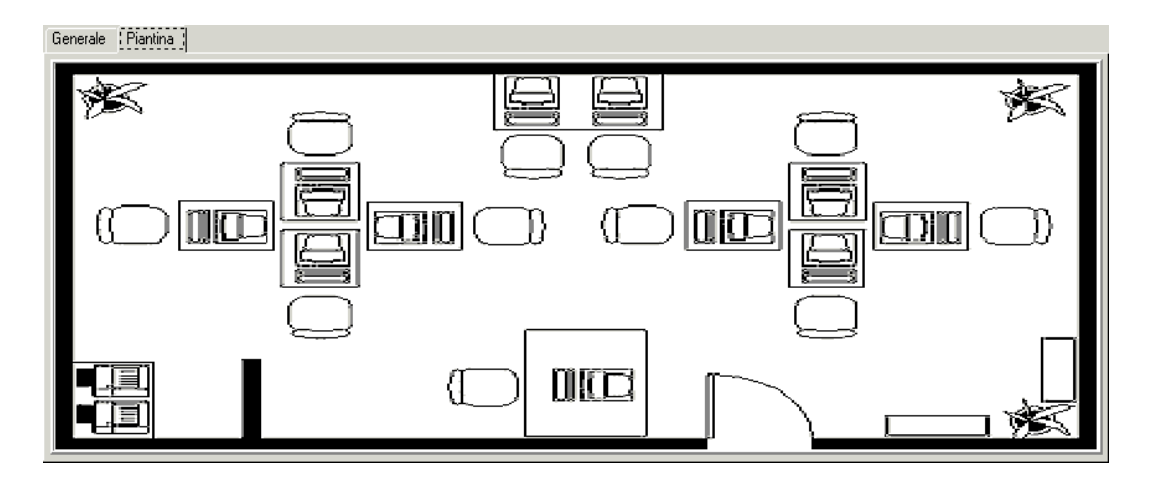

**Figura 2-10: Scheda Piantina di un record di ubicazione**

### **Aggiunta di un'immagine**

Il sistema inserisce la bitmap (.bmp) nella cornice fornita. Affinché le proporzioni dell'immagine siano corrette, è necessario regolare le dimensioni della cornice per farle coincidere con quelle della bitmap che si intende utilizzare. Per istruzioni dettagliate sulla modifica dei moduli di ServiceCenter, consultare il capitolo *Forms Designer* della *ServiceCenter System Tailoring Guide, Volume 1* (in inglese).

#### **Per inserire una bitmap:**

**1** Fare clic con il pulsante destro del mouse sulla cornice vuota della scheda Piantina.

Verrà visualizzato un menu di scelta rapida ([Figura 2-11 a pagina 92](#page-99-0)).

- **Nota:** Se il menu non viene visualizzato, provare a fare clic all'esterno della cornice, quindi tornare al suo interno.
- **2** Tenendo premuto il pulsante del mouse, selezionare l'opzione **Inserisci bitmap**.

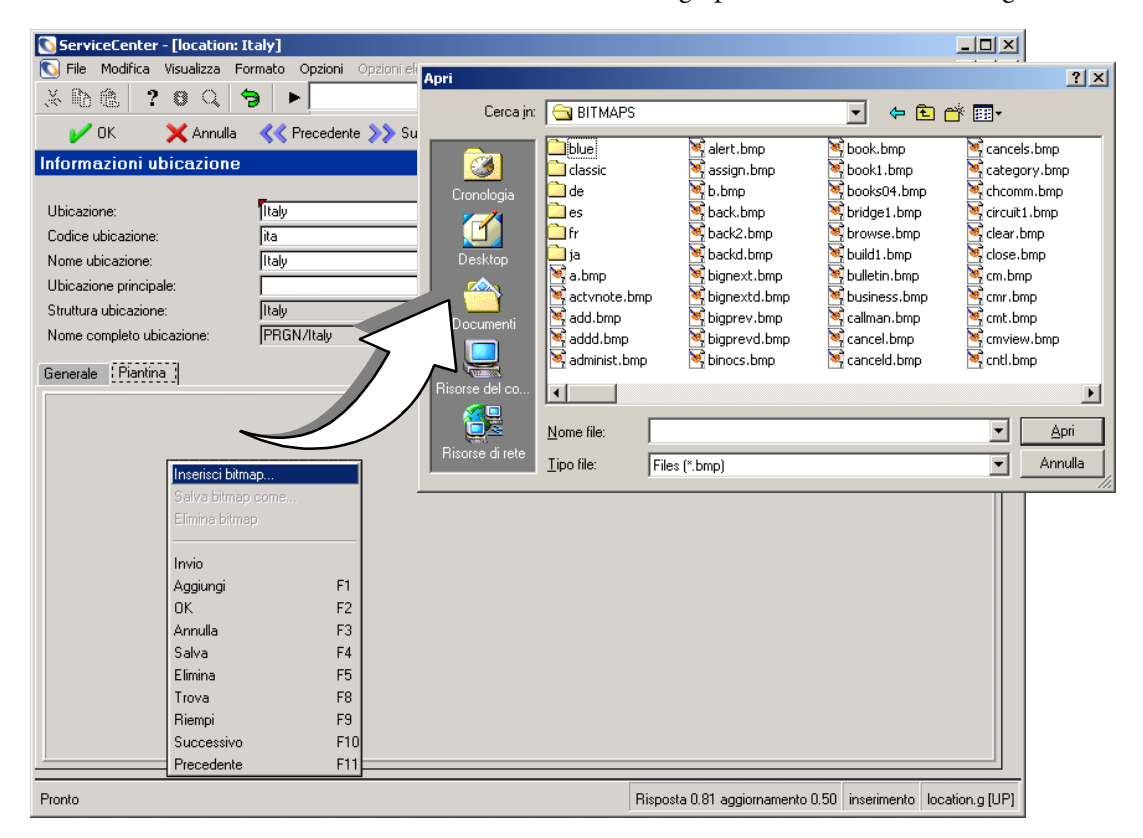

Verrà visualizzata una finestra di dialogo per selezionare un'immagine.

#### <span id="page-99-0"></span>**Figura 2-11: Menu di scelta rapida e finestra di dialogo per la selezione di un'immagine bitmap**

- **3** Selezionare il file bitmap che si desidera visualizzare nella scheda.
- **4** Per inserire l'immagine, fare clic su **Apri** nella finestra di dialogo.
	- **Nota:** Non è necessario salvare il record per salvare le modifiche. Se si seleziona questa opzione, la piantina viene inserita nel record in modo permanente.

### **Eliminazione di un'immagine**

#### **Per eliminare un'immagine da un record di ubicazione:**

**1** Fare clic con il pulsante destro del mouse sull'immagine bitmap della scheda Piantina.

Verrà visualizzato un menu di scelta rapida.

- **Nota:** Se il menu non viene visualizzato, provare a fare clic con il puntatore all'esterno della cornice, quindi tornare al suo interno.
- **2** Tenendo premuto il pulsante del mouse, selezionare l'opzione **Elimina bitmap**.

L'immagine bitmap verrà eliminata dalla scheda.

**Nota:** Non è necessario salvare il record per salvare le modifiche. Se si seleziona questa opzione, l'immagine verrà eliminata definitivamente dal record.

# <span id="page-100-0"></span>**File model**

ServiceCenter contiene un file *model* per tenere traccia dei diversi modelli di componenti di rete. Ad esempio, il file model è collegato ai record di risorsa di Gestione inventario/configurazione. Il file model viene inoltre collegato al componente Gestione richieste di ServiceCenter, trattato in un manuale distinto. Se le informazioni sui modelli sono memorizzate in Gestione richieste, gli utenti possono apprendere quanto segue:

- Regole per l'elaborazione di componenti come elementi riga, parti di preventivi o ordini.
- Regole per la selezione di componenti di una parte principale.
- Dipendenze.
- Approvazioni necessarie quando un componente è parte di un preventivo o ordine.
- Le quantità di un componente che sono in uso, a disposizione, in fase di ordinazione e così via.

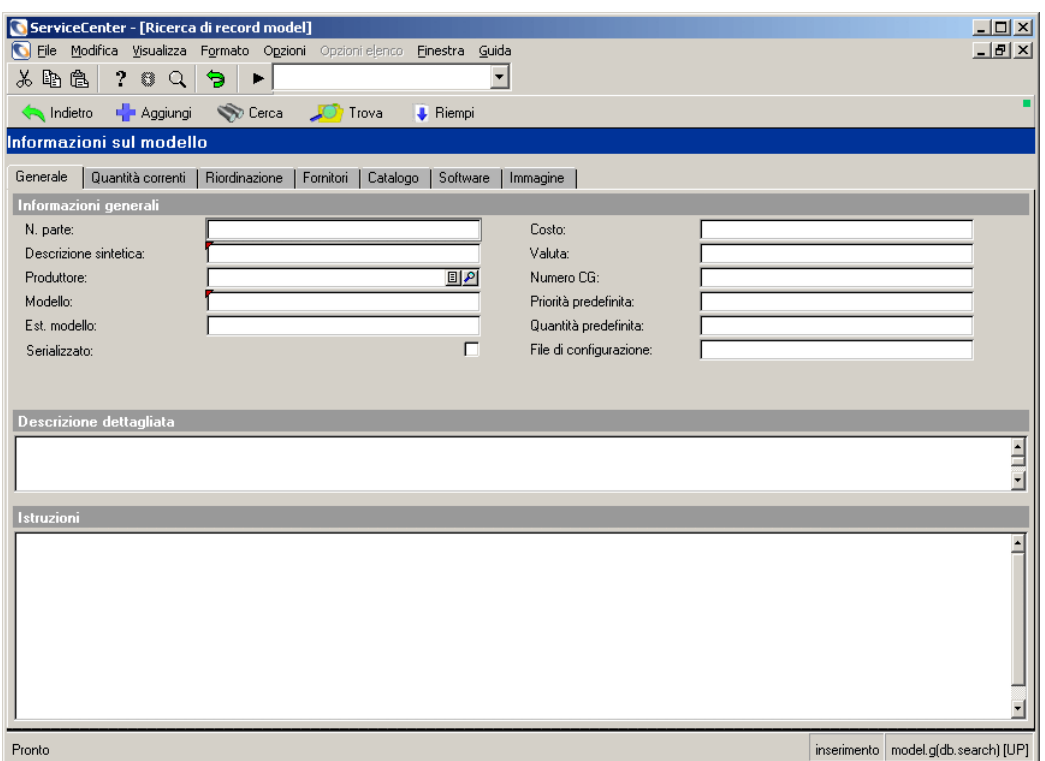

#### **Figura 2-12: Record modello**

A differenza del file device che contiene un record per ciascun componente della rete, il file model consente di creare record generali per ogni modello complessivo. I record modello sono collegati al campo **Modello** di altri record, come i record di risorsa.

Ad esempio, la propria azienda dispone di 300 PC di un particolare modello, Toshiba Tecra 8000. Il file *device* contiene 300 record di risorsa per questi PC, mentre il file *model* ne contiene solo uno con tutti i dettagli relativi al Tecra 8000.

# **Scheda Generale**

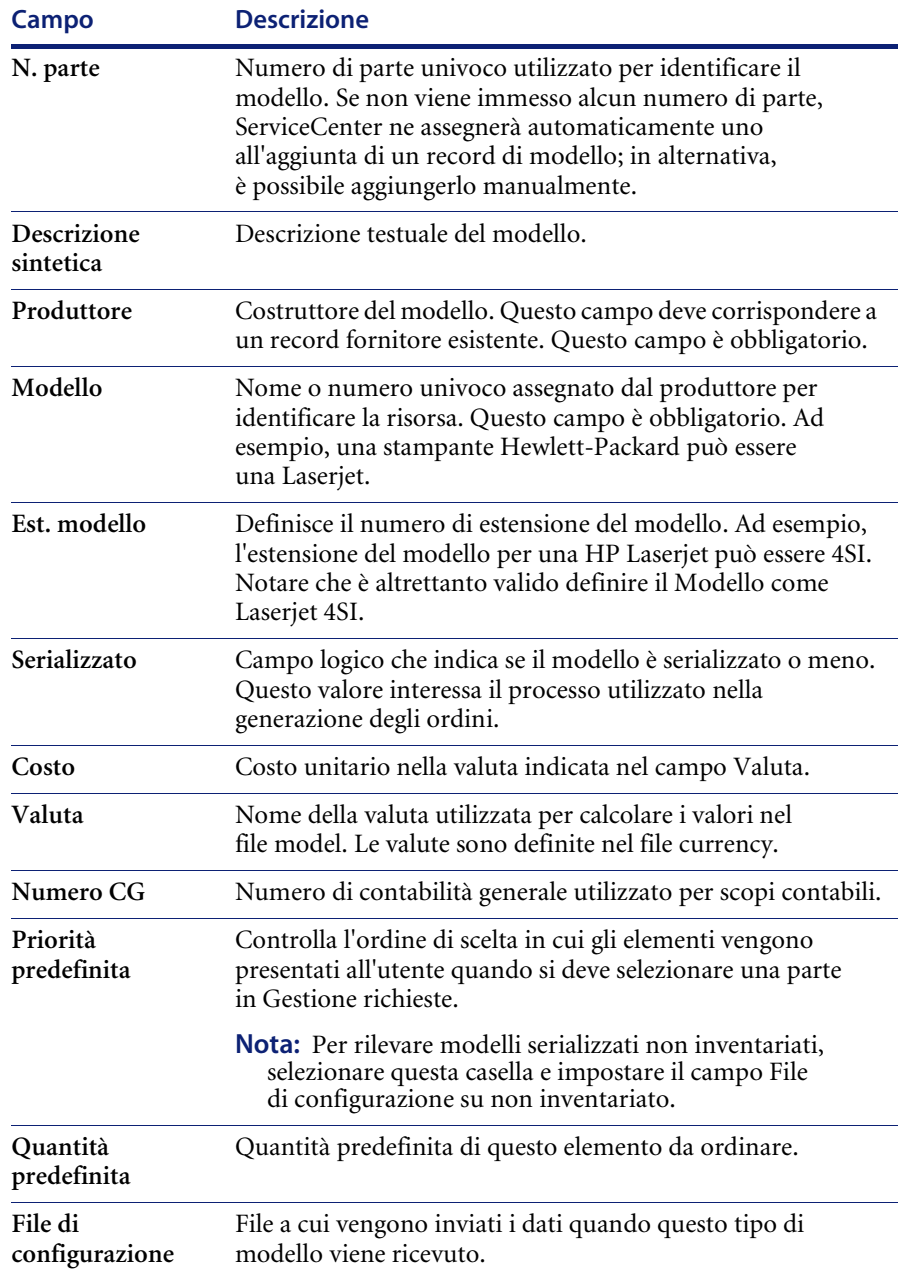

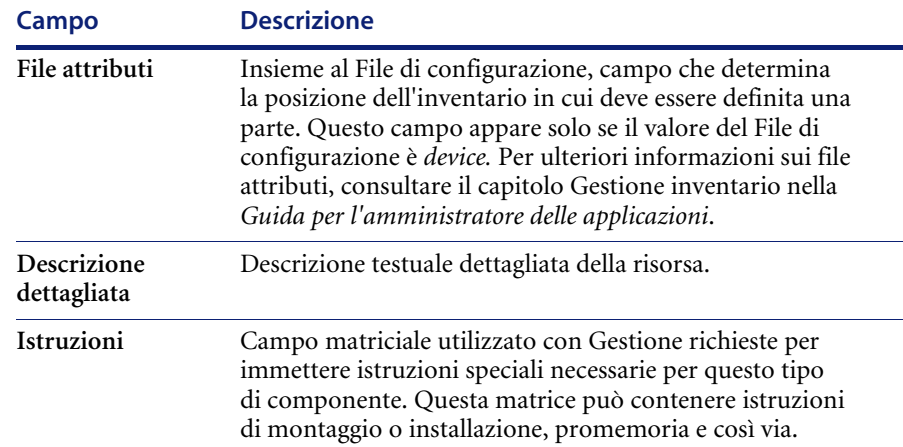

# **Scheda Quantità correnti**

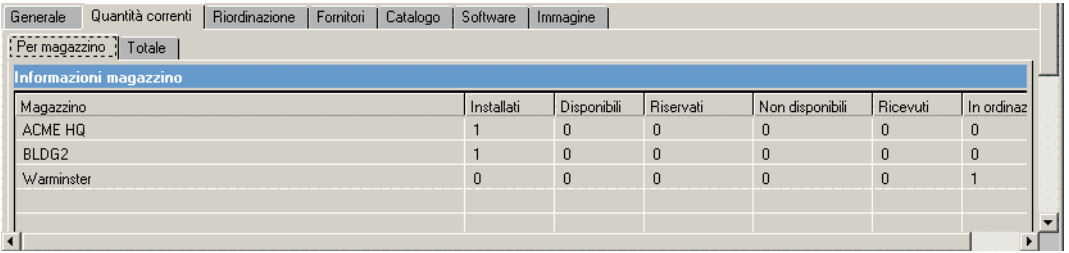

#### **Figura 2-13: Scheda Quantità correnti di un record di modello**

**Nota:** Se non si immette alcun valore nei campi della casella di gruppo Quantità correnti, i campi vengono impostati automaticamente a 0 (zero).

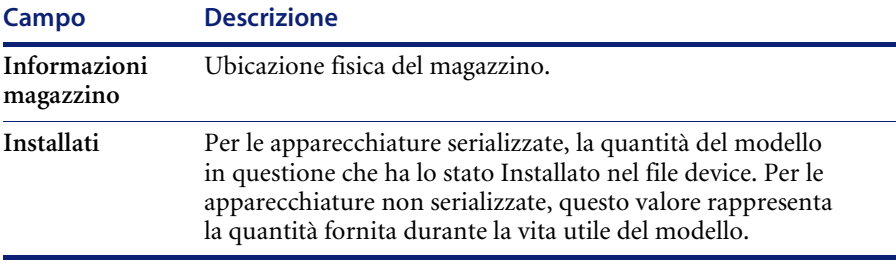

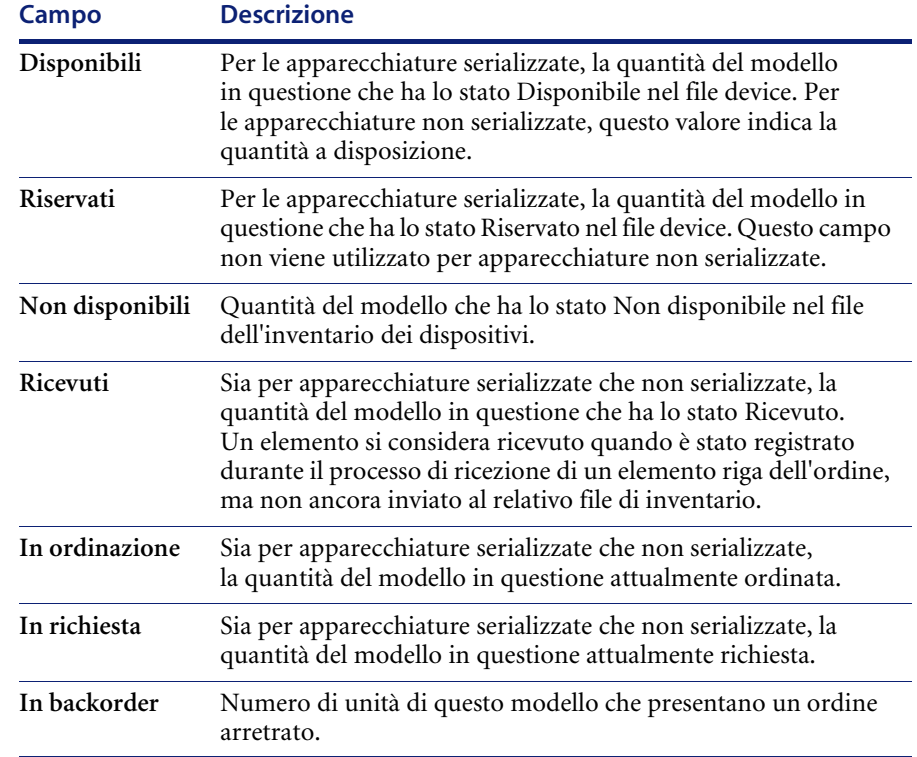

# **Scheda Riordinazione**

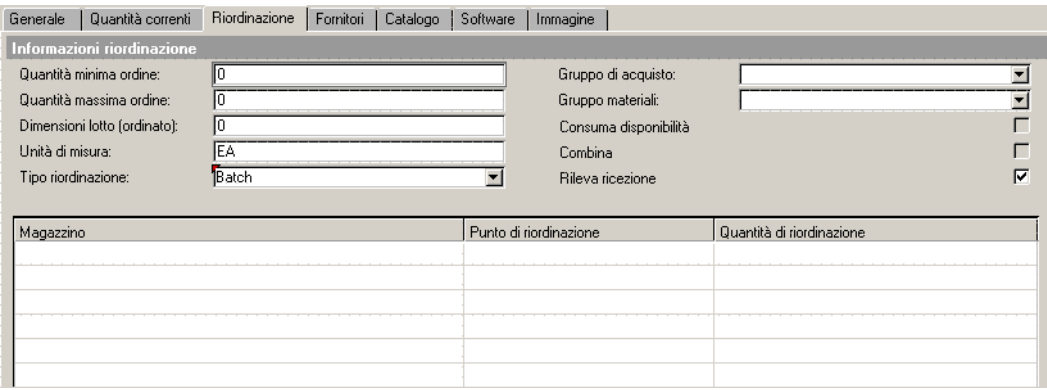

### **Figura 2-14: Scheda Informazioni riordinazione di un record di modello**

**Nota:** Se non si immette alcun valore nei campi Informazioni riordinazione, i campi vengono impostati automaticamente a 0 (zero).

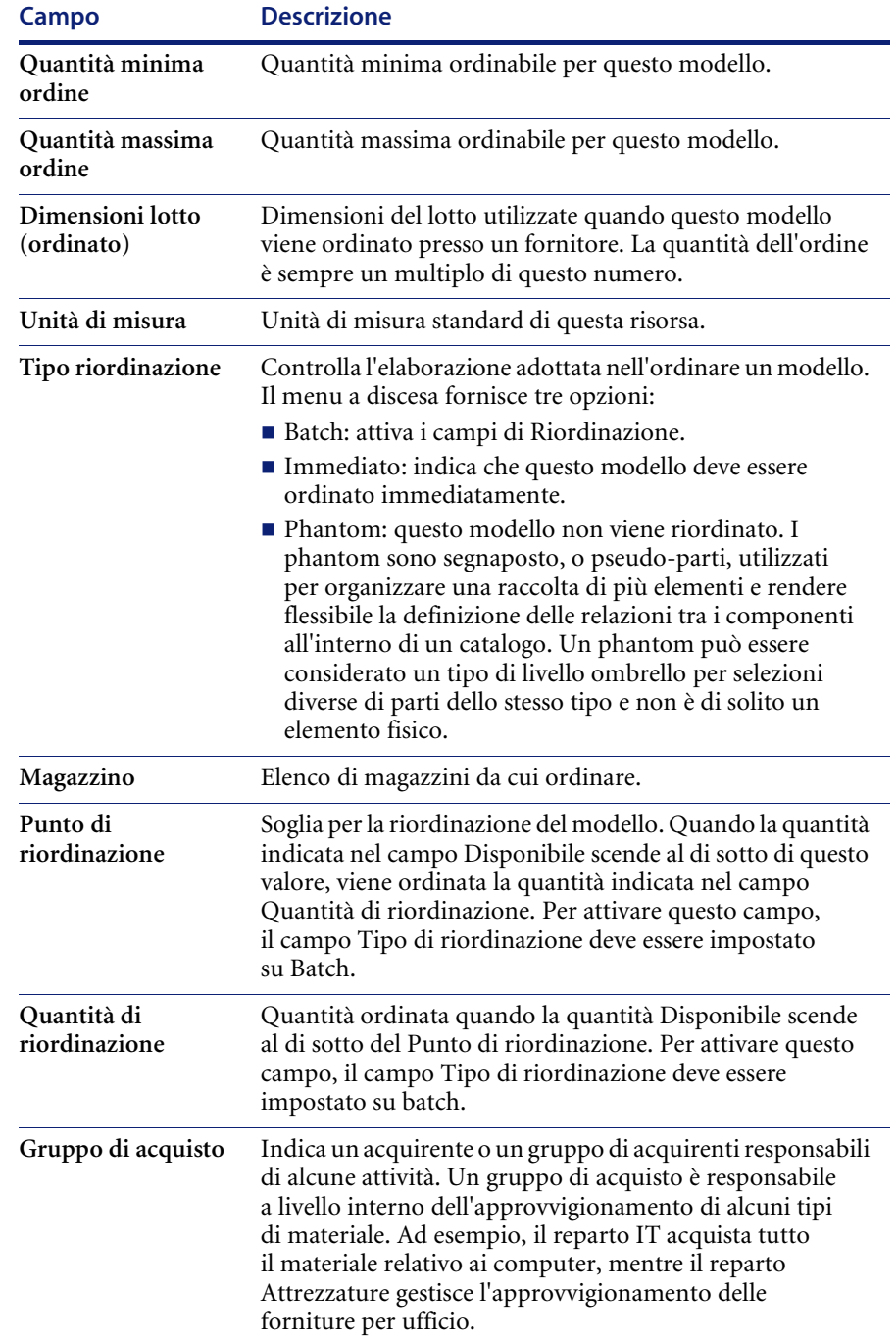

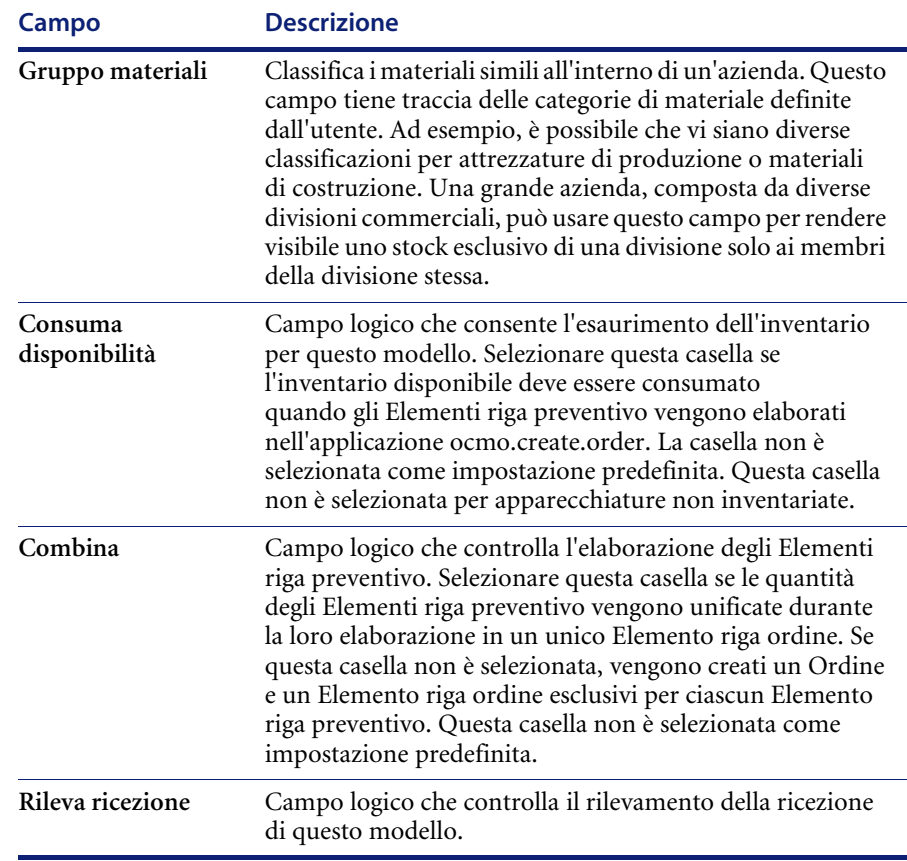

**Nota:** Il file *model* comprende anche numerosi dati di definizione catalogo per ogni modello, inclusi i componenti, le dipendenze, le condizioni di parti e componenti, approvazioni e avvisi correlati e regole di ricezione e invio. Per dettagli in merito ai campi di configurazione del catalogo all'interno del file *model*, vedere il manuale *ServiceCenter Request Management* (in inglese).

I dati del file *Model* possono anche essere visualizzati utilizzando moduli alternativi. In particolare, il modulo *ocmco.detail* consente di definire e visualizzare condizioni dettagliate in merito a parti e componenti di catalogo piuttosto che semplici condizioni true/false. Per utilizzare una vista alternativa, fare clic su Viste nella barra di sistema, quindi selezionare la vista desiderata.

# **Scheda Fornitori**

La scheda Fornitori consente di accedere a tutti i fornitori che offrono servizi per questo componente. La ricerca viene eseguita sul file modelvendor ed è basata sul numero parte del record del modello corrente.

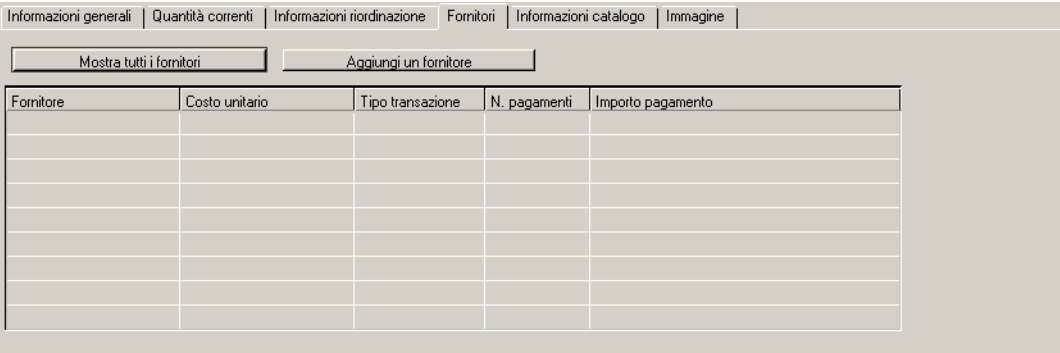

**Figura 2-15: Informazioni sui fornitori nel file model**
## **Scheda Catalogo**

La scheda Informazioni catalogo mostra le definizioni dei componenti di Gestione richieste sulla base del numero parte del record del modello corrente. Per ulteriori informazioni sui campi di questa scheda, vedere *Gestione richieste*.

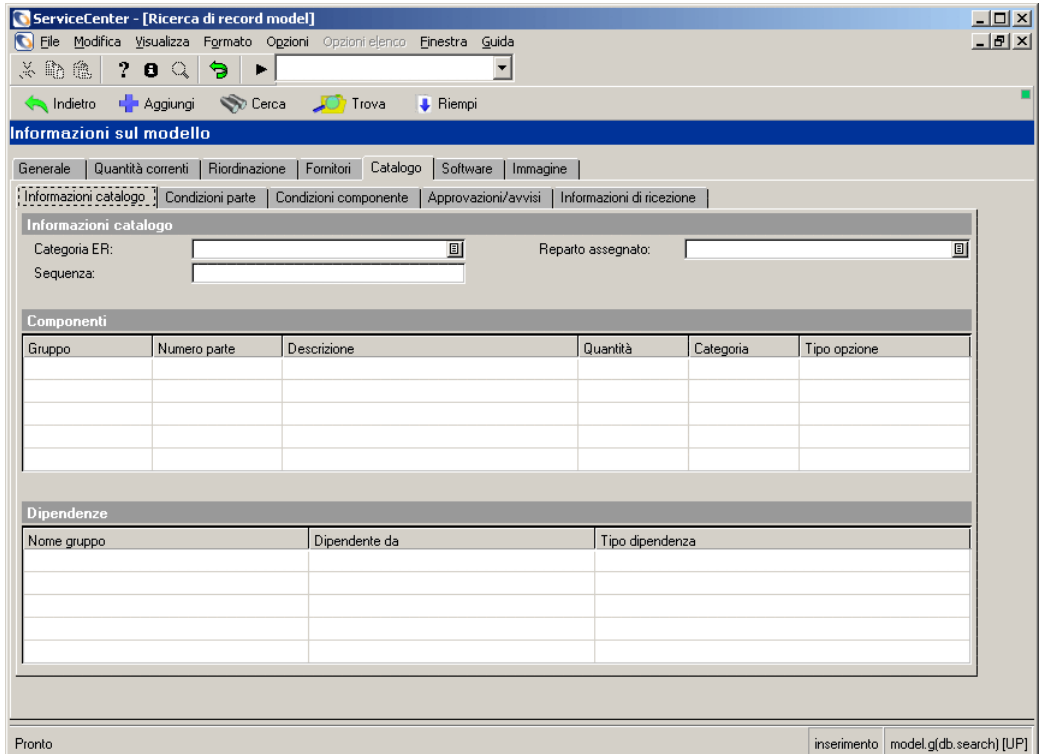

#### **Figura 2-16: Definizioni dei componenti di Gestione richieste**

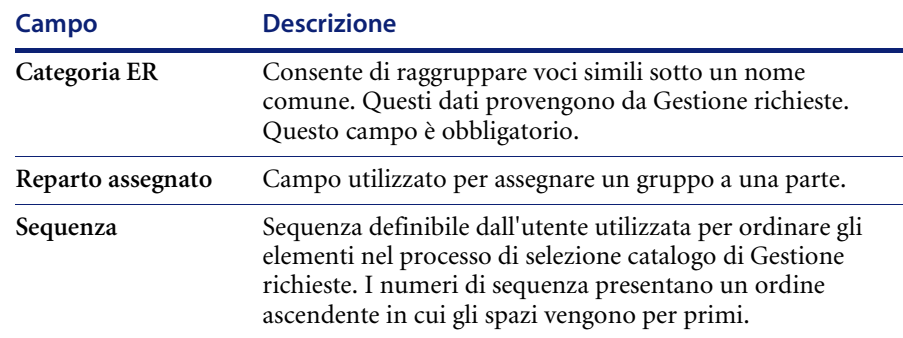

## **Scheda Software**

La scheda Software visualizza informazioni relative alle licenze e all'installazione del software. Usare questa scheda solo se i dati contenuti nel campo **Categoria ER** della scheda Catalogo fanno riferimento a una licenza software o a un'installazione di software. Per informazioni dettagliate su questa scheda, consultare la *Guida per l'amministratore delle applicazioni*.

### **Scheda Immagine**

La scheda Immagine [\(Figura 2-17](#page-109-0)) è un contenitore OLE per immagini bitmap. Per istruzioni sull'inserimento e sulla gestione di tali immagini, vedere *[File allegati e contenitori OLE](#page-68-0)* a pagina 61.

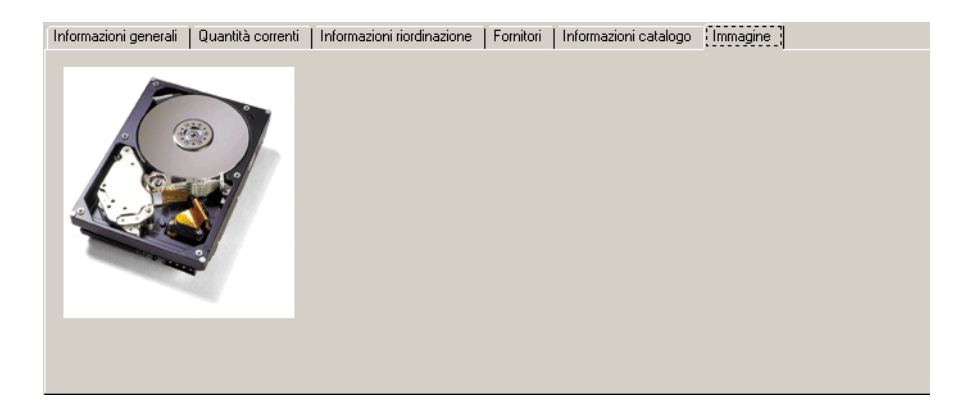

<span id="page-109-0"></span>**Figura 2-17: Contenitore OLE per immagini bitmap del componente**

## **Menu Opzioni - Record di modello attivo**

Il menu Opzioni di un record di modello attivo contiene opzioni che appartengono esclusivamente al file model. Per una descrizione delle opzioni disponibili in un modulo vuoto di un record di modello, vedere *[Voci del menu Opzioni](#page-126-0)* a pagina 119.

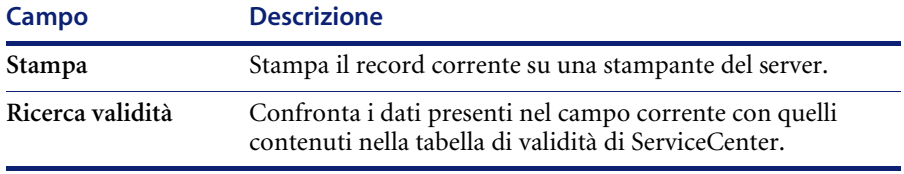

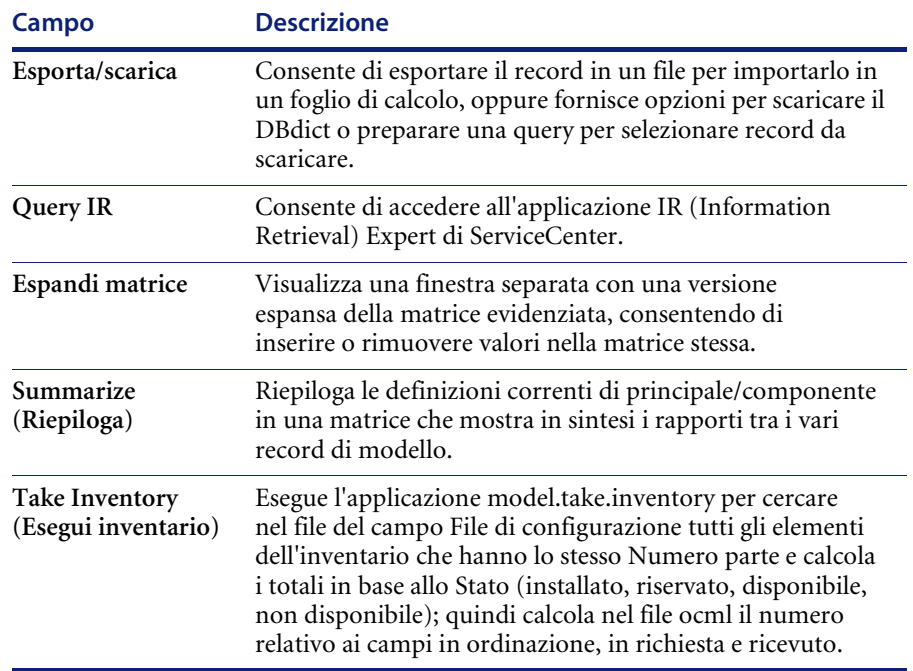

## **Eliminazione di un record di modello**

#### **Per eliminare un record di modello esistente:**

- **1** Scegliere la scheda Supporto nel menu iniziale dell'amministratore del sistema.
- **2** Fare clic su **Modelli**.

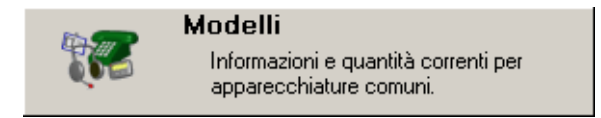

Verrà visualizzato un record di modello (**model**) vuoto.

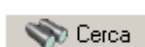

- **3** Selezionare un record esistente utilizzando la seguente procedura:
	- **a** Immettere qualunque informazione sul record desiderato nei campi disponibili e fare clic su **Cerca** o premere **Invio**, *oppure*
	- **b** Fare clic su **Cerca** e selezionare un record dall'elenco dei record dei modelli visualizzato nella parte superiore del modulo.

Verrà visualizzato il record richiesto.

#### II Elimina

**4** Fare clic su **Elimina** o premere **F6**.

Verrà visualizzato un modulo che chiederà di confermare l'eliminazione del record.

**5** Per confermare l'azione, fare clic su **Sì**.

Verrà richiesto di selezionare gli elementi corretti da eliminare dalla finestra di dialogo Visualizzazione di riepilogo delle relazioni Principale/ Componente di Gestione richieste (**ocmo.smry.g**) ([pagina 104](#page-111-0)).

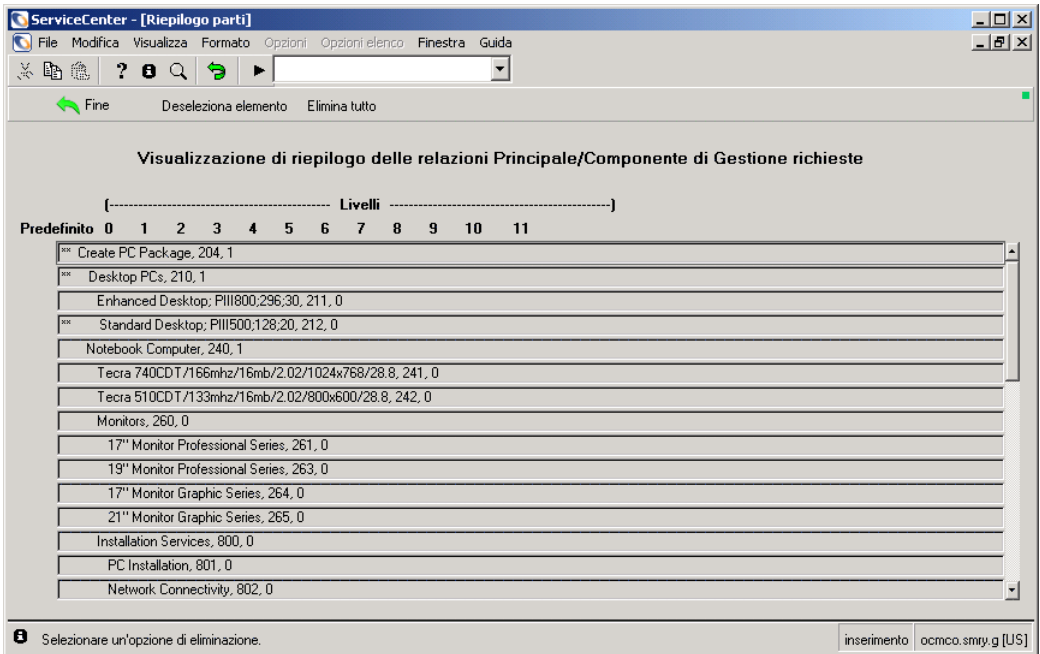

#### <span id="page-111-0"></span>**Figura 2-18: Elenco delle relazioni Principale/Componente**

Questa schermata consente di eliminare tutti i componenti associati all'elemento, che potrebbe essere l'elemento principale di diversi elementi correlati.

- **Deseleziona elemento** rimuove l'elemento dalla riga in cui si trova il cursore, lasciando tutti gli altri elementi nell'elenco di eliminazione.
- **Elimina tutto** consente di proseguire il processo di eliminazione, rimuovendo tutti gli elementi rimanenti nell'elenco.

**6** Rimuovere tutti gli elementi che non si desidera eliminare, quindi fare clic su **Elimina tutto**.

Verrà visualizzato il modulo Definizioni componenti di Gestione richieste in modalità di consultazione come finestra di conferma per ogni elemento secondario, nel caso in cui debbano essere eliminati più elementi.

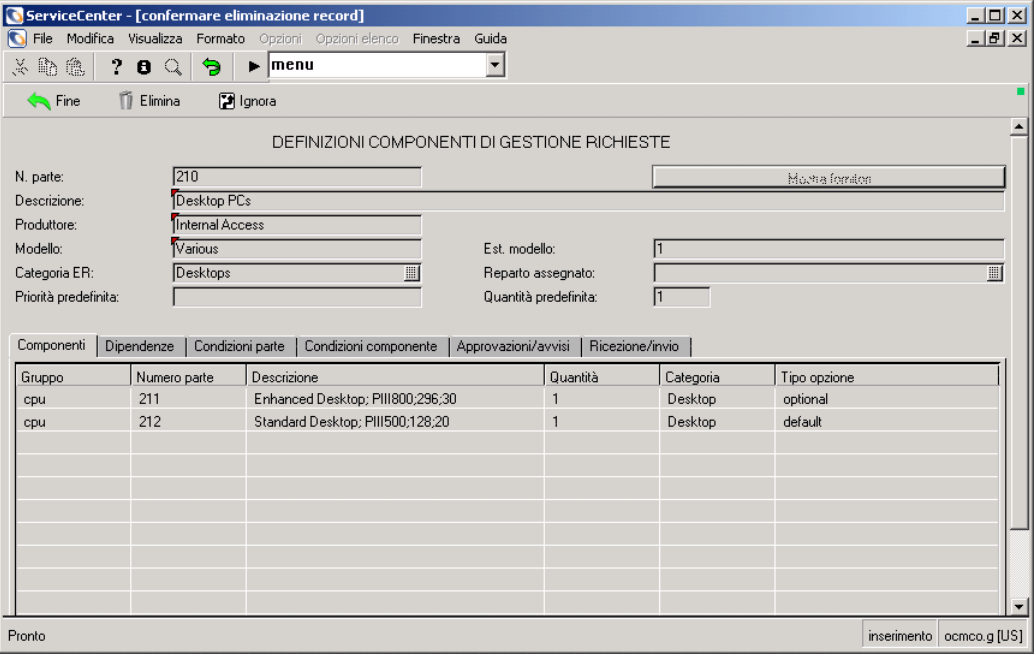

#### **Figura 2-19: Modulo Definizioni componenti**

**7** Fare clic su **Elimina** per ciascun elemento.

Un messaggio nella barra di sistema indicherà: *Eliminazione parte <*numero*> riuscita*. Fare clic su Elimina per eliminare altri componenti correlati.

# **File vendor**

ServiceCenter contiene un file vendor che memorizza i record di fornitori, produttori e appaltatori. Questi dati sono collegati a numerosi file correlati, come i file preventivi, ordini ed elementi riga di Gestione richieste, in cui le informazioni vengono collocate nel campo **Fornitore**. Questo file è anche collegato al campo **Provider di servizi** di un ticket di incidente, al campo **Produttore** del file *model*, al campo **Fornitore** del file *device* e al campo **Fornitore** del file *modelvendor*, ad esempio.

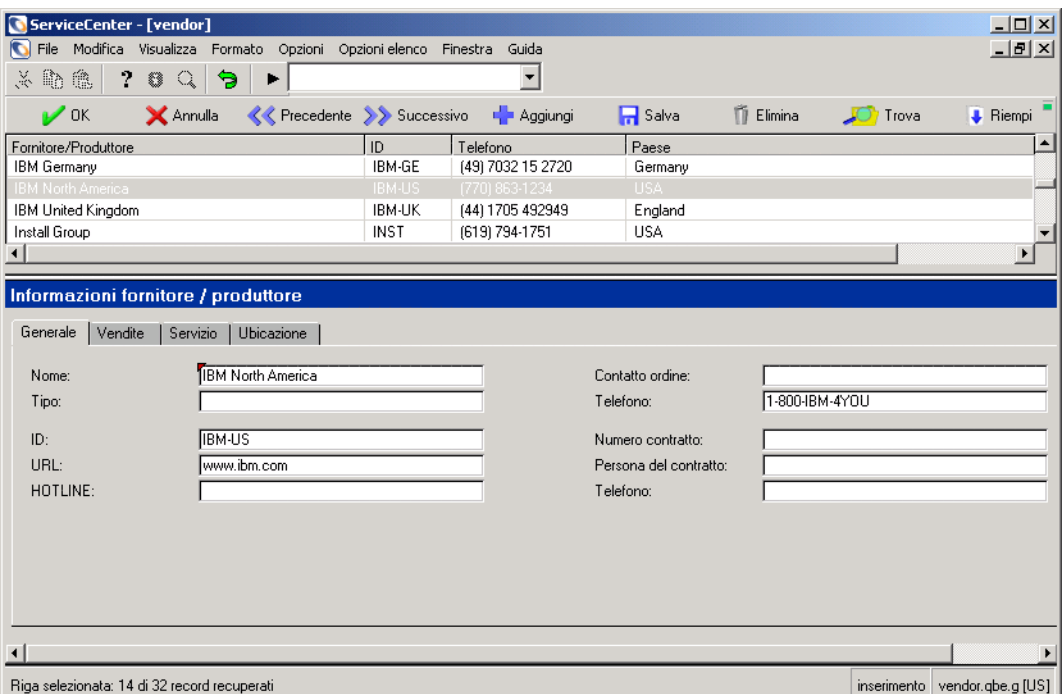

#### **Figura 2-20: Record Fornitore**

## **Campi di intestazione**

I campi del record fornitore contengono le informazioni necessarie per contattare e lavorare con un fornitore o un produttore. I campi obbligatori sono evidenziati.

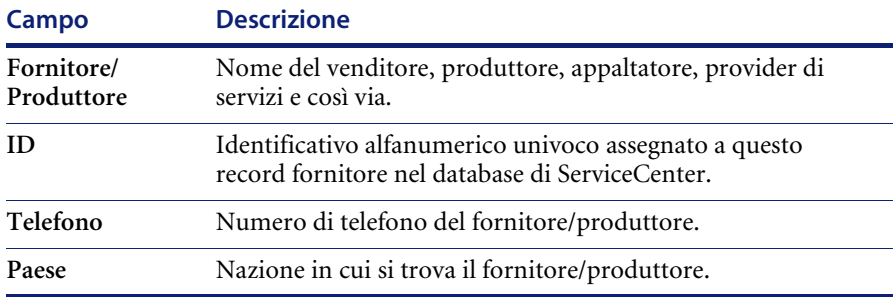

## **Campi della scheda Generale**

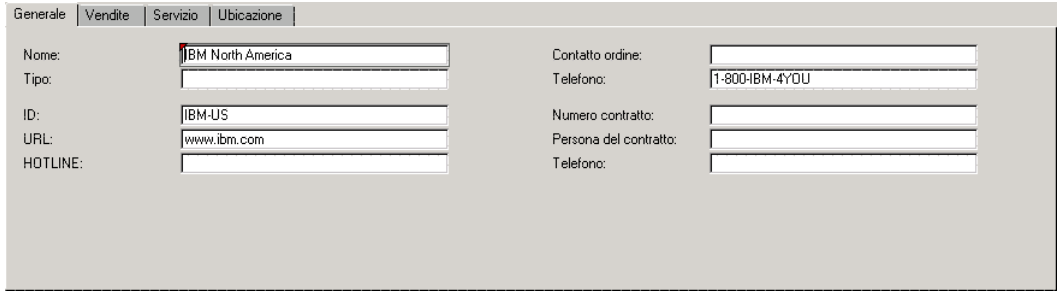

**Figura 2-21: Scheda Generale del record fornitore**

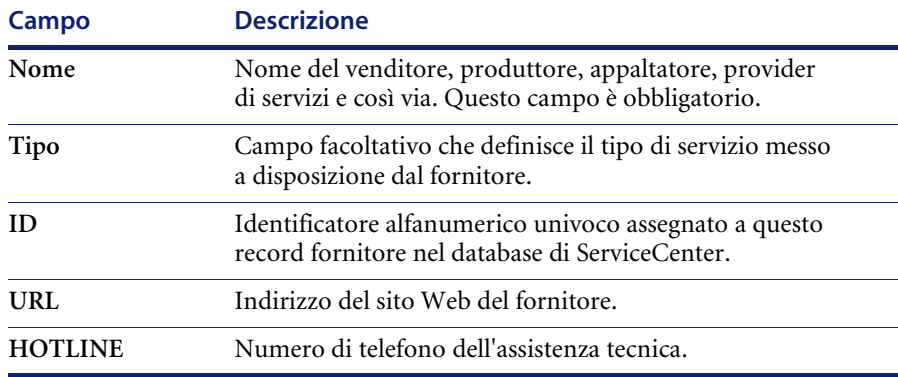

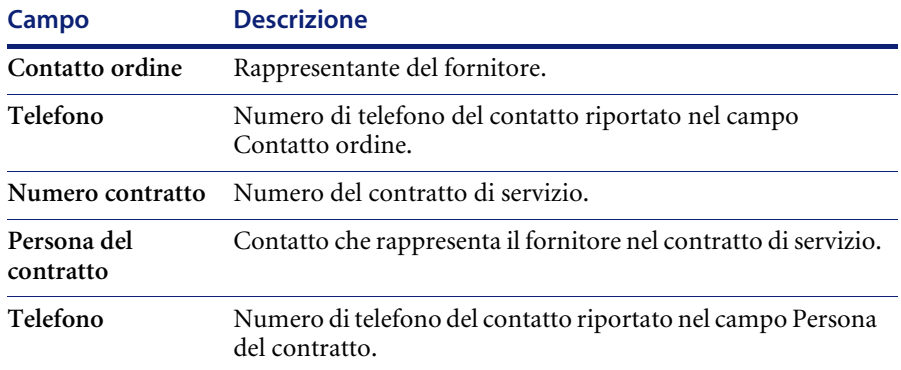

# **Campi della scheda Vendite**

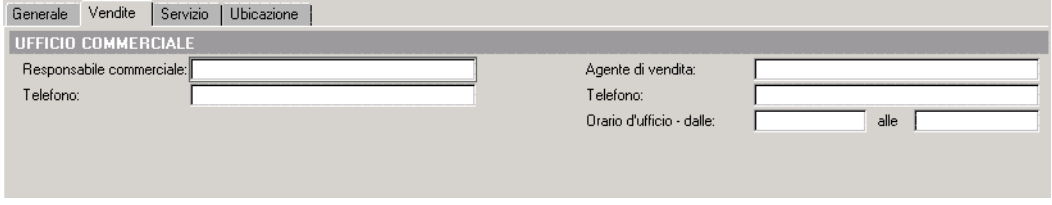

**Figura 2-22: Scheda Vendite del record fornitore**

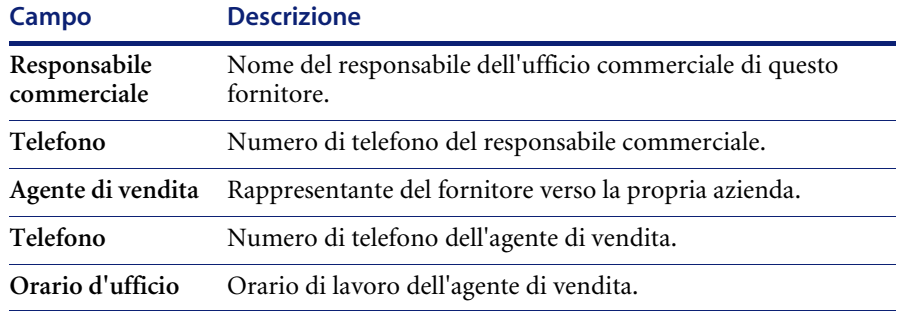

# **Campi della scheda Servizio**

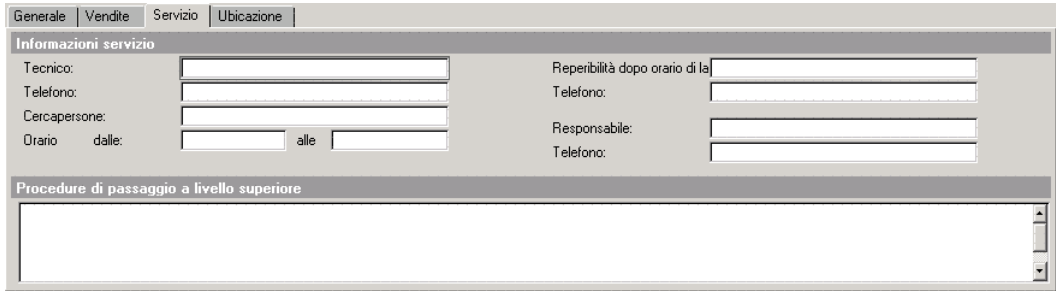

#### **Figura 2-23: Scheda Servizio del record fornitore**

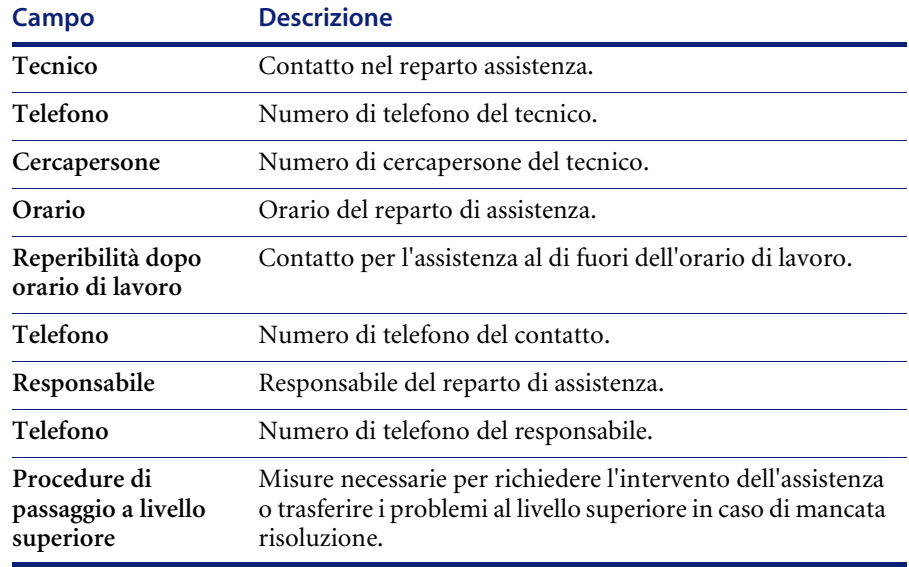

# **Campi della scheda Ubicazione**

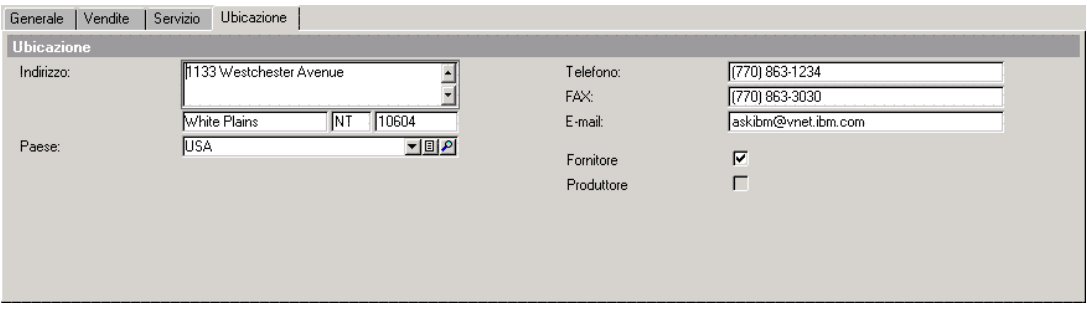

**Figura 2-24: Scheda Ubicazione del record fornitore**

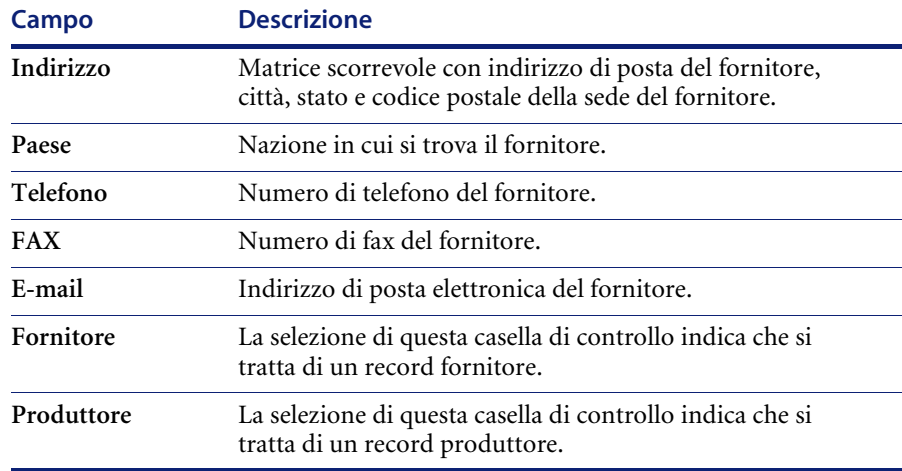

# **File company**

Le informazioni societarie contenute nel file company vengono utilizzate in ServiceCenter per compilare moduli e convalidare campi, come quelli di Gestione contratti. A differenza del *record società* che registra dettagli relativi alla propria azienda, il file company contiene informazioni di base sull'ubicazione e sui contatti relative ad altre società con le quali si hanno rapporti contrattuali.

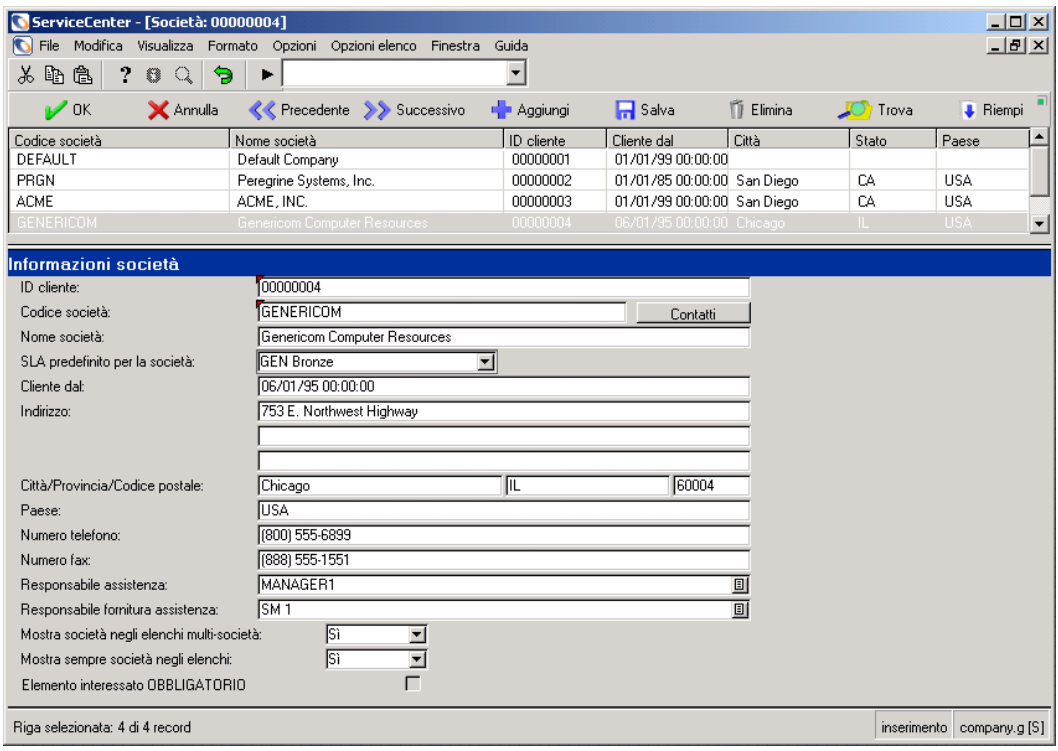

**Figura 2-25: Informazioni sulla società—organizzazioni esterne**

# **Campi del file company**

I pulsanti Contatti e Visualizza su questo modulo fanno passare rispettivamente ai moduli *contacts.g* e *sla.edit*.

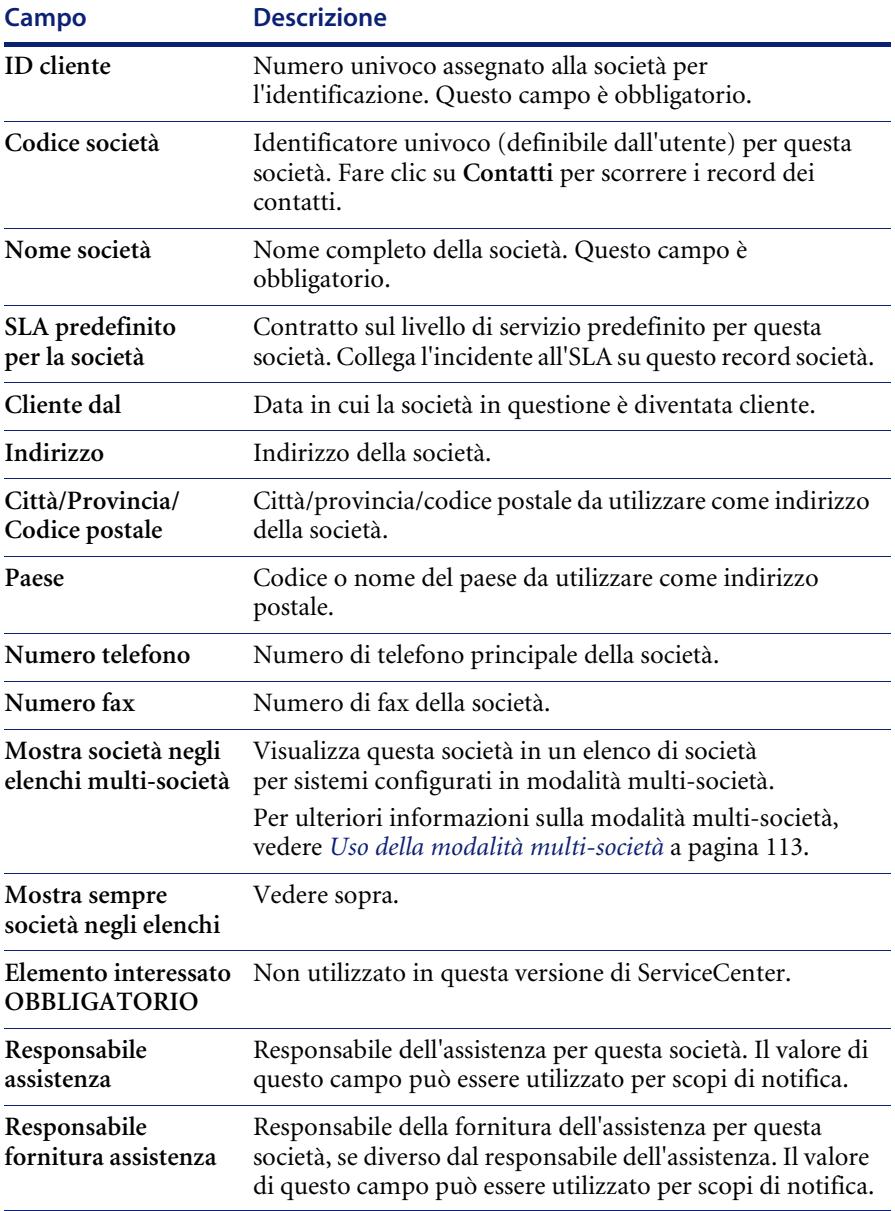

## <span id="page-120-0"></span>**Uso della modalità multi-società**

L'esecuzione di ServiceCenter in modalità multi-società consente agli Help Desk di gestire più facilmente i dati per più società o reparti. I dati relativi ad una società vengono isolati mediante collegamenti e moduli personalizzati in combinazione con la modalità multi-società. Ciò consente di visualizzare solo le selezioni relative a una specifica società quando si apre un ticket o si generano fatture e report per una società specifica.

Ad esempio, un analista dell'Help Desk che gestisce più società può aprire un nuovo report di chiamata in base alle informazioni sul cliente ricevute. Se ServiceCenter viene eseguito in modalità multi-società, l'analista visualizzerà solo i dati relativi alla società di quel cliente specifico. Se ServiceCenter *non* viene eseguito in modalità multi-società, l'analista visualizzerà i dati relativi a tutte le società gestite dall'Help Desk.

È possibile isolare ulteriormente i dati e aumentare la sicurezza utilizzando la modalità multi-società con la funzione Mandanten. Per ulteriori informazioni su questa funzionalità, vedere *[Protezione database](#page-316-0)  Mandanten* [a pagina 309](#page-316-0).

Per impostare ServiceCenter per l'esecuzione in modalità multi-società, selezionare **Esegui in modalità multi-società** nella scheda Altro del Record società di sistema. Per informazioni dettagliate su questa scheda, vedere *Scheda Altro* [a pagina 215.](#page-222-0)

# **File dept**

Il file dept registra dati di base sui vari reparti della propria azienda, inclusi gli SLA (contratti sul livello di servizio) interni applicabili a un determinato reparto. I record dei reparti sono accessibili da altri file di ServiceCenter con la funzione Riempi.

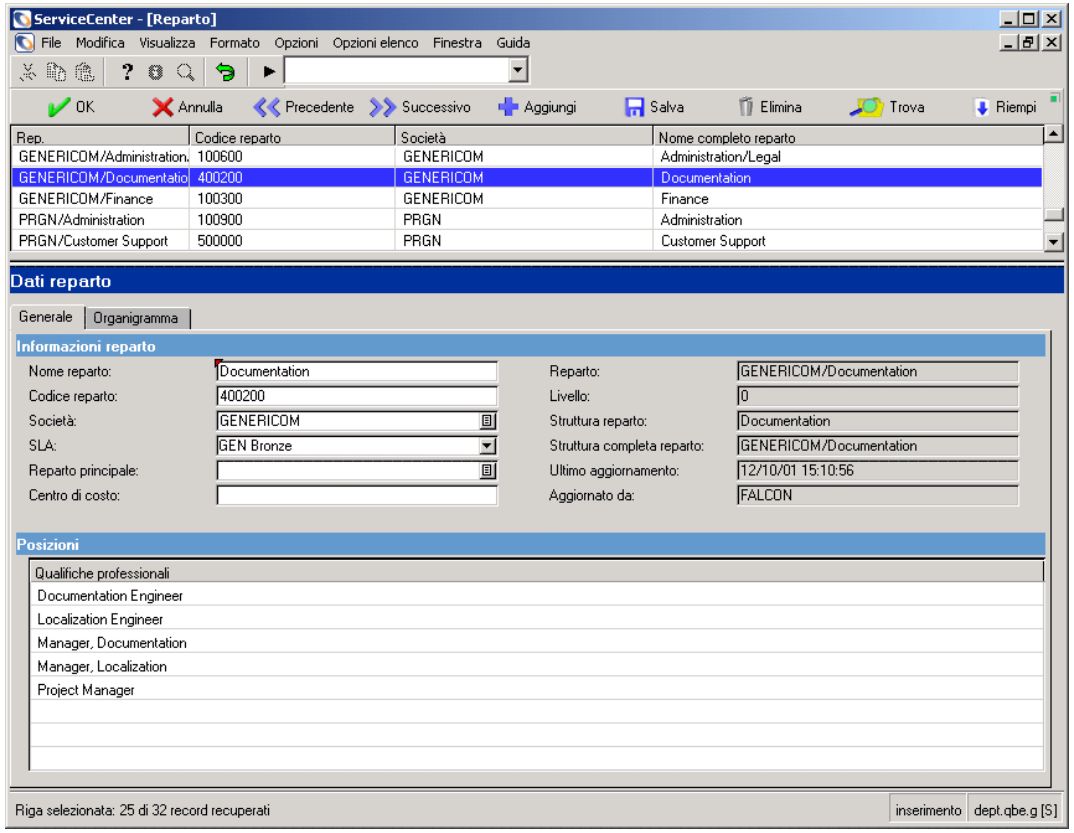

**Figura 2-26: Record dei reparti**

# **Campi della scheda Informazioni reparto**

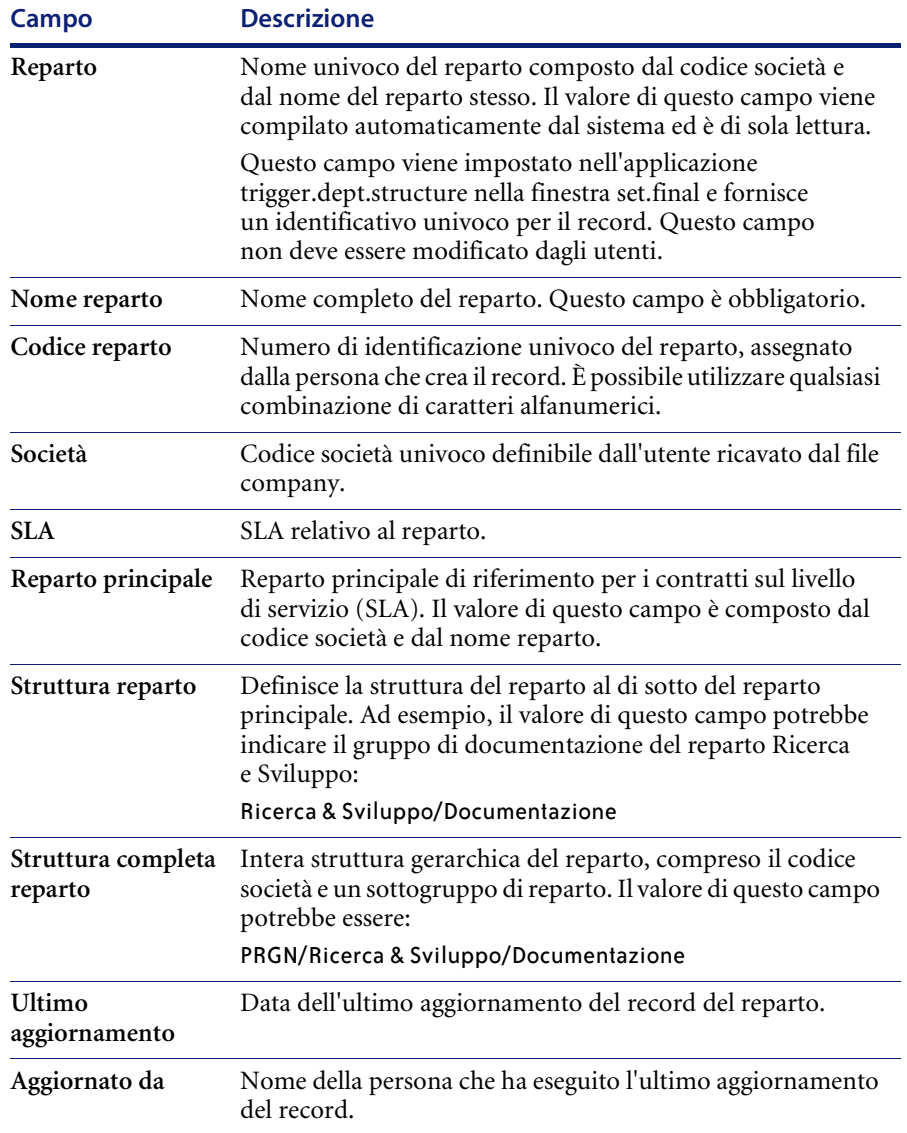

## **Scheda Posizioni**

Utilizzare il campo matriciale della scheda Posizioni per elencare le qualifiche del reparto.

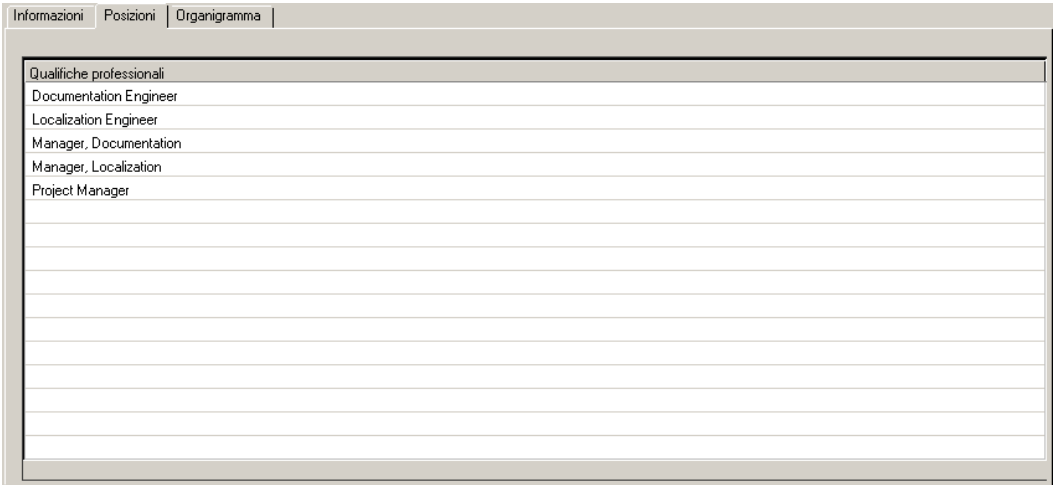

**Figura 2-27: Qualifiche del reparto**

## **Scheda Organigramma**

La scheda Organigramma è un contenitore OLE in cui è possibile inserire un organigramma del reparto. Non tutti gli oggetti OLE possono essere inseriti; sono valide solo le immagini bitmap. Creare il grafico in un'altra applicazione (ad esempio MS Word o Visio) e salvarlo come bitmap (.bmp).

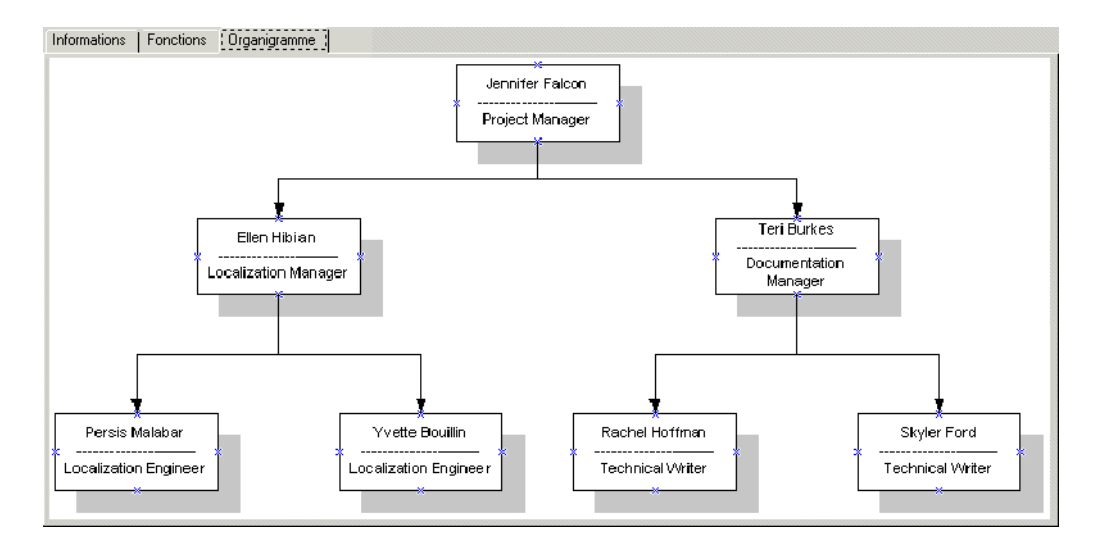

**Figura 2-28: Scheda Organigramma**

#### **Inserimento di un'immagine**

#### **Per inserire l'immagine bitmap di un organigramma:**

**1** Fare clic con il pulsante destro del mouse sulla cornice vuota della scheda Organigramma.

Verrà visualizzato un menu di scelta rapida ([Figura 2-29 a pagina 118\)](#page-125-0).

- **Nota:** Se il menu non viene visualizzato, provare a fare clic con il puntatore all'esterno della cornice, quindi tornare al suo interno.
- **2** Tenendo premuto il pulsante del mouse, selezionare l'opzione **Inserisci bitmap**.

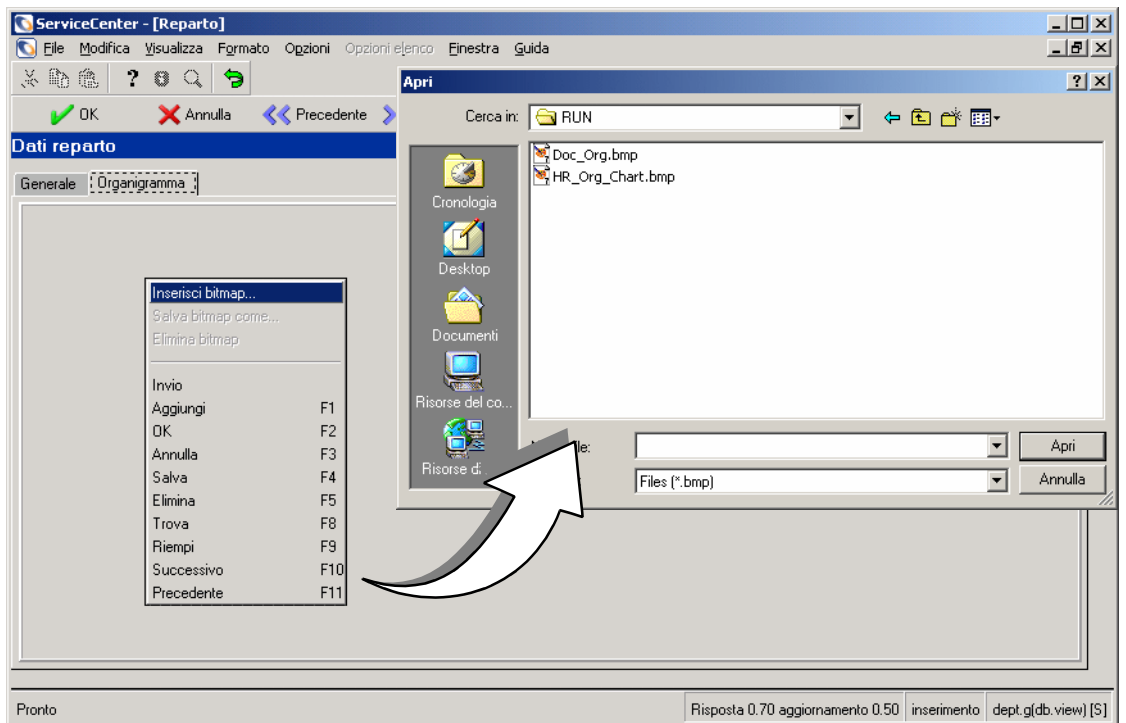

Verrà visualizzata una finestra di dialogo per selezionare un'immagine.

#### <span id="page-125-0"></span>**Figura 2-29: Menu di scelta rapida e finestra di dialogo per la selezione di un'immagine bitmap—Scheda Organigramma**

**3** Selezionare il file della bitmap (.bmp) da visualizzare nella scheda.

ServiceCenter cercherà il file nella directory Run come posizione predefinita.

- **4** Fare clic su **Apri** per inserire l'immagine.
	- **Nota:** Non è necessario fare clic su Salva. L'immagine viene salvata automaticamente insieme al record.

#### **Eliminazione di un'immagine**

#### **Per eliminare l'immagine di un organigramma da un record di reparto:**

**1** Fare clic con il pulsante destro del mouse sull'immagine bitmap della scheda Organigramma.

Verrà visualizzato un menu di scelta rapida.

- **Nota:** Se il menu non viene visualizzato, provare a fare clic con il puntatore all'esterno della cornice, quindi tornare al suo interno.
- **2** Tenendo premuto il pulsante del mouse, selezionare l'opzione **Elimina bitmap**.

L'immagine bitmap verrà eliminata dalla scheda.

**Nota:** Non è necessario fare clic su Salva per salvare le modifiche. Se si seleziona questa opzione, l'immagine viene eliminata definitivamente dal record.

## <span id="page-126-0"></span>**Voci del menu Opzioni**

Le voci del menu **Opzioni** sono identiche in tutti i moduli dei file di supporto, ad eccezione del menu Opzioni di un record di modello attivo. Per un approfondimento sulle opzioni disponibili nei record di modello, vedere *File model* [a pagina 93.](#page-100-0)

Tutti i file di supporto di questo capitolo hanno diverse voci nel menu Opzioni, a seconda che sia visualizzato un record vuoto o attivo.

# **Menu Opzioni—record vuoto**

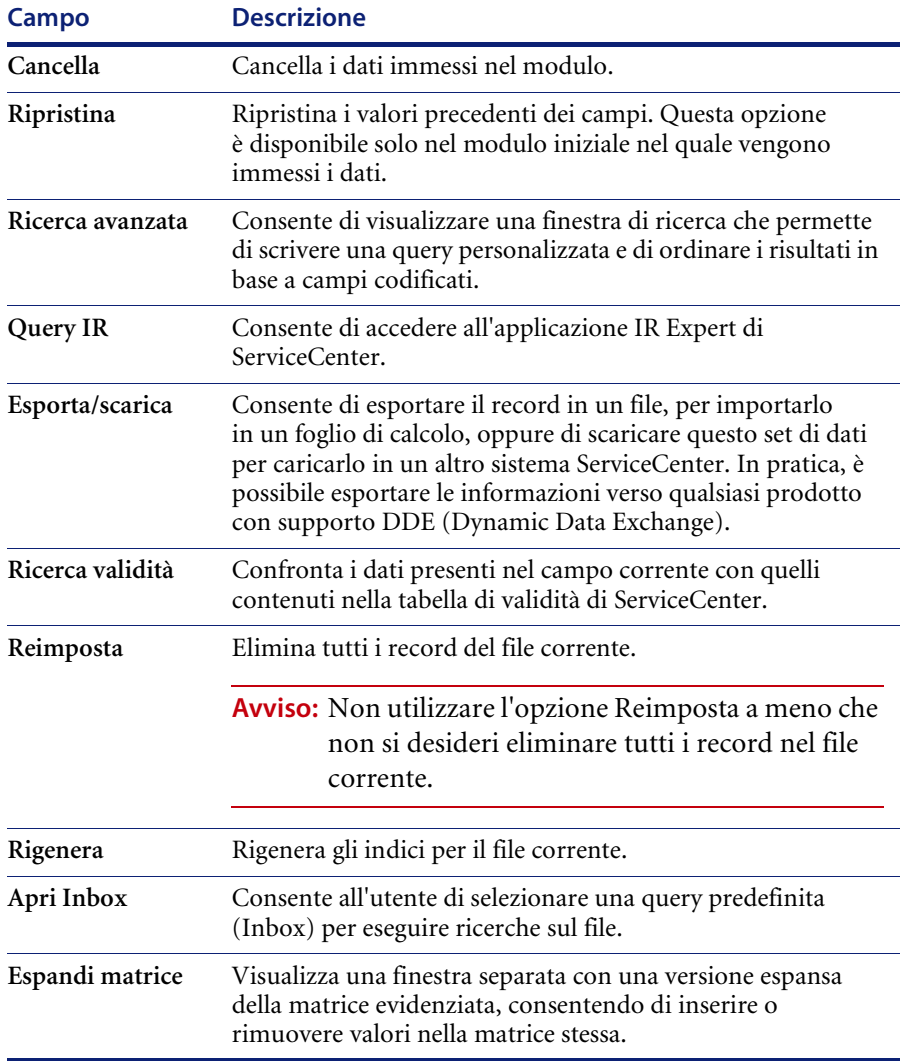

# **Menu Opzioni—record attivo**

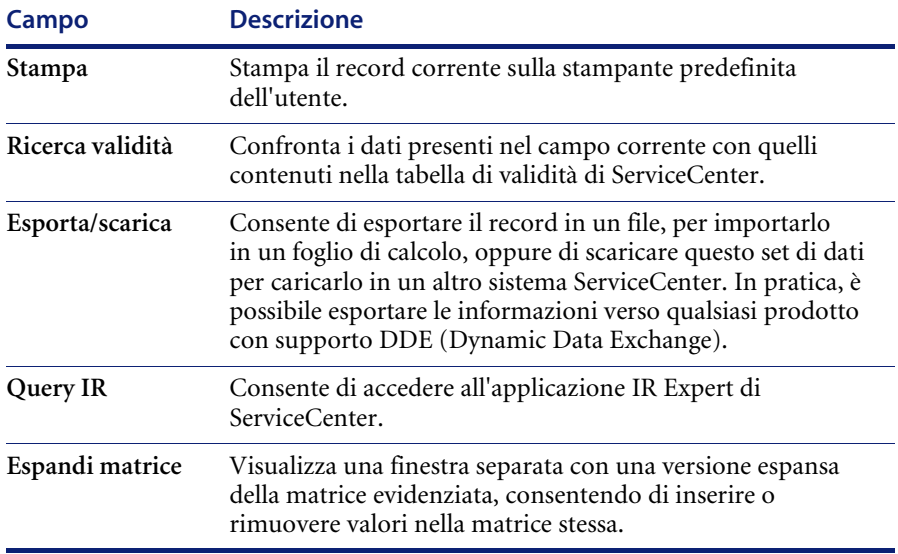

# **Voci del menu Opzioni elenco**

Il menu Opzioni elenco contiene le opzioni relative agli elenchi di record e agli elenchi QBE. Le Opzioni elenco sono disponibili nei file di supporto solo quando è attivo un elenco.

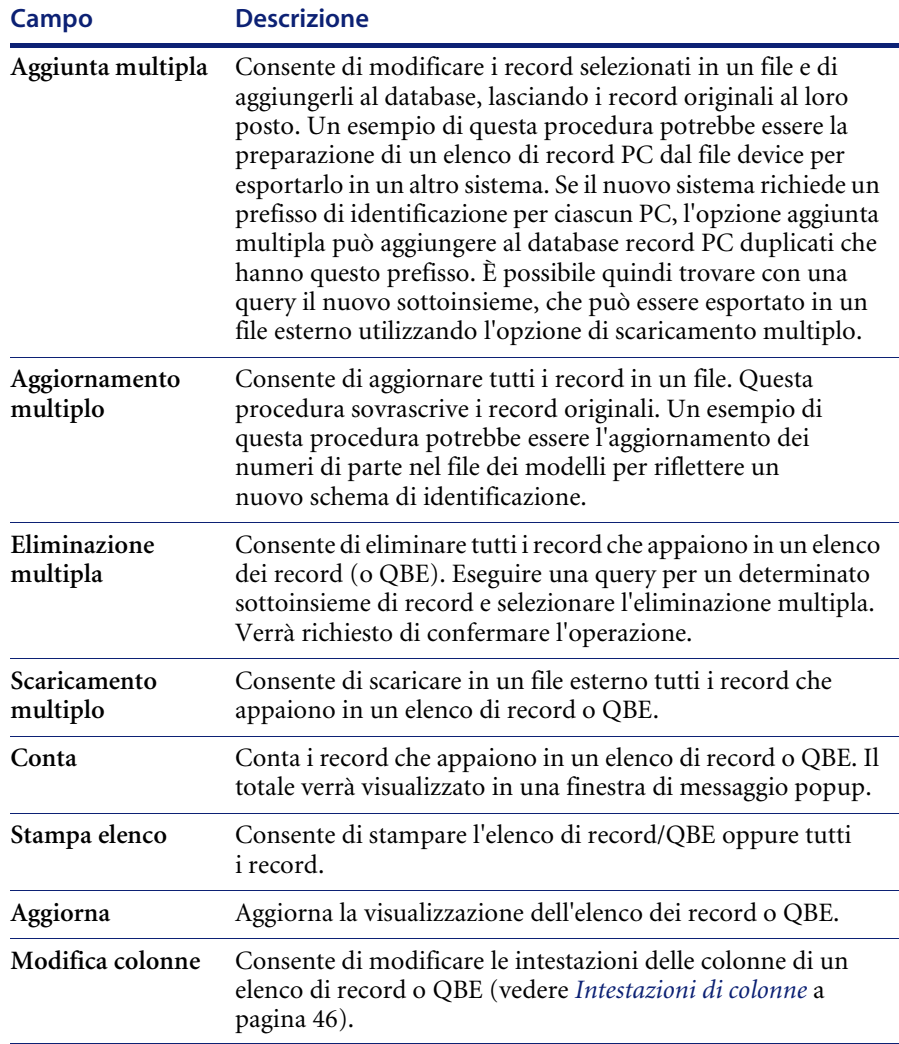

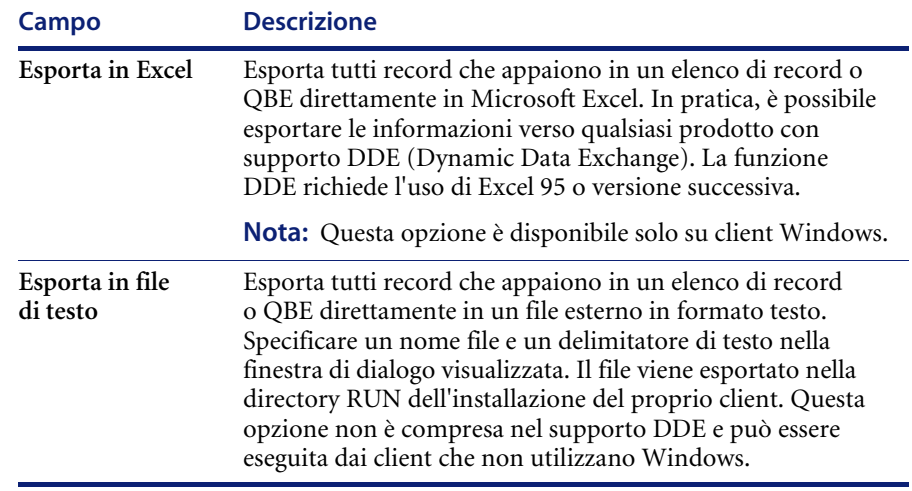

# **CAPITOLO 3** Controllo protezione e accesso utenti

# **Panoramica**

L'amministratore del sistema ha il compito di gestire gli utenti del sistema mediante l'aggiunta, la modifica e la manutenzione di file di utenti, record operatore e profili, e di concedere agli utenti diritti di accesso al sistema.

L'amministratore del sistema concede l'accesso a tre livelli: accesso al sistema (livello di menu) e accesso alle applicazioni e alle funzionalità all'interno delle applicazioni di ServiceCenter (parametri di abilitazione). La protezione relativa agli utenti viene configurata nelle Utilità di amministrazione centrale utilizzando il file *Operator*, contenente il nome di accesso, la password, i codici di abilitazione e il *record società di sistema*.

ServiceCenter viene fornito con diversi modelli di operatore predefiniti nel sistema che consentono di scegliere di utilizzare alcuni di questi utenti predefiniti per creare la propria base di utenti all'interno di ServiceCenter. A ciascun tipo di utente sono assegnati diritti di sistema e viste differenti, presentati dal corrispondente menu di avvio. Vedere *[Modelli operatore](#page-193-0)* a [pagina 186](#page-193-0) per l'utilizzo dei modelli operatore predefiniti. Questo capitolo descrive le attività di gestione della base utenti di ServiceCenter, mostrando le modalità di aggiunta e di modifica di utenti e dei loro diritti di accesso.

Per istruzioni su come eseguire queste attività, consultare le seguenti sezioni.

- Impostazione di profili basati su *Ruolo utente* [a pagina 126](#page-133-0).
- *[Aggiunta di utenti](#page-151-0)* a pagina 144.
- *[Creazione di un record operatore](#page-151-1)* a pagina 144.
- Uso di *Parametri di abilitazione* a pagina 169.
- *[Creazione di un menu di avvio](#page-181-0)* a pagina 174.
- *[Creazione di un record di menu](#page-186-0)* a pagina 179.
- Modifica delle password degli utenti, *Password* [a pagina 192](#page-199-0).
- Modifica di un *[Record società di sistema](#page-206-0)* a pagina 199.
- Uso della *[Scheda Gruppi di assegnazione/messaggi](#page-231-0)* a pagina 224

## <span id="page-133-0"></span>**Ruolo utente**

La disponibilità di Ruoli utente preconfigurati facilita la definizione di ruoli operatore all'interno delle applicazioni di ServiceCenter. L'assegnazione di Ruoli utente è alla base dell'assegnazione di tipi di profilo utente per attribuire correttamente gli operatori in ognuna delle applicazioni di ServiceCenter. Quando si seleziona un Ruolo utente preconfigurato, le impostazioni del profilo applicazione relative a quel Ruolo utente determinano l'accesso e i privilegi di un utente all'interno di ciascuna applicazione di ServiceCenter, dall'utente di base con accesso limitato all'amministratore del sistema con accesso completo. Quando l'amministratore del sistema assegna un determinato Ruolo utente a un individuo o a un tipo di gruppo specifico, quel ruolo assume le impostazioni del profilo utente assegnato con privilegi e viste definiti nell'ambito di ogni applicazione e determina le attività che l'operatore sarà in grado di eseguire all'interno delle applicazioni di ServiceCenter.

## **Profili utente**

Nei profili utente sono disponibili diversi livelli di accesso alle applicazioni, adatti ai diversi livelli degli utenti di ServiceCenter. Di seguito sono descritti i Profili utente preconfigurati di ServiceCenter, utilizzabili per l'assegnazione dei ruoli utente agli utenti di sistema.

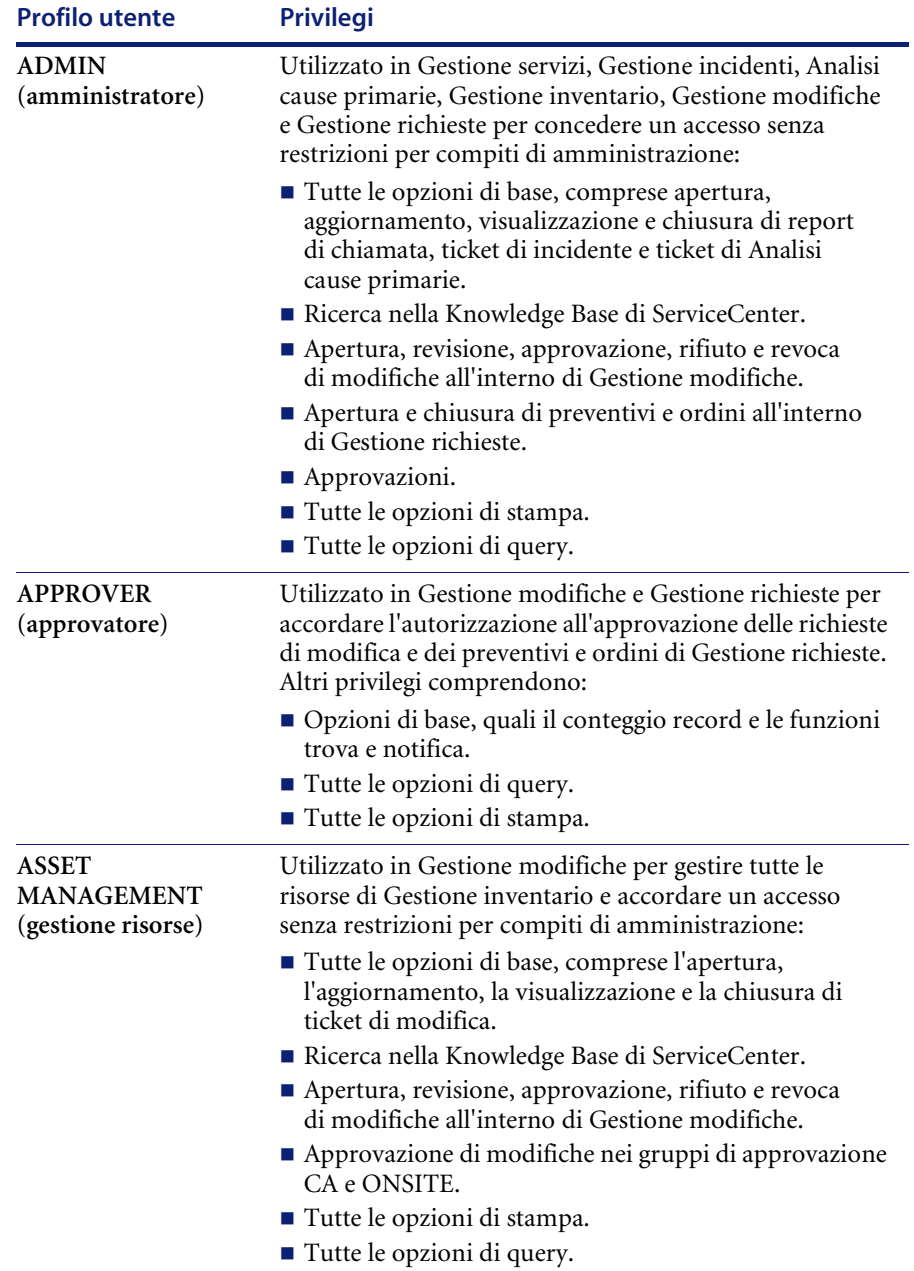

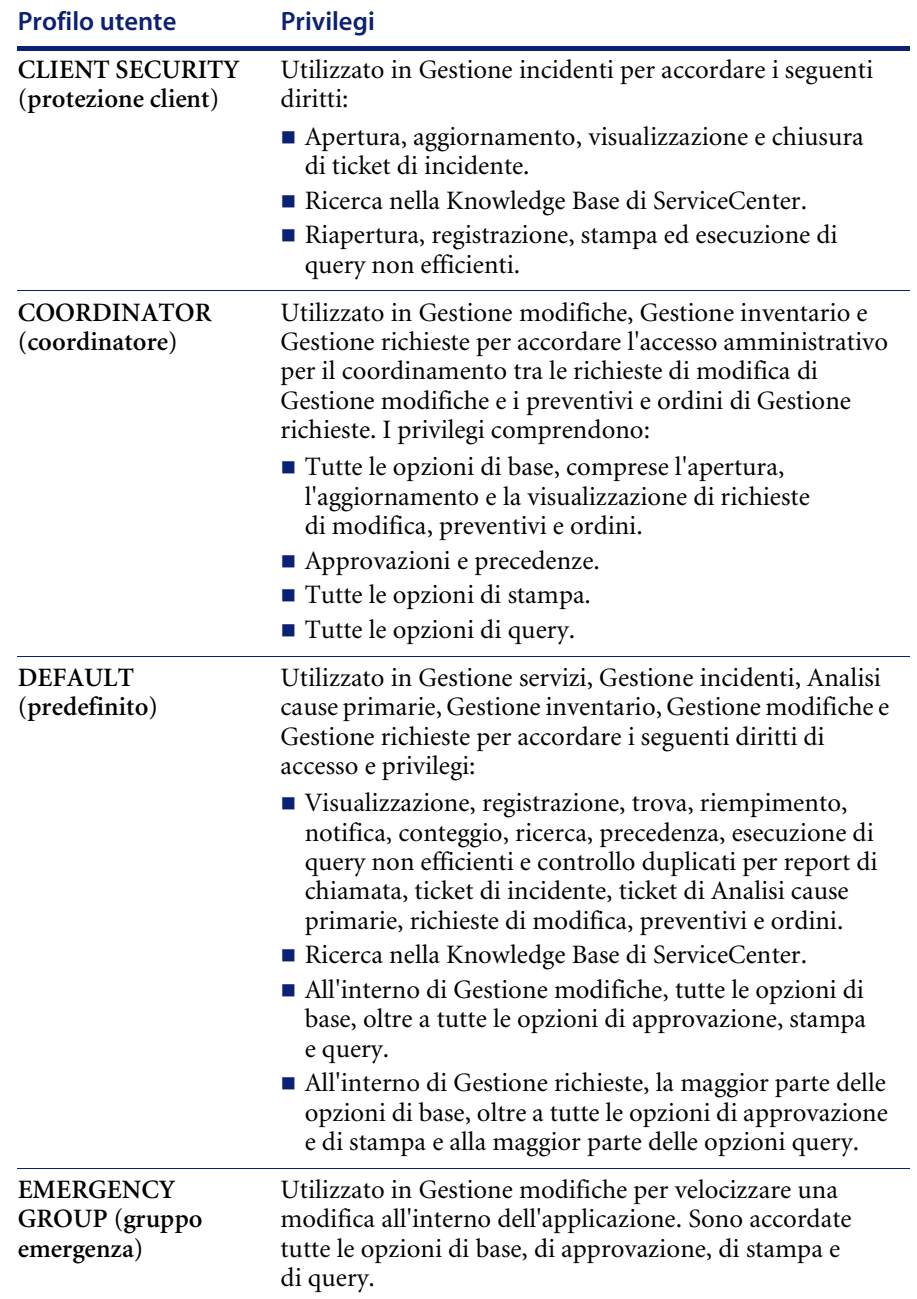

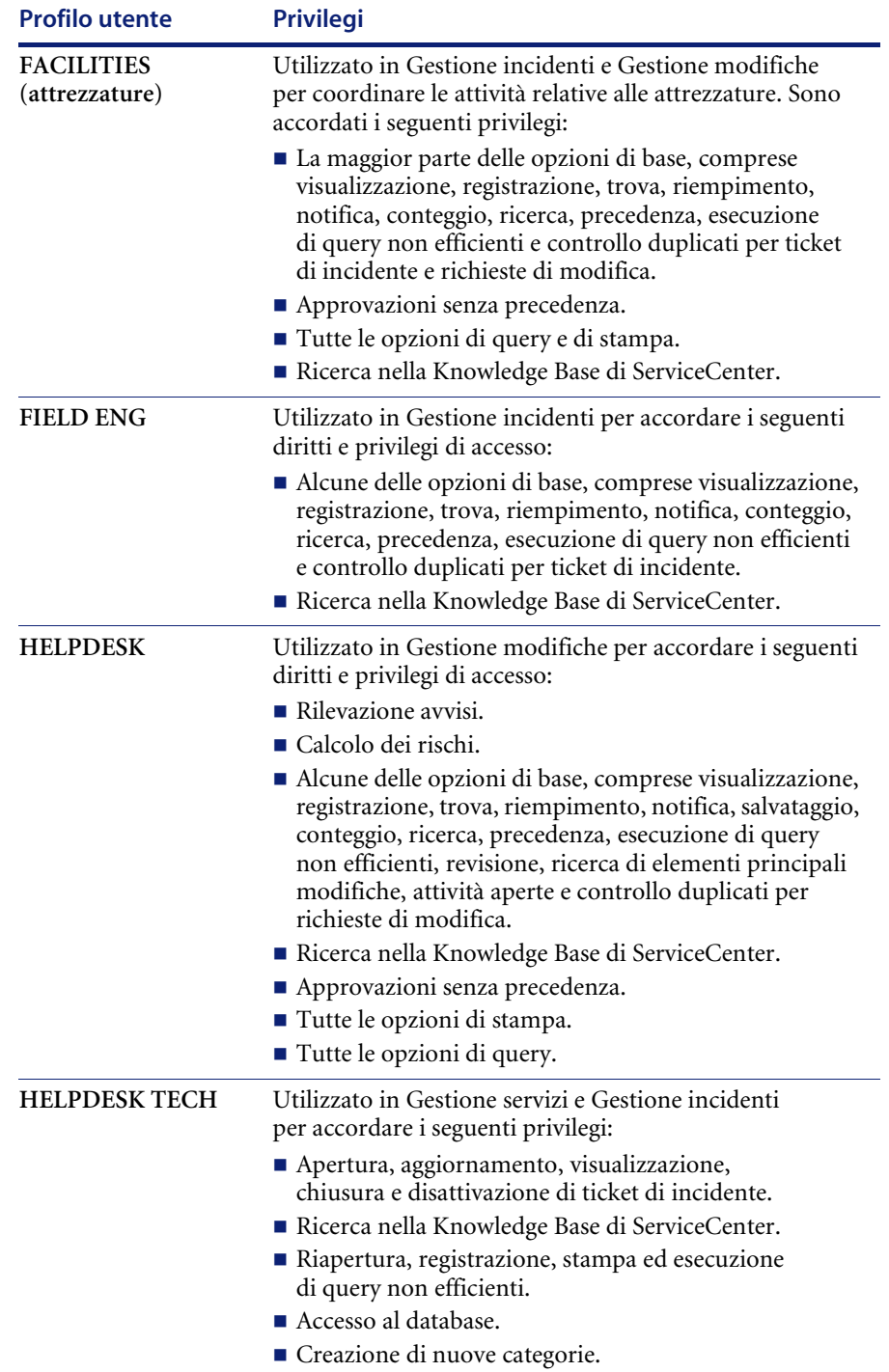

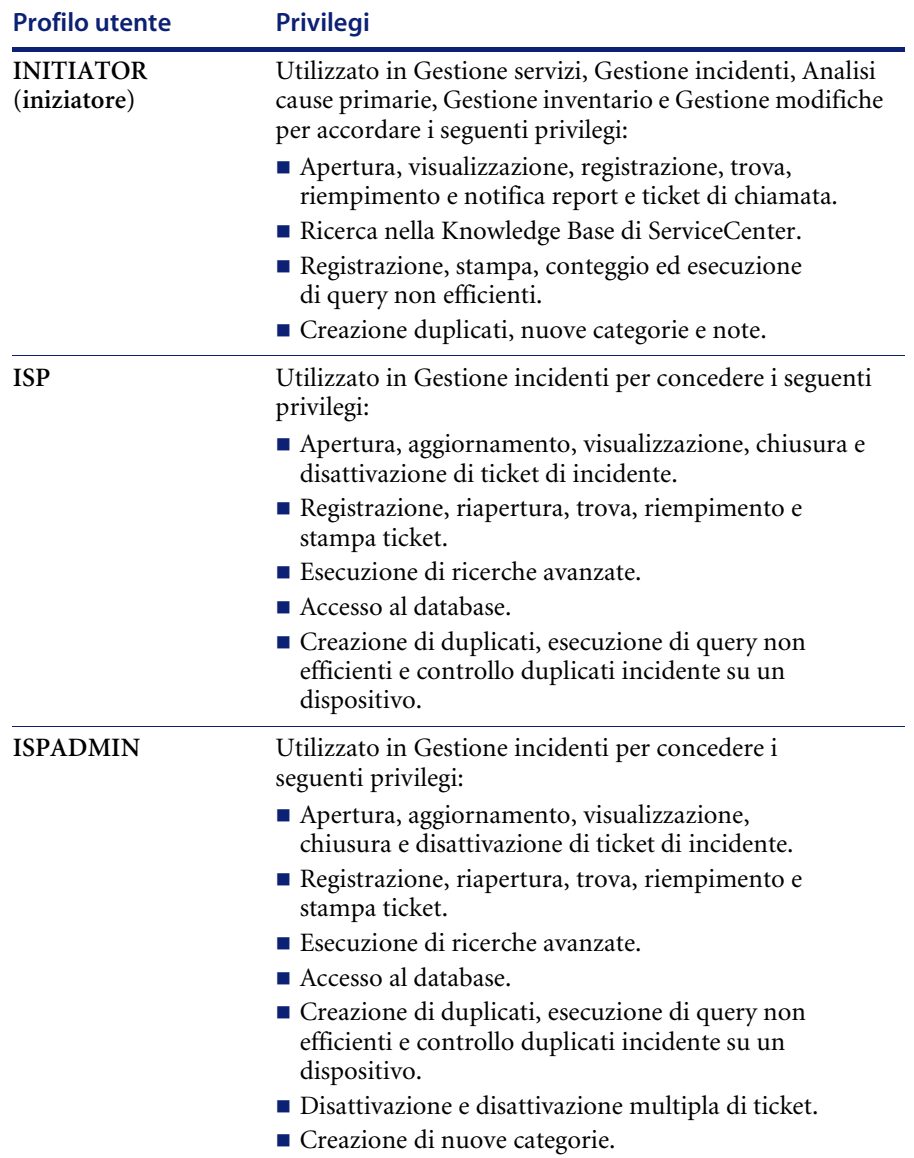

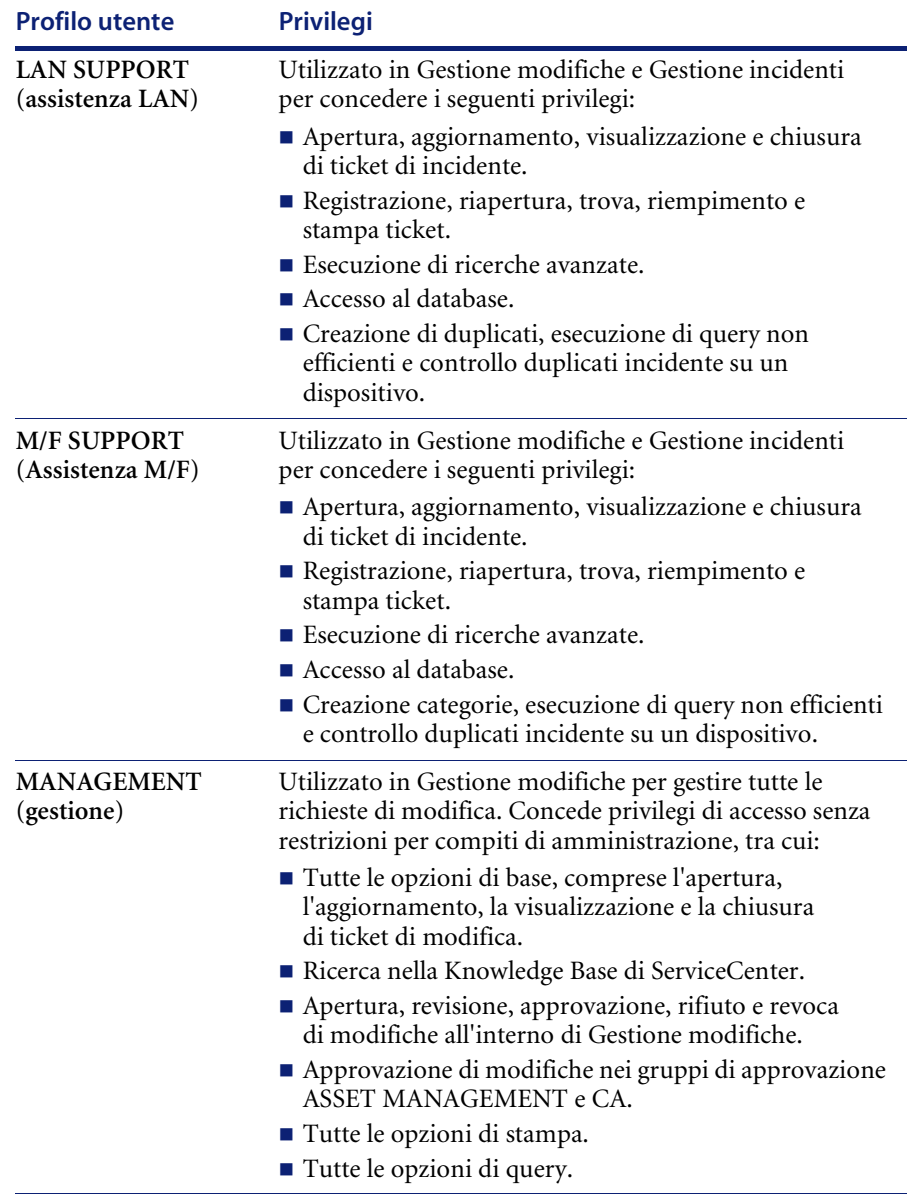

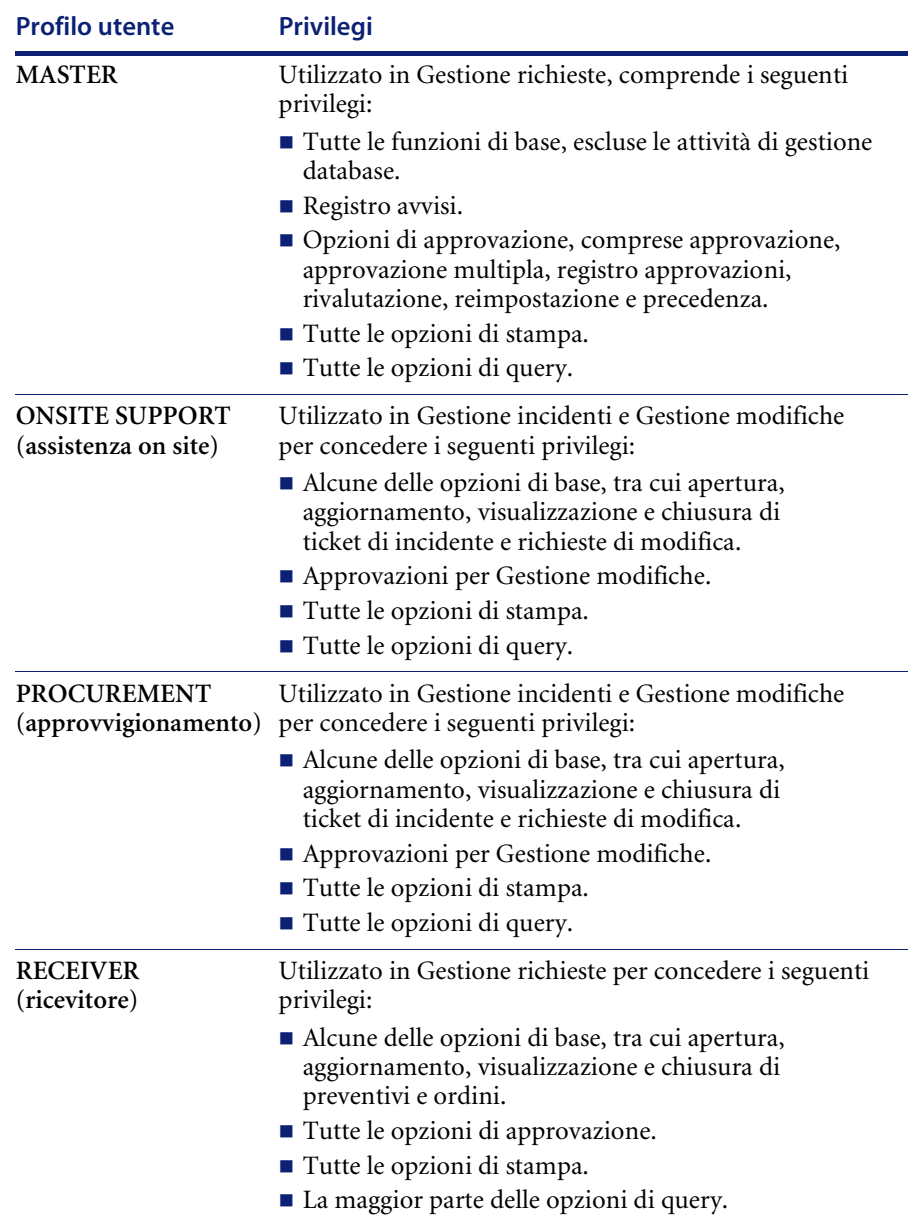

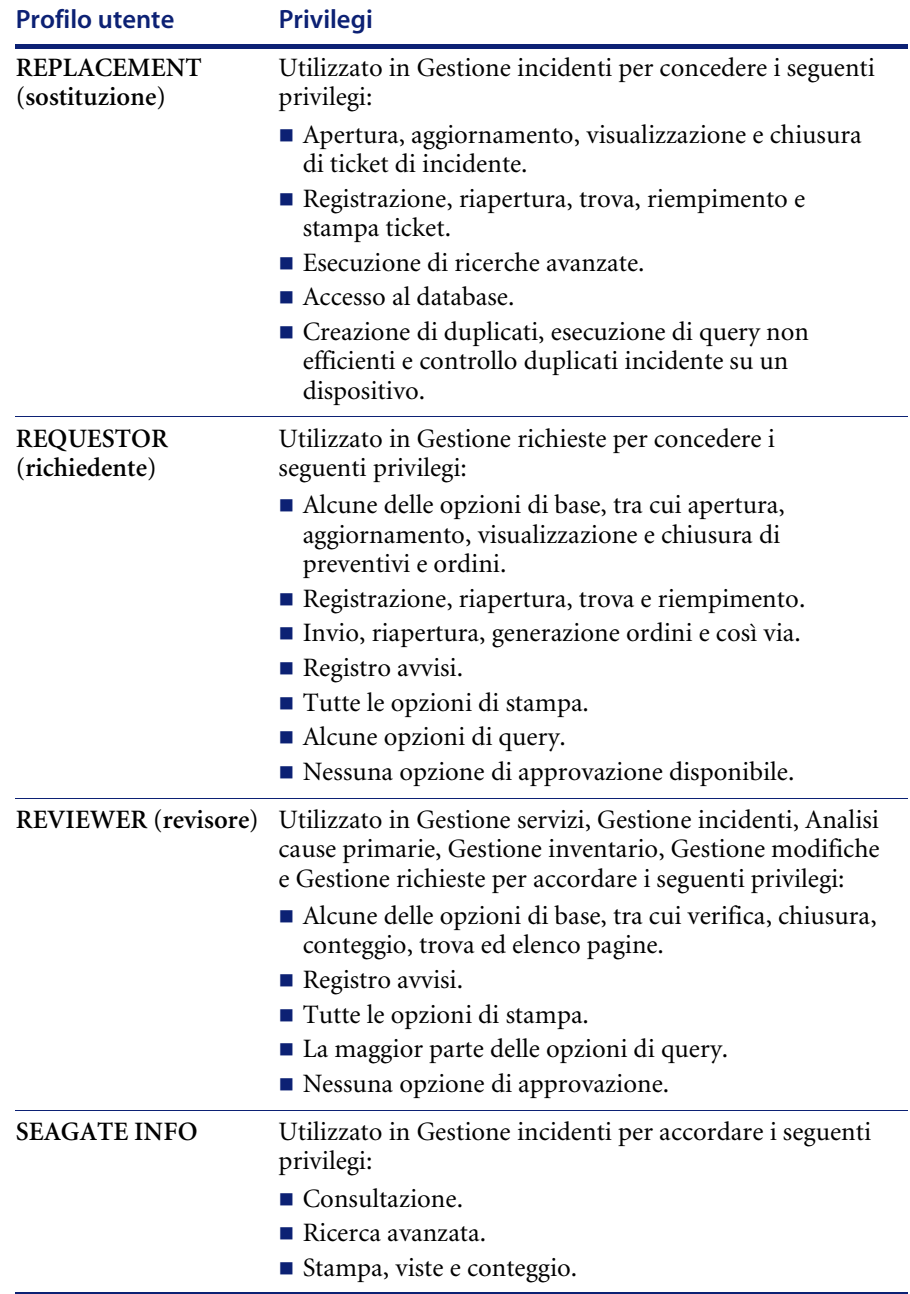

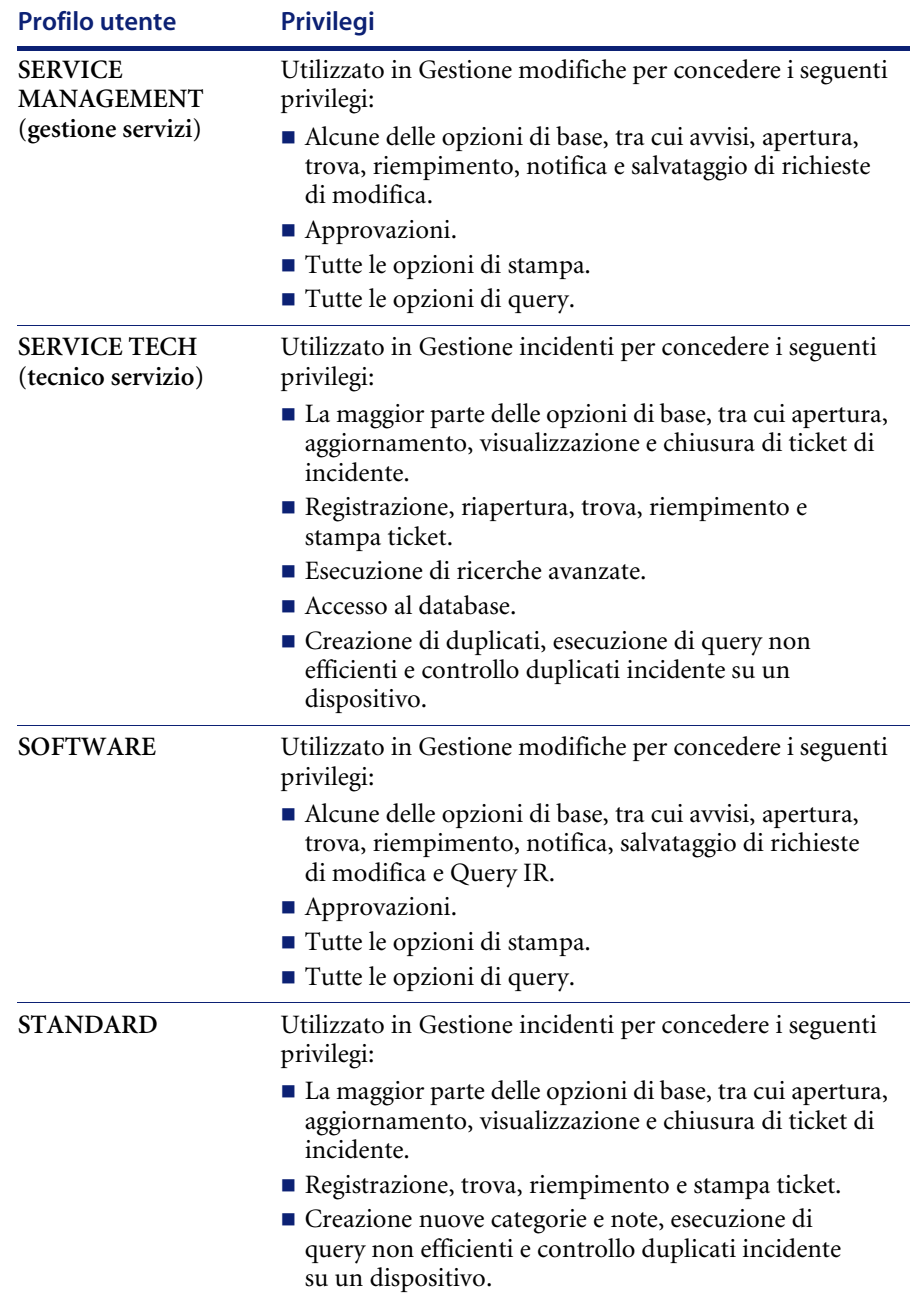

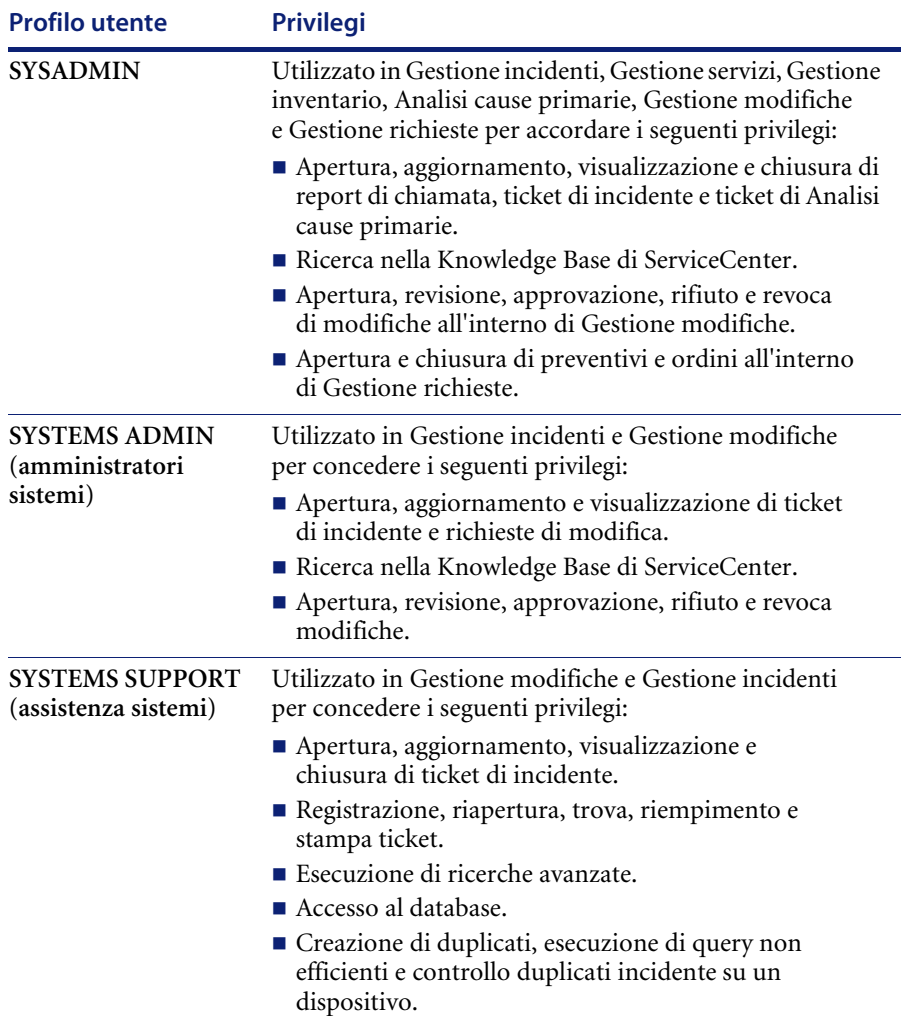

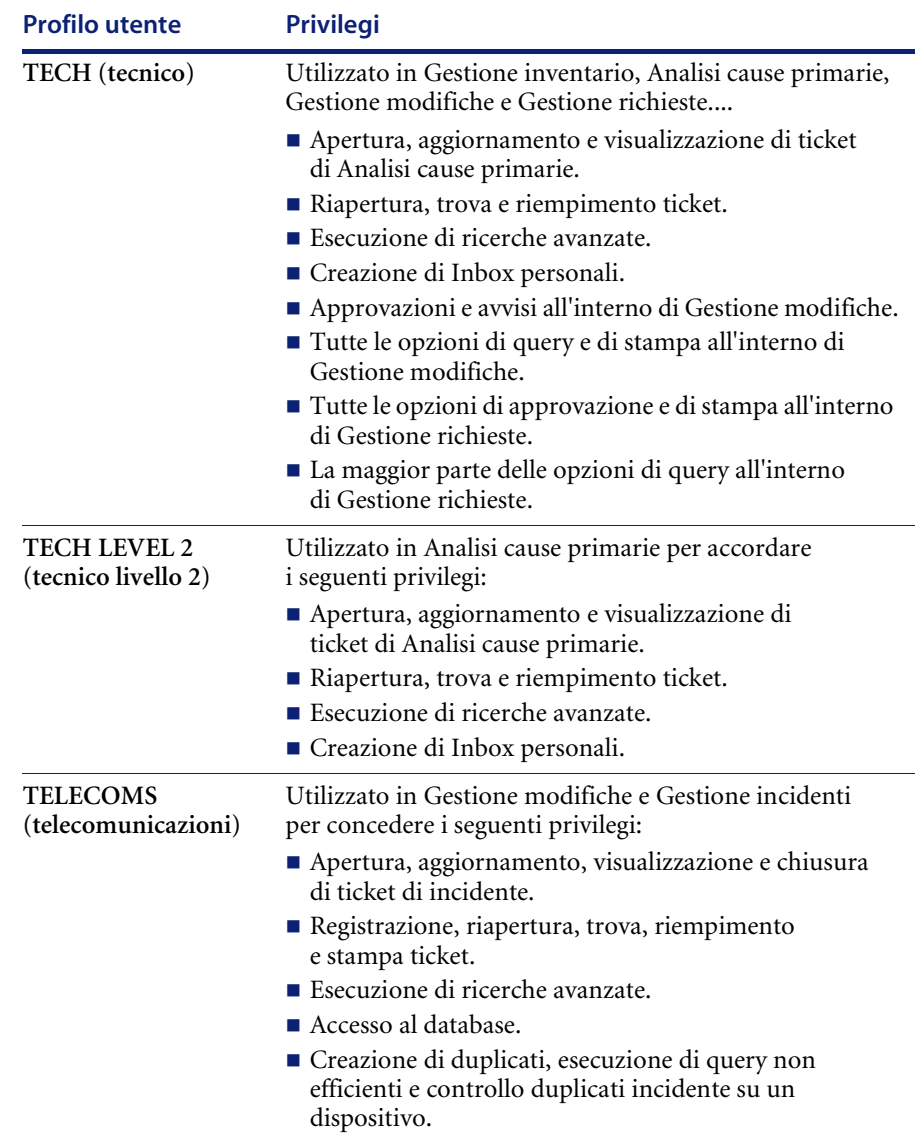
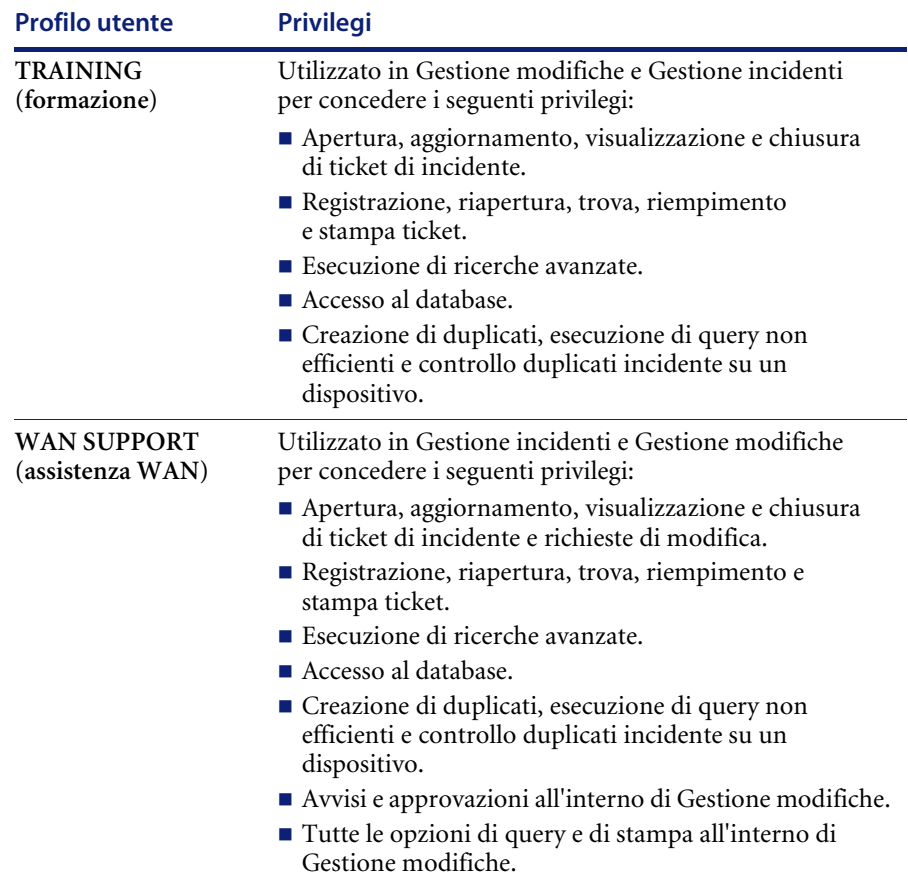

# **Utilità di amministrazione centrale**

Le Utilità di amministrazione centrale consentono di visualizzare e modificare gli utenti esistenti nel record operatore, nonché di modificare il record di contatto dell'utente, i gruppi di assegnazione e i gruppi messaggi da un'unica postazione centrale. Consentono inoltre all'amministratore del sistema di accedere alle funzioni di aggiunta di nuovi utenti e di impostazione dei controlli di protezione appropriati. Per ulteriori informazioni sull'aggiunta di utenti e sull'impostazione dei controlli di protezione, consultare le seguenti sezioni.

- *[Visualizzazione e modifica dei dati dell'utente](#page-147-0)* a pagina 140.
- *[Aggiunta di utenti](#page-151-0)* a pagina 144.
- *[Creazione di un record operatore](#page-151-1)* a pagina 144.
- *[Parametri di abilitazione](#page-176-0)* a pagina 169.
- *Password* [a pagina 192.](#page-199-0)
- *[Record società di sistema](#page-206-0)* a pagina 199.
- *[Amministrazione utenti](#page-226-0)* a pagina 219.

Consultare la *Guida per l'amministratore delle applicazioni di ServiceCenter* per maggiori informazioni sull'assegnazione di profili a ciascun utente per le applicazioni di ServiceCenter.

Esistono due modi per accedere alle funzioni delle Utilità di amministrazione centrale all'interno di ServiceCenter:

- Tramite i comandi inseriti in forma abbreviata nella **Riga di comando**.
- Tramite l'**opzione di menu**.

#### **Accesso tramite riga di comando:**

- Immettere cau nella riga di comando di qualsiasi menu.
	- *oppure -*

#### **Accesso da menu:**

- **1** Nel menu iniziale dell'amministratore del sistema, fare clic sulla scheda Utilità.
- **2** Fare clic su **Amministrazione**.

Verrà visualizzato il menu Informazioni/ Protezione/Insight.

**3** Fare clic su **Amministrazione utenti** nella casella di gruppo *Protezione*.

Verrà visualizzato il menu Utilità di amministrazione centrale [\(Figura 3-1 a](#page-146-0)  [pagina 139](#page-146-0)).

Le schede del modulo mostrato nella [Figura 3-1](#page-146-0) rappresentano le opzioni utilizzabili dall'amministratore del sistema per gestire centralmente l'accesso e i privilegi degli utenti e per eseguire ricerche su contatti e operatori.

<span id="page-146-0"></span>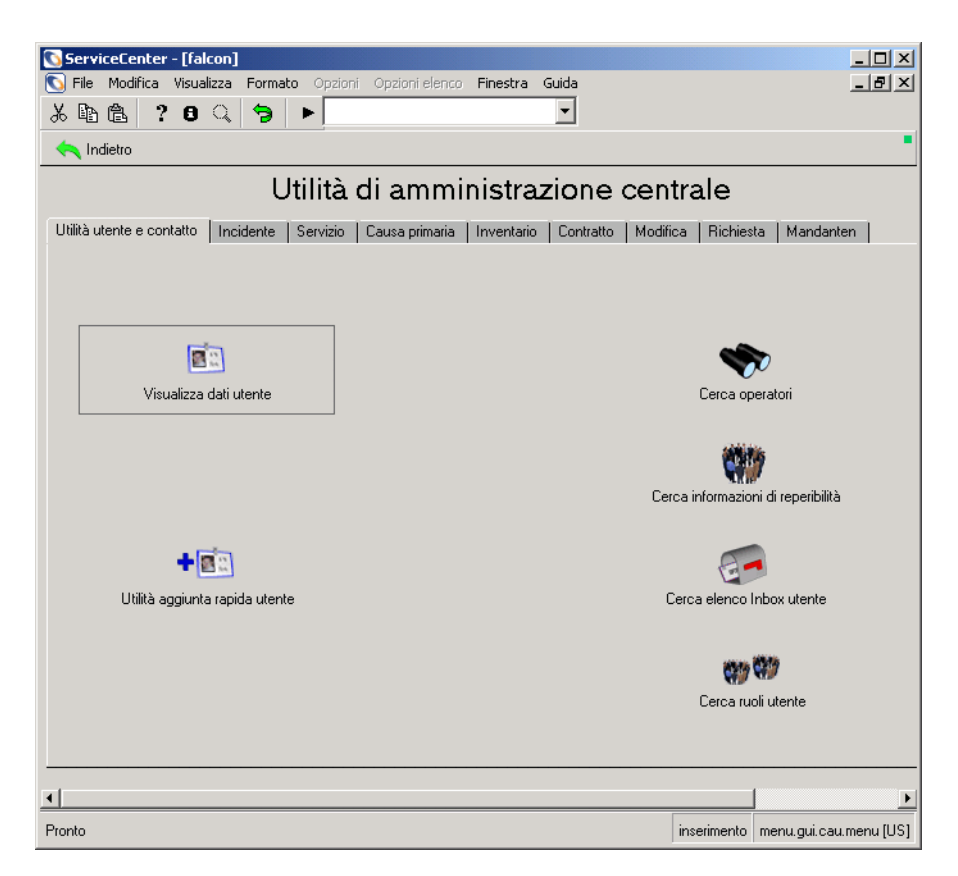

**Figura 3-1: Menu iniziale di Utilità di amministrazione centrale**

# **Utilità utente e contatto**

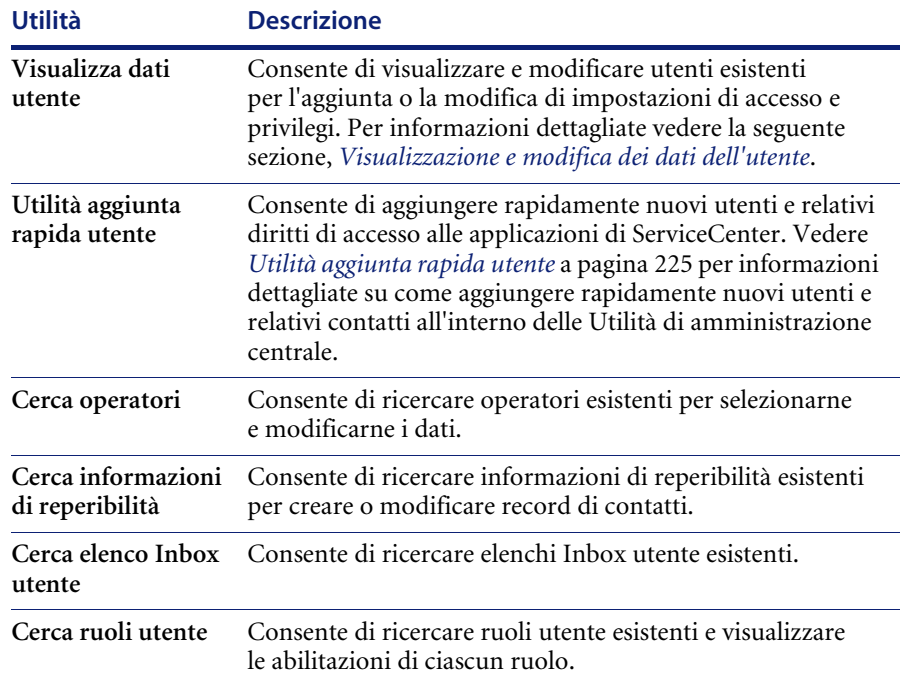

### <span id="page-147-0"></span>**Visualizzazione e modifica dei dati dell'utente**

Visualizzare e modificare utenti esistenti per aggiungere o modificare impostazioni di accesso e privilegi all'interno dei seguenti record, profili e gruppi messaggi e di assegnazione.

- Utenti
- Contatti
- Profili di Gestione servizi
- Profili di Gestione incidenti
- Profili di Analisi cause primarie
- Profili di Gestione inventario/configurazione
- Profili di Gestione modifiche
- Profili di Gestione richieste
- Gruppi di assegnazione
- Gruppi messaggi di Gestione modifiche

Ciascuna scheda consente di visualizzare e modificare dati dell'utente per consentire di individuare facilmente dove sono necessarie modifiche alle informazioni dell'utente.

**Per visualizzare e modificare utenti esistenti e le relative informazioni di protezione:**

- **1** Fare clic su **Visualizza dati utente**.
- **2** Quando richiesto, selezionare un utente da visualizzare dall'elenco degli utenti esistenti.

Verranno visualizzate le informazioni sull'utente, come mostrato nella [Figura 3-2.](#page-149-0) Questa schermata consente all'amministratore di vedere rapidamente che l'utente visualizzato, in questo caso *BOB.HELPDESK*, dispone di un profilo per Analisi cause primarie, Gestione servizi e Gestione incidenti. Questo utente avrà le stesse abilitazioni di Gestione servizi e Gestione incidenti di tutti gli altri membri dei gruppi HELPDESK. Tuttavia, l'accesso ad Analisi cause primarie di *BOB.HELPDESK* sarà definito in modo diverso dal suo profilo di Analisi cause primarie.

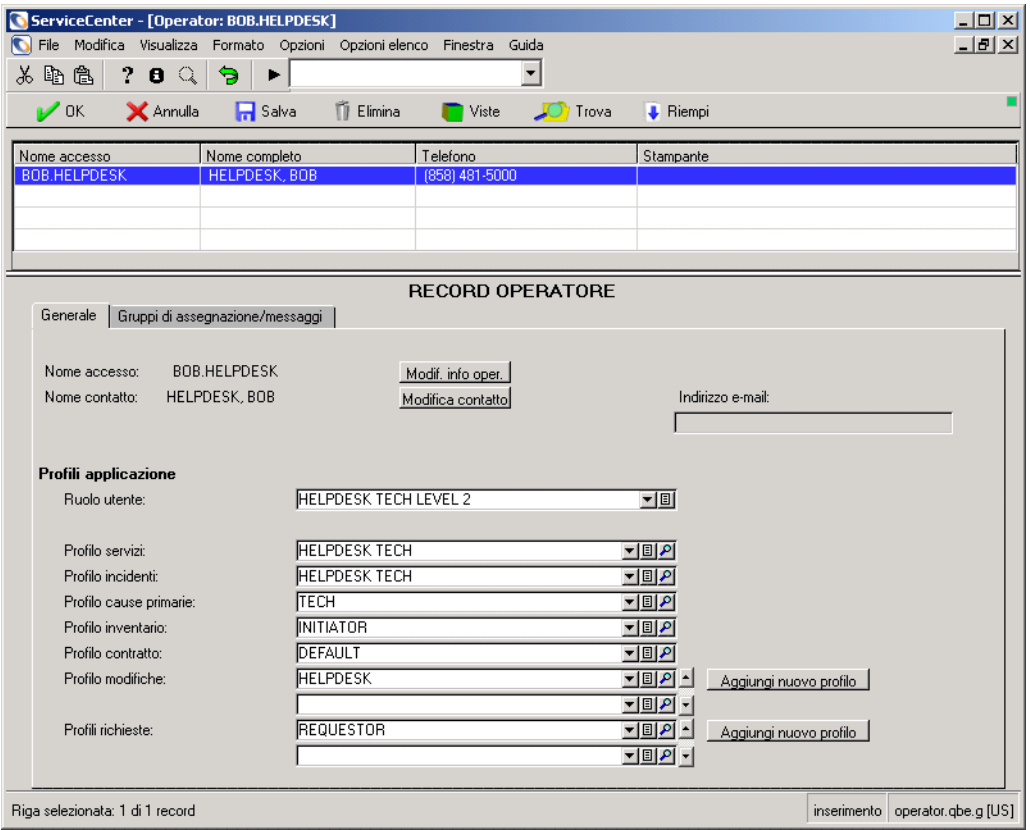

<span id="page-149-0"></span>**Figura 3-2: Visualizzazione e modifica di dati utente con le Utilità di amministrazione centrale**

- **3** Quando si aggiungono o modificano informazioni sull'utente, fare clic su **Aggiungi** o **Salva** per aggiornare le informazioni.
	- **Avviso:** *Non* modificare il record operatore dell'utente collegato. Se è necessario modificare il record dell'amministratore del sistema con il quale si è effettuato l'accesso, creare un secondo record con un nome di accesso *diverso* e le *stesse* abilitazioni. È possibile effettuare questa operazione cambiando il nome di accesso e *aggiungendo* il record. Fare clic su **Aggiungi**, *non* Salva. Accedere quindi utilizzando il nuovo nome di accesso e modificare il proprio record.
	- **Nota:** Se un utente è collegato, le eventuali modifiche apportate al suo record verranno implementate *dopo* che l'utente si è disconnesso e ricollegato.

Per aggiungere un nuovo profilo vuoto, selezionare **Ruolo utente**. Per questo esempio, è stato selezionato **Helpdesk Tech**. Vedere *[Ruolo utente](#page-133-0)* a [pagina 126](#page-133-0) per informazioni dettagliate di accesso su ciascuno dei ruoli utente.

Il Ruolo utente selezionato assegna il profilo dell'applicazione appropriato per quel ruolo utente.

**Nota:** Fare clic su **Riempi** per compilare correttamente tutte le informazioni di profilo applicazione quando viene selezionato un ruolo utente.

Per apportare modifiche al profilo dell'applicazione specifico per l'operatore da definire, compilare le informazioni di profilo o modificare le informazioni necessarie. Vedere la *Guida per l'amministratore delle applicazioni di ServiceCenter* per informazioni dettagliate sulla configurazione di profili utente e sulla selezione di privilegi e opzioni di viste.

**4** Fare clic su **Aggiungi** per tornare al menu precedente.

Il nuovo profilo verrà salvato e aggiunto. Verrà visualizzato il seguente messaggio: *Record Profilo servizi utente aggiunto*.

È possibile continuare ad aggiungere o modificare profili, in base alle proprie necessità.

**5** Fare clic su **Indietro** per tornare al menu principale di Utilità di amministrazione centrale.

#### <span id="page-151-0"></span>**Aggiunta di utenti**

ServiceCenter viene fornito con numerosi utenti predefiniti dotati di record operatore predefinito. A ciascun tipo di utente sono assegnati vari diritti di sistema e viste presentati nel corrispondente menu di avvio. È possibile copiare e modificare record dal modello operatore di un utente predefinito per un nuovo utente, oppure creare nuovi record da zero.

Per aggiungere un utente al sistema è necessario completare le seguenti attività:

- *[Creazione di un record operatore](#page-151-1)* a pagina 144, in cui sono definiti i campi del record operatore per facilitare la creazione di un nuovo utente.
	- *[Parametri di abilitazione](#page-176-0)* a pagina 169, in cui si definiscono i parametri di abilitazione per il nuovo utente.
- *[Creazione di un menu di avvio](#page-181-0)* a pagina 174 per l'utente.
- *[Creazione di un record di menu](#page-186-0)* a pagina 179.

#### <span id="page-151-1"></span>**Creazione di un record operatore**

Mentre il *record società di sistema* riporta impostazioni relative a tutto il sistema, il record *operatore* definisce impostazioni specifiche per ogni utente (*operatore*). Il record *operatore* identifica il nome di accesso e la password necessari per accedere al sistema di ServiceCenter. Questa sezione descrive i campi del record *operatore* e fornisce istruzioni per creare tale record. Verrà creato un nuovo record *operatore* utilizzando l'Utilità aggiunta rapida in CAU.

Esistono due modi per accedere al record *operatore* per aggiungere e modificare un utente all'interno di ServiceCenter:

- **a** Tramite il record *operatore*.
- Nel menu iniziale dell'amministratore del sistema, fare clic su **Amministrazione** nella scheda Utilità. Quindi, fare clic su **Operatori** nella casella di gruppo Protezione del menu Informazioni/Protezione/Insight.
	- *oppure -*
	- **b** Tramite **Utilità aggiunta rapida utente in CAU**.

#### **Per accedere all'Utilità aggiunta rapida utente in CAU:**

- **1** Fare clic su **Amministrazione** nella scheda Utilità.
- **2** Fare clic su **Amministrazione utenti** nella casella di gruppo Protezione della scheda Informazioni / Protezione / Insight.
- **3** Fare clic su **Utilità aggiunta rapida utente**.

Verrà visualizzata una finestra di dialogo con la richiesta di immettere il nome dell'utente da aggiungere.

**4** Immettere il nome dell'utente da aggiungere.

Verrà visualizzata una finestra di dialogo che chiederà se si desidera duplicare un utente esistente.

**a** Fare clic su **Sì** per duplicare un altro utente. Selezionare un utente esistente dall'elenco a discesa.

*- oppure -*

**b** Fare clic su **No** per creare un utente da zero.

**Nota:** Alcuni campi vengono compilati automaticamente da ServiceCenter.

**Nota:** Le seguenti definizioni [\(Figura 3-3 a pagina 146](#page-153-0)) utilizzano il record operatore *BOB.HELPDESK* come esempio.

## **Scheda Generale**

Questa scheda contiene data, fuso orario, profilo applicazione e altre informazioni generali relative a un operatore selezionato (vedere [Figura 3-3](#page-153-0)).

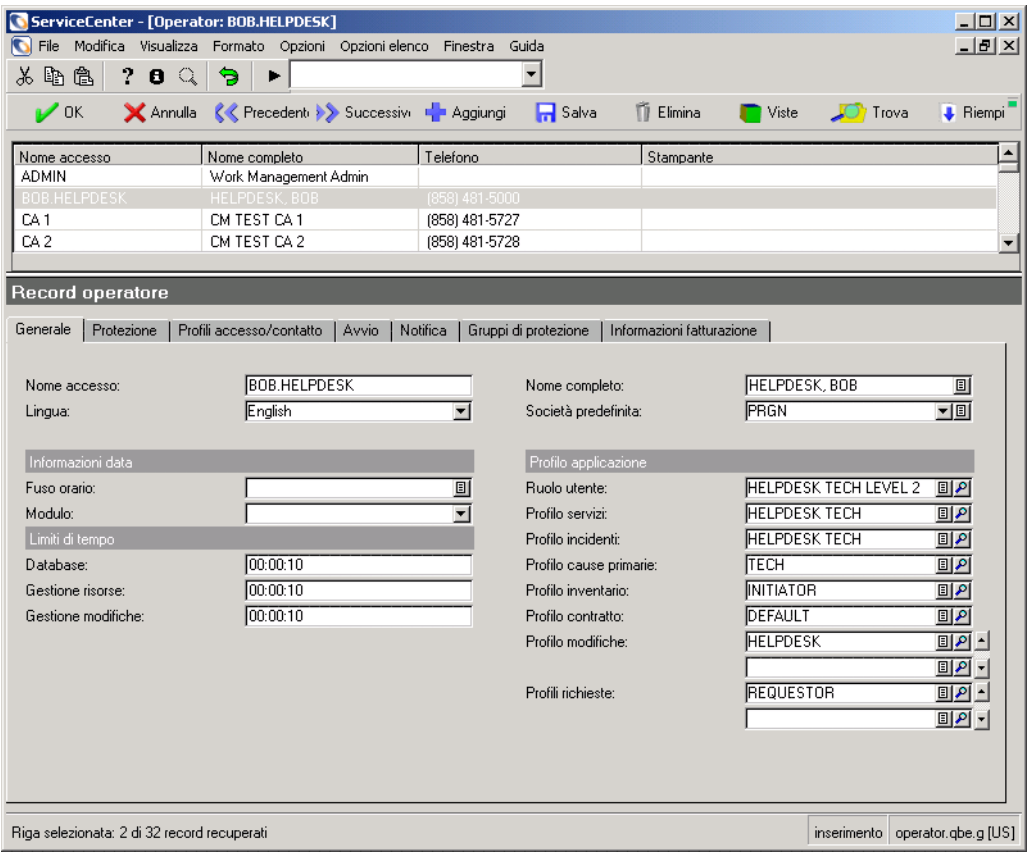

<span id="page-153-0"></span>**Figura 3-3: Scheda Generale del record operatore**

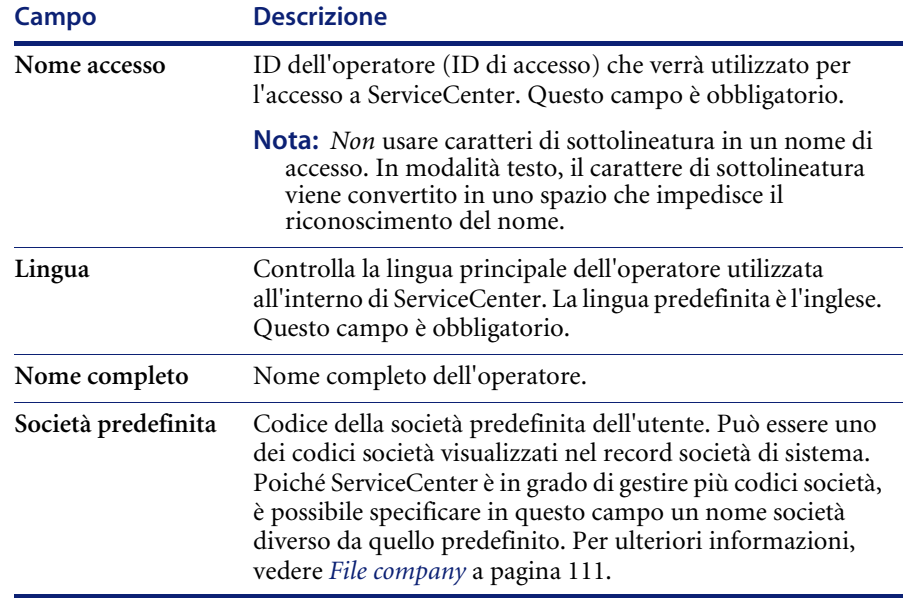

# **Informazioni data**

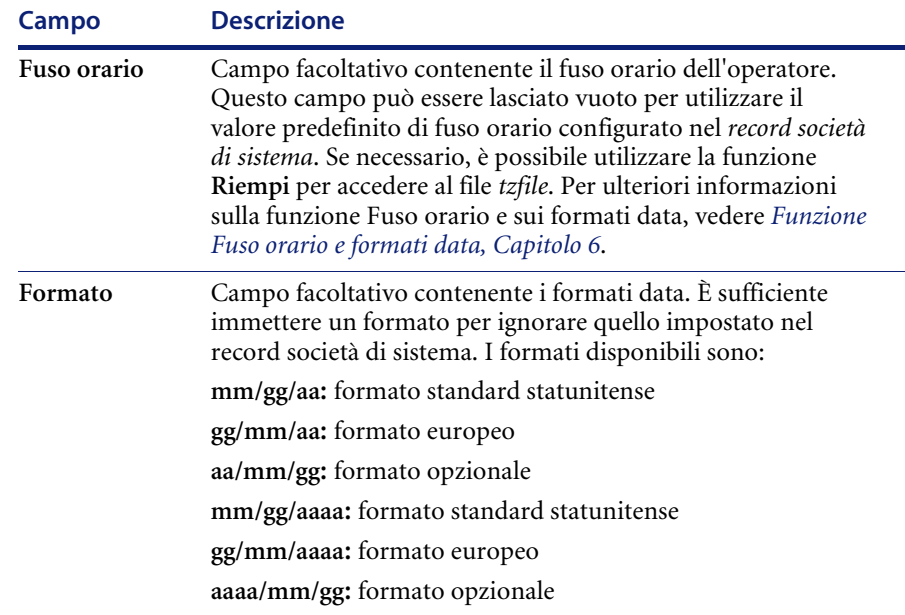

Vedere *[Funzione Fuso orario e formati data](#page-288-0)* a pagina 281 per ulteriori dettagli sulla funzione Formato data locale.

# **Limiti di tempo**

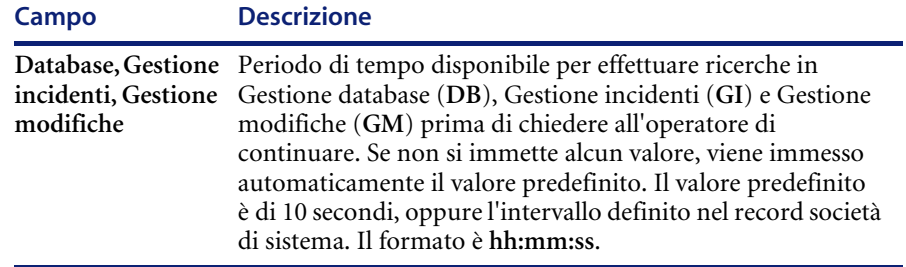

### **Profilo applicazione**

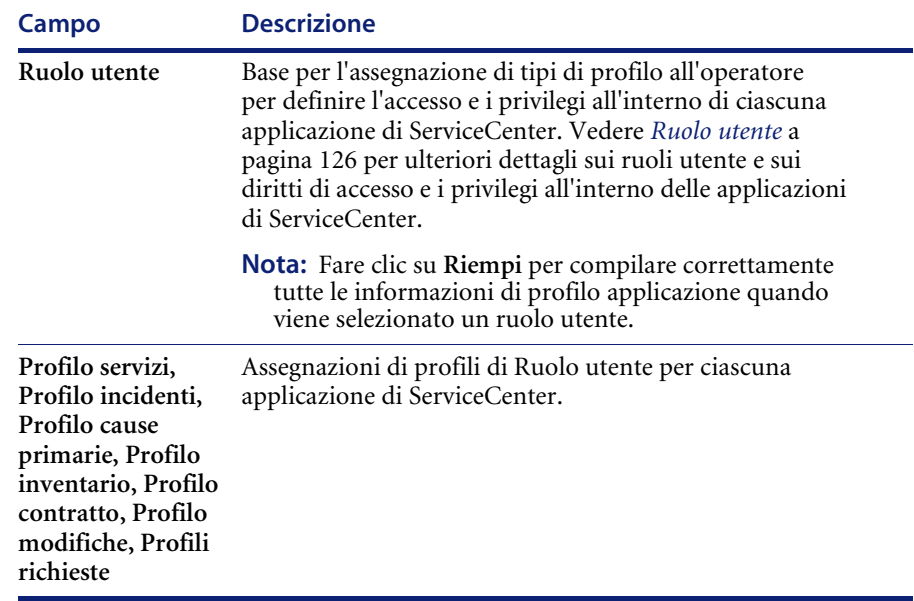

### <span id="page-156-1"></span>**Scheda Protezione (comprende i controlli di gestione account)**

Protezione comprende i controlli di gestione account relativi alle date e modalità di modifica delle password all'interno di ServiceCenter. Gestisce inoltre le misure per rilevare e impedire intrusioni di sicurezza nel sistema.

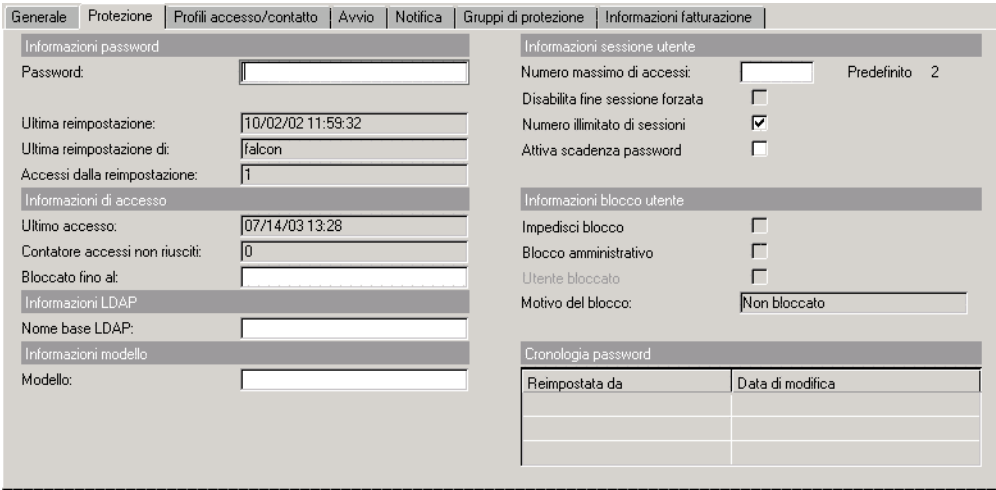

<span id="page-156-0"></span>**Figura 3-4: Scheda Protezione nel record operatore**

# **Informazioni password e informazioni reimpostazione blocco sistema**

La casella di gruppo Informazioni password gestisce l'impostazione di una password utente. Visualizza inoltre informazioni cronologiche relative ai blocchi effettuati su un utente.

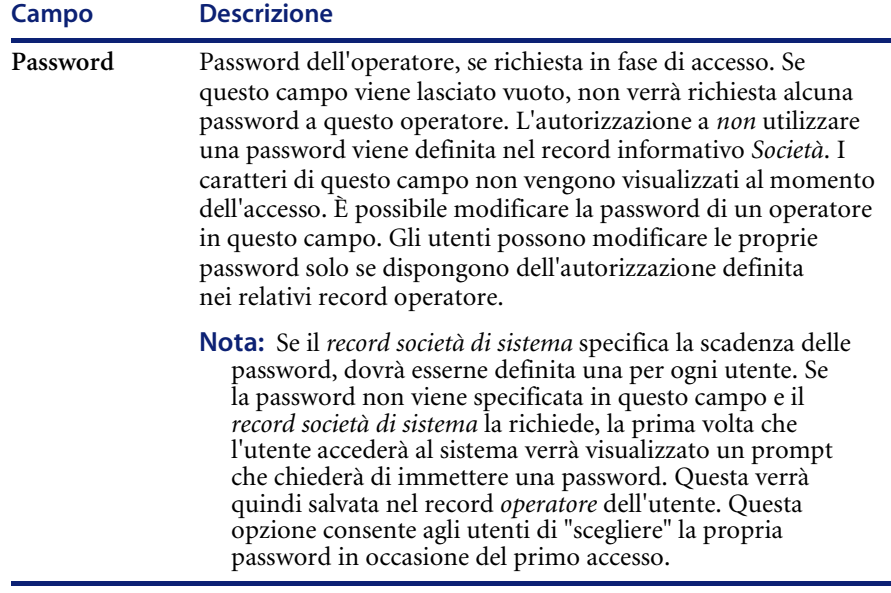

#### **Informazioni cronologiche blocco utente**

All'interno della casella di gruppo Informazioni password, il sistema visualizza informazioni cronologiche relative ai blocchi effettuati su un utente.

Per reimpostare il blocco dell'accesso al sistema per un utente, l'amministratore del sistema può accedere al record operatore dell'utente e selezionare **Opzioni > Reimpostazione blocco utente**.

Per una spiegazione delle voci del menu Opzioni del record operatore e altri aspetti relativi al controllo di protezione, consultare le seguenti sezioni.

- *[Menu Opzioni del record operatore](#page-173-0)* a pagina 166.
- *[Informazioni blocco utente](#page-160-0)* a pagina 153.
- *Password* [a pagina 192.](#page-199-0)
- *[Restrizione degli accessi](#page-202-0)* a pagina 195.
- *[Scheda Avvio \(comprende le abilitazioni di sistema per l'operatore\)](#page-163-0)* a [pagina 156](#page-163-0).
- *[Parametri di abilitazione](#page-176-0)* a pagina 169.
- *[Livelli di restrizione](#page-202-1)* a pagina 195.
- *[Arresto parziale del sistema per limitare gli accessi](#page-203-0)* a pagina 196.

### **Informazioni di accesso**

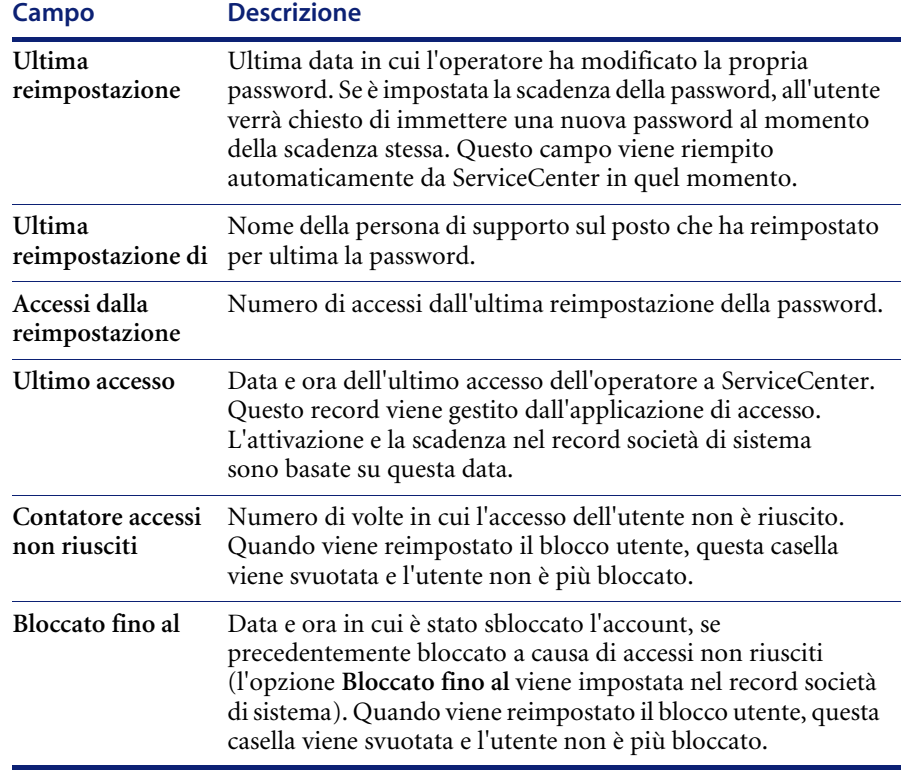

# **Informazioni LDAP**

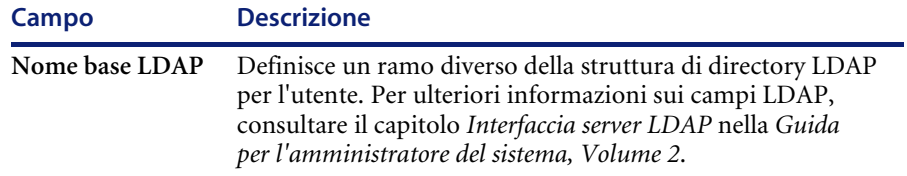

# **Informazioni modello**

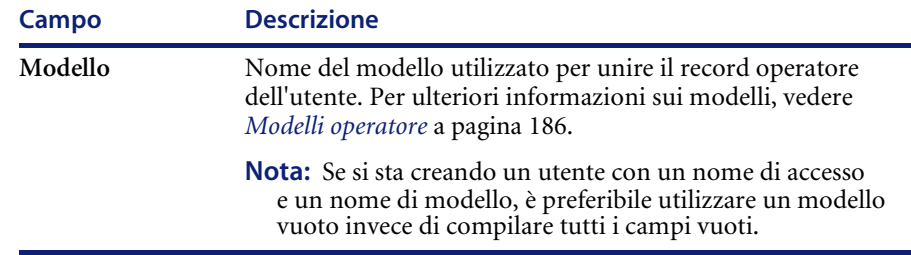

# **Informazioni sessione utente**

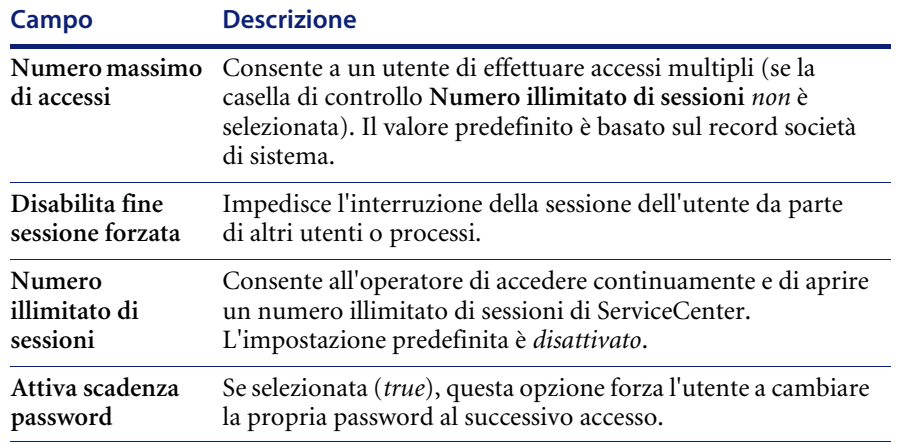

## <span id="page-160-0"></span>**Informazioni blocco utente**

Questa casella di gruppo determina il modo in cui verranno gestiti i blocchi di sistema e di amministrazione con questo accesso utente e visualizza informazioni sulle modalità con cui si sono verificati i blocchi e la data in cui è stato reimpostato un utente bloccato (azzeramento dei blocchi). Quando viene reimpostato un blocco utente, i campi **Contatore accessi non iusciti**, **Bloccato fino al** e **Utente bloccato** vengono azzerati.

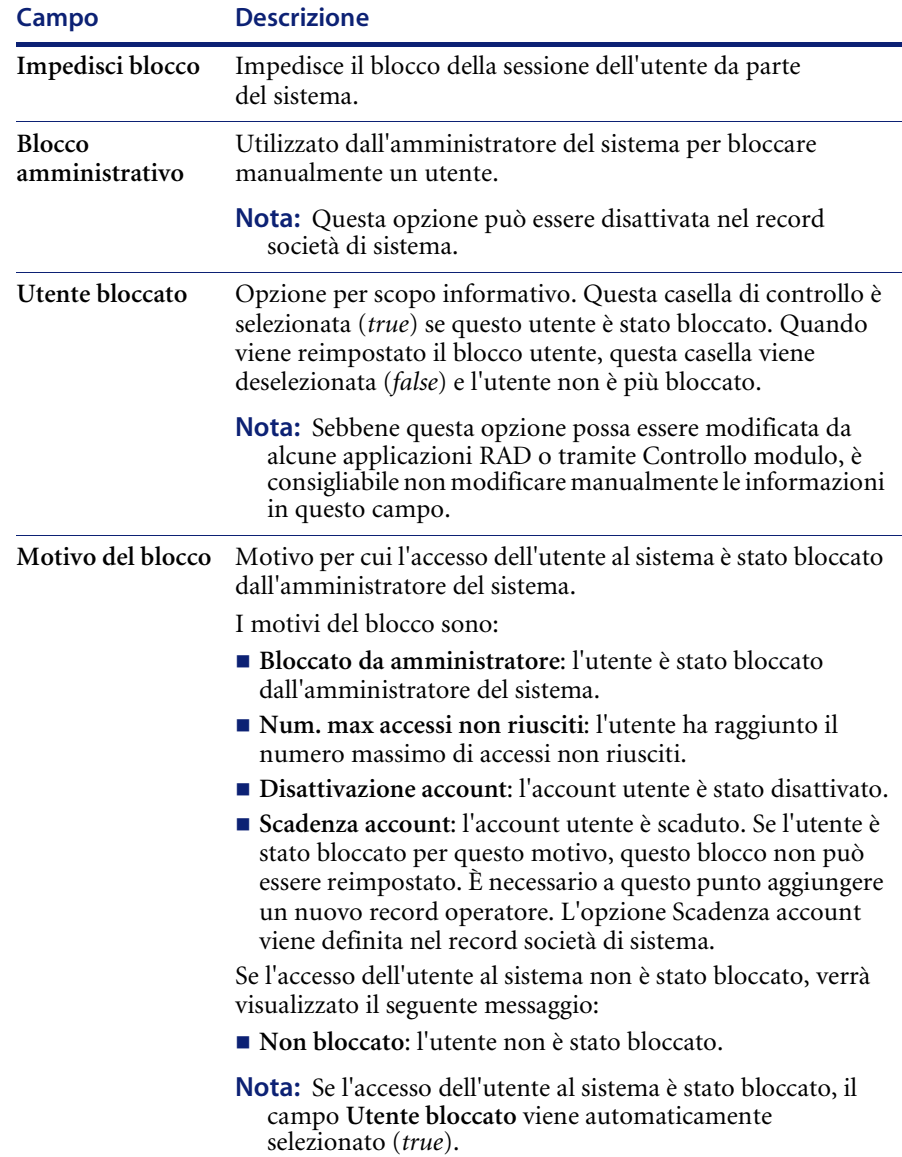

## **Cronologia password**

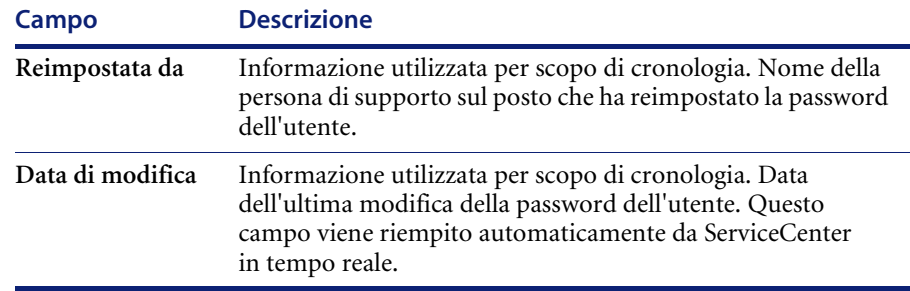

## **Scheda Profili accesso/contatto**

La scheda Profili accesso/contatto include i profili di configurazione dell'accesso e delle informazioni di reperibilità, nonché i gruppi di assegnazione di Gestione incidenti.

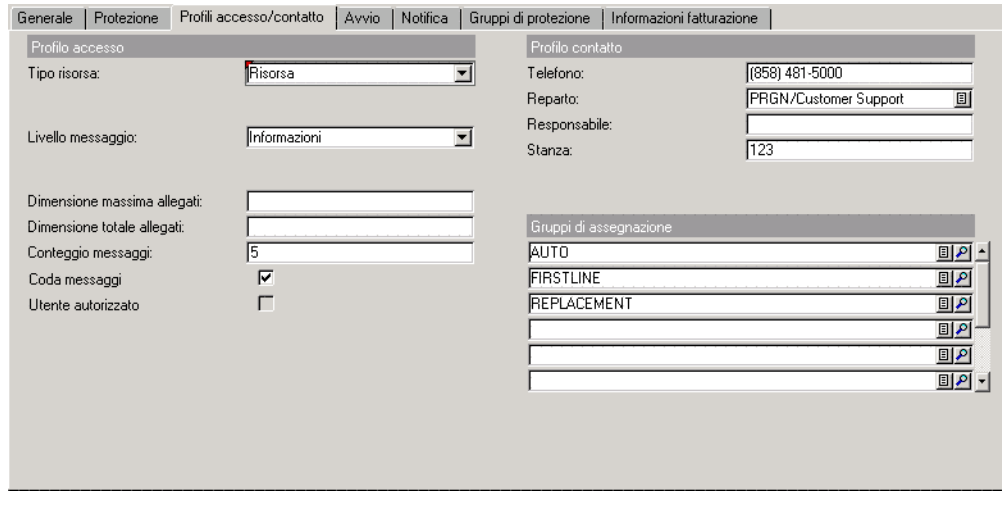

<span id="page-161-0"></span>**Figura 3-5: Scheda Profili accesso/contatto nel record operatore**

# **Profilo accesso**

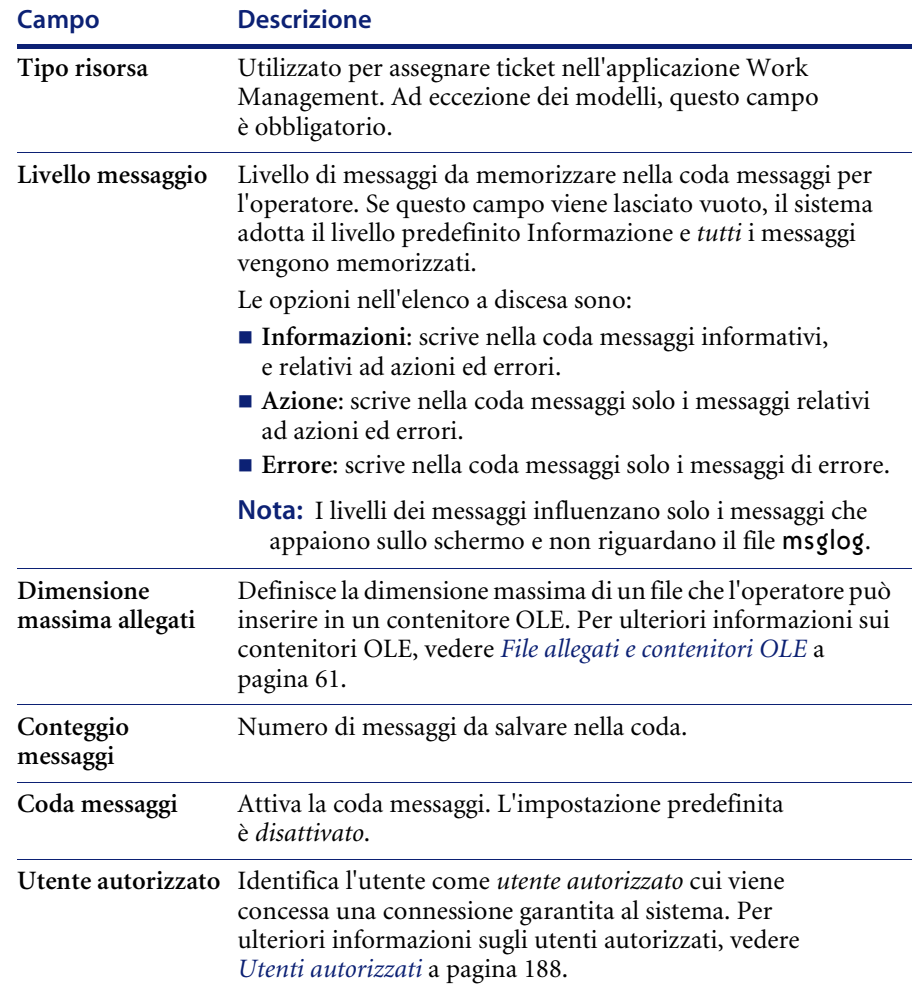

## **Profilo contatto**

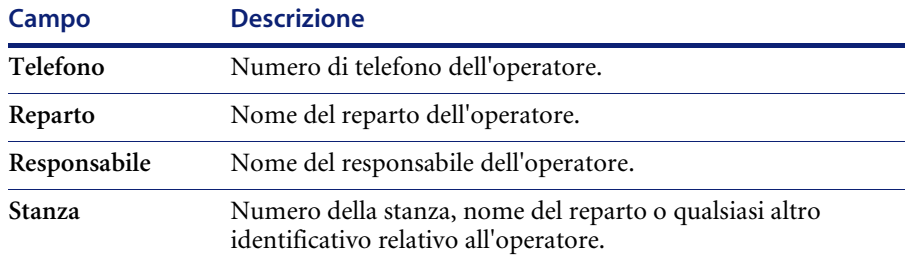

### **Gruppi di assegnazione**

Creare gruppi di assegnazione di Gestione incidenti al fine di poter assegnare i ticket di incidente ai reparti e alle persone appropriati per la loro risoluzione. Vedere la *Guida per l'amministratore delle applicazioni di ServiceCenter* per ulteriori dettagli.

## <span id="page-163-0"></span>**Scheda Avvio (comprende le abilitazioni di sistema per l'operatore)**

I campi della scheda Avvio definiscono i diritti di sistema dell'operatore (abilitazioni) e identificano il menu iniziale dell'utente che consente l'accesso ad applicazioni e utilità specifiche di ServiceCenter.

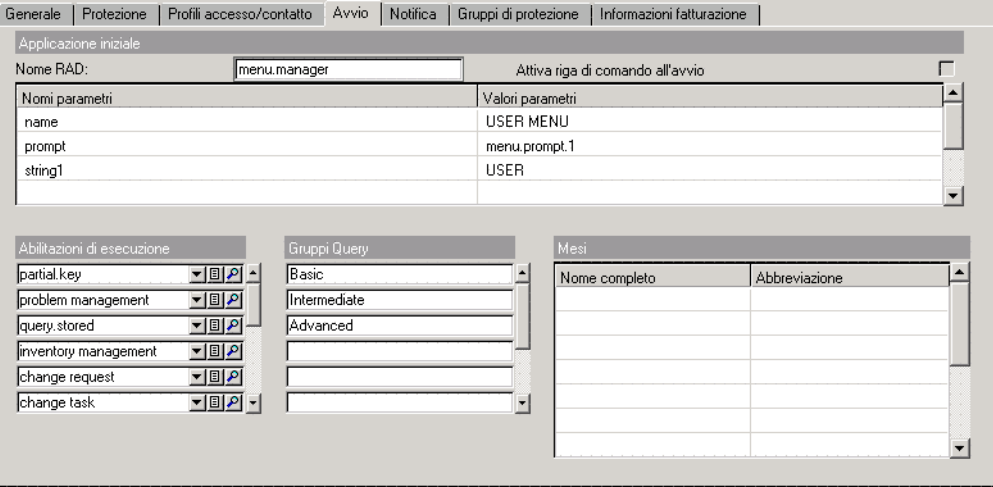

<span id="page-163-1"></span>**Figura 3-6: Scheda Avvio del record operatore**

# **Applicazione iniziale**

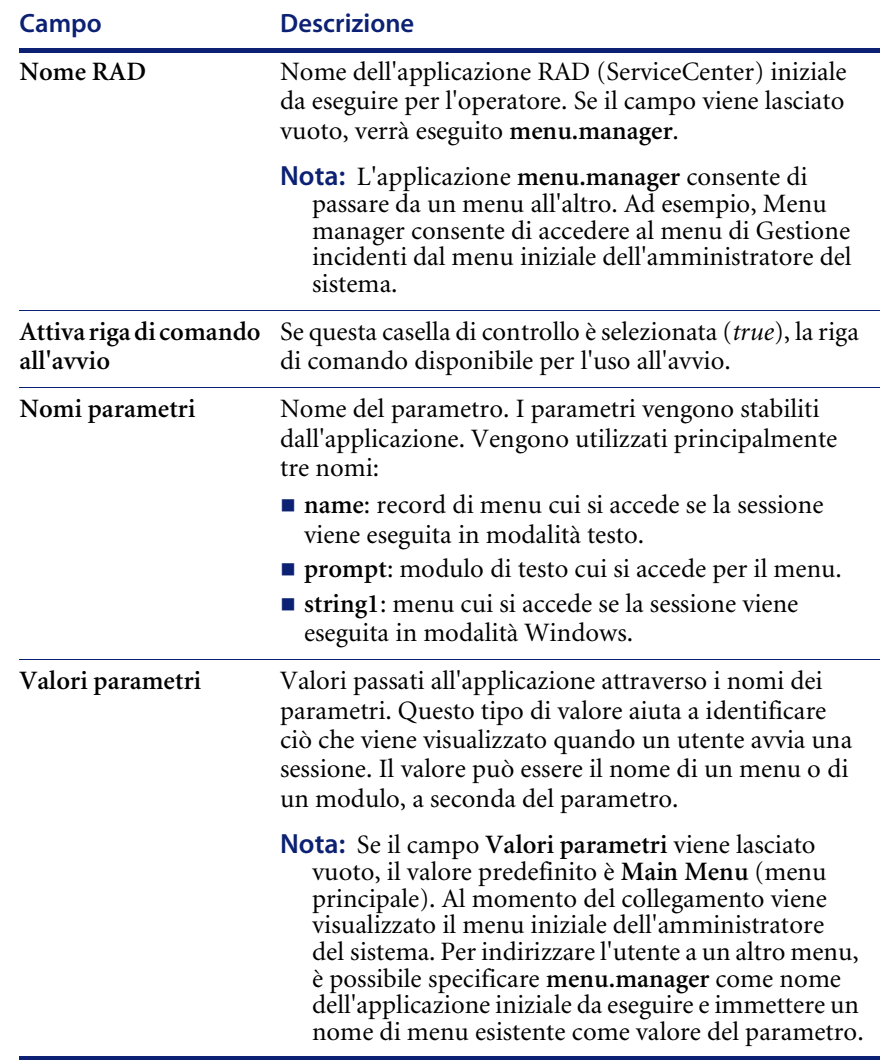

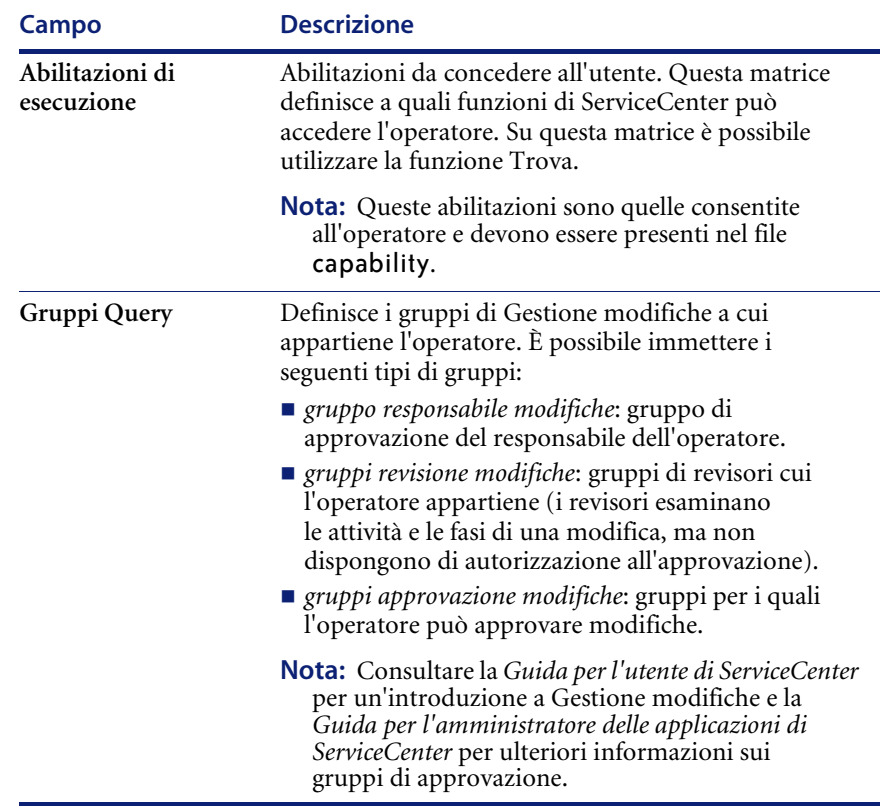

## **Mesi**

Lingua utilizzata per indicare i mesi per l'utente nei record di ServiceCenter.

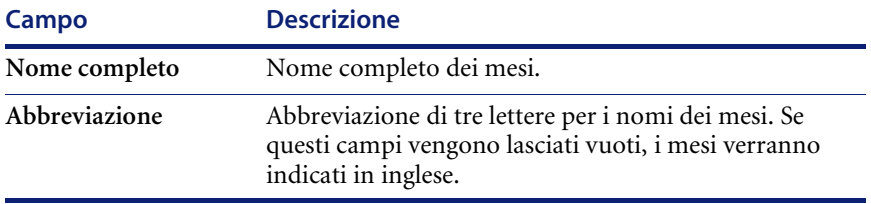

# <span id="page-166-0"></span>**Scheda Notifica (comprende le informazioni di reperibilità)**

La scheda Notifica contiene informazioni di reperibilità sull'operatore.

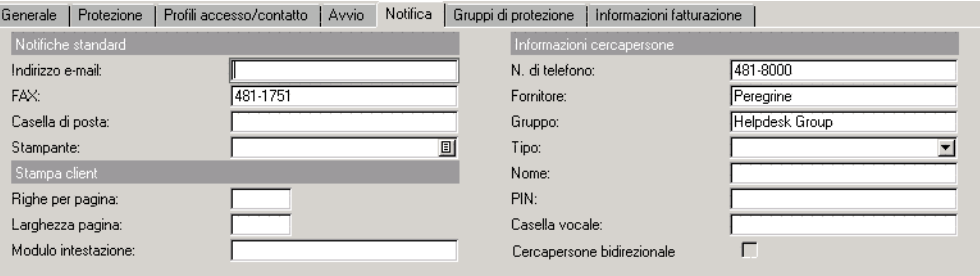

**Figura 3-7: Scheda Notifica del record operatore**

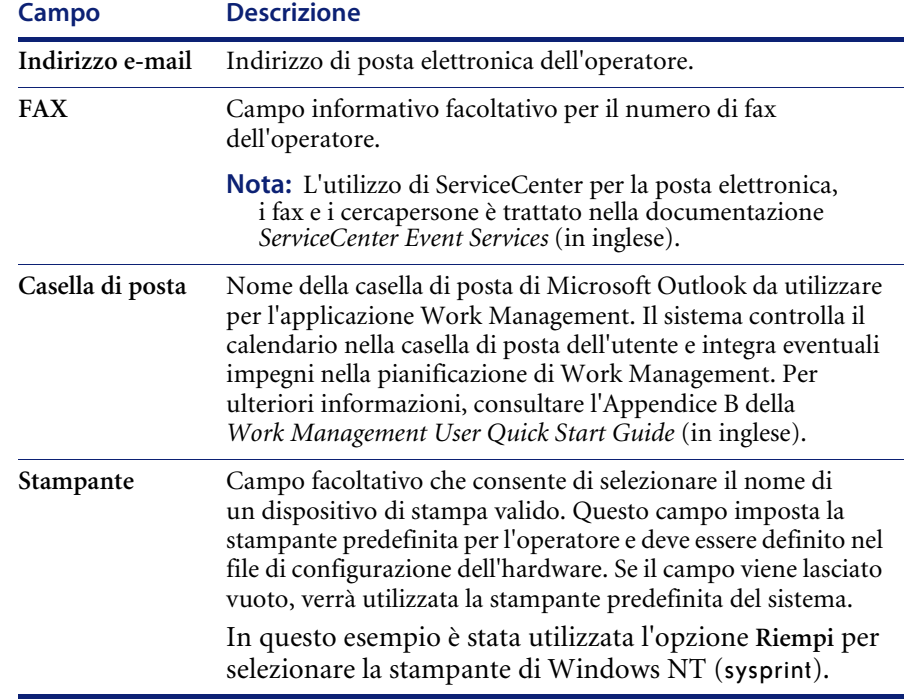

## **Stampa client**

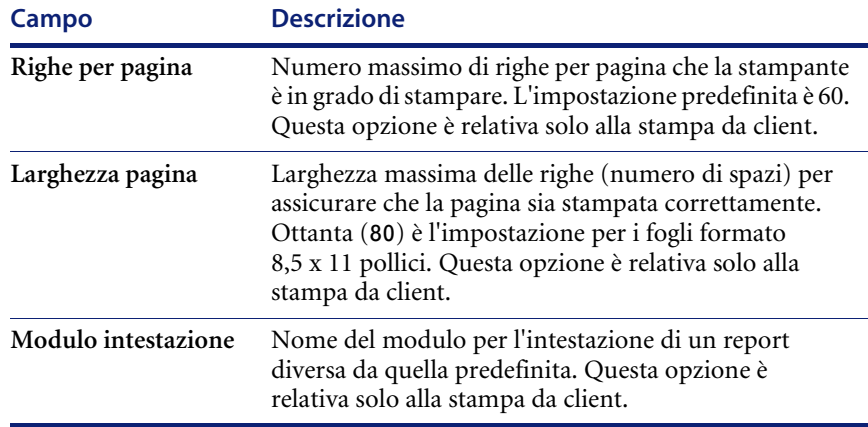

### **Informazioni cercapersone**

Per far sì che si verifichi un evento di cercapersone, è necessario immettere le informazioni relative al cercapersone del contatto o dell'operatore. Per ulteriori informazioni sugli eventi di cercapersone, consultare la *ServiceCenter Guide to Event Services* (in inglese).

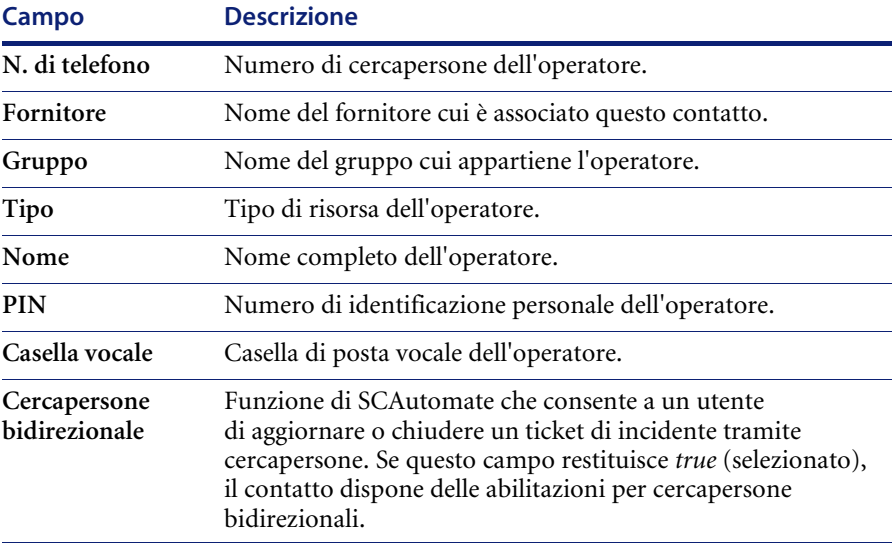

### **Scheda Gruppi di protezione**

La scheda Gruppi di protezione [\(Figura 3-8\)](#page-168-0) stabilisce l'appartenenza dell'utente a un gruppo il cui accesso ad alcuni file del sistema è limitato dalla funzione Mandanten. Questa funzione consente all'amministratore del sistema di limitare l'accesso del gruppo ad alcuni dati o di consentire a determinati gruppi di condividere dati specifici.

Ad esempio, la designazione di un gruppo di protezione di un reparto potrebbe consentire ai suoi membri di accedere al database solo per i ticket di incidente appartenenti a tale reparto. Per ulteriori informazioni sulla funzione Mandanten, vedere *[Protezione database Mandanten, Capitolo 8](#page-316-0)*.

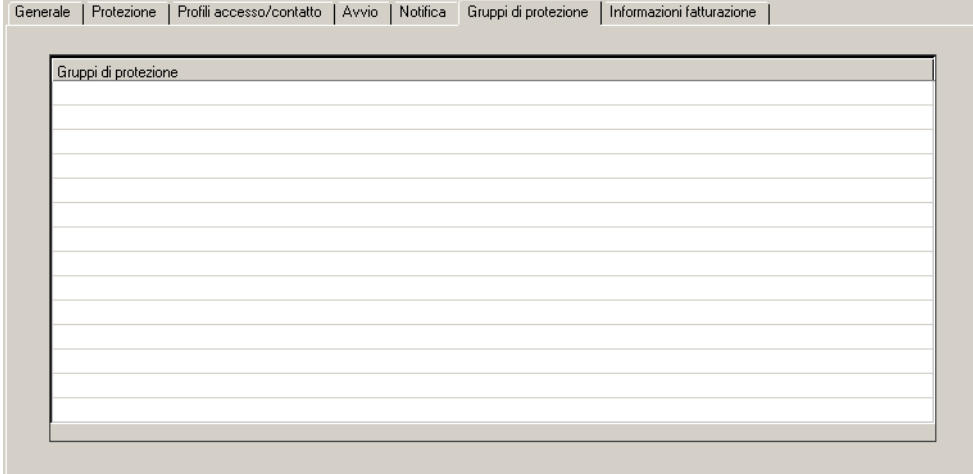

<span id="page-168-0"></span>**Figura 3-8: Scheda Gruppi di protezione del record operatore**

### **Scheda Informazioni fatturazione**

La scheda Informazioni fatturazione registra la tariffa relativa alla manodopera per l'operatore nella valuta selezionata per il sistema. La tariffa indicata in questa scheda viene utilizzata per calcolare il costo delle attività relative a un contratto nell'applicazione Gestione contratti. Ad esempio, quando un tecnico ripara un dispositivo, il sistema moltiplica il tempo impiegato per la tariffa della manodopera visualizzata nella scheda Informazioni fatturazione e fattura il contratto appropriato.

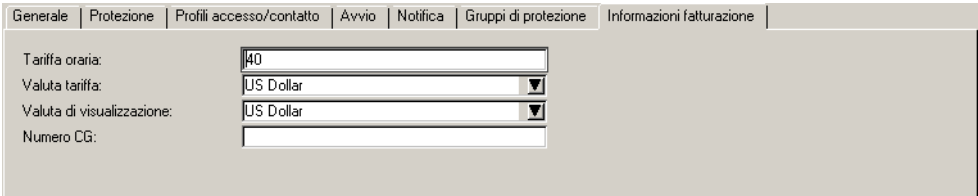

#### **Figura 3-9: Scheda Informazioni fatturazione nel record operatore**

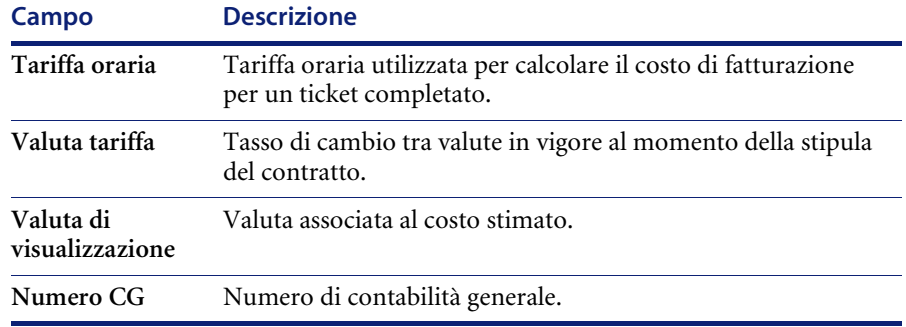

#### <span id="page-169-0"></span>**Esempio**

Il modo più semplice per aggiungere un utente consiste nell'accedere alle Utilità di amministrazione centrale, aprire il record di un utente esistente che disponga di diritti di sistema simili e aggiungere un nuovo record operatore al database. Ad esempio, per aggiungere un amministratore di sistema che disponga degli stessi diritti dell'utente *FALCON* nel sistema standard, modificare il **Nome accesso** e le informazioni di reperibilità e aggiungere il record al database facendo clic su **Aggiungi**.

#### **Per aggiungere un utente di ServiceCenter da zero:**

- **1** Fare clic su **Amministrazione** nella scheda Utilità.
- **2** Fare clic su **Amministrazione utenti** nella casella di gruppo Protezione della scheda Informazioni / Protezione / Insight.
- **3** Fare clic su **Utilità aggiunta rapida utente**.
- **4** Immettere il nome dell'utente da aggiungere e fare clic su **OK**.
- **5** Immettere il nome di un operatore nel campo **Nome accesso** e fare clic su **Cerca**.

Verrà visualizzata una finestra di dialogo con la richiesta di immettere il nome dell'utente da aggiungere.

**6** Immettere il nome dell'utente da aggiungere

Verrà visualizzata una finestra di dialogo che chiederà se si desidera duplicare un utente esistente.

**7** Fare clic su **No** per creare un utente da zero.

**Nota:** Alcuni campi vengono compilati automaticamente da ServiceCenter.

- **8** Compilare i campi della scheda Generale [\(Figura 3-3 a pagina 146\)](#page-153-0).
	- **a** Creare un utente con il Nome accesso **JOE.USER**.
	- **b** Selezionare **Inglese** come lingua principale da utilizzare.
	- **c** Immettere **Joe User** nel campo **Nome completo**.
	- **d** Impostare i Limiti di tempo per Database (**DB**), Gestione incidenti (**GI**) e Gestione modifiche (**GM**).

Per questo esempio, impostare ciascun campo a dieci secondi (**00:00:10**).

**e** Impostare il fuso orario e il formato in **Informazioni data**.

Per questo esempio selezionare il fuso orario **US/Pacific**. Il formato della data viene impostato automaticamente a **mm/gg/aa**; tuttavia è possibile selezionare un altro formato. Per ulteriori informazioni sul fuso orario e sui formati data, vedere *[Funzione Fuso orario e formati data, Capitolo 6](#page-288-0)*.

**f** Assegnare **Helpdesk Tech** come **Ruolo utente**.

Poiché il **Ruolo utente** controlla i diritti di accesso e i privilegi per i Profili applicazione, questi verranno inseriti automaticamente quando si seleziona il **Ruolo utente**.

Quando un utente tenta di accedere a una applicazione di ServiceCenter, il sistema determina il profilo da utilizzare. Ad esempio, se un utente tenta di accedere a Gestione incidenti, esiste un profilo memorizzato nel file pmenv con un nome di accesso. Se tale record viene trovato, il sistema consente all'utente di accedere all'applicazione in base al profilo assegnato. Se il sistema non riesce ad individuare un record di profilo per l'utente, cerca il profilo predefinito. Se ne viene trovato uno ed è attivo, tale profilo verrà utilizzato per determinare i diritti dell'utente. Se non viene trovato alcun profilo, l'accesso verrà negato. Vedere la *Guida per l'amministratore delle applicazioni di ServiceCenter* per informazioni dettagliate sulla configurazione di profili utente e sulla selezione di privilegi e opzioni di viste.

- **9** Immettere le informazioni di **Protezione** ([Figura 3-4 a pagina 149\)](#page-156-0).
	- **a** Immettere una password predefinita per l'utente. L'utente può modificare questa password in seguito. La password è necessaria nel caso in cui nel record informativo sulla società sia selezionata la casella di controllo **Richiedi sempre password** o sia specificato un Intervallo di scadenza password. In caso contrario, il campo della password può essere lasciato vuoto.
	- **b** Impostare il numero di sessioni per questo utente selezionando la casella di controllo **Numero illimitato di sessioni**.
- **10** Immettere le informazioni relative a **Profili accesso/contatto** [\(Figura 3-5 a pagina 154](#page-161-0)).
	- **a** Selezionare **Responsabile** come **Tipo risorsa** da utilizzare nell'applicazione Work Management.
	- **b** Selezionare **Informazioni** come **Livello messaggio** da memorizzare nella coda messaggi per questo operatore.
	- **c** Impostare il numero massimo di messaggi nella coda immettendo 5 nel campo **Conteggio messaggi**.
	- **d** Attivare la coda messaggi selezionando la casella di controllo **Coda messaggi**.
	- **e** Immettere il numero di telefono dell'utente nel campo **Telefono**.
	- **f** Immettere **supporto** come nome del **Reparto** in cui lavora Joe User.
	- **g** Immettere il nome del responsabile di Joe User.
	- **h** Immettere un numero di stanza nel campo **Stanza**.
	- **i** Selezionare **HELPDESK** come gruppo di assegnazione.
- **11** Immettere le informazioni di **Avvio** ([Figura 3-6 a pagina 156\)](#page-163-1).
	- **a** Immettere il nome dell'applicazione RAD iniziale da eseguire quando l'utente effettua l'accesso.

Per questo esempio, immettere **menu.manager**.

**b** Immettere i **Nomi parametri** e i **Valori parametri** corrispondenti.

Nell'esempio di **joe.user**, il campo del nome è impostato su **USER** per indicare che si accederà al record del menu testuale USER, qualora *joe.user* si colleghi in modalità testo. Il prompt di **menu.prompt.1** è il modulo di testo contenente il menu definito nel record USER. Se **joe.user** si collega in modalità Windows, **string1** indica che è necessario accedere al record di menu **START**. Questo record identifica il modulo (**start.fmt**) cui si deve accedere per questo menu.

**c** Immettere i parametri di abilitazione che definiscono l'accesso dell'utente al sistema in ServiceCenter.

Per questo esempio, utilizzare i seguenti parametri di abilitazione:

- problem management
- query.stored
- change request
- change task
- **d** Immettere i gruppi query di Gestione modifiche a cui appartiene l'operatore.

Per questo esempio, lasciare i campi vuoti. Questi campi definiscono i gruppi di revisione e approvazione per Gestione modifiche. Poiché questo utente non è un responsabile, le abilitazioni di revisione e approvazione non sono necessarie.

**e** Immettere le informazioni sui mesi.

Poiché l'utente lavora in lingua inglese, non è richiesta alcuna definizione dei mesi.

- **12** Compilare i campi della scheda Notifica (vedere [pagina 159](#page-166-0)). Questi campi sono facoltativi.
	- **a** Immettere l'indirizzo di posta elettronica dell'operatore.

Ad esempio, immettere **juser@company.com** per Joe User.

**b** Selezionare una stampante predefinita per l'utente.

Ad esempio, se l'utente opera su un sistema Windows NT, si può selezionare **sysprint.winnt**.

**c** Immettere le informazioni sul cercapersone dell'utente.

Ad esempio, è sufficiente immettere il numero di telefono del cercapersone dell'utente.

**13** Immettere il nome di un gruppo nella scheda Gruppi di protezione [\(Figura 3-8 a pagina 161](#page-168-0)).

Ai fini di questo esempio, Joe User non è un membro di un gruppo di protezione che ha un accesso limitato al sistema. Lasciare questa scheda vuota.

**14** Immettere le relative Informazioni fatturazione per Joe User (vedere [pagina 162](#page-169-0)).

Ad esempio, immettere una tariffa oraria di **45** in **dollari USA**.

**15** Fare clic su **Aggiungi** per aggiungere il record operatore al database. Verrà visualizzato il messaggio: *Record Operator aggiunto*.

#### <span id="page-173-0"></span>**Menu Opzioni del record operatore**

Il menu di opzioni di CAU contiene le seguenti voci.

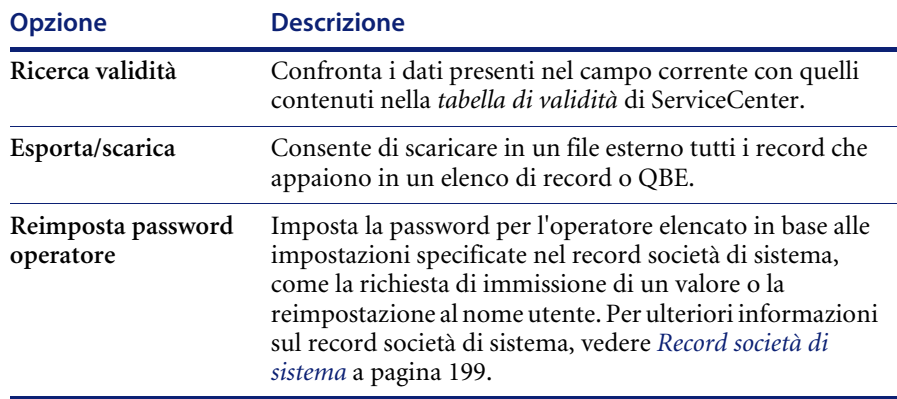

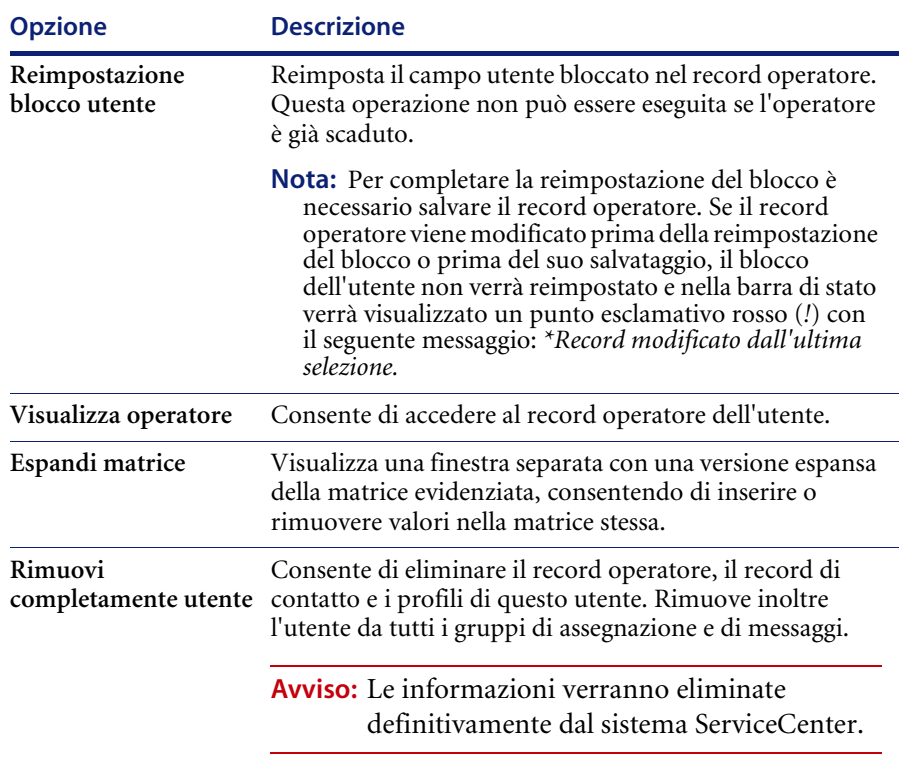

# **Menu Opzioni elenco del record operatore**

Il menu Opzioni elenco è disponibile quando è visualizzato un elenco QBE di record.

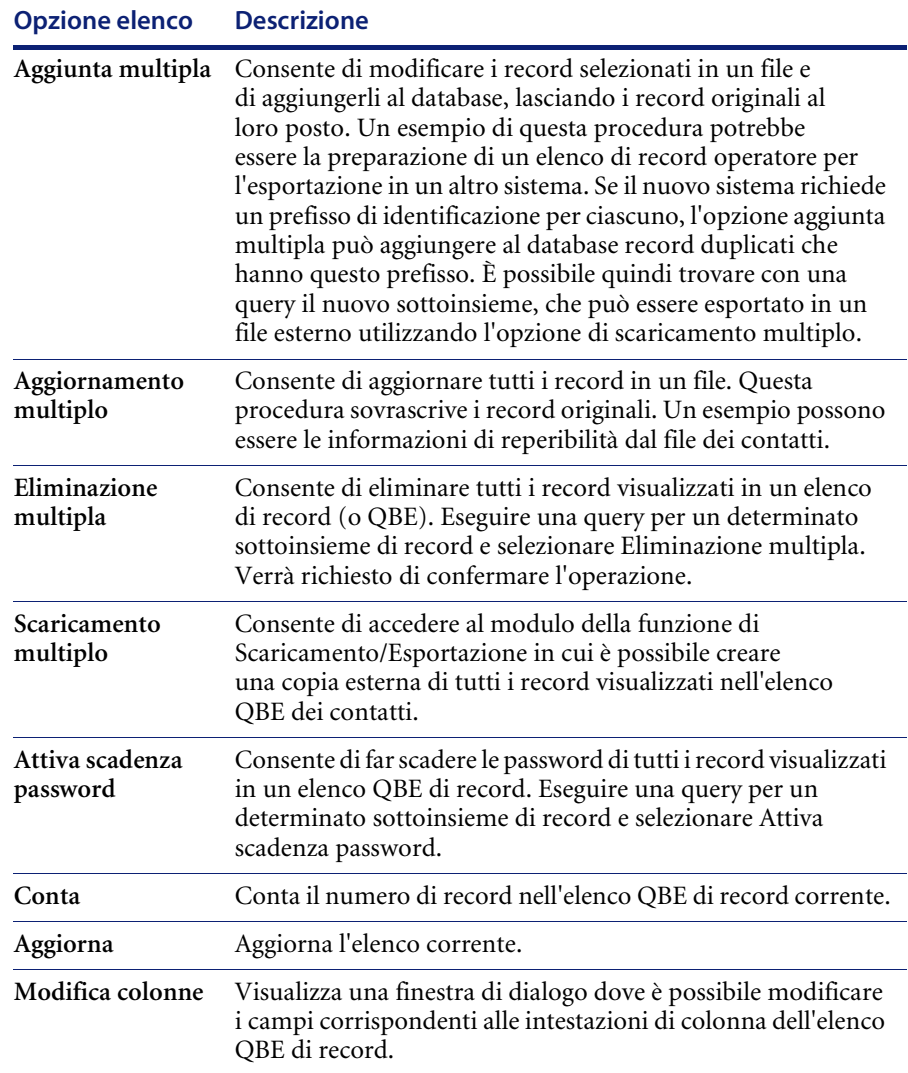

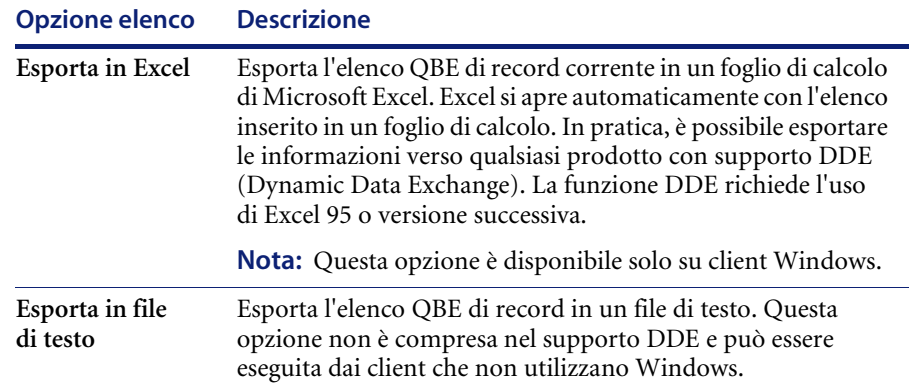

## <span id="page-176-0"></span>**Parametri di abilitazione**

Le *abilitazioni* dell'utente vengono definite mediante i *parametri di abilitazione*. Nel record *operatore*, i *parametri di abilitazione* consentono all'utente di accedere ad applicazioni e utilità specifiche di ServiceCenter. Le abilitazioni forniscono anche protezione. Ad esempio, un utente finale non riceve abilitazioni amministrative.

Le abilitazioni vengono assegnate nel record *operatore*, attraverso la matrice *Abilitazioni di esecuzione*. Vedere *[Scheda Protezione \(comprende i controlli di](#page-156-1)  [gestione account\)](#page-156-1)* a pagina 149.

**Nota:** I profili utente impostati in ciascuna applicazione di ServiceCenter possono avere la precedenza su queste abilitazioni.

I *parametri di abilitazione* predefiniti sono memorizzati nel file capability. È possibile accedere al file *capability* da due punti:

- **Menu Amministrazione**
- Record *operatore*

Le applicazioni e le utilità di ServiceCenter riconoscono i seguenti parametri, che definiscono le abilitazioni che è possibile concedere a un utente:

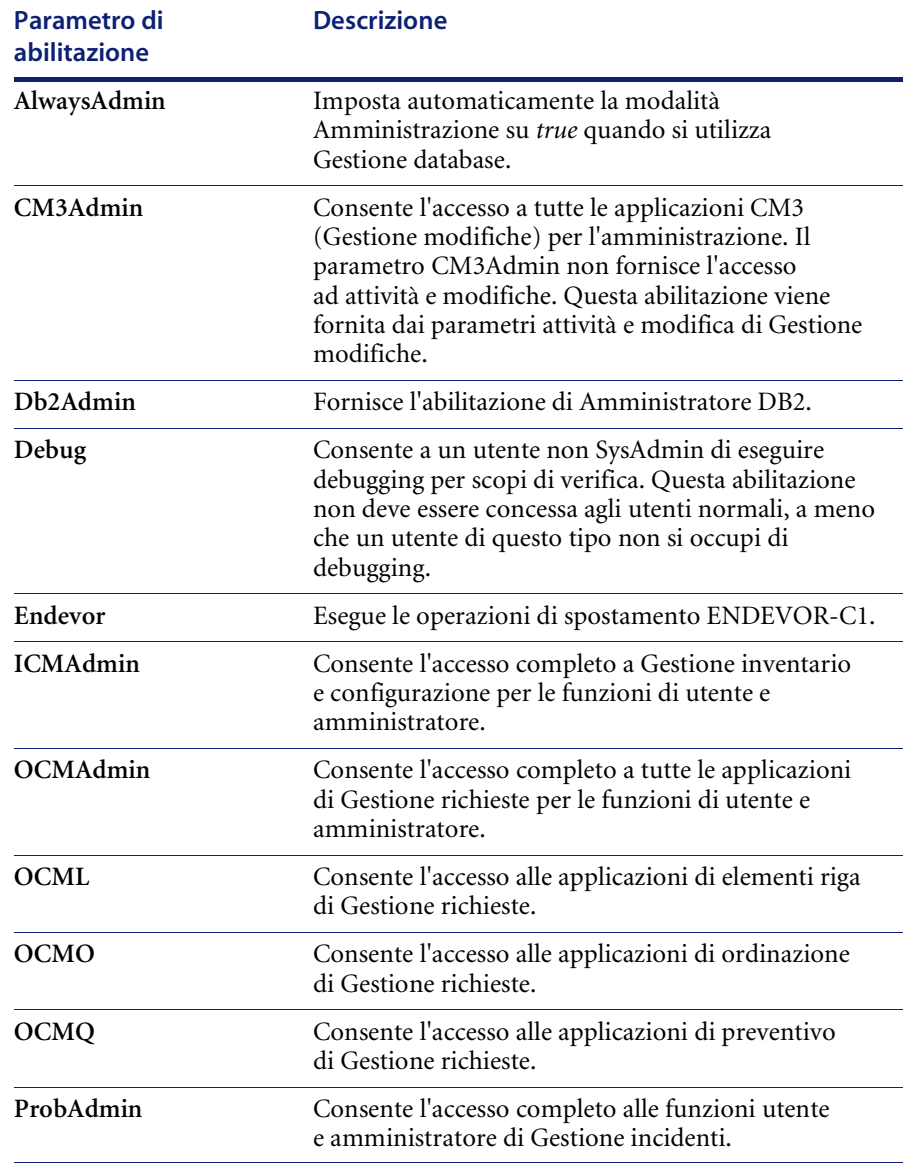

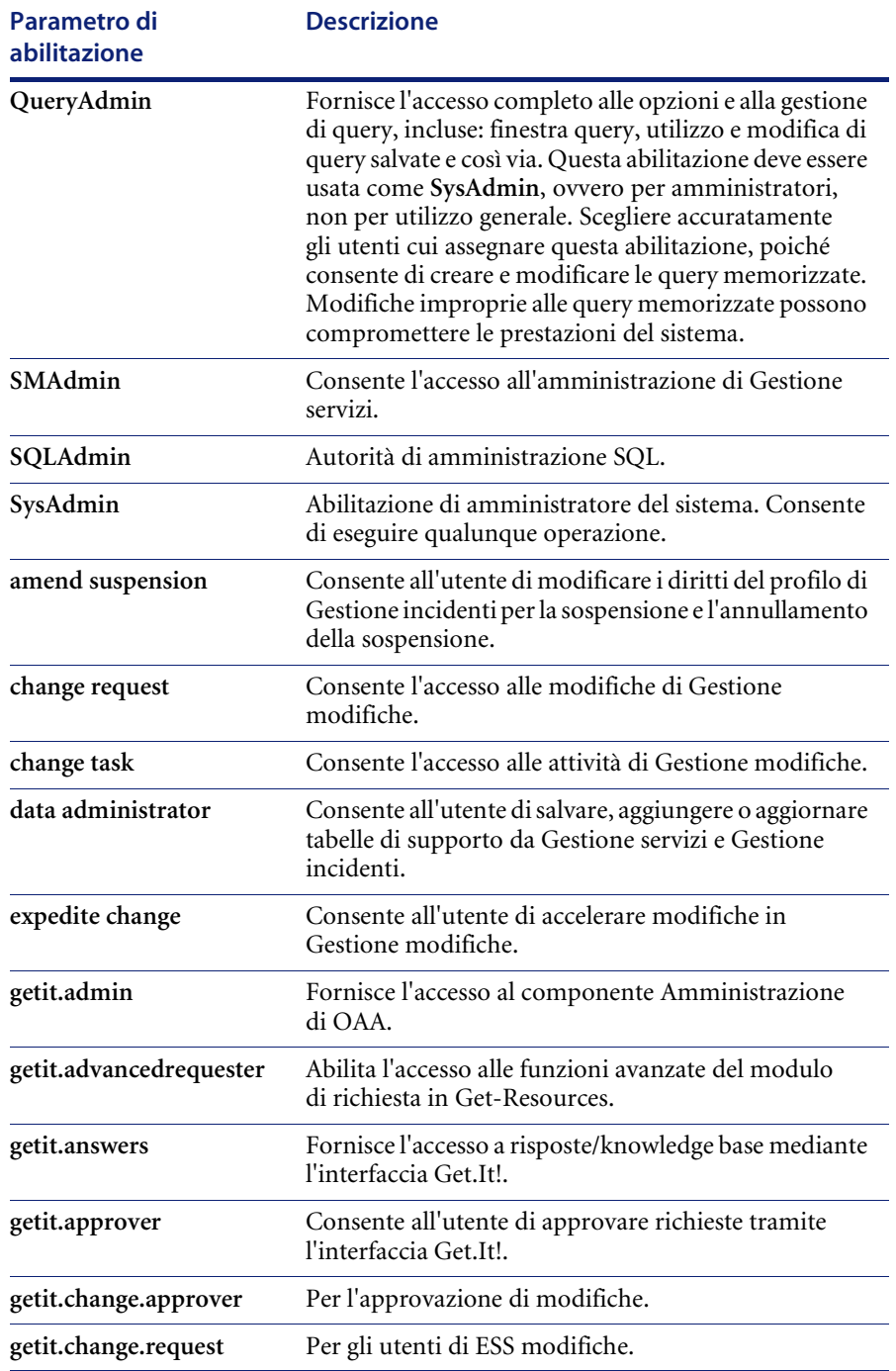

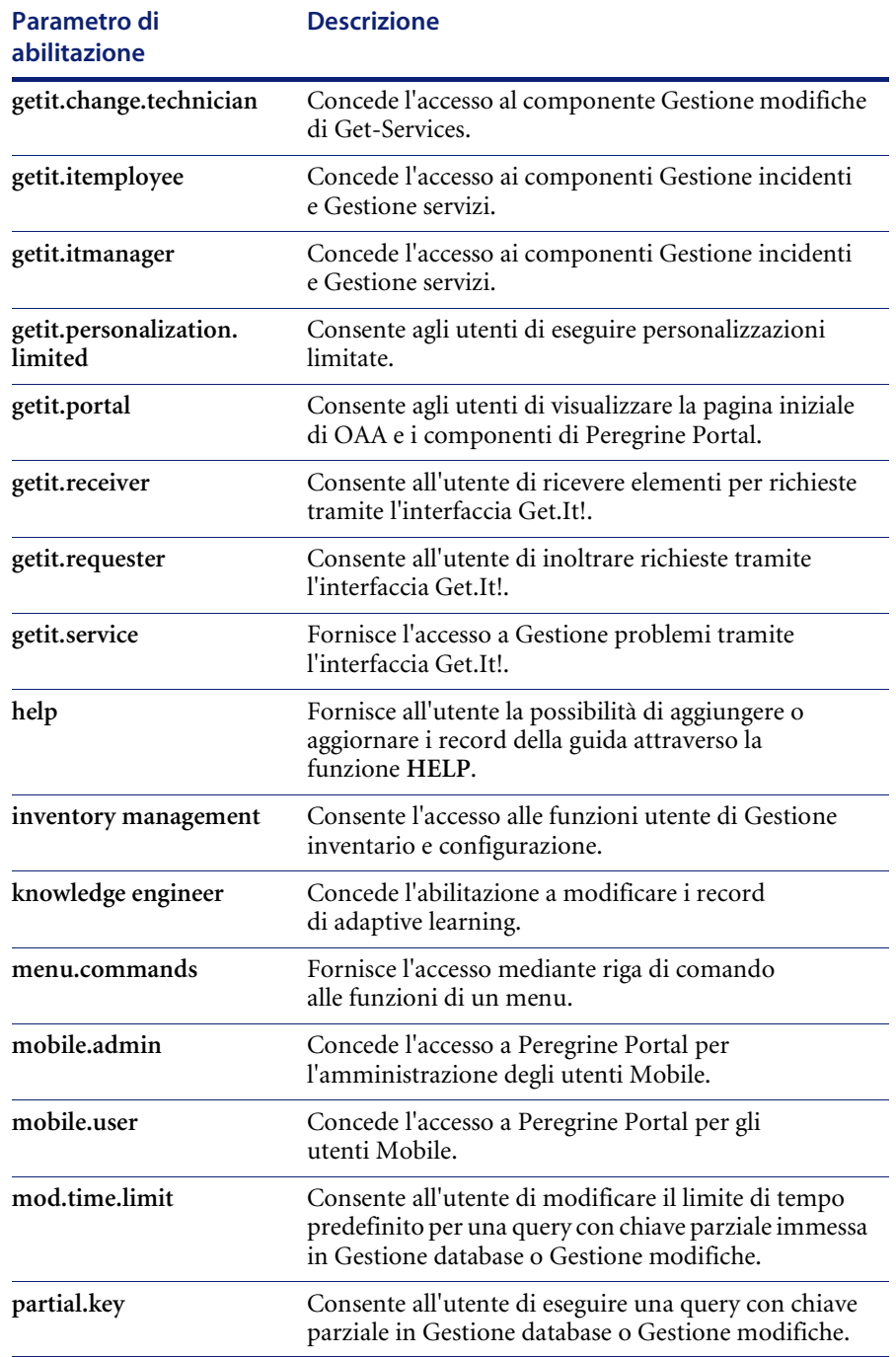
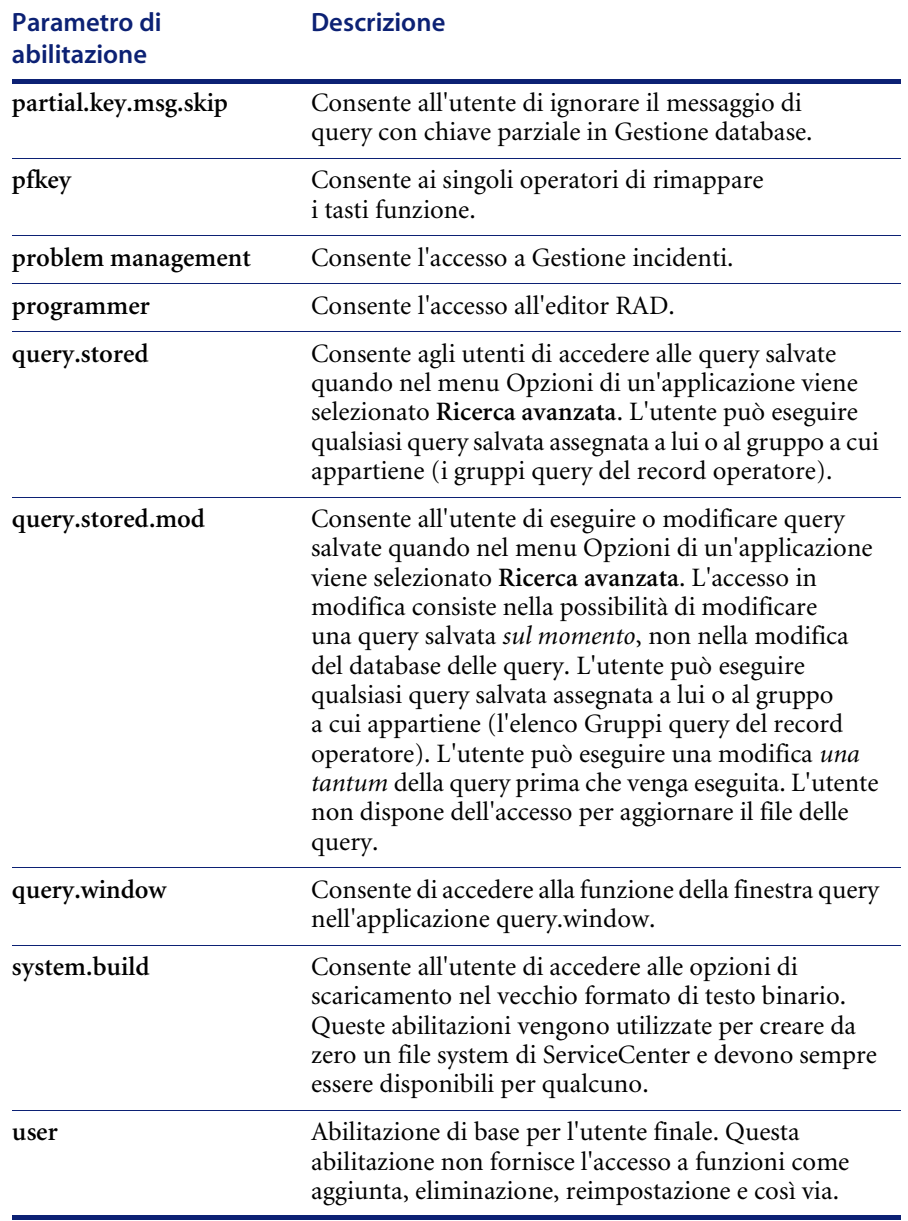

## **Accesso al file capability**

È possibile accedere al file capability dal menu dell'amministratore o da un record operatore.

**Per accedere al file capability dal menu dell'amministratore:**

- **1** Nel menu iniziale dell'amministratore del sistema, fare clic sulla scheda Utilità.
- **2** Fare clic su **Amministrazione**.
- **3** Nel menu **Amministrazione**, fare clic su **Parametri di abilitazione**.

Parametri di abilitazione

Verrà visualizzato un record vuoto dei parametri di abilitazione.

**4** Fare clic su **Cerca**.

Verrà visualizzato un elenco di record dei parametri di abilitazione.

**Per accedere al file capability da un record operatore:**

- Eseguire la funzione **Riempi** dalla matrice Abilitazioni di esecuzione nella scheda Avvio del record operatore.

Posizionare il cursore su una riga vuota della matrice e fare clic su **Riempi** [\(Figura 3-6 a pagina 156](#page-163-0)).

Verrà visualizzato l'elenco QBE di tutti i parametri di abilitazione del sistema.

*– oppure –*

- Posizionare il cursore su un parametro di abilitazione specifico della matrice e fare clic su **Trova** ([Figura 3-6 a pagina 156\)](#page-163-0).

Verrà visualizzato il record del parametro di abilitazione.

## <span id="page-181-0"></span>**Creazione di un menu di avvio**

Il nuovo utente necessita di un menu di avvio iniziale che visualizzi i controlli relativi ai diritti di sistema che gli sono stati assegnati nel record operatore. Utilizzare l'utilità Progettazione moduli di ServiceCenter per creare il modulo GUI da cui viene costruito il menu. Per istruzioni dettagliate sull'uso di questa utilità, consultare il capitolo *Forms Designer* nella *ServiceCenter System Tailoring Guide, Volume 1* (in inglese).

## **Per creare un menu di avvio con pulsanti di comando:**

- **1** Nel menu iniziale dell'amministratore del sistema selezionare la scheda Toolkit.
- **2** Fare clic su **Progettazione moduli**.

Verrà visualizzata una finestra di dialogo di Progettazione moduli per l'inserimento del nome di un modulo.

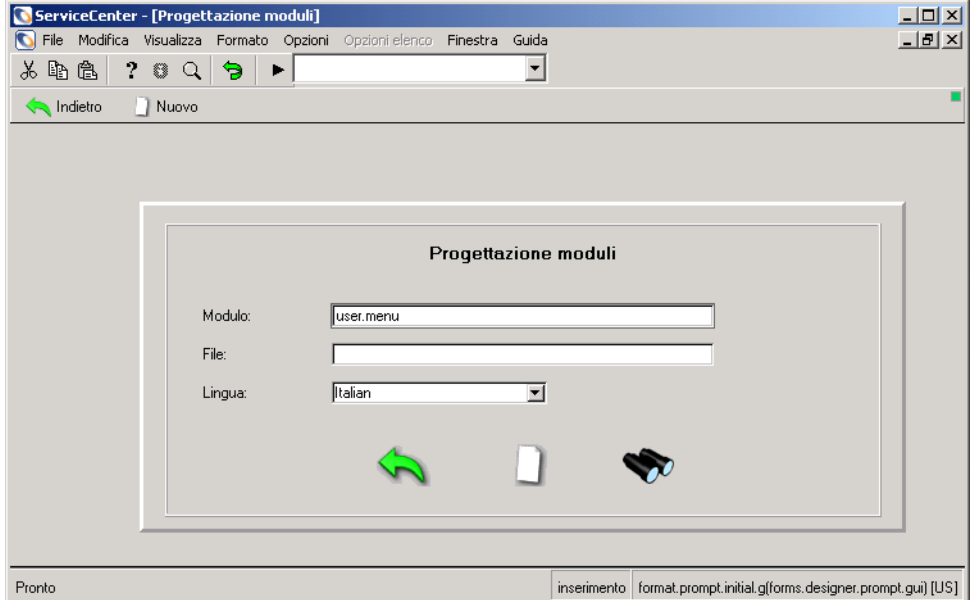

#### **Figura 3-10: Finestra di dialogo di Progettazione moduli**

**3** Immettere il nome di un modulo nel campo **Modulo**.

Ad esempio, creare un modulo denominato **user.menu**.

**4** Selezionare una lingua di visualizzazione dall'elenco a discesa.

Se il campo **Lingua** viene lasciato vuoto, il sistema utilizzerà la lingua in cui è stato installato ServiceCenter.

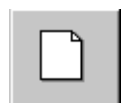

**5** Fare clic su **Nuovo**.

Verrà visualizzato un prompt che chiederà se si desidera utilizzare la procedura di Creazione guidata moduli.

La procedura guidata collega automaticamente il modulo a un file esistente, mentre guida l'utente nel processo di creazione.

**6** Fare clic su **No** per passare direttamente a Progettazione moduli.

Verrà visualizzata un'area di lavoro vuota di Progettazione moduli, con una finestra Proprietà e una tavolozza Strumenti.

Il nome del modulo che si sta creando verrà visualizzato nell'angolo inferiore destro del modulo.

È possibile aggiungere qualsiasi altra funzione al menu, inclusi testo scorrevole o grafici. Per istruzioni sull'aggiunta di varie funzioni, consultare le sezioni *ServiceCenter Publish and Subscribe* o Forms Designer della *ServiceCenter System Tailoring Guide* (in inglese).

**7** Selezionare lo strumento **Button** (pulsante) dalla tavolozza degli strumenti.

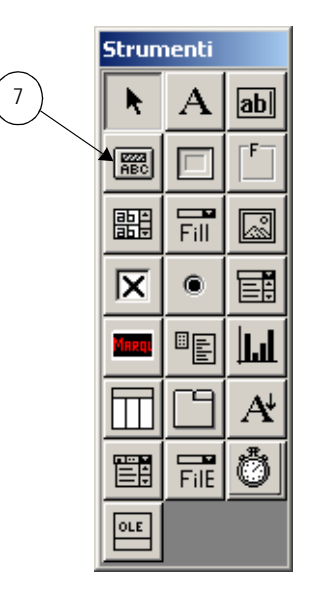

**8** Tenere premuto il pulsante principale del mouse, utilizzando il cursore per disegnare un pulsante.

Quando si rilascia il pulsante del mouse, viene visualizzato un pulsante vuoto.

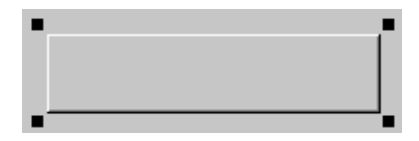

I *quadratini* agli angoli del pulsante indicano che è selezionato.

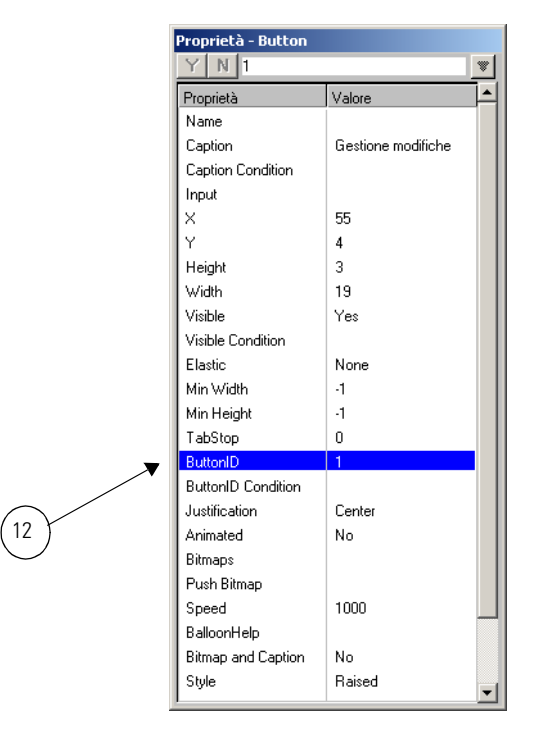

La finestra Proprietà fornisce informazioni specifiche sull'oggetto selezionato, in questo caso il pulsante, e consente di configurarlo.

**9** Nell'elenco **Proprietà**, selezionare **Caption** (didascalia).

.

**10** Immettere una didascalia per il pulsante nel campo di input.

La didascalia verrà visualizzata sul pulsante. Ad esempio, per creare un pulsante di accesso alla schermata della query di richiesta di modifica di Gestione modifiche si potrebbe immettere la didascalia Gestione modifiche.

- **11** Premere **Invio** oppure fare clic su **Y** nella finestra Proprietà.
- **12** Nell'elenco **Proprietà**, selezionare **Button ID** (ID pulsante).

**13** Immettere un numero per il pulsante.

Questo numero corrisponde al numero dell'opzione specificato nel record del menu.

Ad esempio, è possibile aggiungere i seguenti pulsanti:

- **Progettazione moduli** (Button ID 2): consente di accedere a Progettazione moduli.
- **Gestione database** (Button ID 4): consente di accedere all'applicazione Gestione database.
- **Chiudi sessione** (Button ID 3): consente all'utente di disconnettersi. Il Button ID 3 è riservato da ServiceCenter per i comandi *Indietro* e *Chiudi sessione*.
- **14** Premere **Invio** oppure fare clic su **Y** nella finestra Proprietà.
- **15** Aggiungere eventuali altri pulsanti o elementi funzionali o estetici. Per inserire un'immagine bitmap su un pulsante, selezionare un file \*.bmp nel campo Bitmaps.
- **16** Fare clic su **OK** per uscire dalla modalità progettazione, quindi fare di nuovo clic su **OK** per salvare il nuovo modulo.

Nella barra di stato verrà visualizzato il messaggio: *Record aggiornato nel file format.*

La [Figura 3-11](#page-186-0) mostra un esempio di menu personalizzato. Notare che i pulsanti sono in rilievo, per motivi estetici.

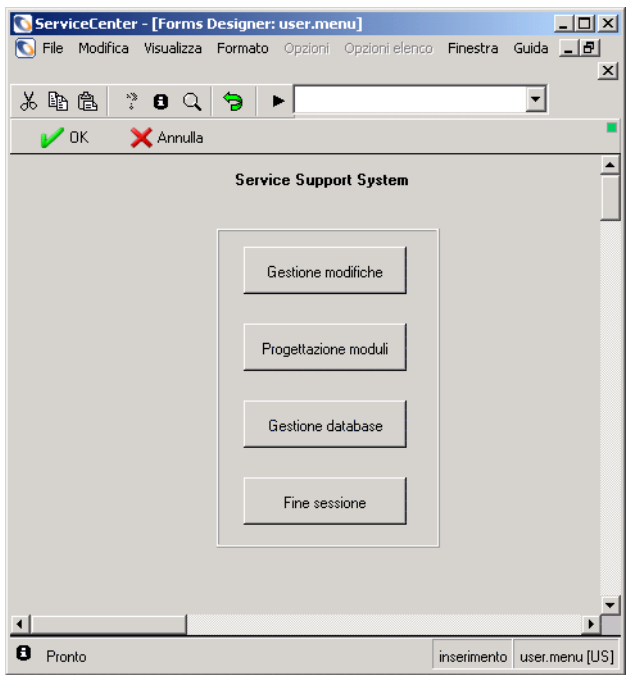

<span id="page-186-0"></span>**Figura 3-11: Menu personalizzato**

# <span id="page-186-1"></span>**Creazione di un record di menu**

Per visualizzare all'avvio il menu creato nella procedura precedente, è necessario creare un record di menu. I menu di ServiceCenter sono memorizzati nel file menu. I record di questo file vengono creati utilizzando l'impostazione menu di ServiceCenter.

## **Per creare un record di menu:**

Esistono due modi per creare un record di menu.

- Tramite i comandi inseriti in forma abbreviata nella **Riga di comando**.
- Tramite l'**opzione di menu**.

### **Accesso tramite riga di comando:**

- **1** Per creare un record di menu dalla riga di comando, effettuare le seguenti operazioni:
	- **a** Assicurarsi che la riga di comando sia visibile selezionando **Riga di comando** dal menu **Visualizza**.
	- **b** Digitare menu nella riga di comando.
	- **c** Fare clic sulla freccia **Esegui comando** o premere **Invio**.
	- *oppure -*

#### **Accesso da menu:**

**1** Fare clic sulla scheda Utilità nel menu iniziale dell'amministratore del sistema, quindi scegliere **Strumenti > Menu**.

Verrà visualizzato un modulo di menu vuoto.

- **Nota:** A seconda delle dimensioni del modulo, può essere necessario utilizzare la barra di scorrimento inferiore per accedere ai campi sul lato destro del modulo stesso.
- **2** Immettere il nome del menu in lettere maiuscole nel campo **Nome menu**. Il nome del menu viene immesso nel campo Valore parametro del record operatore. Per ulteriori informazioni, vedere *[Aggiunta di utenti](#page-151-0)* a pagina 144.

Ad esempio, creare un menu denominato **START**.

**3** Nel campo **Modulo**, immettere il nome del modulo creato in Progettazione moduli da utilizzare con questo record di menu.

Ad esempio, immettere **user.menu**, il nome del modulo creato nei passaggi precedenti.

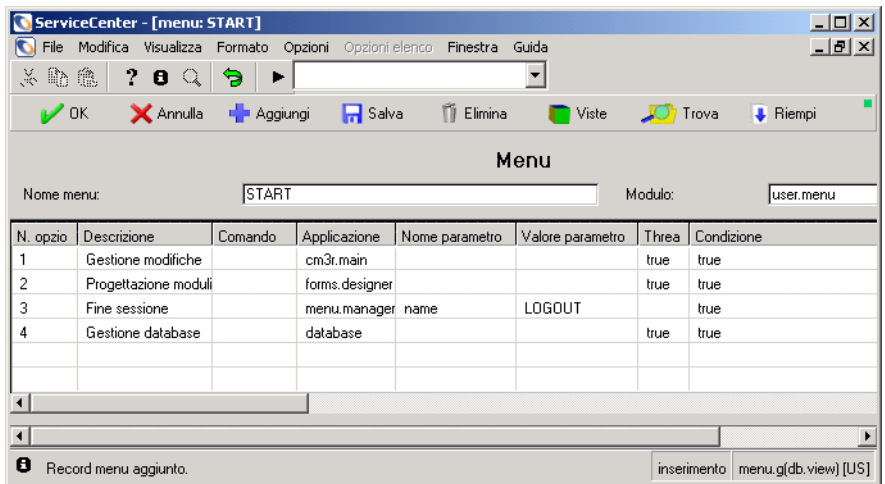

#### **Figura 3-12: Modulo di impostazione menu**

**4** Creare le opzioni di menu.

La disponibilità delle opzioni dipende dalle Abilitazioni di esecuzione dell'utente, definite nel suo record operatore. I record operatore sono descritti nelle sezioni precedenti di questo capitolo.

Immettere il numero dell'opzione di menu nel campo **N. opzione**. Se questo menu è un modulo Windows, il numero di opzione è associato a un ID (Button ID) assegnato al pulsante nella finestra Proprietà di Progettazione moduli. Consultare la sezione precedente, *[Creazione di un menu di avvio](#page-181-0)* a [pagina 174](#page-181-0), per istruzioni sulla progettazione di moduli di menu Windows. La [Figura 3-13](#page-189-0) mostra la correlazione tra il pulsante e il numero dell'opzione.

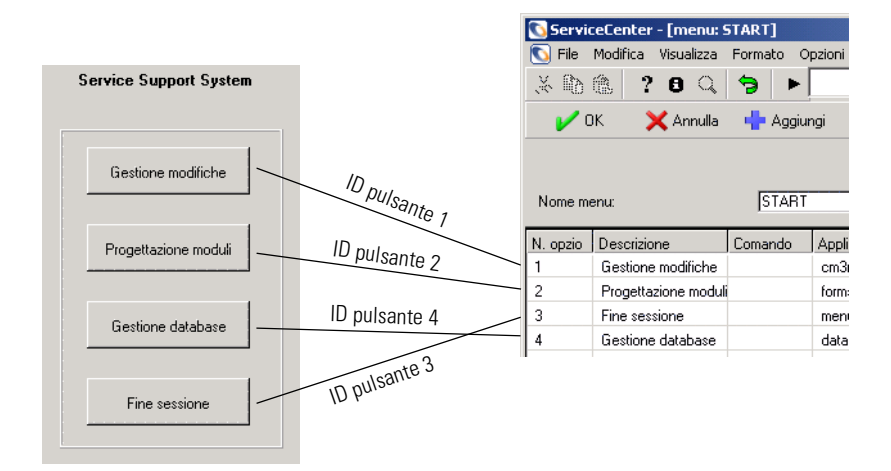

#### <span id="page-189-0"></span>**Figura 3-13: Definizione delle opzioni di menu**

In questo esempio:

- **N. opzione 1**: definisce il pulsante **Gestione modifiche**.
- **N. opzione 2**: definisce il pulsante **Progettazione moduli**.
- **N. opzione 3**: definisce il pulsante **Chiudi sessione**.
- **N. opzione 4**: definisce il pulsante **Gestione database**.
- **5** Immettere una descrizione sintetica dell'opzione nel campo **Descrizione**.

Questa descrizione serve solo a identificare l'opzione, non è un campo obbligatorio. Questa descrizione *non* colloca una didascalia sul pulsante. La didascalia viene aggiunta in Progettazione moduli.

**6** Se l'opzione può essere avviata da un comando di ServiceCenter, immettere la relativa sintassi nel campo **Comando**.

Ad esempio, è possibile immettere **back** se l'opzione è progettata per far tornare l'utente al modulo precedente. Nel nostro esempio, nessuna delle opzioni richiede un comando.

**7** Nel campo **Applicazione**, immettere l'applicazione cui deve accedere questa opzione.

In questo esempio, immettere:

- cmr3.main per aprire una nuova richiesta di modifica di Gestione modifiche o accedere alla schermata query dal pulsante **Modifica**.
- forms.designer per accedere a Progettazione moduli dal pulsante **Progettazione moduli**.
- database per accedere a Gestione database dal pulsante **Gestione database**.
- menu.manager per accedere al processo di chiusura sessione dal pulsante **Chiudi sessione**.
- **8** Immettere nel campo **Nome parametro** il tipo di parametro che si desidera passare da questa opzione.

Questo campo contiene di solito **name**, che rappresenta il nome del parametro richiesto dall'applicazione specificata. Sebbene **name** venga comunemente usato in questo campo, è opportuno verificare l'applicazione per stabilire il nome di parametro corretto.

In questo esempio, *name* viene utilizzato per l'utilità **Chiudi sessione**.

**9** Immettere il **Valore parametro**.

Questo valore è il parametro che viene passato all'applicazione specificata nel campo **Applicazione**. Ad esempio, se l'applicazione specificata è **menu.manager**, è necessario immettere il nome di un record di menu. Se l'applicazione è **link.edit**, nel campo del valore parametro viene inserito un record di collegamento.

In questo esempio, l'unico parametro necessario è **LOGOUT** per l'opzione Chiudi sessione.

**10** Immettere **true** nella colonna **Thread** per avviare un thread separato per l'applicazione selezionata.

Se il campo è NULL, non verrà avviato alcun thread.

- **11** Immettere, se necessario, la condizione affinché questa opzione sia disponibile a un utente.
	- Impostare la condizione su **true** per rendere l'opzione disponibile a tutti gli utenti.
	- *oppure -*
	- Immettere un puntatore per consentire all'opzione di controllare le Abilitazioni di esecuzione dell'utente nel record operatore. Utilizzare il seguente comando:

### index("*parametro di abilitazione*", \$lo.ucapex)>0

dove il *parametro di abilitazione* è indicato nella matrice Abilitazioni di esecuzione del record operatore dell'utente.

I parametri di abilitazione sono descritti nelle sezioni precedenti di questo manuale.

**\$lo.ucapex** è una variabile definita dal programma, assegnata quando l'utente effettua l'accesso. Tale variabile contiene le abilitazioni di esecuzione dell'utente definite nella matrice **Abilitazioni di esecuzione**.

Se ServiceCenter non trova il parametro di abilitazione nel record operatore, l'espressione restituisce 'false' e l'opzione non sarà disponibile per l'utente.

Per questo esempio, impostare tutte le condizioni su **true**.

- **12** Continuare ad aggiungere le opzioni necessarie per il menu.
- **13** Fare clic su **Aggiungi** oppure premere **F2** per aggiungere il record del menu. Verrà visualizzato un messaggio per indicare che il record è stato aggiunto al file menu.
- **14** Fare clic su **OK** oppure premere **F3** per tornare a un modulo di menu vuoto.

## **Verifica di un nuovo utente**

Se sono stati creati un modulo di menu, un record di menu e un record operatore utilizzando gli esempi forniti, è possibile collegarsi come **joe.user**.

**Se il menu di prova non viene visualizzato:**

- **1** Accedere come amministratore di rete (*FALCON*).
- **2** Controllare la sintassi nella casella di gruppo Applicazione iniziale del record operatore. Verificare che:
	- **a** Nel campo **Nome RAD** sia immessa l'applicazione corretta. In questo esempio, l'applicazione è **menu.manager**.
	- **b** Il nome del menu sia immesso nel campo **Valori parametri**. Utilizzando l'esempio, **START** viene immesso come **Nome parametro** di **string1**.
- **3** Verificare il record di menu (per istruzioni sulla creazione di record di menu, vedere *[Creazione di un record di menu](#page-186-1)* a pagina 179).
	- **a** Eseguire una query per il menu **START**.
	- **b** Quando viene visualizzato il record del menu, assicurarsi che nel campo **Modulo** sia immesso il nome di modulo corretto. In questo esempio deve essere immesso il nome **user.menu**.
- **4** Controllare il modulo in Progettazione moduli. Eseguire una query per il nome del modulo immesso nel record del menu, cioè **user.menu**.

**Per verificare i dati di esempio:**

- **1** Assicurarsi che il server di ServiceCenter sia in esecuzione. Per ulteriori informazioni, vedere *[Avvio e arresto di un server di ServiceCenter](#page-21-0)* a pagina 14.
- **2** Avviare una sessione client.
- **3** Al prompt di accesso, immettere **joe.user**.
- **4** Se è stata inserita una password nel record operatore, immettere tale password.

Verrà visualizzato il menu creato in Progettazione moduli. Vedere *[Avvio e](#page-21-0)  [arresto di un server di ServiceCenter](#page-21-0)* a pagina 14.

# **Modelli operatore**

In qualità di amministratore del sistema, è possibile utilizzare modelli operatore per creare e gestire i record operatore. Ad esempio, è possibile progettare un modello per i responsabili e un altro per gli operatori di Help Desk di primo livello. Utilizzare questo modello per creare un gruppo di utenti; quindi modificare il record del modello per cambiare le abilitazioni di tutti gli utenti di tale gruppo. È possibile definire tanti modelli diversi quanti sono i gruppi di utenti che devono utilizzarli.

## **Creazione di un modello**

È possibile creare un modello di record operatore da zero oppure copiare un record esistente. In genere, è più facile copiare il record di un utente corrente le cui abilitazioni siano maggiormente simili a quelle del gruppo di utenti desiderato.

### **Per creare un modello da un record operatore esistente:**

- **1** Aprire il record operatore dell'utente dal quale copiare le abilitazioni. Ad esempio, utilizzare **BOB.HELPDESK**.
- **2** Sostituire il nome dell'operatore con quello del proprio modello.

Ad esempio, digitare **tecnico** nel campo **Nome accesso**.

- **3** Rimuovere tutti i dati personali relativi all'operatore, ad esempio il nome completo, le informazioni lavorative e tutte le informazioni di reperibilità elencate nella scheda Notifica.
- **4** Lasciare vuoti tutti i campi relativi a dati personali.
- **5** Riempire qualsiasi campo inerente al nuovo gruppo di utenti.

Ad esempio, i nuovi utenti potrebbero essere membri dello stesso reparto.

**6** Fare clic su **Aggiungi**.

Nella barra di stato verrà visualizzato il messaggio: *Record operator aggiunto.*

| ServiceCenter - [Operator: BOB.HELPDESK]                                        |                                                         |                                  |                         |                           |                      |                              | $-10x$                               |
|---------------------------------------------------------------------------------|---------------------------------------------------------|----------------------------------|-------------------------|---------------------------|----------------------|------------------------------|--------------------------------------|
|                                                                                 | File Modifica Visualizza Formato Opzioni Opzioni-elenco | Finestra                         | Guida                   |                           |                      |                              | $\frac{1}{2}$ $\frac{1}{2}$ $\times$ |
| ?<br>ふ む 色<br>$\mathbf{e}$                                                      | Э                                                       |                                  |                         |                           |                      |                              |                                      |
| $\mathcal{V}$ OK<br>X Annulla                                                   | <b>K</b> Precedent >> Successive E Aggiungi             |                                  | $\Box$ Salva            | <b>Ti</b> Elimina         | Viste                | <b>JO</b> Trova              | <b>A</b> Riempi                      |
|                                                                                 |                                                         |                                  |                         |                           |                      |                              |                                      |
| Nome accesso                                                                    | Nome completo                                           | Telefono                         |                         | Stampante                 |                      |                              |                                      |
| <b>ADMIN</b>                                                                    | Work Management Admin                                   |                                  |                         |                           |                      |                              |                                      |
| <b>BOB.HELPDESK</b>                                                             | HELPDESK, BOB                                           | (858) 481-5000                   |                         |                           |                      |                              |                                      |
| CA <sub>1</sub><br>CA <sub>2</sub>                                              | CM TEST CA 1<br>CM TEST CA 2                            | (858) 481-5727<br>(858) 481-5728 |                         |                           |                      |                              |                                      |
|                                                                                 |                                                         |                                  |                         |                           |                      |                              |                                      |
| <b>Record operatore</b>                                                         |                                                         |                                  |                         |                           |                      |                              |                                      |
|                                                                                 |                                                         |                                  |                         |                           |                      |                              |                                      |
| Generale<br>Protezione                                                          | Profili accesso/contatto<br>Avvio                       | Notifica                         | Gruppi di protezione    | Informazioni fatturazione |                      |                              |                                      |
|                                                                                 |                                                         |                                  |                         |                           |                      |                              |                                      |
| Nome accesso:                                                                   | <b>TECNICO</b>                                          |                                  | Nome completo:          |                           | HELPDESK, BOB        |                              | 圓                                    |
| Lingua:                                                                         | English                                                 | $\blacktriangledown$             | Società predefinita:    |                           | PRGN                 |                              | ▼回                                   |
|                                                                                 |                                                         |                                  |                         |                           |                      |                              |                                      |
| Informazioni data                                                               |                                                         |                                  | Profilo applicazione    |                           |                      |                              |                                      |
| Fuso orario:                                                                    |                                                         | 回                                | Ruolo utente:           |                           |                      | <b>HELPDESK TECH LEVEL 2</b> | 回り                                   |
| Modulo:                                                                         |                                                         | $\blacktriangledown$             | Profilo servizi:        |                           | <b>HELPDESK TECH</b> |                              | 回り                                   |
| Limiti di tempo                                                                 |                                                         |                                  | Profilo incidenti:      |                           | <b>HELPDESK TECH</b> |                              | 미시                                   |
| Database:                                                                       | 00:00:10                                                |                                  | Profilo cause primarie: |                           | <b>TECH</b>          |                              | 미시                                   |
| Gestione risorse:                                                               | 00:00:10                                                |                                  | Profilo inventario:     |                           | <b>INITIATOR</b>     |                              | 미시                                   |
| Gestione modifiche:                                                             | 00:00:10                                                |                                  | Profilo contratto:      |                           | DEFAULT              |                              | 回列                                   |
|                                                                                 |                                                         |                                  | Profilo modifiche:      |                           | <b>HELPDESK</b>      |                              | $\boxed{12}$                         |
|                                                                                 |                                                         |                                  |                         |                           |                      |                              | $\boxed{12}$                         |
|                                                                                 |                                                         |                                  | Profili richieste:      |                           | <b>REQUESTOR</b>     |                              | $\overline{\mathbb{E}[P]}$ -         |
|                                                                                 |                                                         |                                  |                         |                           |                      |                              | $\boxed{  P  }$ -                    |
|                                                                                 |                                                         |                                  |                         |                           |                      |                              |                                      |
|                                                                                 |                                                         |                                  |                         |                           |                      |                              |                                      |
|                                                                                 |                                                         |                                  |                         |                           |                      |                              |                                      |
|                                                                                 |                                                         |                                  |                         |                           |                      |                              |                                      |
| Riga selezionata: 2 di 32 record recuperati<br>inserimento   operator.gbe.g [S] |                                                         |                                  |                         |                           |                      |                              |                                      |

**Figura 3-14: Record operatore con un modello applicato**

## **Applicazione di un modello**

Una volta creato un modello, utilizzarlo per creare un gruppo di nuovi utenti con abilitazioni identiche.

### **Per creare un utente da un modello di record operatore:**

- **1** Aprire il modello.
- **2** Nel campo **Nome accesso**, sostituire il nome del modello con il nome del nuovo utente.
- **3** Aggiungere al record le relative informazioni aziendali e di reperibilità, quindi fare clic su **Aggiungi**.

Nella barra di stato verrà visualizzato il messaggio: *Record operator aggiunto.* 

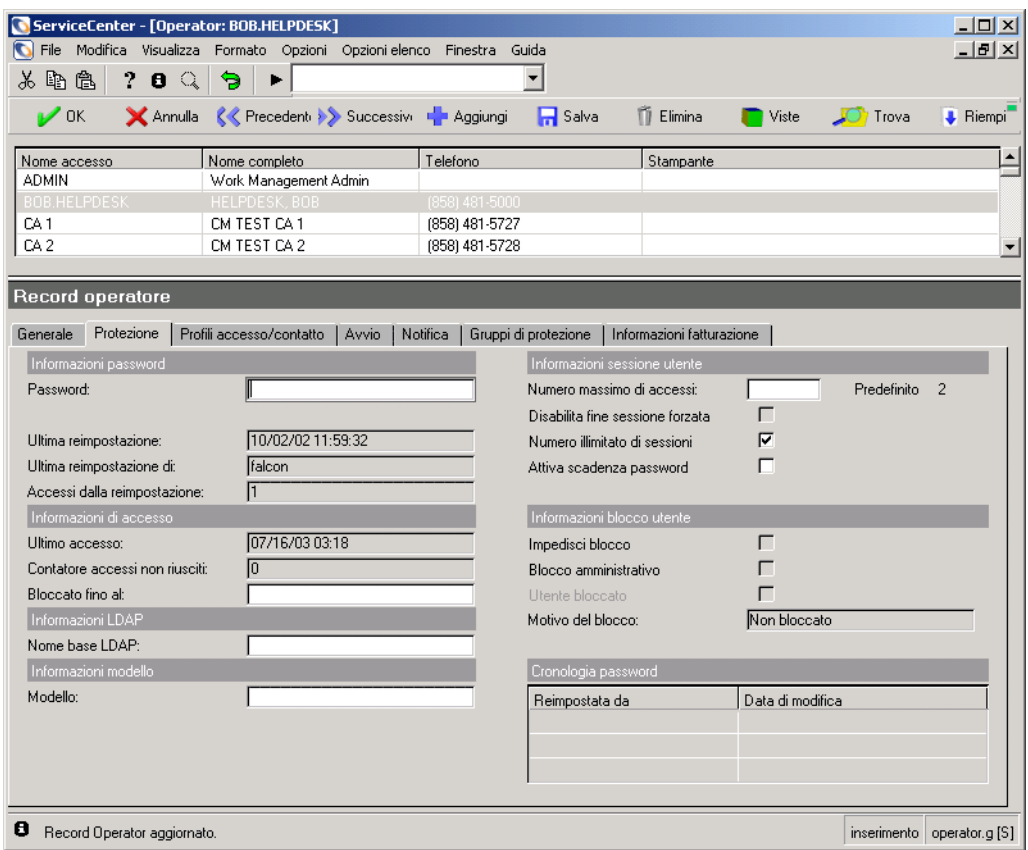

**Figura 3-15: Record operatore creato da un modello**

# **Utenti autorizzati**

L'uso di ServiceCenter viene concesso tramite il Contratto di licenza software Peregrine Systems, che mette a disposizione due tipi di utenti con licenza: Utenti autorizzati e Utenti mobili.

Gli Utenti autorizzati sono utenti che possono accedere a ServiceCenter in uno stato diverso da quello di Utenti mobili. Il numero di utenti autorizzati di un sistema è codificato nel codice di autorizzazione che abilita le varie funzioni del sistema stesso. Non è correlato al numero di Utenti mobili.

Gli Utenti autorizzati possono essere definiti con un flag nel relativo record operatore, oppure attraverso l'inclusione in un elenco di nomi di accesso per utenti autorizzati in un file di testo distinto, il cui percorso viene visualizzato nel file di inizializzazione (sc.ini) del server. Questo file, quando presente, prevale sui record operatore.

Definire un numero di utenti autorizzati pari al numero delle relative licenze. Gli utenti non definiti come Utenti autorizzati utilizzeranno delle licenze per utenti mobili al momento dell'accesso. Una volta utilizzate tutte le licenze per utenti mobili, non saranno più consentiti ulteriori accessi regolari. Tuttavia, gli Utenti autorizzati possono sempre accedere al sistema di ServiceCenter, anche una volta esaurite le licenze per utenti mobili disponibili.

Per selezionare singoli utenti come Utenti autorizzati, selezionare l'opzione Utente autorizzato nella scheda Generale di ogni record operatore. Per ulteriori informazioni vedere *[Scheda Generale](#page-153-0)* a pagina 146.

Per creare e utilizzare un file di utenti autorizzati sul proprio sistema sono necessarie tre operazioni:

- Determinare il numero di licenze per utenti autorizzati disponibili nel proprio sistema.
- Creare un file di testo contenente i nomi di accesso dei propri utenti autorizzati.
- Modificare il file di inizializzazione (sc.ini) affinché accetti gli accessi di utenti autorizzati.

## **Come determinare il numero di utenti autorizzati disponibili**

Se non si è sicuri del numero di licenze per Utenti autorizzati acquistate con il proprio sistema di ServiceCenter, è possibile eseguire un report sulle licenze da un prompt dei comandi per determinare il numero di utenti autorizzati disponibili.

#### **Per eseguire un report sulle licenze:**

- **1** Aprire una finestra di prompt dei comandi.
- **2** Aprire la directory **RUN** della propria installazione di ServiceCenter.
- **3** Digitare **scenter -reportlic**.

Ad esempio, è possibile immettere:

C:\programmi\sc\RUN\scenter -reportlic

**4** Premere **Invio**.

Verrà visualizzato un elenco completo di licenze e funzioni.

**5** Controllare il numero di licenze per Utenti autorizzati disponibili.

## **Creazione di un file di testo di Utenti autorizzati**

È necessario creare un semplice file di testo contenente i nomi di accesso degli Utenti autorizzati e farvi riferimento nel file di inizializzazione (sc.ini) con un parametro speciale. Specificare solo un numero di nomi pari a quello delle licenze.

### **Per creare un file di testo di Utenti autorizzati:**

**1** Aprire un qualsiasi editor di testo.

In questo esempio verrà utilizzato Blocco note di Windows.

**2** Digitare i nomi di questi utenti *esattamente* come appaiono nel campo **Nome accesso** del record operatore di ciascun utente.

Digitare un solo nome per riga. Sono consentiti spazi tra i nomi.

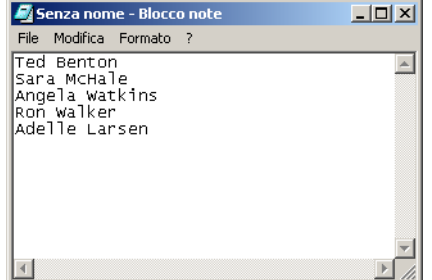

#### **Figura 3-16: File di testo di Utenti autorizzati**

- **3** Scegliere **Salva** dal menu **File**.
- **4** Assegnare un nome al file e salvarlo nella directory RUN del server della propria installazione di ServiceCenter.

# **Modifica del file sc.ini**

Affinché ServiceCenter accetti gli accessi degli Utenti autorizzati definiti, è necessario aggiungere il parametro *namedusersfile* al file di inizializzazione di ServiceCenter (sc.ini), insieme al percorso completo del file di testo contenente i nomi.

### **Per modificare il file** *sc.ini***:**

- **1** Accedere alla directory dei file di programma di ServiceCenter.
- **2** Modificare il file sc.ini con un editor di testo.

Ad esempio, in Windows NT, seguire il percorso **Avvio > Programmi > Peregrine ServiceCenter > File di inizializzazione** per aprire il file *sc.ini* con Blocco note.

**3** Aggiungere il parametro per gli Utenti autorizzati (**namedusersfile**) alla fine del file sc.ini, seguito dai due punti e dal percorso del file di testo contenente i nomi di accesso di tali utenti.

*Esempio:*

```
#
# Installed Configuration
#
```

```
path:c:\programmi\sc\DATA
shared_memory:48000000
ntservice:ServiceCenter
log:c:\programmi\sc\sc.log
bitmap_path:c:\programmi\sc\BITMAPS
system:12670
auth:9FG756J2 VF375908 95281GGL 1A23JJ56
scauto:12690
namedusersfile:c:\programmi\sc\RUN\names.txt
```
- **4** Scegliere **Salva** dal menu **File**.
- **5** Uscire dal Blocco note.
- **6** Arrestare e riavviare ServiceCenter per rendere effettive le modifiche di sistema.

A questo punto gli Utenti autorizzati definiti potranno accedere al sistema.

# **Password**

Le password hanno un ruolo fondamentale nel controllo della sicurezza del sistema nell'ambiente ServiceCenter. Vedere *[Record società di sistema](#page-206-0)* a [pagina 199](#page-206-0) per informazioni sulla definizione di standard, requisiti e limiti temporali per le password.

In qualità di amministratore del sistema ServiceCenter, è possibile modificare la propria password e quella di qualsiasi altro utente. Gli utenti possono anch'essi modificare le proprie password, se sono configurati per eseguire questa operazione.

#### **Per modificare la password di un altro utente:**

- **1** Accedere al record operatore dell'utente. Per istruzioni sull'accesso e la modifica di un record operatore, vedere *[Creazione di un record operatore](#page-151-1)* a [pagina 144](#page-151-1).
- **2** Immettere la nuova password nel campo **Password**.

Se l'utente ha una password corrente, quest'ultima (occultata da asterischi) viene visualizzata nel campo.

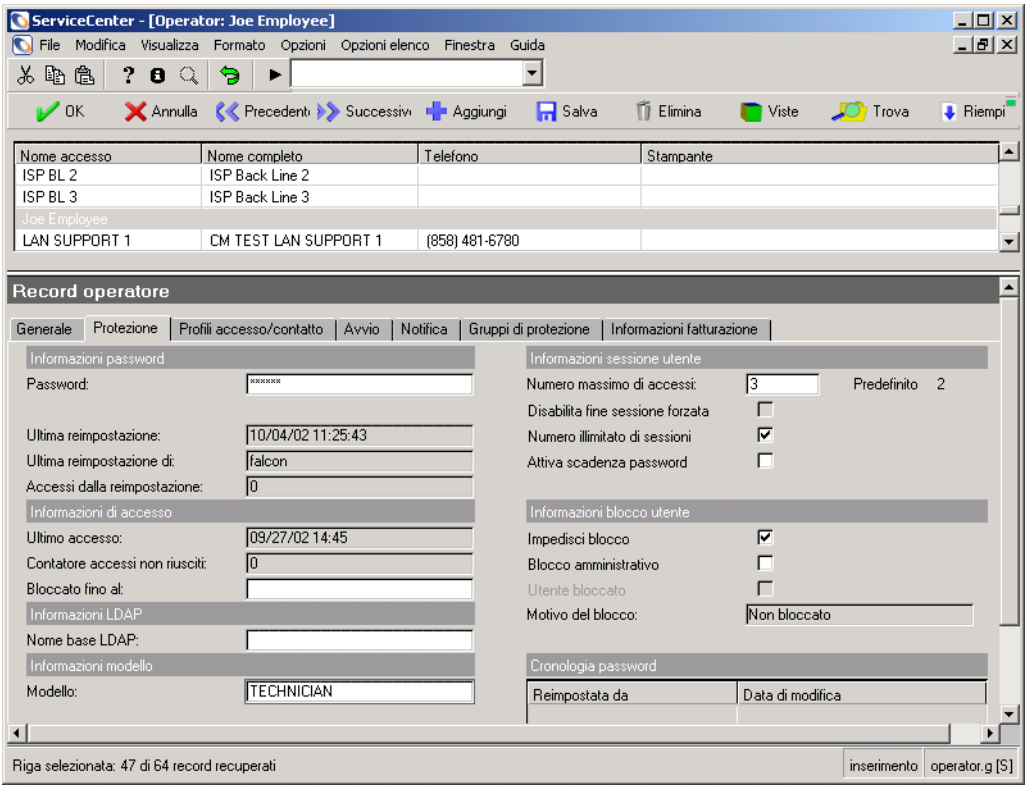

#### **Figura 3-17: Campo Password del record operatore**

**3** Fare clic su **Salva** o premere **F2**.

Nella barra di stato verrà visualizzato il messaggio: *Record operator aggiornato.*

Al successivo collegamento dell'utente, verrà richiesta la nuova password. Se l'utente tenta di avviare un'altra sessione mentre quella corrente è in corso, verrà richiesta la nuova password.

#### **Per modificare la propria password:**

- **Nota:** ServiceCenter contiene un modulo per la modifica della propria password.
- **1** Assicurarsi che la riga di comando sia visibile selezionando **Riga di comando** dal menu **Visualizza**.
- **2** Digitare password nella riga di comando.
- **3** Fare clic sulla freccia **Esegui comando** o premere **Invio**.

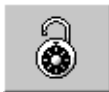

**Nota:** Alcuni menu e moduli utente, ad esempio *menu.gui.user*, contengono un pulsante per accedere al modulo della password.

Verrà visualizzato un modulo di password contenente il proprio **Nome utente**.

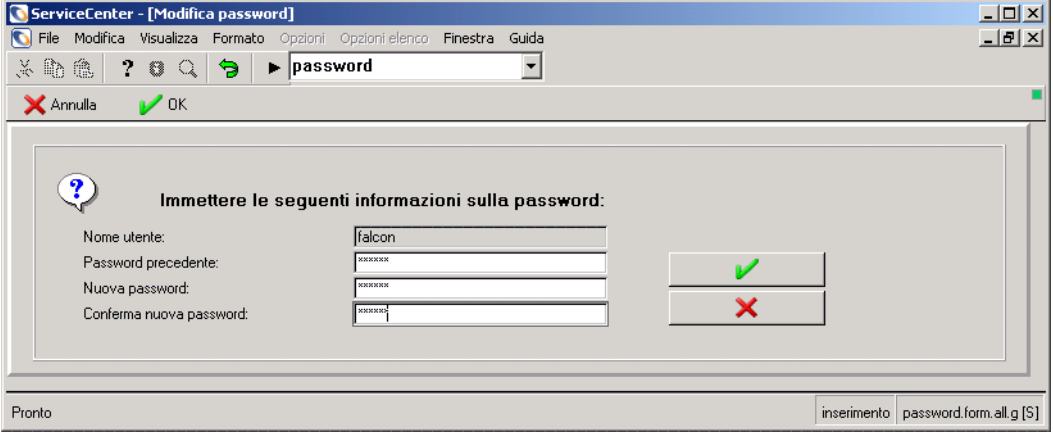

**Figura 3-18: Modulo di modifica della password**

- **4** Immettere la propria password corrente nel campo **Password precedente**.
	- **Nota:** Le password immesse non vengono visualizzate; ServiceCenter occulta i caratteri con degli asterischi (\*).
- **5** Immettere la nuova password nel campo **Nuova password**.
- **6** Reimmettere la nuova password nel campo **Conferma nuova password**, quindi fare clic su **OK**.

La nuova password avrà effetto al collegamento successivo. Anche se si avvia un'altra sessione utilizzando il proprio nome di accesso mentre la sessione corrente è ancora aperta, è comunque necessario utilizzare la nuova password.

# **Restrizione degli accessi**

L'applicazione **system.quiesce** consente a un amministratore del sistema di limitare gli accessi al sistema ServiceCenter durante i tentativi di manutenzione del sistema. System Quiesce attiva periodi di inattività del sistema necessari per poter eseguire le procedure indicate di seguito senza che si verifichino interferenze durante la manutenzione del sistema.

- Aggiornamento da una versione all'altra di ServiceCenter.
- Conversione del database P4 in un RDBMS.
- Esecuzione della manutenzione del sistema, ad esempio creazione o modifica di record, collegamenti o categorie di Controllo modulo.

## **Livelli di restrizione**

A seconda dell'attività di manutenzione eseguita sul sistema ServiceCenter, l'amministratore del sistema può applicare tre livelli di restrizione dell'accesso, ossia:

**Livello 0**

Vengono accettati tutti i tentativi di accesso.

■ Livello 1

L'accesso è consentito solo agli amministratori del sistema. Quando un utente che non dispone dei diritti di amministratore del sistema tenta di accedere ad un sistema al Livello1, l'accesso viene negato e viene visualizzato il seguente messaggio: *Sistema disattivato. Impossibile accedere in questo momento.*

■ Livello 2

Non vengono accettati ulteriori tentativi di accesso. Quando un utente tenta di accedere ad un sistema al Livello 2, l'accesso viene negato e viene visualizzato il seguente messaggio: *Sistema disattivato. Accessi al momento limitati.*

## **Effetti generali**

Quando i livelli di restrizione di un sistema sottoposto ad arresto parziale sono attivi e il sistema inizia ad applicare la restrizione dell'accesso al sistema, a seconda dei livelli di accesso degli utenti, gli utenti connessi al sistema in quel momento non vengono disconnessi in modo forzato. Tuttavia, l'accesso viene impedito ai nuovi utenti.

Quando l'amministratore del sistema pone il sistema al Livello 2 e si disconnette, il server deve essere arrestato e riavviato per riattivare le normali funzioni di accesso.

## **Arresto parziale del sistema per limitare gli accessi**

#### **Per arrestare parzialmente un sistema:**

- **1** Nel menu iniziale dell'amministratore del sistema, fare clic sulla scheda Utilità.
- **2** Fare clic su **Amministrazione**.

Verrà visualizzato il menu Amministrazione [\(Figura 3-19](#page-203-0)).

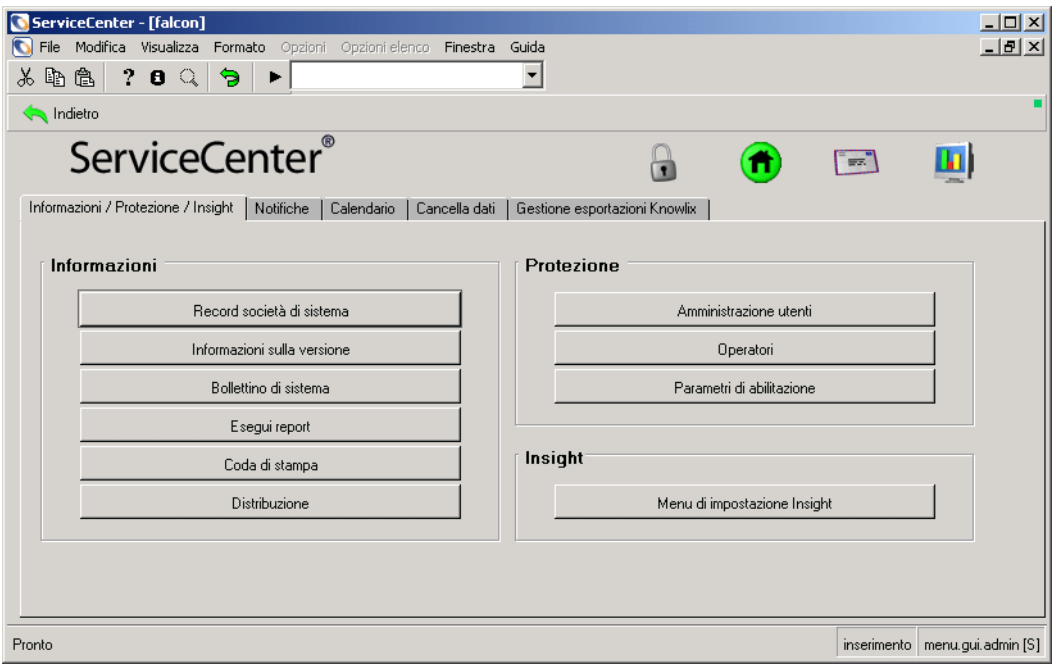

<span id="page-203-0"></span>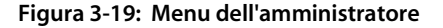

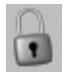

**3** Fare clic su **Restrizioni connessione**.

Verrà visualizzata la console di controllo del livello di accesso [\(Figura 3-20](#page-204-0)).

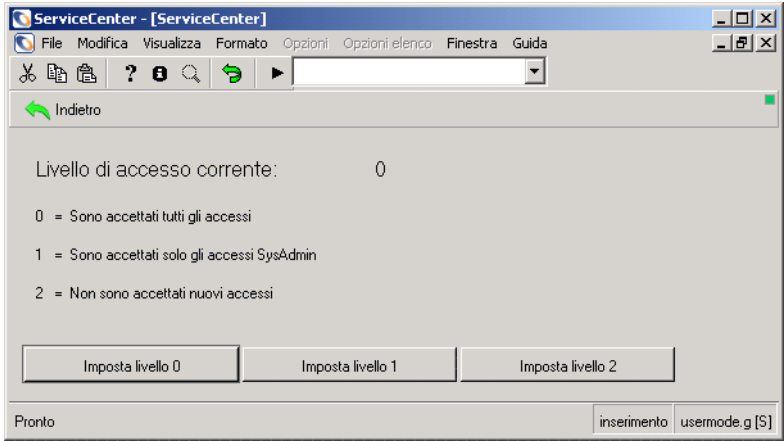

#### <span id="page-204-0"></span>**Figura 3-20: Console del livello di accesso**

- **4** Fare clic sul pulsante del livello di accesso che si desidera applicare al sistema:
	- **Imposta livello 0**
	- **Imposta livello 1**
	- **Imposta livello 2**

Il livello corrente viene visualizzato sulla console.

**5** Fare clic su **Indietro** per tornare al menu dell'amministratore.

# **Registrazione singola**

Registrazione singola è una funzione che consente agli utenti connessi alla rete di bypassare la schermata di accesso a ServiceCenter e di accedere automaticamente al sistema ServiceCenter. Per abilitare la registrazione singola, l'amministratore aggiunge il parametro **trustedsignon** al lato server del file sc.ini e crea i record operatore per ciascuna Userid NT che utilizzerà la funzione registrazione singola. Una volta completata la configurazione del file parameter e la creazione di tutti i record operatore necessari da parte dell'amministratore del sistema, la funzionalità di registrazione singola sarà disponibile al client alla sua prima connessione al server. Quando il client riceve la notifica dal server che le registrazioni singole sono consentite, verrà utilizzata la Userid NT per accedere a ServiceCenter e non verrà richiesta alcuna password. La schermata di accesso non verrà più visualizzata, purché la Userid NT sia definita in un record operatore.

- Per impostare un record operatore per una Userid NT di un utente, vedere *[Aggiunta di utenti](#page-151-0)* a pagina 144.

**Per aggiungere il parametro di registrazione singola al file sc.ini:**

- **1** Accedere alla directory dei file di programma di ServiceCenter.
- **2** Modificare il file sc.ini con un editor di testo.

Ad esempio, in Windows NT, seguire il percorso **Start > Programmi > Peregrine ServiceCenter > File di inizializzazione** per aprire il file sc.ini con Blocco note. Aggiungere il seguente parametro al file sc.ini:

trustedsignon

- **3** Scegliere **Salva** dal menu **File** e uscire da Blocco note.
- **4** Arrestare e riavviare ServiceCenter per rendere effettive le modifiche di sistema.
	- **Nota:** Una volta creati i record operatore per le Userid NT che utilizzeranno la funzionalità di registrazione singola, gli utenti potranno connettersi alla rete e bypassare la schermata di accesso di ServiceCenter.

# <span id="page-206-0"></span>**Record società di sistema**

Ciascun sistema di ServiceCenter contiene un Record società di sistema. Questo record contiene informazioni utilizzate dalle applicazioni di ServiceCenter che accedono al server.

Il record società di sistema consente alle applicazioni di:

- Visualizzare le intestazioni dei report (quando si utilizza l'intestazione *principale*).
- Osservare i limiti logici delle dimensioni dei file.
- Comporre password e definire standard e limiti temporali.
- Creare un record univoco quando si scaricano/caricano i record *msgclass*.
- Calcolare il numero di giorni di validità delle password di ServiceCenter.
- Fornire una lista di controllo syslog.
- Impostare il formato predefinito di fuso orario, data e mese per il sistema.
- Impostare le opzioni di stampa predefinite per Gestione modifiche e Gestione incidenti.
- Impostare il periodo di tempo per le query.
- Stampare una pagina di intestazione di ServiceCenter insieme ai report.
- Calcolare il mese in cui si conclude l'esercizio fiscale.
- Impostare ServiceCenter per l'esecuzione in modalità multi-società.

## **Accesso al record società di sistema**

**È possibile accedere al record società di sistema dal menu dell'amministratore:**

- **1** Nel menu iniziale dell'amministratore del sistema, fare clic sulla scheda Utilità [\(Figura 3-21 a pagina 200](#page-207-0)).
- **2** Fare clic su **Amministrazione**.

**3** Nel menu Amministrazione, fare clic su **Record società di sistema**.

Verrà visualizzato il modulo Record società di sistema [\(Figura 3-21\)](#page-207-0). Il sistema viene fornito con le informazioni del record società di Peregrine come impostazione predefinita.

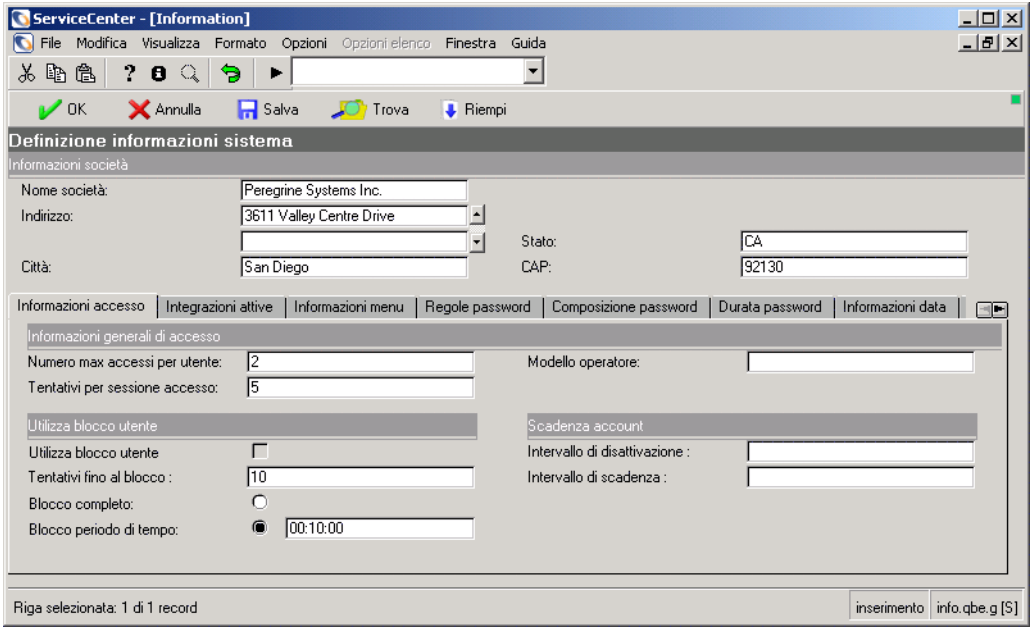

#### <span id="page-207-0"></span>**Figura 3-21: Record società di sistema**

**4** Modificare queste informazioni per creare il proprio record società di sistema.

# **Campi del record società di sistema**

### **Intestazione**

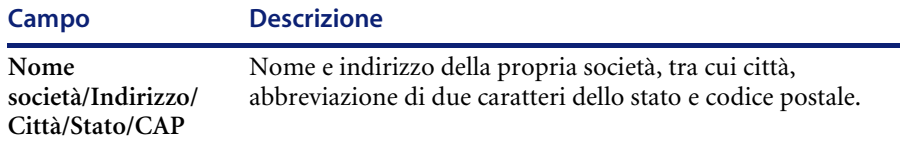

# **Scheda Informazioni accesso**

La scheda Informazioni accesso [\(Figura 3-21 a pagina 200\)](#page-207-0) consente di limitare il numero di accessi e tentativi di accesso possibili per un utente e di attivare il blocco dell'utente e la scadenza dell'account.

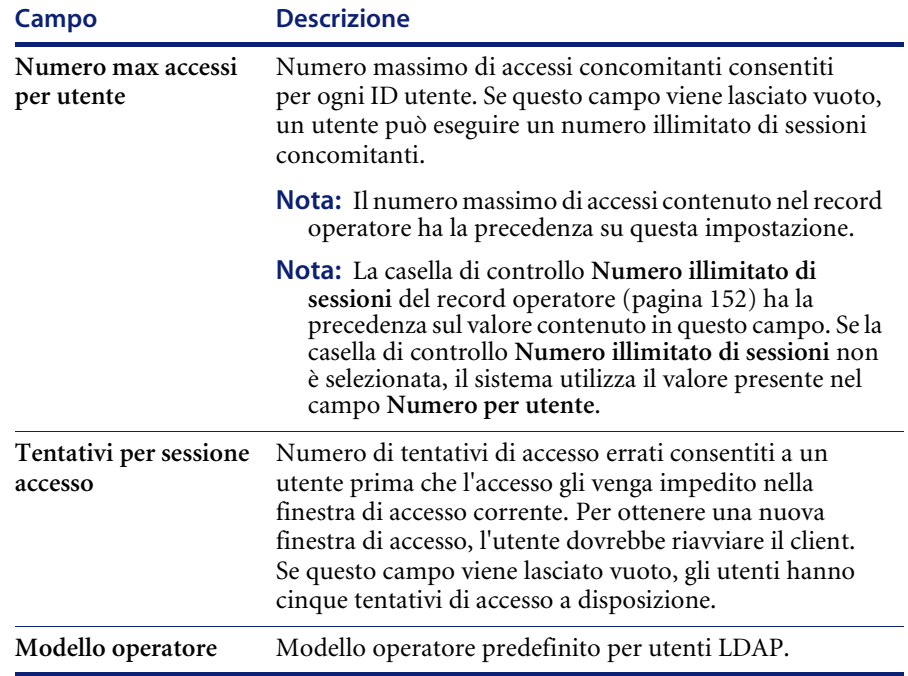

## **Blocco utente**

Per poter accedere a ServiceCenter, è necessario definire una password nel record operatore di tutti gli utenti. La casella di gruppo **Utilizza blocco utente** consente di impostare il tempo di blocco e l'intervallo di inattività. Di seguito sono descritti i campi della casella di gruppo.

**Nota:** Se l'opzione **Impedisci blocco sistema su questo utente** è selezionata (*true*) nella scheda Protezione del record operatore, verrà impedito il blocco manuale o di sistema dell'accesso dell'utente.

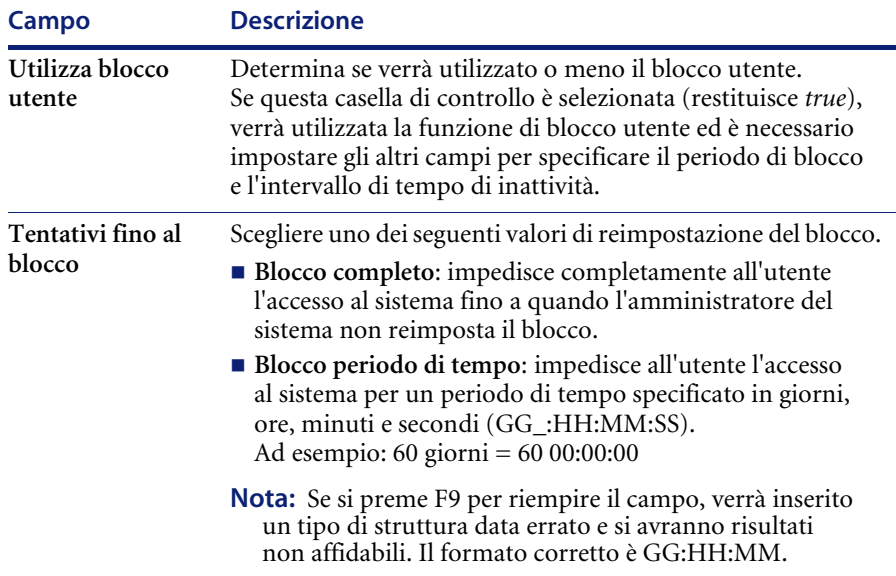

# **Scadenza account**

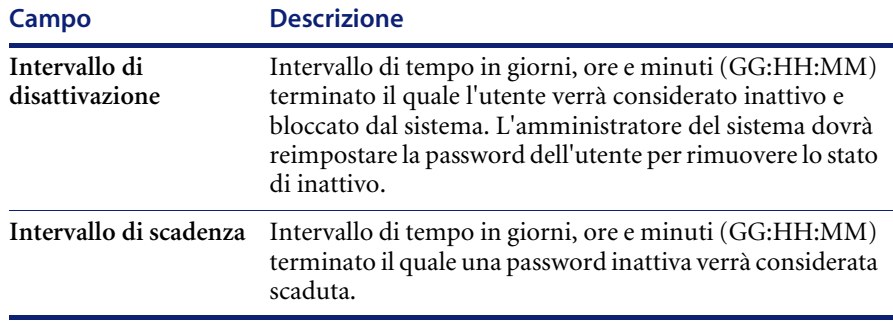

**Nota:** Se si preme F9 per riempire il campo, verrà inserito un tipo di struttura data errato e si avranno risultati non affidabili. Il formato corretto è GG:HH:MM.

**Nota:** Se l'*Intervallo di disattivazione* è stato superato ma l'*Intervallo di scadenza* non è stato raggiunto, la password dell'utente può essere reimpostata.

In base ai processi e alle best practice, se l'*Intervallo di disattivazione* è stato superato e l'*Intervallo di scadenza* è stato raggiunto, la password dell'utente non può essere reimpostata e sarà necessario creare un nuovo record operatore.

Ad esempio: Se l'*Intervallo di disattivazione* è impostato su 60 giorni e l'*Intervallo di scadenza* su 90 giorni, l'amministratore del sistema può reimpostare il blocco su una password utente inattiva per un periodo massimo di 89 giorni.

Se l'*Intervallo di disattivazione* è stato di 90 giorni o più e l'*Intervallo di scadenza* è stato raggiunto, l'accesso dell'utente viene considerato scaduto e non può essere reimpostato. Sarà necessario creare un nuovo record operatore.

## **Scheda Integrazioni attive**

La scheda Integrazioni attive ([Figura 3-22\)](#page-211-0) consente di abilitare o disabilitare le integrazioni e controlla quali opzioni di integrazione sono disponibili per gli utenti.

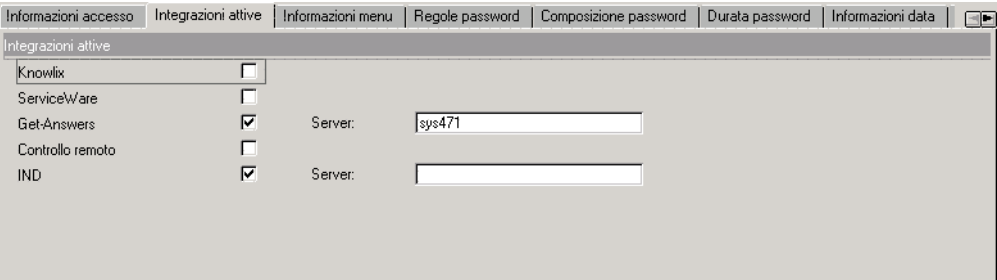

#### <span id="page-211-0"></span>**Figura 3-22: Record società di sistema — scheda Integrazioni attive**

Le integrazioni disponibili comprendono:

- **K**nowlix
- ServiceWare
- Get-Answers
- Controllo remoto
- $\blacksquare$  IND

La selezione (ossia abilitazione) di un'integrazione determina la visualizzazione delle opzioni per quella integrazione nel menu Opzioni. Quando si abilitano le integrazioni Get-Answers e/o IND, accanto al nome dell'integrazione apparirà un campo in cui digitare il nome del server su cui è installata l'integrazione. Tutte le integrazioni sono disabilitate come impostazione preconfigurata.

# **Scheda Informazioni menu**

La scheda Informazioni menu ([Figura 3-23\)](#page-212-0) consente di impostare il valore di visualizzazione per tutte le schermate di menu, le pagine di intestazione dei report stampati di ServiceCenter e le intestazioni dei report di testo (quando si utilizza l'intestazione principale).

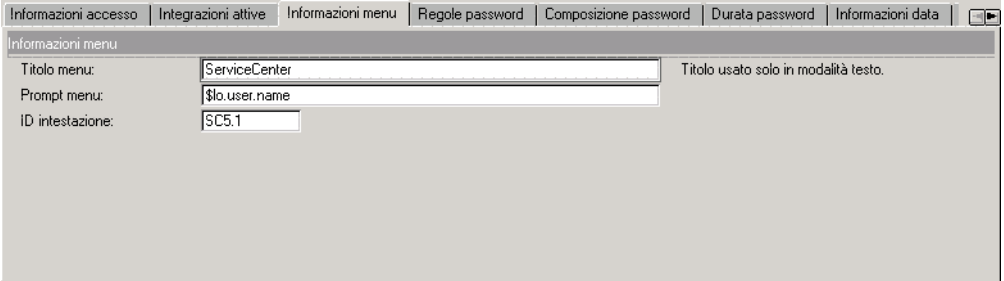

<span id="page-212-0"></span>**Figura 3-23: Scheda Informazioni menu**

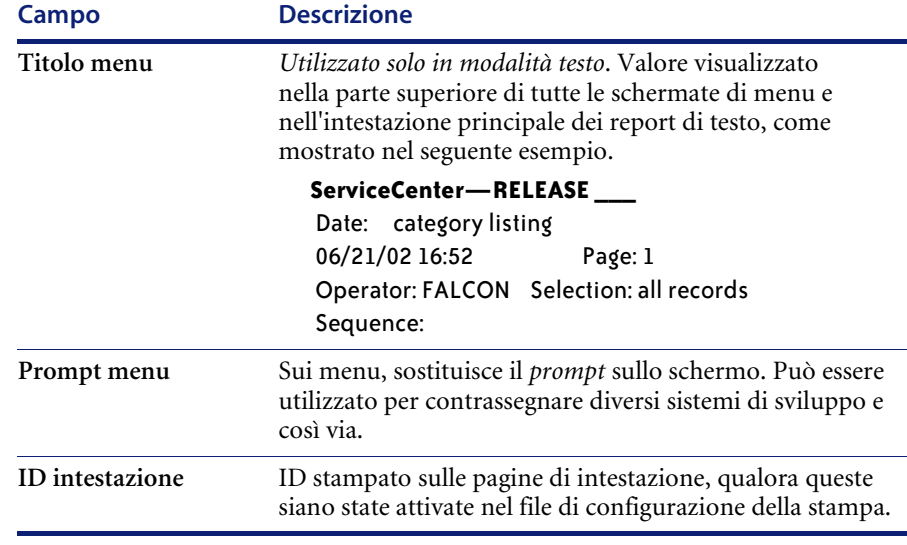

# **Scheda Regole password**

La scheda Regole password ([Figura 3-24](#page-213-0)) consente di impostare i requisiti per le password utente e di memorizzare una cronologia delle password.

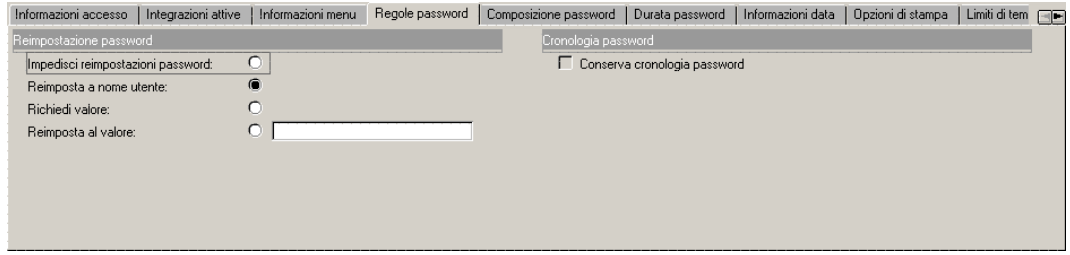

<span id="page-213-0"></span>**Figura 3-24: Record società di sistema — scheda Regole password**

### **Reimpostazione password**

Scegliere uno dei seguenti valori di reimpostazione password. I seguenti valori sono anche opzioni del record operatore o di Utilità di amministrazione centrale, Visualizza dati utente. Quando si utilizza la funzione di reimpostazione password, l'utente è costretto a cambiare la sua password al successivo accesso.

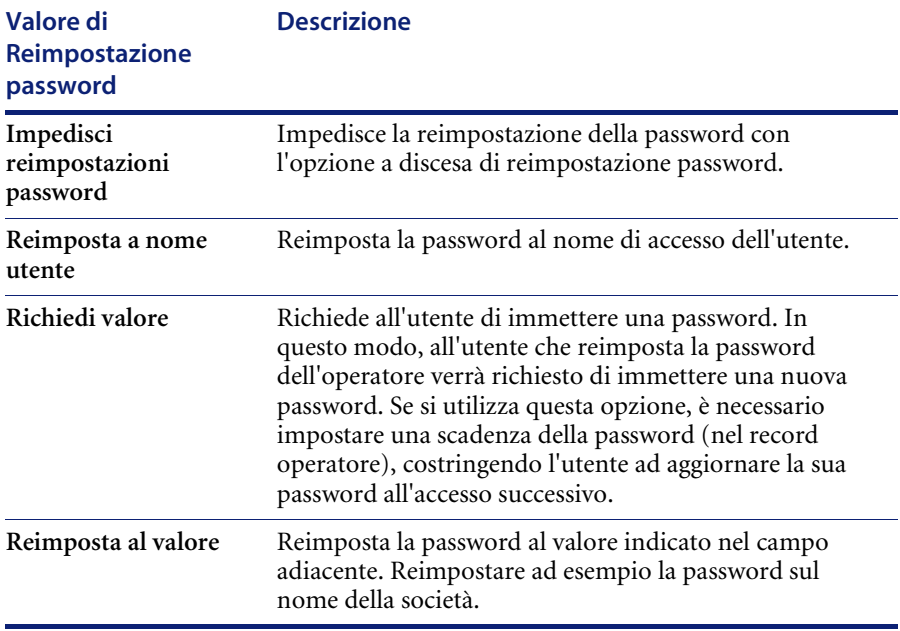

## **Cronologia password**

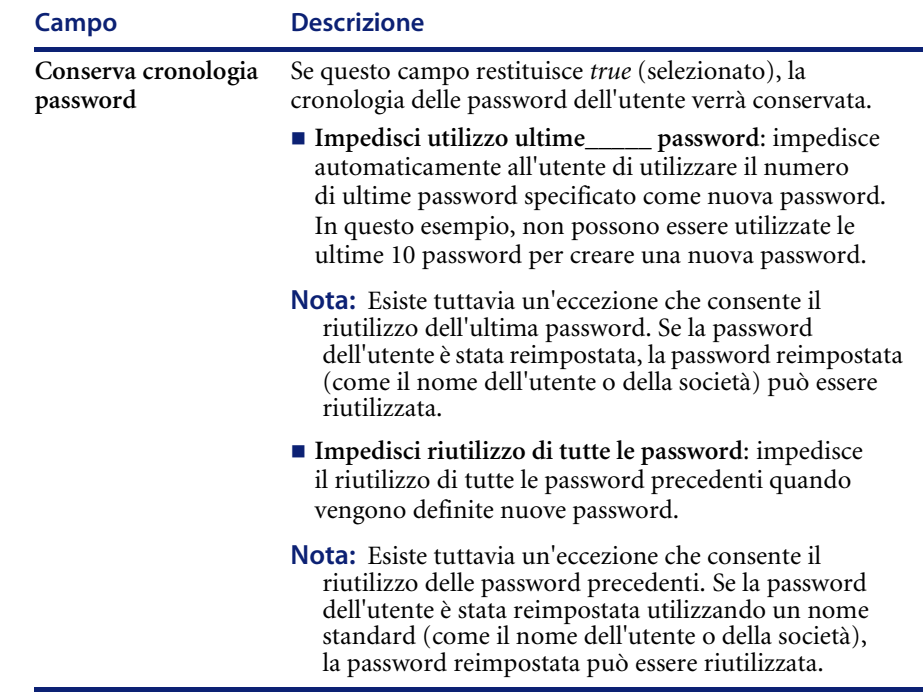

## **Scheda Composizione password**

La scheda Composizione password [\(Figura 3-25 a pagina 207](#page-214-0)) consente di definire le regole, come la lunghezza minima e massima della password, secondo le quali è possibile comporre le password.

**Importante:** Gli utenti non devono avere requisiti di composizione di password in conflitto tra loro. Vedere i campi nella [Figura 3-25](#page-214-0) e le relative descrizioni che seguono.

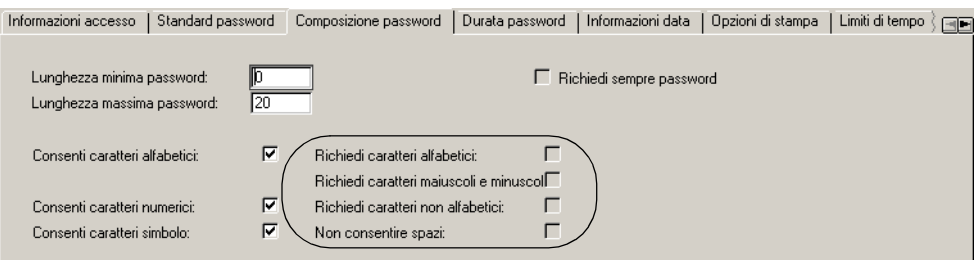

<span id="page-214-0"></span>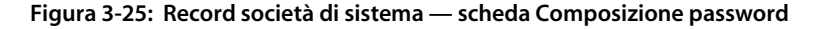

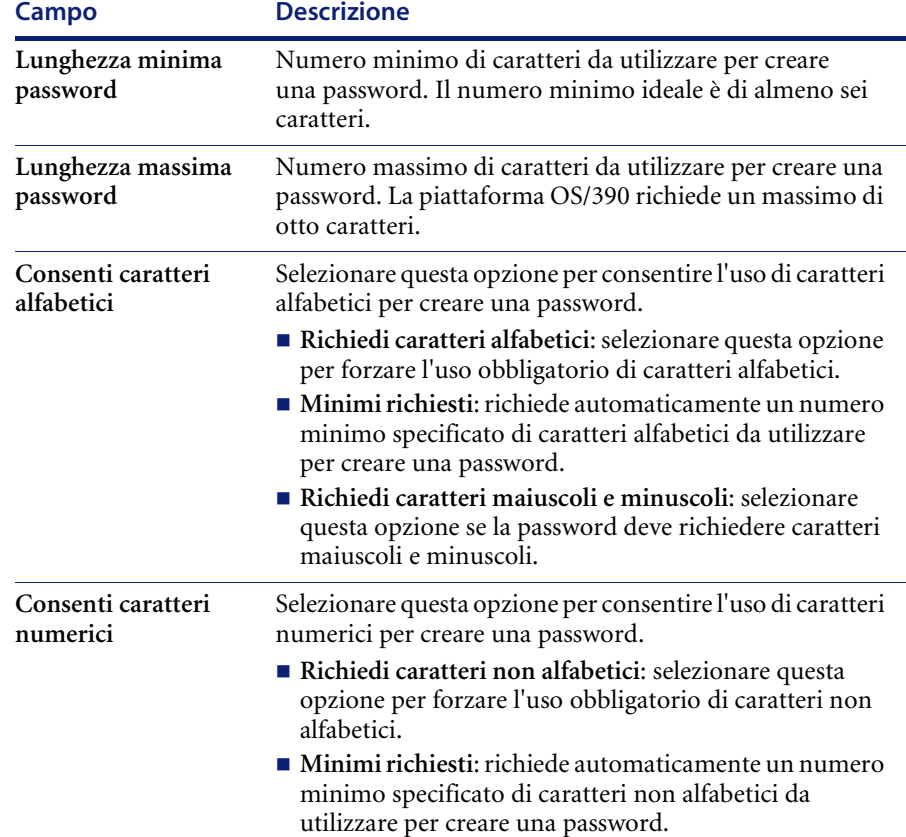
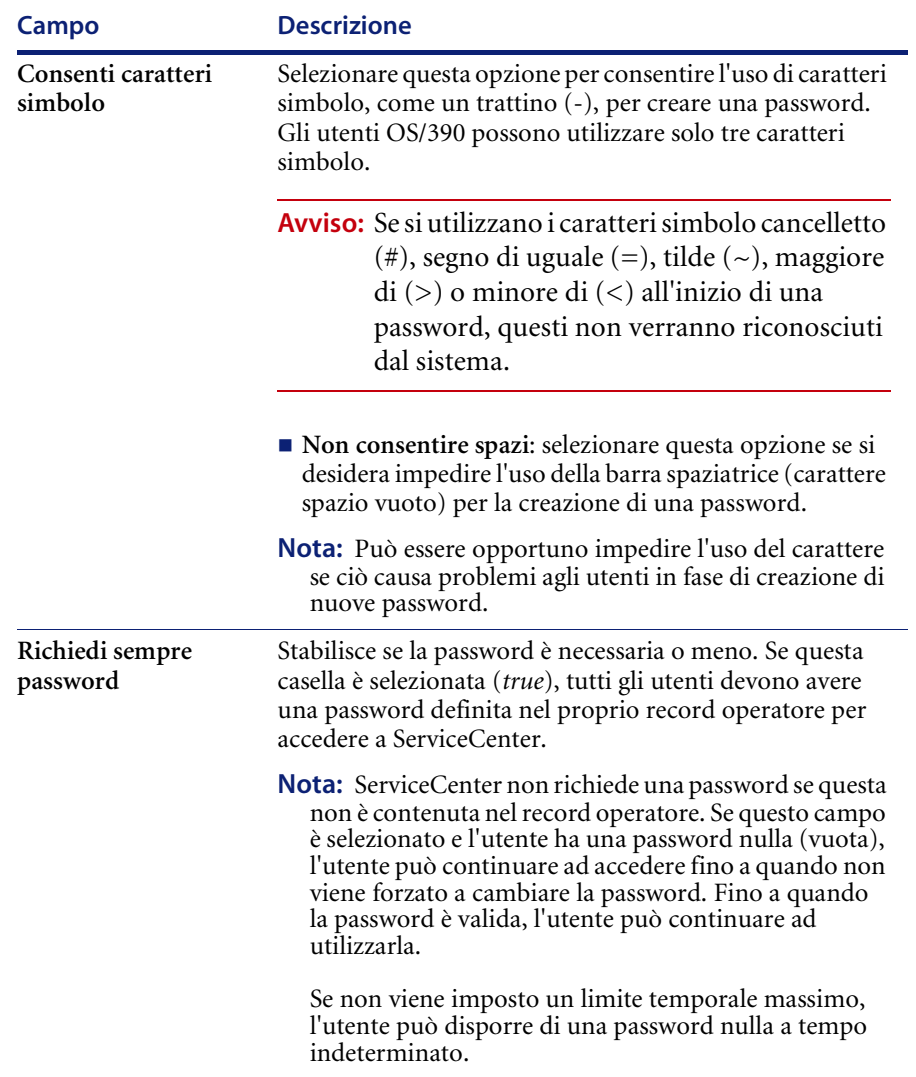

### **Scheda Durata password**

La scheda Durata password [\(Figura 3-26\)](#page-217-0) controlla i limiti temporali minimo e massimo in base a un periodo di tempo o al numero di accessi effettuati.

**Nota:** È consigliabile specificare lo stesso periodo di tempo o lo stesso numero di accessi sia per la casella di gruppo Durata massima password che per quella Durata minima password.

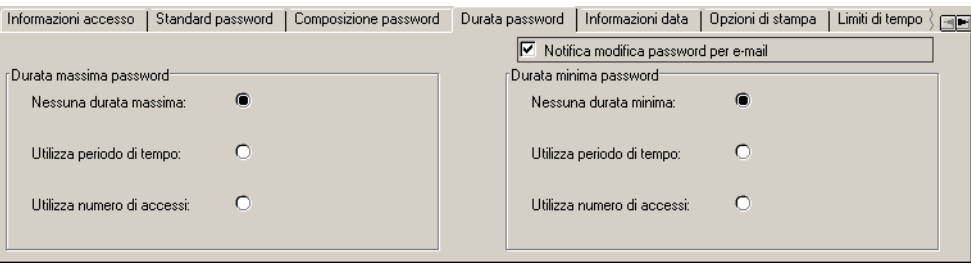

#### <span id="page-217-0"></span>**Figura 3-26: Record società di sistema — scheda Durata password**

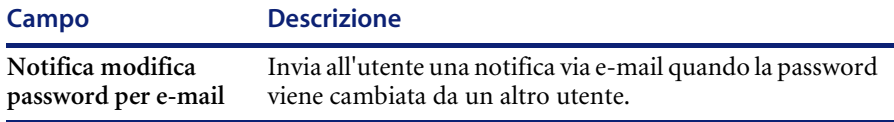

### **Durata massima password**

Selezionare una delle seguenti opzioni per impostare il periodo di tempo massimo consentito per l'uso di una password.

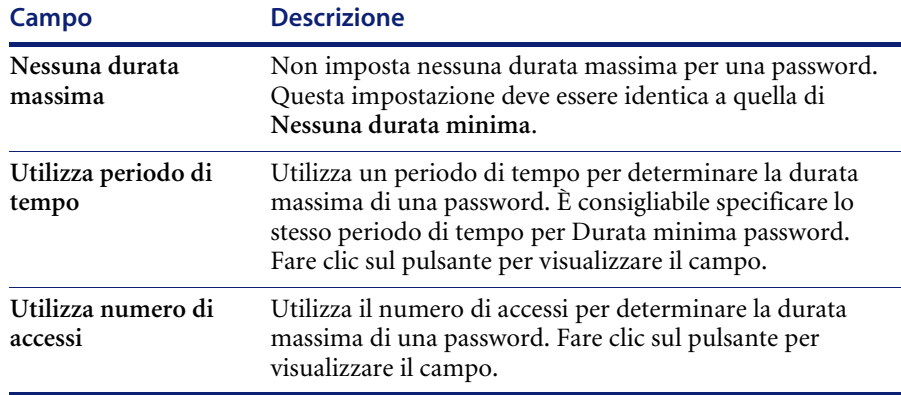

# **Durata minima password**

Selezionare una delle seguenti opzioni per impostare il periodo di tempo minimo consentito per l'uso di una password.

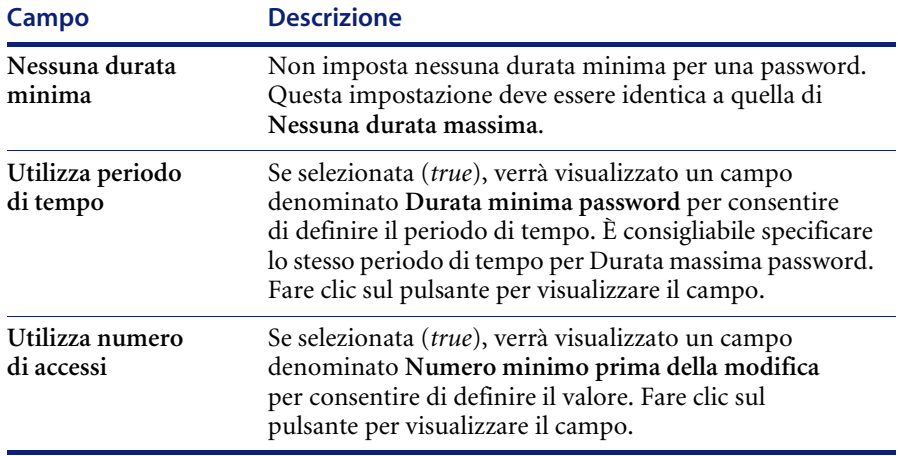

# **Scheda Informazioni data**

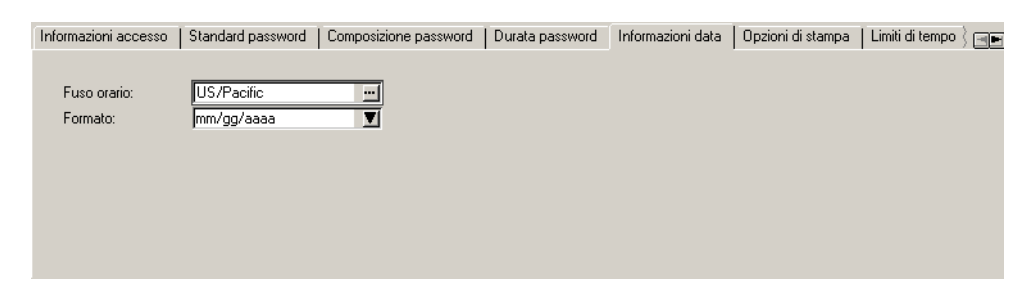

#### **Figura 3-27: Record società di sistema — scheda Informazioni data**

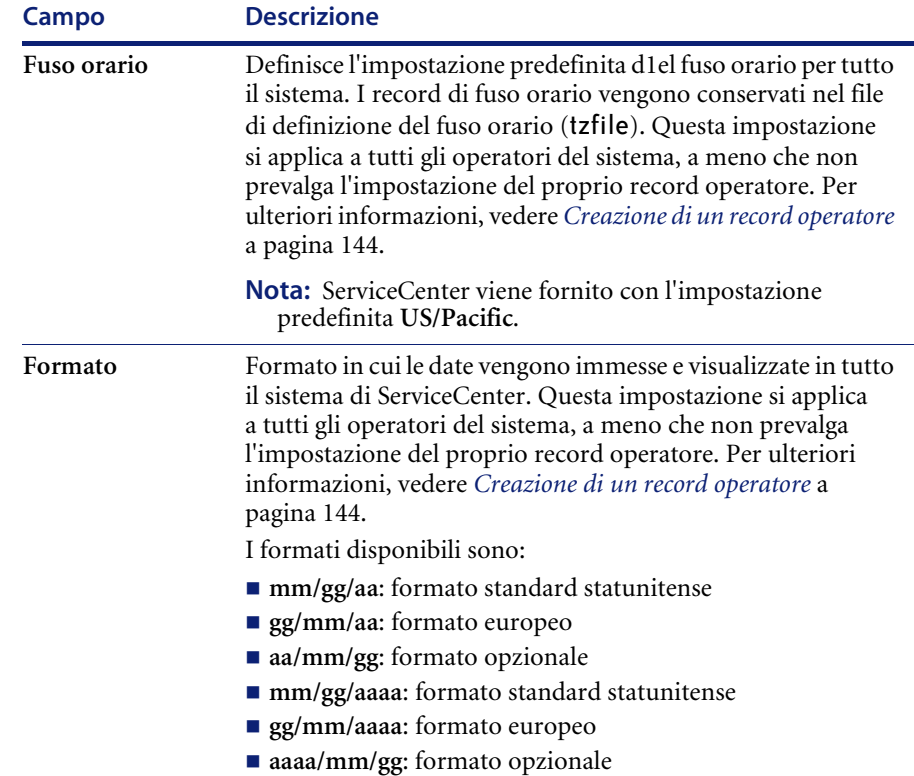

#### **Per modificare l'impostazione di Fuso orario:**

- **1** Eliminare i dati nel campo.
- **2** Fare clic sul pulsante **Riempi**.

Verrà visualizzato un elenco QBE di fusi orari.

**3** Selezionare un record di fuso orario dall'elenco facendo doppio clic sul fuso orario desiderato.

Il fuso orario verrà inserito nel campo.

Solo un amministratore del sistema può modificare i record di fuso orario. Per ulteriori informazioni sulle funzioni di Fuso orario, vedere *[Funzione Fuso](#page-288-0)  [orario e formati data, Capitolo 6](#page-288-0)*.

**Nota:** I record di fuso orario di ServiceCenter possono specificare le date di conversione tra ora legale e ora solare.

### **Scheda Opzioni di stampa**

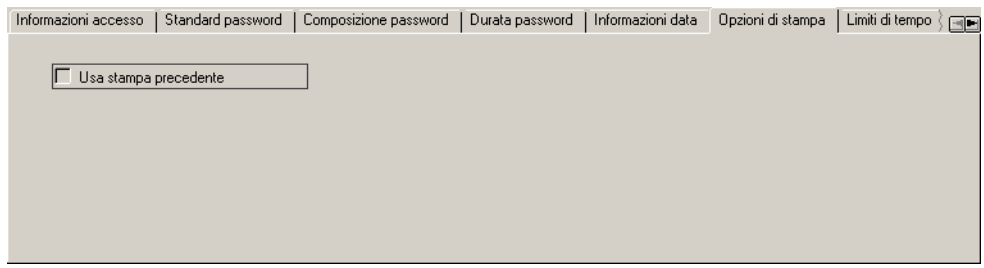

**Figura 3-28: Record società di sistema — scheda Opzioni di stampa**

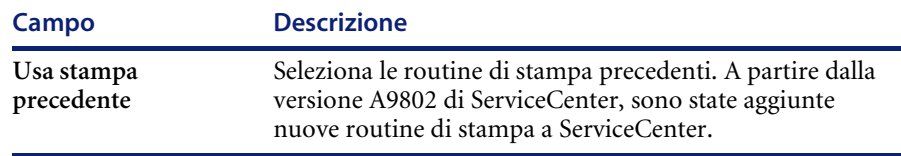

### **Scheda Limiti di tempo**

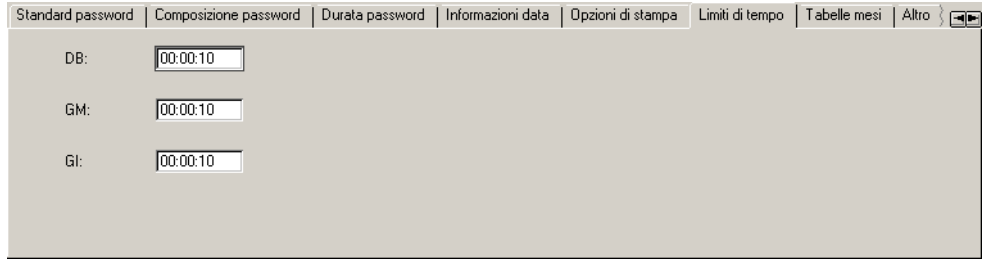

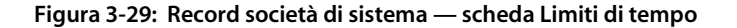

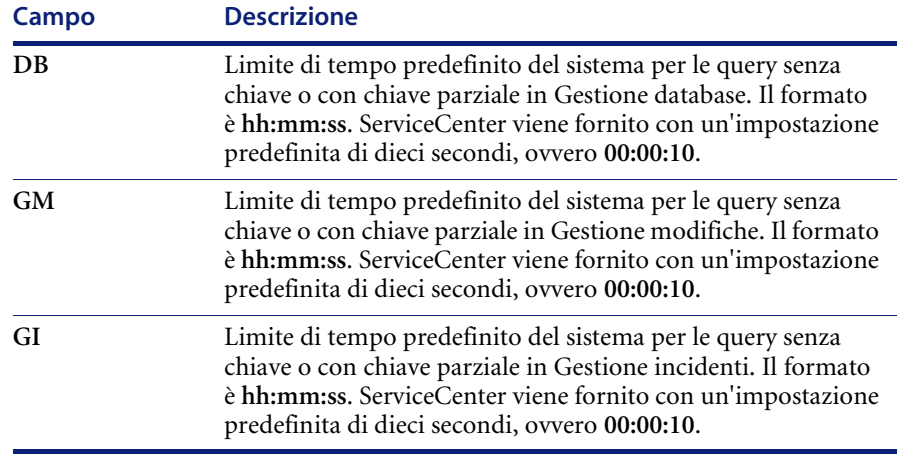

**Nota:** È possibile solo se il record operatore per l'utente contiene il parametro di abilitazione che consente di eseguire ricerche senza chiave parziale.

# **Scheda Tabelle mesi**

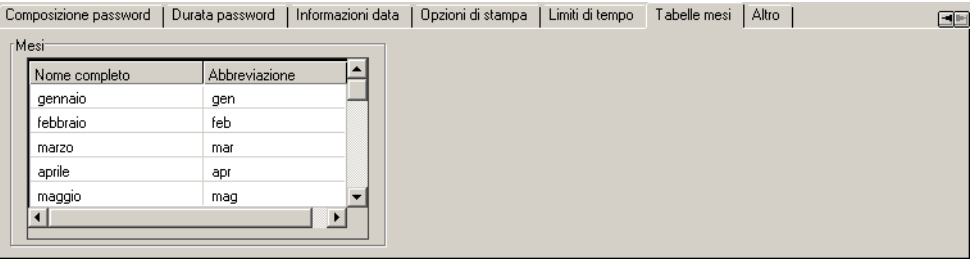

#### **Figura 3-30: Record società di sistema — scheda Tabelle mesi**

Utilizzata per selezionare versioni estese e abbreviate dei 12 mesi.

### **Scheda Altro**

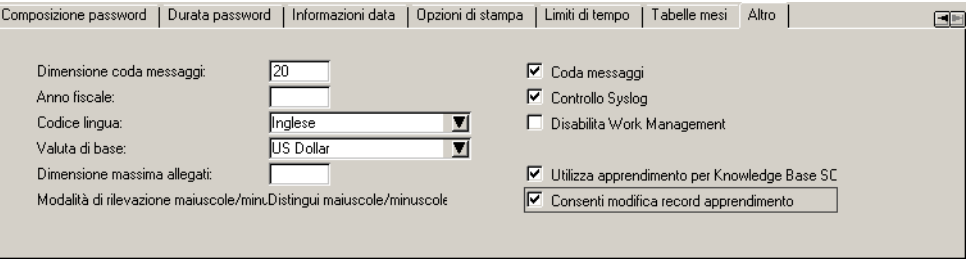

#### **Figura 3-31: Record società di sistema — scheda Altro**

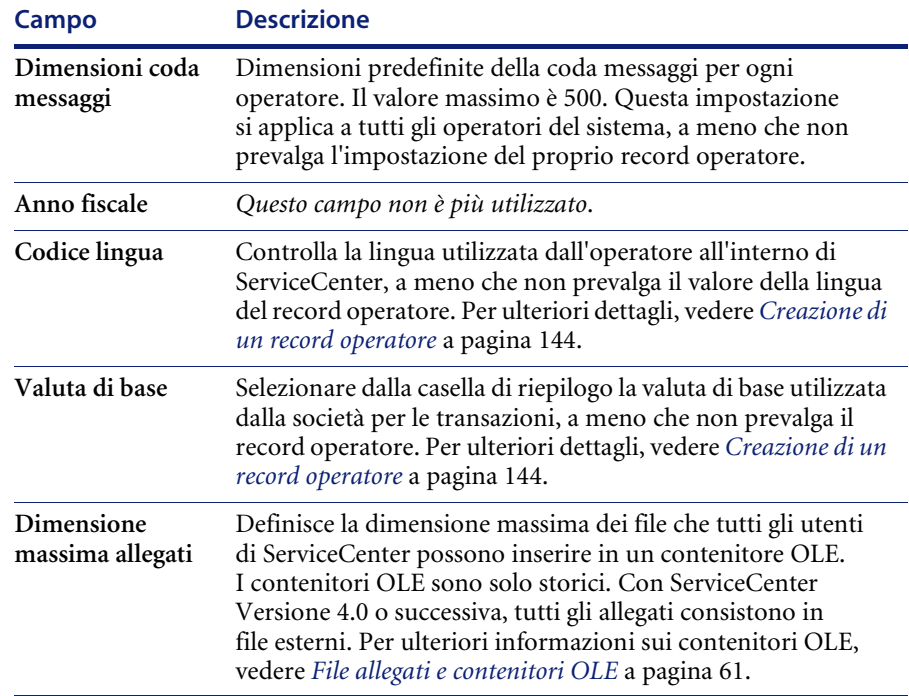

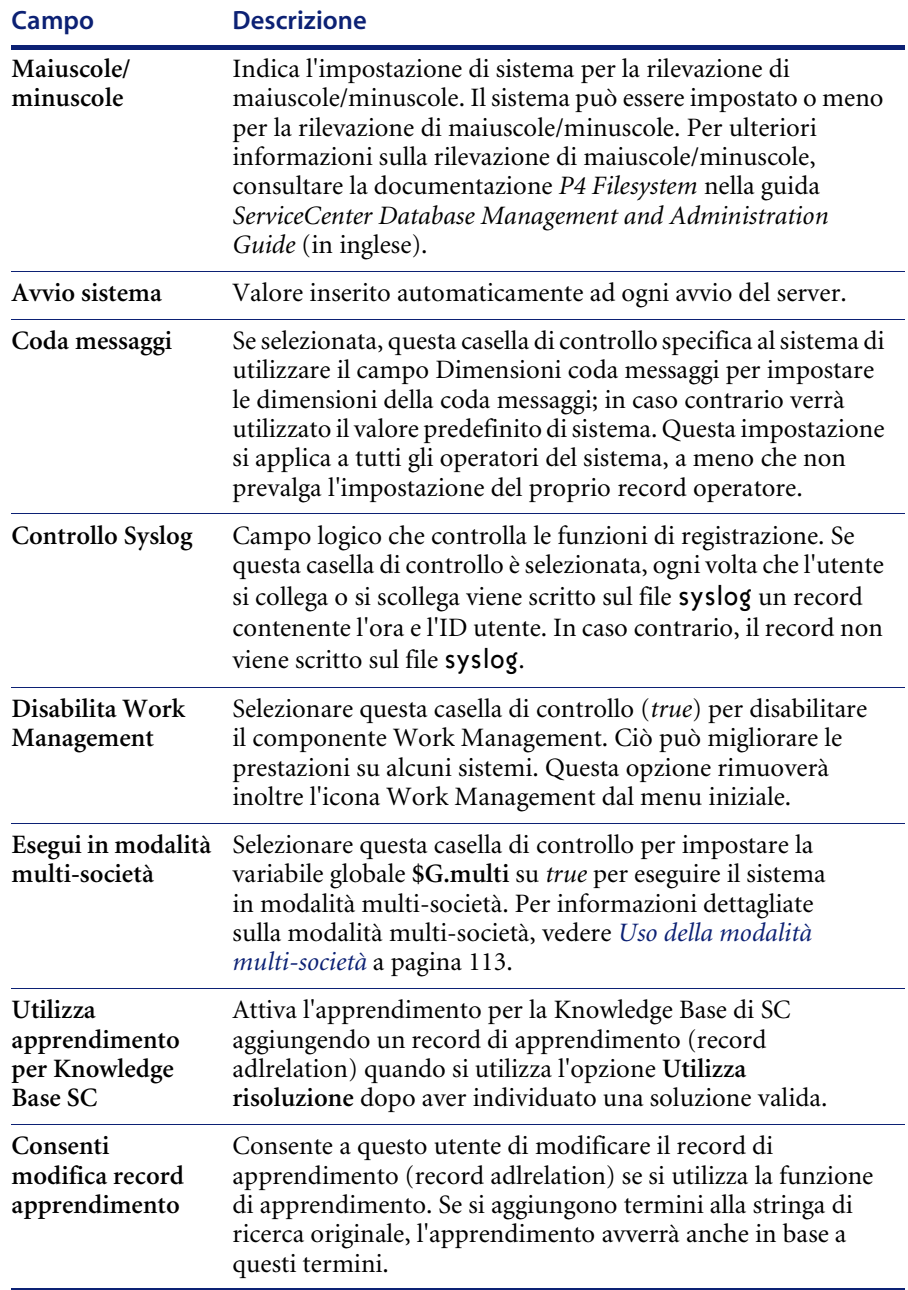

# **Scheda Processori messaggi**

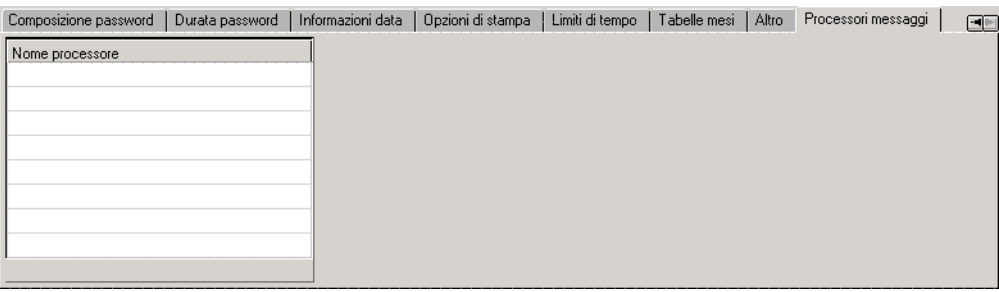

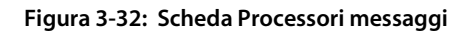

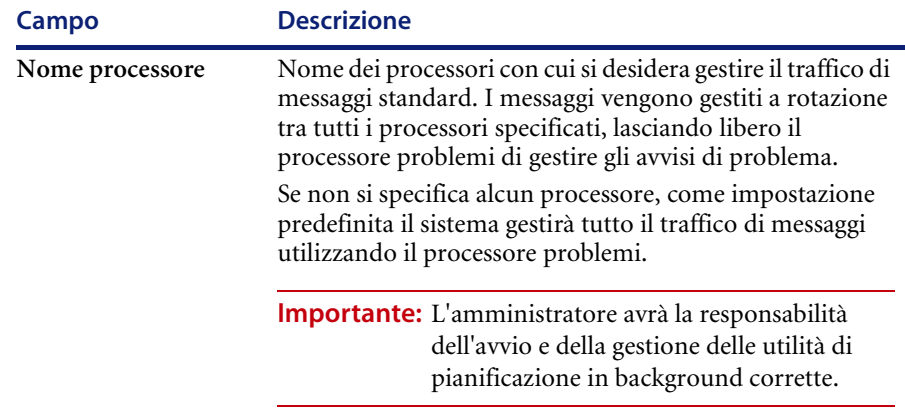

### **Menu Opzioni del record società di sistema**

Il menu **Opzioni** contiene collegamenti che consentono di accedere ad altre applicazioni di ServiceCenter e alle funzioni di Gestione, Ricerca e Inbox incidenti.

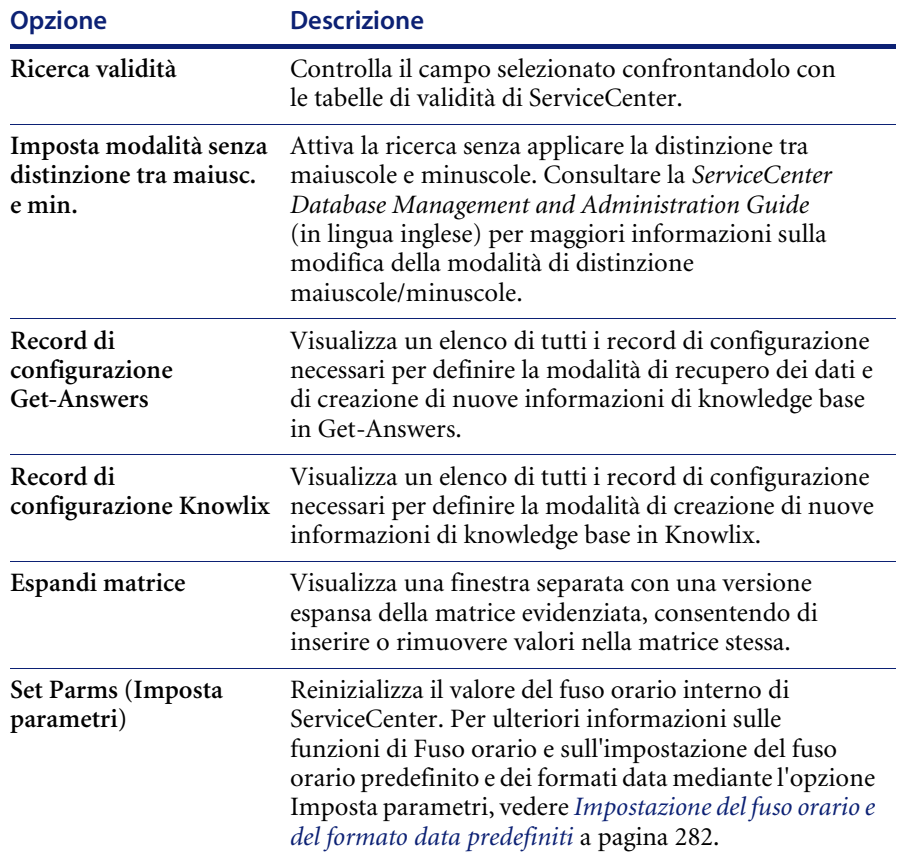

### **Menu Opzioni elenco del record società di sistema**

Il menu Opzioni elenco è disponibile quando è visualizzato un elenco QBE di record.

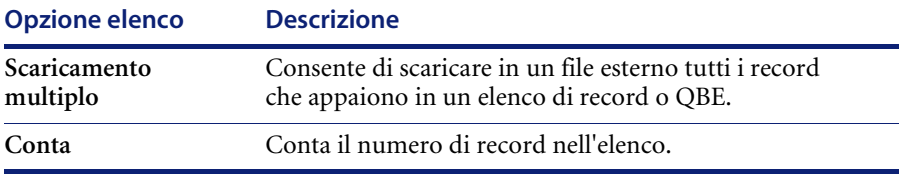

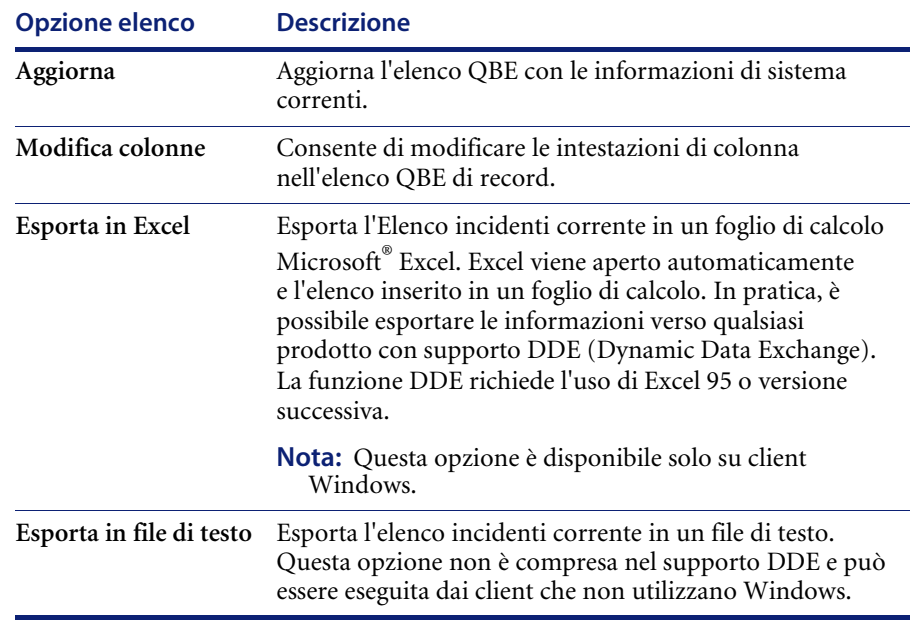

# **Amministrazione utenti**

### **Scheda Generale**

Le abilitazioni dell'utente all'interno di una determinata applicazione (come Gestione servizi e Gestione incidenti) sono definite da un record di Profilo applicazione di un utente.

Nella scheda Generale del record operatore (vedere [Figura 3-3 a pagina 146](#page-153-0)) è possibile individuare e aggiornare informazioni sul Profilo applicazione dell'utente per ciascuna applicazione di ServiceCenter, tra cui Gestione servizi, Gestione incidenti, Analisi cause primarie, Gestione inventario, Gestione modifiche e Gestione richieste.

Vedere le opzioni aggiuntive negli elenchi a discesa Opzioni disponibili nella barra dei menu superiore e le descrizioni di ciascuna opzione disponibile.

### **Controllo dello stato dei profili di un utente**

Nella scheda Generale del record operatore viene visualizzata una vista d'insieme dei profili di un utente. Se non è selezionato un *Ruolo utente* come base per i profili applicazione, verrà visualizzato il tipo di profilo "DEFAULT" nel campo profilo, che indica che viene utilizzato un profilo predefinito. Tuttavia, in base al *Ruolo utente* selezionato, vi sarà un'assegnazione di un profilo utente per ciascuna applicazione di ServiceCenter. Se si desidera selezionare un profilo diverso o creare un profilo univoco, selezionare un nuovo profilo dall'elenco a discesa, definire impostazioni di profilo specifiche per questo utente, oppure aggiungere l'operatore come membro di un profilo esistente.

I profili e i tipi di profilo relativi a Profilo modifiche e Profilo richieste vengono registrati nelle rispettive caselle di stato. Man mano che i profili vengono aggiunti o aggiornati, le caselle di stato riflettono i dati correnti per ciascun profilo elencato (vedere la [Figura 3-2 a pagina 142](#page-149-0)).

Profili di Gestione modifiche

I profili di Gestione modifiche sono creati per controllare l'accesso all'applicazione Gestione modifiche. I privilegi di accesso per questi profili sono:

- Modifiche
- Attività
- Tutti

Se i privilegi di accesso predefiniti **DEFAULT** restano invariati, l'utente ha un accesso limitato a Gestione modifiche, che gli consentirà di accedere alle informazioni generalmente disponibili a tutti gli utenti. Non saranno disponibili abilitazioni di aggiornamento.

Se viene creata una delle aree di accesso di profilo, come ad esempio **Modifiche** o **Attività** *insieme* all'accesso di profilo **Tutti**, il sistema sceglierà l'area specifica (**Modifiche** o **Attività**) rispetto a quella **Tutti**, concedendo l'accesso solo alle modifiche o alle attività. Tuttavia, se vengono create tutte le aree di accesso di profilo (**Modifiche**, **Attività** e **Tutti**), il sistema concederà i privilegi di accesso in base alla categoria di privilegi di accesso **Tutti**. Utilizzare la vista d'insieme delle Utilità di amministrazione centrale per assicurarsi di aver impostato correttamente tutti i privilegi di accesso per ciascun utente.

Profili di Gestione richieste

I profili di Gestione richieste sono creati per controllare l'accesso all'applicazione Gestione richieste. I privilegi di accesso per questi profili sono:

- **Preventivi**
- Ordini
- $\blacksquare$  Elementi riga
- Tutti

Se i privilegi di accesso predefiniti **DEFAULT** restano invariati, l'utente ha un accesso limitato a Gestione richieste, che gli consentirà di accedere alle informazioni generalmente disponibili a tutti gli utenti. Non sono disponibili altre abilitazioni, come l'ordinazione dal catalogo.

Se viene creata una delle categorie di accesso di profilo, come **Preventivi**, **Ordini** o **Elementi riga** *insieme* alla categoria di accesso di profilo **Tutti**, il sistema sceglierà la categoria specifica (**Preventivi**, **Ordini** o **Elementi riga**) rispetto a quella **Tutti**. L'utente avrà accesso alla categoria specifica assegnata (preventivi, ordini o elementi riga) rispetto a tutti i diritti di accesso. Tuttavia, se vengono create tutte le categorie di accesso di profilo, compresa Tutti, il sistema concederà i privilegi di accesso in base alla categoria di privilegi di accesso **Tutti**. Utilizzare la vista d'insieme delle Utilità di amministrazione centrale per assicurarsi di aver impostato correttamente i privilegi di accesso per ciascun utente.

#### **Aggiunta di un profilo utente**

Aggiungere un profilo utente nella scheda Generale del record operatore. Vedere *[Visualizzazione e modifica dei dati dell'utente](#page-147-0)* a pagina 140 per informazioni su come iniziare a visualizzare e modificare i dati degli utenti. Vedere anche la [Figura 3-2 a pagina 142.](#page-149-0)

### **Modifica di un profilo utente**

Modificare un profilo utente nella scheda Generale del record operatore. Vedere *[Visualizzazione e modifica dei dati dell'utente](#page-147-0)* a pagina 140 per informazioni su come iniziare a visualizzare e modificare i dati degli utenti.

Per modificare un profilo utente, come il profilo di Gestione servizi, selezionare il profilo applicazione che si desidera visualizzare e fare clic sulla freccia destra. Ad eccezione di due applicazioni, apparirà il modulo di profilo per poter effettuare le modifiche desiderate. Se è necessario aggiungere un profilo, fare clic su **Aggiungi nuovo profilo** per richiamare la finestra di dialogo che consente di effettuare l'aggiunta. Consultare la *Guida per l'amministratore delle applicazioni di ServiceCenter* per maggiori dettagli sul modulo di profilo.

Quando si inizia a modificare il profilo di un utente per le applicazioni Gestione modifiche e Gestione richieste, apparirà la finestra di dialogo relativa al profilo.

**Avviso:** Se si apportano modifiche a un profilo che comprende un elenco membri, verranno interessati tutti i membri nell'elenco.

#### **Profilo con più membri**

Quando si sceglie di modificare un profilo con più membri, verrà visualizzato l'elenco dei membri del profilo. È possibile aggiungere, modificare o eliminare utenti dall'elenco dei membri.

**Avviso:** Se si desidera rimuovere un utente da un elenco di membri del profilo, non eliminare né il profilo né l'elenco dei membri, ma rimuovere gli utenti dall'elenco dei membri utilizzando l'opzione *Modifica elenco membri*.

#### **Rimozione di utenti e delle informazioni di profilo correlate da ServiceCenter**

È possibile eliminare un utente dal sistema e cancellare tutte le informazioni di profilo utente correlate utilizzando l'utilità *Visualizza dati utente*.

#### **Per rimuovere un utente e tutte le informazioni di profilo correlate:**

- **1** Dal menu iniziale di ServiceCenter, selezionare la scheda Utilità e fare clic su **Amministrazione**.
- **2** Sulla scheda Informazioni / Protezione / Insight, nella sezione Protezione, fare clic su **Amministrazione utenti**.
- **3** Fare clic su **Visualizza dati utente**.
- **4** Alla richiesta di selezionare un utente esistente, immettere il nome dell'utente da rimuovere dal sistema, oppure utilizzare la freccia dell'elenco a discesa per selezionare l'utente dall'elenco.

Verranno visualizzate le informazioni sull'utente, come mostrato nella [Figura 3-2 a pagina 142](#page-149-0).

- **5** Selezionare **Opzioni** > **Rimuovi completamente utente** nella barra dei menu superiore.
- **6** Verrà richiesto di confermare l'eliminazione dell'utente e delle sue informazioni di reperibilità e di profilo correlate.
	- Per continuare il processo di eliminazione, fare clic su **Sì**.
	- Fare clic su **No** per tornare alla schermata di visualizzazione delle informazioni sull'utente.

**Avviso:** Quando si sceglie *Sì* per rimuovere completamente un utente e tutte le informazioni correlate, l'eliminazione non può essere annullata. Tutte le informazioni sull'utente verranno eliminate definitivamente da ServiceCenter.

### **Scheda Gruppi di assegnazione/messaggi**

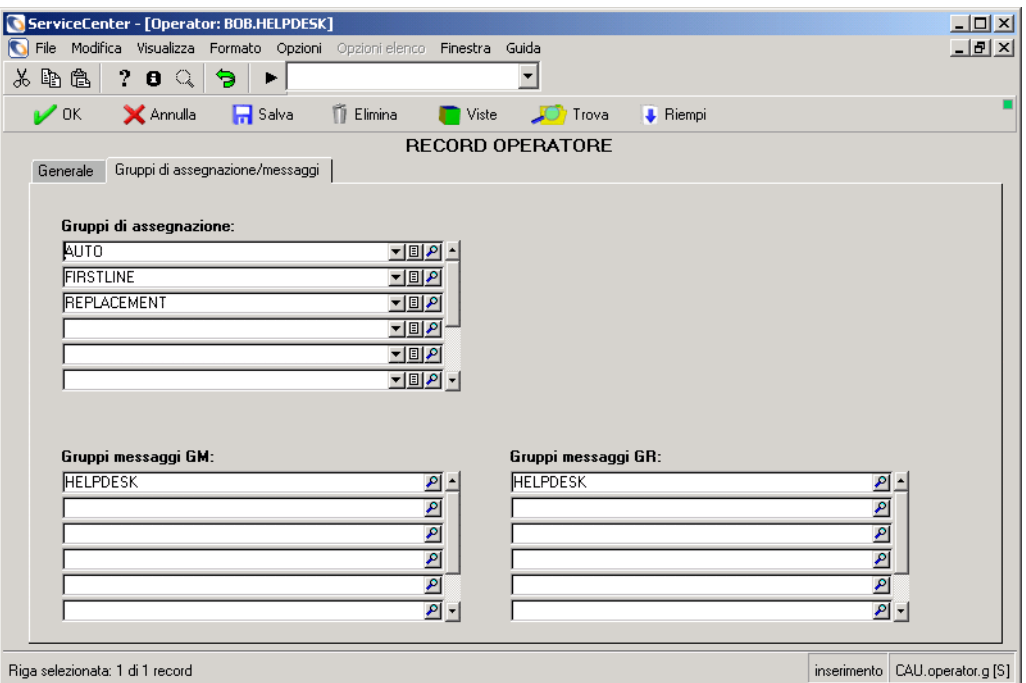

#### **Figura 3-33: Scheda Gruppi di assegnazione/messaggi**

Modificare i gruppi di assegnazione di Gestione incidenti e i gruppi messaggi di Gestione modifiche utilizzando i pulsanti di opzione del menu.

### **Modifica dei gruppi di assegnazione di Gestione incidenti**

Modificare i gruppi di assegnazione di Gestione incidenti nella scheda **Gruppi di assegnazione/messaggi** nel menu Visualizza dati utente.

Fare clic su **Modifica gruppi di assegnazione** per modificare un gruppo di assegnazione. Quando viene visualizzato il modulo *assignment.util.g*, selezionare il gruppo che si desidera modificare. Vedere la *Guida per l'amministratore delle applicazioni di ServiceCenter* per maggiori informazioni sulla modifica e sull'assegnazione di gruppi di assegnazione.

Per maggiori informazioni sulla visualizzazione e la modifica dei dati di un utente all'interno delle Utilità di amministrazione centrale, vedere *[Visualizzazione e modifica dei dati dell'utente](#page-147-0)* a pagina 140.

### **Modifica di gruppi messaggi di Gestione modifiche**

Modificare i gruppi messaggi di Gestione modifiche nella scheda **Gruppi di assegnazione/messaggi** nel menu Visualizza dati utente.

Fare clic su **Modifica gruppi messaggi** per modificare un gruppo messaggi. Quando viene visualizzato il modulo *cm3groups.g*, selezionare il gruppo che si desidera modificare. Sarà possibile effettuare modifiche, come aggiungere ed eliminare utenti dagli elenchi degli approvatori e dei revisori. Vedere la *Guida per l'amministratore delle applicazioni di ServiceCenter* per maggiori informazioni sulla modifica di gruppi messaggi.

Per maggiori informazioni sulla visualizzazione e la modifica dei dati di un utente all'interno delle Utilità di amministrazione centrale, vedere *[Visualizzazione e modifica dei dati dell'utente](#page-147-0)* a pagina 140.

### **Utilità aggiunta rapida utente**

- **1** Nel menu principale delle **Utilità di amministrazione centrale**, fare clic su **Utilità aggiunta rapida utente**.
- **2** Quando richiesto, inserire il nome del nuovo utente nella finestra di dialogo. Stabilire se si desidera duplicare un utente esistente o creare un nuovo utente da zero. Vedere *[Aggiunta di utenti](#page-151-1)* a pagina 144 per maggiori informazioni sull'aggiunta di utenti e parametri di abilitazione, e sulla modifica delle password.
- **3** Al termine dell'inserimento delle informazioni per il nuovo utente, fare clic su **Aggiungi**.
- **4** Quando richiesto, aggiungere le informazioni di reperibilità.
- **5** Fare clic su **Aggiungi**.

# **Scheda Incidente**

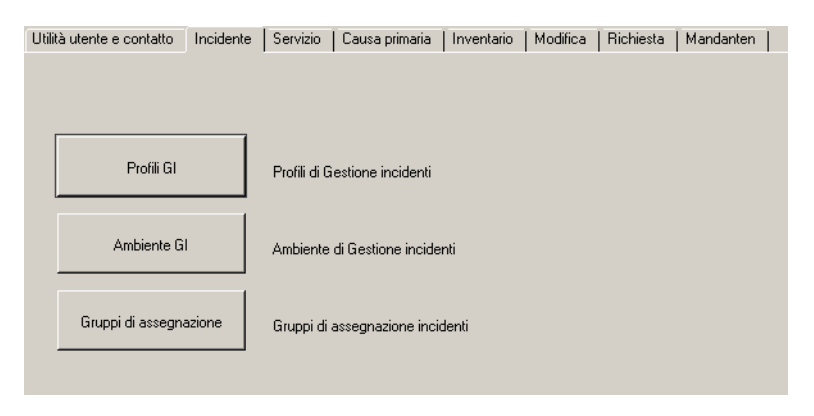

**Figura 3-34: Utilità di amministrazione centrale—scheda Incidenti**

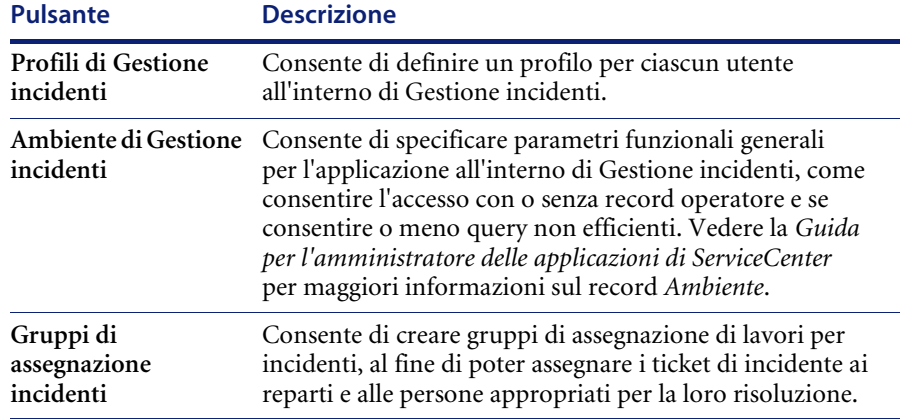

### **Scheda Servizio**

| Incidente<br>Utilità utente e contatto | Causa primaria<br>Servizio<br>  Modifica<br>Richiesta<br>Inventario<br>Mandanten |
|----------------------------------------|----------------------------------------------------------------------------------|
|                                        |                                                                                  |
|                                        |                                                                                  |
|                                        |                                                                                  |
| Profili GS                             | Profili di Gestione servizi                                                      |
|                                        |                                                                                  |
|                                        |                                                                                  |
|                                        |                                                                                  |
|                                        |                                                                                  |
| Ambiente GS                            | Ambiente di Gestione servizi                                                     |

**Figura 3-35: Utilità di amministrazione centrale — scheda Servizi**

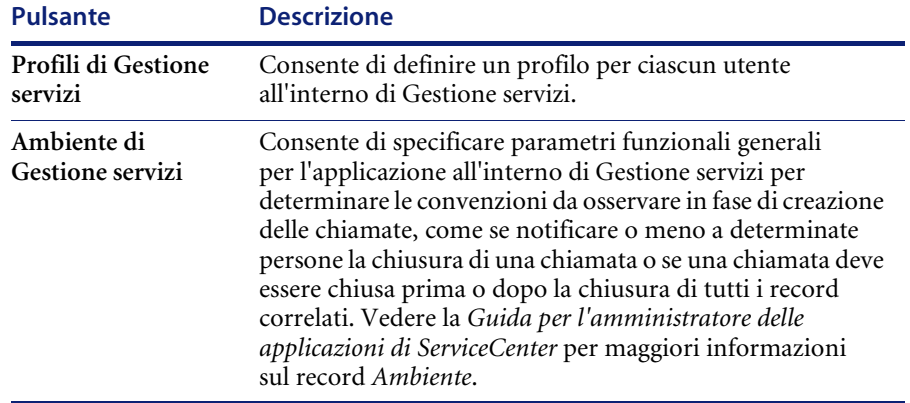

# **Scheda Causa primaria**

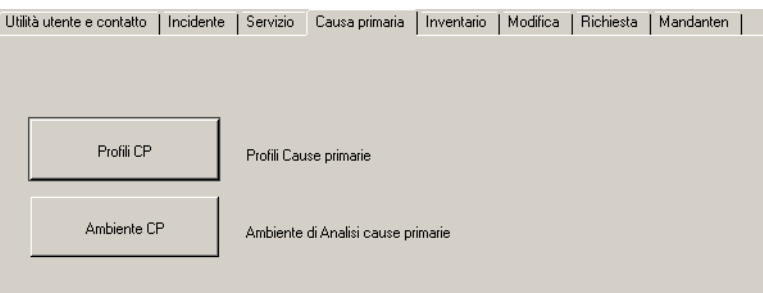

**Figura 3-36: Utilità di amministrazione centrale — scheda Cause primarie**

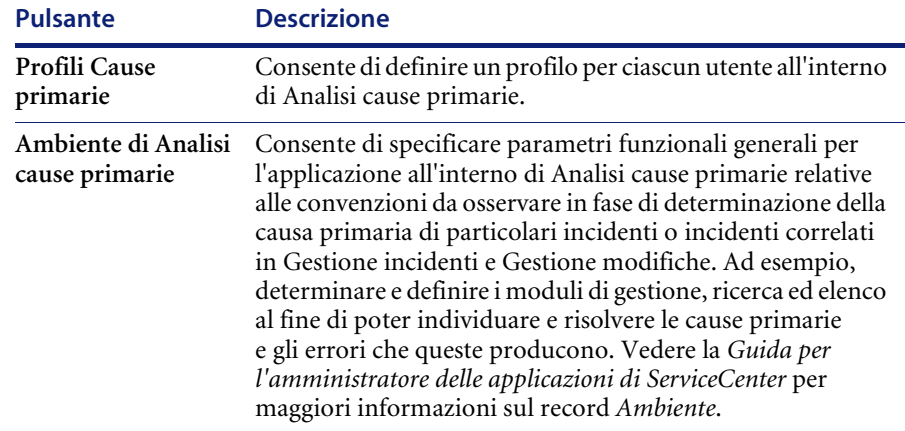

### **Scheda Inventario**

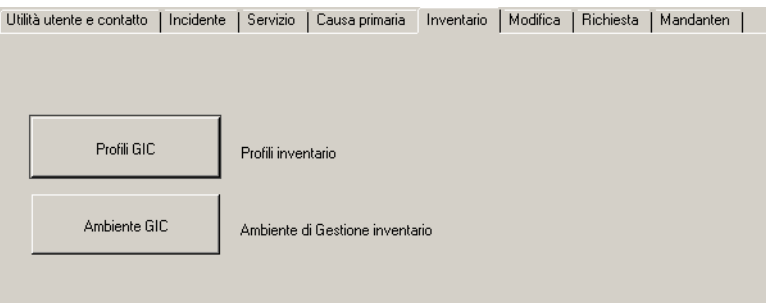

**Figura 3-37: Utilità di amministrazione centrale — scheda Inventario**

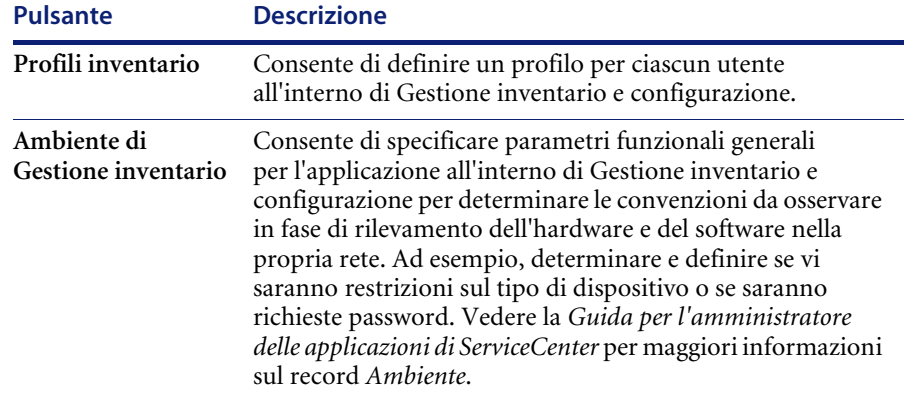

### **Scheda Contratto**

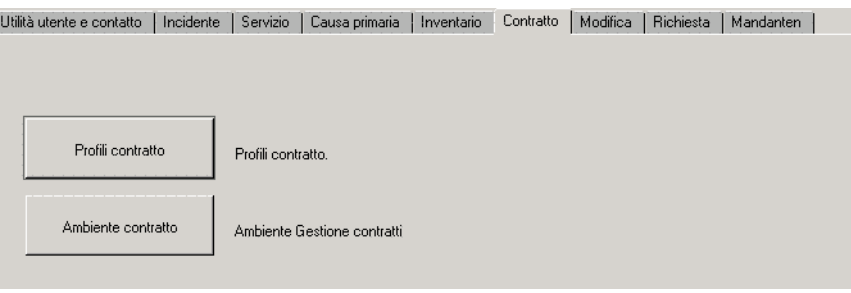

**Figura 3-38: Utilità di amministrazione centrale — scheda Contratto**

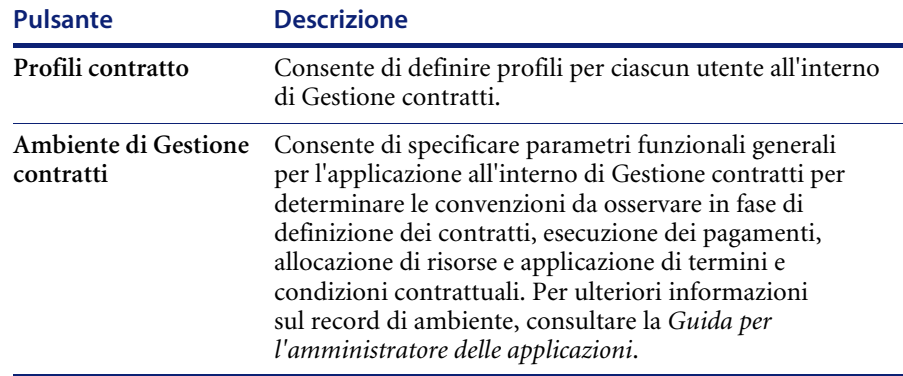

### **Scheda Modifica**

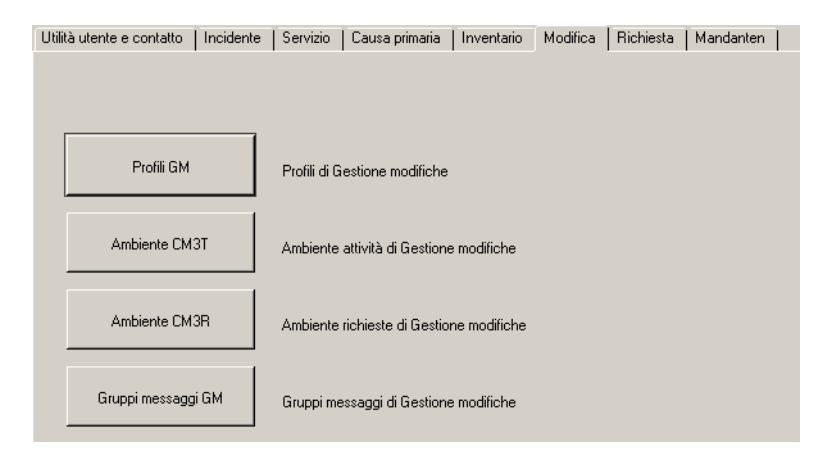

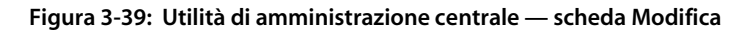

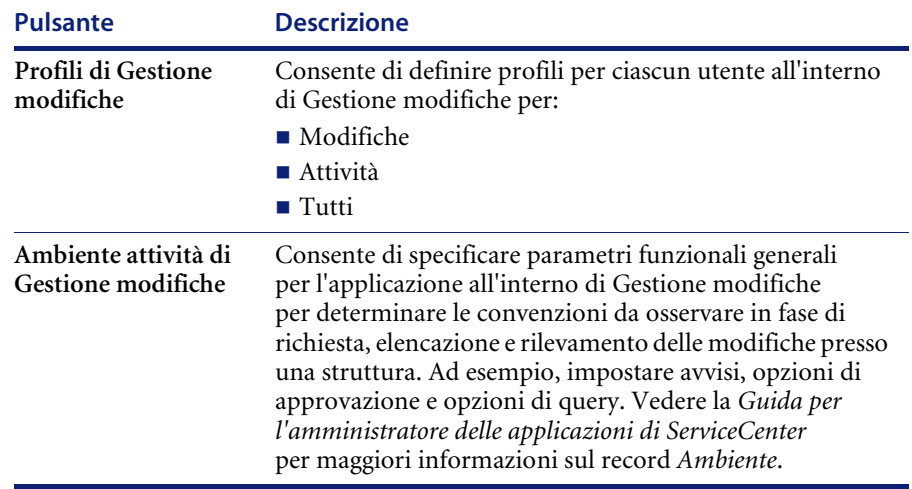

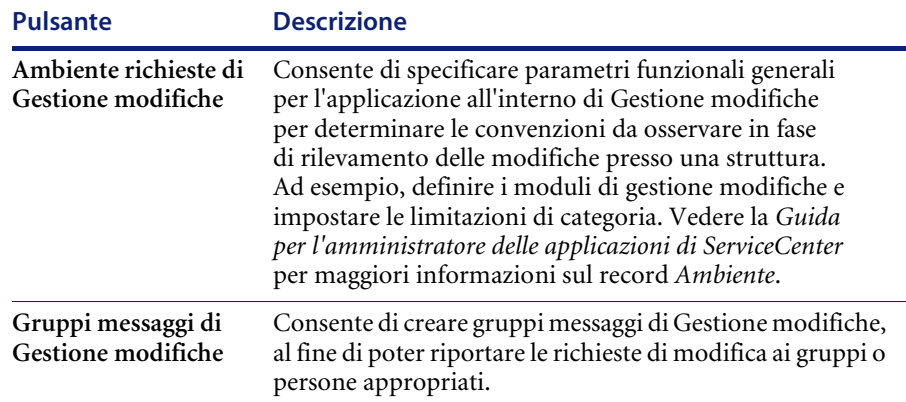

### **Scheda Richiesta**

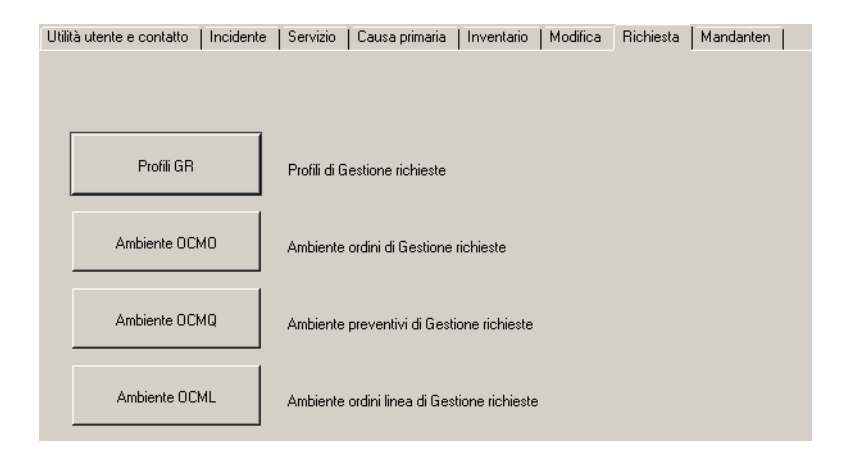

**Figura 3-40: Utilità di amministrazione centrale — scheda Richiesta**

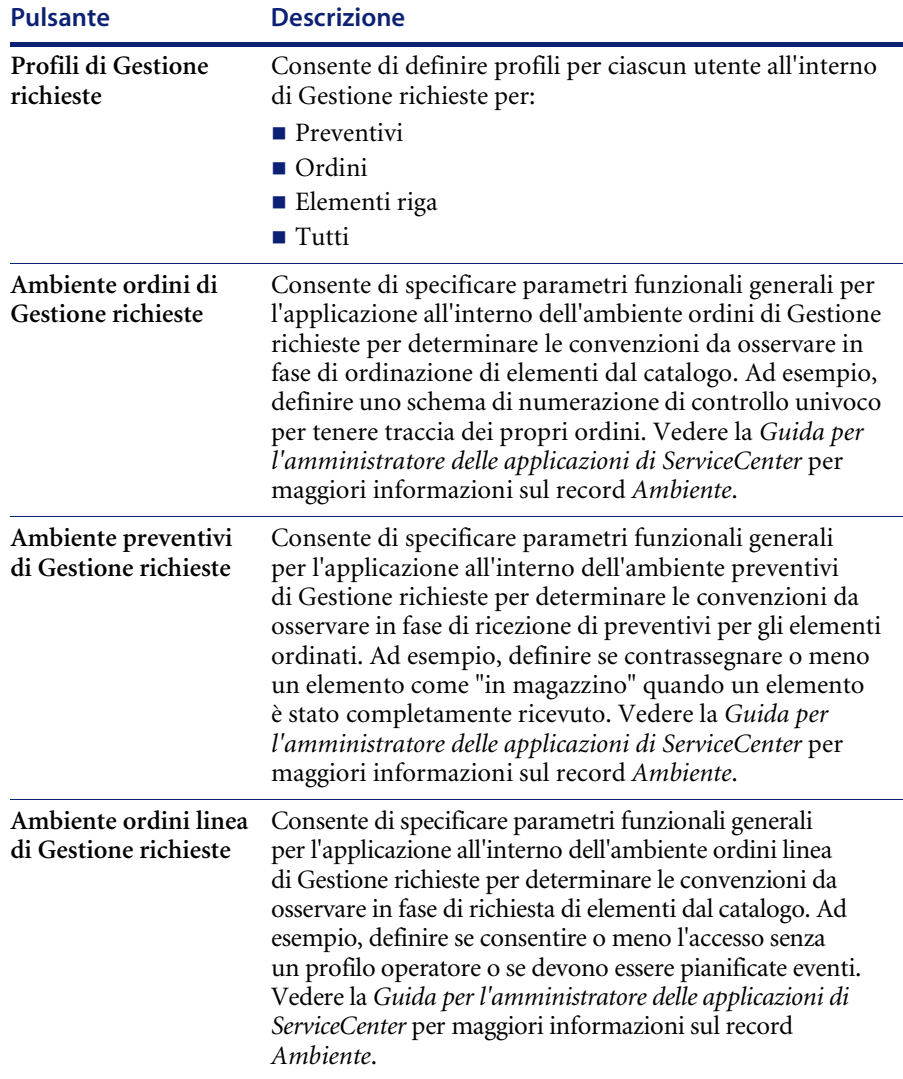

# **Scheda Mandanten**

| Incidente<br>Utilità utente e contatto | Servizio | Causa primaria                  | Inventario | Modifica | Richiesta | Mandanten |  |  |
|----------------------------------------|----------|---------------------------------|------------|----------|-----------|-----------|--|--|
|                                        |          |                                 |            |          |           |           |  |  |
|                                        |          |                                 |            |          |           |           |  |  |
|                                        |          |                                 |            |          |           |           |  |  |
| Gruppi Mandanten                       |          | Gruppi di protezione Mandanten. |            |          |           |           |  |  |
|                                        |          |                                 |            |          |           |           |  |  |
| Campi Mandanten                        |          | Restrizioni campi Mandanten     |            |          |           |           |  |  |
|                                        |          |                                 |            |          |           |           |  |  |
|                                        |          |                                 |            |          |           |           |  |  |
| Query di restrizione                   |          | Query di restrizione Mandanten  |            |          |           |           |  |  |
|                                        |          |                                 |            |          |           |           |  |  |

**Figura 3-41: Utilità di amministrazione centrale — scheda Mandanten**

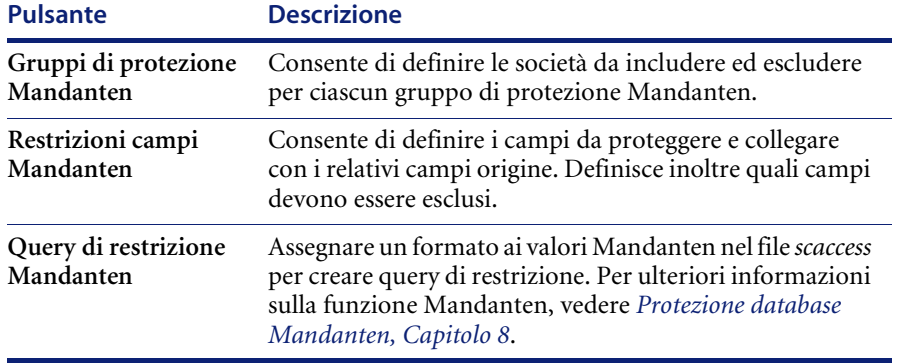

# **CAPITOLO** stampante **4** Routine di stampa e impostazione

# **Panoramica**

A partire dalla versione A9802, in ServiceCenter sono state introdotte routine di stampa avanzate predefinite. Le routine us.print vengono utilizzate in tutte le applicazioni principali (eccetto in Gestione inventario). Queste routine supportano la stampa sia da client che da server.

In questo capitolo vengono descritte le seguenti attività:

- Funzionamento delle routine di stampa nelle applicazioni di ServiceCenter stampando dal database.
- Scelta delle routine di stampa da utilizzare.
- Selezione di routine precedenti alla versione A9802 (per l'utilizzo in Gestione inventario).
- Attivazione delle routine di stampa precedenti alla versione A9802 con Controllo modulo.
- **Nota:** Se si stampa dal database, vengono utilizzate sempre le routine di stampa avanzate.

### **Vantaggi delle routine di stampa avanzate**

Le routine avanzate offrono i seguenti miglioramenti rispetto alle routine di stampa precedenti:

- Maggiore velocità e stabilità.
- Espansione automatica dei campi matrice per far sì che venga stampata ogni riga di una matrice. Ciò significa che è sufficiente eseguire una sola stampa per ottenere tutte le informazioni nel campo di descrizione di un record di incidente.
- I record che si estendono su più pagine verranno stampati con numeri di pagina.

### **Scelta delle routine di stampa utilizzare**

ServiceCenter consente di selezionare tra le routine avanzate e le routine precedenti alla versione A9802 a seconda della propria situazione. Le seguenti indicazioni generali aiuteranno a decidere quali routine di stampa utilizzare:

- Se si sta implementando ServiceCenter per la prima volta con la versione 3 o successiva, utilizzare le routine di stampa avanzate installate automaticamente nel sistema. L'unica eccezione è costituita da Gestione inventario che non utilizza le nuove routine di stampa.
- Se è stato effettuato un aggiornamento alla versione 3 o successiva da un'altra versione di ServiceCenter che utilizza le routine di stampa precedenti (versioni precedenti alla A9802), potrebbe essere preferibile utilizzare tali routine fino a quando l'aggiornamento non è consolidato. In tal modo, si ridurrà il lavoro richiesto durante il processo di aggiornamento. In particolare, sarà possibile stampare immediatamente senza dover ridefinire i moduli di stampa all'interno delle applicazioni principali. In un secondo momento, sarà possibile passare alle routine avanzate per sfruttare le nuove funzioni di stampa. Per abilitare le routine di stampa precedenti, vedere *[Selezione delle routine precedenti alla versione](#page-246-0)  A9802* [a pagina 239.](#page-246-0)

# **Funzionamento delle routine di stampa in ServiceCenter**

### **Informazioni generali**

I valori di formattazione dei parametri di *larghezza pagina* e di *righe per pagina* vengono determinati nel modo seguente:

- Stampa dal lato client: basata sui valori specificati nella scheda Notifica del record operatore. Vedere *[Scheda Notifica \(comprende le informazioni di](#page-166-0)  reperibilità)* [a pagina 159.](#page-166-0)
- Stampa dal lato server: basata sui valori nel record di configurazione stampante selezionato per la stampante di sistema del server. Vedere *[Creazione di un nuovo record di stampante nel file di configurazione](#page-255-0)* a [pagina 248](#page-255-0).

I valori di formattazione predefiniti per la stampa da client e da server sono:

- Larghezza pagina: 80
- Righe per pagina: 60

### **Database**

Se si stampa dal database, vengono utilizzate sempre le routine di stampa avanzate. Le regole per la selezione del modulo da stampare sono le stesse delle routine precedenti alla versione A9802 (vedere *[Selezione delle routine](#page-246-0)  [precedenti alla versione A9802](#page-246-0)* a pagina 239).

### **Gestione incidenti**

Gestione incidenti utilizza le routine di stampa avanzate, a meno che non vengano selezionate le routine di stampa precedenti utilizzando uno dei metodi descritti in *[Selezione delle routine precedenti alla versione A9802](#page-246-0)* a [pagina 239](#page-246-0). Quando si utilizzano le routine di stampa avanzate, lo stato di un ticket di incidente determina quale modulo verrà stampato.

Nella scheda Moduli di un record di categoria problema (apm.category.g), i campi Moduli di stampa vengono riempiti automaticamente con la prima riga della matrice utilizzata nelle routine di stampa precedenti alla versione A9802.

Se il modulo da utilizzare non è specificato nel record di categoria associato, le routine di stampa utilizzeranno il modulo specificato nel campo **Predefinito** dell'area Moduli di stampa nel record di categoria. Se anche questo campo è vuoto, le routine di stampa utilizzeranno il modulo corrente del ticket.

Una finestra di dialogo di conferma della stampa offre all'utente le seguenti opzioni di stampa:

- stampa solo l'elenco
- stampa i record dei problemi
- stampa tutte le pagine dei record dei problemi.

#### **Gestione servizi**

Gestione servizi utilizza le routine di stampa avanzate. Quando si utilizzano le routine avanzate, il campo **Modulo di stampa** del record Profilo di protezione GS (cc.profile.g) determinerà quale modulo verrà stampato. Se questo valore è nullo, il sistema utilizza il modulo definito nel campo **Modulo modifica**. Infine, se anche questo campo è nullo, il sistema utilizzerà il modulo cc.incident.

#### **Gestione modifiche**

Gestione modifiche utilizza le routine di stampa avanzate. Quando si utilizzano le routine avanzate, il campo **Stampa** (scheda Script/Viste) del record di fase associato determinerà quale modulo verrà stampato. Se questo campo è nullo, verrà utilizzato il modulo corrente della modifica o dell'attività.

### **Gestione inventario**

Gestione inventario utilizza le routine di stampa avanzate, a meno che non vengano selezionate le routine di stampa precedenti utilizzando uno dei metodi descritti in *[Selezione delle routine precedenti alla versione A9802](#page-246-0)* a [pagina 239](#page-246-0). Quando si utilizzano le routine avanzate, il campo **Nome modulo di stampa** nel record associato del tipo di dispositivo (file devtype) determinerà quale modulo verrà stampato. Se questo campo è nullo, verrà utilizzato il modulo del dispositivo corrente.

### **Gestione SLA (Service Level Agreement)**

Gestione SLA utilizzerà sempre le routine di stampa avanzate.

# <span id="page-246-0"></span>**Selezione delle routine precedenti alla versione A9802**

Le routine di stampa avanzate sono quelle predefinite in tutte le versioni di ServiceCenter a partire dalla A9802. Se si desidera abilitare le routine di stampa precedenti, utilizzare uno dei seguenti metodi:

- Modificare il record società di sistema.
- Applicare il Controllo modulo.

#### **Record società di sistema**

Per mantenere le routine precedenti alla versione A9802, è possibile impostare facilmente un flag globale che abilita queste routine per la maggior parte delle applicazioni. È possibile impostare questo flag per tutti gli utenti accedendo al record società di sistema e selezionando la casella di controllo **Usa stampa precedente** nella scheda Opzioni di stampa.

**Per attivare le routine di stampa precedenti alla versione A9802 nel record società di sistema:**

- **1** Nel menu iniziale dell'amministratore del sistema, fare clic sulla scheda Utilità.
- **2** Fare clic su **Amministrazione**. Verrà visualizzato il menu Amministrazione.
- **3** Fare clic su **Record società di sistema**.

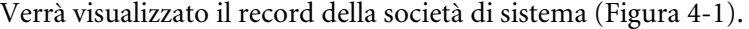

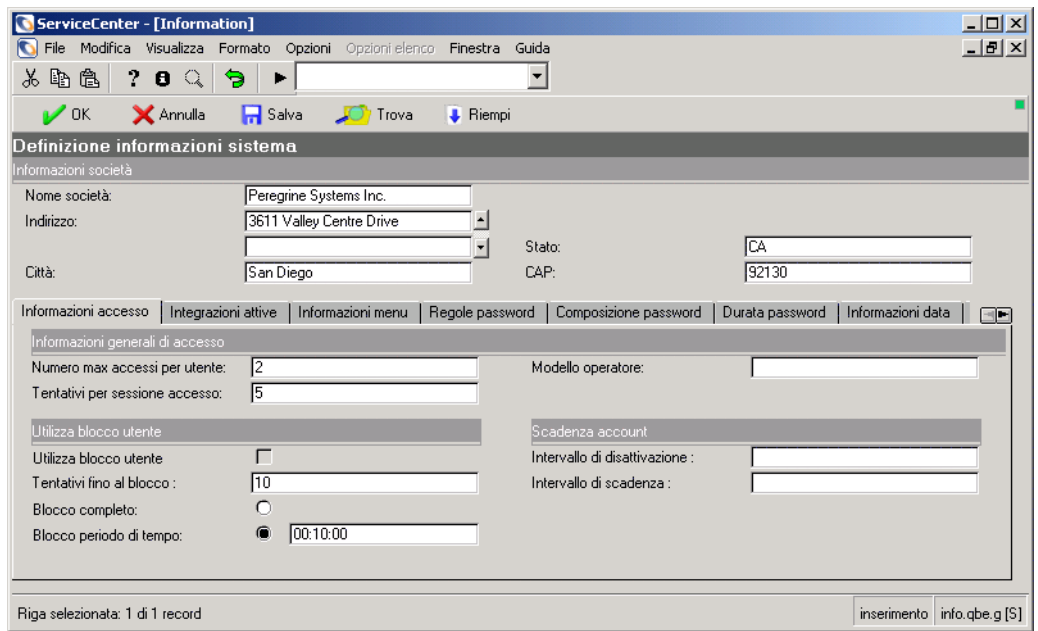

#### <span id="page-247-0"></span>**Figura 4-1: Scheda Informazioni accesso del Record società di sistema**

**4** Fare clic sulla scheda Opzioni di stampa.

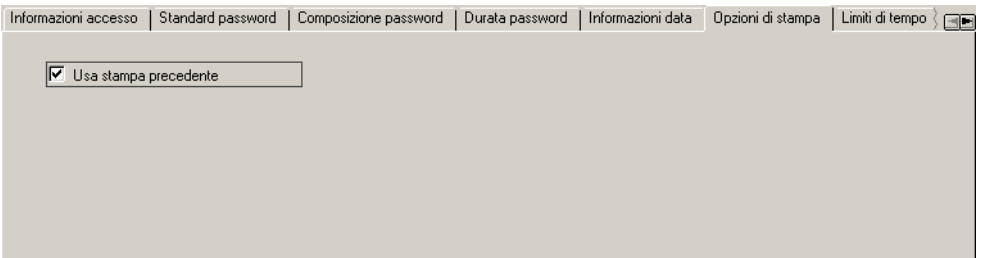

#### **Figura 4-2: Scheda Opzioni di stampa nel record società di sistema**

- **5** Selezionare la casella di controllo **Usa stampa precedente**.
- **6** Fare clic su **Salva**.

Da questo momento verranno utilizzate le routine di stampa con stile precedente per Gestione incidenti, Gestione servizi, Gestione modifiche e Gestione inventario.

**Nota:** La stampa dal database e da Gestione SLA utilizzerà sempre le routine di stampa avanzate.

### **Controllo modulo**

Per impostare un flag che consenta l'utilizzo delle routine di stampa precedenti alla versione A9802, è possibile anche utilizzare la variabile *\$G.old.print* nel record di accesso di Controllo modulo.

**Per attivare le routine di stampa precedenti alla versione A9802 con Controllo modulo:**

- **1** Assicurarsi che la riga di comando sia visibile selezionando **Riga di comando** dal menu **Visualizza**.
- **2** Digitare fc nella riga di comando.
- **3** Fare clic sulla freccia **Esegui comando** o premere **Invio**.

Verrà visualizzato il modulo Manutenzione Controllo modulo.

- **4** Digitare login.DEFAULT nel campo **Nome** per impostare la variabile per tutti gli utenti. Questa procedura viene utilizzata nel seguente esempio. Per impostare la variabile per un utente specifico (ad esempio, FALCON), digitare login.<*NOME DI ACCESSO*>.
- **5** Premere **Invio**.

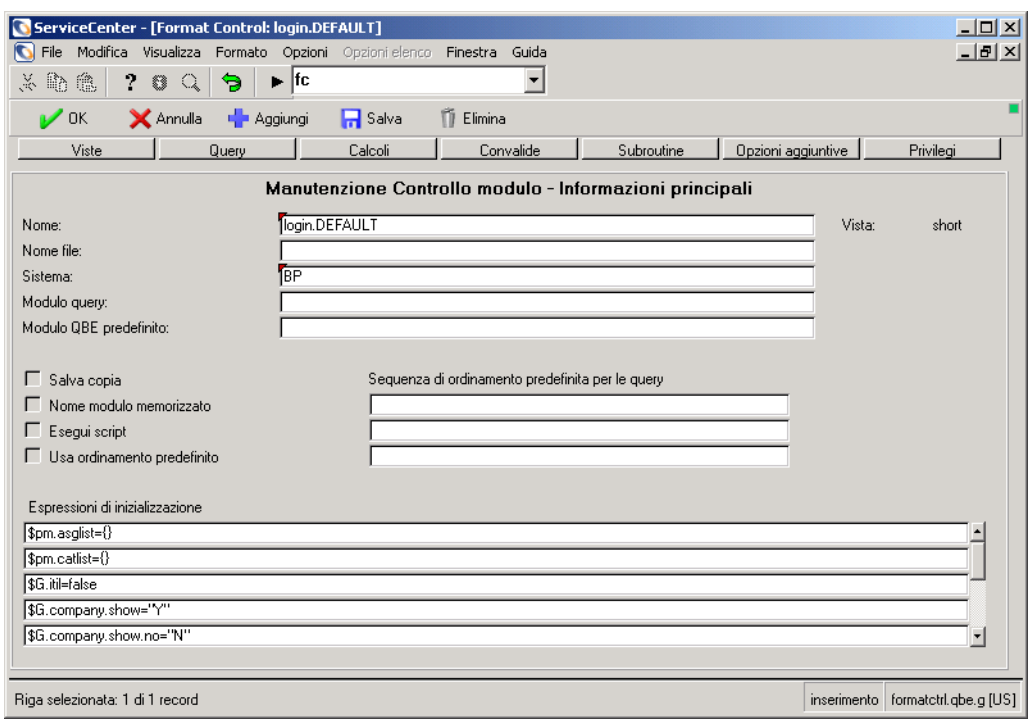

Verrà visualizzato il modulo login.DEFAULT [\(Figura 4-3](#page-249-0)).

#### <span id="page-249-0"></span>**Figura 4-3: Record di Controllo modulo per accesso utente**

**6** Fare clic su **Calcoli** o selezionare **Calcoli** dal menu **Opzioni**.

Verrà visualizzato il modulo Manutenzione Controllo modulo - Calcoli [\(Figura 4-4\)](#page-250-0).

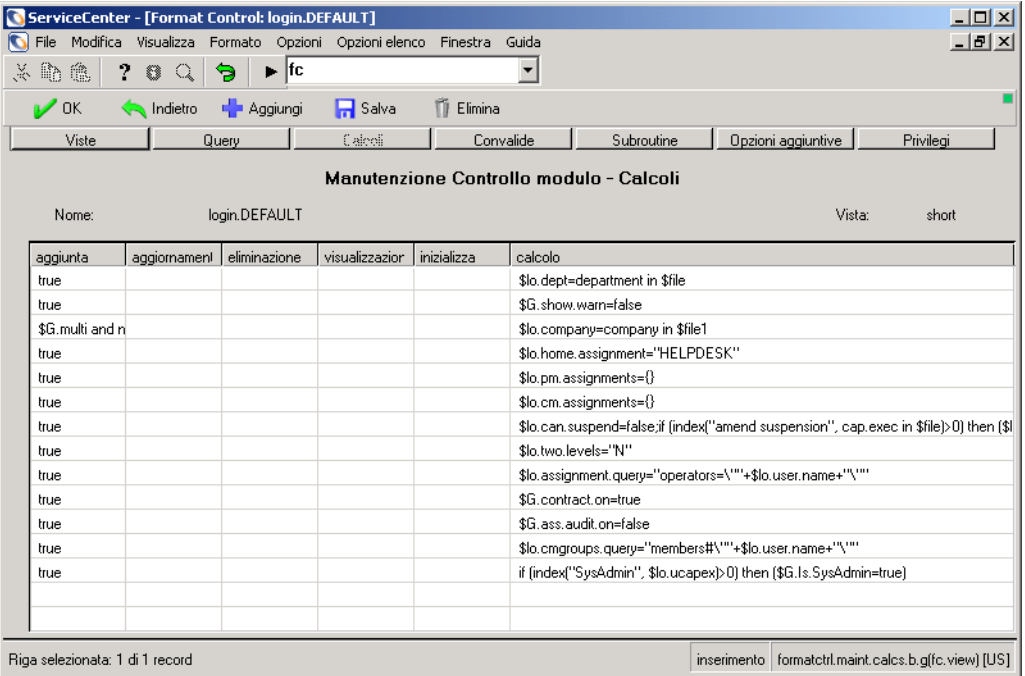

#### <span id="page-250-0"></span>**Figura 4-4: Manutenzione Controllo modulo - Calcoli**

- **7** Nel successivo campo **calcolo** disponibile, digitare \$G.old.print=true.
- **8** Nel campo **aggiunta**, digitare true.
- **9** Fare clic su **Salva**.

Da questo momento verranno utilizzate le routine di stampa con stile precedente per Gestione incidenti, Gestione servizi, Gestione modifiche e Gestione inventario.

**Nota:** La stampa dal database e da Gestione SLA utilizzerà sempre le routine di stampa avanzate.

# **Configurazione della stampa**

ServiceCenter consente di:

■ Stampare un modulo (stampa di schermata)

Per stampare la schermata esattamente come appare, selezionare Stampa schermata dal menu File. La stampa della schermata è diversa dalla stampa di un record. La stampa della schermata riproduce solo il modulo correntemente visualizzato e i dati nei campi visualizzati.

Stampare un record da un'applicazione

Per stampare record come ticket di incidente o richieste di modifica, selezionare Stampa record oppure Stampa dal menu Opzioni. La stampa di un record riproduce tutte le informazioni contenute nel record, inclusi gli aggiornamenti.

■ Selezionare e configurare una stampante

Nel caso dei record, le stampanti utilizzate dai client di ServiceCenter e per la stampa da server vengono definite in un record di configurazione. Il tipo di stampante configurato dipende dalla piattaforma su cui è in esecuzione il server. ServiceCenter consente di configurare:

- Stampanti standard (Windows NT o Unix)
- Stampanti JES (mainframe)

Per selezionare e configurare una stampante client e definire un carattere, selezionare Opzioni di stampa dal menu File. Questa opzione è descritta nella *Guida per l'utente di ServiceCenter*.

#### **Stampa in background in ServiceCenter per Windows NT**

La stampa in background in ServiceCenter per Windows NT richiede l'impostazione dei servizi di stampa per il servizio ServiceCenter sotto Windows NT. Questa sezione illustra come:

- Configurare il servizio di ServiceCenter in modo che venga eseguito con uno specifico ID utente per le stampanti definite in Print Manager;
- Creare un nuovo record di stampante nel file di configurazione di ServiceCenter.
#### **Impostazione con un ID utente**

È necessario impostare il servizio di ServiceCenter in modo che venga eseguito con un ID utente che disponga delle stampanti definite in Print Manager di Windows NT. Durante l'installazione, il programma di configurazione installa il servizio di ServiceCenter in modo che venga eseguito con l'ID utente predefinito *LocalSystem* che non accede ad alcuna stampante. Per consentire al processo in background di *spool* di ServiceCenter di accedere a una stampante, il servizio di ServiceCenter deve essere eseguito con un ID utente per il quale siano state definite delle stampanti.

**Nota:** L'ID utente deve appartenere al gruppo Administrators o Power Users.

#### **Per impostare il servizio di ServiceCenter affinché venga eseguito con un ID utente specifico:**

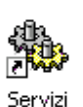

- **1** Aprire il Pannello di controllo, quindi fare doppio clic su **Servizi**.
	- Verrà visualizzata la finestra di dialogo Servizi di Windows NT/2000.
	- **Nota:** Per Windows 2000, scegliere: **Pannello di controllo** > **Strumenti di amministrazione** > **Servizi**.
- **2** Nell'elenco **Servizi** in Windows NT, selezionare **Peregrine ServiceCenter**, quindi fare clic su **Tipo di avvio**. In Windows 2000, fare doppio clic su **Peregrine ServiceCenter** nell'elenco Servizi.

 $\langle \ldots \rangle$ 

Verrà visualizzata la finestra di dialogo Servizio.

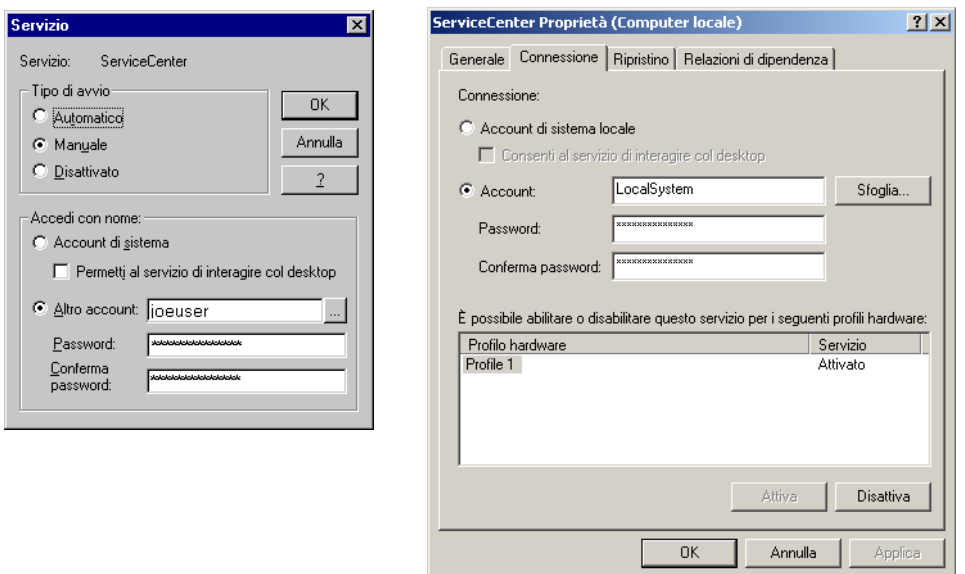

**Figura 4-5: Finestra Servizio—Windows NT e Windows 2000**

**3** Fare clic su **Sfoglia** nel campo **Account**.

Verrà visualizzata la finestra di dialogo Aggiungi utente in Windows NT (Seleziona utente in Windows 2000).

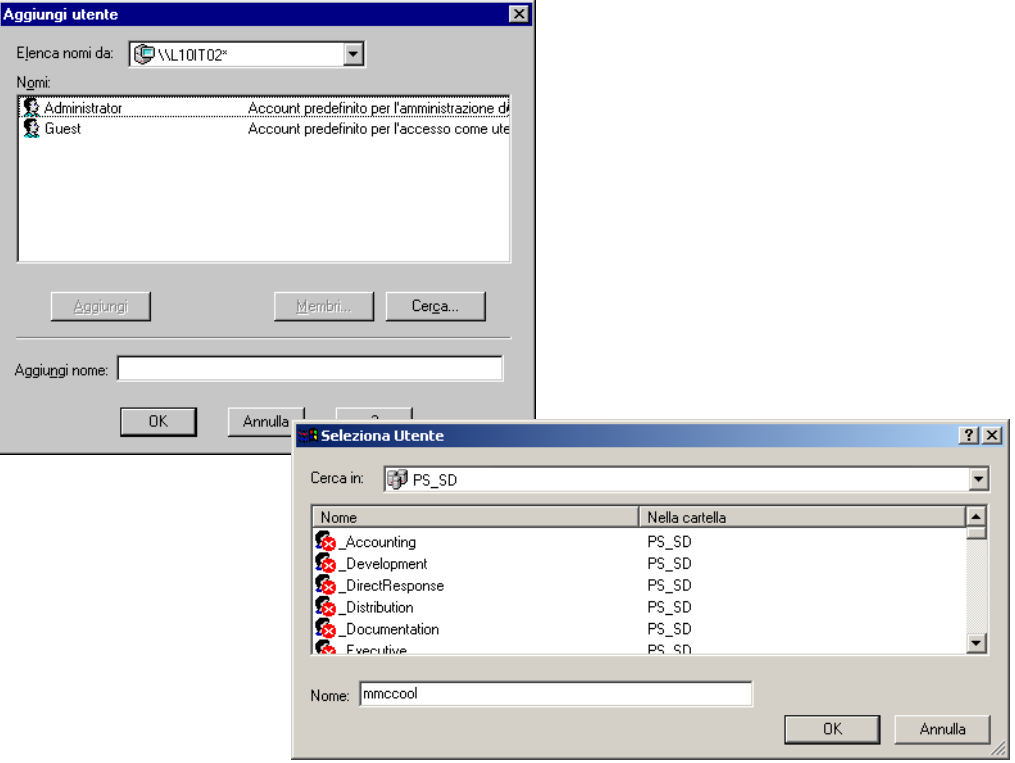

#### **Figura 4-6: Finestra Aggiungi/Seleziona utente**

- **4** Selezionare un nome di dominio dall'elenco a discesa **Elenca nomi da** in Windows NT o dall'elenco a discesa **Cerca in** in Windows 2000.
- **5** Fare doppio clic su un nome nell'elenco visualizzato.

Il nome selezionato appare nel campo **Aggiungi nome** in Windows NT e nel campo **Nome** in Windows 2000.

**6** Fare clic su **OK**.

Verrà visualizzata la finestra di dialogo Servizi di Windows NT ([Figura 1-3](#page-24-0)  [a pagina 17](#page-24-0)). Il campo **Altro account** mostrerà ora l'ID utente.

**7** Immettere la **Password**.

**8** Reimmettere la password nel campo **Conferma password**, quindi fare clic su **OK**.

Verrà visualizzato un messaggio che indica che *Il diritto Accesso come servizio è stato concesso all'account <*nome account*>*.

**9** Fare clic su **OK**.

Verrà visualizzata di nuovo la finestra di dialogo Servizi di Windows NT.

Quando si avvierà il servizio ServiceCenter, questo verrà eseguito con il nuovo ID utente al posto dell'ID utente *LocalSystem*.

#### **Creazione di un nuovo record di stampante nel file di configurazione**

Sarà quindi necessario creare un nuovo record di stampante nel file di configurazione di ServiceCenter. Il file di configurazione della Stampante standard consente di impostare la stampa di ServiceCenter per Windows NT o Unix. La stampa da un server mainframe è descritta nella sezione seguente.

ServiceCenter viene fornito con due record di stampante standard, sysprint.winnt e sysprint.unix, per i server di ServiceCenter eseguiti rispettivamente su Windows NT e Unix. Il record di stampante non specifica una stampante di destinazione, ma utilizza a tale scopo la stampante predefinita di Print Manager di Windows NT o di Unix. Quando si seleziona **sysprint.winnt** o **sysprint.unix** nel File di configurazione di ServiceCenter, il processo di spool in background indirizza l'output di stampa alla stampante predefinita per il server di ServiceCenter. Questa impostazione funziona solo per le stampanti collegate in locale e per le stampanti di rete Novell. Questa impostazione non si applica alle stampanti condivise in ambiente Windows NT.

Se si definiscono più stampanti nell'ID utente su cui è in esecuzione ServiceCenter, l'utente può creare più record di stampante nel sistema.

#### **Per accedere al file di configurazione stampante:**

È possibile accedere al file di configurazione stampante in due modi:

Dalla riga di comando:

- **a** Assicurarsi che la riga di comando sia visibile selezionando **Riga di comando** dal menu **Visualizza**.
- **b** Digitare stdptrs nella riga di comando.
- **c** Fare clic sulla freccia **Esegui comando** o premere **Invio**.

Dal menu Manutenzione:

- **a** Fare clic sulla scheda Utilità.
- **b** Fare clic su **Manutenzione**.
- **c** Fare clic sulla scheda Hardware.
- **d** Fare clic su **Stampante standard**.

Verrà visualizzato il modulo File di configurazione per stampanti standard.

**Per creare un record stampante nel file di configurazione del sistema di ServiceCenter:**

- **1** Accedere a ServiceCenter come amministratore del sistema.
- **2** Nel menu iniziale dell'amministratore del sistema, fare clic sulla scheda Utilità [\(Figura 1-12 a pagina 36](#page-43-0)).
- **3** Fare clic su **Manutenzione**.

Verrà visualizzato il menu Manutenzione di ServiceCenter.

**4** Selezionare la scheda Hardware.

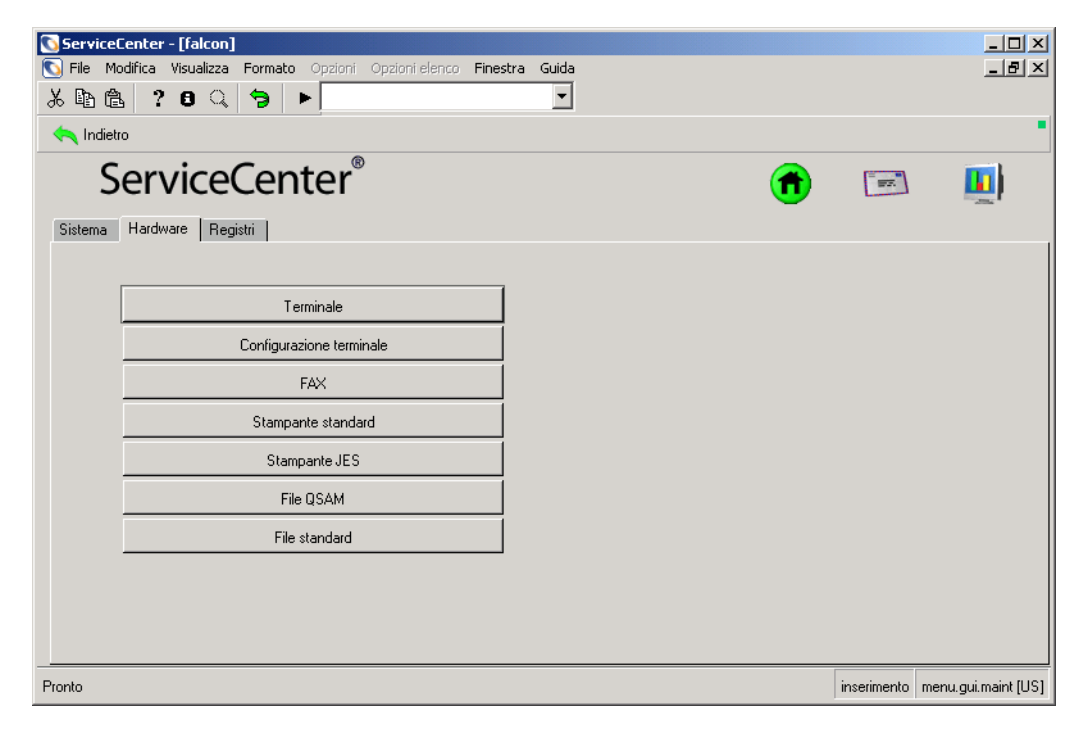

<span id="page-256-0"></span>**Figura 4-7: Scheda Hardware del menu Manutenzione**

**5** Fare clic su **Stampante standard**.

Verrà visualizzato il modulo File di configurazione per stampanti standard.

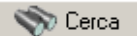

**6** Fare clic su **Cerca**.

Verrà visualizzato un record con l'elenco delle configurazioni delle stampanti.

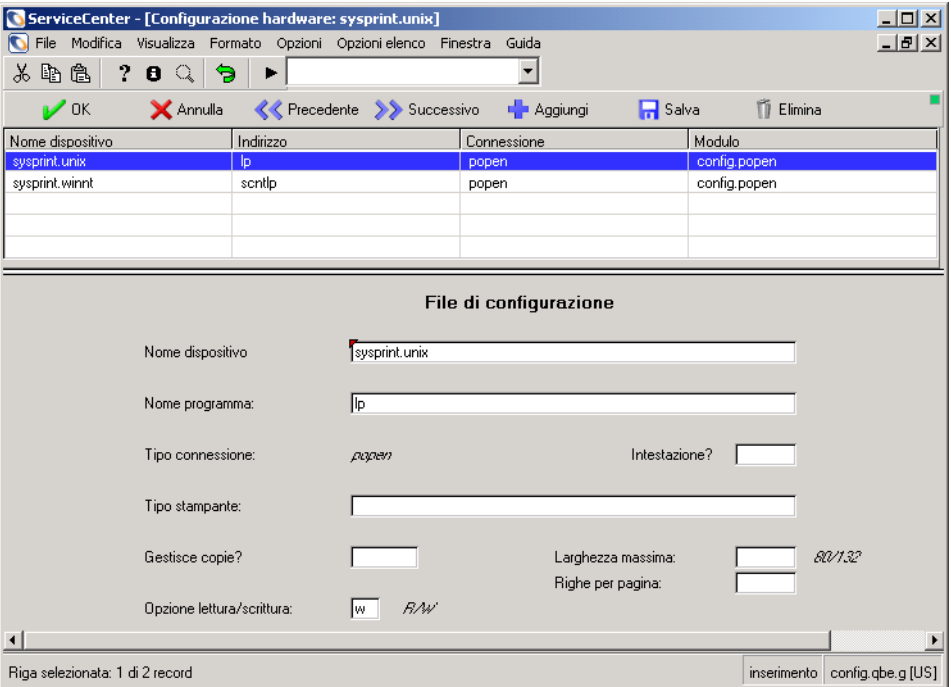

**Figura 4-8: Record di configurazione stampanti standard**

- **7** Selezionare una stampante per il sistema utilizzato dal proprio server, Windows NT o Unix.
	- *sysprint.winnt* per Windows NT.
	- *sysprint.unix* per Unix.
- **8** Riempire tutti i campi per identificare in modo corretto la stampante utilizzata dal server di ServiceCenter.

Per le descrizioni dei campi, consultare la sezione seguente.

**9** Fare clic su **Aggiungi** o premere **F2**.

Nella parte inferiore della finestra verrà visualizzato il messaggio: *Record aggiunto al file config*.

**10** Fare clic su **OK** o premere **F3**, quindi fare clic su **Indietro** per tornare al menu Manutenzione.

#### **Campi del file di configurazione**

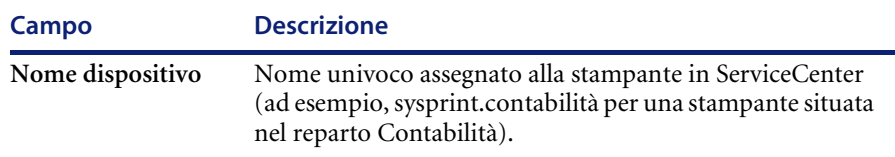

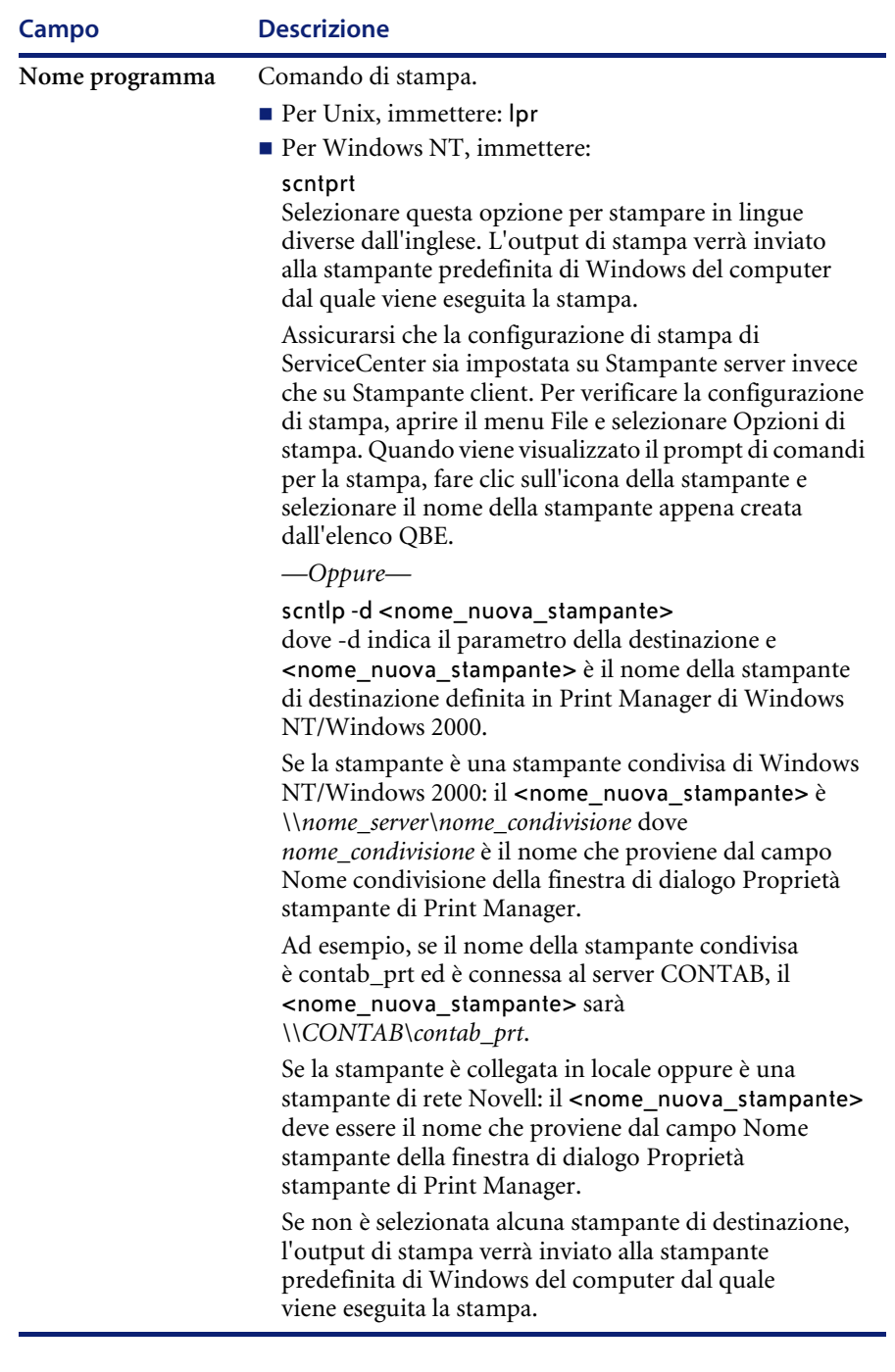

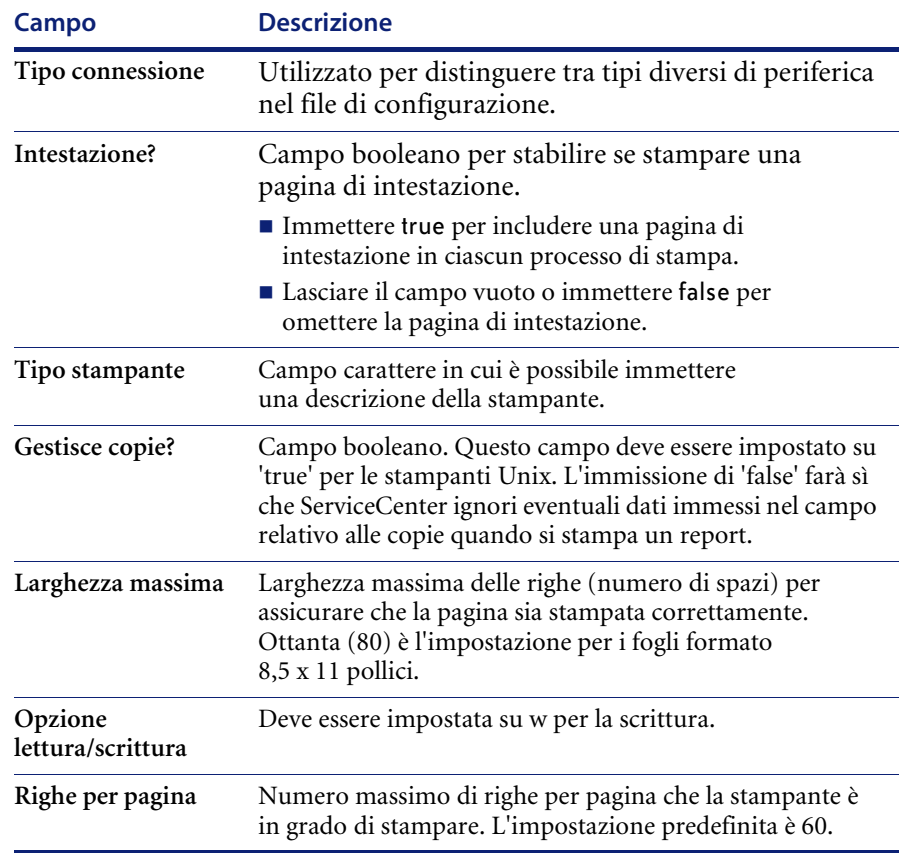

# **Creazione di un nuovo record di stampante per un server mainframe**

ServiceCenter viene fornito con un file di configurazione per la stampa JES. È possibile accedere al modulo del file di configurazione JES in due modi:

- Riga di comando
- **Menu Manutenzione**
- **Nota:** Queste istruzioni presuppongono la conoscenza di OS/390. In caso di dubbi, contattare l'amministratore del sistema OS/390.

#### **Per accedere al file di configurazione JES dalla riga di comando:**

- **1** Assicurarsi che la riga di comando sia visibile selezionando **Riga di comando** dal menu **Visualizza**.
- **2** Digitare jesptrs nella riga di comando.
- **3** Fare clic sulla freccia **Esegui comando** o premere **Invio**. Verrà visualizzato il modulo File di configurazione per stampanti JES.

**Per accedere al file di configurazione JES dal menu Manutenzione:**

- **1** Nel menu iniziale dell'amministratore del sistema, fare clic sulla scheda Utilità [\(Figura 1-12 a pagina 36](#page-43-0)).
- **2** Fare clic su **Manutenzione**. Verrà visualizzato il menu Manutenzione di ServiceCenter.
- **3** Selezionare la scheda Hardware [\(Figura 4-7 a pagina 249](#page-256-0)).
- **4** Fare clic su **Stampante JES**. Verrà visualizzato un modulo vuoto del file di configurazione JES.
- **5** Fare clic su **Cerca**.

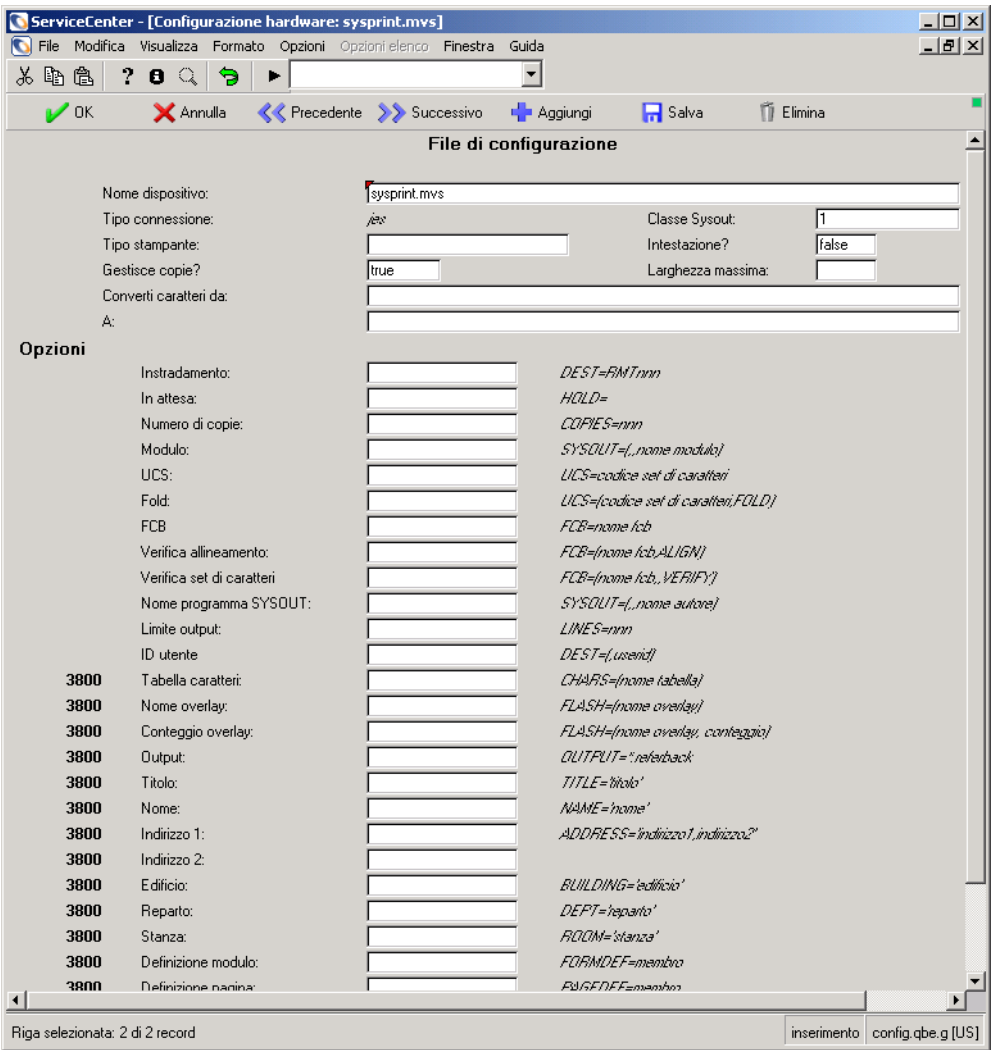

### Verrà visualizzato un elenco QBE di stampanti disponibili.

**Figura 4-9: Modulo File di configurazione per stampanti JES**

Э

- **6** Selezionare il sistema operativo del server dall'elenco di record visualizzato:
	- sysprint.mvs per  $OS/390$ .
	- $\blacksquare$  intrdr per un lettore interno JES.

Il record visualizzato contiene le informazioni predefinite per il record di stampa. È necessario riempire correttamente tutti i campi per identificare la stampante utilizzata dal server di ServiceCenter. Vedere *[Opzioni stampante](#page-264-0)  JES* [a pagina 257](#page-264-0), *[Opzioni JES per stampanti 3800](#page-266-0)* a pagina 259 e *[Opzioni JES](#page-267-0)  [non specifiche delle stampanti 3800](#page-267-0)* a pagina 260 per la descrizione di campi e opzioni.

- **7** Fare clic su **Aggiungi** oppure premere **F2** per aggiungere un record. Nella parte inferiore della finestra verrà visualizzato il messaggio: *Record aggiunto al file config*.
- **8** Fare clic su **Torna** per tornare al menu Manutenzione.

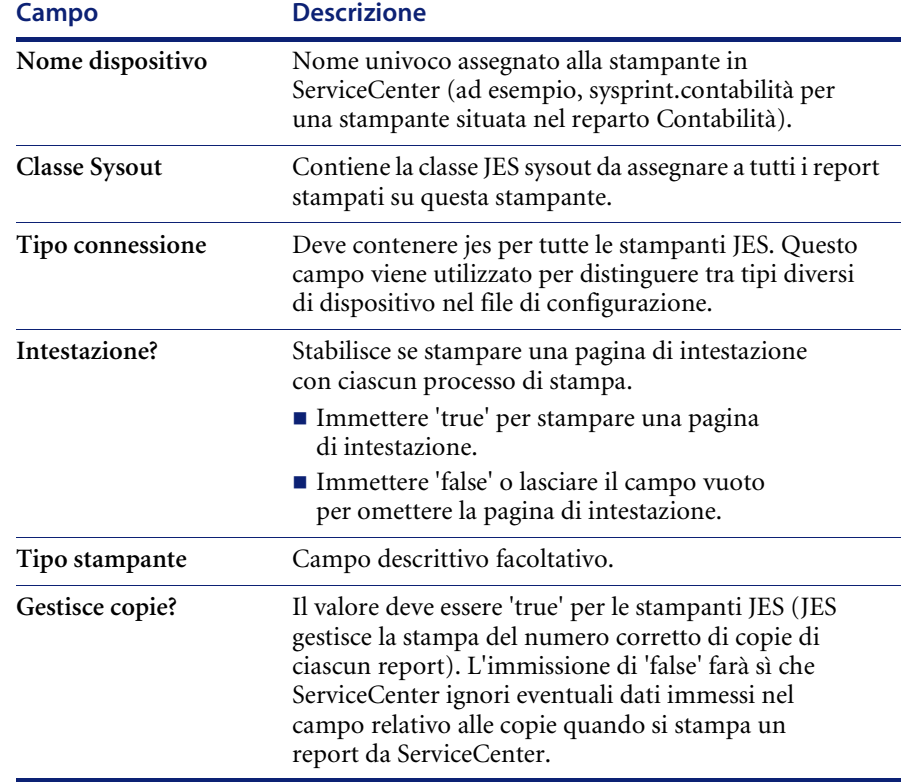

#### **Campi del file di configurazione JES**

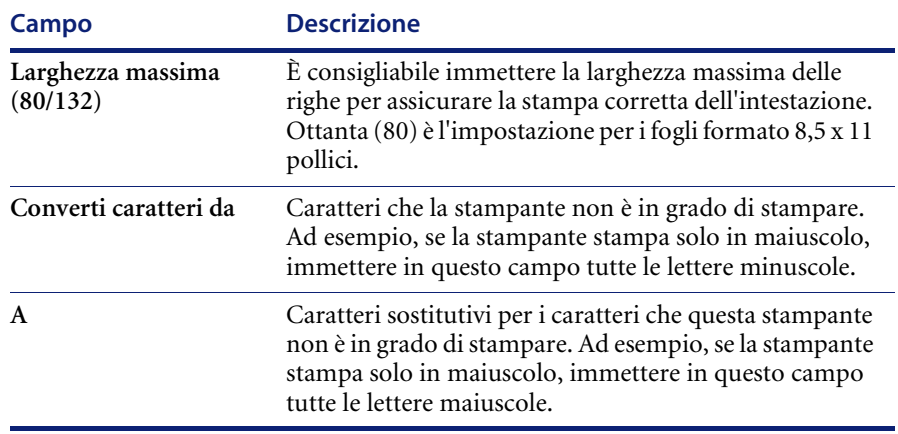

# <span id="page-264-0"></span>**Opzioni stampante JES**

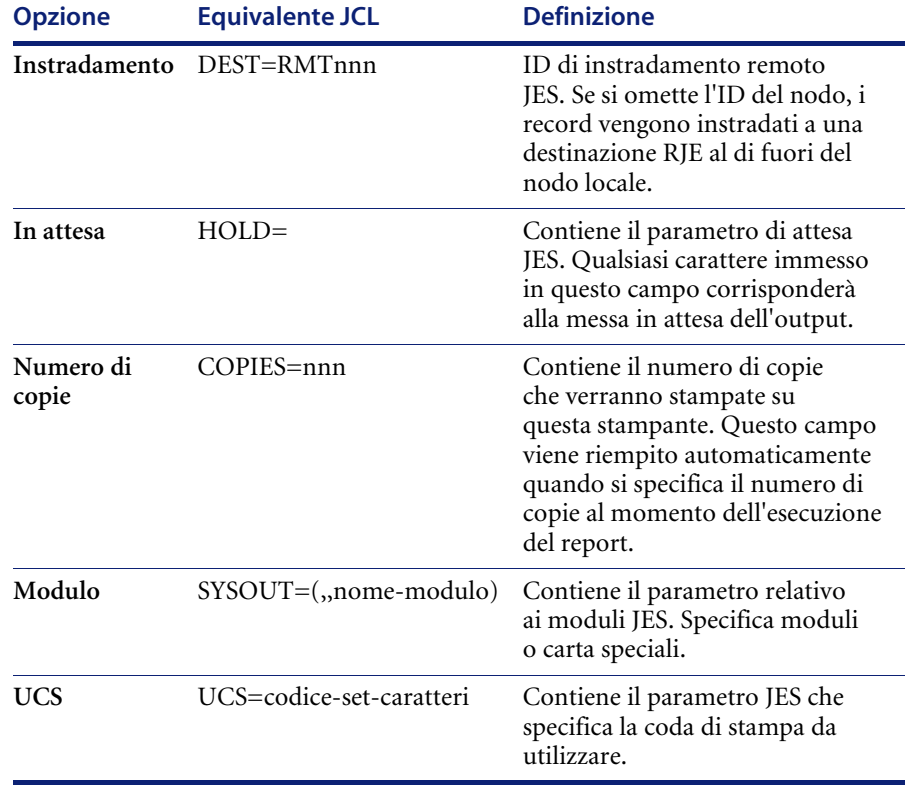

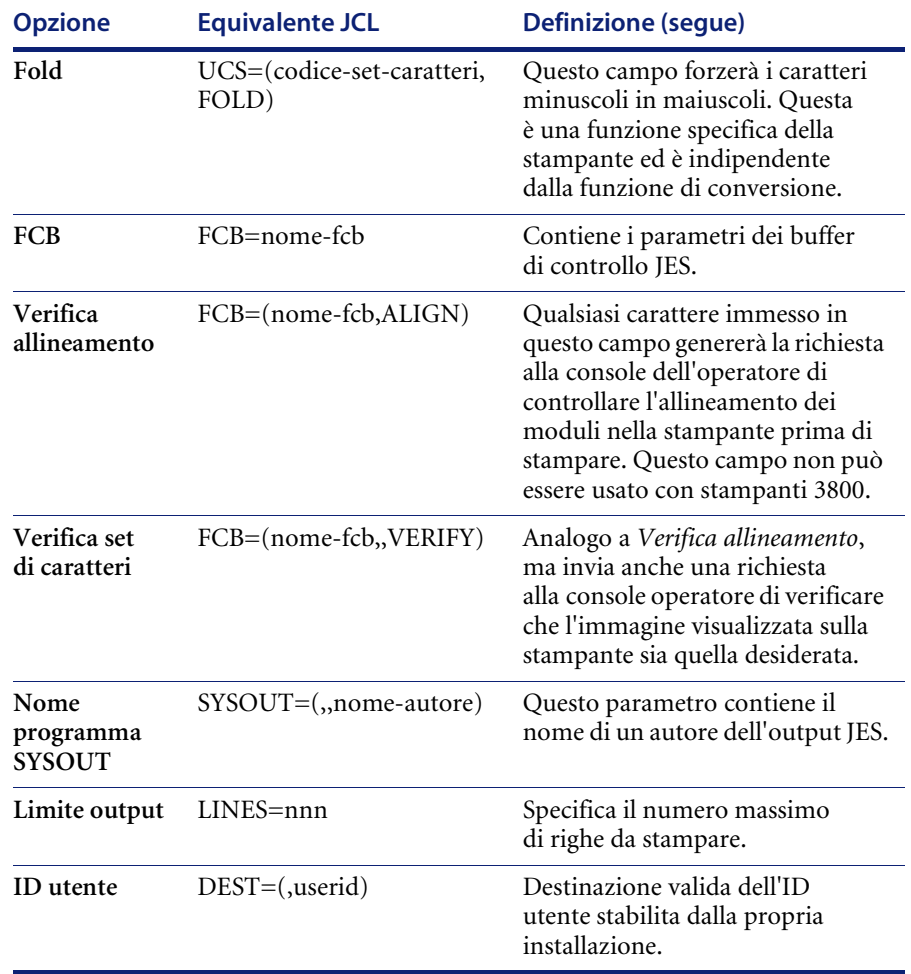

I campi seguenti sono utilizzati insieme alle stampanti 3800 o equivalenti.

#### **Opzione Equivalente JCL Definizione Tabella caratteri** CHARS=(nome-tabella) Contiene una tabella di caratteri validi stabiliti dalla propria installazione per le stampanti 3800. **Nome overlay** FLASH=(nome-overlay) Contiene il nome valido di un modulo di overlay per le stampanti 3800. **Conteggio overlay** FLASH=(nome-overlay, conteggio) Contiene il numero di copie in cui si desidera far apparire il modulo di overlay. **Output** OUTPUT=\*.referback Contiene le opzioni di elaborazione per il set di dati di un output di sistema (sysout). **Titolo** TITLE='titolo' Utilizzato per stampare una descrizione dell'output sulle pagine di separazione dell'output di un set di dati sysout. Nome NAME='nome' Utilizzato per stampare un nome preferito sulle pagine di separazione dell'output di un set di dati sysout. Il nome preferito è il nome associato all'output. **Indirizzo 1 Indirizzo 2** ADDRESS='indirizzo1, indirizzo2' Utilizzato per stampare un indirizzo sulle pagine di separazione di un set di dati di output. **Edificio** BUILDING='edificio' Utilizzato per stampare l'identificazione di un edificio sulle pagine di separazione di un set di dati di output. **Reparto** DEPT='reparto' Utilizzato per stampare l'identificazione di un reparto sulle pagine di separazione di un set di dati di output. **Stanza** ROOM='stanza' Utilizzato per stampare l'identificazione di una stanza sulle pagine di separazione dell'output di un set di dati sysout.

#### <span id="page-266-0"></span>**Opzioni JES per stampanti 3800**

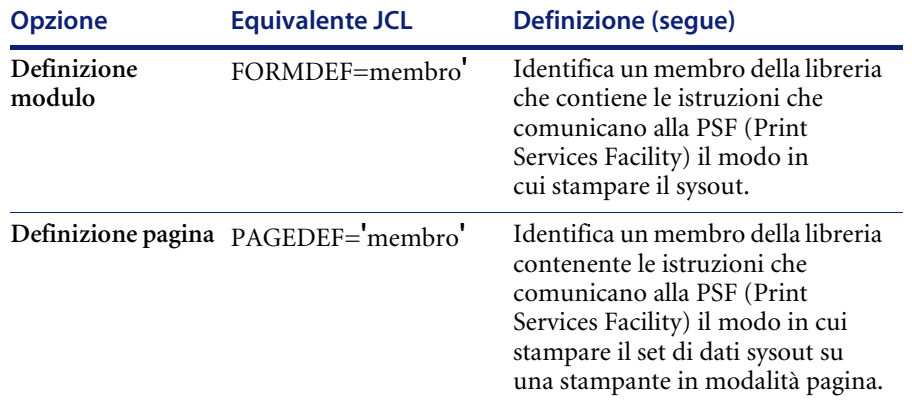

# <span id="page-267-0"></span>**Opzioni JES non specifiche delle stampanti 3800**

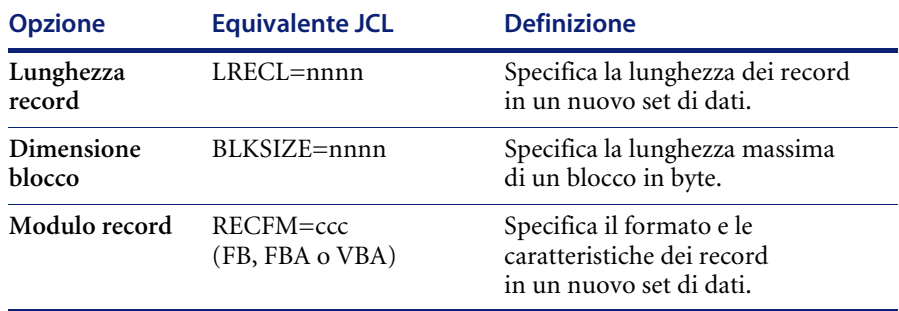

# **CAPITOLO 5** Orologi e timer inattività

# **Orologi**

La funzione Orologi consente di rilevare il tempo in aree specifiche di ServiceCenter. Questa sezione utilizza i ticket di incidente come esempio. I ticket di incidente possono essere associati a più orologi, a un solo orologio o a nessun orologio. Gli orologi consentono di rilevare:

- Il tempo trascorso da un ticket di incidente in uno stato di problema o in stati diversi.
- Il tempo impiegato da un operatore per la modifica di un ticket.
- Il tempo trascorso da un ticket in un gruppo di assegnazione o in più gruppi.

Gli orologi sono basati sui record del file clocks. Per maggiori informazioni su un orologio e sulla sua funzione all'interno dei gruppi di assegnazione, consultare la *ServiceCenter System Tailoring Guide* (in inglese).

#### **Per accedere a un record di orologio:**

- **1** Nel menu iniziale dell'amministratore del sistema, fare clic sulla scheda Utilità [\(Figura 1-12 a pagina 36](#page-43-0)).
- **2** Fare clic su **Strumenti**.

#### **Strumenti**

Strumenti di personalizzazione, utilità,<br>report e registri.

#### Verrà visualizzato il menu Strumenti.

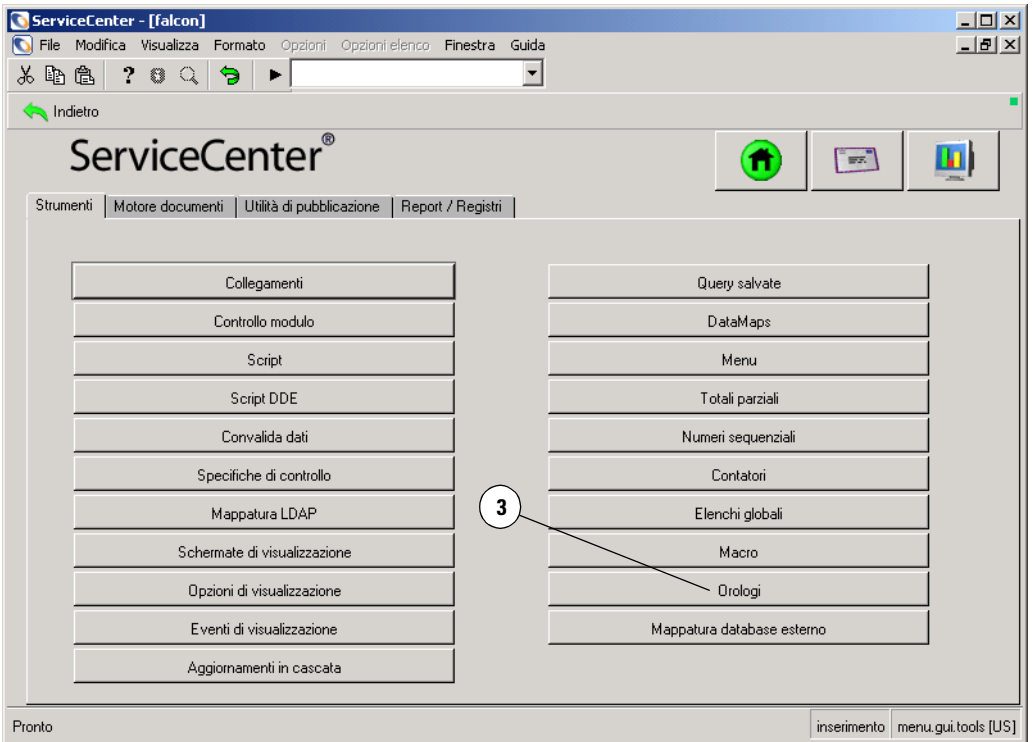

**Figura 5-1: Menu Strumenti**

**3** Fare clic su **Orologi**.

Verrà visualizzato un record vuoto di orologio.

**4** Immettere il nome dell'orologio da visualizzare, oppure fare clic su **Cerca** per visualizzare un elenco di tutti gli orologi presenti nel file.

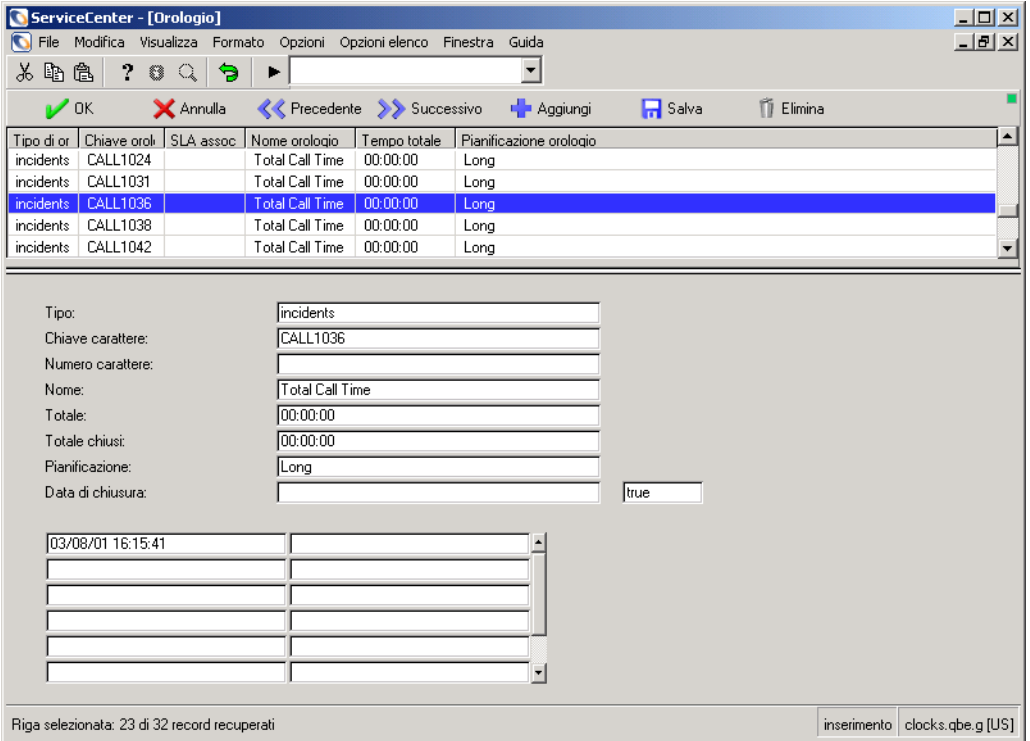

**Figura 5-2: Record orologi**

# **Campi orologio**

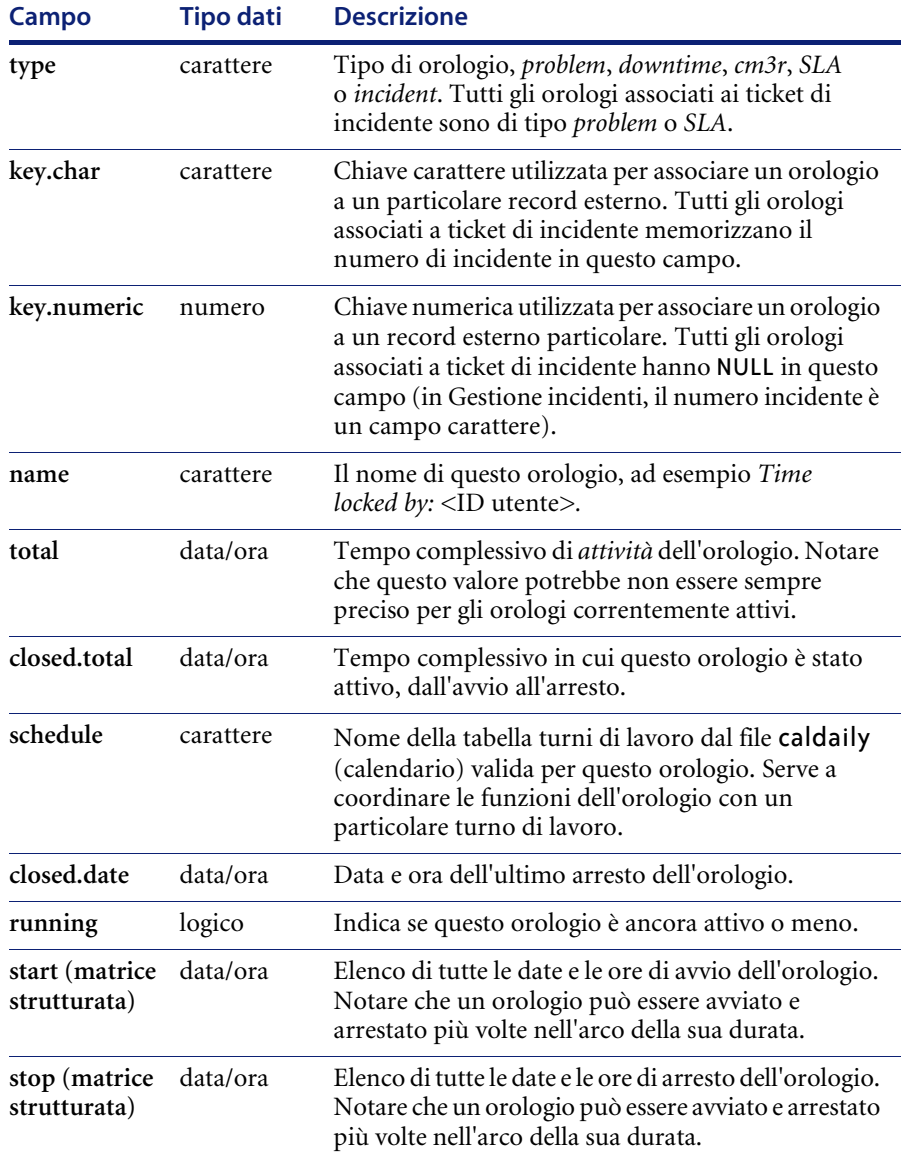

# **Funzionamento di un orologio?**

La [Figura 5-3 a pagina 266](#page-273-0) fornisce un esempio del funzionamento degli orologi con i ticket di incidente. L'esempio seguente utilizza tre stati: Aperto, In attesa e Chiuso.

- Ogni qual volta un incidente entra nello stato Aperto, viene avviato un orologio denominato *Total Time*.
- Ogni qual volta un incidente entra nello stato In attesa, l'orologio *Total Time* viene arrestato e viene avviato un orologio denominato Pending Time.
- Ogni qual volta un ticket di incidente esce dallo stato In attesa, l'orologio *Total Time* viene riavviato, mentre l'orologio Pending Time viene arrestato.
- Ogni qual volta un ticket di incidente entra nello stato Chiuso, gli orologi *Total Time* e Pending Time vengono arrestati.

#### **Applicando questo modello all'esempio della [Figura 5-3 a pagina 266](#page-273-0):**

- **1** Alle 13:00 del 1° luglio, il *ticket di incidente 104* viene creato e salvato nello stato Aperto. Viene creato e avviato un orologio denominato *Total Time*.
- **2** Alle 16:00 del 2 luglio, il ticket di incidente passa allo stato In attesa.
	- L'orologio *Total Time* viene arrestato, dopo essere stato attivo per 27 ore.
	- Viene creato e avviato l'orologio *Pending Time*.
- **3** Alle 14:00 del 4 luglio, il ticket torna allo stato **Aperto**.
	- Quando il ticket esce dallo stato **In attesa** e passa allo stato **Aperto**, l'orologio Pending Time viene arrestato, dopo essere stato attivo per 46 ore.
	- Quando il ticket esce dallo stato **In attesa**, l'orologio *Total Time* viene riavviato.

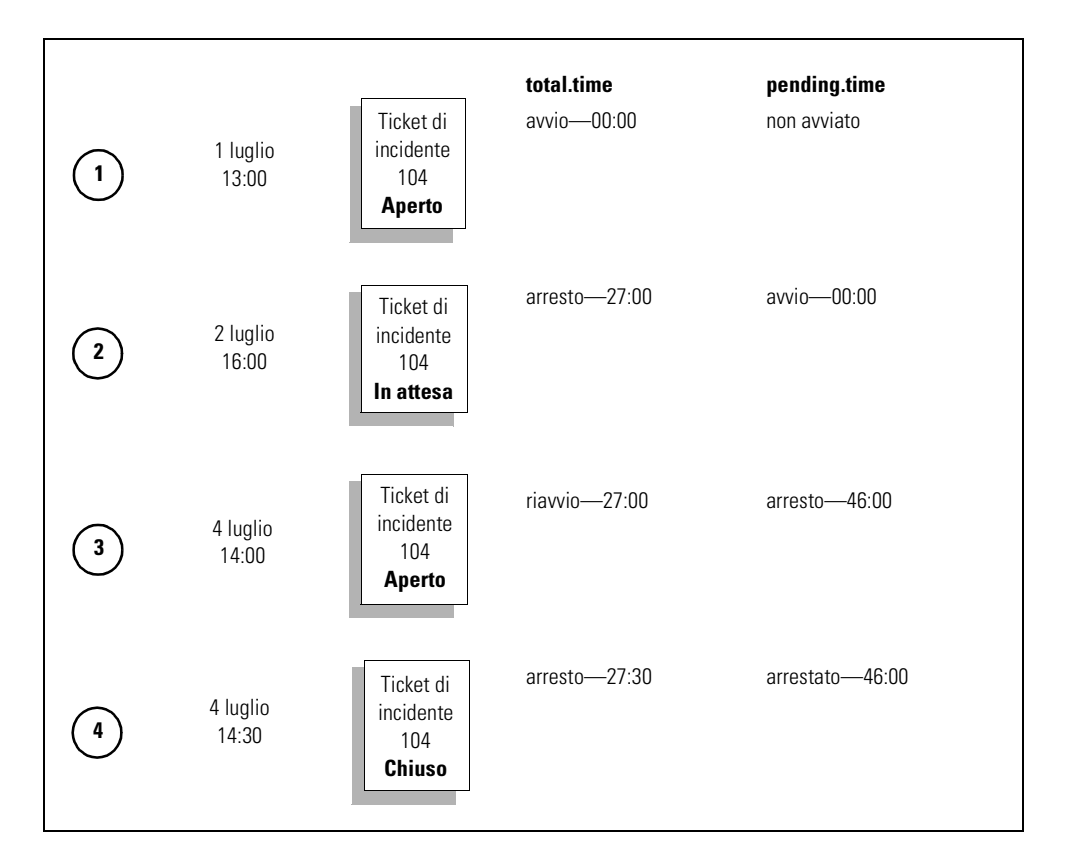

#### <span id="page-273-0"></span>**Figura 5-3: Esempi di orologio**

- **4** Alle 14:30 del 4 luglio, il ticket viene **chiuso**.
	- Quando il ticket entra nello stato **Chiuso**, ServiceCenter tenta di arrestare l'orologio Pending Time, che è già fermo.
	- Quando il ticket entra nello stato **Chiuso**, il sistema arresta l'orologio *Total Time*. Questo orologio è stato attivo per 30 minuti da quando è stato riavviato.

I tempi totali degli orologi sono:

- *Total Time*: attivo dalle ore 13:00 del 1<sup>°</sup> luglio alle ore 16:00 del 2 luglio: 27 ore; attivo inoltre dalle 14:00 del 4 luglio alle 14:30 del 4 luglio per 0,5 ore. Tempo complessivo di attivazione:  $27 + 0.5 = 27.5$  ore.
- Pending Time: attivo dalle 16:00 del 2 luglio alle 14:00 del 4 luglio, per un tempo complessivo di attivazione di 46 ore.

## **Avvio e arresto degli orologi**

ServiceCenter fornisce cinque metodi per avviare e arrestare gli orologi. È possibile avviare e arrestare gli orologi per mezzo di:

- Modifiche dello stato.
- Rilevamento operatore.
- Controllo modulo.
- Modifiche RAD.
- Editor delle macro.
- **Nota:** Quando si avvia un orologio, viene creato automaticamente un record nel file clocks.

#### **Avvio e arresto degli orologi mediante modifiche dello stato**

In Gestione incidenti, è possibile definire lo *stato* di un incidente. Queste definizioni di stato sono memorizzate nel file pmstatus. Ogni volta che un ticket di incidente cambia stato, ServiceCenter controlla se devono essere avviati o arrestati eventuali orologi. Ad esempio, se il ticket di incidente passa da In attesa ad Aperto, ServiceCenter controlla se debbano essere arrestati o avviati eventuali orologi associati a tali stati.

#### **Per accedere a un record pmstatus:**

- **1** Scegliere la scheda Toolkit nel menu iniziale dell'amministratore del sistema [\(Figura 1-14 a pagina 39](#page-46-0)).
- **2** Fare clic su **Gestione database**.

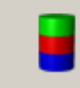

#### Gestione database

Accesso ai record di dati da qualunque file di ServiceCenter.

Verrà visualizzata la finestra di dialogo di Gestione database.

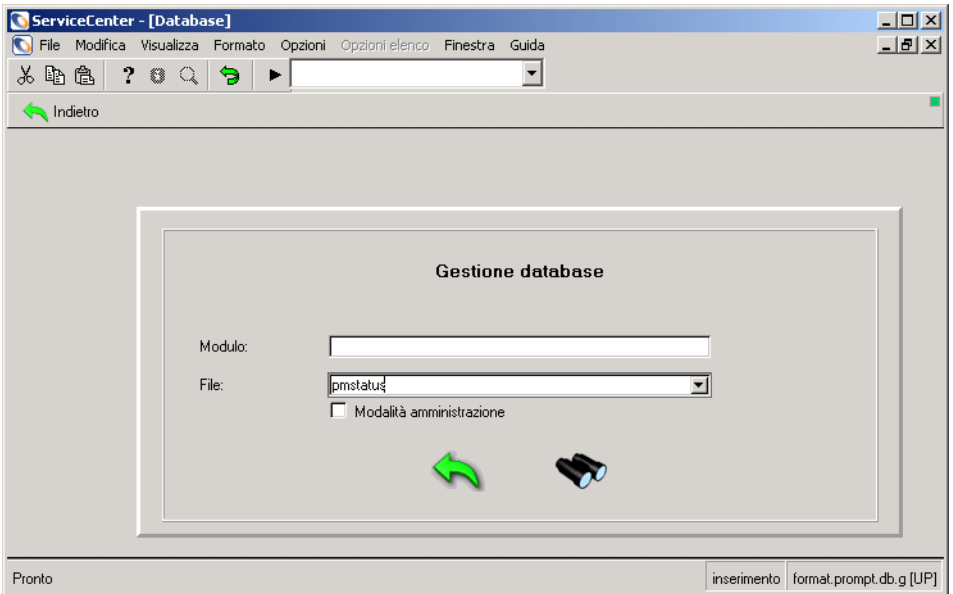

**Figura 5-4: Finestra di dialogo di Gestione database**

- **3** Digitare pmstatus nel campo **File**, quindi fare clic su **Cerca**.
- **4** Selezionare *apm.status* dall'elenco QBE visualizzato.

Verrà visualizzato un record vuoto.

**5** Fare clic su **Cerca**, quindi selezionare dall'elenco dei record il nome dello stato per il quale si desidera impostare un orologio.

Ad esempio, è possibile avviare un orologio ogni volta che viene immesso un ticket di incidente che si trova nello stato Cliente in attesa selezionando **Pending customer**.

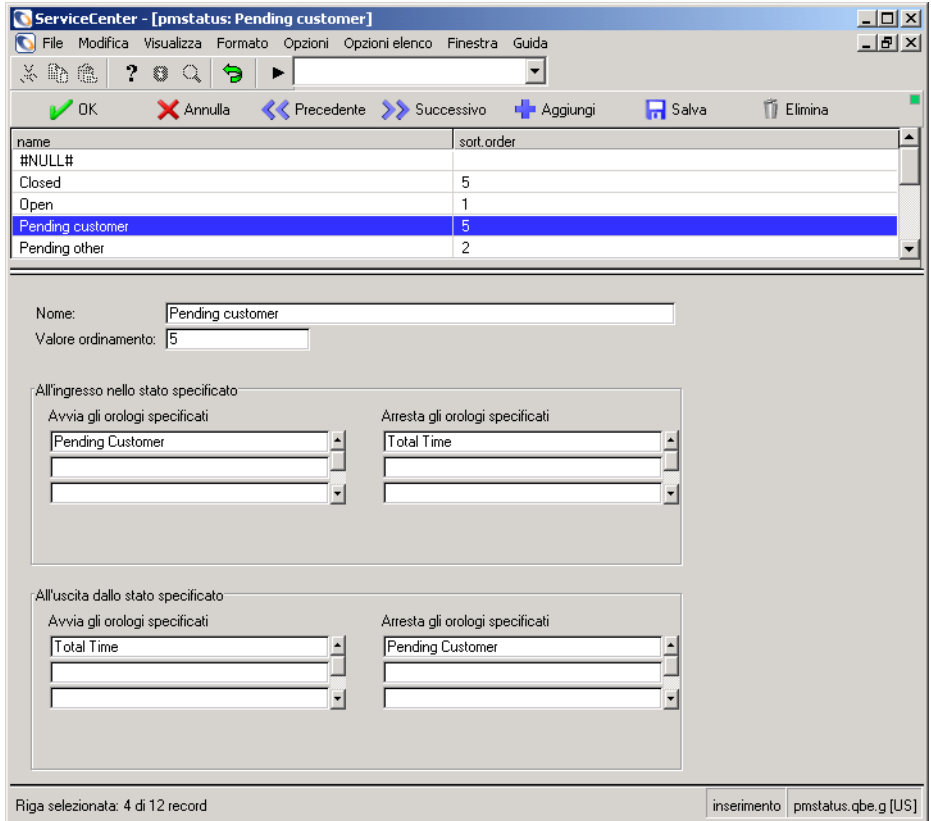

#### **Figura 5-5: Record PMStatus**

**6** Apportare le modifiche necessarie ai seguenti campi:

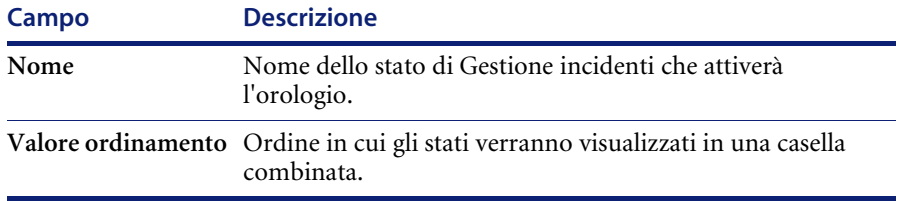

### **All'ingresso nello stato specificato**

Gli orologi elencati in questa casella di gruppo vengono avviati o arrestati quando un ticket di incidente entra nello stato indicato nel campo **Nome**.

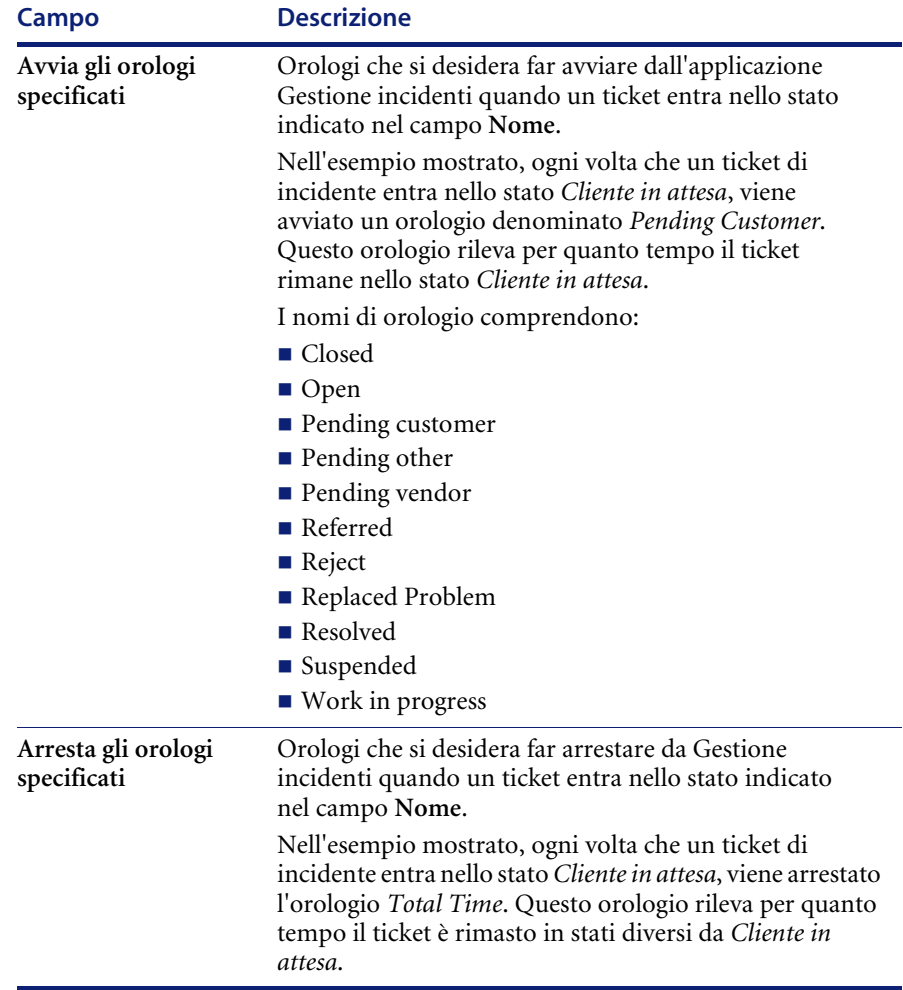

#### **All'uscita dallo stato specificato**

Gli orologi elencati in questa casella di gruppo vengono avviati o arrestati quando un ticket di incidente entra in uno stato diverso da quello indicato nel campo **Nome**.

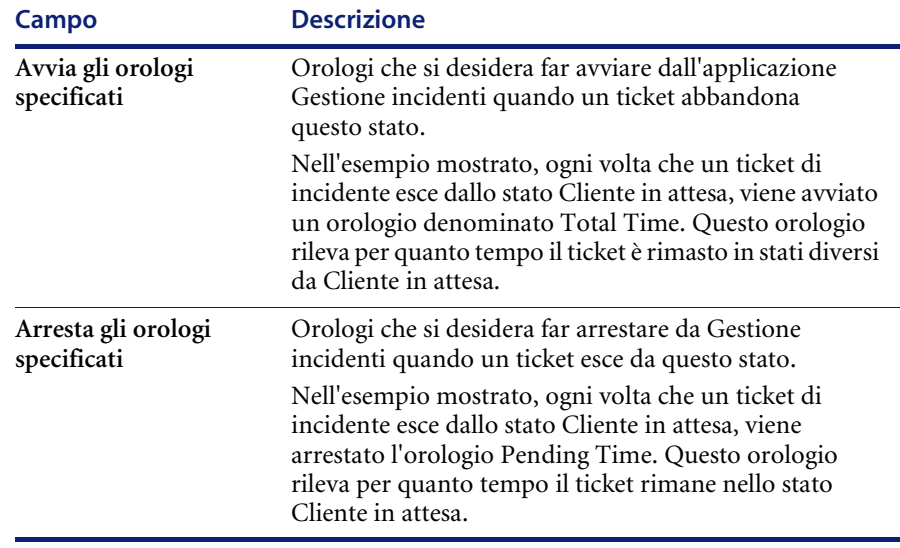

- **7** Scegliere una delle seguenti opzioni:
	- Fare clic su Salva o premere **F2** per salvare le modifiche al record. Nella barra di stato verrà visualizzato il messaggio: *Record aggiornato nel file pmstatus.*
	- Per creare un nuovo record *pmstatus*, rinominare il record, quindi fare clic su **Aggiungi** o premere **F5**.

#### **Avvio e arresto degli orologi mediante il rilevamento operatore**

ServiceCenter comprende un'opzione disponibile nel record di ambiente di Gestione incidenti denominata **Tieni traccia dei tempi operatore**. Quando questa opzione restituisce *true*, il sistema avvia automaticamente un orologio ogni volta che un operatore inizia a modificare un record. L'orologio viene arrestato quando l'operatore interrompe la modifica del record. Il nome di questo orologio è Time viewed by: <operatore>, dove *<operatore>* è l'utente che modifica il record. Ad esempio, se **FALCON** sta modificando un record, l'orologio sarà denominato Time viewed by: FALCON.

### **Avvio e arresto degli orologi mediante Controllo modulo**

È possibile avviare e arrestare gli orologi attraverso l'utilità Controllo modulo di ServiceCenter. Vengono utilizzate due routine di Controllo modulo:

- *apm.start.clock*: avvia un orologio
- *apm.stop.clock*: arresta un orologio

Per avviare o arrestare un orologio da Controllo modulo, è sufficiente richiamare la subroutine appropriata e passarle i relativi parametri. Per istruzioni dettagliate sull'uso dell'utilità Controllo modulo, consultare la *ServiceCenter System Tailoring Guide, Volume 1* (in inglese).

**Per eseguire questo esempio, avviare l'utilità Controllo modulo eseguendo i passaggi indicati di seguito:**

- **1** Aprire la riga di comando e digitare fc.
- **2** Immettere **problem.sw.desktop.open** e fare clic su **Cerca**.
- **3** Quando il record è visualizzato, selezionare **Subroutine** dal menu **Opzioni**.
- **4** Una volta nelle Subroutine, fare clic su **Opzioni** e selezionare **Mostra modulo espanso**.
- **5** Immettere **apm.start.clock** nel campo **Nome applicazione**.

La figura seguente mostra un record di Controllo modulo che avvierà un orologio denominato *elvis.*

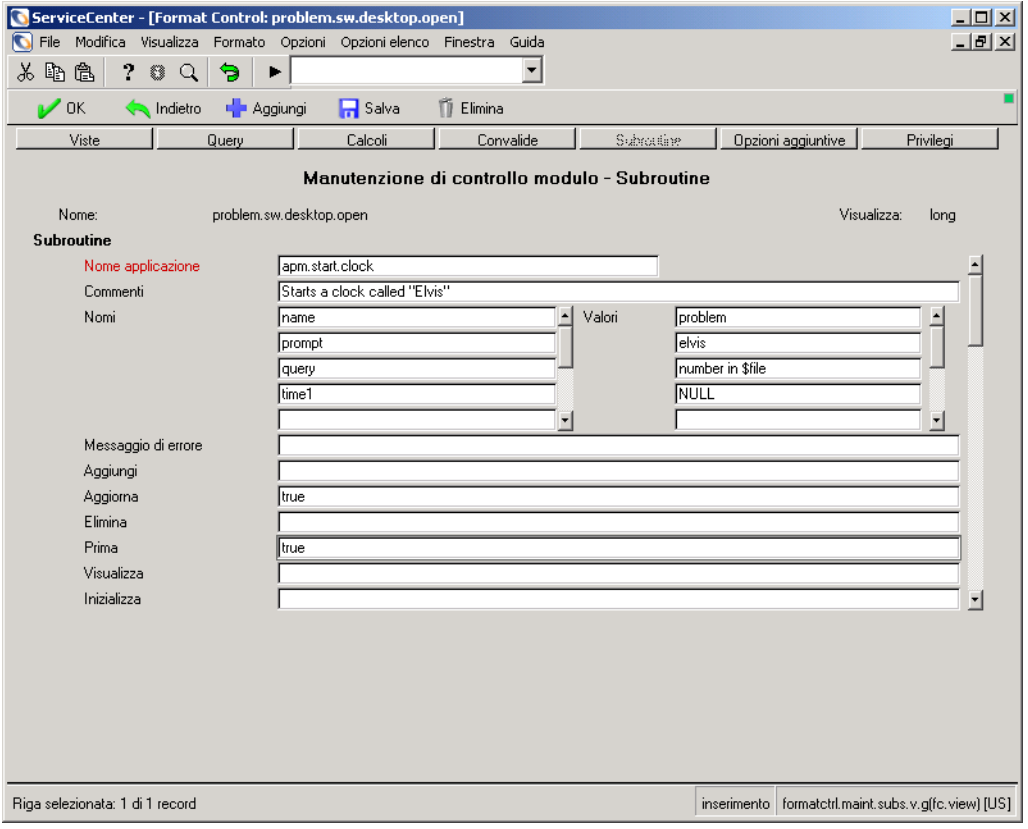

#### **Figura 5-6: Impostazione degli orologi in Controllo modulo**

La tabella che segue descrive i parametri che vengono immessi nelle matrici **Nomi** e **Valori** per *apm.start.clock*:

# **Parametri per l'applicazione apm.start.clock**

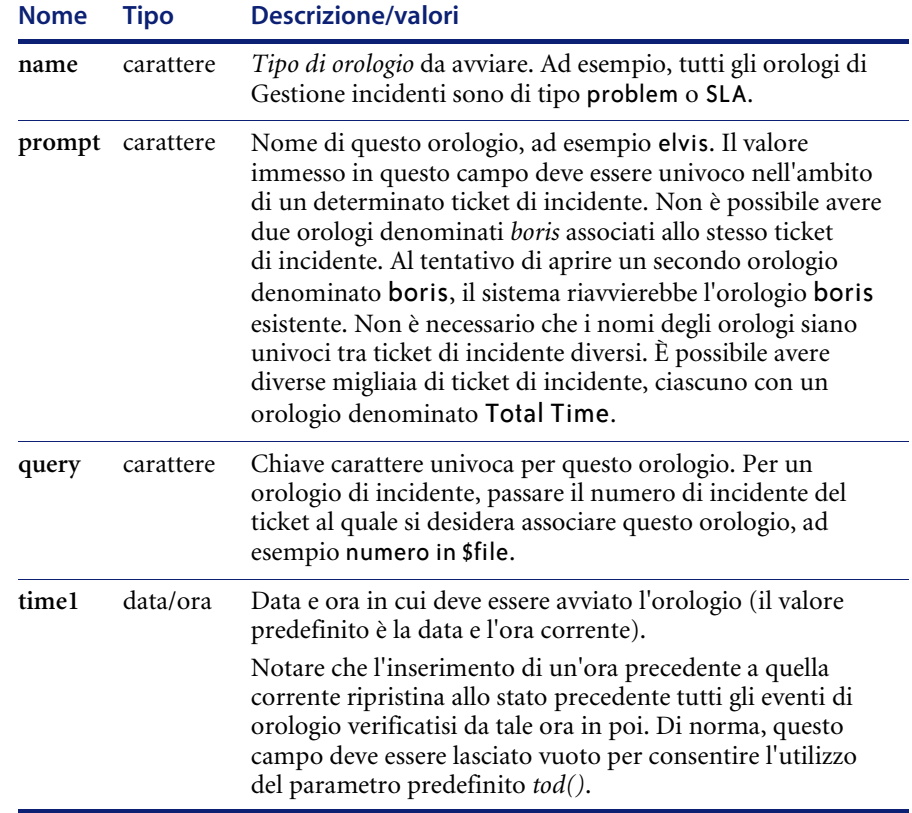

La tabella che segue descrive i parametri che vengono immessi nelle matrici **Nomi** e **Valori** per *apm.stop.clock*.

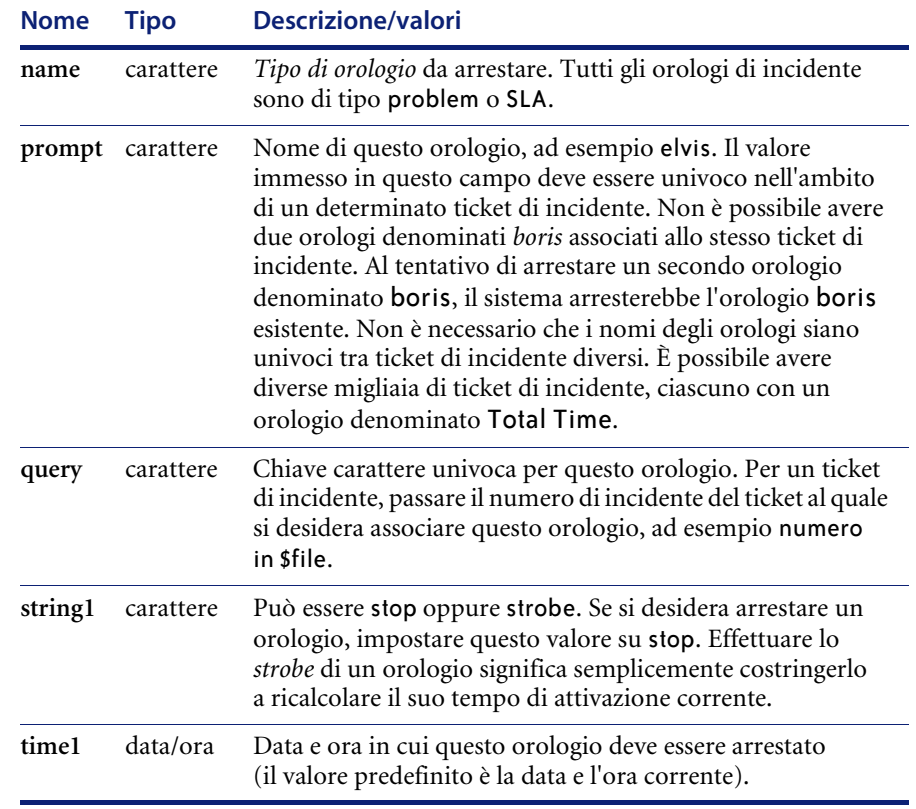

### **Parametri per l'applicazione apm.stop.clock**

#### **Avvio e arresto degli orologi mediante RAD**

È possibile avviare e arrestare facilmente gli orologi attraverso la programmazione RAD di ServiceCenter.

- È possibile avviare gli orologi richiamando **apm.start.clock**.
- È possibile arrestare gli orologi richiamando **apm.stop.clock**.
- **Nota:** Gli orologi possono trovarsi in diverse applicazioni di ServiceCenter, oltre a Gestione incidenti. Se si sceglie di utilizzare un orologio per un'applicazione diversa da Gestione incidenti, selezionare un tipo di orologio che non sia già in uso.

### **Accesso a un orologio**

#### **Per visualizzare tutti gli orologi associati a un ticket di incidente:**

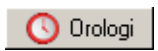

- Fare clic su O**rologi** durante la modifica di un record di incidente. Verrà visualizzata una finestra ([Figura 5-7](#page-283-0)) con tutti gli orologi attualmente associati a questo ticket e il tempo di attività di ciascuno. Questa schermata è un'istantanea dei vari orologi e può essere aggiornata facendo di nuovo clic su **Orologi**.

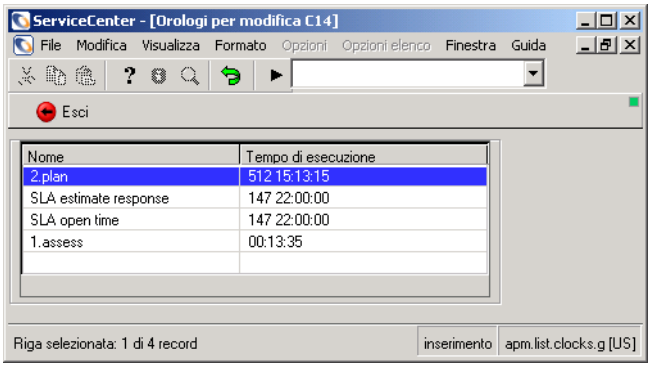

<span id="page-283-0"></span>**Figura 5-7: Orologi**

# **Timer inattività**

Il timer inattività consente di interrompere le sessioni degli utenti che sono rimasti inattivi per un periodo di tempo specificato. Il timer inattività arresterà tutti gli utenti del sistema trascorso un intervallo di tempo predefinito, ad eccezione di quelli indicati nel *record di pianificazione inattività*.

**Nota:** Per utilizzare il timer inattività, è necessario che il processo in background *inactive* sia in esecuzione sul server di ServiceCenter. Vedere *[Avvia pianificazione](#page-54-0)* a pagina 47 per informazioni sulle procedure di avvio dei processi in background.

È possibile avvisare gli utenti prima di un arresto pianificato per inattività definendo un intervallo di avviso nel record di pianificazione inattività. Il messaggio di avviso viene visualizzato nelle Note attive.

Quando l'intervallo di tempo definito per l'inattività è scaduto, il client viene interrotto senza ulteriori notifiche.

# <span id="page-284-0"></span>**Avvio del timer inattività**

**Per definire un arresto pianificato per inattività:**

- **1** Scegliere la scheda Utilità nel menu iniziale dell'amministratore del sistema.
- **2** Fare clic su **Manutenzione**.

Verrà visualizzato il menu Manutenzione.

**3** Fare clic su **Avvia timer inattività**.

Verrà visualizzato il record di pianificazione inattività [\(Figura 5-8 a](#page-285-0)  [pagina 278](#page-285-0)). Se non è stato pianificato alcun intervallo di arresto per inattività, il record è vuoto con un intervallo predefinito di 30 minuti nel campo **Numero di minuti di inattività utente consentiti**.

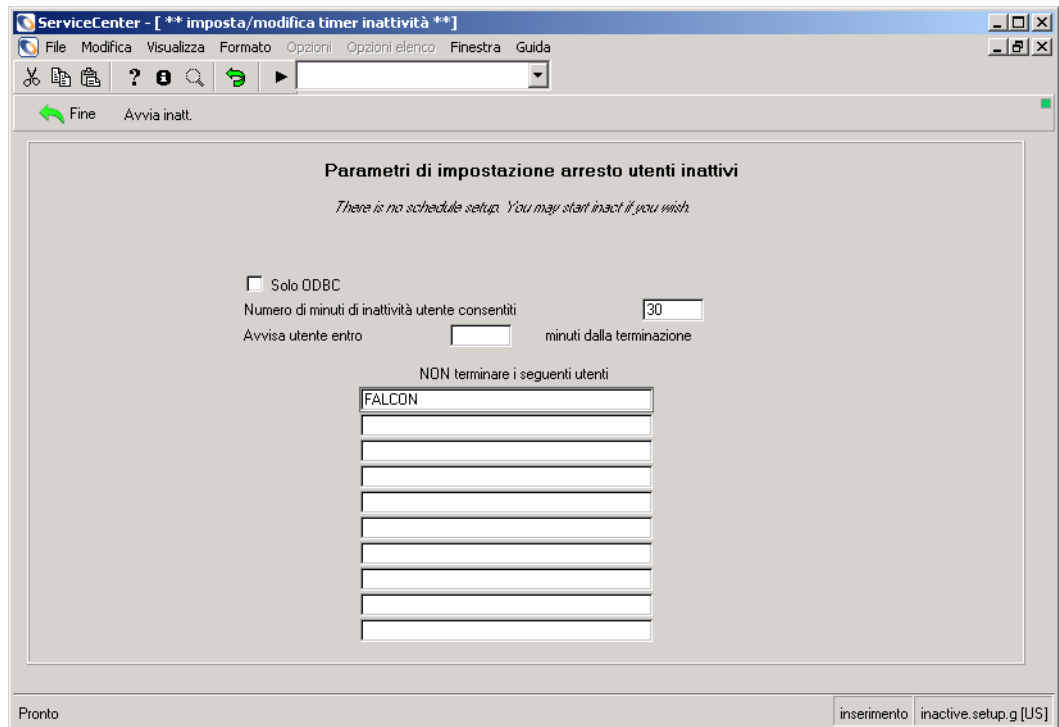

**4** Modificare l'intervallo di inattività in base alle proprie esigenze.

#### <span id="page-285-0"></span>**Figura 5-8: Definizione dei parametri di inattività definiti**

- **5** Per avvertire gli utenti che le loro sessioni stanno per essere terminate a causa di inattività, definire un intervallo di avviso nel campo **Avvisa utente entro <***n***> minuti dalla terminazione**.
	- **Nota:** Per visualizzare il messaggio di avviso, gli utenti devono selezionare **Note attive** dal menu **Visualizza**.
- **6** Immettere nella matrice **NON terminare i seguenti utenti** i nomi degli utenti per i quali non si desidera terminare le relative sessioni per inattività.
- **7** Fare clic su **Avvia inatt.** per pianificare l'intervallo di arresto per inattività.

Il sistema tornerà al menu Manutenzione. Nella barra di stato verrà visualizzato il seguente messaggio: *Il processo di inattività è stato impostato per la ricerca di utenti inattivi dopo 30 minuti.* 

# **Arresto del timer inattività**

#### **Per interrompere l'arresto pianificato degli utenti inattivi:**

- **1** Aprire il record di pianificazione inattività seguendo le procedure descritte nei passaggi 1-3 di *[Avvio del timer inattività](#page-284-0)* a pagina 277.
- **2** Fare clic su **Arresta inatt.**

Il sistema tornerà al menu Manutenzione. Nella barra di stato verrà visualizzato il messaggio: *Record di pianificazione inattività rinviato a mm/gg/aaaa hh:mm:ss.*

**Nota:** L'interruzione del record di inattività con questa procedura disattiva l'utilità di pianificazione, ma non modifica l'aspetto del record.

# **Riavvio del timer inattività**

È possibile riavviare il timer inattività utilizzando i parametri correnti, oppure modificarli prima di reimpostare il record.

#### **Per riavviare il timer:**

- **1** Aprire il record di pianificazione inattività seguendo le procedure descritte nei passaggi 1-3 di *[Avvio del timer inattività](#page-284-0)* a pagina 277 [\(Figura 5-8 a](#page-285-0)  [pagina 278](#page-285-0)).
- **2** Fare clic su **Reimposta inatt.**.

Il sistema tornerà al menu Manutenzione. Nella barra di stato verrà visualizzato il messaggio: *Il processo di inattività è stato impostato per la ricerca di utenti inattivi dopo 30 minuti.*

# **Eliminazione del record di pianificazione inattività**

L'eliminazione del record dal file di pianificazione fornisce a tutti gli utenti un tempo di inattività illimitato. Per riapplicare il timer, è necessario ridefinire i limiti di tempo e gli utenti esclusi.

#### **Per eliminare il record di pianificazione inattività:**

- **1** Aprire il record di pianificazione inattività seguendo le procedure descritte nei passaggi 1-3 di *[Avvio del timer inattività](#page-284-0)* a pagina 277 [\(Figura 5-8 a](#page-285-0)  [pagina 278](#page-285-0)).
- **2** Fare clic su **Elimina inatt.**.

Il parametri dei campi del record di pianificazione inattività vengono cancellati (ad eccezione dell'intervallo di inattività predefinito di 30 minuti) e nella barra di stato viene visualizzato il messaggio: *Record eliminato dal file di pianificazione.*
# **CAPITOL 6** Funzione Fuso orario e formati data

### **Panoramica**

La funzione Fuso orario di ServiceCenter è stata studiata per consentire una gestione interna avanzata dei campi data/ora. Le caratteristiche principali di questa funzione sono:

- Adeguamento automatico ai cambiamenti di orario nel passaggio da un fuso orario all'altro, come ad esempio il passaggio tra ora legale e ora solare.
- Calcolo accurato degli intervalli di data/ora con adeguamento automatico per qualunque eventuale variazione di fuso orario durante l'intervallo di tempo.
- Possibilità di definire fusi orari locali fino al livello di singolo operatore, se necessario. Ciò consente agli utenti, locali o remoti, di visualizzare le stesse informazioni di data/ora e di convertirle automaticamente nella propria ora locale corretta.
- Possibilità di impostare vari Formati data per poter visualizzare le date nello standard locale.
	- Formato standard statunitense (mm/gg/aa)
	- Formato europeo  $(gg/mm/aa)$
	- Formato opzionale  $(aa/mm/gg)$

Il fuso orario e/o il formato data possono essere impostati come predefiniti per l'intero sistema all'interno del record società di sistema. Questa impostazione predefinita può essere ignorata impostando un fuso orario e/o un formato data diversi nei singoli record *operatore*. Tale funzione è utile nei casi in cui utenti remoti si trovino in fusi orari diversi o utilizzino un formato data diverso presso la loro sede.

Il file system di ServiceCenter include record di fuso orario relativi a numerose zone geografiche del mondo. Questi record contengono gli scostamenti rispetto all'Ora di Greenwich (GMT) e le definizioni di cambiamento d'orario locali. Vedere la sezione *[Manutenzione del file tzfile](#page-294-0)* a [pagina 287](#page-294-0) per le avvertenze e le istruzioni sul file *tzfile*. In questo capitolo viene descritto come eseguire le seguenti operazioni:

- Impostare il fuso orario e i formati data predefiniti.
- Impostare il fuso orario e i formati data per i singoli operatori.
- Creare e modificare i record di fuso orario.

### <span id="page-289-0"></span>**Impostazione del fuso orario e del formato data predefiniti**

La funzione Fuso orario consente di impostare un fuso orario e un formato data predefinito per tutti gli operatori del sistema ServiceCenter. Questa operazione viene eseguita all'interno del record società di sistema, tuttavia le impostazioni predefinite possono essere sovrascritte all'interno del record operatore (vedere *[Impostazione del fuso orario e del formato data per un](#page-293-0)  operatore* [a pagina 286\)](#page-293-0).

L'esempio che segue illustra come impostare il fuso orario predefinito USA Pacifico e il formato data standard statunitense (mm/gg/aa) all'interno del record società di sistema.

#### **Per accedere al record società di sistema:**

- **1** Fare clic sulla scheda Utilità nel menu iniziale di ServiceCenter.
- **2** Fare clic su **Amministrazione**.

Verrà visualizzato il menu Amministrazione.

**3** Fare clic su **Record società di sistema** nella casella di gruppo *Informazioni*. Verrà visualizzato il modulo Definizione informazioni sistema (info.company.g).

**4** Fare clic sulla scheda Informazioni data e posizionare il cursore nel campo **Fuso orario** ([Figura 6-1](#page-290-0)).

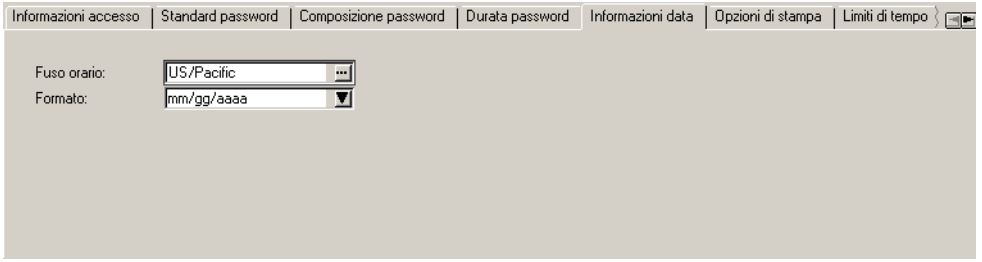

#### <span id="page-290-0"></span>**Figura 6-1: Record società di sistema—Scheda Informazioni data**

- **5** Immettere il nome del fuso orario in questo campo. Per questo esempio, digitare **US** nel campo per visualizzare tutti i record di fuso orario che iniziano con 'US'.
	- **Nota:** Se non si conosce il nome, è possibile fare clic sul pulsante **Riempi** per visualizzare i dati di fuso orario disponibili.
- **6** Fare clic su **Riempi**.

Verrà visualizzato un elenco QBE di record che iniziano con *US* nel file tzfile [\(Figura 6-2\)](#page-290-1). Ciascun record rappresenta un fuso orario diverso.

| $ \Box$ $\times$<br>ServiceCenter - [Seleziona record correlati]        |                                                                  |                                                                                                    |             |                                |
|-------------------------------------------------------------------------|------------------------------------------------------------------|----------------------------------------------------------------------------------------------------|-------------|--------------------------------|
|                                                                         | File Modifica Visualizza Formato Opzioni Opzioni-elenco Finestra | Guida                                                                                                    |             | $- E $ $\times$                |
| a a<br>? <sub>0</sub><br>9<br>▶                                         |                                                                  |                                                                                                    |             |                                |
| <b>Sales</b> Indietro                                                   |                                                                  |                                                                                                    |             |                                |
| Nome                                                                    | Formato data                                                     | Descrizione                                                                                                    |             |                                |
| US/Alaska                                                               | mm/gg/aa                                                         | United States Alaska Time Zone Standard, Daylight, War, Presidential Election Definitions. Presidential Election D   |             |                                |
| US/Aleutian                                                             | mm/gg/aa                                                         | United States Aleutian Time Zone Standard, Daylight, War, Presidential Election Definitions. Presidential Election   |             |                                |
| US/Arizona                                                              | mm/gg/aa                                                         | United States Arizona Time Zone Standard Time ONLY since 1946                                                        |             |                                |
| US/Central                                                              | mm/gg/aa                                                         | United States Central Time Zone Standard, Daylight, War, Presidential Election Definitions. Presidential Election I  |             |                                |
| US/East Indiana                                                         | mm/gg/aa                                                         | United States East Indiana Time Zone Standard Time ONLY since 1946                                                   |             |                                |
| US/Eastern                                                              | mm/gg/aa                                                         | United States Eastern Time Zone Standard, Daylight, War, Presidential Election Definitions. Presidential Election    |             |                                |
| US/Hawaii                                                               | mm/gg/aa                                                         | United States Hawaii Time Zone Currently ONLY Standard Time                                                          |             |                                |
| US/Mountain                                                             | mm/gg/aa                                                         | United States Mountain Time Zone Standard, Daylight, War, Presidential Election Definitions. Presidential Electiol   |             |                                |
| US/Pacific                                                              | mm/gg/aa                                                         | United States Pacific Time Zone Standard, Daylight, War, Presidential Election Definitions. Presidential Election [] |             |                                |
| US/Samoa                                                                | mm/gg/aa                                                         | United States Samoan Time Zone Standard time ONLY                                                                    |             |                                |
|                                                                         |                                                                  |                                                                                                    |             |                                |
|                                                                         |                                                                  |                                                                                                    |             |                                |
| 8<br>Al campo "tzfile" corrisponde più di un record del file time.zone. |                                                                  |                                                                                                    | inserimento | tzfile.gbe.g(us.fill.gbe) [US] |

<span id="page-290-1"></span>**Figura 6-2: Selezione di un fuso orario**

**7** Per questo esempio, selezionare **US/Pacific**.

Verrà visualizzato nuovamente il modulo Definizione informazioni sistema con il campo **Fuso orario** contenente *US/Pacific*.

Notare che nel campo **Formato** viene immesso automaticamente un formato data corrispondente al fuso orario USA/Pacifico. Questo formato data è *mm/gg/aa*, ossia il formato data standard statunitense (vedere [Figura 6-1 a](#page-290-0)  [pagina 283](#page-290-0)).

- **8** Fare clic su **Salva** per salvare il record aggiornato.
- **9** Selezionare **Opzioni** > **Set Parms** (Imposta parametri).

Nella parte inferiore del modulo verrà visualizzato un messaggio di conferma dell'impostazione del fuso orario per l'intero sistema ServiceCenter:

La funzione di impostazione dei parametri di sistema ha impostato il fuso orario utilizzando il record: US/Pacific.

**10** Fare clic su **OK** per tornare al menu precedente.

**Importante:** È *necessario* arrestare e riavviare il sistema ServiceCenter per rendere effettive le impostazioni di fuso orario e formato data.

Da questo momento in poi, tutte le informazioni di data/ora visibili a tutti gli operatori del sistema verranno convertite nel fuso orario USA Pacifico e visualizzate nel formato standard statunitense *mm/gg/aa, a meno che* non prevalgano le impostazioni definite all'interno dei singoli record operatore. Vedere *[Impostazione del fuso orario e del formato data per i singoli operatori](#page-292-0)* a [pagina 285](#page-292-0).

### <span id="page-292-0"></span>**Impostazione del fuso orario e del formato data per i singoli operatori**

Le impostazioni di fuso orario e formato data vengono gestite a livello di operatore per permettere di controllarle localmente. Ciò consente agli utenti remoti situati in fusi orari diversi da quello in cui è situata la CPU di visualizzare i campi data/ora con conversione automatica nella propria ora locale corretta. Allo stesso modo, è possibile controllare il formato data.

Ad esempio, ServiceCenter è in esecuzione su un server situato a San Diego, California, con il fuso orario locale della costa del Pacifico e le date in formato standard statunitense (mm/gg/aa). Gli utenti remoti che si connettono a ServiceCenter dall'Europa occidentale sono ora in grado di visualizzare le stesse informazioni di data/ora con l'ora convertita nel fuso orario locale dell'Europa occidentale e le date in formato europeo (gg/mm/aa).

L'impostazione di fusi orari e formati data locali all'interno di un record operatore ha la precedenza sui valori di sistema predefiniti nel record società di sistema.

Il seguente esempio mostra le operazioni da eseguire per ignorare l'impostazione di sistema predefinita per un operatore specifico.

#### **Per accedere a un record operatore:**

- **1** Fare clic sulla scheda Utilità nel menu iniziale di ServiceCenter.
- **2** Fare clic su **Amministrazione**.

Verrà visualizzato il menu Amministrazione.

**3** Fare clic su **Operatori** nella casella di gruppo *Protezione*.

Verrà visualizzato il modulo **operator** [\(Figura 6-3 a pagina 286](#page-293-0)).

**4** Posizionare il cursore nel campo **Nome accesso** e immettere il nome dell'operatore di cui si desidera modificare il record. Premere **Invio**.

*- oppure -*

Fare clic su **Cerca** per eseguire una query *generica* e visualizzare un elenco di tutti i record operatore correnti. Per visualizzare e modificare un record, fare doppio clic sul nome del record nella schermata della coda.

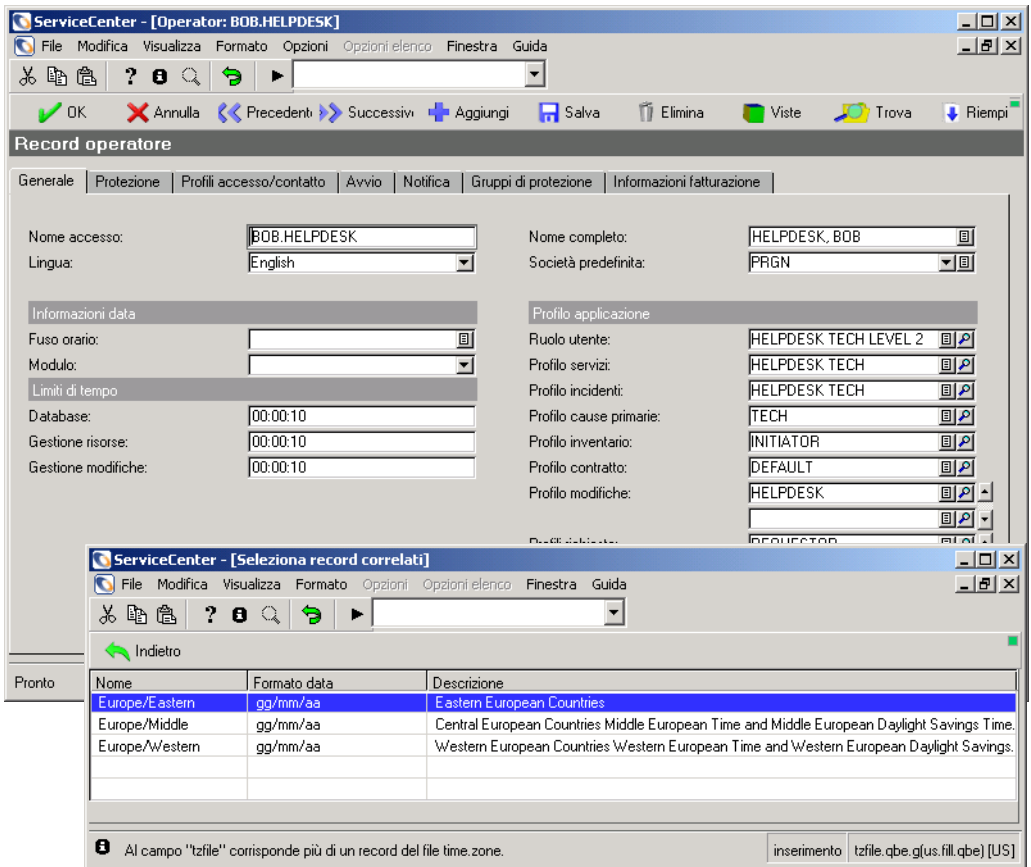

#### <span id="page-293-0"></span>**Figura 6-3: Impostazione del fuso orario e del formato data per un operatore**

- **5** Posizionare il cursore nel campo **Fuso orario**.
- **6** Immettere il nome del record di fuso orario in questo campo. Per questo esempio, digitare **Europe** nel campo per visualizzare tutti i record di fuso orario che iniziano con 'Europe'.
	- **Nota:** Se non si conosce il nome del fuso orario, fare clic sul pulsante **Riempi** per visualizzare i dati di fuso orario disponibili.

**7** Fare clic su **Riempi**.

Verrà visualizzato un elenco QBE di record che iniziano con *Europe* nel file tzfile, simile a quello mostrato nella [Figura 6-2 a pagina 283](#page-290-1)). Ciascun record rappresenta un fuso orario diverso dell'Europa.

**8** Per questo esempio, fare clic su **Europe/Western**.

Verrà visualizzato nuovamente il modulo *operator* con il valore *Europe/Western* inserito nel campo **Fuso orario**.

Notare che nel campo **Formato** viene immesso automaticamente un formato data corrispondente al fuso orario *Europe/Western*. Questo formato data è *gg/mm/aa*, ossia il formato data standard europeo.

**9** Fare clic su **Salva** o premere **OK** per salvare le modifiche al record.

Se si sta modificando un record operatore diverso dal proprio, le modifiche diventeranno effettive al successivo accesso tramite quell'ID operatore.

Se l'utente era già connesso, sarà necessario disconnettersi e accedere nuovamente al sistema per rendere effettive le modifiche.

### <span id="page-294-0"></span>**Manutenzione del file tzfile**

Trattandosi di un file critico, l'accesso al file *tzfile* è limitato agli amministratori del sistema per attività di manutenzione.

**Importante:** Il file *tzfile* è uno dei file più sensibili e critici di tutti i database di ServiceCenter. A differenza della maggior parte dei database utente, il sistema ServiceCenter si basa sul file *tzfile* per eseguire calcoli a basso livello sulle date. Ciò significa che le modifiche al file *tzfile* hanno un impatto sull'intera comunità di utenti e su tutti i processi di ServiceCenter, inclusa la pianificazione dei processi in background.

**Nota:** Il file system di ServiceCenter include record di fusi orari relativi a numerose zone geografiche del mondo. Poiché i fusi orari locali dipendono da fattori sociali e politici variabili, la precisione dei record di fuso orario predefiniti non può essere garantita. L'amministratore del sistema ha tra le sue responsabilità quella di monitorare gli eventi mondiali legati ai fusi orari e di registrarli nel file *tzfile*.

#### **Per accedere al file tzfile:**

- **1** Nel menu iniziale dell'amministratore del sistema di ServiceCenter, selezionare la scheda Toolkit.
- **2** Fare clic su **Gestione database**.

Verrà visualizzato il modulo iniziale di Gestione database (*format.prompt.db*).

**3** Digitare **tzfile** nel campo **Modulo** e premere **Invio**.

Verrà visualizzato il modulo *tzfile*.

- **4** Premere **Invio** oppure fare clic su **Cerca** per eseguire una query *generica* e visualizzare un elenco QBE dei circa quaranta record predefiniti.
- **5** Scorrere i record per selezionare un record da visualizzare. Per questo esempio, cercare e fare clic su **US/Eastern**.

Verrà visualizzato nuovamente il modulo *tzfile* con i campi compilati in base al fuso orario US/Eastern [\(Figura 6-4\)](#page-295-0).

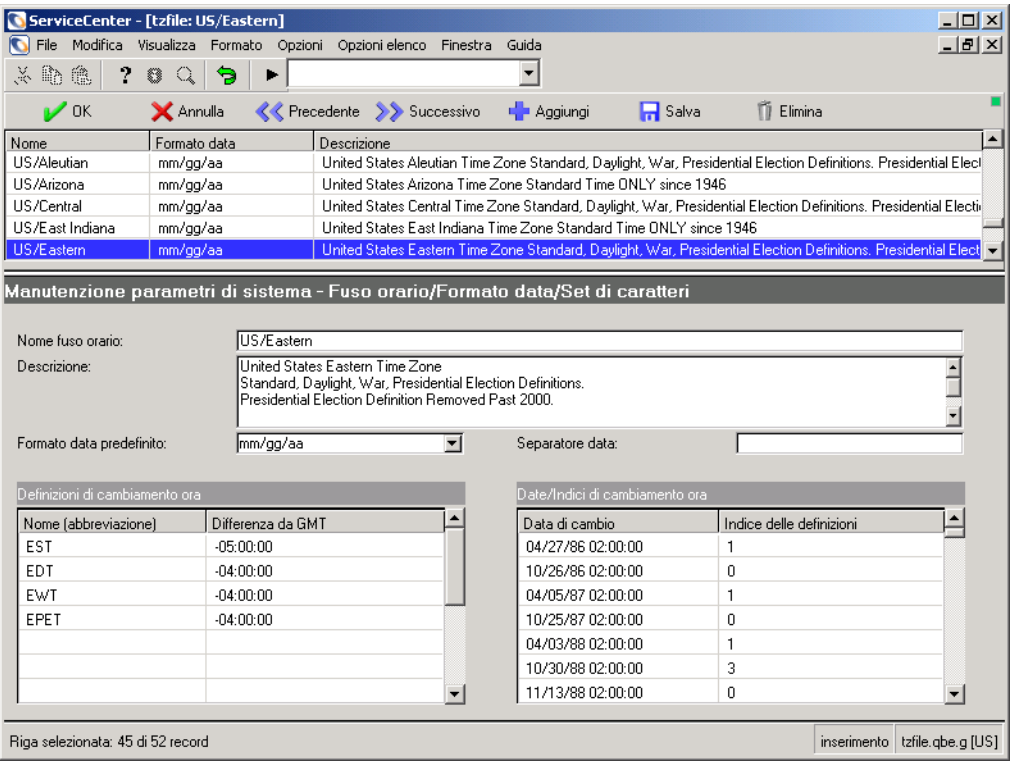

<span id="page-295-0"></span>**Figura 6-4: Scorrimento dei record predefiniti nel file tzfile**

Le seguenti definizioni di campo identificano il tipo di dati necessario per il record.

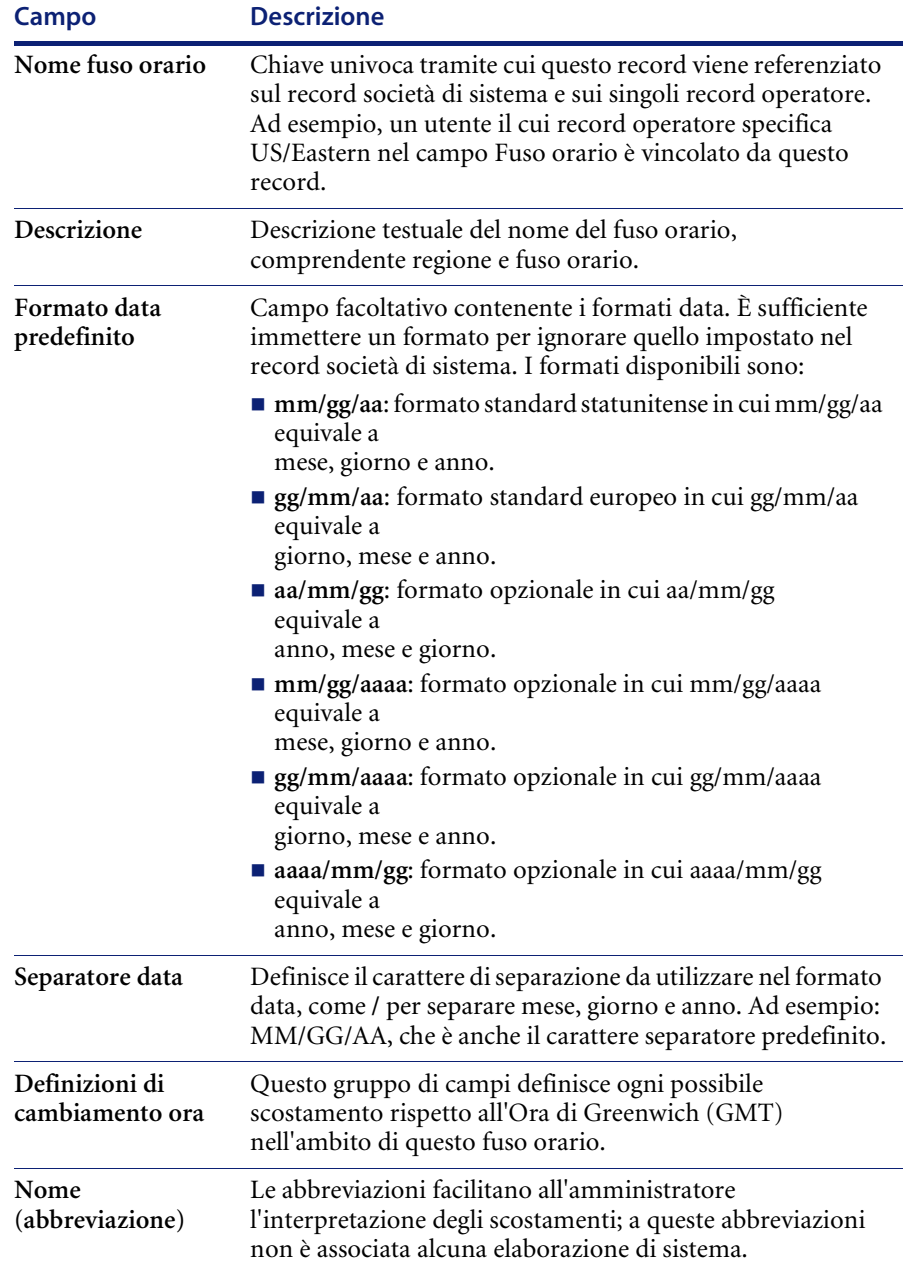

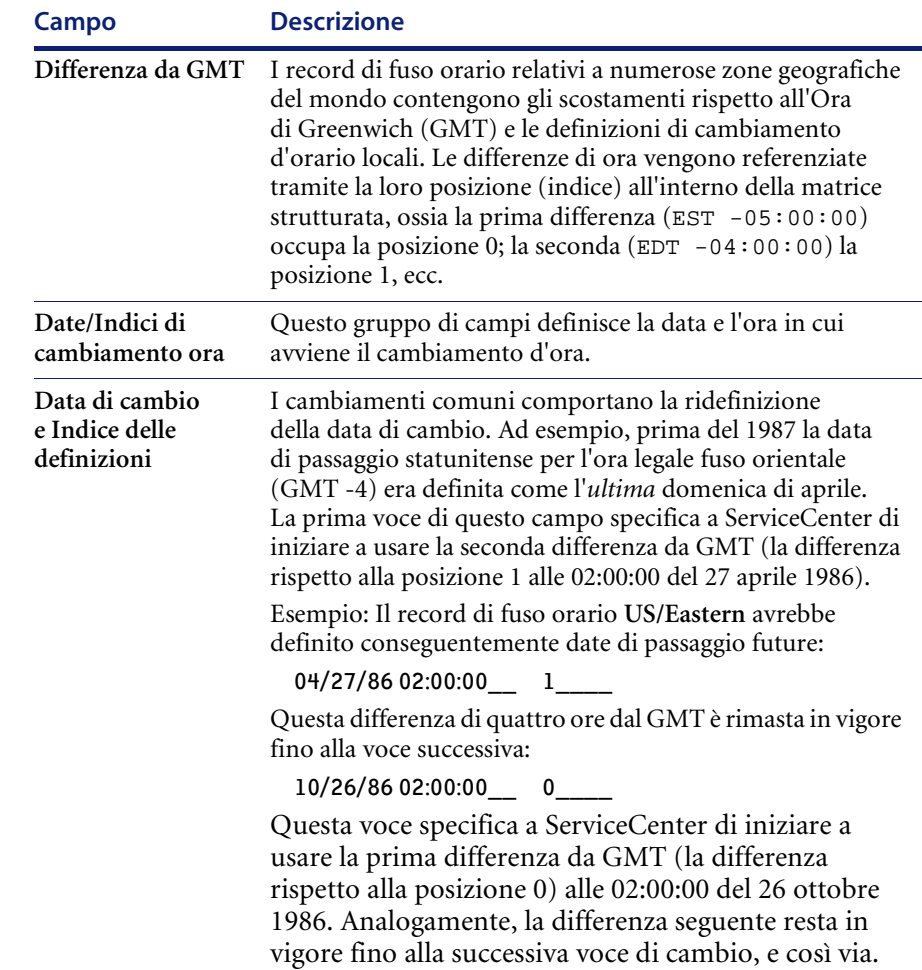

### **Creazione di record di fuso orario**

Se una definizione di fuso orario necessaria non è compresa nel file *tzfile* fornito o se si desidera creare un nuovo fuso orario a scopo di test, è possibile creare il nuovo fuso orario aggiungendo un altro record al file *tzfile*. È possibile definire il nuovo fuso orario partendo da un record esistente, oppure immettere manualmente i valori per ciascun campo. Il nuovo record viene identificato assegnando un **Nome fuso orario** univoco.

Per istruzioni sull'uso del nuovo fuso orario, fare riferimento alle precedenti sezioni *[Impostazione del fuso orario e del formato data predefiniti](#page-289-0)* a pagina 282 e *[Impostazione del fuso orario e del formato data per i singoli operatori](#page-292-0)* a [pagina 285](#page-292-0).

### **Modifica di record di fuso orario**

### **Modifica di date di cambio**

Una variazione comune comporta la ridefinizione di una data di cambio. Ad esempio, prima del 2001 la data di cambio statunitense per l'ora legale fuso orientale (**differenza da GMT** -04:00:00) era definita come l'*ultima* domenica di ottobre 2000. Il record di fuso orario **US/Eastern** avrebbe definito conseguentemente date di cambio future.

**Nota:** La [Figura 6-5](#page-298-0) riportata di seguito indica le date di cambio per la prima domenica di aprile e l'ultima domenica di ottobre 2001.

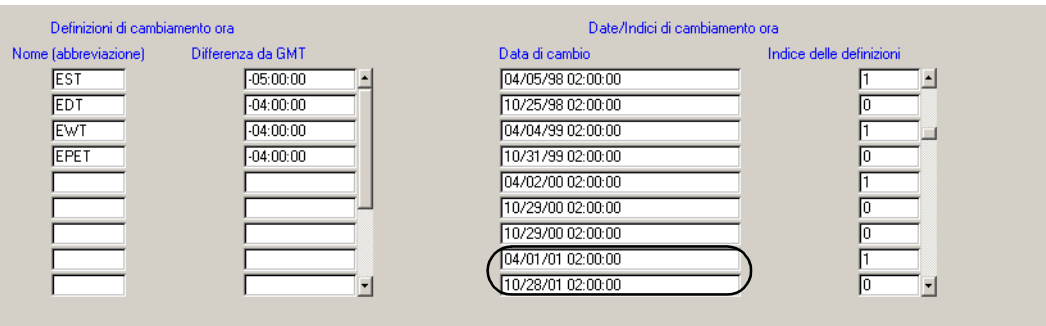

#### <span id="page-298-0"></span>**Figura 6-5: Date di cambio**

Nel 1986 fu annunciata una nuova definizione per l'ora legale del fuso orientale. Il nuovo passaggio doveva avvenire la *prima* domenica di aprile a partire dal 1987. Per implementare questo cambiamento, un amministratore di sistema avrebbe dovuto semplicemente modificare le date di cambio.

### **Aggiunta di nuove differenze da GMT**

Per definire una nuova differenza, aggiungerla all'ultima posizione del gruppo **Definizioni di cambiamento ora** nel campo **Nome (abbreviazione)**  del record di fuso orario. Annotare la posizione della nuova differenza nel campo **Indice delle definizioni** nella matrice strutturata *Date/Indici di cambiamento ora* e usare questo indice per definire le date di cambio.

In questo esempio, viene aggiunta una differenza (*NUOVO*) nel campo **Differenza da GMT** di (GMT -04:30:00) in fondo alla matrice strutturata **Definizioni di cambiamento ora** . Nel gruppo di campi **Date/Indici di cambiamento ora** viene inserita nella sua sequenza cronologica corretta una **Data di cambio** appropriata per questa nuova differenza.

**Nota:** La seguente figura illustra la **Differenza da GMT** *NEW* impostata su -4.30. Viene inserita nella sua sequenza cronologica corretta una **Data di cambio** appropriata (come *04/06/03*) e l'**Indice delle definizioni** riflette la posizione 5.

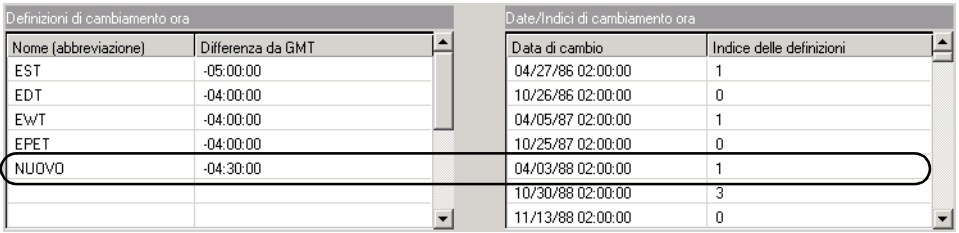

**Figura 6-6: Aggiunta di nuove differenze da GMT**

## **CAPITOLO 7** Monitoraggio di eventi di sistema

### **Panoramica**

Questa sezione descrive il modo in cui l'amministratore del sistema può:

- Impostare avvisi di sistema per il monitoraggio degli eventi di sistema di ServiceCenter (vedere *[Monitoraggio degli eventi di sistema di ServiceCenter](#page-300-0)* [a pagina 293](#page-300-0)).
	- Impostare intervalli di tempo in modo che i dati delle query registrate visualizzate vengano automaticamente aggiornati sul monitor dell'utente (vedere *[Aggiornamento automatico di elenchi di record](#page-77-0)* a [pagina 70\)](#page-77-0).

## <span id="page-300-0"></span>**Monitoraggio degli eventi di sistema di ServiceCenter**

In qualità di amministratore del sistema, è necessario conoscere gli eventi di sistema che possono provocare problemi in termini di prestazioni o instabilità. ServiceCenter fornisce un modo per monitorare tali eventi senza dover cercare i messaggi all'interno del file log.

Per monitorare gli eventi di sistema e agire proattivamente per assicurare che il sistema stesso funzioni alla capacità massima, ServiceCenter esegue un proprio monitoraggio e crea un registro avvisi che genera messaggi e richiama l'attenzione sulle prestazioni del sistema.

In ServiceCenter vengono monitorati i seguenti database e attività.

- Database P4
- Database SQL
- Risorse bloccate
- Memoria virtuale o condivisa

#### **Definizione del record di pianificazione avvisi periodici**

Alcune operazioni di monitoraggio del sistema eseguite da ServiceCenter sono troppo dispendiose in termini di risorse per essere effettuate su base continuativa. Pertanto, è possibile impostare la frequenza con la quale ServiceCenter eseguirà il proprio monitoraggio utilizzando l'utilità di pianificazione per avviare l'applicazione di avvisi periodici in modo intermittente. Una volta definite le impostazioni, l'applicazione controllerà periodicamente le funzioni da monitorare.

Configurare la frequenza di monitoraggio di ServiceCenter aggiornando le impostazioni del campo **Intervallo di ripetizione** e **Applicazione** nel record di pianificazione degli avvisi periodici. Ad esempio, impostando il campo **Intervallo di ripetizione** su quattro ore, ServiceCenter eseguirà il proprio monitoraggio ogni quattro ore per verificare l'utilizzo di memoria virtuale e le dimensioni delle varie code. Per definire le impostazioni, procedere come segue.

**Nota:** I passaggi descritti si riferiscono a Windows NT. Vi possono essere leggere differenze con altre piattaforme.

#### **Per pianificare l'applicazione di avvisi periodici:**

- **1** Scegliere la scheda Toolkit nel menu iniziale dell'amministratore del sistema.
- **2** Fare clic su **Gestione database**.
- **3** Immettere **schedule** nel campo **Modulo** della finestra di dialogo di Gestione database.
- **4** Premere **Invio** o fare clic su **Cerca**.
- **5** Selezionare **schedule** dall'elenco QBE.

Verrà visualizzato un record File di pianificazione vuoto.

**6** Immettere **Alert Periodic** nel campo **Nome**, quindi fare clic su **Cerca**.

**7** Aggiornare i valori del campo **Intervallo di ripetizione** per riflettere la frequenza desiderata per la verifica degli avvisi.

Ad esempio, volendo verificare gli avvisi ogni quattro ore, impostare il tempo come segue:

04:00:00

**8** Se necessario, aggiornare il valore del campo **Applicazione** per richiamare l'applicazione corretta:

us.alert.periodic

**9** Fare clic su **Salva** e uscire.

#### **Modifiche al record di pianificazione degli avvisi periodici**

Per apportare modifiche alla frequenza di monitoraggio di ServiceCenter, tornare al record di pianificazione degli avvisi periodici e seguire i passaggi della procedura precedente, impostando la nuova frequenza nel campo **Intervallo di ripetizione**.

### **Impostazione dei parametri di avviso del sistema nel file di inizializzazione (***sc.ini***)**

Il sistema rileva anomalie all'interno dell'ambiente di ServiceCenter tenendo traccia di alcune funzioni di sistema necessarie per le applicazioni, ad esempio richieste di database e blocco. L'amministratore rileva gli eventi di sistema in base ai parametri impostati nel file *sc.ini*. Se viene generato un avviso per un evento di sistema che non rientra tra quelli rilevati dall'amministratore, quest'ultimo può impostare il parametro **alertfilters** nel file di inizializzazione (*sc.ini* file) al fine di ignorare l'avviso. Ad esempio, se viene registrato un avviso e l'amministratore del sistema stabilisce che tale avviso non è dannoso per il sistema, il parametro alertfilter può essere utilizzato per interrompere la registrazione dell'avviso stesso. Una volta che gli avvisi sono stati analizzati e ritenuti non dannosi è opportuno filtrarli. In questo modo, il registro degli avvisi conserva la propria efficacia, riportando solo le voci che richiedono attenzione. Per una descrizione dei parametri di avviso, vedere *[Parametri di](#page-303-0)  avviso* [a pagina 296](#page-303-0).

**Per apportare modifiche al file** *sc.ini* **al fine di includere, escludere o aggiornare avvisi:**

- **1** Accedere alla directory dei file di programma di ServiceCenter.
- **2** Modificare il file *sc.ini* con un editor di testo.

Ad esempio, in Windows NT, scegliere **Start > Programmi > Peregrine ServiceCenter > File di inizializzazione** per aprire il file *sc.ini* con il Blocco note.

**3** Aggiungere una nuova riga al campo dei parametri.

Esempio: Per impostare un limite medio di CPU o memoria che ogni utente non deve superare, impostare il parametro nel file *sc.ini* come segue:

alertcpulimit:2

- **4** Scegliere **Salva** dal menu **File**.
- **5** Uscire dal Blocco note.
- **6** Arrestare e riavviare ServiceCenter per rendere effettive le modifiche di sistema.

Impostare i seguenti parametri di avviso in base alle proprie esigenze.

#### <span id="page-303-0"></span>**Parametri di avviso**

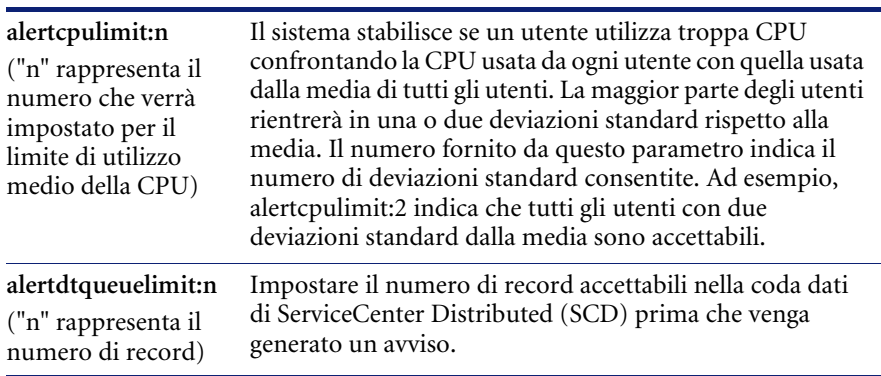

#### **Parametri di avviso Descrizioni**

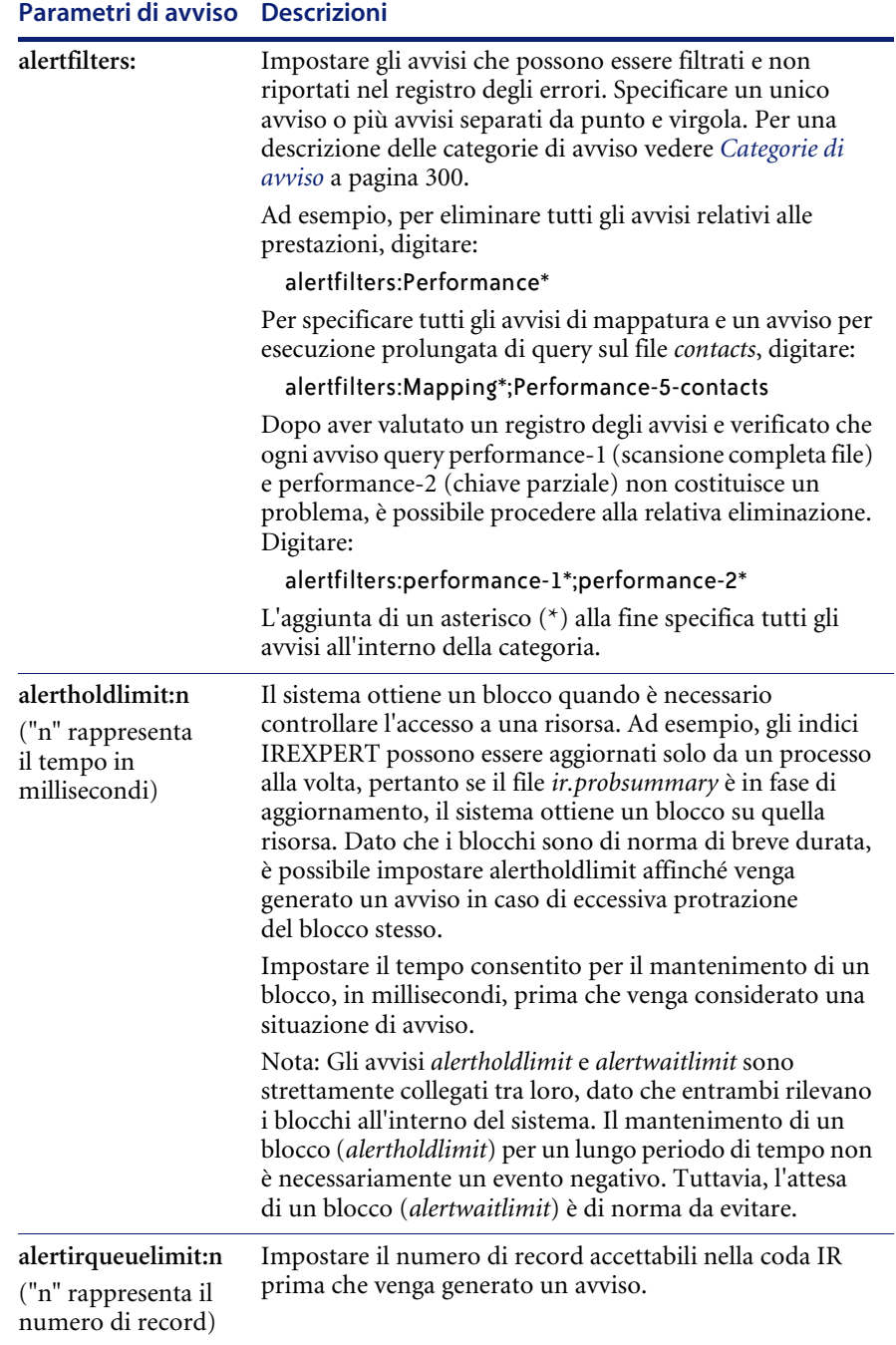

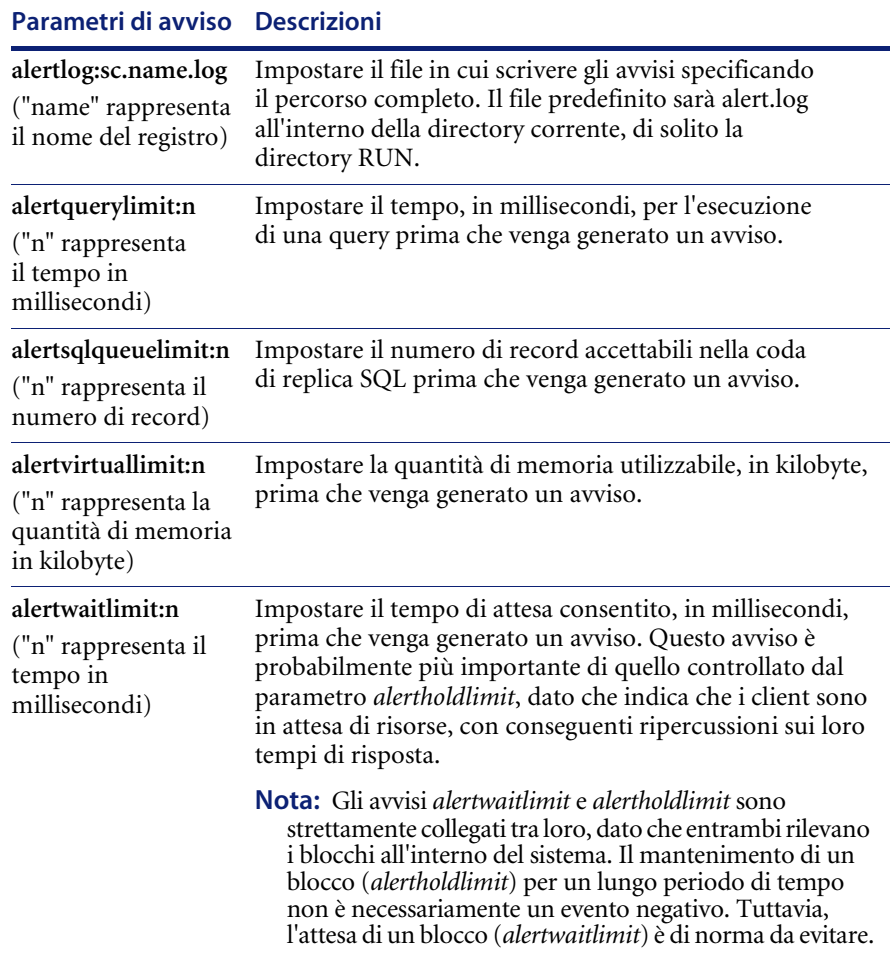

#### **Registro messaggi: Categorie di avviso e descrizioni**

A seconda della frequenza impostata dall'amministratore, il sistema verifica periodicamente gli eventi, rileva gli avvisi e li stampa nel relativo registro. Gli eventi problematici come talune query, attività SQL, tempi e blocchi di sistema vengono rilevati in base ai parametri di avviso impostati nel file *sc.ini* e registrati. In questo modo, l'amministratore del sistema è in grado di identificare i potenziali problemi e agire proattivamente nella gestione delle conseguenze.

Gli avvisi all'interno di ServiceCenter vengono classificati in categorie e scritti nel registro con un numero che identifica il tipo di avviso rilevato. Ad esempio, se un utente ha superato il limite di utilizzo della CPU specificato, nel registro apparirà una voce nella categoria Limits. Per informazioni dettagliate sulle categorie di avviso e le relative descrizioni, vedere *[Categorie di avviso](#page-307-0)* a pagina 300.

Gli avvisi scritti nel registro hanno la seguente intestazione in ogni riga.

#### categoria-tipo-elemento

Vedere *[Categorie di avviso](#page-307-0)* a pagina 300 per le definizioni delle categorie e i tipi di ciascuna categoria, e specificare la causa dell'avviso. Ad esempio, in presenza di un blocco protratto sul file dbdict, l'intestazione dell'avviso sarà:

performance-4-dbdict

#### <span id="page-307-0"></span>**Categorie di avviso**

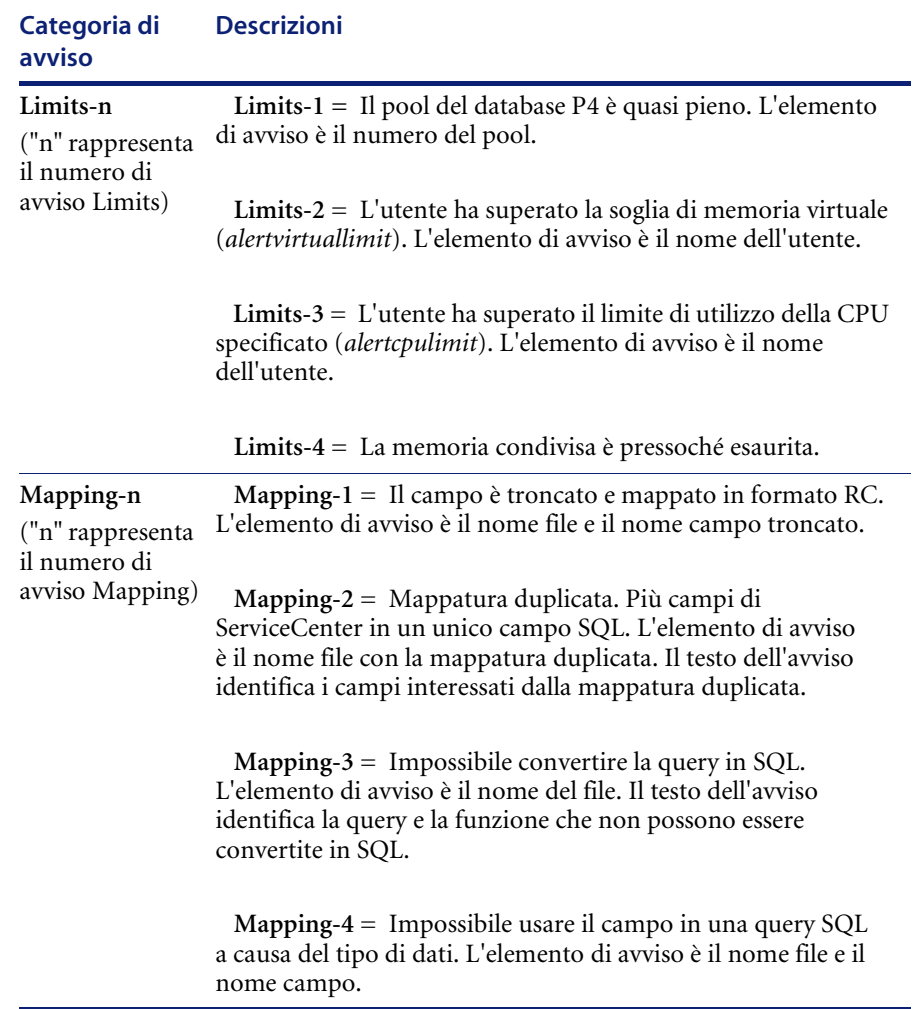

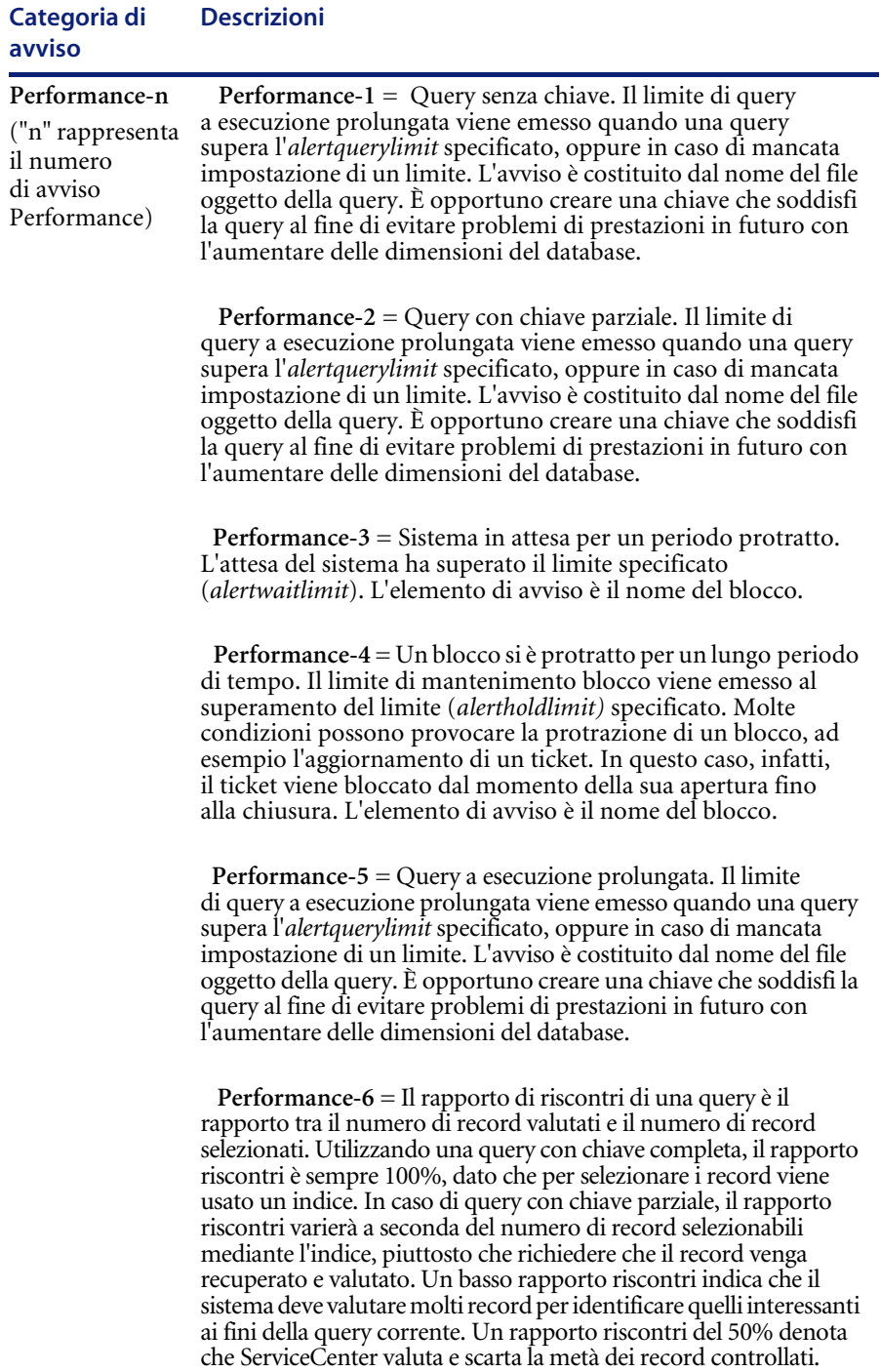

Il valore predefinito di *alerthitratio* è 90%.

**Monitoraggio degli eventi di sistema di ServiceCenter 301**

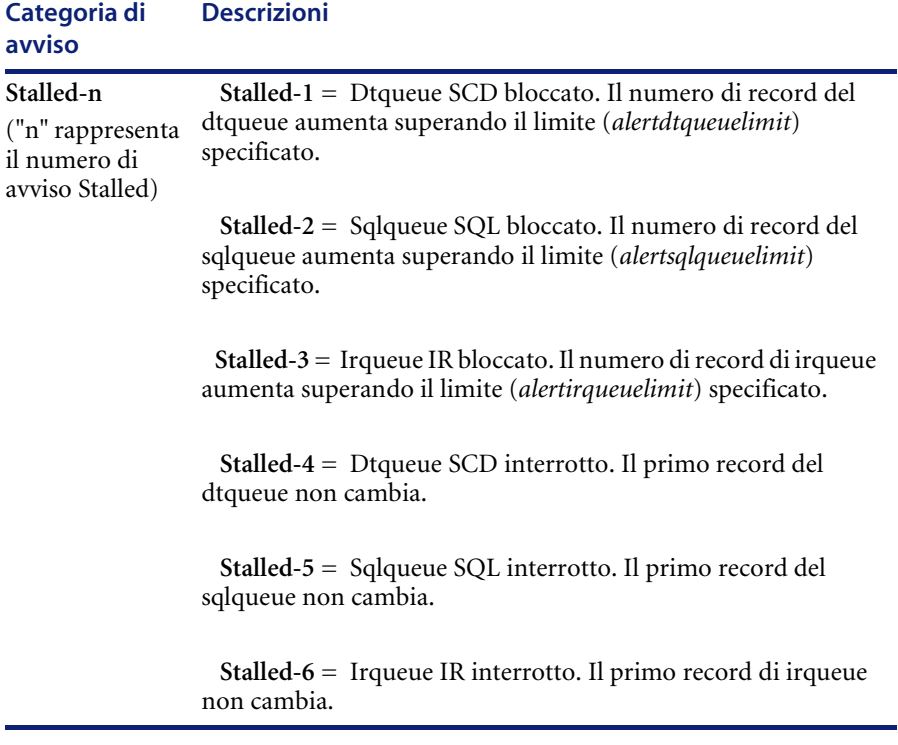

Al primo rilevamento all'interno del sistema, l'avviso viene inserito nel registro. Una volta inserito l'avviso nel registro, il sistema rileva il numero di ricorrenze dell'avviso stesso nell'ultima ora e quindi scrive un riepilogo nel registro, indicando il numero di volte in cui l'avviso si è verificato dall'ultimo inserimento. La sezione *[Esempi di messaggi di errore](#page-310-0)* a pagina 303 mostra alcuni messaggi di esempio che possono essere presenti nel registro dei messaggi di avviso.

#### **Esempio di messaggio di sistema**

Esempio di messaggio per il rapporto riscontri di una query: 1976 01/22/01 10:33:18 Performance-6-application, Rapporto riscontri non raggiunto su file application e query (commenti>"M"): dei 47179 record verificati sinora, 44643 non corrispondevano alla query;utente(FALCON), applicazione(display),finestra (show.rio)

#### <span id="page-310-0"></span>**Esempi di messaggi di errore**

1496 02/21/2001 13:57:17 Performance-4-dbdict, Risorsa (dbdict) in attesa per 150 millisecondi; utente(N/A), applicazione(Unknown), finestra(Unknown)

2272 02/21/2001 14:02:48 Performance-5-scmessage, Query (syslanguage="en" and class="scgui") completata in 130 millisecondi; utente(N/A), applicazione(login), finestra(prompt.for.password)

2272 02/21/2001 14:02:55 Performance-4-code, Risorsa (codice) in attesa per 140 millisecondi; utente(FALCON), applicazione(ocml.setup.environment), finestra(build.admin)

2272 02/21/2001 14:02:56 Performance-1-erddef, Scansione completa file per query (distributed=true); utente(FALCON), applicazione(syslog.add), finestra(add.syslog)

2272 02/21/2001 14:02:57 Performance-5-mail, Query (user.to="FALCON" o user.to="broadcast") e status="sent" e date.to.send<= '01/21/2001 14:02:56') completata in 711 millisecondi; utente(FALCON), applicazione(mail.check), finestra(select.mail)

### **Variazione registro messaggi**

La funzione di variazione del registro messaggi consente agli utenti di far scrivere il registro di ServiceCenter in un nuovo file in base a una pianificazione. La variazione dei file impedisce che un file di registro diventi di dimensioni eccessive e consente l'archiviazione o eliminazione di vecchie parti del registro stesso. Ciò è particolarmente utile per client attivi 24 ore su 24, 7 giorni su 7, quindi privi di momenti di inattività per eseguire operazioni di backup e cancellazione del registro. Se non si configurano le opzioni di variazione del registro, questo non cambierà e continuerà semplicemente ad aumentare di dimensioni.

Per attivare l'opzione di variazione del registro, è necessario immettere numberoflogfiles:n nel file sc.ini, dove n = numero dei file registro. Per ulteriori informazioni, vedere *[Definizione dei parametri per la variazione del registro](#page-314-0)* a [pagina 307](#page-314-0).

La funzione di variazione del registro presenta due opzioni:

- dimensione massima registro
- intervallo variazione registro

È possibile impostare le dimensioni massime del registro immettendo maxlogsize:n nel sc.ini, dove  $n =$  dimensioni massime del registro in byte. Per ulteriori informazioni vedere *[Definizione dei parametri per la variazione del](#page-314-0)  registro* [a pagina 307](#page-314-0).

È possibile impostare l'intervallo di variazione registro nel file di pianificazione di SC.

#### **Per impostare l'intervallo di variazione del registro:**

- **1** Scegliere la scheda Toolkit nel menu iniziale dell'amministratore del sistema.
- **2** Fare clic su **Gestione database**.
- **3** Immettere **schedule** nel campo **Modulo** della finestra di dialogo di Gestione database.
- **4** Premere **Invio** o scegliere **Cerca**.
- **5** Selezionare **schedule** dall'elenco QBE.

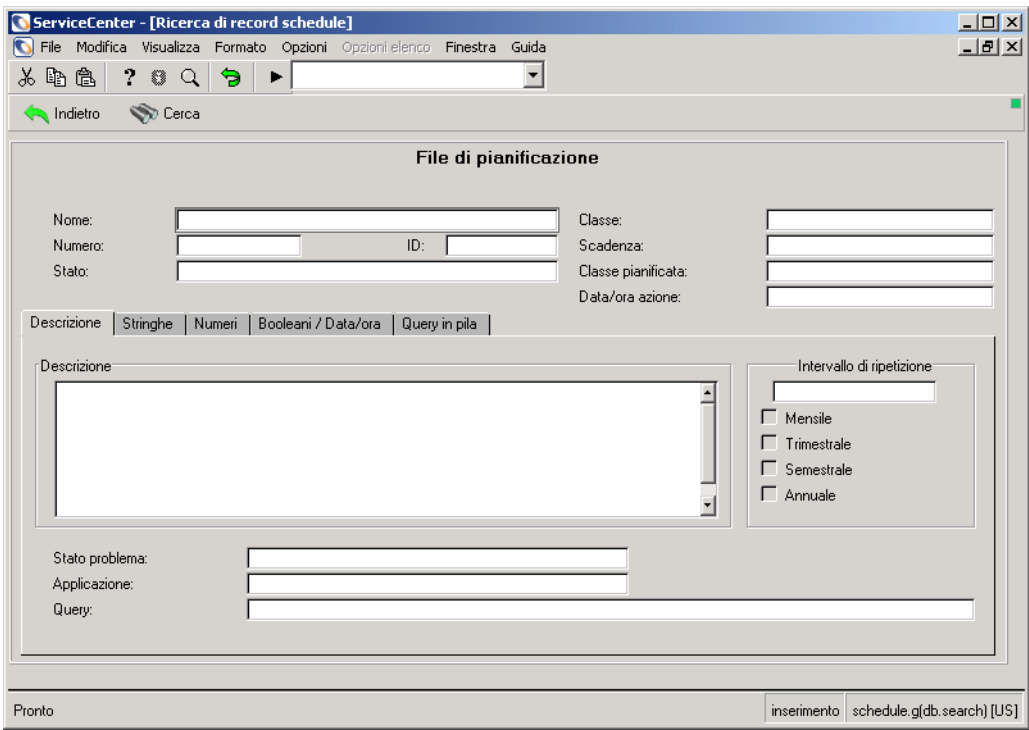

Verrà visualizzato un record File di pianificazione vuoto [\(Figura 7-1\)](#page-312-0).

#### <span id="page-312-0"></span>**Figura 7-1: File di pianificazione**

- **6** Immettere **Log Switch** nella casella **Nome**.
- **7** Fare clic su **Cerca**.

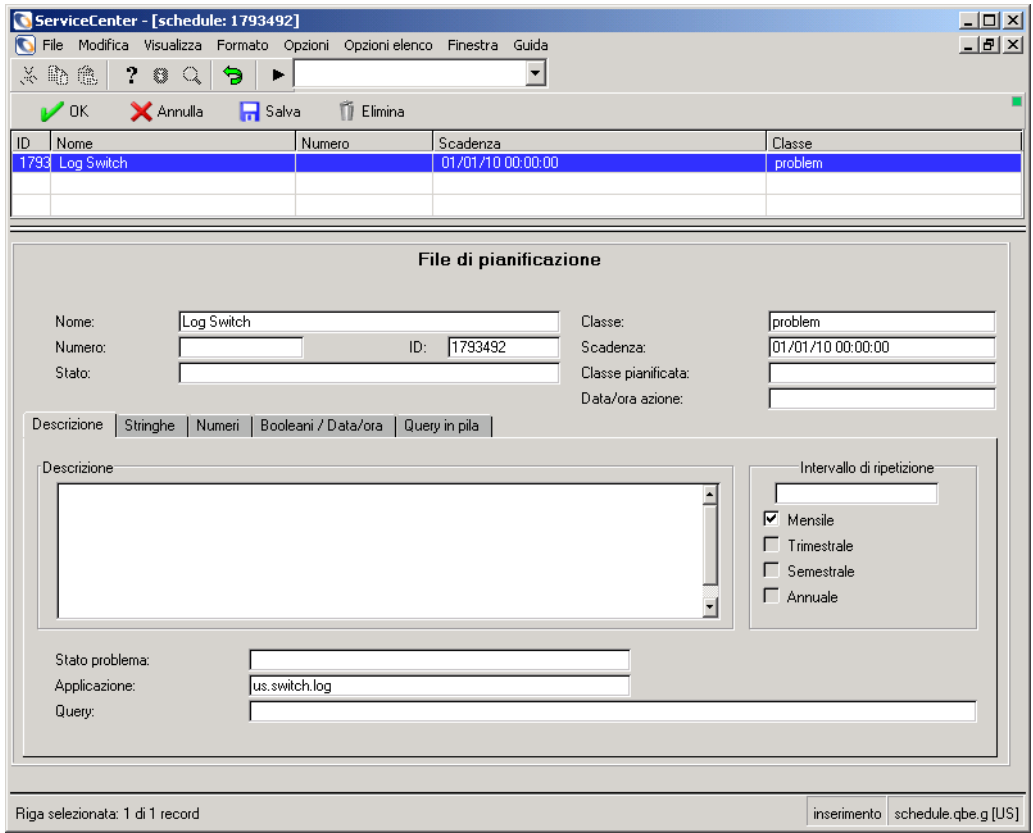

Verrà visualizzato il record Log Switch ([Figura 7-2](#page-313-0)) con alcuni dati.

#### <span id="page-313-0"></span>**Figura 7-2: Variazione registro**

- **8** Modificare la data di scadenza a seconda del momento in cui si desidera avviare la variazione del registro. Utilizzare il formato mm/gg/aa hh:mm:ss.
- **9** Immettere la frequenza di variazione del registro nel campo **Intervallo di ripetizione**. Utilizzare il formato mm/gg/aa hh:mm:ss.
	- **Nota:** Gli altri campi del record di pianificazione non sono applicabili alla variazione del registro, oppure non devono essere modificati.
- **10** Fare clic su **Salva** e uscire.

#### <span id="page-314-0"></span>**Definizione dei parametri per la variazione del registro**

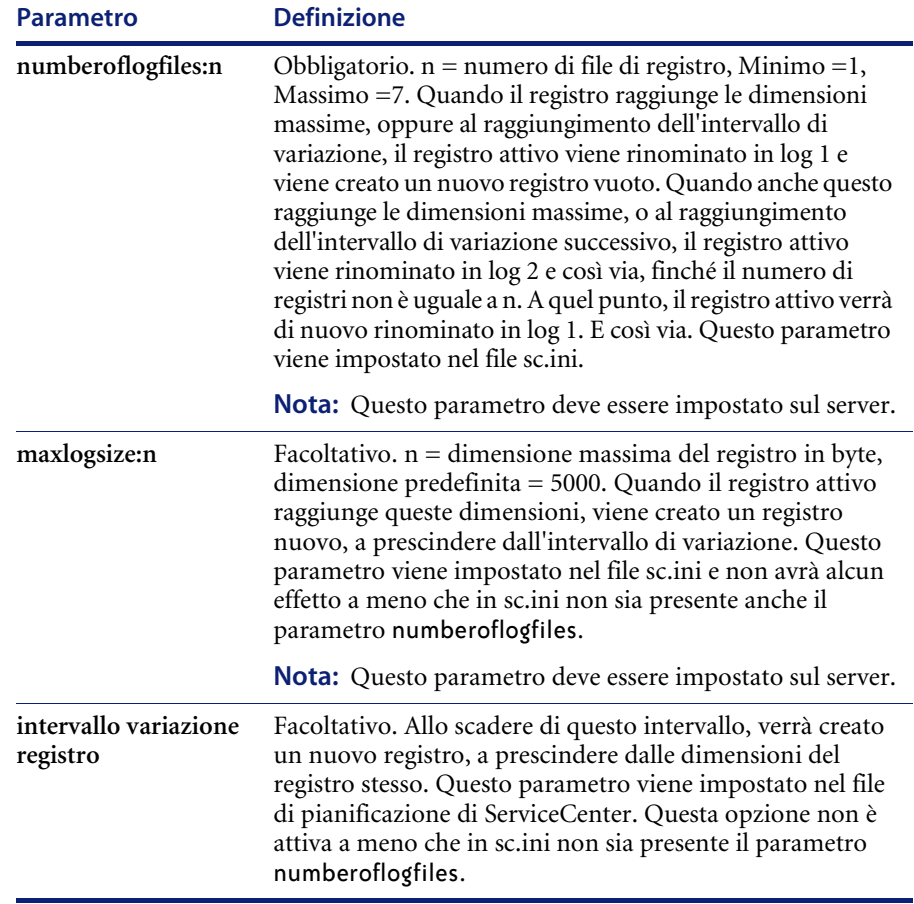

## **CAPITOLO 8** Protezione database Mandanten

### **Panoramica**

La funzione Mandanten di ServiceCenter protegge i record di più client, separando in modo logico un database condiviso. Ciascun client vede solo i dati ai quali ha diritto di accesso. È possibile differenziare ulteriormente i diritti all'interno dei gruppi di client, consentendo agli amministratori di sistema di nascondere in modo selettivo i record di un reparto all'interno di un'azienda. Ad esempio, ai record del reparto Finanze può accedere il gruppo di tale divisione, ma non quello incaricato del marketing.

A differenza di Controllo modulo, che fornisce protezione a livello applicativo, la funzione Mandanten opera a livello di database. Le limitazioni sui dati sono invisibili per le applicazioni e la protezione è presente a prescindere da come sono strutturate le applicazioni stesse.

In questo capitolo viene descritto quanto segue:

- Definizione dei gruppi di protezione e dei nomi nel record operatore.
- Definizione dei valori Mandanten in Gestione database.
- Definizione della sequenza di valori escludibili in un intervallo.
- Definizione del file e del campo Mandant.
- Creazione di campi di unione virtuale.
- Creazione di un campo Mandant.
- Creazione di una query di limitazione.
- Creazione di Mandanten condivisi.
- Attivazione della funzione di protezione Mandanten.
- Costruzione di una query mediante indice.

#### **Funzionamento della protezione Mandanten**

La funzione Mandanten consente all'amministratore del sistema di definire un elenco di valori campo di tipo *carattere* per più client che condividono lo stesso database. Tali valori vengono assegnati ai gruppi di protezione definiti in un record operatore e quindi associati a un *campo Mandant* in un file di ServiceCenter da proteggere.

Quando un utente si collega a ServiceCenter, il sistema definisce un elenco di valori per l'accesso a livello di database. Solo i record che contengono valori definiti del campo Mandant possono essere visualizzati dall'utente.

#### **File esclusi**

**Avviso:** 1. Non tentare di proteggere campi di un record operatore; in questo caso, l'utente definito non potrà collegarsi a ServiceCenter.

> 2. Non tentare di applicare la protezione Mandanten ai seguenti file di sistema: formatctrl, format, link, code, tzfile, menu, environment e dbdict.

### **Struttura Mandanten**

La protezione Mandanten è gestita da quattro elementi presenti nel database:

- Matrice Gruppi di protezione
- $\blacksquare$  file scsecurity
- $\blacksquare$  file scmandant
- file scaccess

#### **Gruppi di protezione**

L'accesso ai campi con valori protetti è controllato dalla scheda Gruppi di protezione del record operatore. I *gruppi* definiti in questa scheda consentono di stabilire i valori Mandanten disponibili per l'utente. È possibile definire il possesso condiviso di record indicando diversi Gruppi di protezione per un unico operatore.

#### **File scsecurity**

Gli elenchi di valori sono definiti nel file scsecuritygroup e associati al nome di un gruppo di protezione. È possibile creare elenchi di valori inclusi e di valori che si desidera escludere (di solito gerarchici).

#### **File scmandant**

Nel file scmandant vengono contrassegnati file specifici per la protezione Mandanten. Viene inoltre definito il campo Mandant (protetto) di tale file. È anche possibile creare un'unione virtuale con lo stesso campo in un secondo file, se i dati del campo Mandant sono contenuti nel secondo file.

#### **File scaccess**

Il file scaccess consente di definire i valori Mandanten come query di limitazione per ottenere un maggior livello di sicurezza all'interno di un gruppo di protezione. Ad esempio, è possibile far vedere all'utente solo i propri ticket di incidente presenti nella Fase di avviso 3.

### **Flusso di lavoro Mandanten**

I file Mandanten (*scsecurity*, *scmandant* e *scaccess*) creano un *filtro* Mandanten. Quando un utente membro di un gruppo di protezione esegue una query sul database, il sistema utilizza questo filtro per estrarre dal database stesso i *sottoinsiemi di dati* corretti e restituirli all'utente.

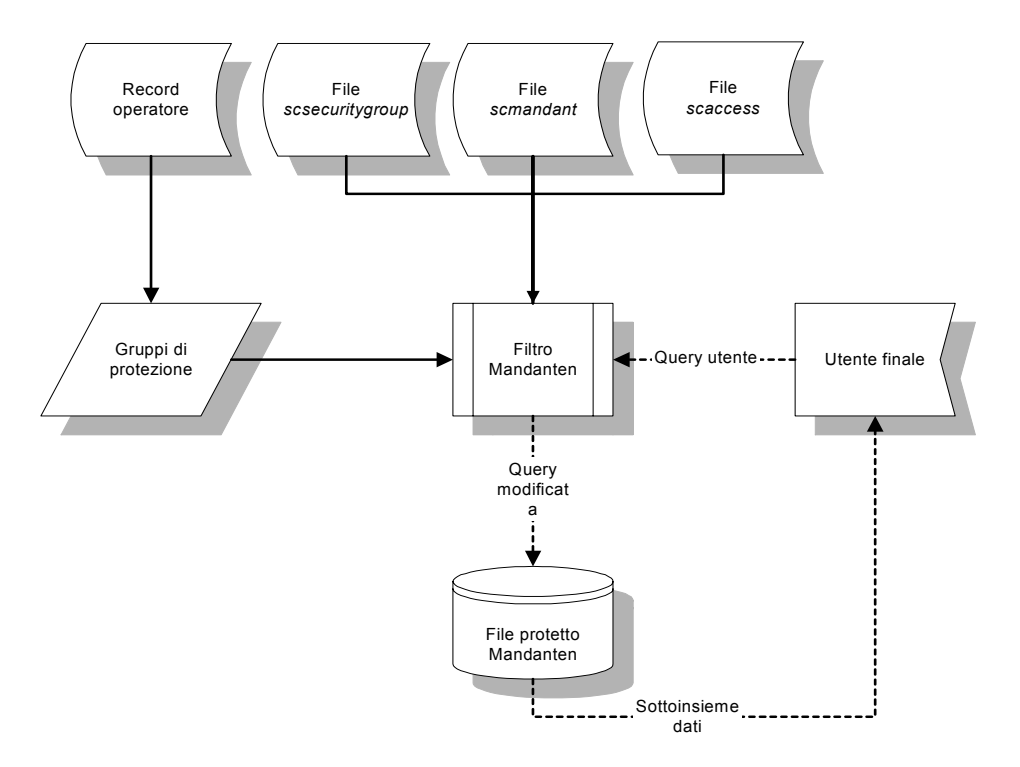

**Figura 8-1: Flusso di lavoro Mandanten**

### **Protezione di un file**

La protezione Mandanten è applicabile a qualsiasi file di ServiceCenter; tuttavia è più logico proteggere certi file rispetto ad altri. Ad esempio, i record di dispositivo e i ticket di incidente possono necessitare di una protezione maggiore su un sistema in cui diverse aziende condividono lo stesso database.

L'amministratore del sistema può selezionare un campo esistente da proteggere, oppure creare un campo Mandant specifico allo scopo di proteggere i file dei client. Il possesso condiviso può essere utile, specialmente nell'assegnazione di diritti agli amministratori del sistema.

Per applicare la protezione Mandanten a un file procedere come segue:

- **1** Scegliere un campo adeguato da utilizzare per proteggere i dati dei client. È possibile selezionare un campo esistente o crearne uno appositamente. Il tipo di dati del campo deve essere *carattere*.
- **2** Indicare i propri Gruppi di protezione nel record operatore.
- **3** Definire i valori Mandanten nel file scsecurity.
- **4** Indicare il file da proteggere e il campo Mandant utilizzando il file scmandant.
- **5** Creare eventuali query di limitazione per i valori elencati utilizzando il file scaccess.

#### **Selezione di un campo**

È possibile ad esempio decidere di proteggere il campo **Ubicazione** del file device. Il valore presente in questo campo indica l'ubicazione fisica dell'apparecchiatura, di solito la stessa del client o reparto correlato. Per differenziare ulteriormente il livello di protezione, è possibile utilizzare il campo **Nome rete** per definire una query di limitazione. Quando l'utente esegue una query sul database cercando i record del file device, vengono presentati solo i dispositivi di un'ubicazione e una rete prestabilite.

#### **Definizione dei Gruppi di protezione**

Indicare i nomi dei Gruppi di protezione nel record operatore. Utilizzare nomi significativi che un amministratore del sistema responsabile della gestione di un database condiviso possa riconoscere. Ad esempio, se si è scelto di proteggere il campo **Ubicazione** del file device, è possibile creare gruppi di protezione che riflettano l'ubicazione fisica del client (ad esempio, Atlanta, Dallas e così via) o utilizzare semplicemente un nome società.

#### **Per assegnare un nome ai Gruppi di protezione:**

- **1** Nel menu iniziale dell'amministratore del sistema, fare clic sulla scheda Utilità.
- **2** Fare clic su **Amministrazione**.

Verrà visualizzato il menu Amministrazione.

**3** Fare clic su **Operatori**.

Verrà visualizzato un modulo vuoto di record operatore.

- **4** Fare clic su **Cerca** o premere **Invio**.
- **5** Selezionare un operatore o un modello dall'elenco dei record visualizzato [\(Figura 8-2\)](#page-321-0).

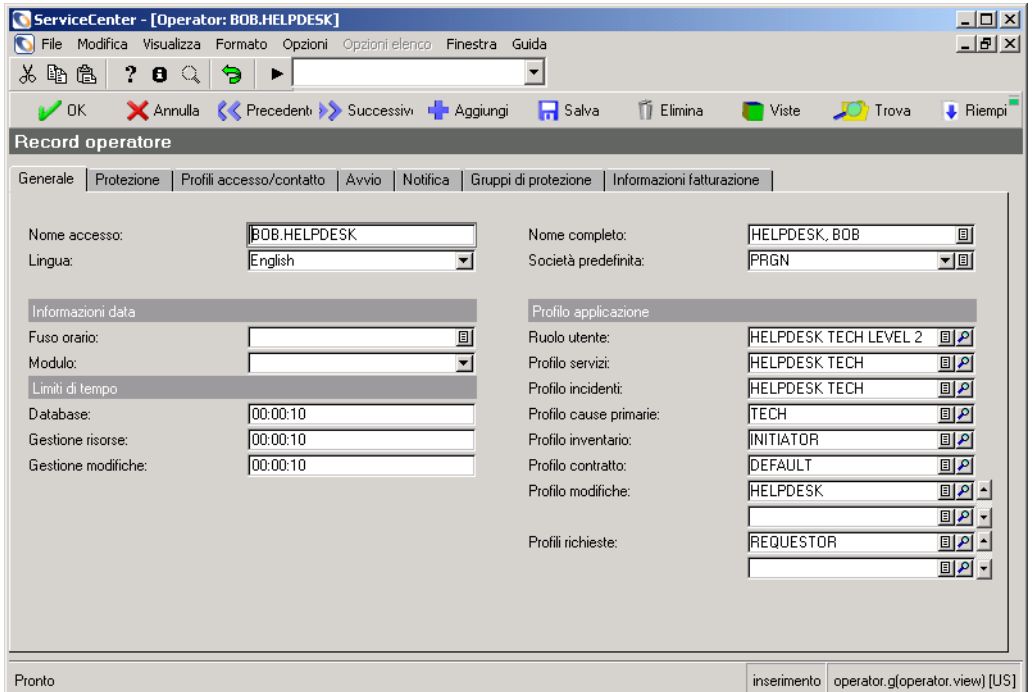

<span id="page-321-0"></span>**Figura 8-2: Elenco QBE di operatori**

**Cerca** 

**6** Selezionare la scheda Gruppi di protezione nel modulo del record operatore [\(Figura 8-3\)](#page-322-0).

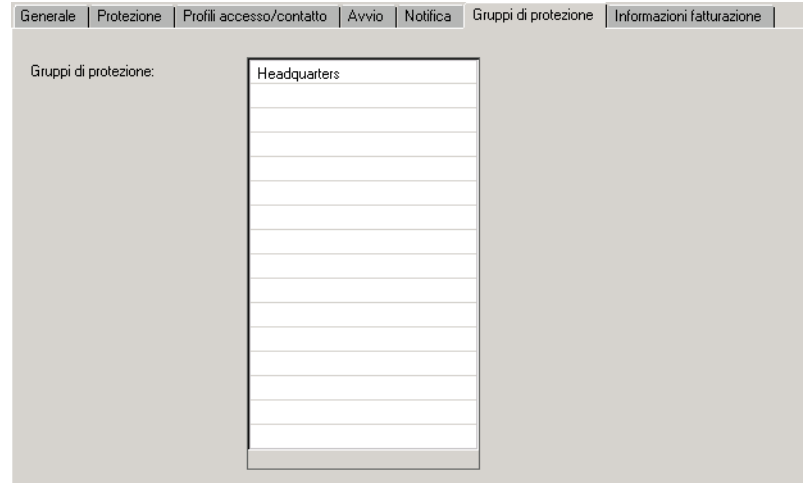

#### <span id="page-322-0"></span>**Figura 8-3: Gruppi di protezione nel record operatore**

**7** Immettere il nome del gruppo o dei gruppi di protezione di cui fa parte l'utente.

In questo esempio, BOB.HELPDESK fa parte di un Gruppo di protezione denominato **Headquarters**.

- **Nota:** In questo campo è possibile immettere una matrice di gruppi, qualora l'utente abbia il diritto di condividere record di altri Gruppi di protezione.
- **8** Fare clic su **Salva**.

Verrà visualizzato il messaggio *Record operator aggiornato*.

### **Definizione dei valori Mandanten**

I valori Mandanten sono definiti nel file scsecurity. È possibile elencare tutti i valori desiderati. Il sistema restituisce solo i record i cui valori del campo Mandant corrispondano alle voci del campo dei **Valori inclusi** di tale record.

#### **Per accedere alla scheda Mandanten attraverso le Utilità di amministrazione centrale:**

- Se si ha familiarità con le Utilità di amministrazione centrale, è possibile accedere alla scheda Mandanten attraverso tali utilità. Per ulteriori informazioni sull'accesso e sull'uso delle Utilità di amministrazione centrale, vedere *[Controllo protezione e accesso utenti](#page-132-0)* a pagina 125 e leggere la sezione sulle *[Utilità di amministrazione centrale](#page-145-0)* a pagina 138.

**Per definire i valori Mandanten:**

- **1** Nel menu iniziale dell'amministratore del sistema scegliere la scheda Toolkit.
- **2** Fare clic su **Gestione database**.
- **3** Immettere scsecurity nel campo **Modulo** della finestra di dialogo di Gestione database ([Figura 8-4](#page-323-0)).

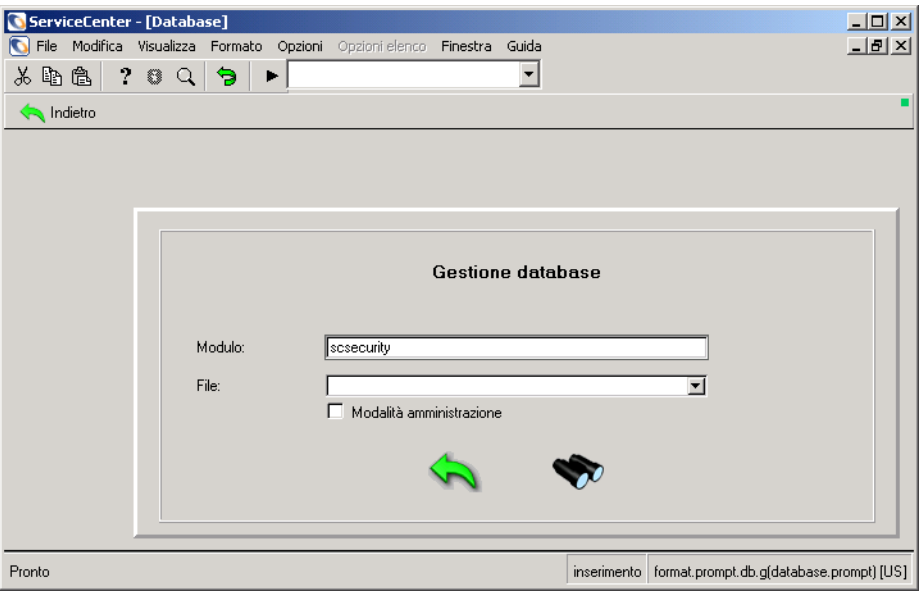

<span id="page-323-0"></span>**Figura 8-4: Finestra di dialogo di Gestione database**
**4** Fare clic su **Cerca** o premere **Invio**.

Verrà visualizzato il record vuoto di un Gruppo di protezione.

- **5** Immettere il nome del gruppo di protezione nel campo **ID protezione**, ad esempio Headquarters.
- **6** Immettere tutti i valori dei campi nei record visualizzabili dall'utente nell'**Elenco valori da includere**.

In questo esempio, si desidera visualizzare solo i record di dispositivi appartenenti a PRGN.

- **Nota:** Per questi valori è necessario distinguere tra maiuscole e minuscole. Assicurarsi che il formato maiuscolo/minuscolo del valore presente nel file scsecurity corrisponda a quello del valore presente nei record di dispositivo.
- **7** Immettere i valori che si desidera escludere nell'**Elenco valori da escludere**.

Questo campo viene utilizzato quando i valori Mandanten hanno una struttura gerarchica che prevede valori ampi. È possibile escludere una determinata sequenza nell'ambito dell'intervallo di valori, come nel caso di una grande azienda che utilizza codici di ubicazione come valori Mandanten.

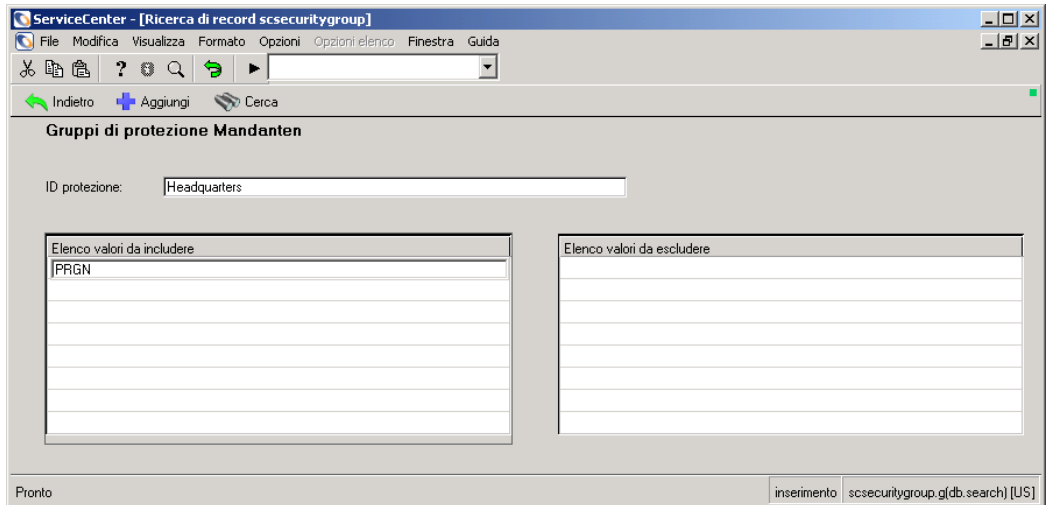

**Figura 8-5: Valori del campo Mandant definiti in un record di Gruppo di protezione**

**8** Per aggiungere il record al database, fare clic su **Aggiungi**.

Nella barra di stato verrà visualizzato il messaggio: *Record scsecuritygroup aggiunto.*

### **Caratteri jolly**

È possibile utilizzare un asterisco (**\***) come *carattere jolly* per definire l'intero intervallo di un elenco di valori [\(Figura 8-6 a pagina 319](#page-326-0)). Se una grande azienda dispone di numerose divisioni principali, è possibile includere i record di tutte le divisioni immettendo un unico valore delimitato da un asterisco.

Ad esempio, supponiamo che un'azienda disponga di quattro divisioni principali. Il carattere jolly esegue la ricerca di questi valori nel campo **Nome campo Mandant**:

- **PRGNA**
- **PRGNB**
- **PRGN C**
- **PRGND**

In qualità di amministratore del sistema, è possibile rendere disponibili al gruppo di protezione Headquarters i record per *tutte* le divisioni PRGN immettendo PRGN\* nell'**Elenco valori da includere**.

Si può immaginare che la divisione *PRGN C* sia l'unità finanziaria dell'azienda e che i suoi record debbano essere protetti dall'accesso da parte delle altre tre divisioni. In questo caso è sufficiente immettere PRGN C nell'**Elenco valori da escludere** per rendere i record finanziari inaccessibili al gruppo di protezione Headquarters.

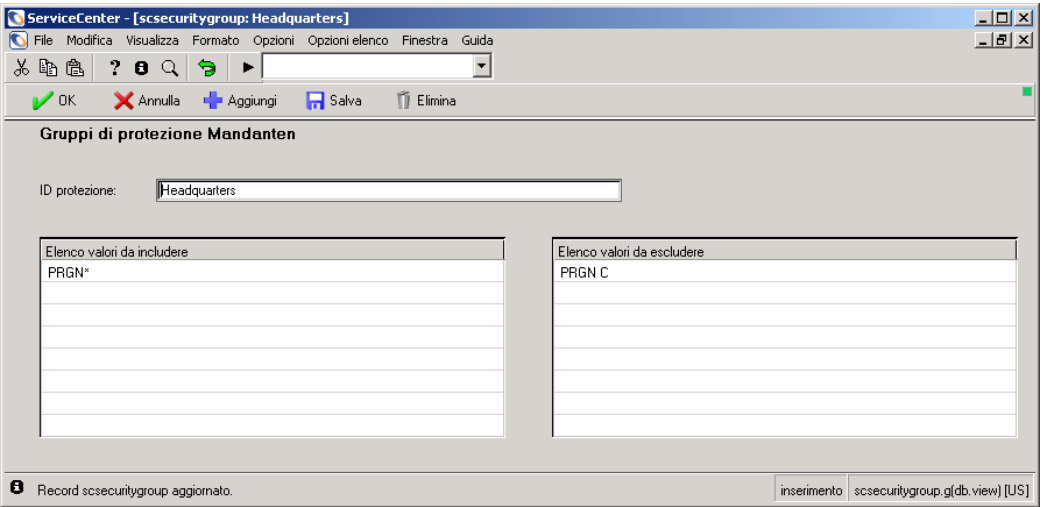

#### <span id="page-326-0"></span>**Figura 8-6: Intervallo di valori definito con un carattere jolly**

Per rendere i record di *PRGN C* visibili alla divisione finanziaria, creare un record scsecurity che definisca un nuovo gruppo di protezione (ad esempio Finanziario) immettendo PRGN C nell'**Elenco valori da includere**.

## **Definizione del file e del campo Mandant**

Specificare il file da proteggere e un campo Mandant nel file scmandant [\(Figura 8-7 a pagina 321](#page-328-0)). È possibile associare un solo campo Mandant a un file. Se i dati per il campo Mandant sono contenuti in un file diverso da quello che si intende proteggere (ad esempio, un file unito virtualmente a un altro), è necessario utilizzare la funzione di collegamento del file scmandant.

## **Campi di unione virtuale**

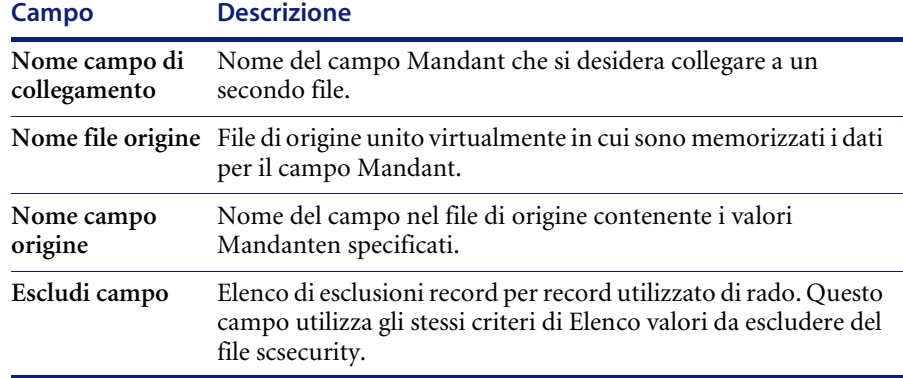

### **Creazione di record**

**Per accedere alla scheda Mandanten attraverso le Utilità di amministrazione centrale:**

- Se si ha familiarità con le Utilità di amministrazione centrale, è possibile accedere alla scheda Mandanten attraverso tali utilità. Per ulteriori informazioni sull'accesso e sull'uso delle Utilità di amministrazione centrale, vedere *[Controllo protezione e accesso utenti](#page-132-0)* a pagina 125 e leggere la sezione sulle *[Utilità di amministrazione centrale](#page-145-0)* a pagina 138.

**Per creare un campo Mandant:**

- **1** Nel menu iniziale dell'amministratore del sistema scegliere la scheda Toolkit.
- **2** Fare clic su **Gestione database**.
- **3** Immettere scmandant nel campo **Modulo** della finestra di dialogo di Gestione database.
- **4** Fare clic su **Cerca** o premere **Invio**.

Verrà visualizzato il record di un campo Mandant vuoto.

**5** Immettere nel campo **Nome file** il nome del file che si desidera proteggere.

In questo esempio, verrà protetto il file device.

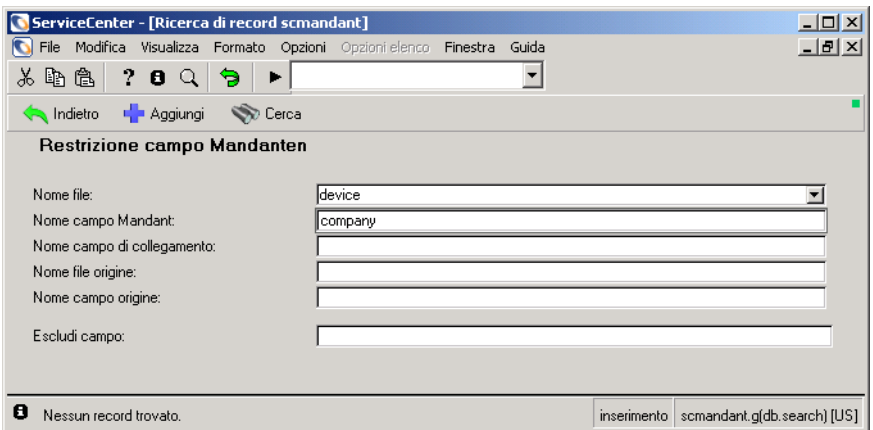

#### <span id="page-328-0"></span>**Figura 8-7: Record del campo Mandant**

- **6** Immettere il nome del campo Mandant nel campo **Nome campo Mandant**. In questo esempio, abbiamo selezionato il campo Mandant **company**.
	- **Nota:** Il valore presente in questo campo deve corrispondere al tipo di dati negli elenchi dei valori da includere o escludere.
- **7** Per aggiungere il record al database, fare clic su **Aggiungi**. Nella barra di stato verrà visualizzato il messaggio: *Record scmandant aggiunto*.

## **Creazione di una query di limitazione**

Il file scaccess consente di definire i valori Mandanten come query di limitazione ([Figura 8-8 a pagina 322](#page-329-0)). Ad esempio, è possibile scrivere una query che limiti l'accesso di un utente esclusivamente ai record dei dispositivi che gli appartengono e che fanno parte di una rete specifica.

**Nota:** Si tratta di un livello di protezione facoltativo. Viene utilizzato in aggiunta alla normale protezione dei campi Mandanten.

**Per creare una query di limitazione:**

- **1** Nel menu iniziale dell'amministratore del sistema scegliere la scheda Toolkit.
- **2** Fare clic su **Gestione database**.
- **3** Immettere scaccess nel campo **Modulo** della finestra di dialogo di Gestione database.
- **4** Fare clic su **Cerca** o premere **Invio**.

Verrà visualizzato un record di query di limitazione.

**5** Immettere nel campo **Nome file** il nome del file che si desidera proteggere. In questo esempio, verrà protetto il file device.

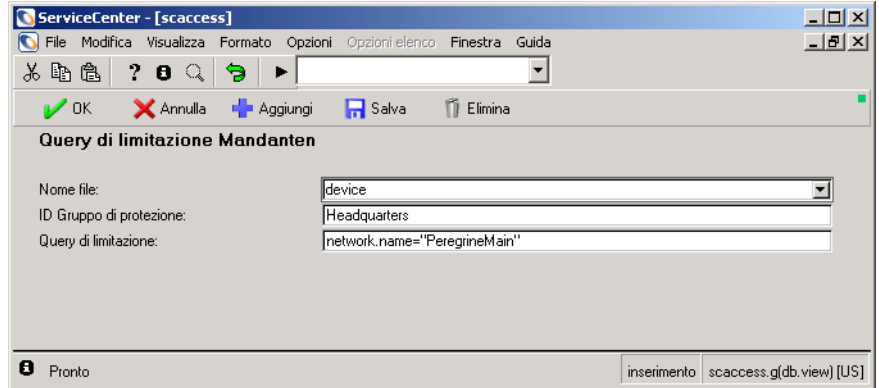

#### <span id="page-329-0"></span>**Figura 8-8: Record della query di limitazione**

**6** Immettere nel campo **ID Gruppo di protezione** il nome del Gruppo di protezione associato al file da proteggere.

In questo esempio, il Gruppo di protezione è **Headquarters**. Si tratta del nome di un Gruppo di protezione definito nel record operatore.

**7** Creare una query nel campo **Query di limitazione** per selezionare tipi specifici di record appartenenti all'utente.

In questo esempio, la query network.name="PeregrineMain" consente a un utente di vedere solo i dispositivi presenti nella rete Peregrine principale.

**8** Per aggiungere il record al database, fare clic su **Aggiungi**.

Nella barra di stato verrà visualizzato il messaggio: *Record scaccess aggiunto*.

## **Mandanten condiviso**

Nell'utilizzo più comune della funzione Mandanten, i singoli record di un database segmentato appartengono a client particolari. Tuttavia, vi sono dei casi in cui un record è *condiviso* nell'ambito di un database segmentato tra i client. Un esempio possono essere le categorie o gli elenchi di assegnazione di Gestione incidenti. Più client potrebbero desiderare una categoria hardware. Piuttosto che definire le categorie hardware-A e hardware-B, è possibile definire un'unica categoria di hardware e indicare che il client A e il client B condividono la categoria. Questa operazione viene eseguita definendo una matrice nel file che elenca i client che possono condividere il record. Qualsiasi utente che, nel proprio elenco di accesso, abbia almeno un valore che coincida con uno dei valori della matrice avrà accesso al record.

Molto spesso i valori Mandanten hanno una gerarchia interna; ad esempio:

- Peregrine-East
- **Peregrine-West**
- **Peregrine-West-Development**
- Peregrine-West-Financial
- Peregrine-West-Sales
- Peregrine-North

Per facilitare la gestione degli elenchi di accesso Mandanten, è possibile utilizzare un carattere jolly (\*) nei valori Mandanten. È possibile concedere a un utente l'accesso a tutti i record Peregrine immettendo un'unica voce **Peregrine\***. Per rendere utilizzabili i caratteri jolly, tuttavia, deve esistere un elenco al quale l'utente non può accedere. Di conseguenza, se si volesse concedere agli utenti l'accesso a tutti i dati Peregrine ad eccezione di quelli finanziari, l'elenco di accesso dovrebbe contenere **Peregrine\*** e l'elenco di accessi negati dovrebbe contenere **Peregrine-West-F\***.

I caratteri jolly semplificano la manutenzione; tuttavia, quando la funzione Mandanten *condivisa* viene utilizzata su un database di grandi dimensioni e la query eseguita non esclude efficacemente il numero di record applicabili, può verificarsi un problema di prestazioni. Ciò si verifica perché ciascun record deve essere selezionato e analizzato per verificare se le matrici di inclusione/esclusione all'interno del record coincidono con le matrici dei valori di inclusione ed esclusione definiti per l'utente. Poiché questa analisi viene effettuata su quattro matrici, ognuna delle quali può contenere il carattere jolly, non è possibile modificare la query originale in modo che si possa utilizzare un indice per selezionare i record come avviene con le normali query Mandanten.

#### **Parametro di inizializzazione**

La funzione Mandanten condivisa viene attivata aggiungendo il parametro sharedmandantquery al file di inizializzazione del server (sc.ini). I processi del server di ServiceCenter controllano la presenza del parametro **sharedmandantquery** e, se quest'ultimo è presente, la query immessa dall'utente verrà modificata per contenere le specifiche del filtro Mandanten.

#### **Costruzione della query**

Se non devono essere utilizzati caratteri jolly, è possibile costruire una query che utilizzi un indice. Pertanto, **sharedmandantquery** comunica al sistema di modificare la query quando viene effettuata su file Mandanten condivisi, allo stesso modo in cui vanno modificate le query quando vengono effettuate sui normali file Mandanten. Con una query modificata, il motore di ricerca (P4 o SQL) sarà in grado di utilizzare un indice per soddisfare la query.

Utilizzando l'elenco gerarchico interno mostrato in precedenza, un esempio di query modificata avrebbe la seguente frase aggiunta:

<query utente> And mandant.file isin {"Peregrine-East", "Peregrine-West","Peregrine-West-Development", "Peregrine-West-Financial", "Peregrine-West-Sales", "Peregrine-North"}

La ricerca modificata consente al motore di ricerca di trovare i record validi, purché il campo Mandant sia definito come parte della chiave. Per l'SQL, la matrice del campo Mandant deve essere mappata come matrice a righe multiple, come avviene automaticamente per qualsiasi campo chiave.

# **APPENDICE A** Chiamate tramite il prompt della riga di comando

Questa appendice riporta l'elenco delle chiamate generiche e dirette che l'utente può immettere dalla riga di comando di ServiceCenter, nonché l'applicazione RAD richiamata e la funzione di ciascun comando.

## **Chiamate tramite prompt generiche**

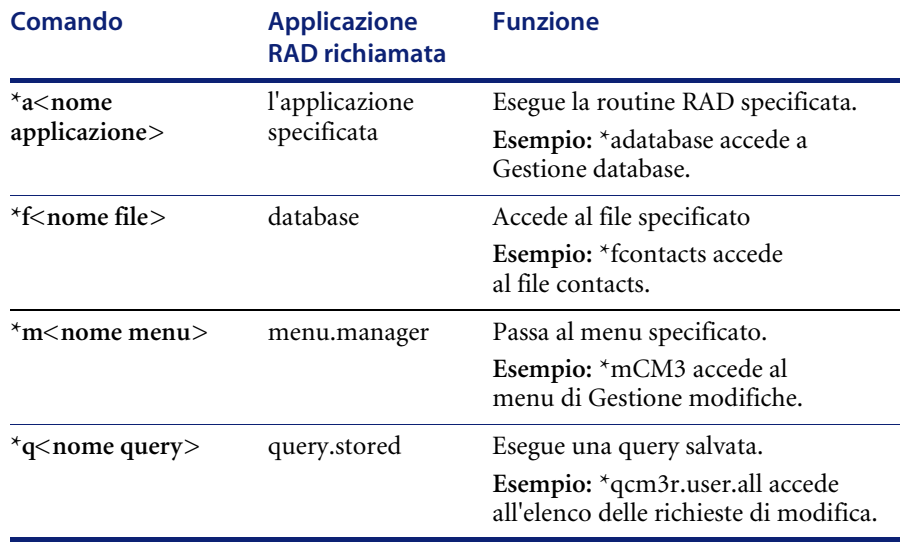

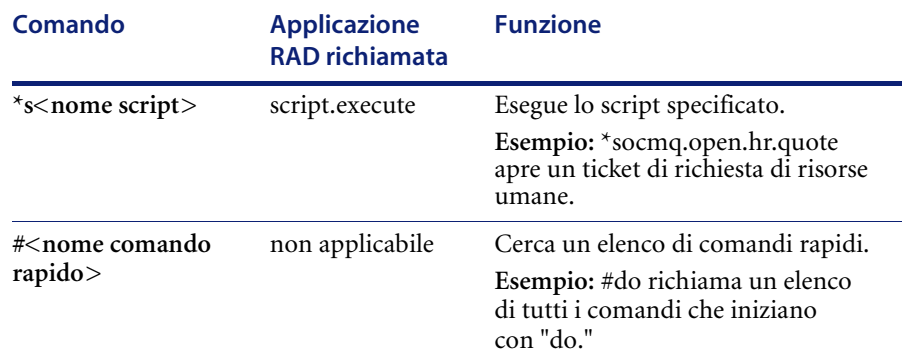

## **Chiamate tramite prompt dirette**

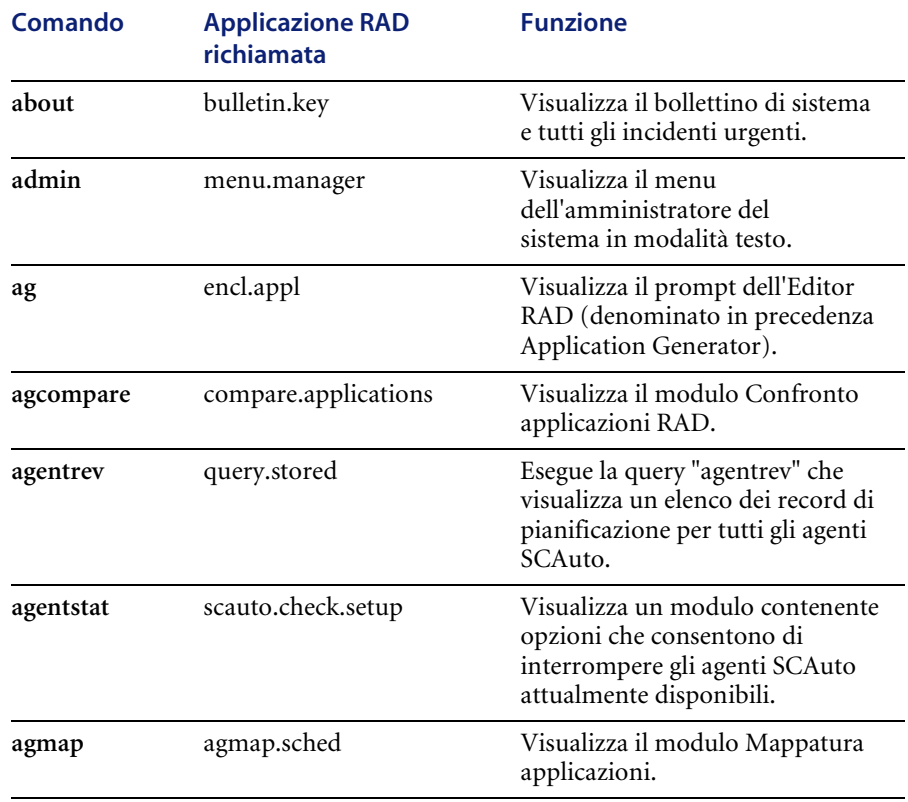

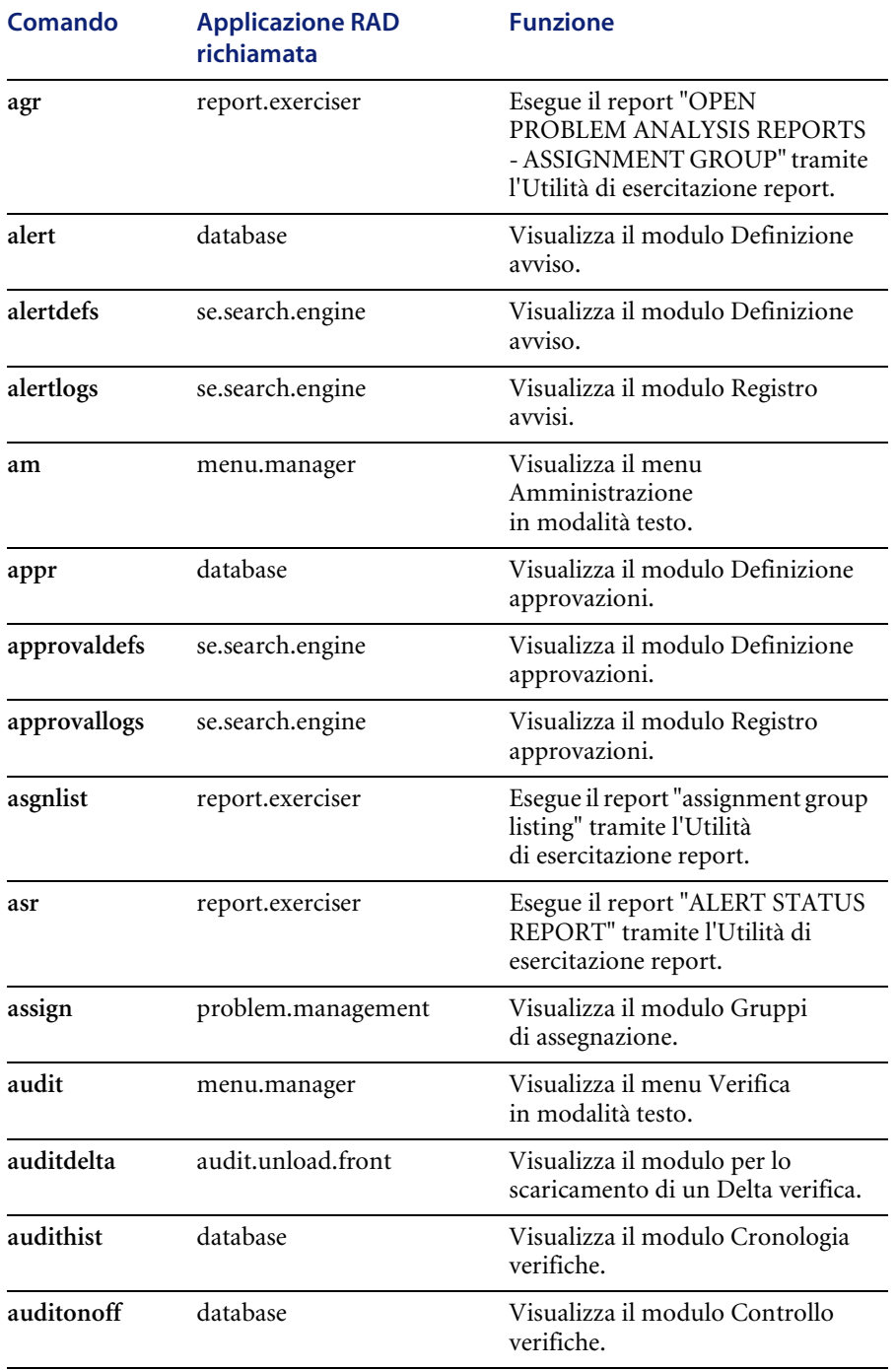

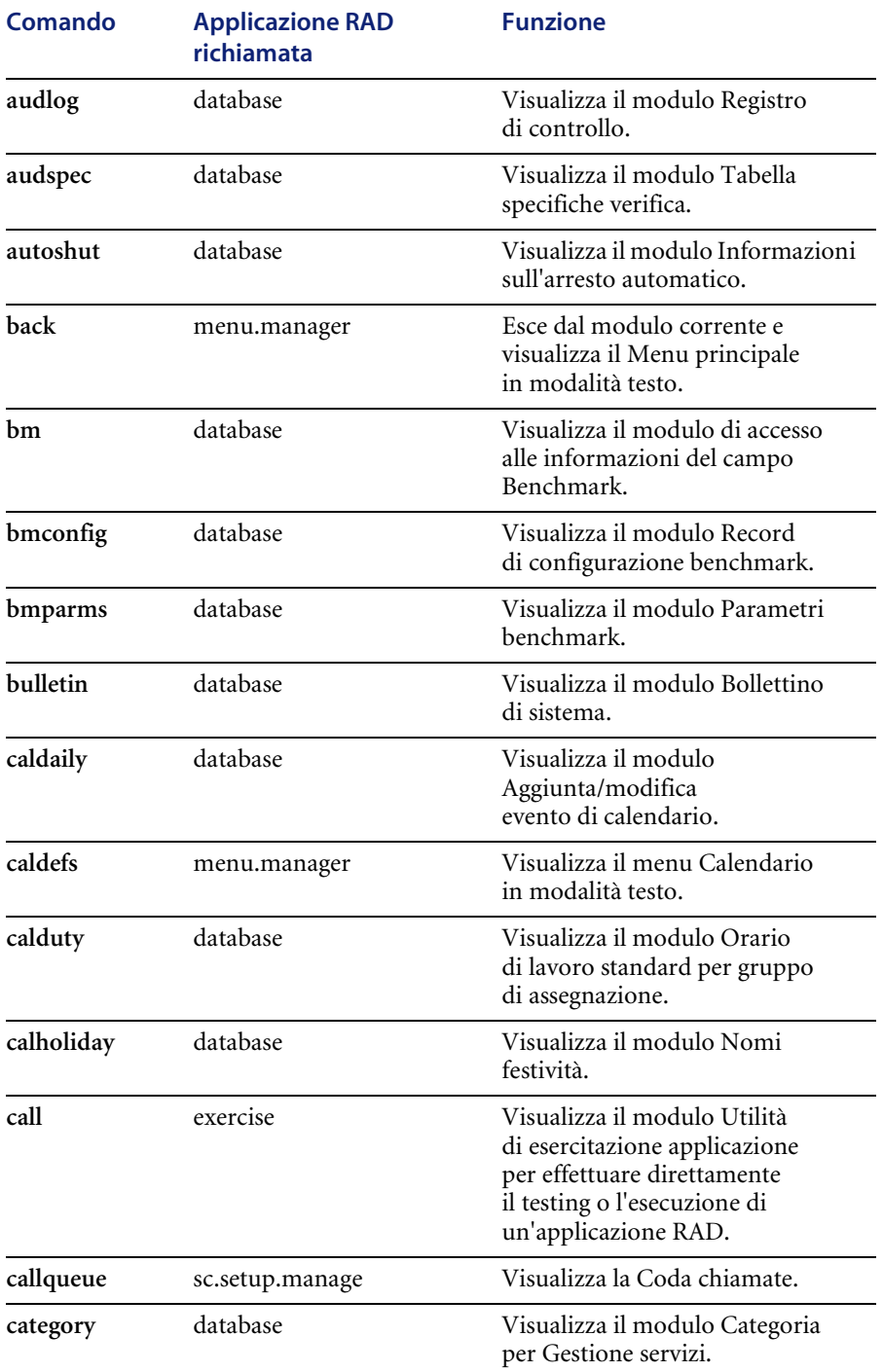

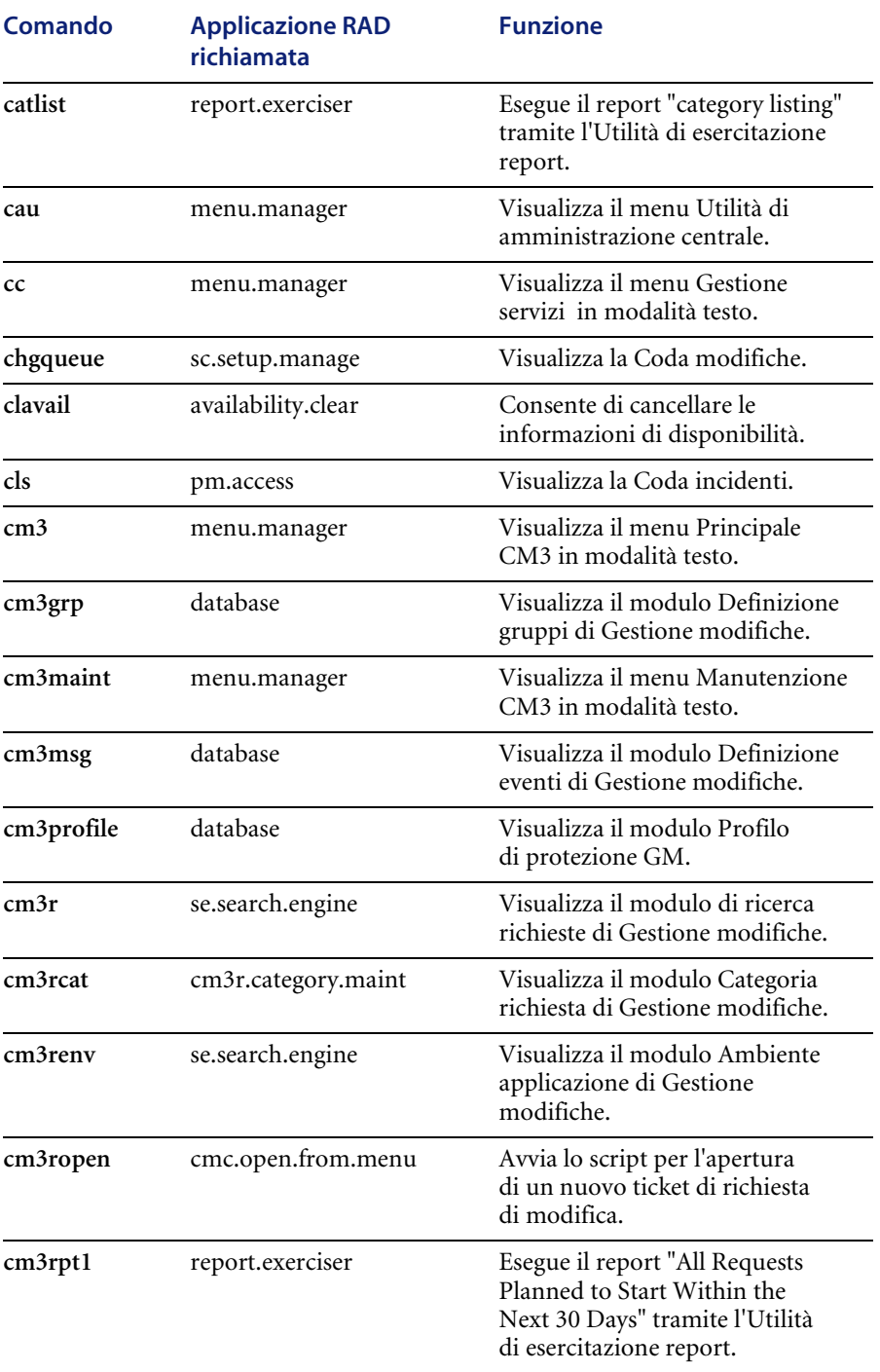

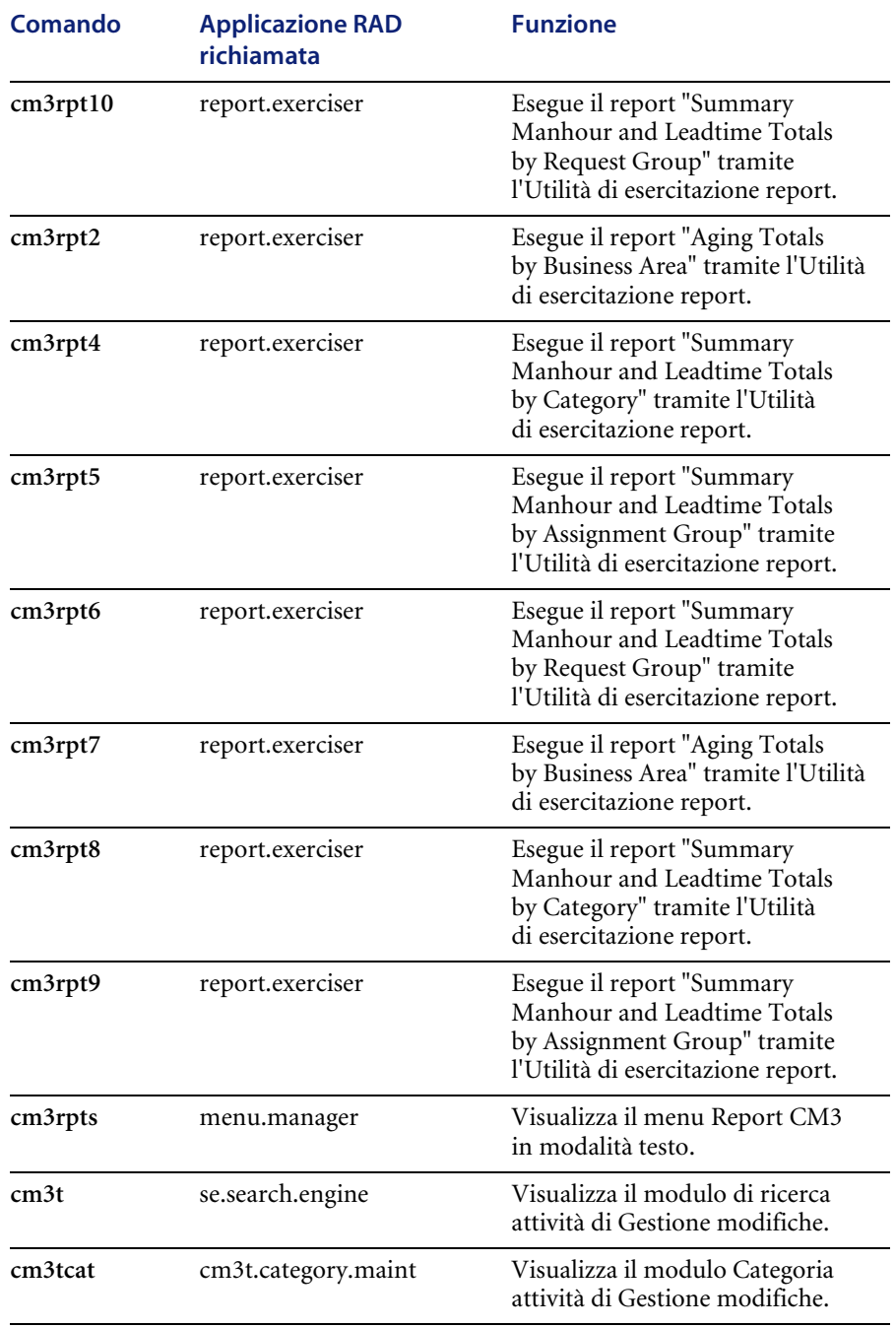

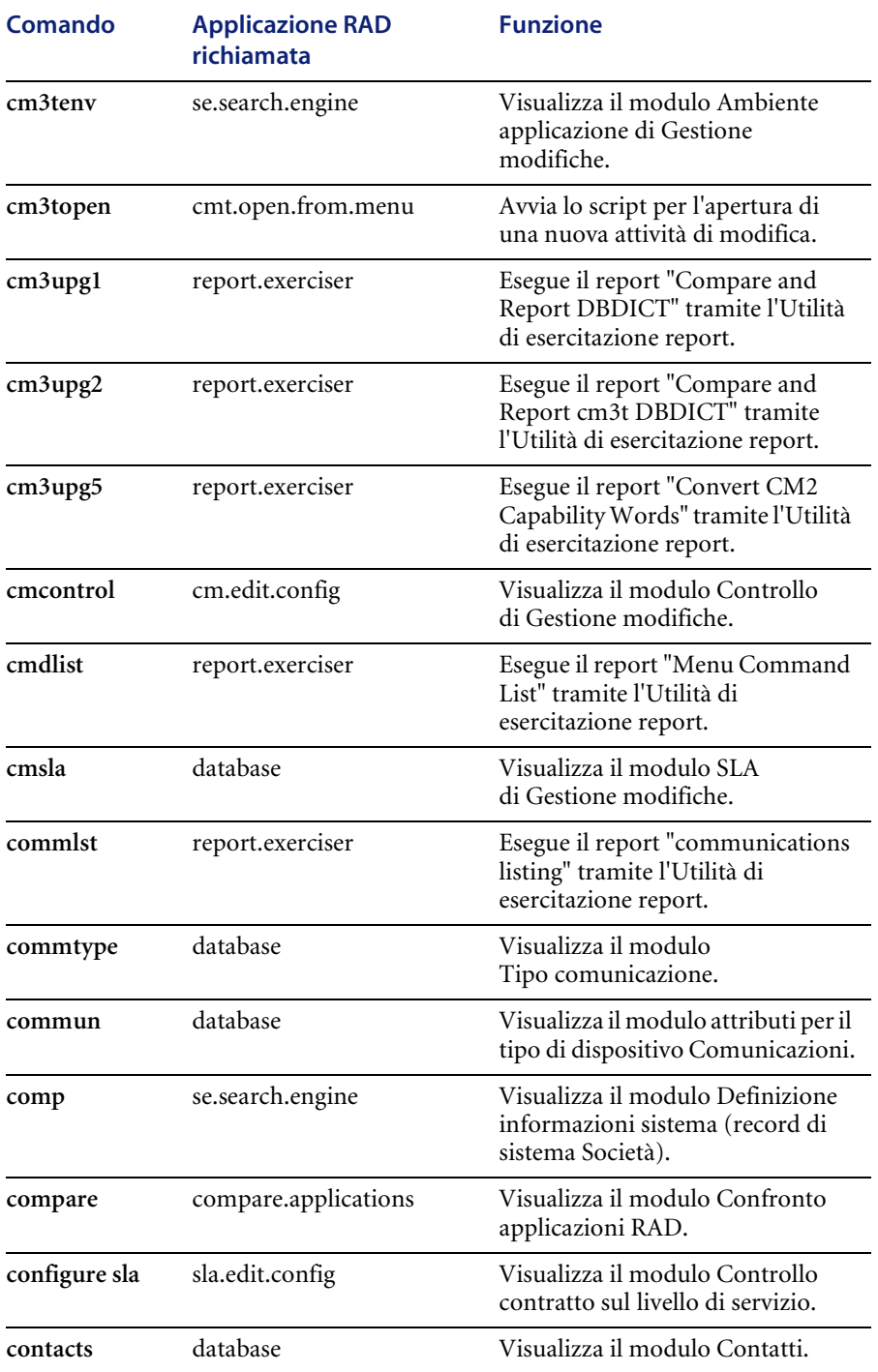

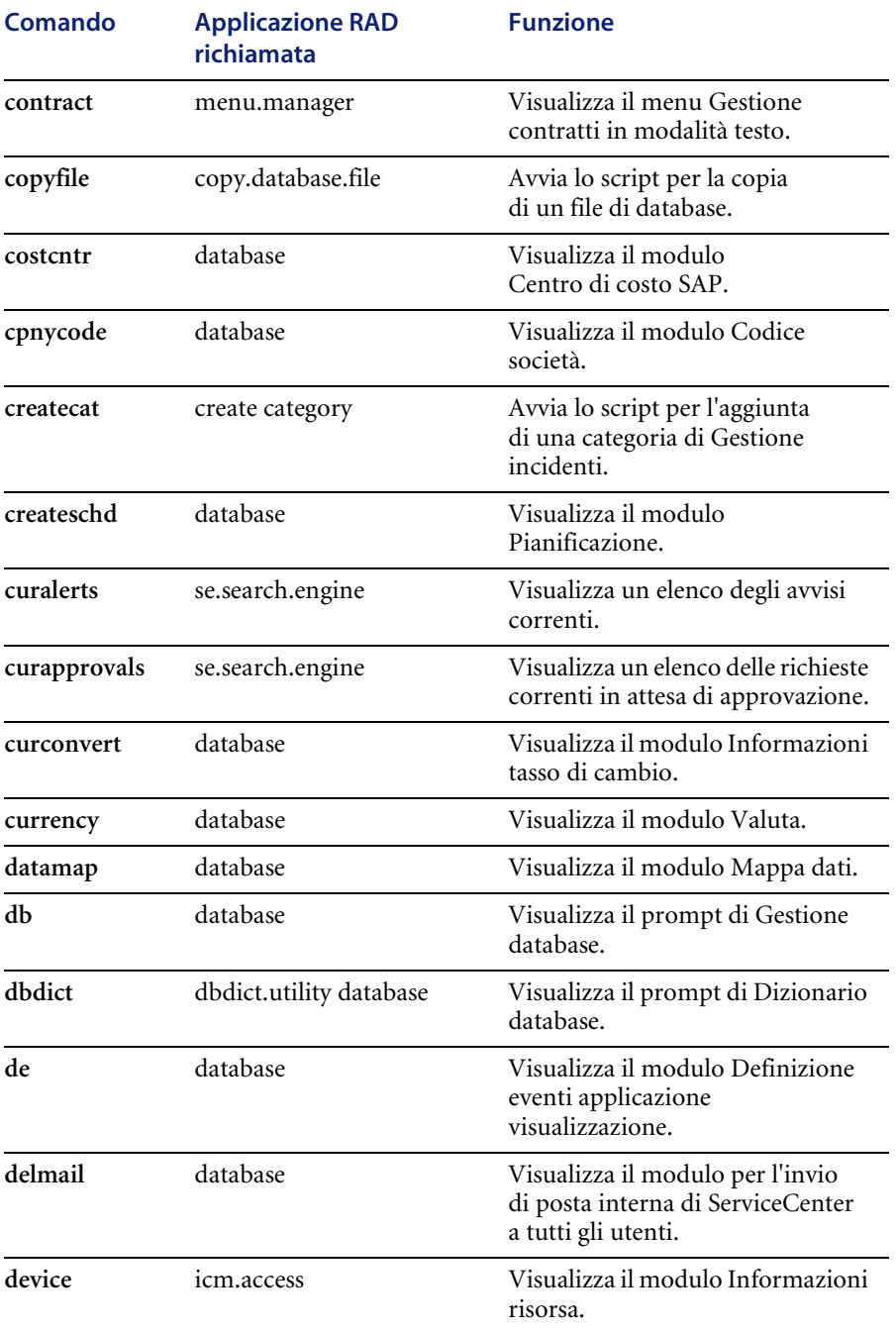

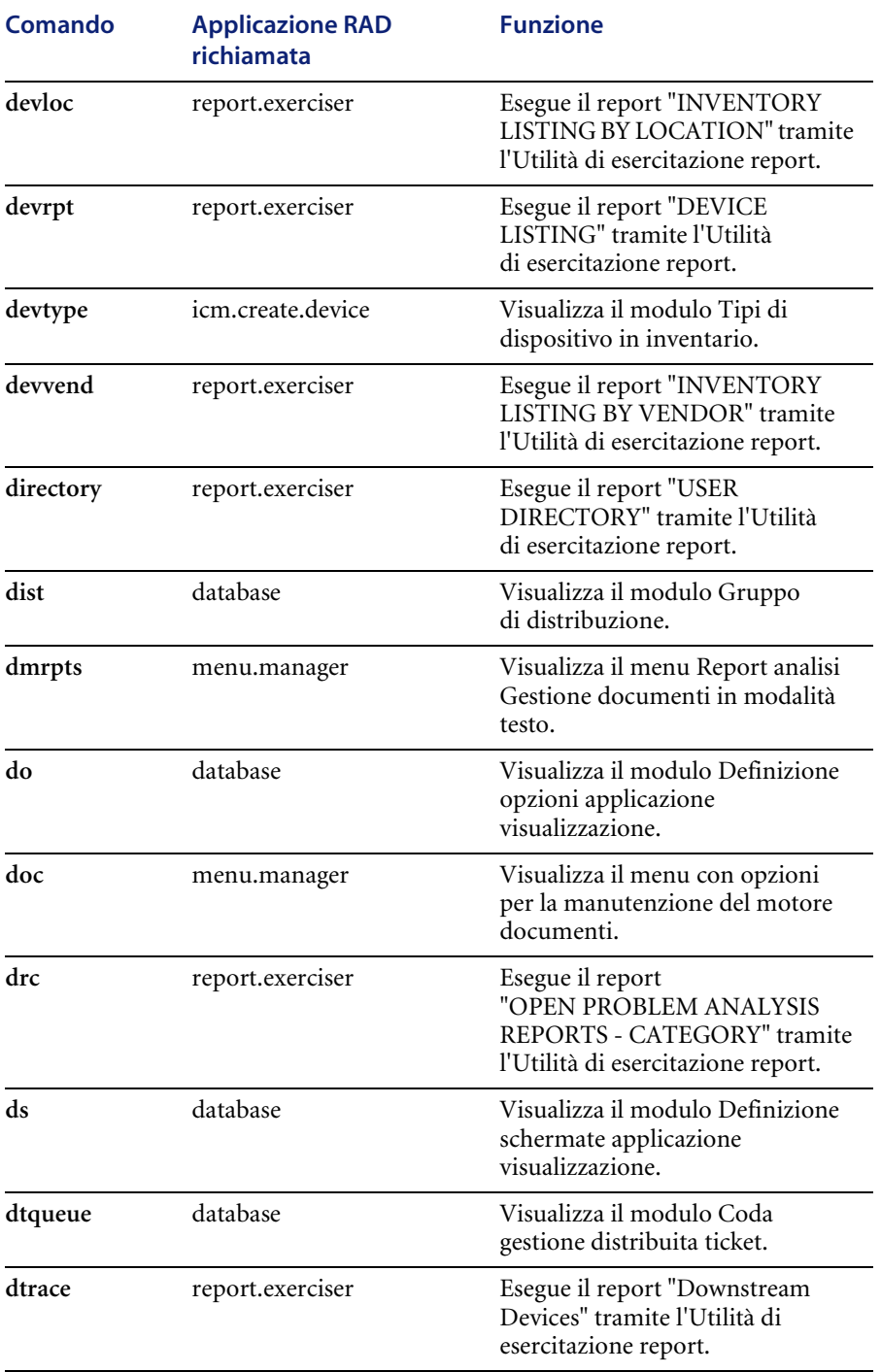

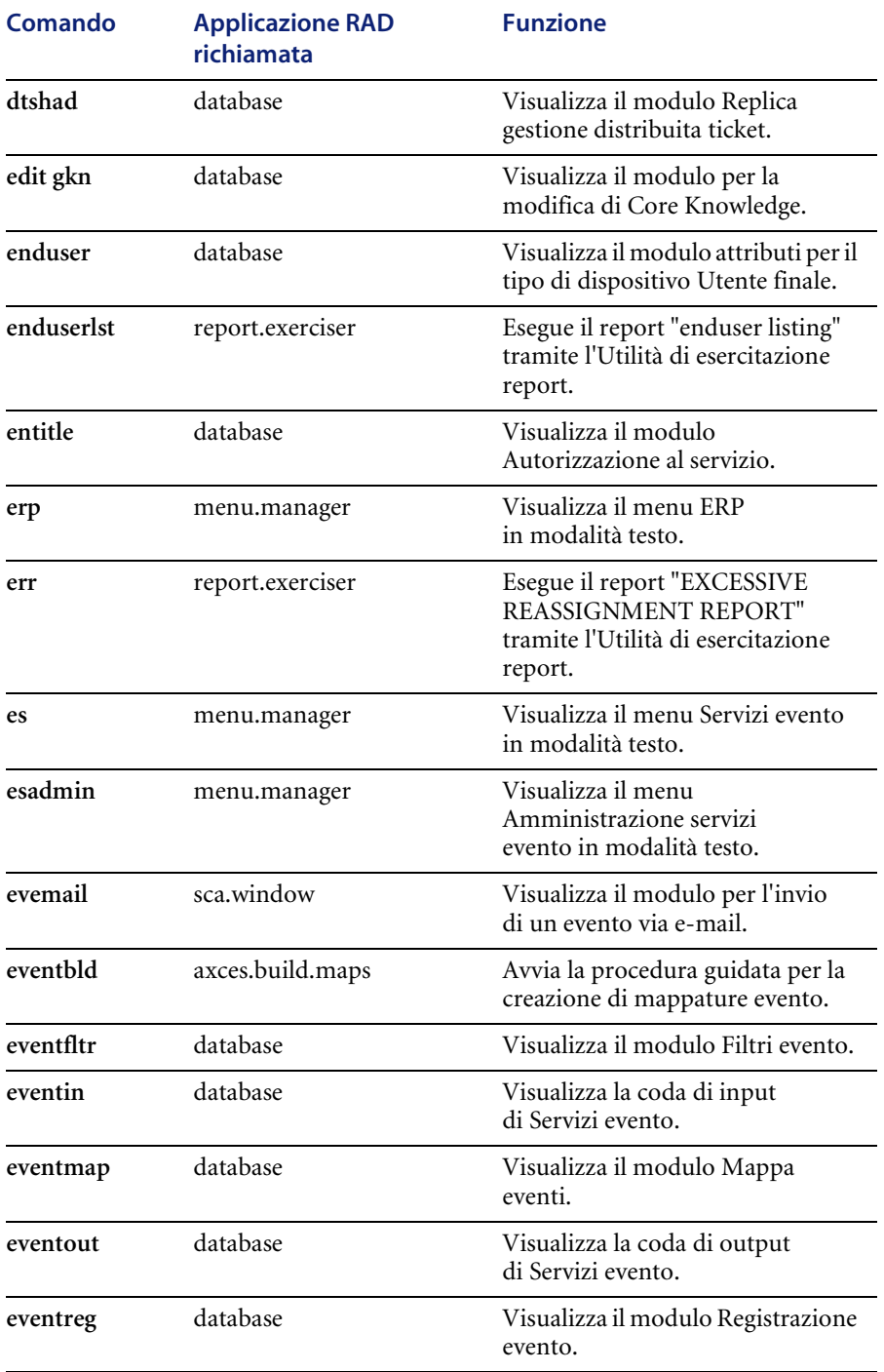

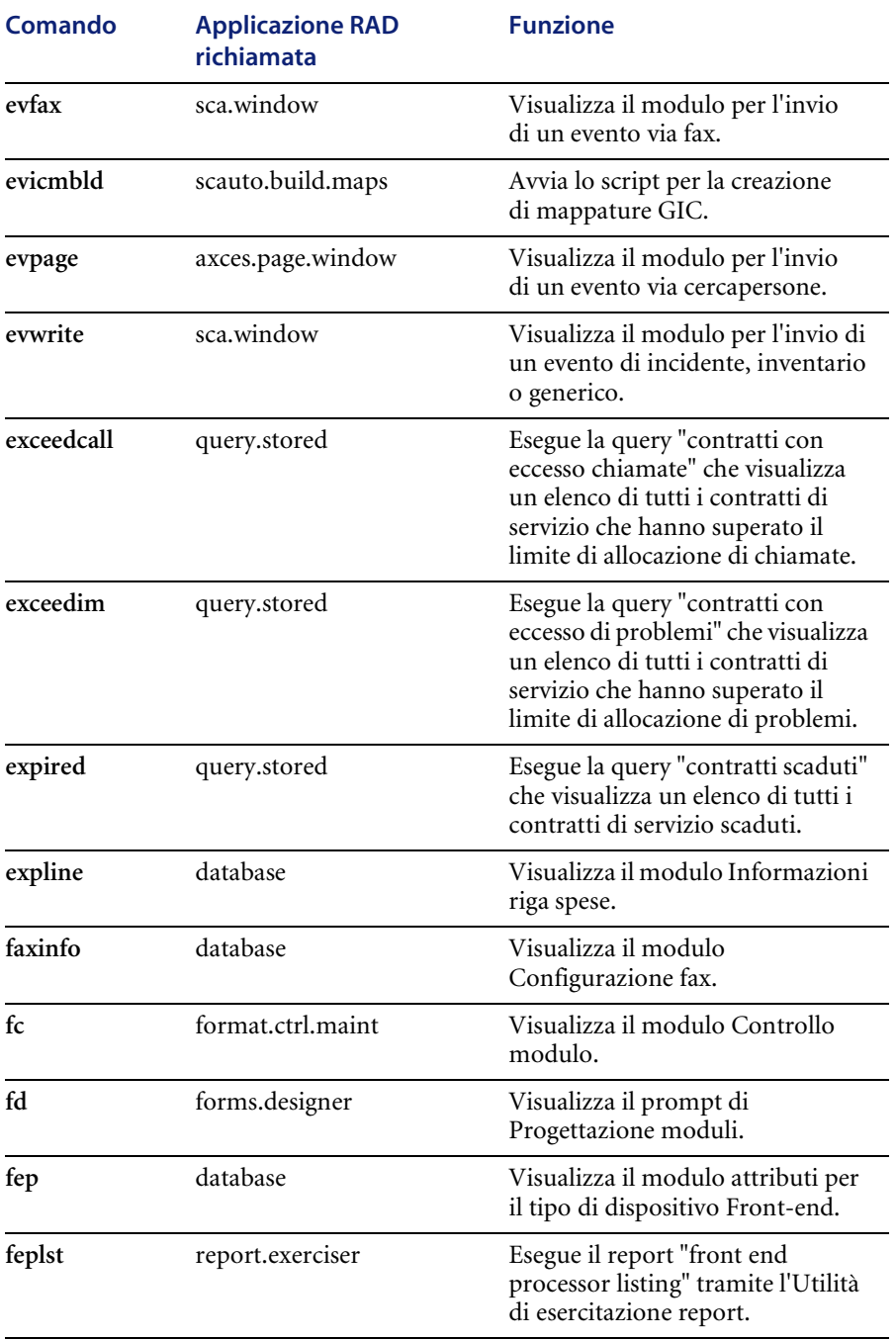

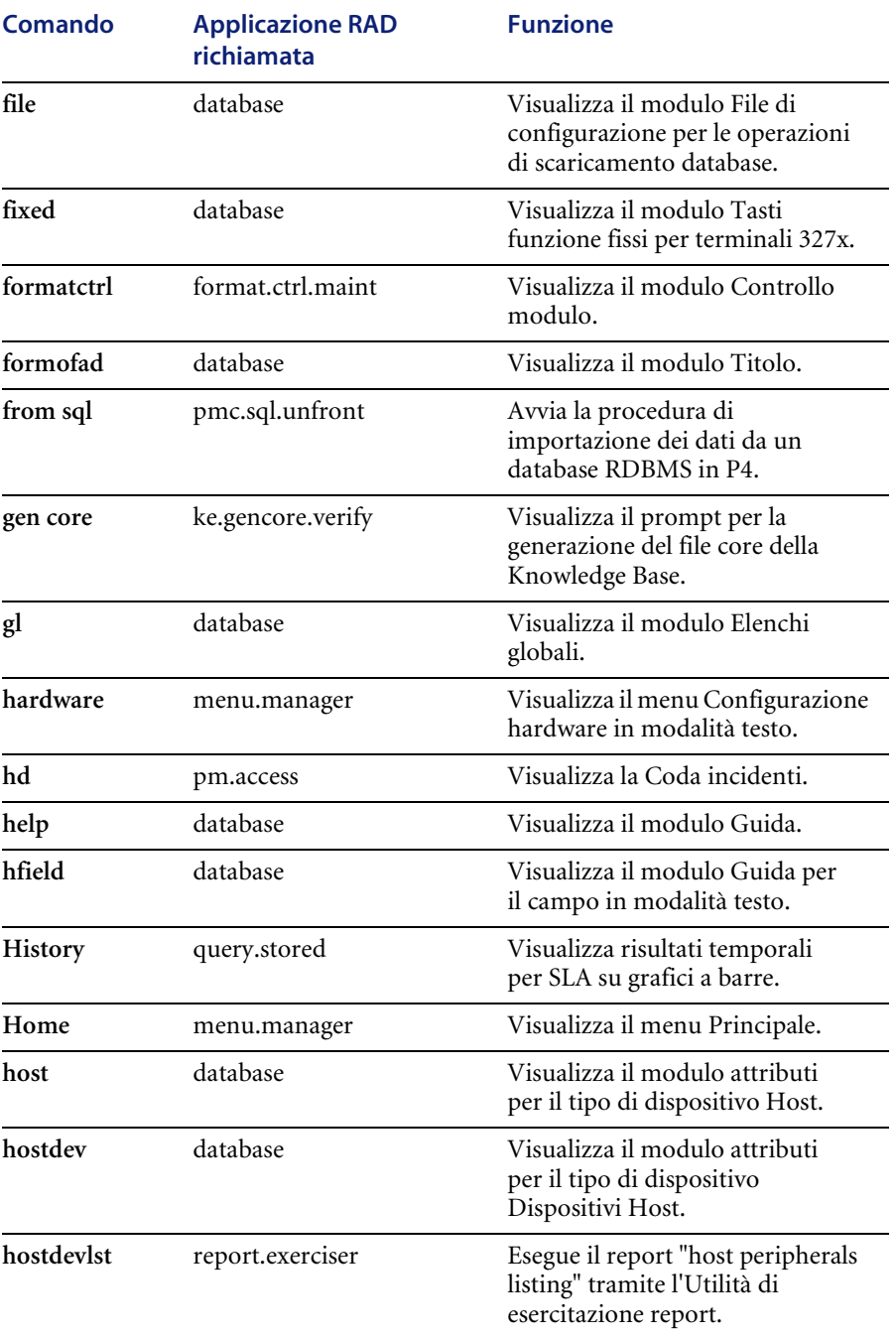

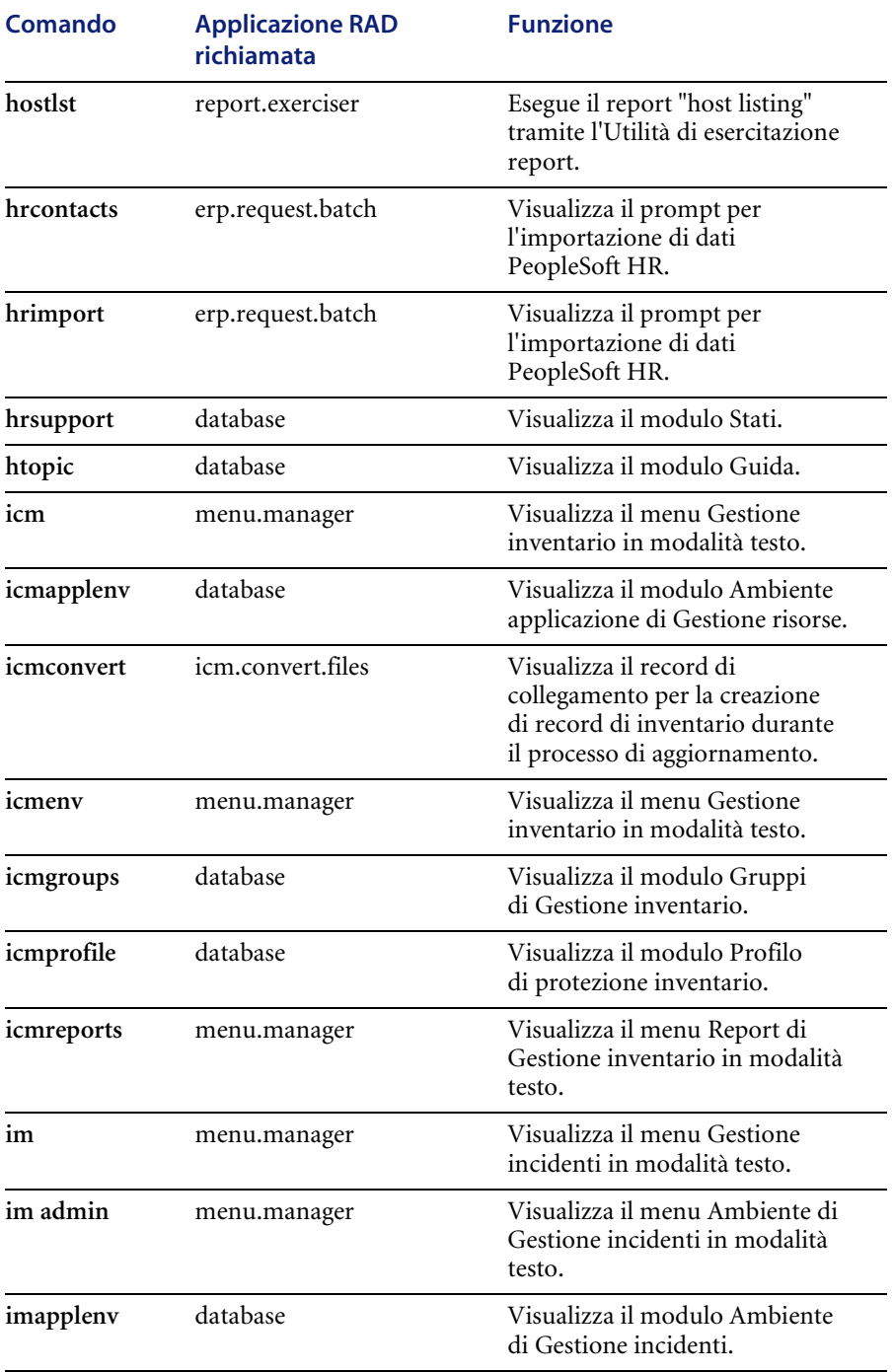

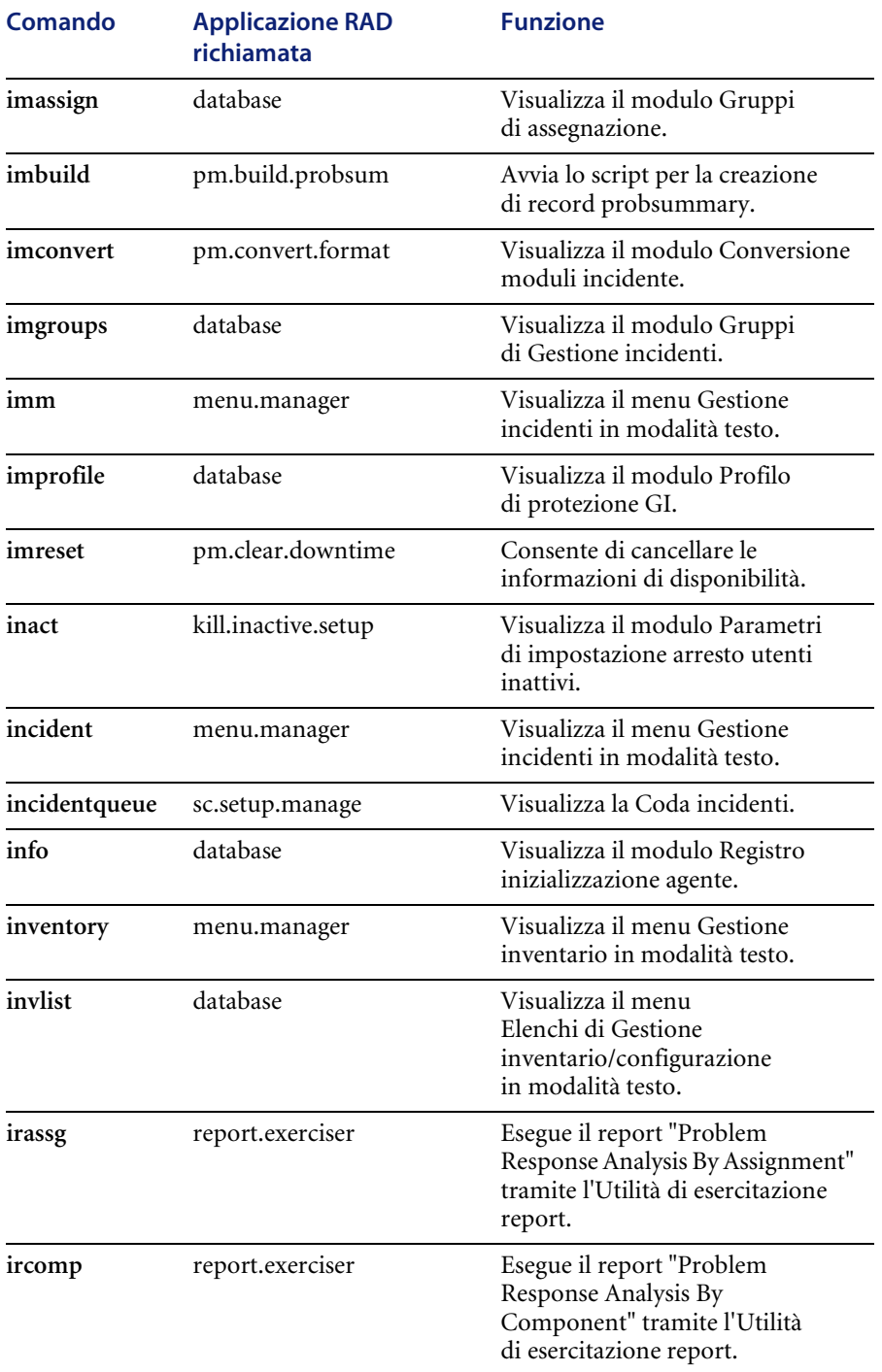

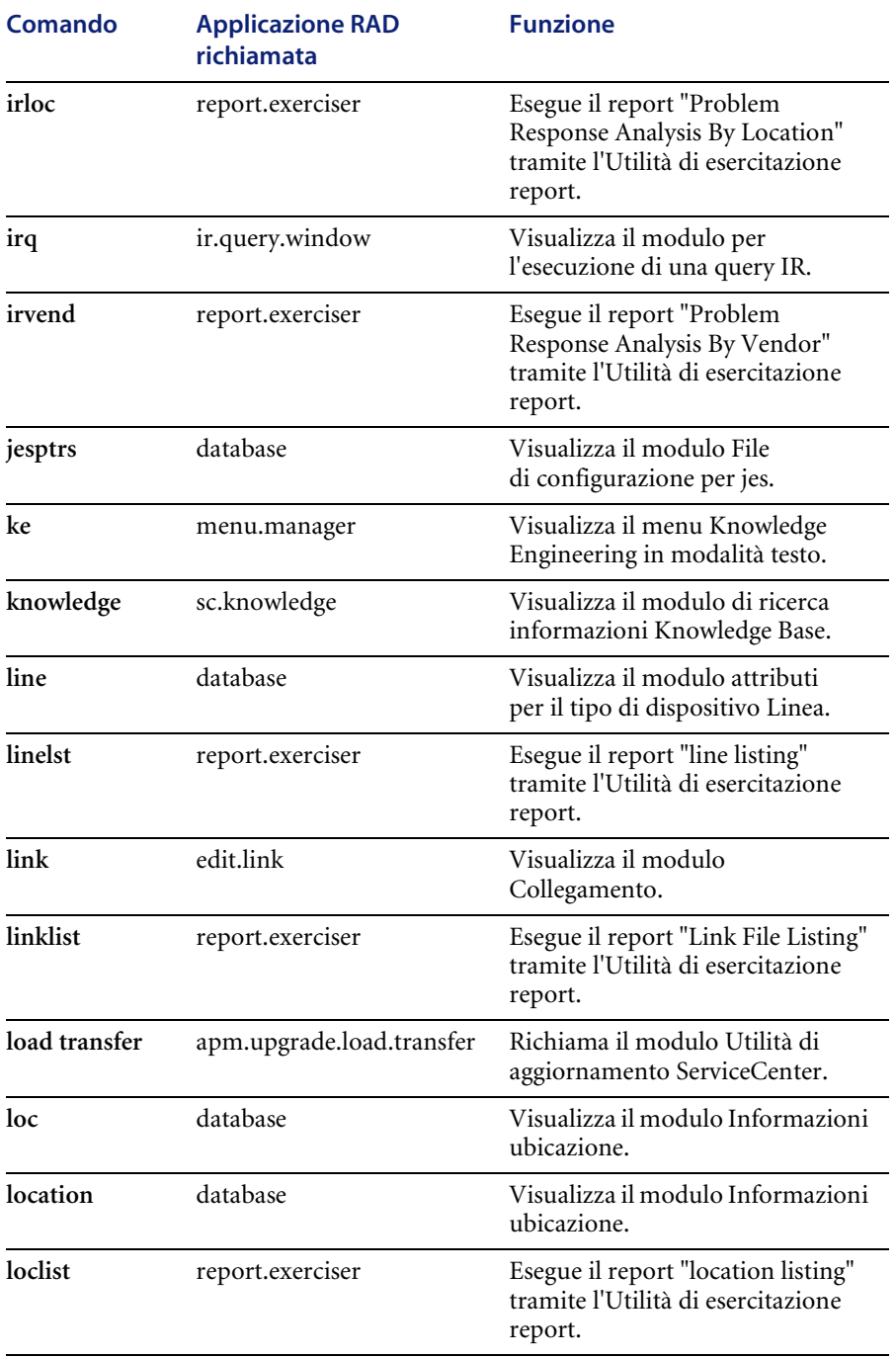

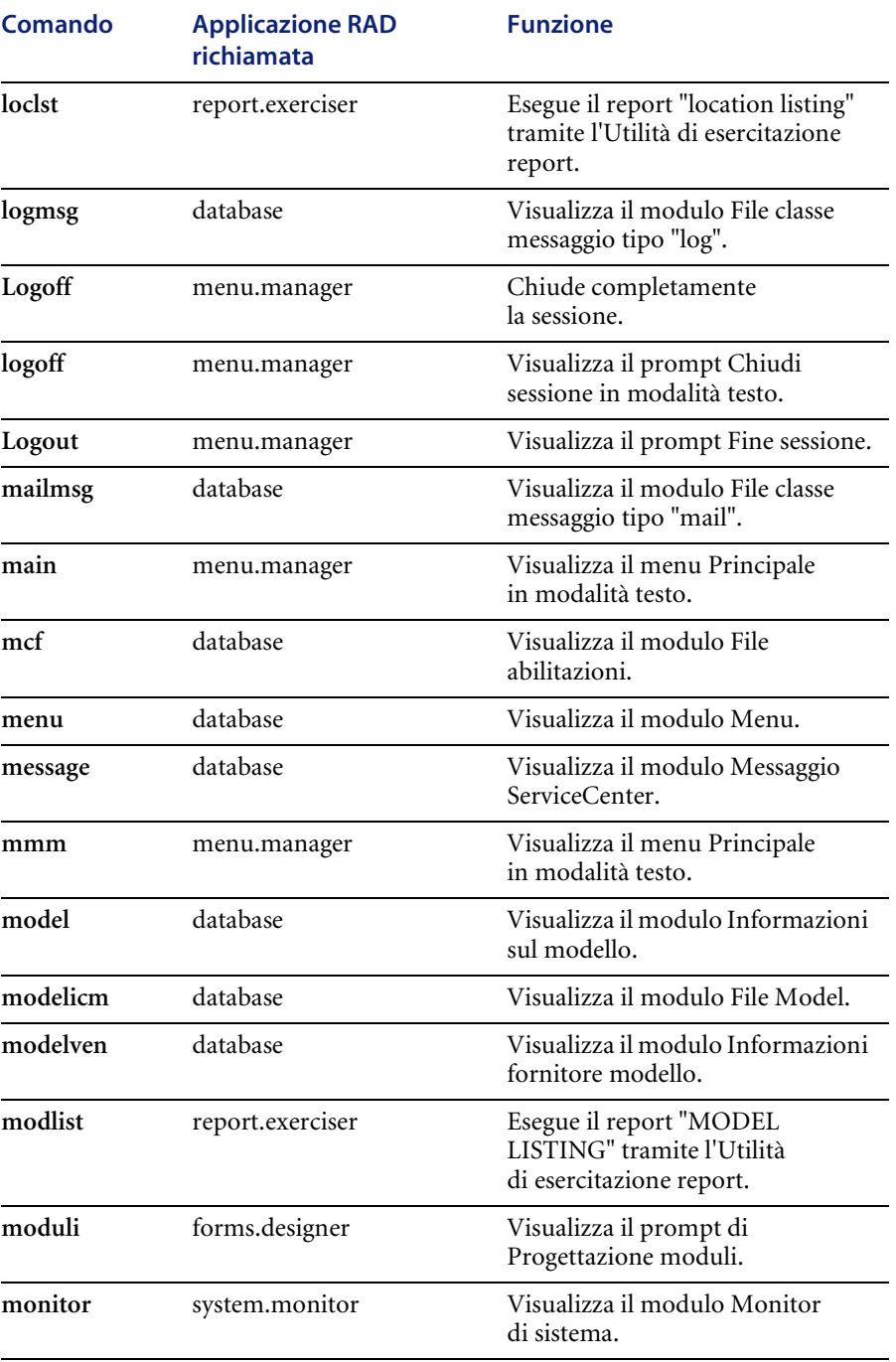

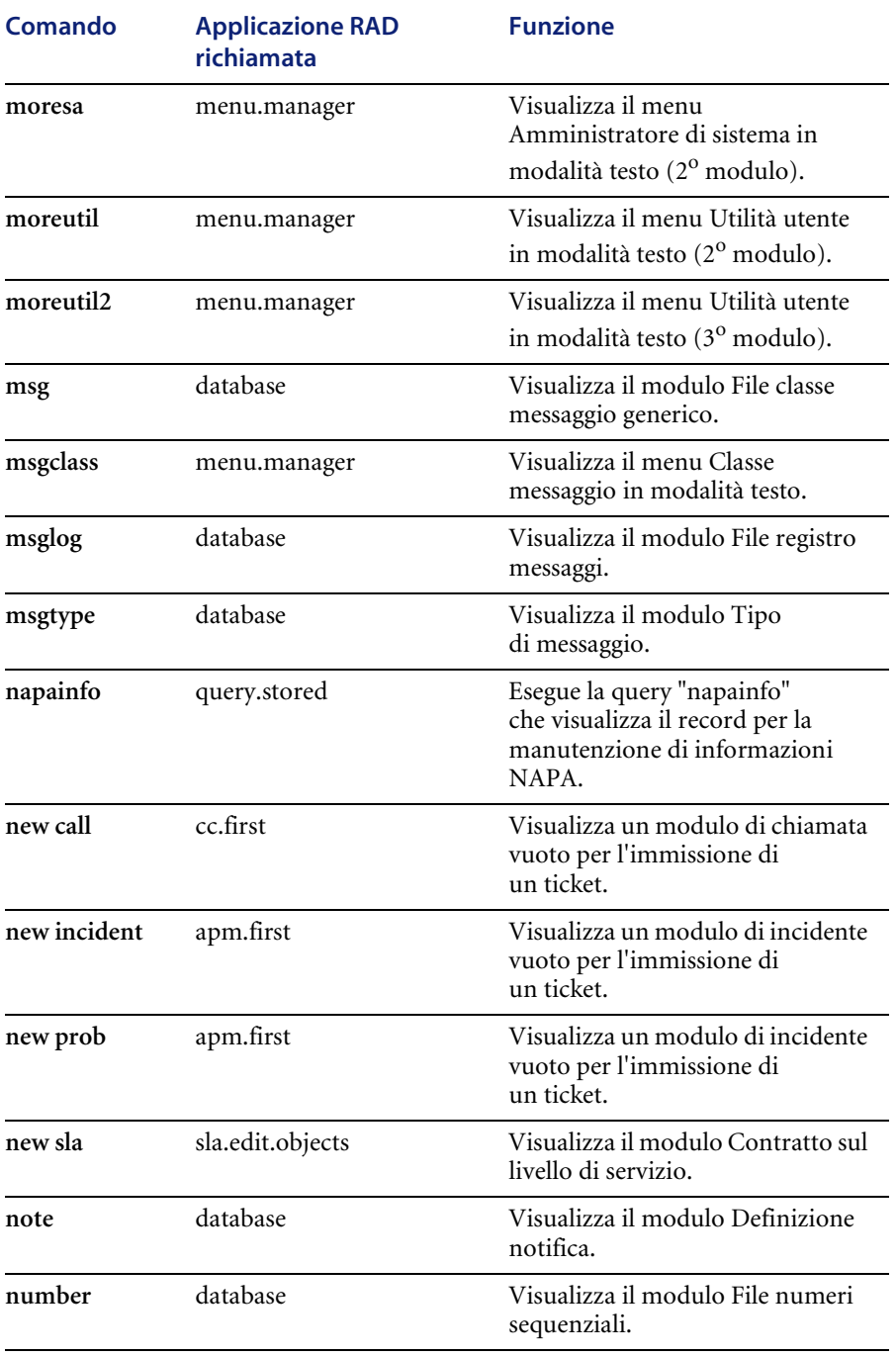

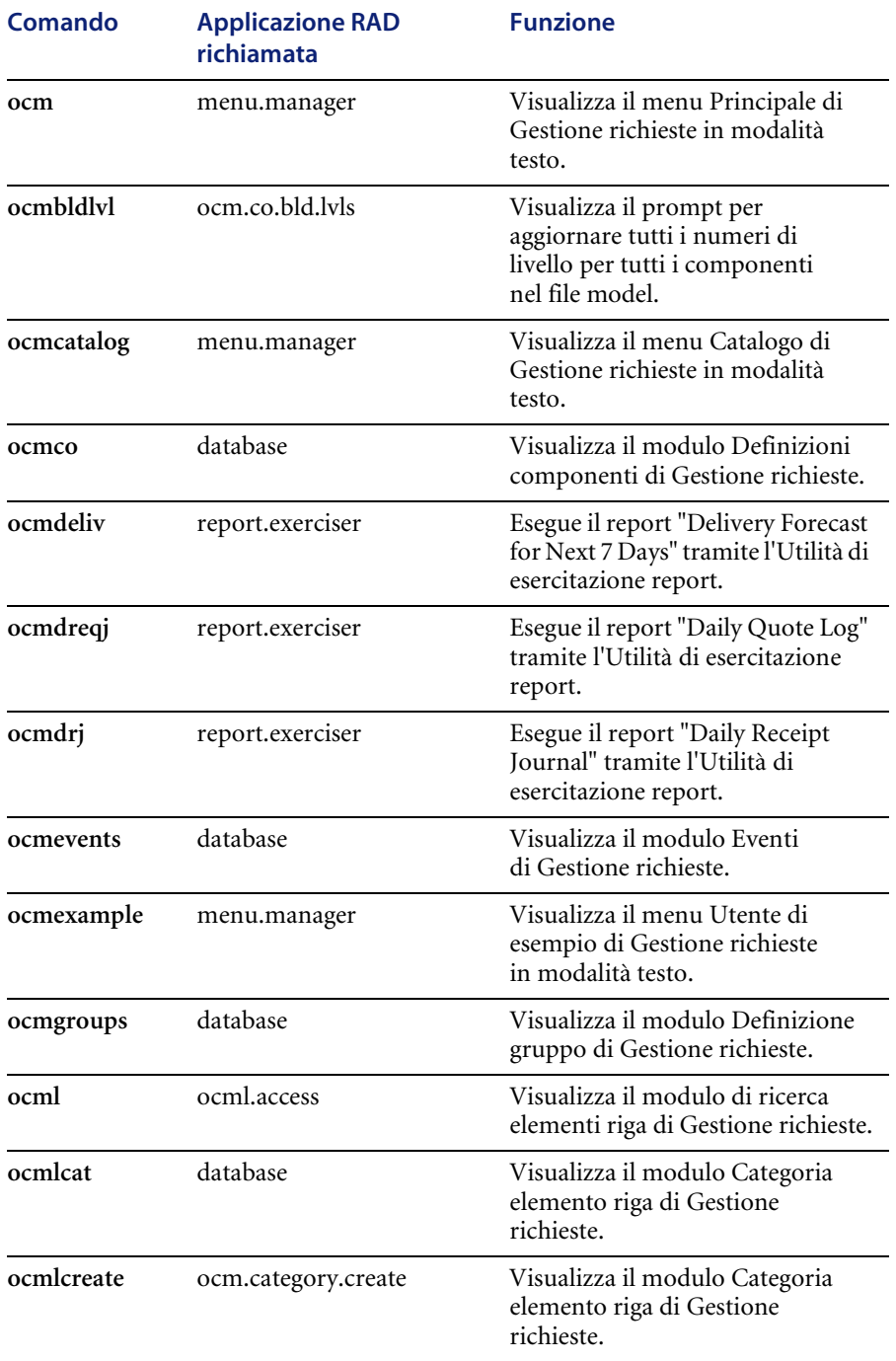

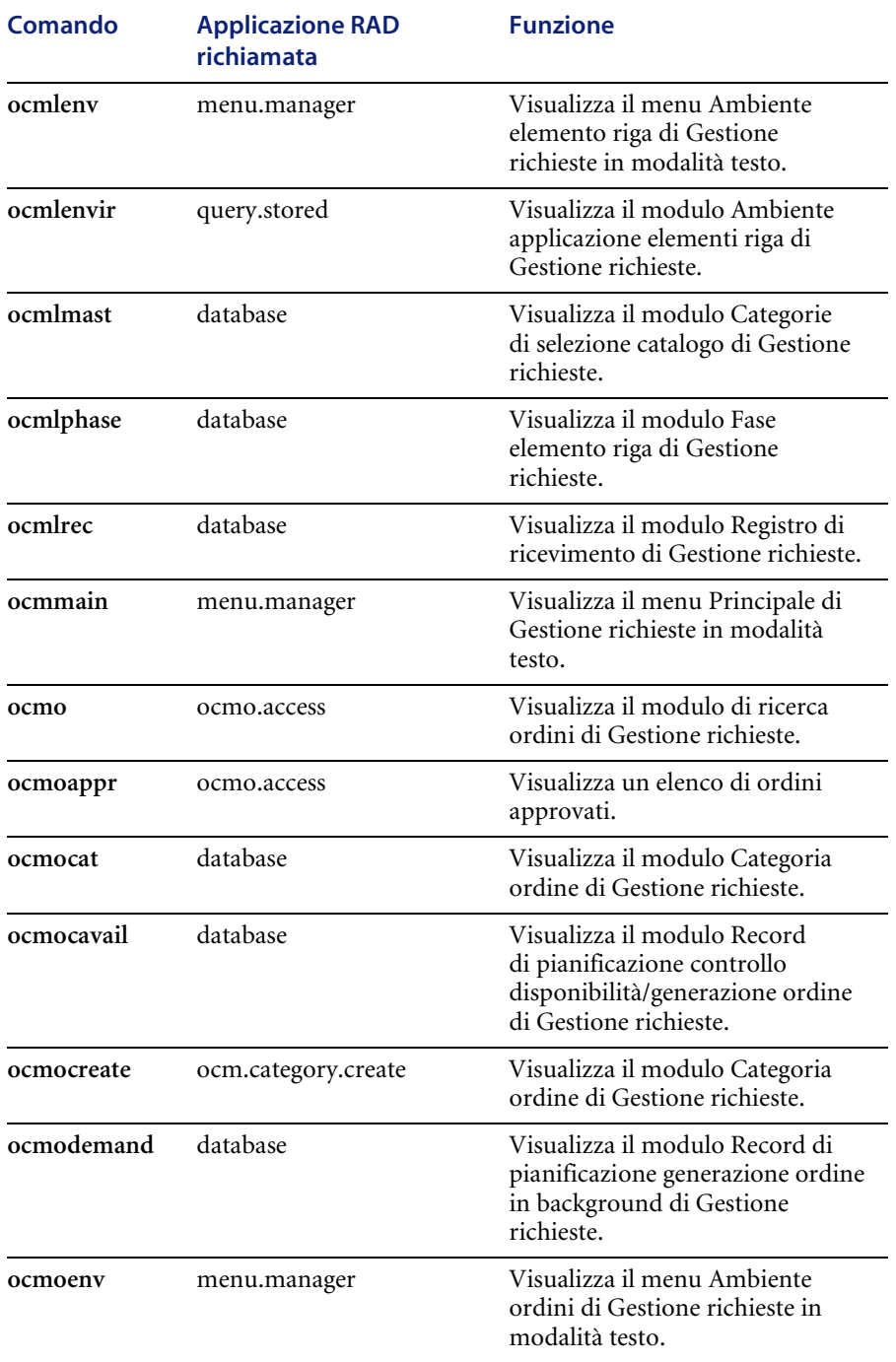

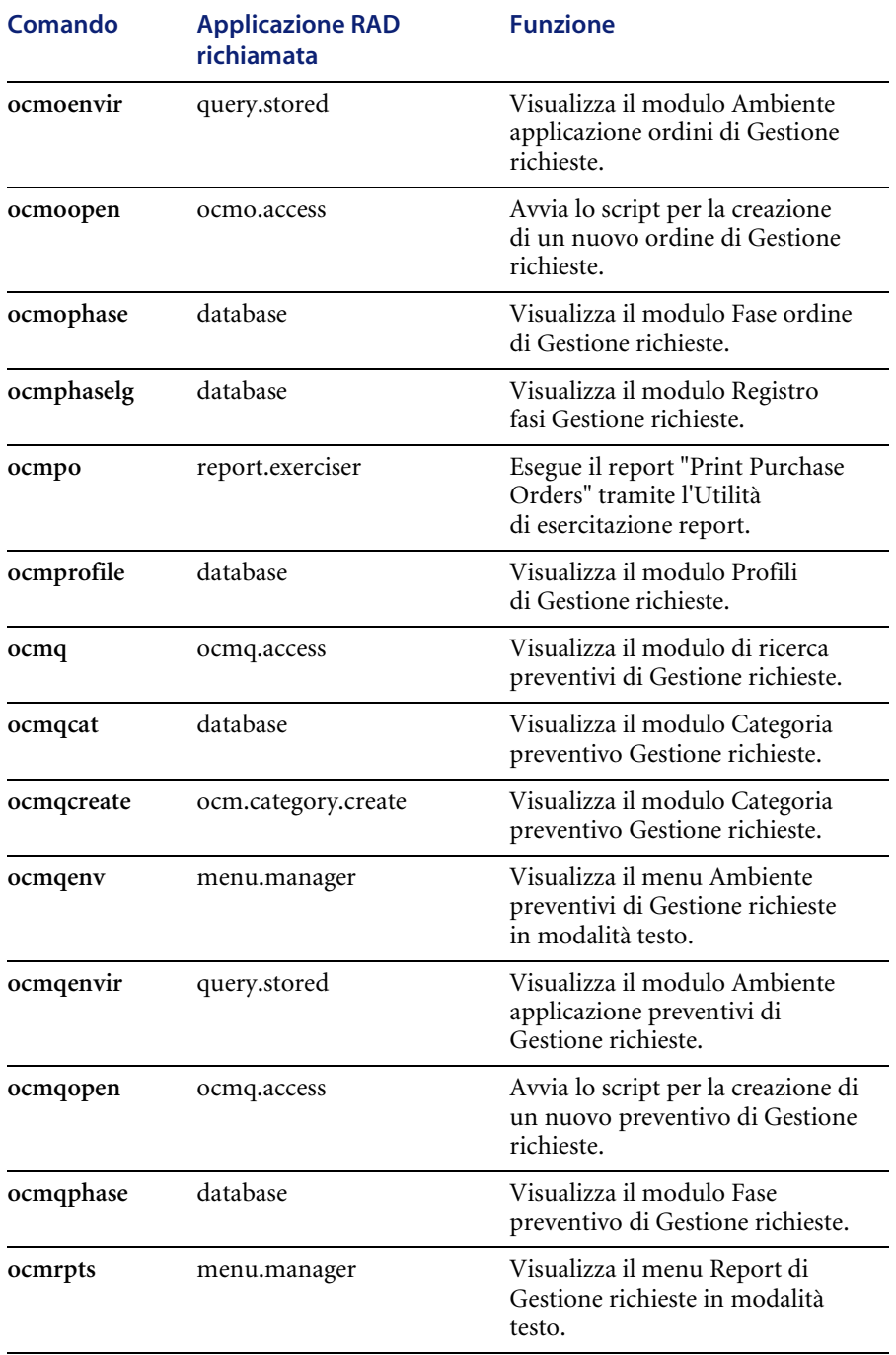

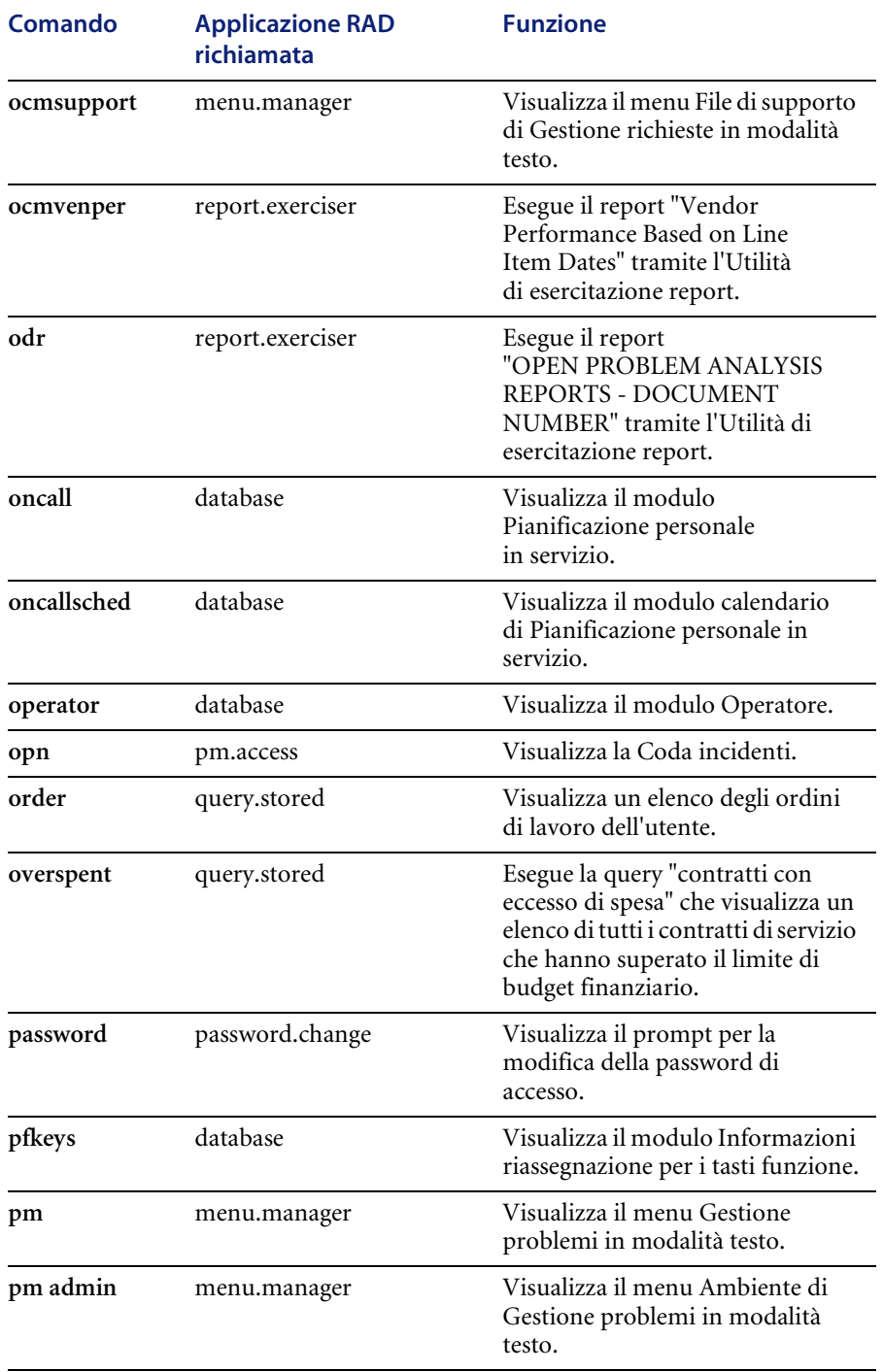

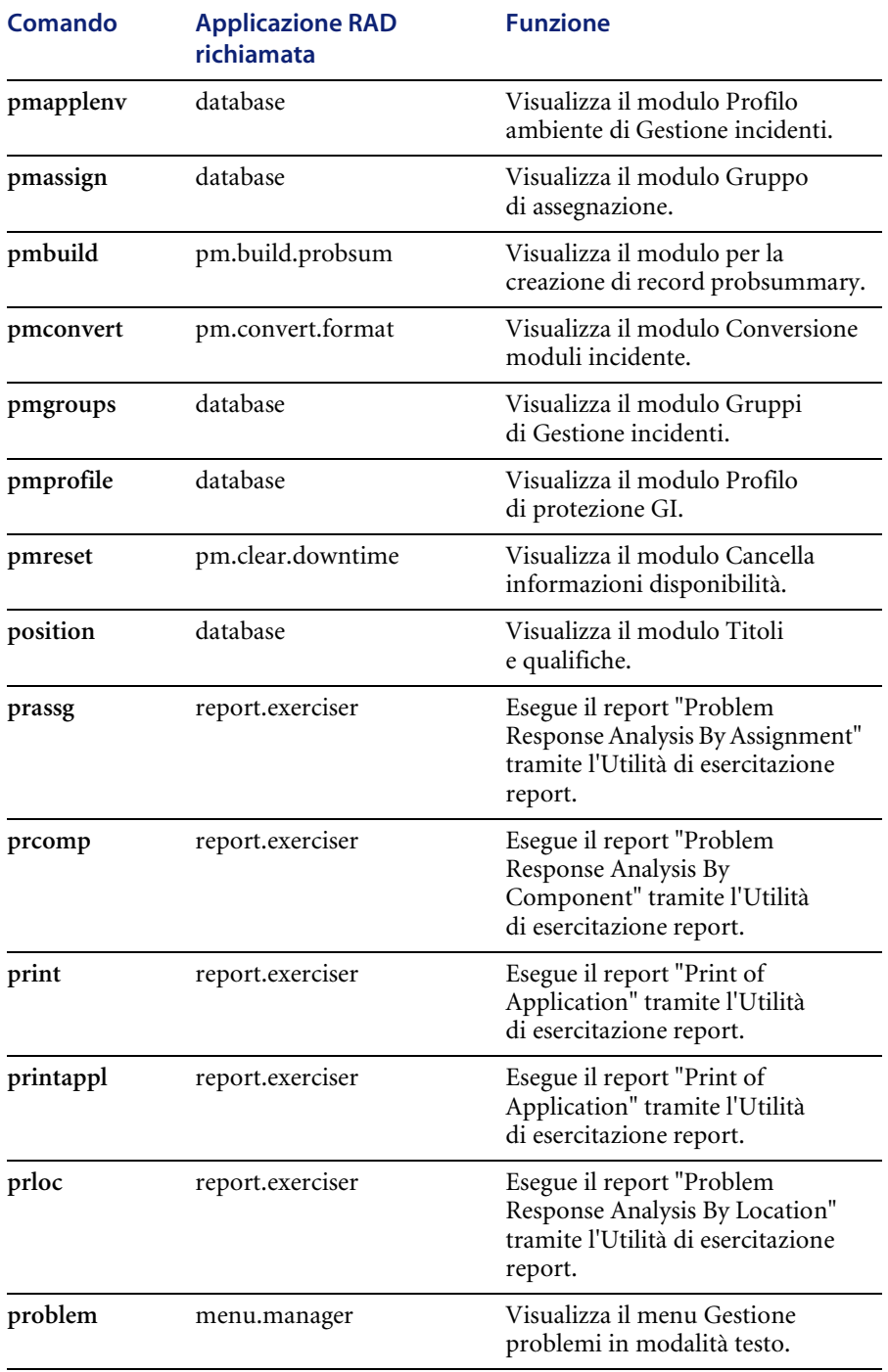

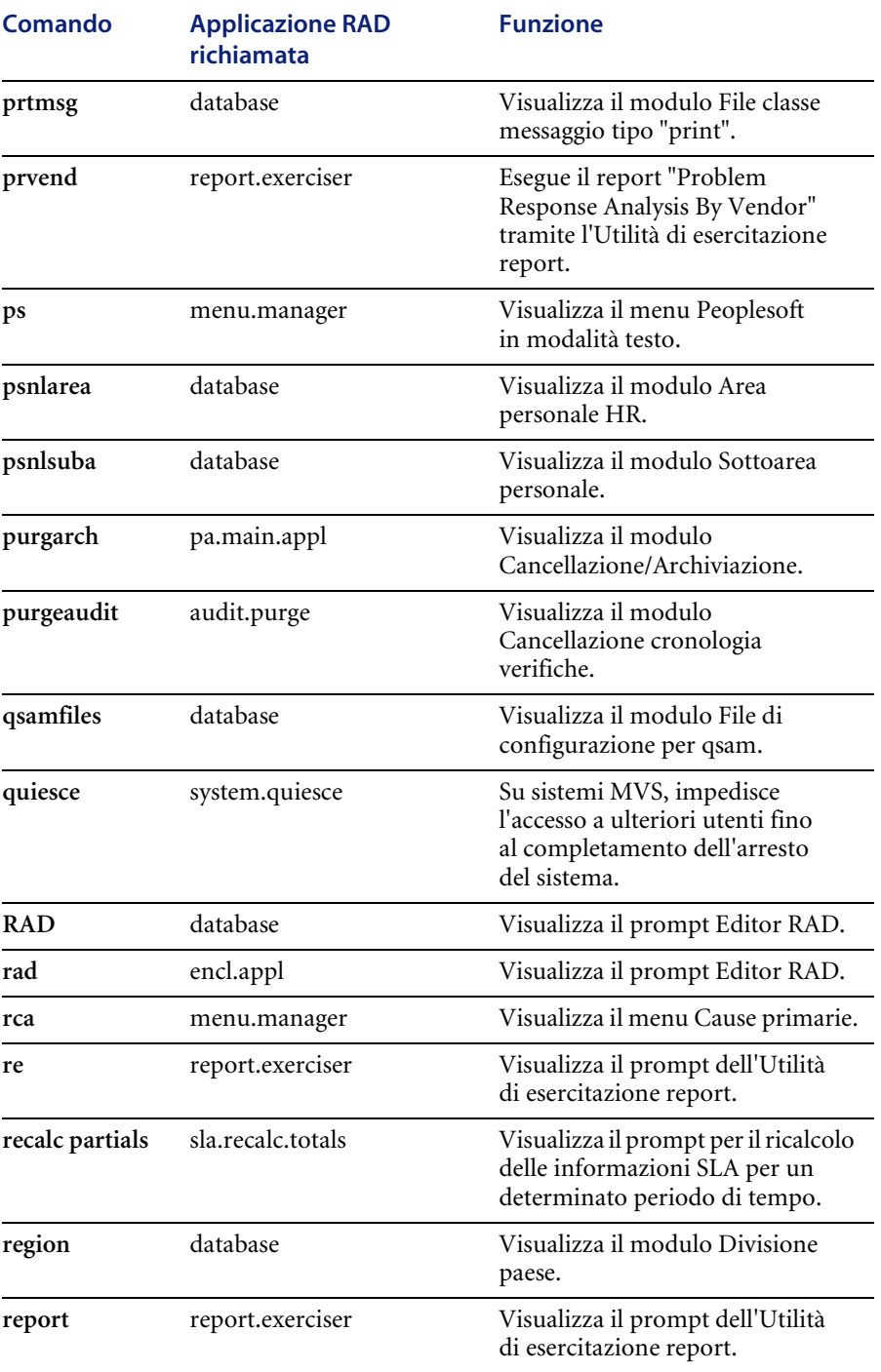

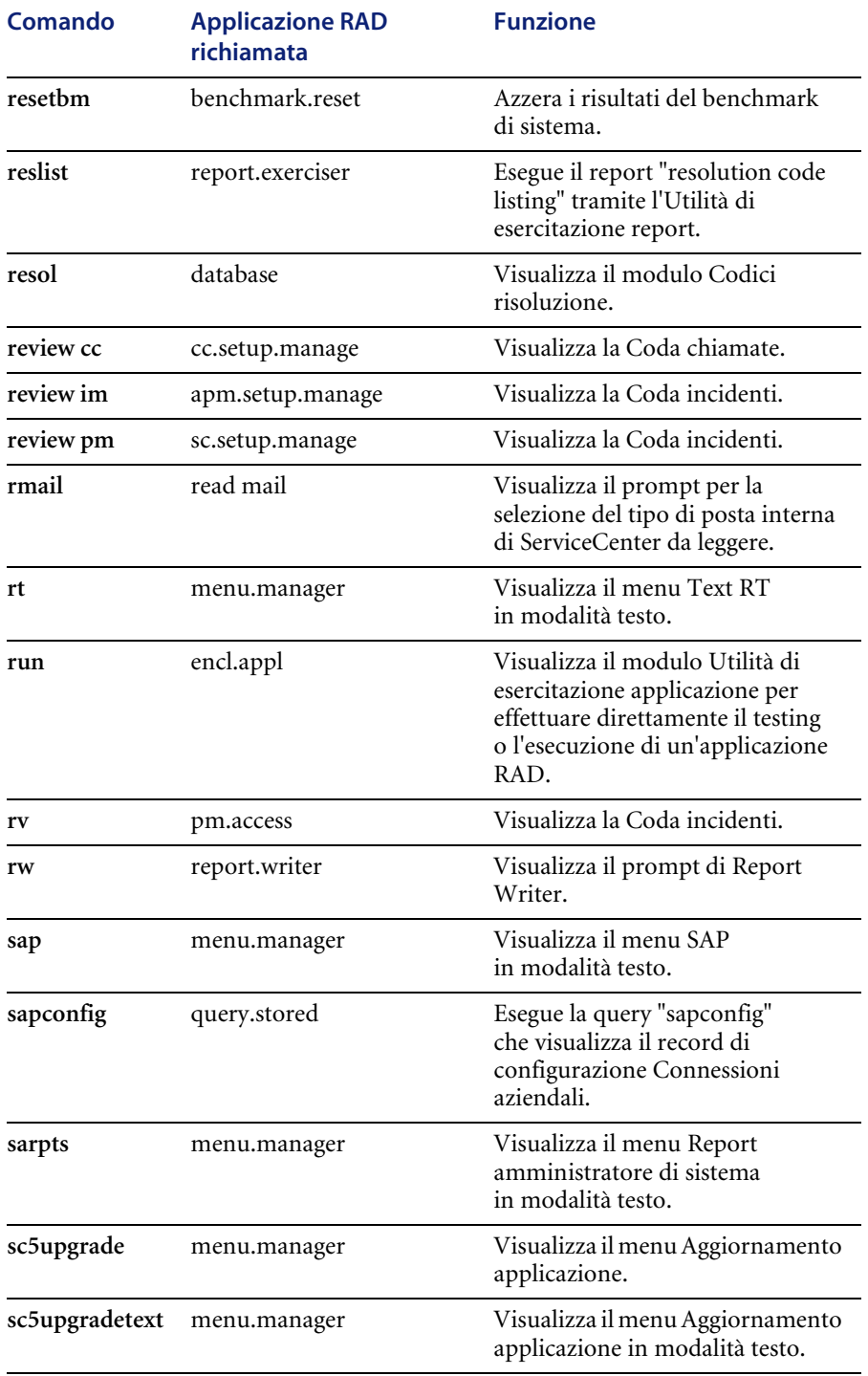

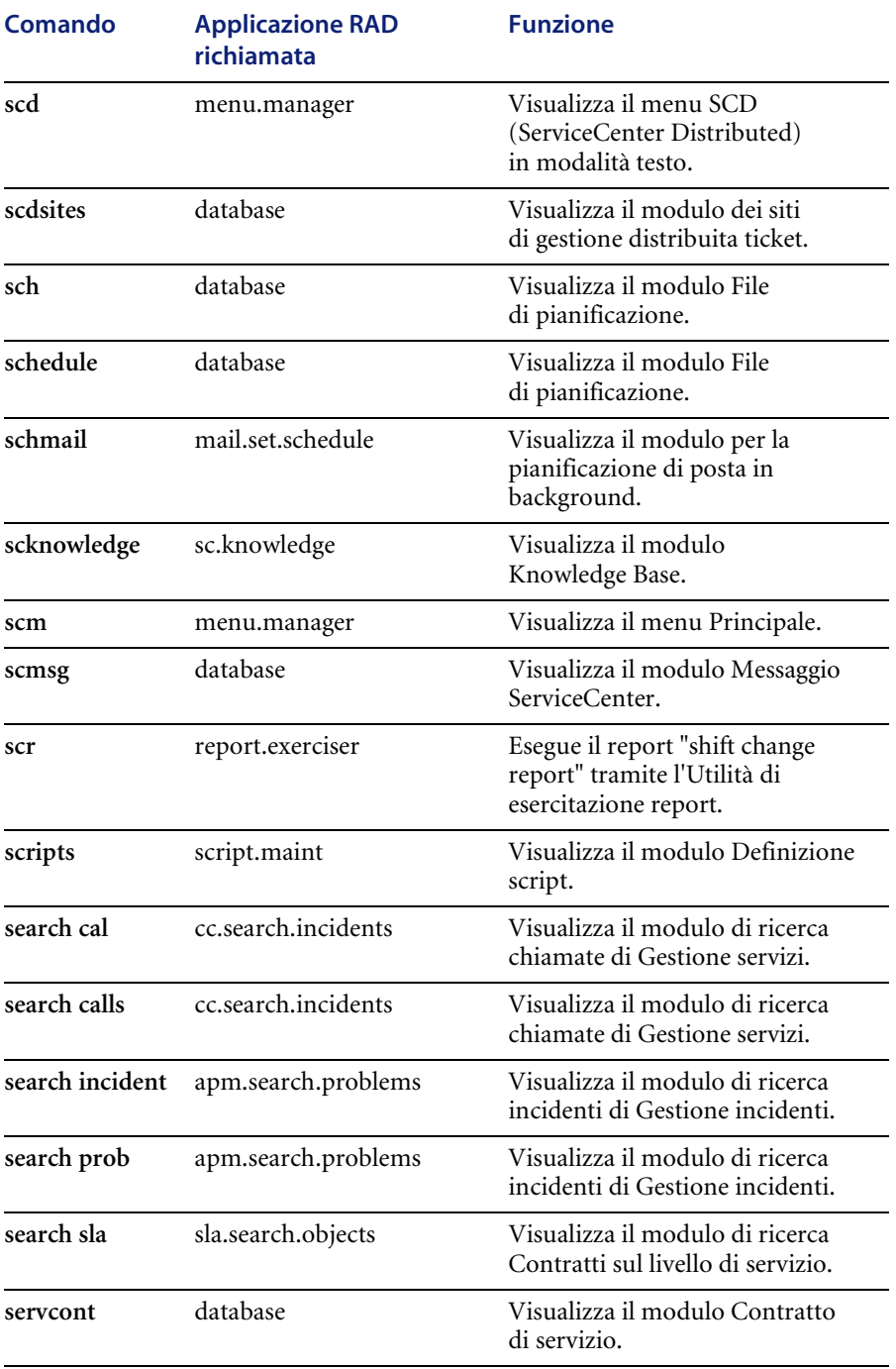

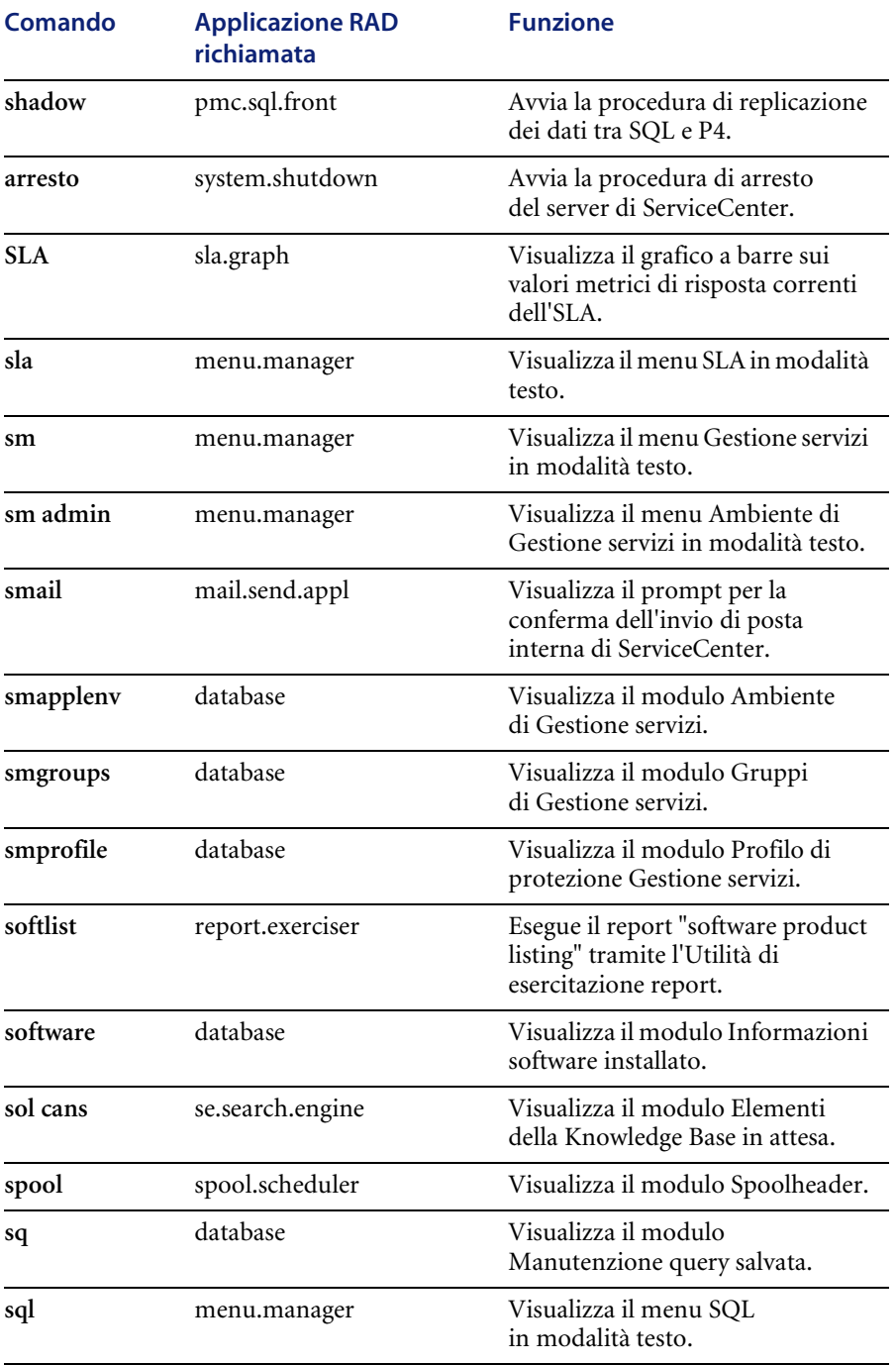

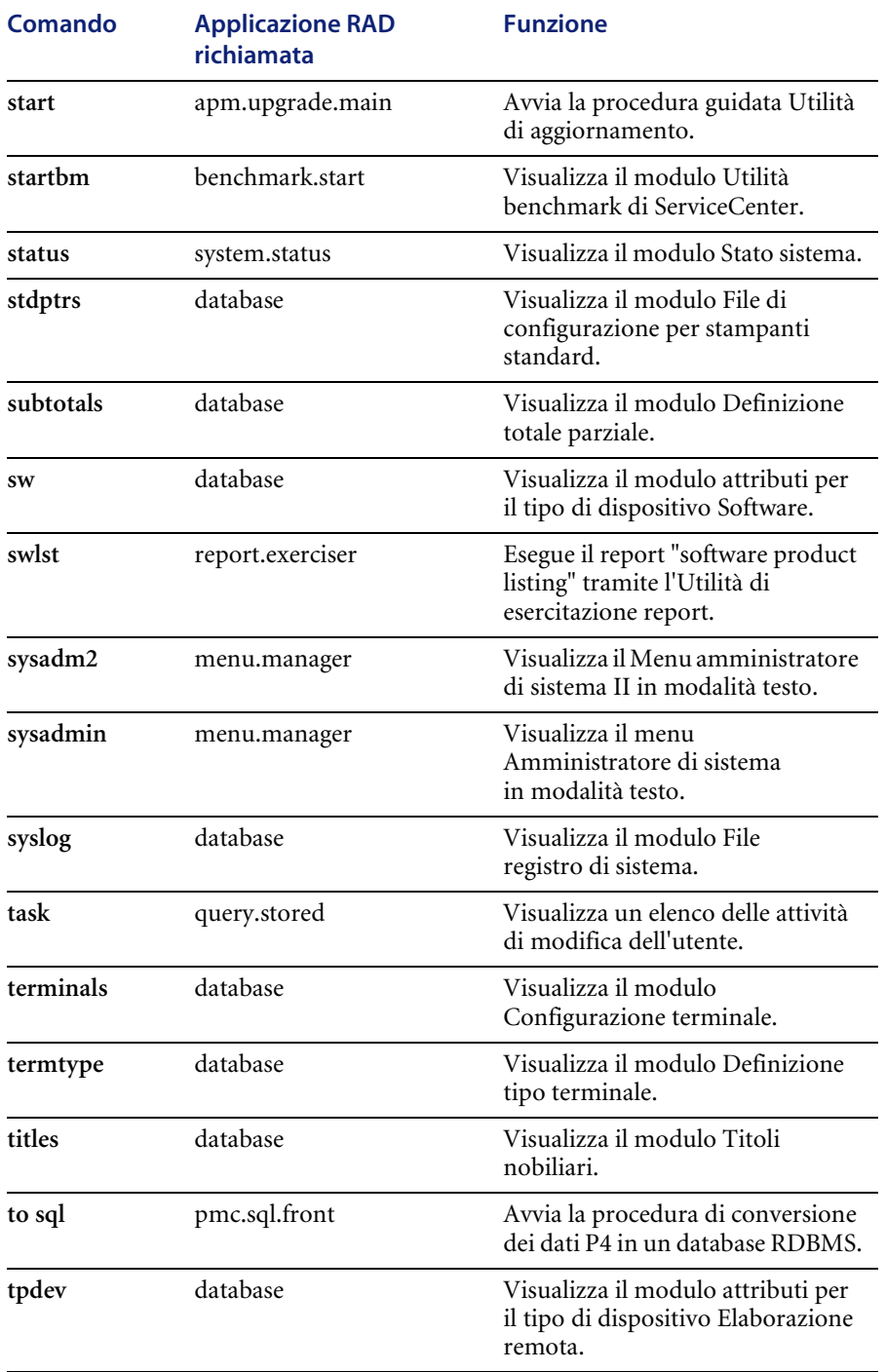

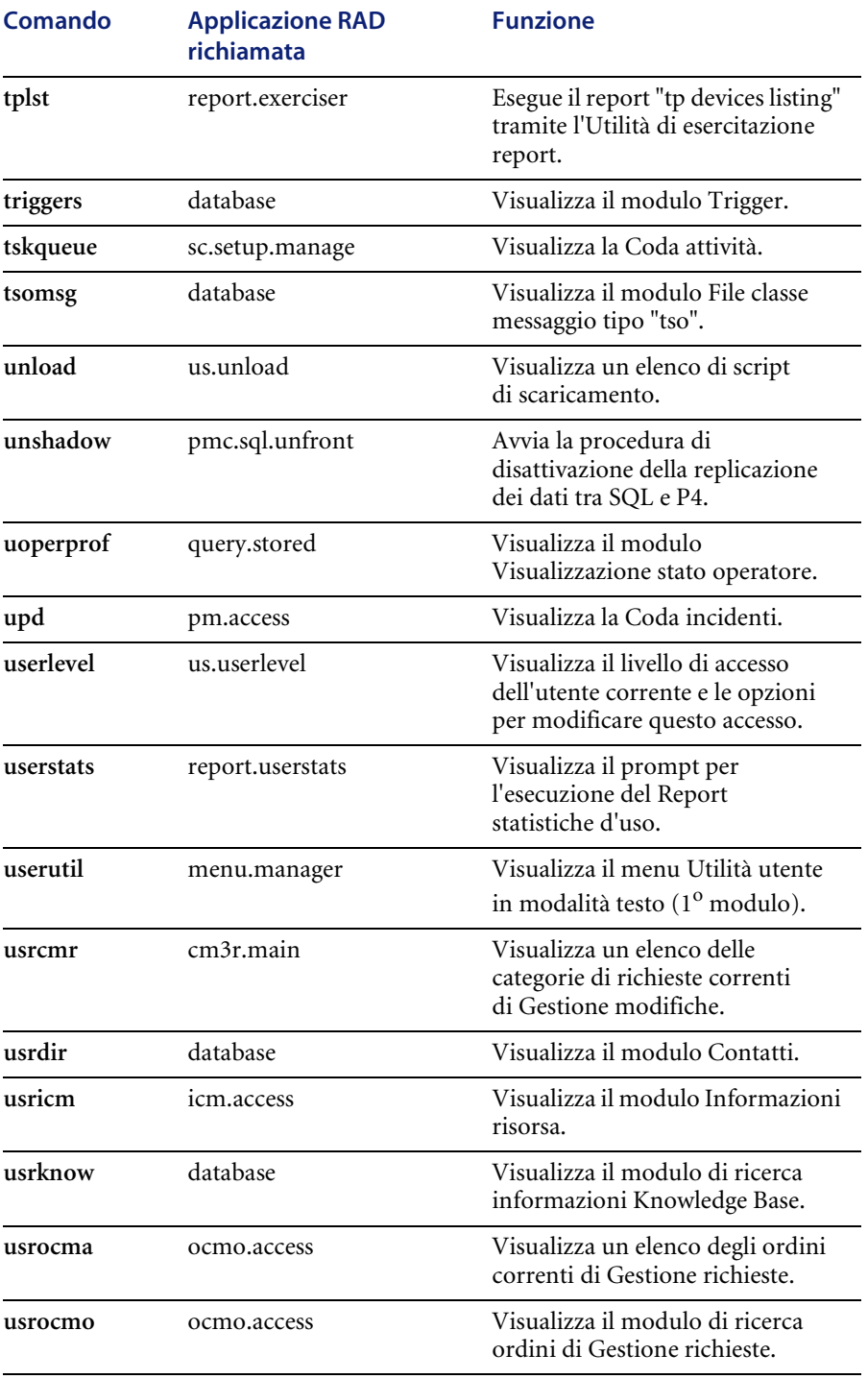
<span id="page-360-0"></span>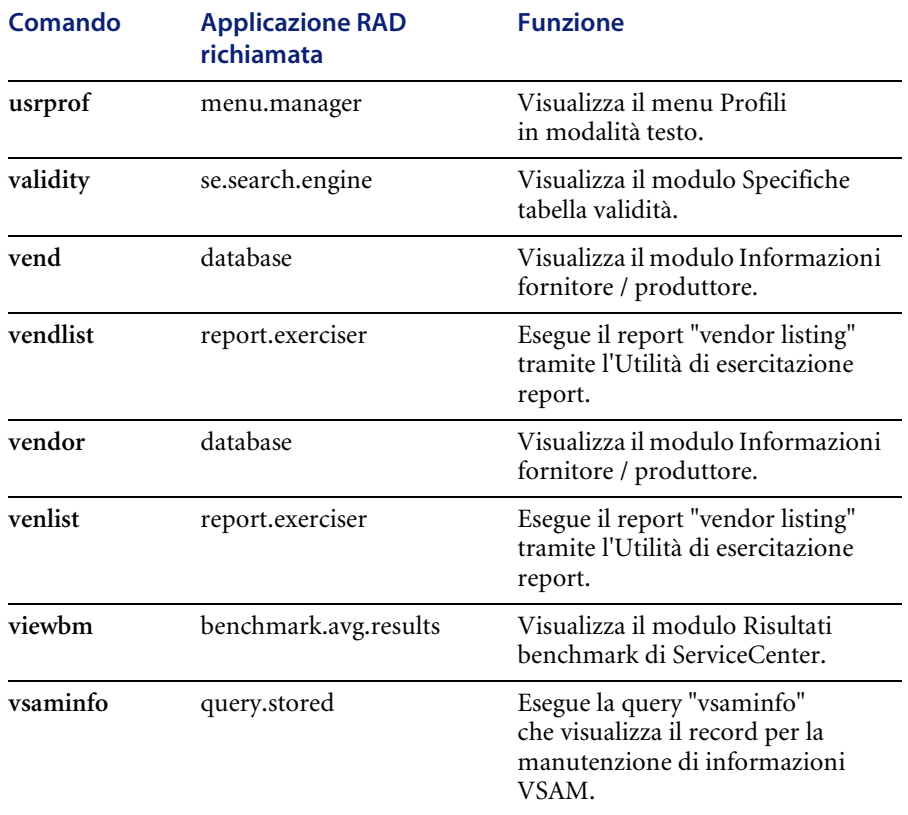

# Indice

## **A**

accesso [impostazione blocchi utente 153](#page-160-0) [informazioni di accesso 151](#page-158-0) [numero sessioni consentito 201](#page-208-0) [profilo nel record operatore 155](#page-162-0) [restrizione durante la manutenzione 195,](#page-202-0)  [196–](#page-203-0)[197](#page-204-0) [sessioni consentite 152](#page-159-0) aggiornamento [elenco record 70](#page-77-0) aggiunta [utenti 144–](#page-151-0)[184](#page-191-0) [esempio 162–](#page-169-0)[166](#page-173-0) allegati [record contatto 84](#page-91-0) amministratore del sistema, menu iniziale [accesso 36](#page-43-0) Analisi cause primarie [profili 228](#page-235-0) [profilo ambiente 228](#page-235-1) applicazioni [profili 149](#page-156-0) arresto server [differito 25](#page-32-0) [immediato 24–](#page-31-0)[25](#page-32-1) [pianificato 27–](#page-34-0)[29](#page-36-0) arresto parziale [vedere anche: sistema, arresto parziale](#page-202-1)

[attività in background 44](#page-51-0) [autorizzati, utenti 155](#page-162-1) [creazione file nomi 190](#page-197-0) [determinazione numero di licenze 189](#page-196-0) [modifica del file sc.ini 191](#page-198-0) autorizzazione, codice [utenti autorizzati 188](#page-195-0) avvisi [alertcpulimit 296](#page-303-0) [alertdtqueuelimit 296](#page-303-1) [alertfilters 297](#page-304-0) [alertholdlimit 297](#page-304-1) [alertirqueuelimit 297](#page-304-2) [alertlog 298](#page-305-0) [alertquerylimit 298](#page-305-1) [alertsqlqueuelimit 298](#page-305-2) [alertvirtuallimit 298](#page-305-3) [alertwaitlimit 298](#page-305-4) [categorie 298–](#page-305-5)[302](#page-309-0) [limits 300](#page-307-0) [mapping 300](#page-307-1) [performance 301](#page-308-0) [stalled 302](#page-309-1) [definizione 294,](#page-301-0) [295–](#page-302-0)[298](#page-305-6) [sistema 294,](#page-301-0) [295–](#page-302-0)[298](#page-305-6)

#### **B**

background, utilità di pianificazione [timer inattività 277–](#page-284-0)[278](#page-285-0) blocco [accessi utente 153](#page-160-1)

[cronologia 150–](#page-157-0)[151](#page-158-1) [impostazione per gli utenti 202](#page-209-0) [visualizzazione processi bloccati 50](#page-57-0) [bollettino di sistema 36](#page-43-1)

## **C**

campi [file company 112](#page-119-0) [file dept 115–](#page-122-0)[117](#page-124-0) [file location 89–](#page-96-0)[90](#page-97-0) [file model 95–](#page-102-0)[99](#page-106-0) [file vendor 107–](#page-114-0)[109](#page-116-0) [record contatto 78–](#page-85-0)[84](#page-91-1) [record società 200–](#page-207-0)[205,](#page-212-0) [215,](#page-222-0) [216](#page-223-0) [capability, file 173–](#page-180-0)[174](#page-181-0) [caratteri jolly 318](#page-325-0) categorie [avvisi 298–](#page-305-5)[302](#page-309-0) chiamate tramite prompt della riga di comando [dirette 326–](#page-333-0)[353](#page-360-0) [generiche 325–](#page-332-0)[326](#page-333-1) client [menu amministratore del sistema 33–](#page-40-0)[41](#page-48-0) [componenti principali](#page-42-0)  dell'applicazione 35 [file di supporto 35](#page-42-1) [pulsanti del sistema 35](#page-42-2) [pulsanti della barra di sistema 39](#page-46-0) [toolkit 39](#page-46-1) [utilità 36](#page-43-0) stampa [larghezza pagina 160,](#page-167-0) [237](#page-244-0) [modulo intestazione 160](#page-167-1) [righe per pagina 160,](#page-167-0) [237](#page-244-0) client/server [piattaforme disponibili 13](#page-20-0) [coda di stampa 36](#page-43-1) [company, file 111](#page-118-0) [accesso 35](#page-42-3) [campi 112](#page-119-0) console [arresto del server di ServiceCenter 19](#page-26-0) [avvio del server di ServiceCenter 15](#page-22-0) [contacts, file 77–](#page-84-0)[84](#page-91-1) [accesso 35](#page-42-1) [immagini 85–](#page-92-0)[87](#page-94-0)

[schede e campi 78–](#page-85-0)[87](#page-94-0) contatto, record [allegati 84](#page-91-0) [commenti 84](#page-91-2) [indirizzi 81](#page-88-0) [numeri contatto 82](#page-89-0) [contenitori OLE 61,](#page-68-0) [84](#page-91-3) [creazione di nuovi documenti 62](#page-69-0) [definizione dimensioni allegati 155,](#page-162-2) [215](#page-222-1) documenti allegati [comando inserimento 62–](#page-69-1)[63](#page-70-0) [trascinamento selezione 64](#page-71-0) [eliminazione di documenti 65](#page-72-0) [limiti dimensioni 65](#page-72-1) [spostamento di file tra record 64](#page-71-1) Controllo modulo [avvio e arresto di orologi 272–](#page-279-0)[275](#page-282-0) [impostazione routine di stampa precedenti](#page-248-0)  alla versione A9802 241 creazione [voce Ultime notizie 70](#page-77-1) curconvert, file [accesso 35](#page-42-1) currency, file [accesso 35](#page-42-3)

## **D**

database [protezione Mandanten 309](#page-316-0) dati utente [aggiunta 221](#page-228-0) [aggiunta rapida 225](#page-232-0) Gestione incidenti [modifica di gruppi di assegnazione](#page-231-0)  profili 224 Gestione modifiche [modifica di gruppi messaggi 225](#page-232-1) [profili 220](#page-227-0) [gruppi di assegnazione profili, modifica 224](#page-231-1) [modifica di gruppi messaggi 224](#page-231-1) [modifica di profili 222](#page-229-0) [profili di Gestione richieste 221](#page-228-1) [stato profili 220](#page-227-1) [visualizzazione 221](#page-228-0) [DDE 123,](#page-130-0) [219](#page-226-0) [dept, file 114–](#page-121-0)[119](#page-126-0)

[accesso 35](#page-42-3) [campi 115–](#page-122-0)[117](#page-124-0) [eliminazione di organigrammi 119](#page-126-1) [inserimento di organigrammi 117](#page-124-1) dispositivo, record [documenti allegati 62–](#page-69-2)[64](#page-71-2) [distribuzione 36](#page-43-1) Dizionario database [accesso 39](#page-46-1)

## **E**

[elenco comandi 58](#page-65-0) elenco QBE [modifica di colonne 123](#page-130-1) elenco record [aggiornamento automatico 70](#page-77-0) [modifica di colonne 123](#page-130-1) errori [descrizioni 298–](#page-305-5)[302](#page-309-0) [problemi di prestazioni da registrare 298–](#page-305-5)[302](#page-309-0) [esegui report 36](#page-43-1) [esportazione 103,](#page-110-0) [120,](#page-127-0) [121](#page-128-0) [esportazione in Excel 123](#page-130-0) eventi [sistema monitorato 293](#page-300-0) Excel [esportazione in 219](#page-226-0)

## **F**

file [limiti dimensioni allegati OLE 65](#page-72-1) [protezione Mandanten 309](#page-316-0) [supporto 73](#page-80-0) file di configurazione (sc.cfg) [record stampante 248–](#page-255-0)[253](#page-260-0) [file di configurazione JES 253–](#page-260-1)[260](#page-267-0) [accesso dal menu Manutenzione 254](#page-261-0) [accesso dalla riga di comando 254](#page-261-1) file di inizializzazione (sc.ini) [passaggio da una modalità di visualizzazione](#page-19-0)  all'altra 12 [utenti autorizzati 189,](#page-196-1) [191](#page-198-0) [file di supporto 73](#page-80-0) file registro [avvisi 298–](#page-305-5)[302](#page-309-0)

[errori di sistema 298–](#page-305-5)[302](#page-309-0) [eventi 293](#page-300-0) [file, gestione 74–](#page-81-0)[77](#page-84-1) [formato data 148,](#page-155-0) [281](#page-288-0) [impostazione predefinita 282–](#page-289-0)[284](#page-291-0) [singoli operatori 285–](#page-292-0)[287](#page-294-0) fuso orario [calcoli interni 281](#page-288-1) [creazione record 290–](#page-297-0)[291](#page-298-0) [differenze da GMT 292](#page-299-0) [formati data 281](#page-288-0) [impostazione predefinita 282–](#page-289-1)[284](#page-291-1) [modifica di record 291–](#page-298-1)[292](#page-299-1) [precisione 282,](#page-289-2) [287](#page-294-1) [predefinito 281](#page-288-2) [record operatore 148](#page-155-1) [record società 212,](#page-219-0) [213](#page-220-0) [singoli operatori 285–](#page-292-1)[287](#page-294-2)

#### **G**

Gestione contratti [accesso dal menu iniziale 35](#page-42-0) [ambiente 230](#page-237-0) [contratti allegati 62–](#page-69-2)[64](#page-71-2) [profili 230](#page-237-1) Gestione database [accesso 39](#page-46-1) [gestione dei file 74–](#page-81-0)[77](#page-84-1) gestione file [accesso ai record 75](#page-82-0) [aggiornamento di record 76](#page-83-0) [creazione di record 76](#page-83-1) [eliminazione di record 77](#page-84-2) Gestione incidenti [accesso 35](#page-42-0) [ambiente 226](#page-233-0) [gruppi di assegnazione 226](#page-233-1) [profili 226](#page-233-2) [routine di stampa avanzate 237](#page-244-1) Gestione inventario [accesso dal menu iniziale 35](#page-42-0) [ambiente 229](#page-236-0) [profili 229](#page-236-1) [routine di stampa avanzate 238](#page-245-0) Gestione modifiche

[accesso 35](#page-42-0) [ambiente attività 231](#page-238-0) [ambiente richieste 232](#page-239-0) [gruppi messaggi 232](#page-239-1) [gruppi query 158](#page-165-0) modifiche [file allegati 62–](#page-69-2)[64](#page-71-2) [profili 231](#page-238-1) [routine di stampa avanzate 238](#page-245-1) Gestione richieste [accesso dal menu iniziale 35](#page-42-0) [ambiente elementi riga 233](#page-240-0) [ambiente ordini 233](#page-240-1) [ambiente preventivi 233](#page-240-2) Gestione servizi [accesso 35](#page-42-0) [profili 227](#page-234-0) [record ambiente 227](#page-234-1) report chiamata [documenti allegati 62–](#page-69-2)[64](#page-71-2) [routine di stampa avanzate 238](#page-245-2) Gestione SLA (Service Level Agreement) [accesso dal menu iniziale 35](#page-42-0) [routine di stampa avanzate 239](#page-246-0) GMT [definizioni di cambiamento ora 289](#page-296-0) [fusi orari 282,](#page-289-3) [290,](#page-297-1) [292](#page-299-2) gruppi di assegnazione [definizione per gli utenti 156](#page-163-0) [Gestione incidenti 226](#page-233-1) [modifica 224](#page-231-0) [gruppi di protezione 161,](#page-168-0) [311](#page-318-0) [definizione 313–](#page-320-0)[315](#page-322-0) gruppi messaggi [Gestione modifiche 232](#page-239-1) [modifica 225](#page-232-1)

## **I**

[ID fornitore 107](#page-114-1) immagini [aggiunta di immagini 85](#page-92-1) [eliminazione di immagini 87](#page-94-1) [file contacts 85–](#page-92-0)[87](#page-94-0) informazioni [bollettino di sistema 36](#page-43-1)

[coda di stampa 36](#page-43-1) [distribuzione 36](#page-43-1) [esegui report 36](#page-43-1) interfaccia [miglioramenti 10–](#page-17-0)[13](#page-20-1) [intestazione, modulo 160](#page-167-1) [invio di messaggi agli utenti 49](#page-56-0)

#### **L**

[larghezza pagina 160,](#page-167-0) [237](#page-244-0) LDAP [record operatore 152](#page-159-1) licenze [visualizzazione 189](#page-196-0) limitazione [query 321–](#page-328-0)[322](#page-329-0) [location, file 88–](#page-95-0)[93](#page-100-0) [accesso 35](#page-42-1) [campi 89–](#page-96-0)[90](#page-97-0) [piantina 90–](#page-97-1)[93](#page-100-0)

## **M**

Macintosh [contenitore OLE 85](#page-92-2) Mandanten [campi di unione virtuale 320](#page-327-0) [campo Mandant 310,](#page-317-0) [313](#page-320-1) [condiviso 323–](#page-330-0)[324](#page-331-0) [costruzione di query 324](#page-331-1) [parametro di inizializzazione 324](#page-331-2) [creazione di record 320](#page-327-1) [definizione 310](#page-317-1) [definizione campo Mandant 319](#page-326-0) [definizione di file 319](#page-326-0) [definizione di valori 316–](#page-323-0)[319](#page-326-1) [caratteri jolly 318](#page-325-0) [file esclusi 310](#page-317-2) [file scaccess 311](#page-318-1) [file scmandant 311](#page-318-2) [file scsecurity 311](#page-318-3) [flusso di lavoro 312](#page-319-0) [gruppi di protezione 161,](#page-168-0) [311,](#page-318-0) [313–](#page-320-0)[315](#page-322-0) [procedure per la protezione di un file 313](#page-320-2) [protezione file database 309](#page-316-0) [query di limitazione 321–](#page-328-0)[322](#page-329-0)

Utilità di amministrazione centrale [gruppi di protezione 234](#page-241-0) [restrizioni campi 234](#page-241-0) [valori da escludere 317](#page-324-0) [valori da includere 317](#page-324-1) [Mandanten condiviso, v](#page-330-1)edere Mandanten matrici [espansione 218](#page-225-0) [MDI, modalità 10–](#page-17-0)[13](#page-20-1) passaggio da una modalità all'altra [collegamento al client 12](#page-19-1) [file sc.ini 12](#page-19-0) memoria condivisa [allocazione 56](#page-63-0) menu [creazione record 179–](#page-186-0)[184](#page-191-0) [manutenzione 36](#page-43-0) [parametri di abilitazione 184](#page-191-1) menu di avvio [creazione in Progettazione moduli 174–](#page-181-1)[179](#page-186-1) menu strumenti [accesso 36](#page-43-0) messaggi [invio a tutti gli utenti 49](#page-56-1) [model, file 93–](#page-100-1)[105](#page-112-0) [accesso 35](#page-42-1) [campi 95–](#page-102-0)[99](#page-106-0) [eliminazione di record 103–](#page-110-1)[105](#page-112-0) [menu Opzioni 102](#page-109-0) modelli [record operatore 152,](#page-159-2) [186–](#page-193-0)[188](#page-195-1) modifica [profili con più membri 222](#page-229-1) monitor [eventi di sistema 293](#page-300-0) [monitor di sistema 52–](#page-59-0)[57](#page-64-0) [acquisizione di informazioni](#page-64-1)  ("istantanee") 57 [Informazioni CPU 54](#page-61-0) [Informazioni IO 55](#page-62-0) [Informazioni memoria condivisa 56](#page-63-1) [Totali generali 53](#page-60-0) [multi-società, modalità 112,](#page-119-1) [113,](#page-120-0) [216](#page-223-1)

#### **N**

Network Discovery [avvio da ServiceCenter 39](#page-46-2) [configurazione nel record società 41](#page-48-1) [Note attive 277](#page-284-1)

## **O**

[operatore, record 144–](#page-151-1)[166](#page-173-1) [accesso al file capability 174](#page-181-2) [applicazione iniziale 157](#page-164-0) [controllo protezione 149–](#page-156-1)[154](#page-161-0) [gruppi di protezione 161](#page-168-0) [gruppi query 158](#page-165-0) [impostazione blocchi 153](#page-160-2) [informazioni di accesso 151](#page-158-2) LDAP [definizione struttura directory 152](#page-159-3) [limiti dimensioni allegati OLE 65,](#page-72-1) [155](#page-162-2) [modelli 152,](#page-159-4) [186–](#page-193-0)[188](#page-195-1) [opzioni stampa 159](#page-166-0) [parametri di abilitazione 156–](#page-163-1)[158](#page-165-1) password [cronologia 154](#page-161-1) [impostazione 150](#page-157-1) [scadenza 150,](#page-157-2) [152](#page-159-5) [profilo accesso 155](#page-162-3) [Opzioni elenco, menu 122](#page-129-0) Opzioni, menu file di supporto [record attivo 121](#page-128-1) [record vuoto 120](#page-127-1) [file model 102](#page-109-0) organigramma [eliminazione 119](#page-126-1) [inserimento 117](#page-124-1) [orologi 261–](#page-268-0)[276](#page-283-0) [accesso 276](#page-283-1) avvio e arresto [mediante Controllo modulo 272–](#page-279-0)[275](#page-282-0) [mediante modifiche dello stato 267–](#page-274-0)[271](#page-278-0) [mediante RAD 275](#page-282-1) [mediante rilevamento operatore 271](#page-278-1) [campi 264](#page-271-0) [definizione 265](#page-272-0) OS/2

[contenitore OLE 85](#page-92-2) OS/390 server [avvio 22](#page-29-0) [avvio e arresto 22](#page-29-1)

#### **P**

pannello di controllo [arresto del server di ServiceCenter 20](#page-27-0) [avvio del server di ServiceCenter 16](#page-23-0) parametri [impostazione controlli del server 29–](#page-36-1)[32](#page-39-0) opzioni di controllo del server [Aggancia barra 30](#page-37-0) [allegati 30](#page-37-1) [Barra degli strumenti 29](#page-36-2) [Barra di stato 29](#page-36-3) [Barra ingrandita 30](#page-37-2) [Barra numeri tasti 29](#page-36-4) [Elenco record 30](#page-37-3) [Etichette pulsanti barra 30](#page-37-4) [Guida per il campo 30](#page-37-5) [Note attive 30](#page-37-6) [Richiedi salvataggio 30](#page-37-7) [Stampa 30](#page-37-8) [parametri di abilitazione 169–](#page-176-0)[173](#page-180-1) [record del menu 184](#page-191-1) password [cronologia 154,](#page-161-2) [207](#page-214-0) [limite di tempo 210–](#page-217-0)[211](#page-218-0) [modifica 192–](#page-199-0)[195](#page-202-2) [regole di composizione 207–](#page-214-1)[209](#page-216-0) [reimpostazione 206](#page-213-0) [requisiti 209](#page-216-1) [scadenza 150,](#page-157-2) [152,](#page-159-6) [203](#page-210-0) [pianificazione avvisi periodici 294](#page-301-0) pianificazione, record [avvisi di sistema 294](#page-301-0) piantina [aggiunta di immagini 91](#page-98-0) [eliminazione di immagini 93](#page-100-2) [PMStatus, campi 269](#page-276-0) processi [stato sistema 59](#page-66-0) [processi in background 44](#page-51-0) processo

[interruzione 60](#page-67-0) [processori 44](#page-51-0) [profili 149](#page-156-0) [Analisi cause primarie 228](#page-235-2) [Gestione contratti 230](#page-237-2) [Gestione incidenti 226](#page-233-3) [Gestione inventario 229](#page-236-2) [Gestione modifiche 231](#page-238-2) [Gestione richieste 232,](#page-239-2) [233](#page-240-3) [Gestione servizi 227](#page-234-2) modifica [elenco membri 222](#page-229-1) [rimozione di utenti e di informazioni di](#page-230-0)  profilo correlate 223 Progettazione moduli [accesso 39](#page-46-1) [creazione di menu di avvio 174–](#page-181-1)[179](#page-186-1) [limiti dimensioni allegati OLE 65](#page-72-1) [procedura guidata 175](#page-182-0) [proprietà 177](#page-184-0) [tavolozza degli strumenti 176](#page-183-0) prompt dei comandi DOS [arresto del server di ServiceCenter 20](#page-27-1) [avvio del server di ServiceCenter 18](#page-25-0) [protezione 149–](#page-156-1)[154](#page-161-0)

## **Q**

query [gruppi query 158](#page-165-0) [limitazione 321–](#page-328-0)[322](#page-329-0) [limiti di tempo 148](#page-155-2) [query IR 103,](#page-110-2) [120,](#page-127-2) [121](#page-128-2)

## **R**

RAD [accesso a sviluppo RAD 39](#page-46-1) [avvio e arresto degli orologi 275](#page-282-1) Record società di sistema [Vedere società, record](#page-206-0) registrazione [registrazione singola 198](#page-205-0) [registrazione singola 198](#page-205-0) [registro messaggi 298–](#page-305-5)[302](#page-309-0) restrizione [accessi 195,](#page-202-0) [196–](#page-203-0)[197](#page-204-0) ricerca

dati [funzione trova 68](#page-75-0) [riga di comando 34,](#page-41-0) [157](#page-164-1) [righe per pagina 160,](#page-167-0) [237](#page-244-0)

#### **S**

sc.ini, file [impostazione avvisi di sistema 295–](#page-302-0)[298](#page-305-6) [modalità MDI/SDI 12](#page-19-0) [parametri di controllo del server 31](#page-38-0) [utenti autorizzati 191](#page-198-0) [scaccess, file 311](#page-318-1) [scmandant, file 311](#page-318-2) [scsecurity, file 311](#page-318-3) [SDI, modalità 10–](#page-17-0)[13](#page-20-1) passaggio da una modalità all'altra [collegamento al client 12](#page-19-1) [file sc.ini 12](#page-19-0) server [arresto 14](#page-21-0) [OS/390 22–](#page-29-2)[23](#page-30-0) [Unix 21](#page-28-0) [Windows NT 19–](#page-26-1)[21](#page-28-1) [avvio 14](#page-21-0) [OS/390 22](#page-29-0) [Unix 21](#page-28-2) [Windows NT 15–](#page-22-1)[18](#page-25-1) installazione [panoramica 14](#page-21-1) parametri [controllo 29–](#page-36-1)[32](#page-39-0) [stampa 237](#page-244-0) ServiceCenter [licenze 189](#page-196-0) [piattaforme 13](#page-20-0) sistema [descrizione errori 298–](#page-305-5)[302](#page-309-0) [impostazione avvisi 295–](#page-302-0)[298](#page-305-6) manutenzione [restrizione degli accessi durante 195](#page-202-0) [problemi di prestazioni da registrare 298–](#page-305-5)[302](#page-309-0) [pulsanti 35](#page-42-2) sistema, arresto parziale [applicazione 196–](#page-203-0)[197](#page-204-0) [effetti generali 196](#page-203-1)

[livelli di restrizione 195](#page-202-3) [panoramica 195](#page-202-4) [società, record 199–](#page-206-1)[234](#page-241-1) [accesso 199–](#page-206-2)[200](#page-207-1) [campi 200–](#page-207-0)[205,](#page-212-0) [215,](#page-222-0) [216](#page-223-0) [configurazione avvio Network Discovery 41](#page-48-1) [formato data 281](#page-288-0) [impostazione predefinita 282–](#page-289-0)[284](#page-291-0) [singoli operatori 285–](#page-292-0)[287](#page-294-0) fuso orario [calcoli interni 281](#page-288-1) [creazione record 290–](#page-297-0)[291](#page-298-0) [differenze da GMT 292](#page-299-0) [impostazione predefinita 282–](#page-289-1)[284](#page-291-1) [modifica di record 291–](#page-298-1)[292](#page-299-1) [singoli operatori 285–](#page-292-1)[287](#page-294-2) [limiti dimensioni allegati OLE 65,](#page-72-1) [215](#page-222-1) [manutenzione tzfile 287–](#page-294-3)[290](#page-297-2) password [cronologia 207](#page-214-0) [intervallo di scadenza 203](#page-210-1) [limite di tempo 210–](#page-217-0)[211](#page-218-0) [regole di composizione 207–](#page-214-1)[209](#page-216-0) [reimpostazione 206](#page-213-0) [routine di stampa \(precedenti alla versione](#page-220-1)  [A9802\) 213,](#page-220-1) [217,](#page-224-0) [239](#page-246-1) stampa [client 237](#page-244-0) [larghezza pagina 160](#page-167-0) [modulo intestazione 160](#page-167-1) [righe per pagina 160](#page-167-0) [configurazione 244–](#page-251-0)[260](#page-267-0) [file di configurazione 250](#page-257-0) [campi 251](#page-258-0) [record stampante 248–](#page-255-0)[253](#page-260-0) in background in Windows NT [con un ID utente 245–](#page-252-0)[248](#page-255-1) JES (mainframe) [file di configurazione 253–](#page-260-1)[260](#page-267-0) [larghezza pagina predefinita 237](#page-244-0) [numero di righe per pagina predefinito 237](#page-244-0) [routine 236](#page-243-0) routine avanzate [Gestione database 237](#page-244-2) [Gestione incidenti 237](#page-244-1)

[Gestione inventario 238](#page-245-0) [Gestione modifiche 238](#page-245-1) [Gestione servizi 238](#page-245-2) [Gestione SLA 239](#page-246-0) [panoramica 235](#page-242-0) [vantaggi 236](#page-243-1) [routine precedenti alla versione A9802 213,](#page-220-1)  [217](#page-224-0) [abilitazione 239–](#page-246-2)[243](#page-250-0) [impostazione con Controllo](#page-248-0)  [modulo 241–](#page-248-0)[243](#page-250-0) [impostazione nel record società 239–](#page-246-1)[240](#page-247-0) [selezione stampante 159](#page-166-0) [server 237](#page-244-0) [stato sistema 41–](#page-48-2)[61](#page-68-1) accesso [pulsante menu 43](#page-50-0) [riga di comando 42](#page-49-0) [intestazioni colonne 46](#page-53-0) [processi visualizzati 59](#page-66-0) [pulsanti funzioni 47–](#page-54-0)[61](#page-68-1) [aggiorna visualizzazione 47](#page-54-1) [avvia pianificazione 47](#page-54-2) [elenco comandi 58](#page-65-0) [esegui comandi 60](#page-67-0) [invia 49](#page-56-0) [monitor di sistema 52–](#page-59-0)[57](#page-64-0) [mostra blocchi 50](#page-57-0) [opzioni di visualizzazione 50](#page-57-1) [riepilogo 59](#page-66-1) [utilità di pianificazione attive 59](#page-66-2)

## **T**

[threading 10,](#page-17-1) [183](#page-190-0) ticket di incidente [file allegati 62–](#page-69-2)[64](#page-71-2) [timer inattività 277–](#page-284-2)[279](#page-286-0) [arresto 279](#page-286-1) [avvio 277–](#page-284-3)[278](#page-285-1) [eliminazione di record di pianificazione 279](#page-286-2) [reimpostazione 279](#page-286-3) trova, funzione [ricerca di dati 68](#page-75-0) tzfile [manutenzione 287–](#page-294-3)[290](#page-297-2)

[precauzioni 287](#page-294-4)

## **U**

Unix [arresto di un server 21](#page-28-0) [avvio di un server 21](#page-28-2) utente [aggiunta 144–](#page-151-0)[184](#page-191-0) [rimozione da profili 223](#page-230-0) ruoli [profili 149](#page-156-0) [verifica nuovo utente 185](#page-192-0) [utenti attivi elencati 59](#page-66-3) [utenti autorizzati 188–](#page-195-2)[191](#page-198-1) [utenti inattivi elencati 59](#page-66-4) utilità [accesso 36](#page-43-0) [aggiunta rapida utente 140](#page-147-0) [ricerca di elenchi Inbox utente 140](#page-147-1) [ricerca di informazioni di reperibilità 140](#page-147-2) [ricerca di operatori 140](#page-147-3) [ricerca di ruoli utente 140](#page-147-4) [utente e contatto 140](#page-147-5) [visualizzazione e modifica dati utente 140](#page-147-6) Utilità di amministrazione centrale (CAU) [aggiunta di dati utente 221](#page-228-0) [aggiunta rapida dati utente 225](#page-232-0) Analisi cause primarie [profili 228](#page-235-2) [profilo ambiente 228](#page-235-1) Gestione contratti [ambiente 230](#page-237-0) [profili 230](#page-237-2) Gestione incidenti [ambiente 226](#page-233-0) [gruppi di assegnazione 226](#page-233-1) [modifica di gruppi di assegnazione](#page-231-2)  profili 224 [profili 226](#page-233-3) Gestione inventario [ambiente 229](#page-236-0) [profili 229](#page-236-2) Gestione modifiche [ambiente attività 231](#page-238-0) [ambiente richieste 232](#page-239-0)

[accesso 35](#page-42-0)

[gruppi messaggi 232](#page-239-1) [profili 220,](#page-227-0) [231](#page-238-2) Gestione richieste [ambiente elementi riga 233](#page-240-0) [ambiente ordini 233](#page-240-1) [ambiente preventivi 233](#page-240-2) [profili 221,](#page-228-1) [232,](#page-239-2) [233](#page-240-3) Gestione servizi [ambiente 227](#page-234-1) [profili 227](#page-234-2) [modifica di gruppi messaggi 224,](#page-231-2) [225](#page-232-1) [modifica di profili utente 222](#page-229-0) [protezione Mandanten 234](#page-241-0) [ricerca di elenchi Inbox utente 140](#page-147-1) [ricerca di informazioni di reperibilità 140](#page-147-2) [ricerca di operatori 140](#page-147-3) [ricerca di ruoli utente 140](#page-147-4) [stato profili 220](#page-227-1) [utilità aggiunta rapida utente 140](#page-147-0) [utilità utente e contatto 140](#page-147-5) [visualizzazione e modifica dati utente 140](#page-147-6) [utilità di pianificazione 44](#page-51-0) [avvio di processi in background 47](#page-54-2) [timer inattività 277–](#page-284-0)[278](#page-285-0)

#### **V**

[vendor, file 106–](#page-113-0)[109](#page-116-0) [accesso 35](#page-42-3) [campi 107–](#page-114-0)[109](#page-116-0) voce Ultime notizie [creazione 70](#page-77-1)

#### **W**

Windows [contenitore OLE 85](#page-92-2) Windows NT arresto del server SC [console 19](#page-26-0) [pannello di controllo 20](#page-27-0) [prompt dei comandi DOS 20](#page-27-1) avvio del server SC [console 15](#page-22-0) [pannello di controllo 16](#page-23-0) [prompt dei comandi DOS 18](#page-25-0) Work Management

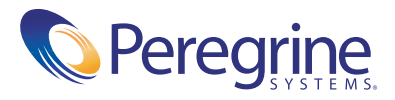